# **SimBiology®** User's Guide

# MATLAB®

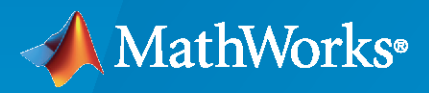

 $^{\circledR}$ 

**R**2022**a**

## **How to Contact MathWorks**

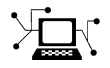

Latest news: [www.mathworks.com](https://www.mathworks.com)

Sales and services: [www.mathworks.com/sales\\_and\\_services](https://www.mathworks.com/sales_and_services)

User community: [www.mathworks.com/matlabcentral](https://www.mathworks.com/matlabcentral)

Technical support: [www.mathworks.com/support/contact\\_us](https://www.mathworks.com/support/contact_us)

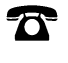

 $\sum$ 

Phone: 508-647-7000

The MathWorks, Inc. 1 Apple Hill Drive Natick, MA 01760-2098

*SimBiology® User's Guide*

© COPYRIGHT 2005–2022 by The MathWorks, Inc.

The software described in this document is furnished under a license agreement. The software may be used or copied only under the terms of the license agreement. No part of this manual may be photocopied or reproduced in any form without prior written consent from The MathWorks, Inc.

FEDERAL ACQUISITION: This provision applies to all acquisitions of the Program and Documentation by, for, or through the federal government of the United States. By accepting delivery of the Program or Documentation, the government hereby agrees that this software or documentation qualifies as commercial computer software or commercial computer software documentation as such terms are used or defined in FAR 12.212, DFARS Part 227.72, and DFARS 252.227-7014. Accordingly, the terms and conditions of this Agreement and only those rights specified in this Agreement, shall pertain to and govern the use, modification, reproduction, release, performance, display, and disclosure of the Program and Documentation by the federal government (or other entity acquiring for or through the federal government) and shall supersede any conflicting contractual terms or conditions. If this License fails to meet the government's needs or is inconsistent in any respect with federal procurement law, the government agrees to return the Program and Documentation, unused, to The MathWorks, Inc.

#### **Trademarks**

MATLAB and Simulink are registered trademarks of The MathWorks, Inc. See [www.mathworks.com/trademarks](https://www.mathworks.com/trademarks) for a list of additional trademarks. Other product or brand names may be trademarks or registered trademarks of their respective holders.

#### **Patents**

MathWorks products are protected by one or more U.S. patents. Please see [www.mathworks.com/patents](https://www.mathworks.com/patents) for more information.

#### **Revision History**

September 2005 Online only New for Version 1.0 (Release 14SP3+) March 2006 Online only Updated for Version 1.0.1 (Release 2006a) May 2006 Online only Updated for Version 2.0 (Release 2006a+) September 2006 Online only Updated for Version 2.0.1 (Release 2006b)<br>March 2007 Online only Rereleased for Version 2.1.1 (Release 2007 Rereleased for Version 2.1.1 (Release 2007a) September 2007 Online only Rereleased for Version 2.1.2 (Release 2007b) October 2007 Online only Updated for Version 2.2 (Release 2007b+) March 2008 Online only Updated for Version 2.3 (Release 2008a) October 2008 Online only Updated for Version 2.4 (Release 2008b) March 2009 Online only Updated for Version 3.0 (Release 2009a) September 2009 Online only Updated for Version 3.1 (Release 2009b) March 2010 Online only Updated for Version 3.2 (Release 2010a) September 2010 Online only Updated for Version 3.3 (Release 2010b) April 2011 Online only Updated for Version 3.4 (Release 2011a) September 2011 Online only Updated for Version 4.0 (Release 2011b) March 2012 Online only Updated for Version 4.1 (Release 2012a) September 2012 Online only Updated for Version 4.2 (Release 2012b) March 2013 Online only Updated for Version 4.3 (Release 2013a) September 2013 Online only Updated for Version 4.3.1 (Release 2013b) March 2014 Online only Updated for Version 5.0 (Release 2014a) October 2014 Online only Updated for Version 5.1 (Release 2014b) March 2015 Online only Updated for Version 5.2 (Release 2015a) September 2015 Online only Updated for Version 5.3 (Release 2015b) March 2016 Online only Updated for Version 5.4 (Release 2016a) September 2016 Online only Updated for Version 5.5 (Release 2016b) March 2017 Online only Updated for Version 5.6 (Release 2017a) September 2017 Online only Updated for Version 5.7 (Release 2017b) March 2018 Online only Updated for Version 5.8 (Release 2018a) September 2018 Online only Updated for Version 5.8.1 (Release 2018b)<br>March 2019 Online only Updated for Version 5.8.2 (Release 2019a) Updated for Version 5.8.2 (Release 2019a) September 2019 Online only Updated for Version 5.9 (Release 2019b) March 2020 Online only Updated for Version 5.10 (Release 2020a) September 2020 Online only Updated for Version 6.0 (Release 2020b) March 2021 Online only Updated for Version 6.1 (Release 2021a)<br>September 2021 Online only Updated for Version 6.2 (Release 2021b) Updated for Version 6.2 (Release 2021b) March 2022 Online only Updated for Version 6.3 (Release 2022a)

# **Contents**

## **[SimBiology Apps](#page-14-0)**

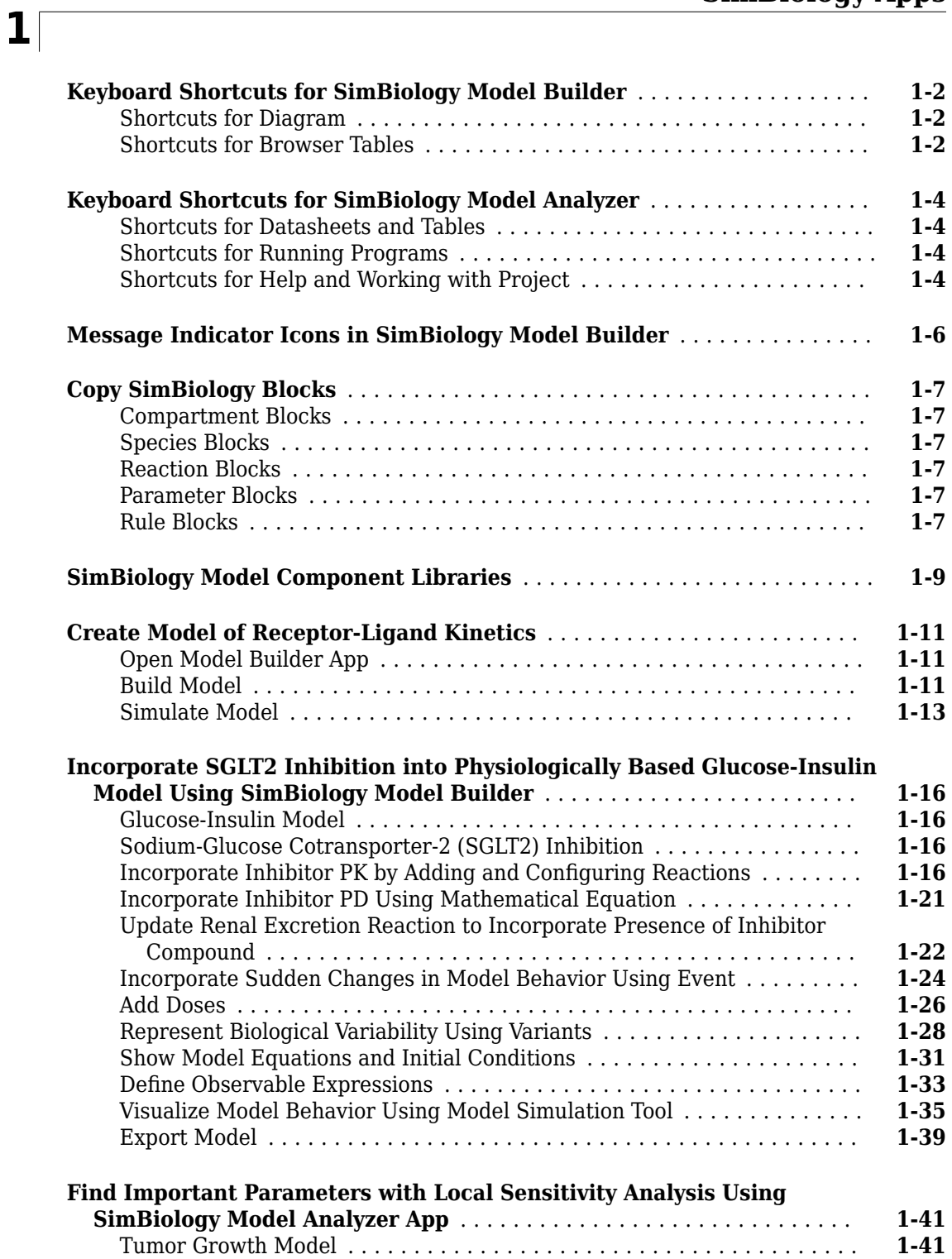

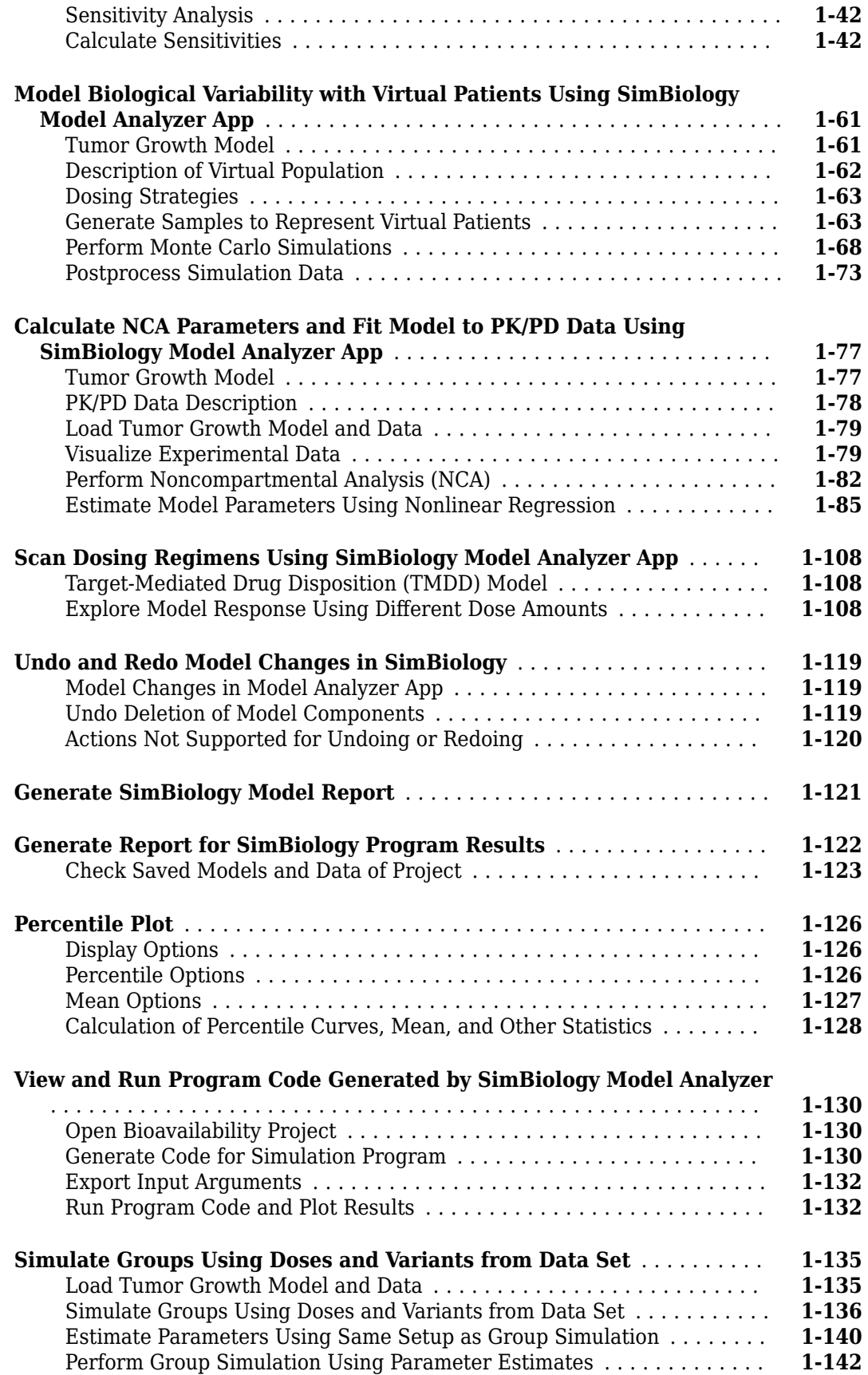

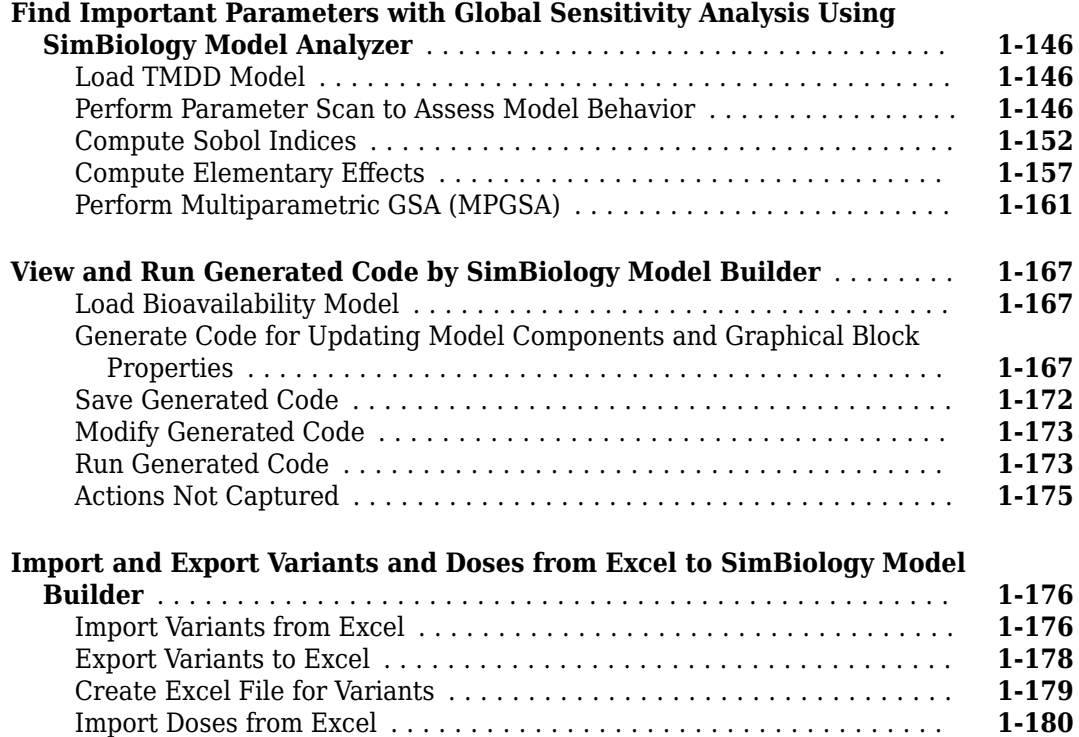

[Export Doses to Excel](#page-196-0) ...................................... **[1-183](#page-196-0)** [Create Excel File for Doses](#page-197-0) .................................. **[1-184](#page-197-0)**

## **[Modeling](#page-200-0)**

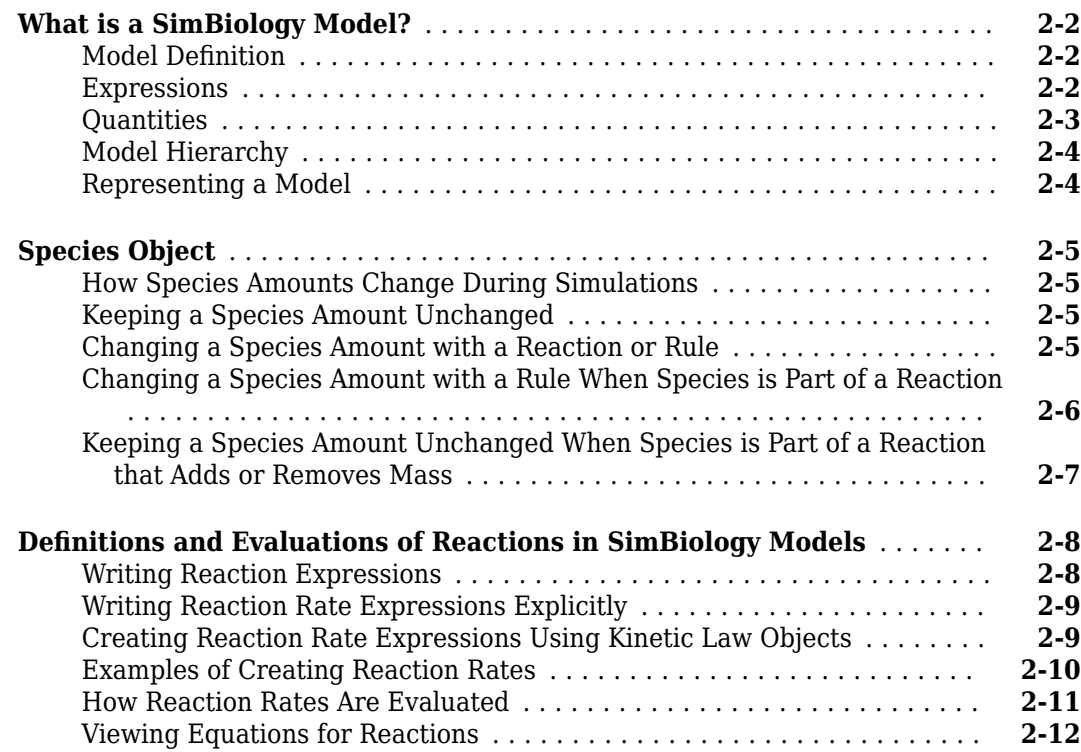

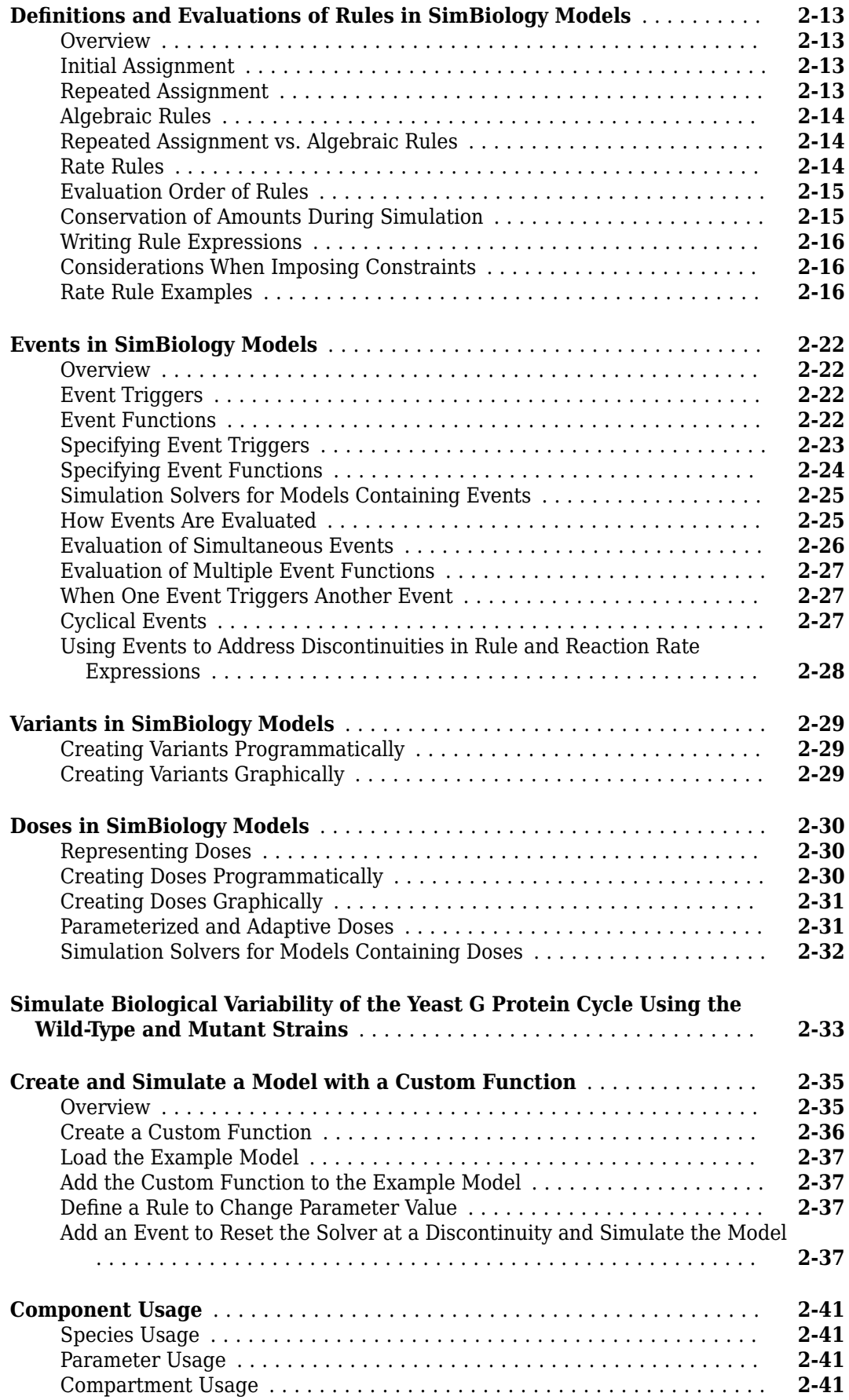

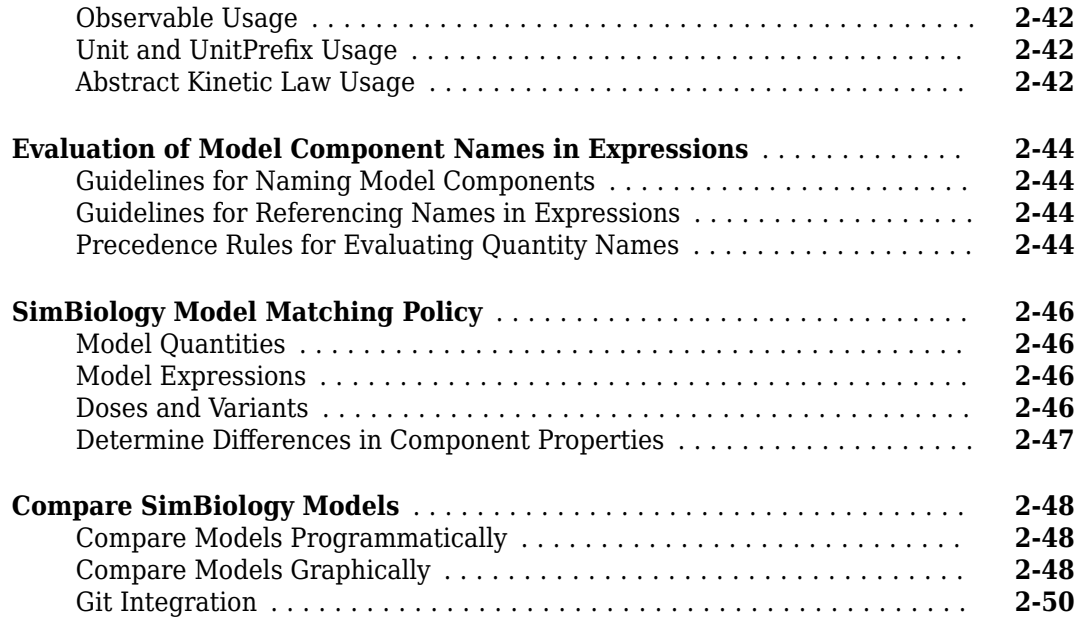

## **[Structural Analysis](#page-252-0)**

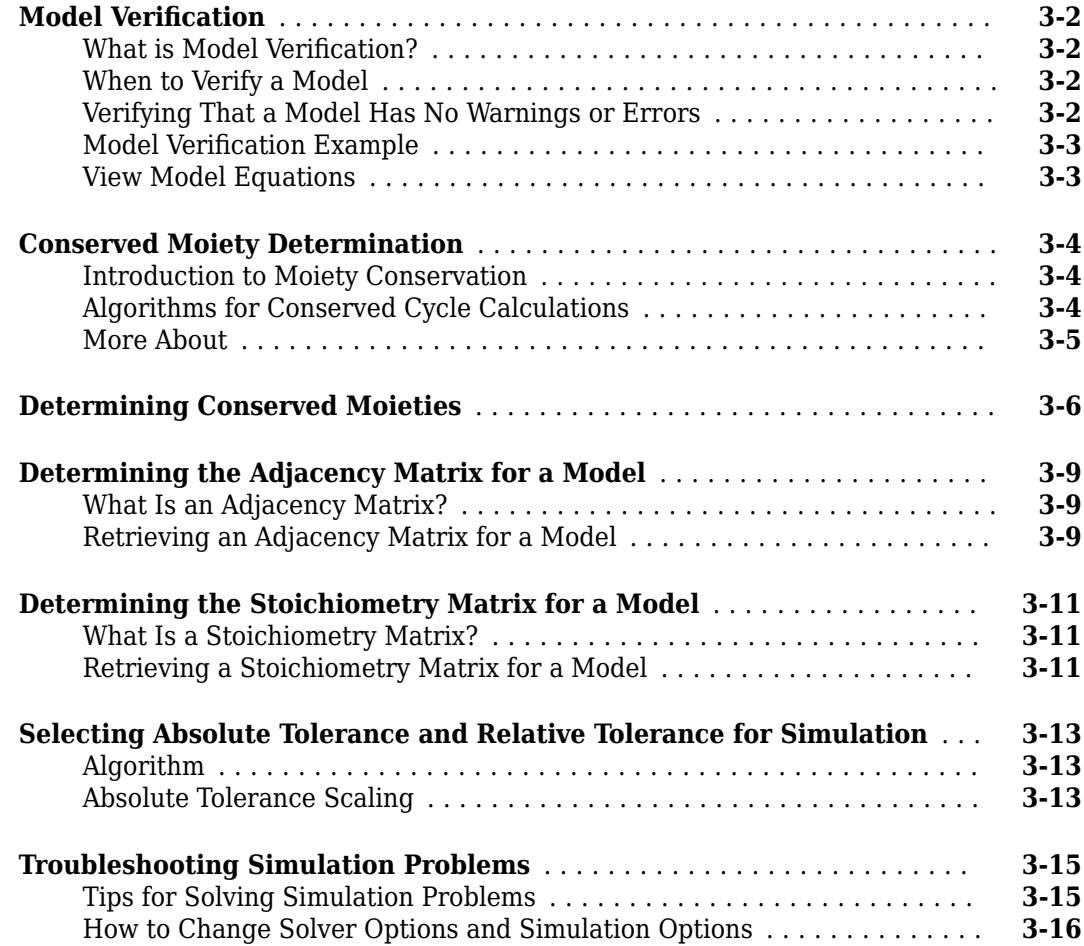

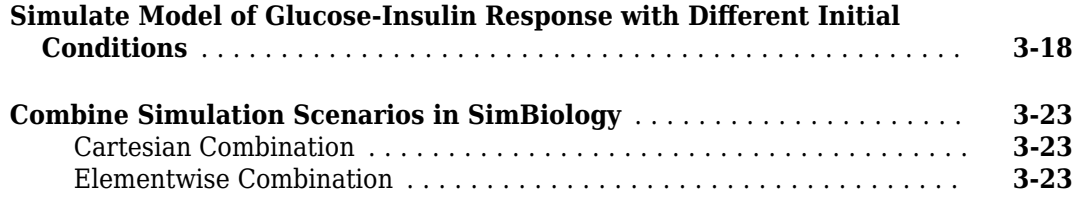

## **[Simulation and Analysis](#page-276-0)**

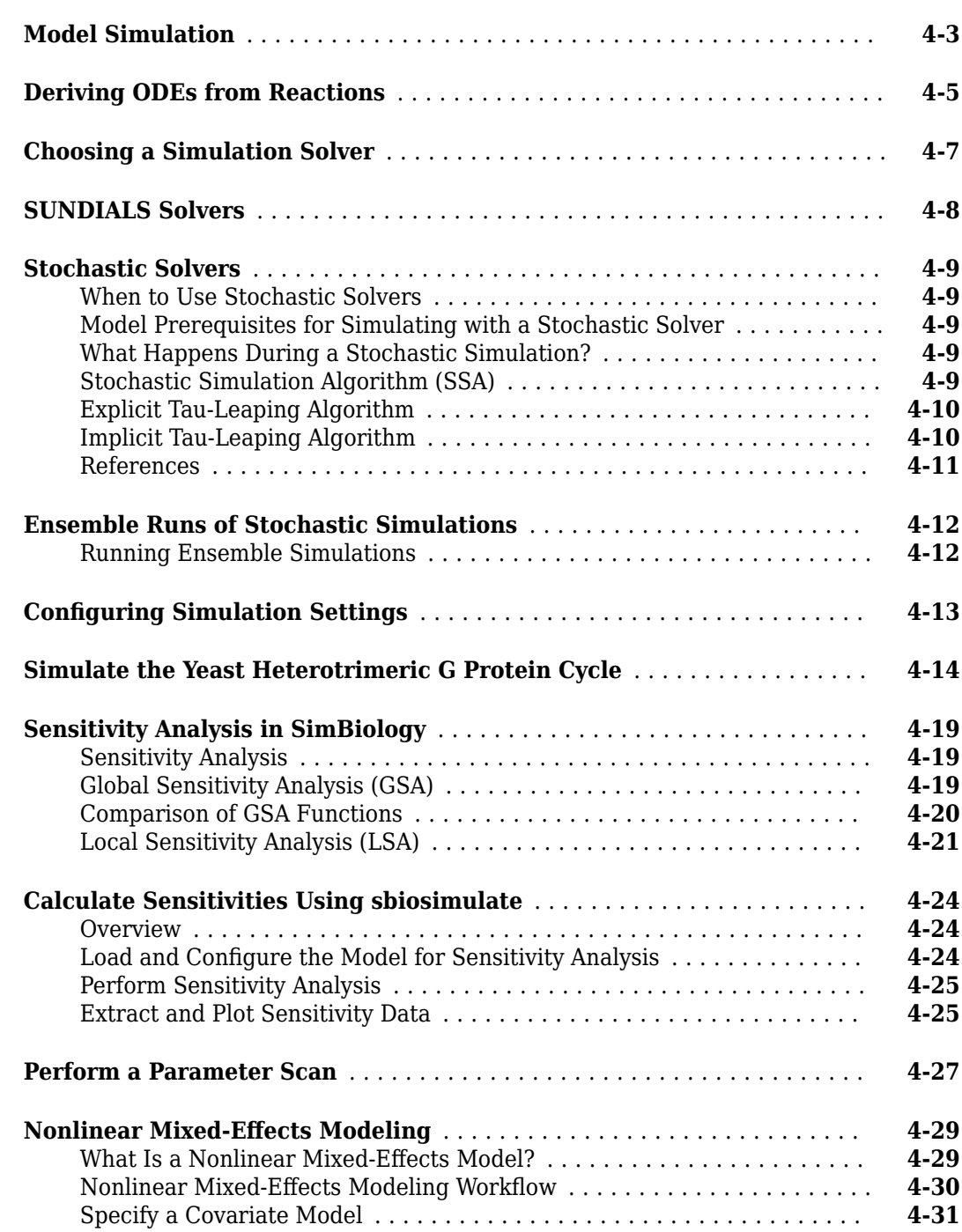

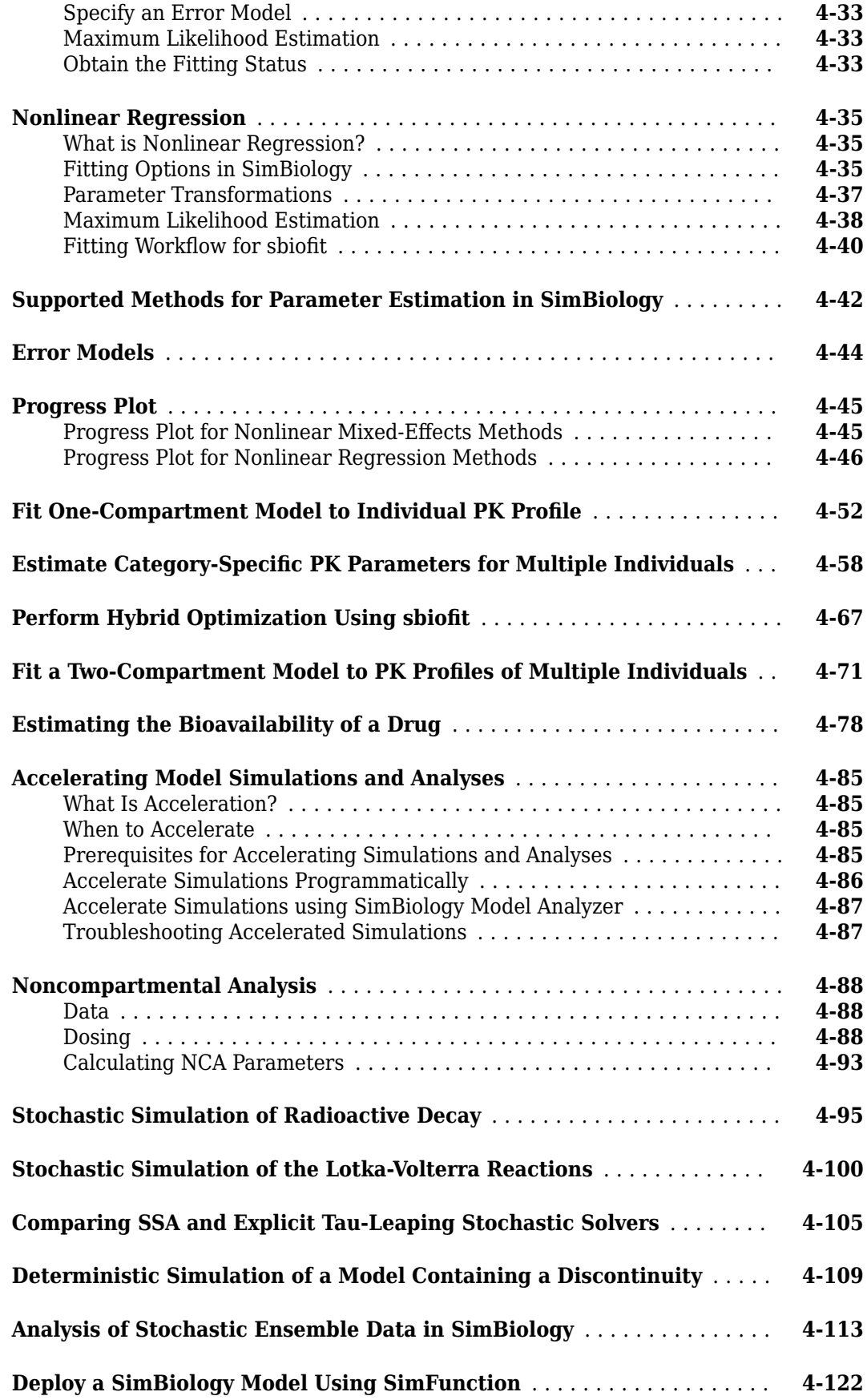

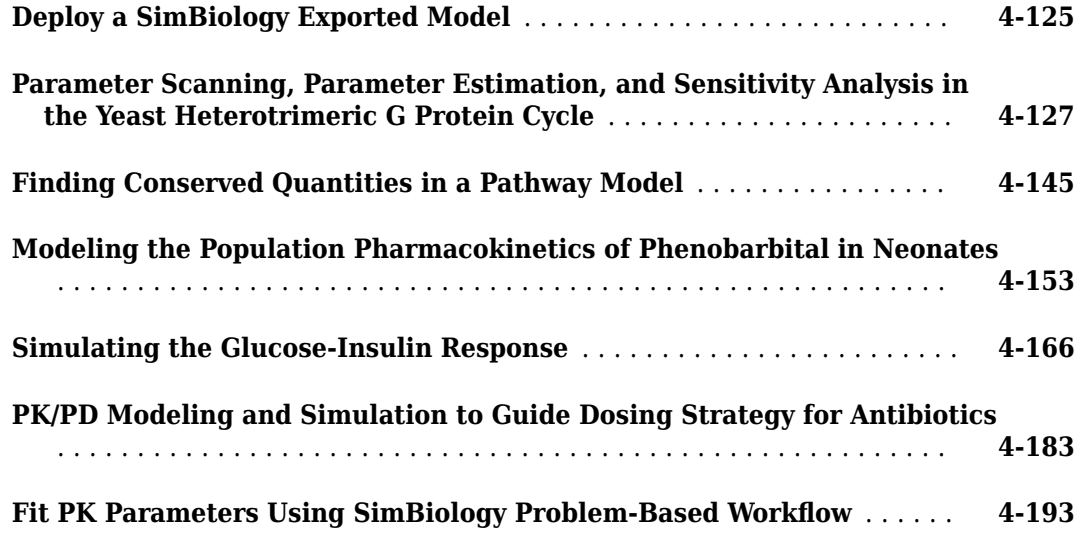

## **[Pharmacokinetic Modeling](#page-478-0)**

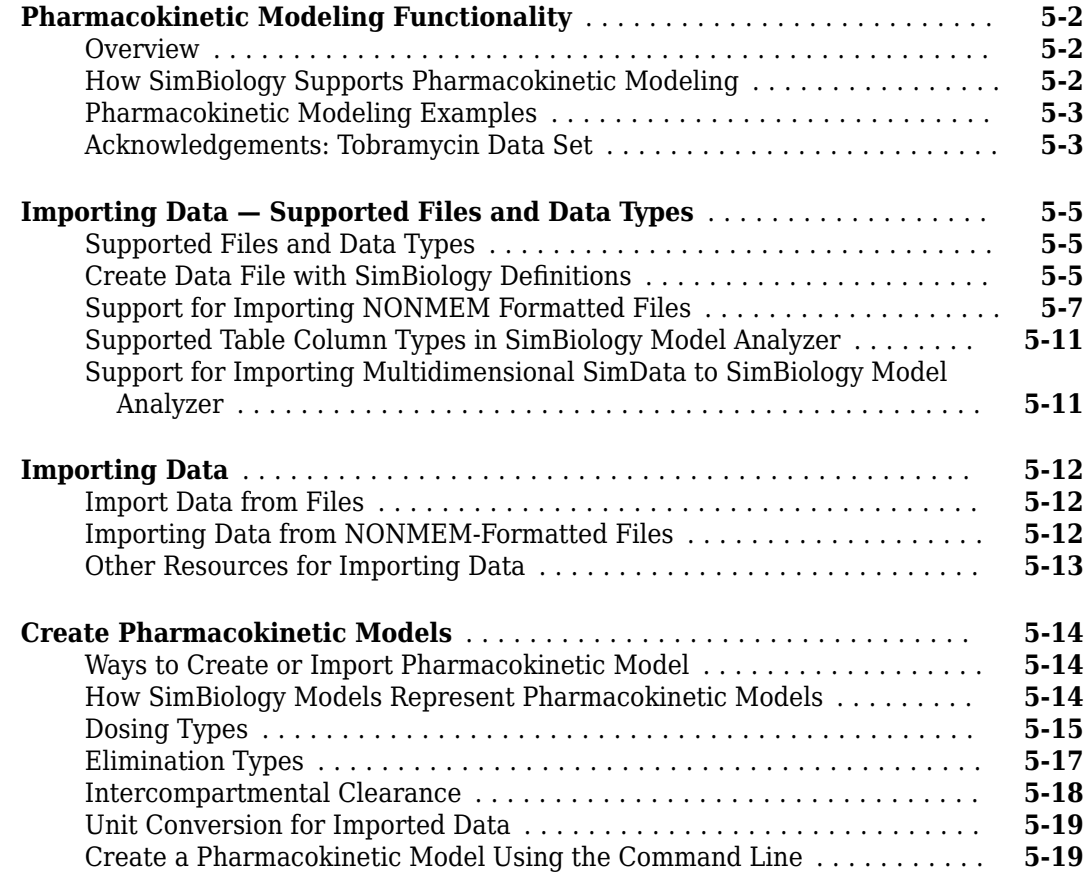

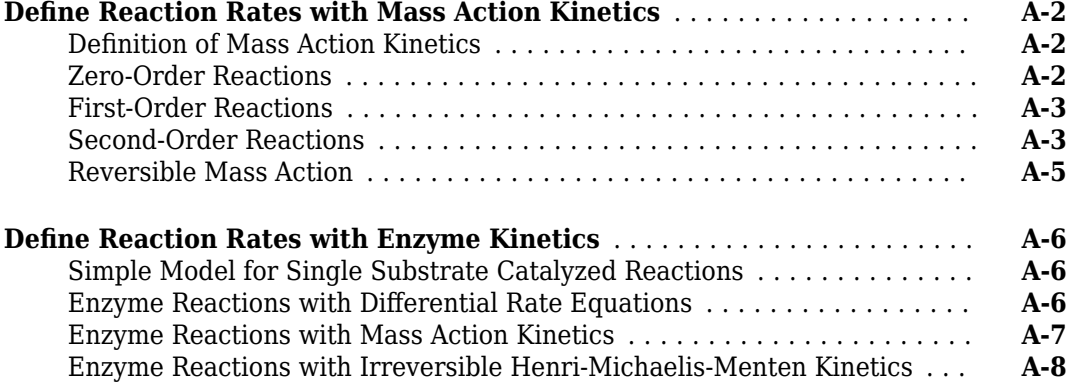

**[A](#page-500-0)**

**[B](#page-510-0)**

## **[Models Used in Examples](#page-510-0)**

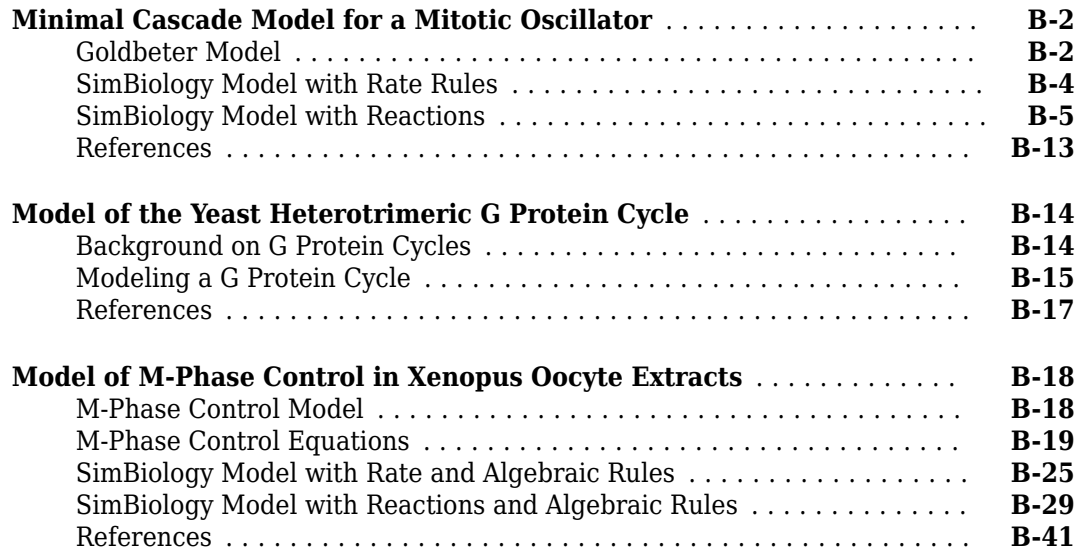

# <span id="page-14-0"></span>**SimBiology Apps**

- • ["Keyboard Shortcuts for SimBiology Model Builder" on page 1-2](#page-15-0)
- • ["Keyboard Shortcuts for SimBiology Model Analyzer" on page 1-4](#page-17-0)
- • ["Message Indicator Icons in SimBiology Model Builder" on page 1-6](#page-19-0)
- • ["Copy SimBiology Blocks" on page 1-7](#page-20-0)
- • ["SimBiology Model Component Libraries" on page 1-9](#page-22-0)
- • ["Create Model of Receptor-Ligand Kinetics" on page 1-11](#page-24-0)
- • ["Incorporate SGLT2 Inhibition into Physiologically Based Glucose-Insulin Model Using SimBiology](#page-29-0) [Model Builder" on page 1-16](#page-29-0)
- • ["Find Important Parameters with Local Sensitivity Analysis Using SimBiology Model Analyzer](#page-54-0) [App" on page 1-41](#page-54-0)
- • ["Model Biological Variability with Virtual Patients Using SimBiology Model Analyzer App"](#page-74-0) [on page 1-61](#page-74-0)
- • ["Calculate NCA Parameters and Fit Model to PK/PD Data Using SimBiology Model Analyzer App"](#page-90-0) [on page 1-77](#page-90-0)
- • ["Scan Dosing Regimens Using SimBiology Model Analyzer App" on page 1-108](#page-121-0)
- • ["Undo and Redo Model Changes in SimBiology" on page 1-119](#page-132-0)
- • ["Generate SimBiology Model Report" on page 1-121](#page-134-0)
- • ["Generate Report for SimBiology Program Results" on page 1-122](#page-135-0)
- • ["Percentile Plot" on page 1-126](#page-139-0)
- • ["View and Run Program Code Generated by SimBiology Model Analyzer" on page 1-130](#page-143-0)
- • ["Simulate Groups Using Doses and Variants from Data Set" on page 1-135](#page-148-0)
- • ["Find Important Parameters with Global Sensitivity Analysis Using SimBiology Model Analyzer"](#page-159-0) [on page 1-146](#page-159-0)
- • ["View and Run Generated Code by SimBiology Model Builder" on page 1-167](#page-180-0)
- • ["Import and Export Variants and Doses from Excel to SimBiology Model Builder" on page 1-176](#page-189-0)

## <span id="page-15-0"></span>**Keyboard Shortcuts for SimBiology Model Builder**

On macOS, use the **command** key instead of **Ctrl**.

## **Shortcuts for Diagram**

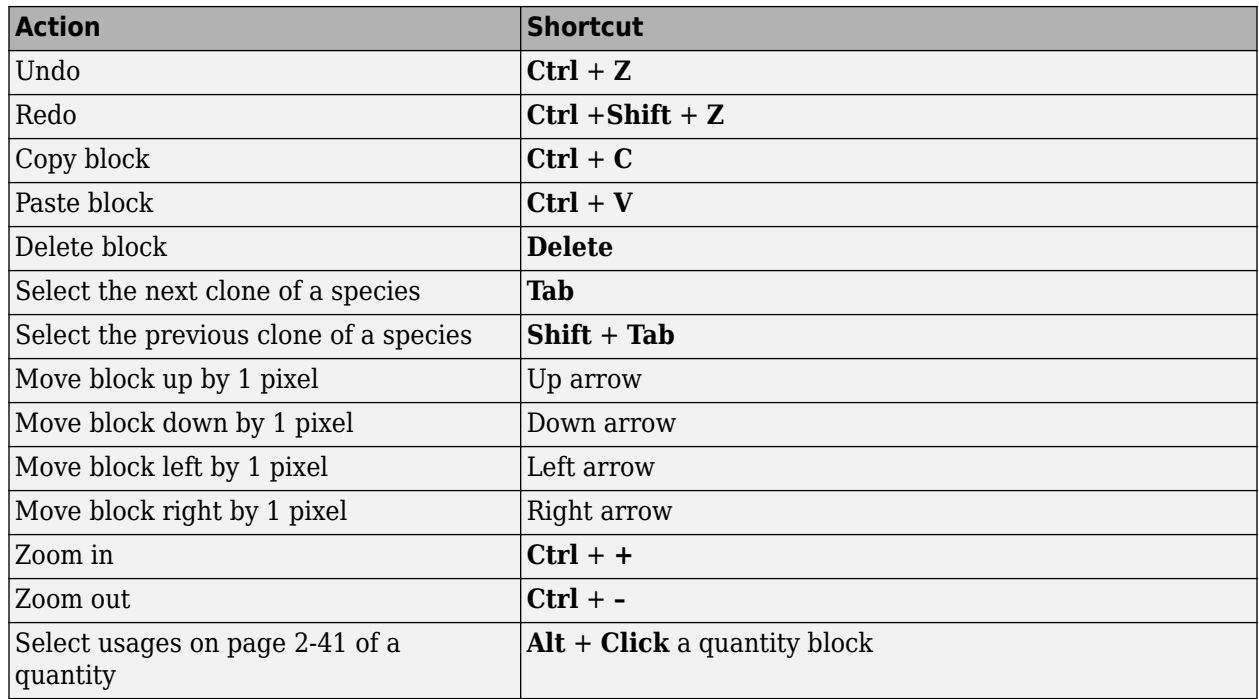

## **Shortcuts for Browser Tables**

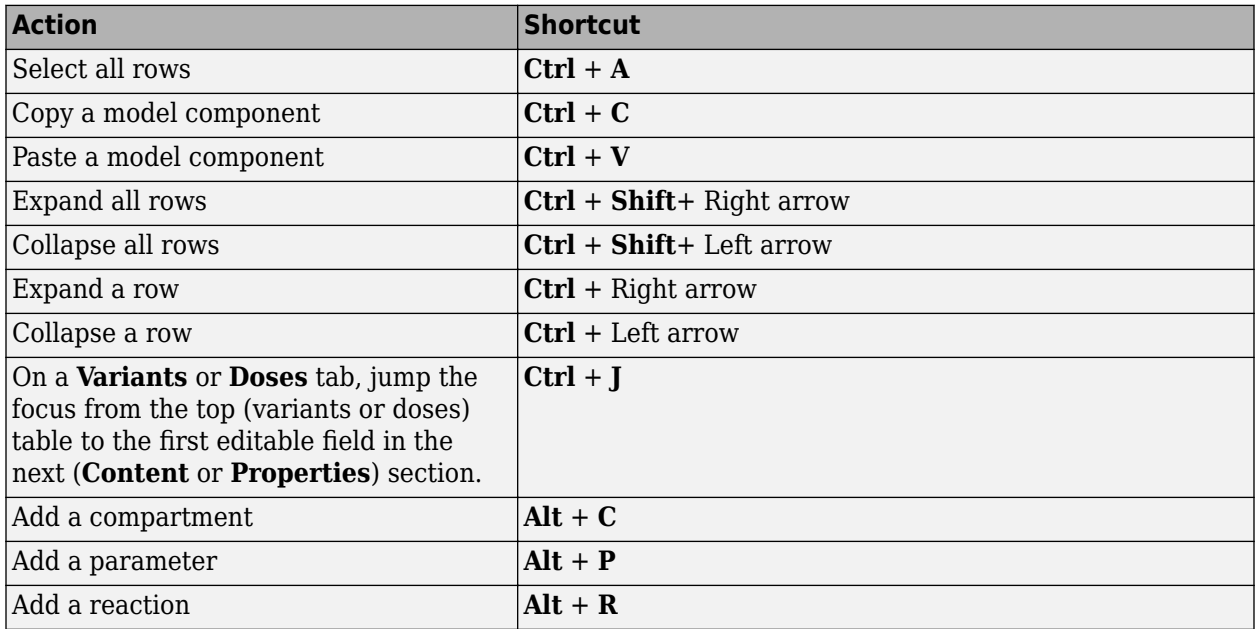

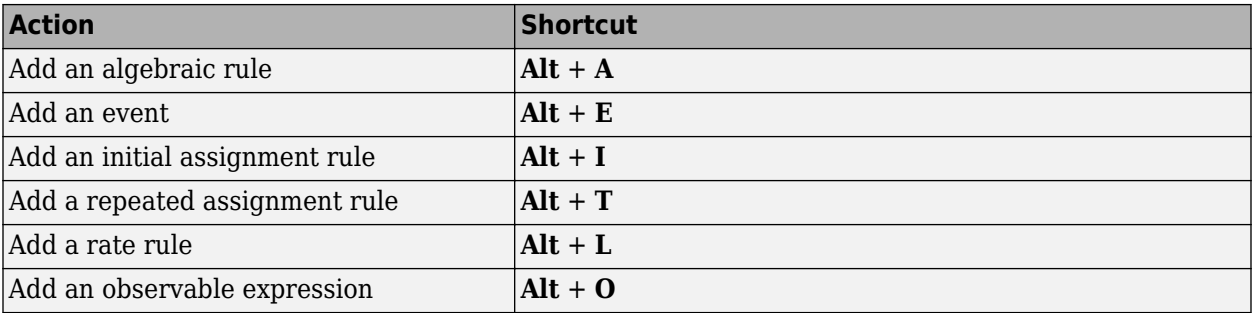

## **See Also**

#### **More About**

- "SimBiology Apps"
- • ["Create Model of Receptor-Ligand Kinetics" on page 1-11](#page-24-0)
- • ["Incorporate SGLT2 Inhibition into Physiologically Based Glucose-Insulin Model Using](#page-29-0) [SimBiology Model Builder" on page 1-16](#page-29-0)

## <span id="page-17-0"></span>**Keyboard Shortcuts for SimBiology Model Analyzer**

On macOS, use the **command** key instead of **Ctrl**.

## **Shortcuts for Datasheets and Tables**

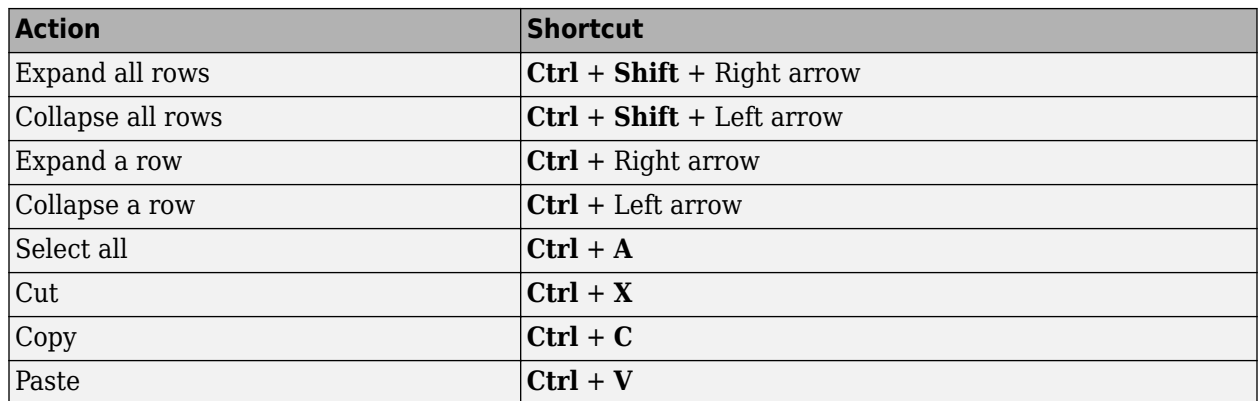

## **Shortcuts for Running Programs**

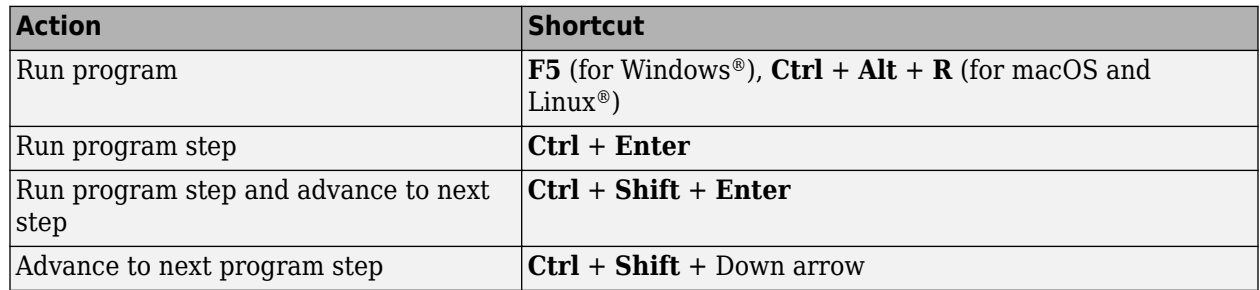

## **Shortcuts for Help and Working with Project**

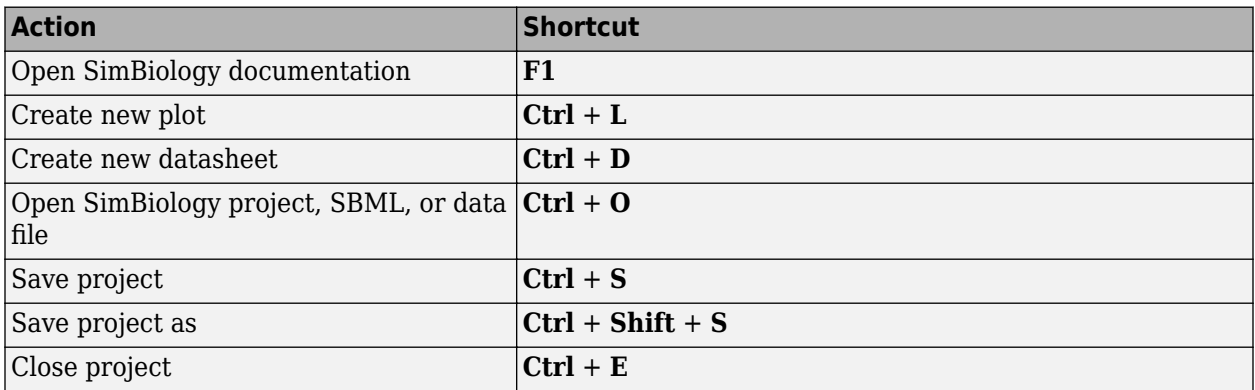

## **See Also**

SimBiology Model Analyzer | SimBiology Model Builder

## **Related Examples**

- • ["Create Model of Receptor-Ligand Kinetics" on page 1-11](#page-24-0)
- • ["Calculate NCA Parameters and Fit Model to PK/PD Data Using SimBiology Model Analyzer](#page-90-0) [App" on page 1-77](#page-90-0)
- • ["Find Important Parameters with Local Sensitivity Analysis Using SimBiology Model Analyzer](#page-54-0) [App" on page 1-41](#page-54-0)
- • ["Model Biological Variability with Virtual Patients Using SimBiology Model Analyzer App" on](#page-74-0) [page 1-61](#page-74-0)
- • ["Scan Dosing Regimens Using SimBiology Model Analyzer App" on page 1-108](#page-121-0)

## <span id="page-19-0"></span>**Message Indicator Icons in SimBiology Model Builder**

The **SimBiology Model Builder** app uses contextual icons to provide more information about model components in the browser tables and blocks in the **Diagram** tab. For instance, in a model diagram,

an icon is displayed above a reaction block if it has an error:  $\bigcirc$ 

For more information, pause on an icon. The following table has the complete list of contextual icons and corresponding areas where they are displayed.

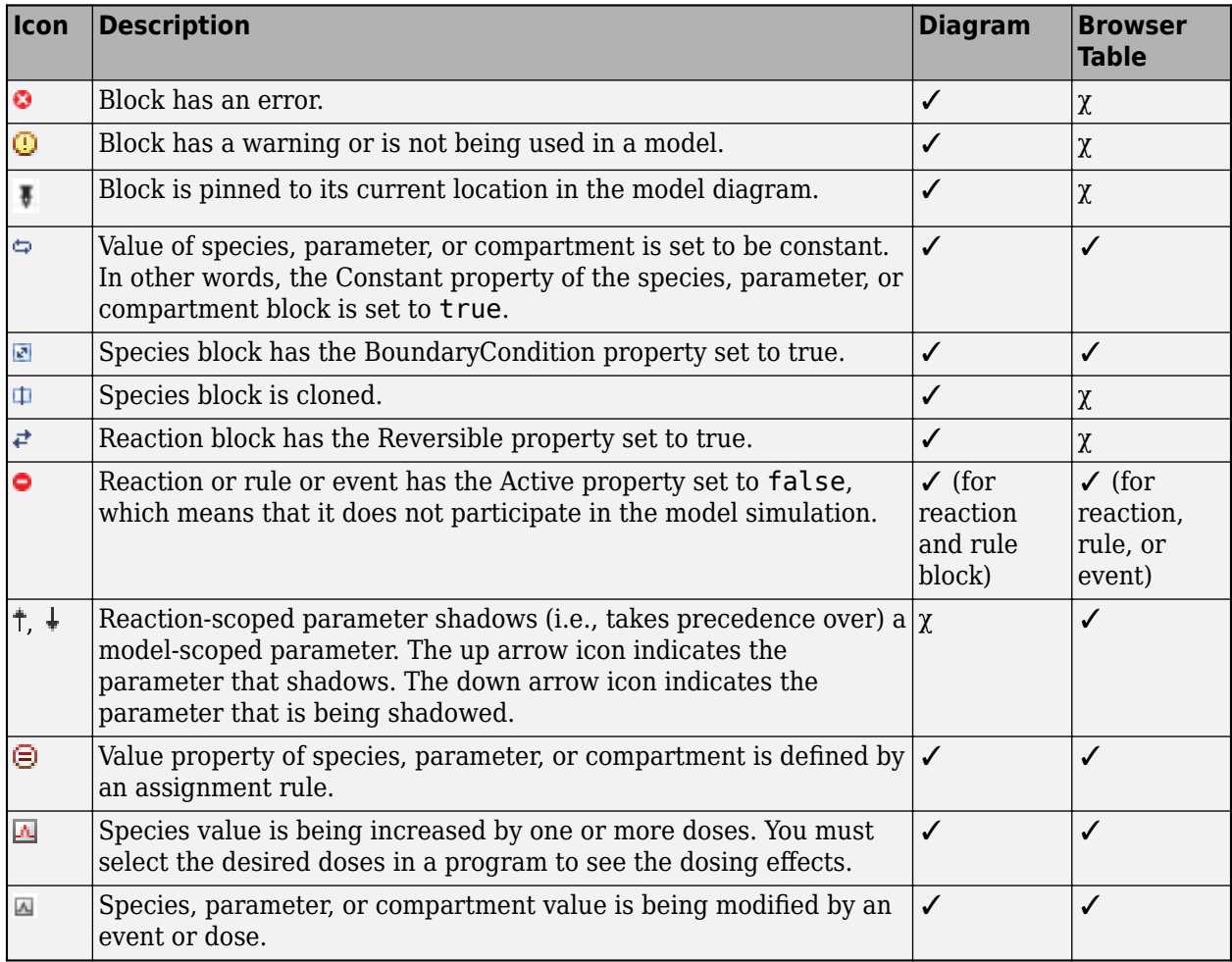

## **See Also**

**SimBiology Model Builder** | **SimBiology Model Analyzer**

## **More About**

• "SimBiology Apps"

## <span id="page-20-0"></span>**Copy SimBiology Blocks**

When building models in the **Diagram** tab of the **SimBiology Model Builder** app, you can copy and paste blocks using **Ctrl** + **C** and **Ctrl** + **V**. You can also use the context (right-click) menu. The **Copy Options** from the context menu lets you decide whether to copy the connected states (or quantities) when copying a reaction, rule, event, or observable. The default copy options are set to false, which means that the app does not create copies of the connected states. You can also access the copy options from **Preferences** > **Model Building** > **Copy Options**.

- Using **Ctrl** + **V** increases the compartment size if there is not enough space for what you are pasting.
- Using the context menu gives you a better control of where you want the copied blocks to appear. The app uses the current location of the mouse pointer to place the new blocks.

**Note** On macOS, use the **command** key instead of **Ctrl**.

## **Compartment Blocks**

If you select a compartment and copy it, the app copies the compartment block and any blocks that are inside the compartment, even if they are not visible or selected explicitly. The app does not copy any blocks that lie outside the compartment, even if they are connected to the blocks within it.

## **Species Blocks**

If you copy a species block that is dosed, the associated dose is not copied. You can add a dose to the copied species manually in the **Doses** tab.

## **Reaction Blocks**

If you select a reaction block, the app copies the reaction block, the reaction string, and the reaction rate. The app does not create copies of the associated species and reaction rate parameters of the reaction.

You can change the default behavior as follows. Right-click the block. Select **Copy Options** > **Model Building**. In the **Copy Options** section, set **When copying a reaction copy all of its states** to true.

## **Parameter Blocks**

You can copy a parameter block. However, the block shows up in the diagram only if the parameter is the left-hand-side of a repeated assignment rule, rate rule, or event function. For reaction rate parameters, see "Reaction Blocks" on page 1-7.

## **Rule Blocks**

Only repeated assignment and rate rules show up in the diagram as blocks.

If you copy a rule block, the app uses the original rule string for the copied block. In other words, the copied rule block has the connections to the same blocks as the original rule block. The app does not create copies of the associated model components.

You can change the default behavior as follows. Right-click the block. Select **Copy Options** > **Model Building**. In the **Copy Options** section, set **When copying a rule copy all of its states** to true.

**Note** In the **Browser** tables, you can copy any model component, including the ones that do not show up as blocks in the **Diagram** tab.

#### **See Also**

SimBiology Model Builder | SimBiology Model Analyzer

#### **More About**

- "SimBiology Apps"
- • ["Create Model of Receptor-Ligand Kinetics" on page 1-11](#page-24-0)
- • ["Keyboard Shortcuts for SimBiology Model Builder" on page 1-2](#page-15-0)

## <span id="page-22-0"></span>**SimBiology Model Component Libraries**

The SimBiology libraries are collections of built-in kinetic laws, units, and unit prefixes that you can use while configuring reactions and quantity units in your model.

The built-in **Abstract Kinetic Laws** library provides a list of predefined reaction rates that follow particular kinetics, such as the mass action or Michaelis-Menten kinetics. The **Units** library provides a list of available units and corresponding unit compositions. The **Unit Prefixes** library provides a list of prefixes and corresponding exponent values for unit prefixes.

You can also add custom components to any library. For instance, you can define a custom unit and use it in your model. These custom components are saved across sessions of MATLAB®. The libraries are available for all SimBiology projects and are not part of any one project.

To see the list of libraries in the **SimBiology Model Builder** app, click **Libraries** on the **Home** tab. The following figure shows the kinetic laws library with all available built-in kinetic laws.

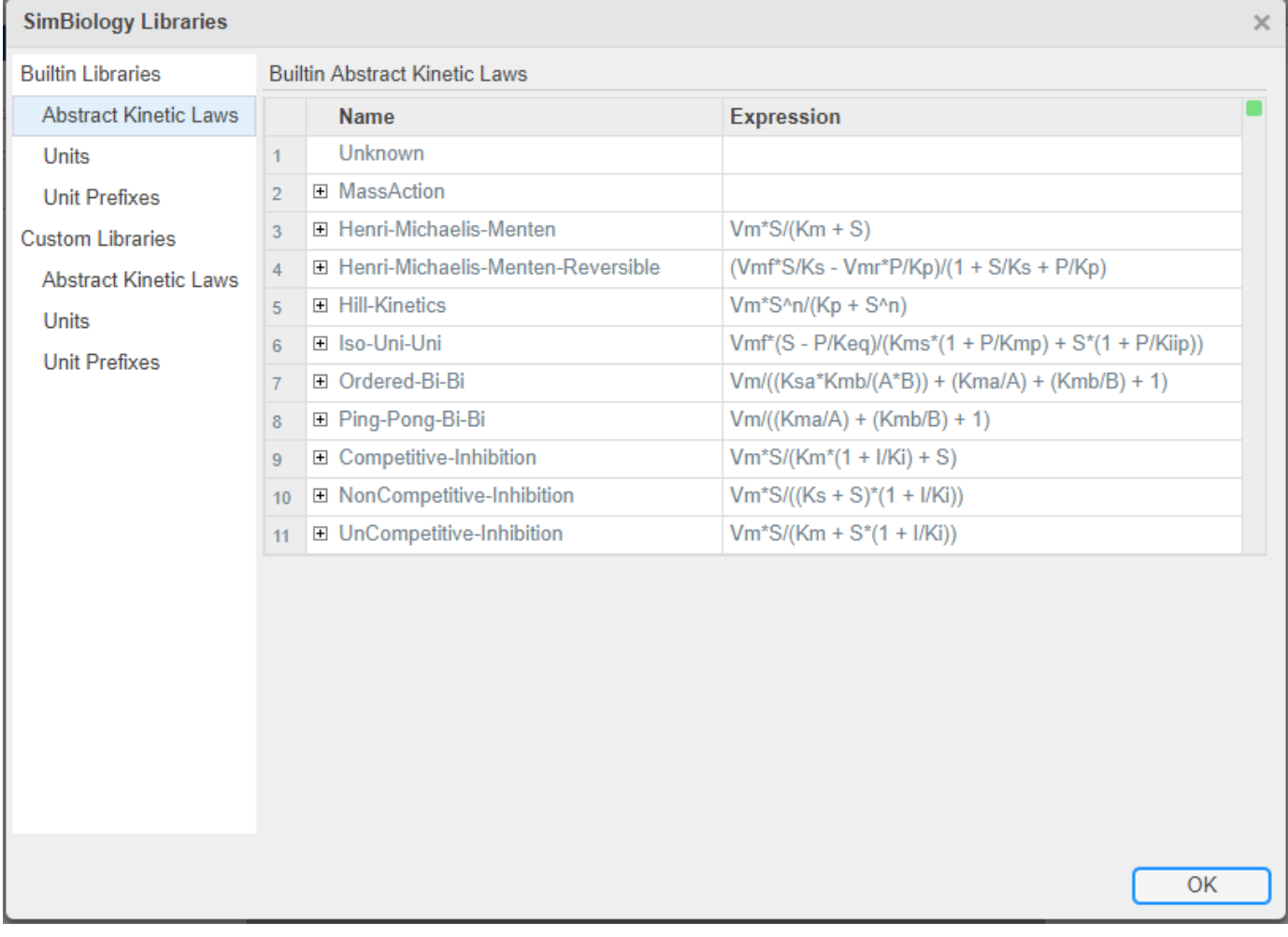

#### **See Also SimBiology Model Builder** | **SimBiology Model Analyzer**

## **More About**

• "SimBiology Apps"

## <span id="page-24-0"></span>**Create Model of Receptor-Ligand Kinetics**

This example shows how to create and simulate a simple model of receptor-ligand kinetics using the **SimBiology Model Builder** and **SimBiology Model Analyzer** apps.

In this model, ligand *L* and receptor *R* species form receptor-ligand complexes through reversible binding reactions. These reactions are defined using mass action kinetics by  $\frac{dC}{dt} = k_f \cdot L \cdot R - k_r \cdot C$ , where  $k_f$  and  $k_r$  are forward and reverse rate constants.  $L$ ,  $R$ , and  $C$  are the concentrations of the ligand, receptor, and receptor-ligand complex, respectively.

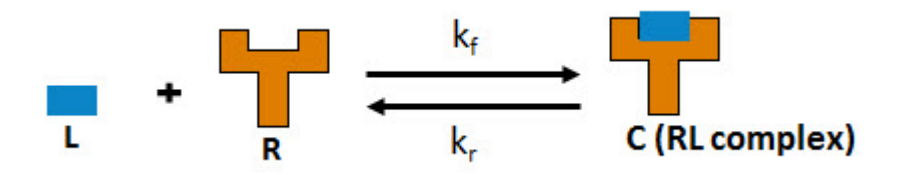

## **Open Model Builder App**

Click the **SimBiology Model Builder** icon on the **Apps** tab or enter simBiologyModelBuilder at the command line.

## **Build Model**

- **1** On the **Home** tab of the app, select **Model** > **Create New Blank Model**. Enter m1 as the name for the model. The app creates an empty compartment unnamed and displays the compartment on the **Diagram** tab.
- **2**
- Drag and drop three species blocks  $\Box$  and one reaction block  $\Box$  into the compartment. Optionally, you can rename the species and compartment by double-clicking the default names. For instance, change unnamed to cell.

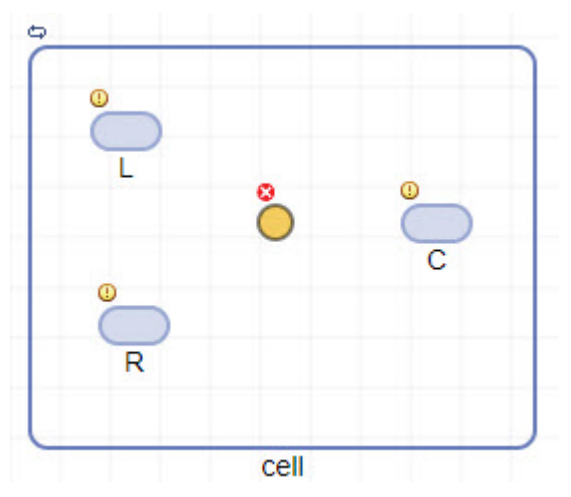

**3** To connect the species to the reaction, press and hold the **Ctrl** key (on Windows and Linux) or the **Option** key (on macOS), click the species block, and drag the line.

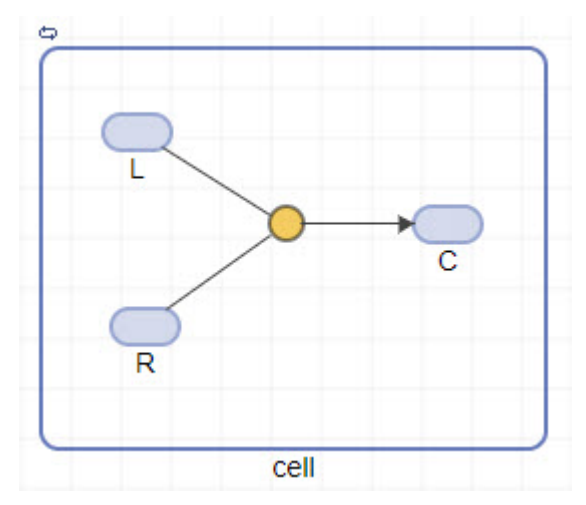

- **4** Click the reaction block to see its properties in the **Property Editor** pane. Set the following parameters.
	- Select **Reversible** > **true**.
	- In the **States** table, update the values of *L* to 5 and *R* to 10. Set the units of the *L*, *R*, and *C* species to nanomole/liter.
	- Set the value of the forward rate parameter  $k_f$  to 0.05. Set the unit to liter/nanomole/ hour.
	- Set the value of the reverse rate parameter  $k_r$  to 0.1 with the unit 1/hour.

<span id="page-26-0"></span>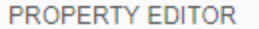

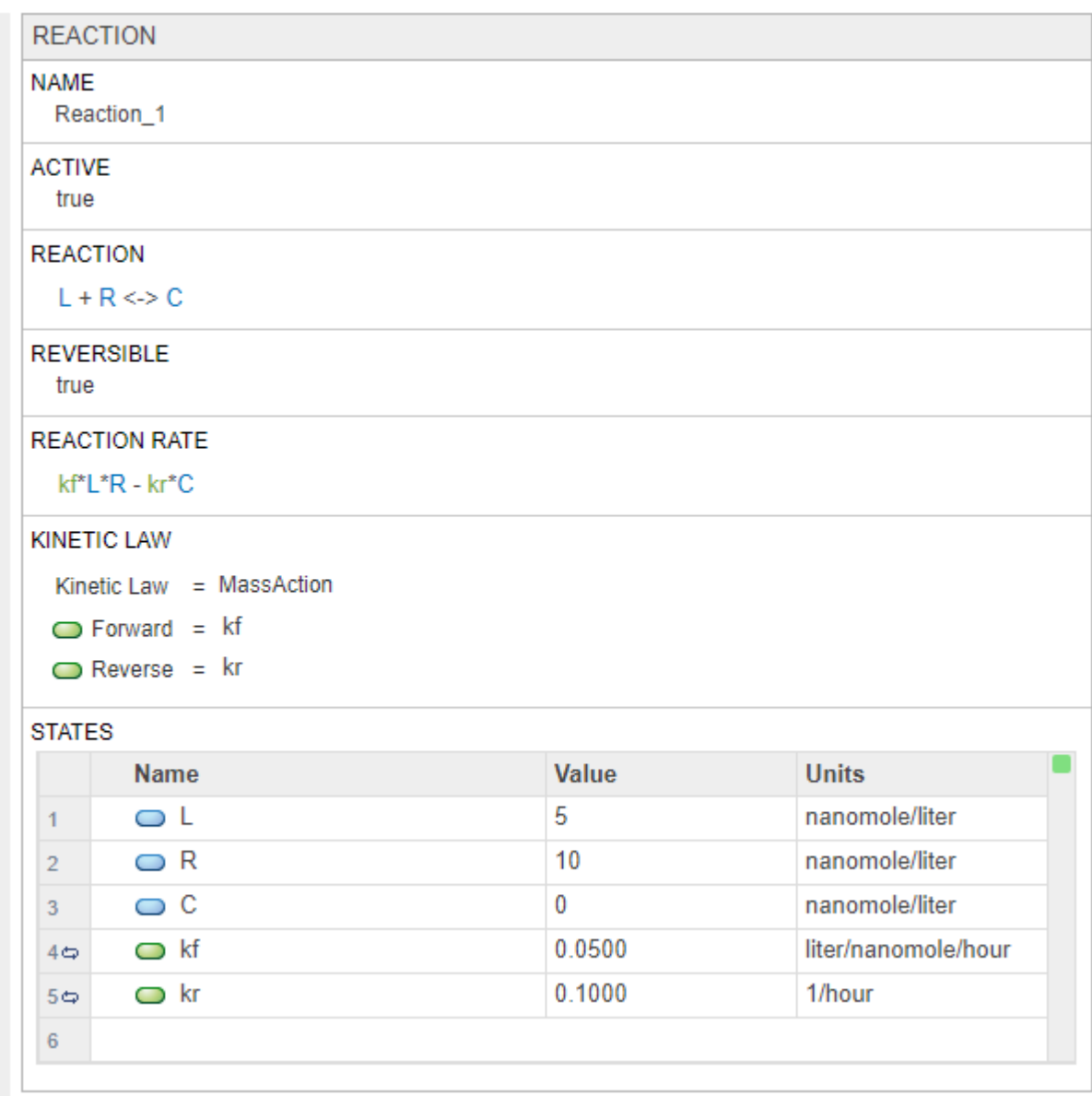

#### **Simulate Model**

- **1** On the **Home** tab, click the **Model Analyzer** icon to open the **SimBiology Model Analyzer** app.
- **2** In the **Model Analyzer** app, select **Program** > **Simulate Model** on the **Home** tab. The **Program1** tab opens.
- **3** In the **Simulation** step of the program, set the **Stop Time** to 20 seconds because the model reaches a saturated state after that. Click **Run** from the **Home** tab.

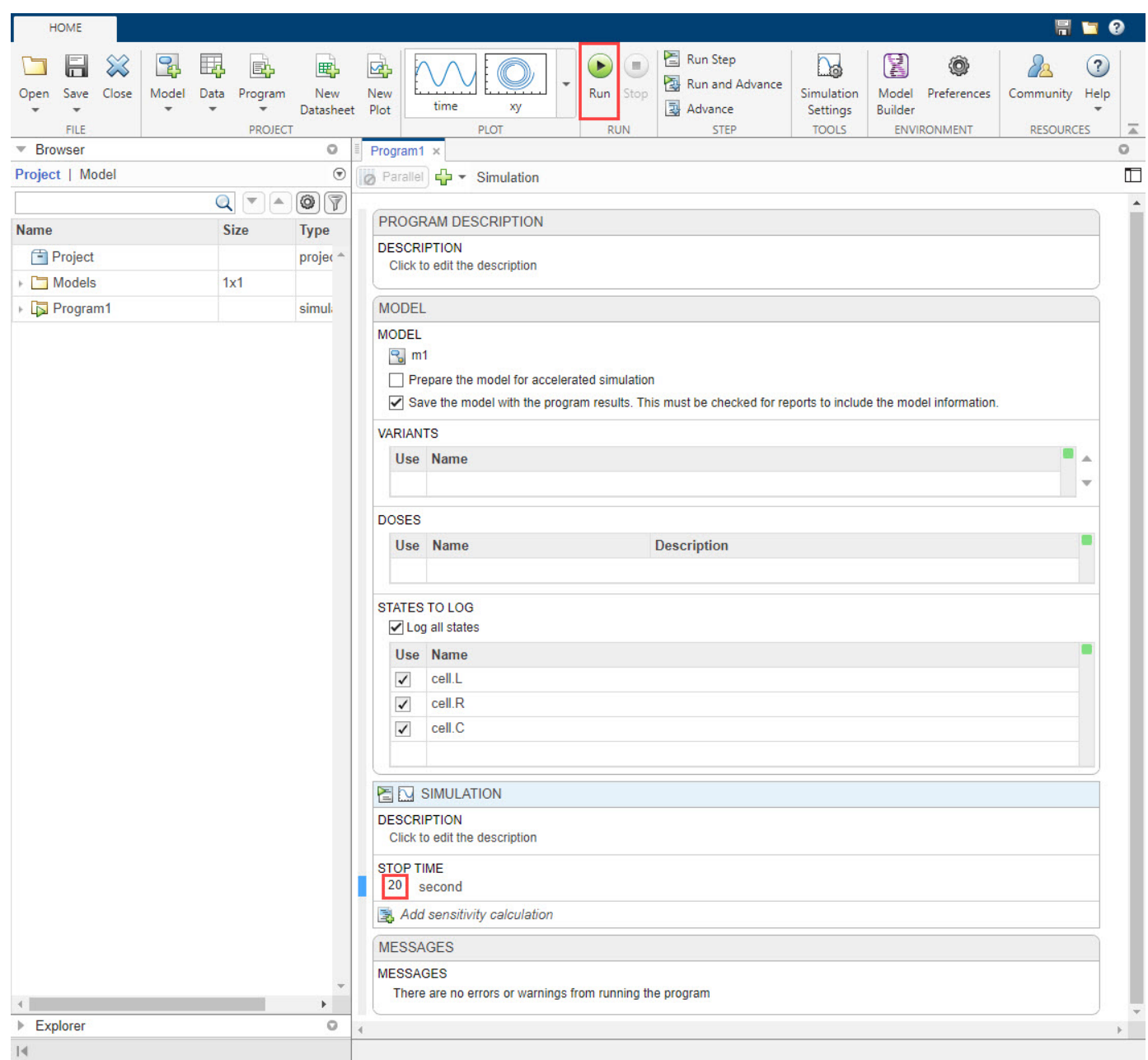

**4** Running the program plots the results in the **Plot1** tab. The plot shows the simulated responses in different colors. The program stores the simulation **results** in the **LastRun** folder of the program.

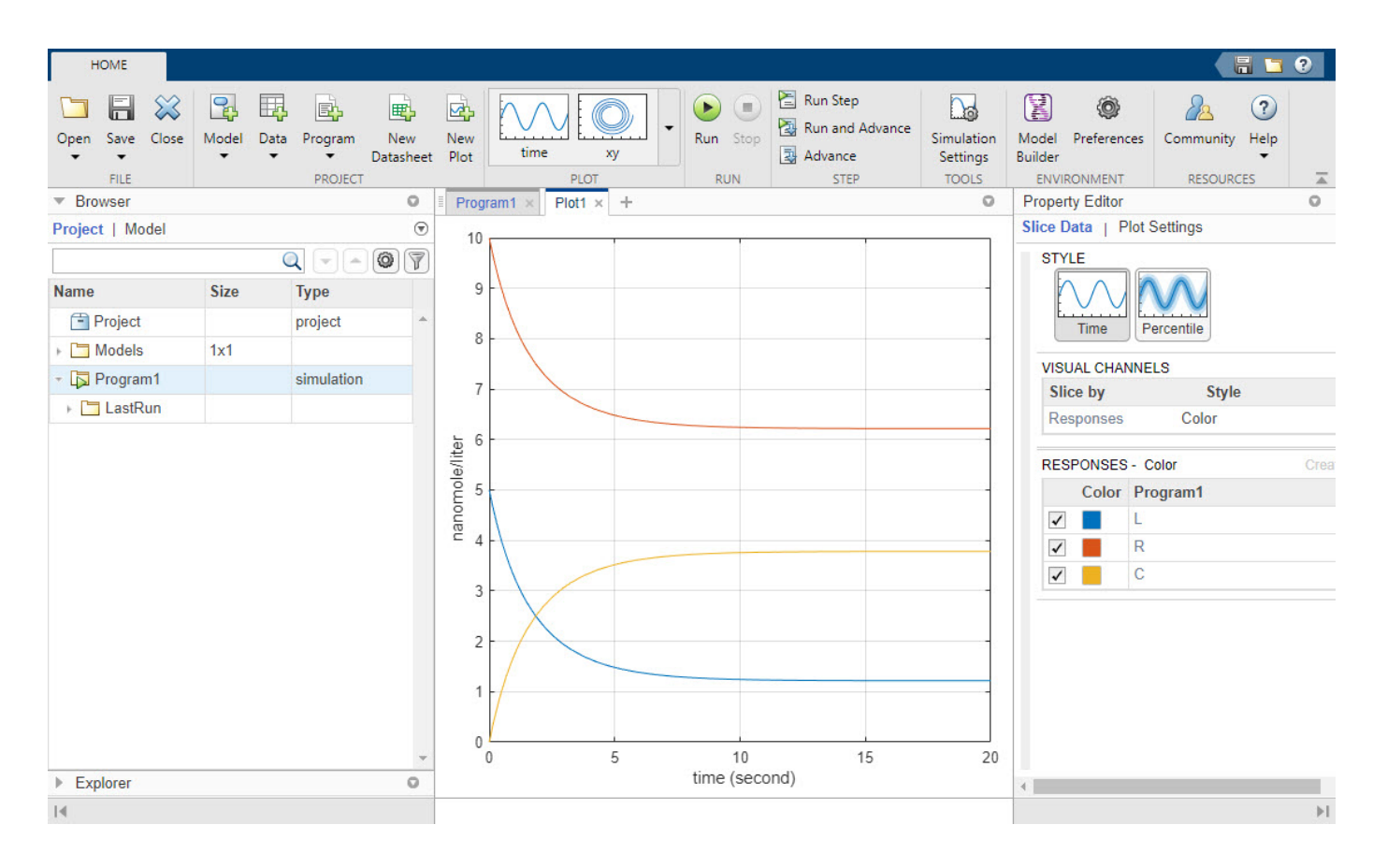

## **See Also**

**SimBiology Model Builder** | **SimBiology Model Analyzer**

## **More About**

- "SimBiology Apps"
- • ["Calculate NCA Parameters and Fit Model to PK/PD Data Using SimBiology Model Analyzer](#page-90-0) [App" on page 1-77](#page-90-0)
- • ["Find Important Parameters with Local Sensitivity Analysis Using SimBiology Model Analyzer](#page-54-0) [App" on page 1-41](#page-54-0)
- • ["Model Biological Variability with Virtual Patients Using SimBiology Model Analyzer App" on](#page-74-0) [page 1-61](#page-74-0)
- • ["Scan Dosing Regimens Using SimBiology Model Analyzer App" on page 1-108](#page-121-0)

## <span id="page-29-0"></span>**Incorporate SGLT2 Inhibition into Physiologically Based Glucose-Insulin Model Using SimBiology Model Builder**

This example shows how to add SGLT2 inhibition by a hypothetical compound to an existing glucoseinsulin model using **SimBiology Model Builder**.

## **Glucose-Insulin Model**

This model is another SimBiology implementation of the glucose-insulin model referenced in the ["Simulating the Glucose-Insulin Response" on page 4-166](#page-441-0) example. The model is based on the publication by Dalla Man, et al. In their 2007 publication [\[1\],](#page-53-0) the authors developed a model for the human glucose-insulin response after a meal. This model describes the dynamics of the system using ordinary differential equations. The authors used their model to simulate the glucose-insulin response after one or more meals, for normal human subjects and for human subjects with various kinds of insulin impairments.

## **Sodium-Glucose Cotransporter-2 (SGLT2) Inhibition**

The SGLT2 receptor has been shown to facilitate around 50% of renal glucose reabsorption [\[3\].](#page-53-0) This example assumes to have a hypothetical SGLT2 inhibitor compound that inhibits SGLT2 by 50%. A reasonable dosing regimen and PK properties are also assumed. In this example, you incorporate the pharmacokinetics/pharmacodynamics (PK/PD) of this inhibitor compound into the glucose-insulin model.

## **Incorporate Inhibitor PK by Adding and Configuring Reactions**

In the following steps, you model the compound absorption and clearance of a hypothetical SGLT2 inhibitor compound by using two reactions.

#### **Load Model**

- **1** Open the **SimBiology Model Builder** app by clicking **SimBiology Model Builder** on the **Apps** tab or by typing simBiologyModelBuilder at the command line.
- **2** On the **Home** tab of the app, select **Open**.
- **3** Navigate to the folder *matlabroot*\examples\simbio\data\. *matlabroot* is the folder where you have installed MATLAB. Entering matlabroot at the command line gives you the path to the root folder. Select the project file named SGLT2\_model\_incomplete.sbproj. Click **Open**.

#### **Add and Configure Reactions**

**Note** On macOS, use the **command** key instead of **Ctrl**.

**1** Drag and drop two species blocks from the toolbar of the **Diagram** tab. You can place them below the annotation block **Therapy**, which is just a label (text) block.

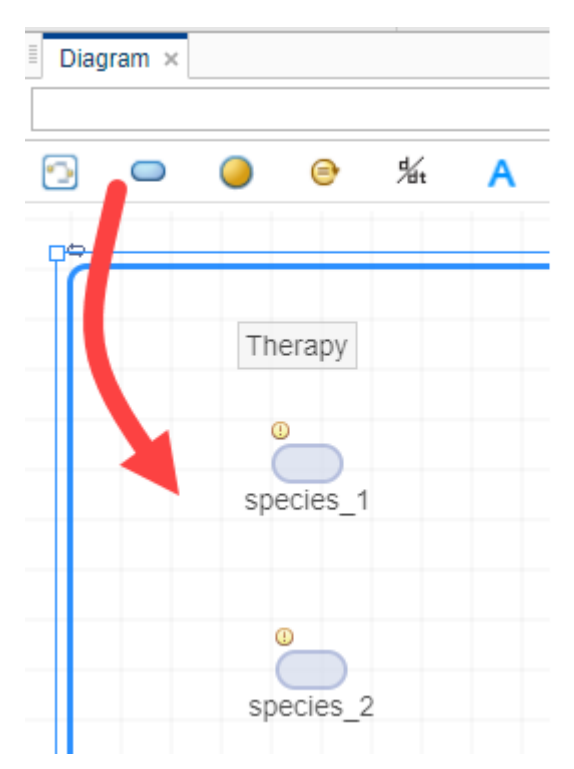

- **2** Press **Ctrl** and drag a line from the first species to the second species. A reaction block appears in between. This reaction represents the compound absorption.
- **3** Edit the default species name by double-clicking it. Rename species\_1 to GI\_SGLT2\_Inhib and species 2 to Plasma SGLT2 Inhib.

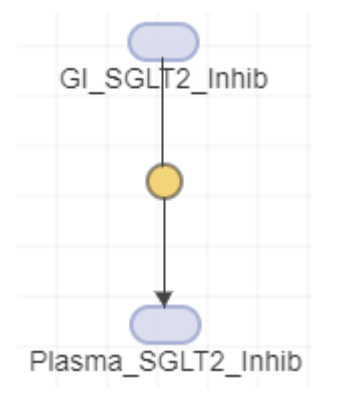

- **4** Click the reaction block. In the **Property Editor** pane on the right, change the reaction **Name** to compound\_absorption.
- **5** In the **Kinetic Law** section, change the autocreated **Forward** rate parameter **kf** to k compound absorption. The model already has the forward rate parameter k compound absorption that was created previously. The app uses green text for parameter names and blue text for species names in the reaction rate expression.

**Tip** To change the default reaction configurations, click **Preferences** on the **Home** tab. In the preferences dialog, click **Model Building**. In the **Reaction Building** section, there are three

options to change the default kinetic law, create parameters for the kinetic law, and change the scope of created parameters.

**6** In the **States** table, set the units of the two species to milligram.

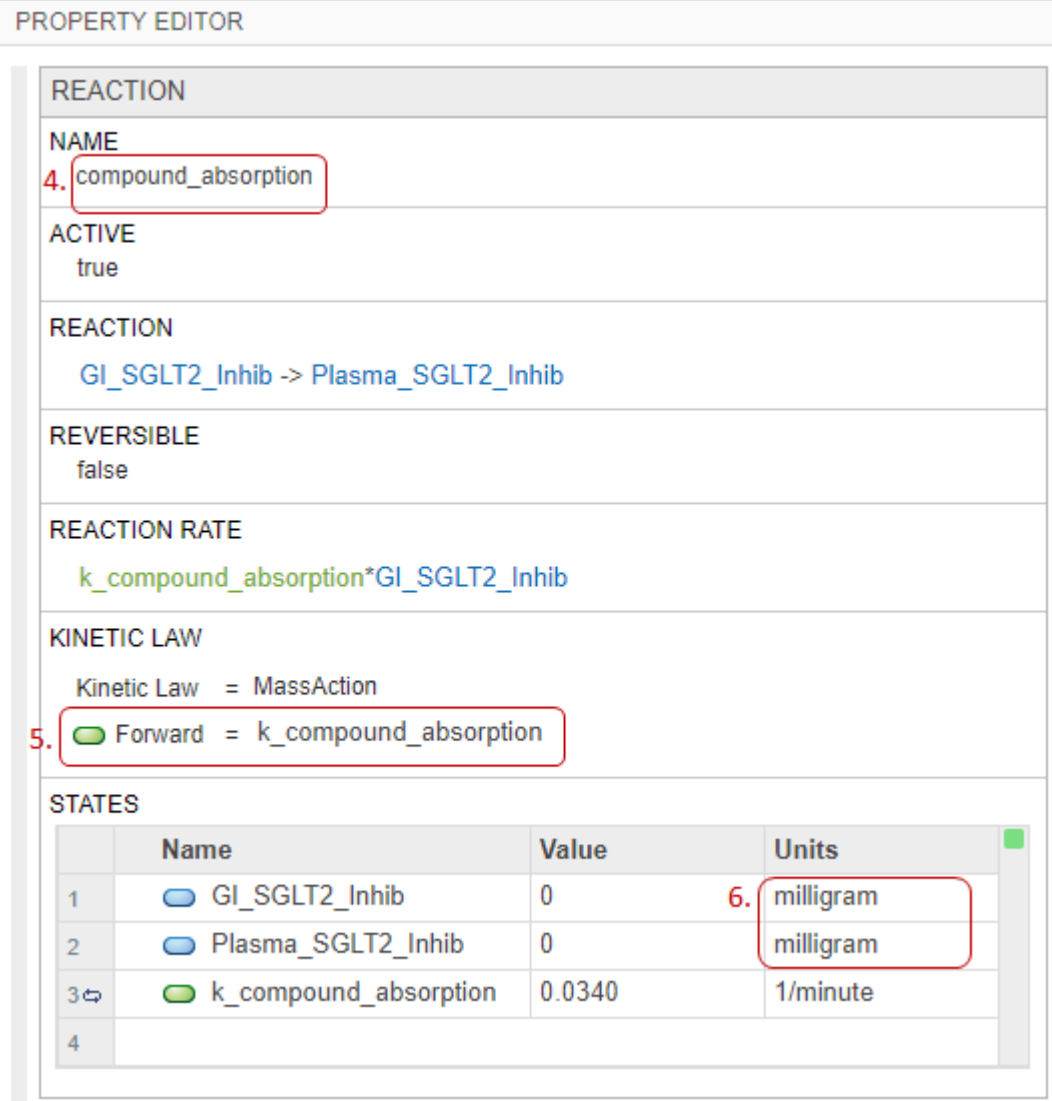

- **7** Drag and drop another reaction block from the diagram toolbar to model the compound clearance.
- **8** Press **Ctrl** and drag a line from Plasma\_SGLT2\_Inhib to the reaction.

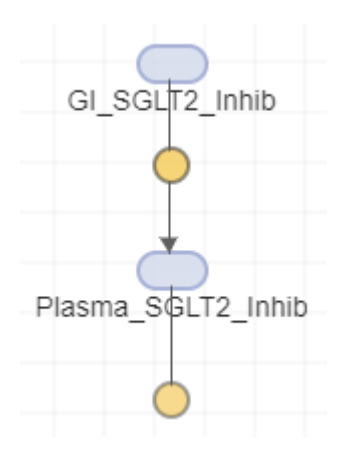

**Tip** If the blocks are not aligned, you can align them using the alignment tools. On the **Home** tab, select **Diagram Tools** > Diagram Alignment Tools.

- **9** Click the reaction block. In the **Property Editor** pane, change the reaction **Name** to compound\_clearance.
- **10** Update the **Reaction Rate** to CL/Vd\*Plasma\_SGLT2\_Inhib. *CL* and *Vd* indicate the model parameters for the clearance and volume of distribution, respectively.

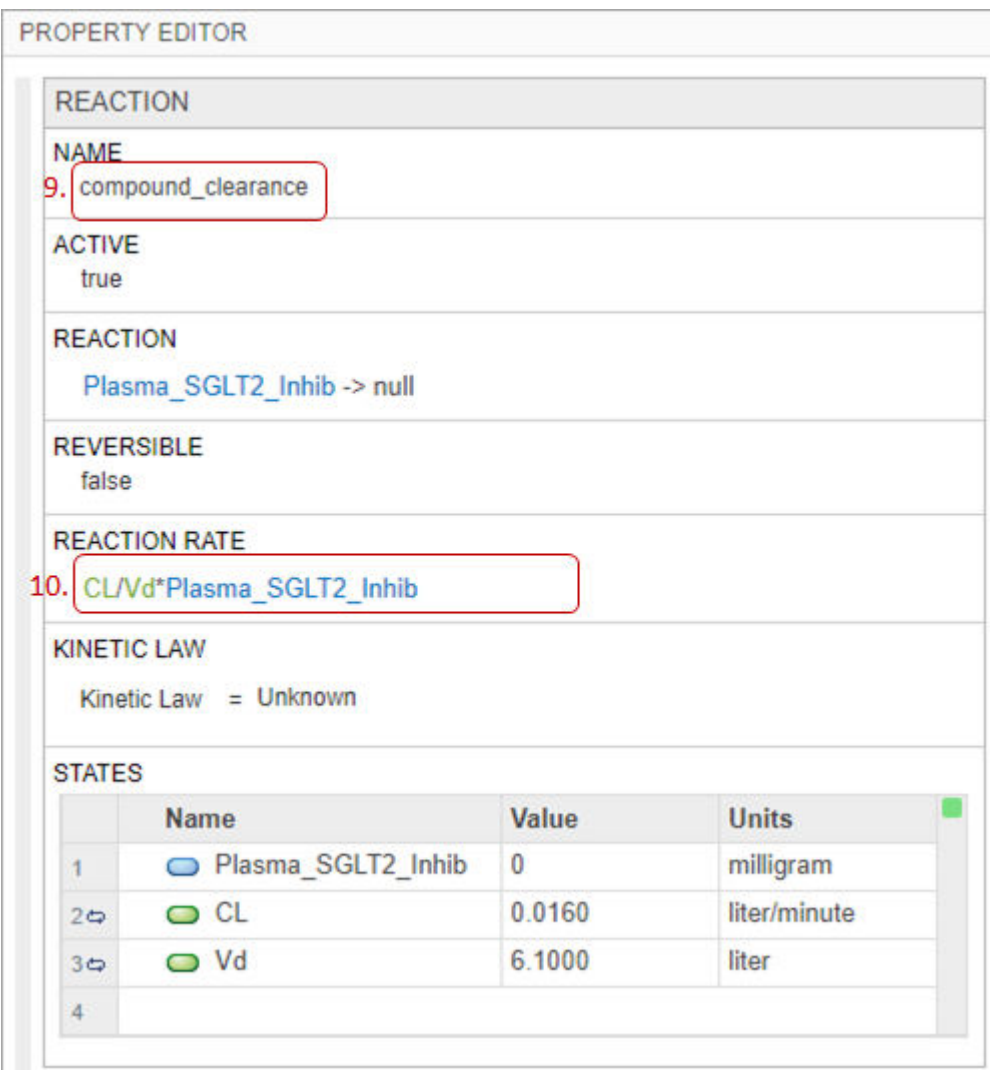

**Tip**

- The kinetic law for a newly added reaction is configured to **MassAction** by default, and the **SimBiology Model Builder** app automatically creates and maps the species and parameters needed by the reaction rate. For other kinetic laws, only parameters are created and mapped. You need to create and map the species manually. Use the **Unknown** kinetic law to define a custom reaction rate with its own parameters. You must define and add the species and parameters needed by the custom rate.
- The **MassAction** and **Unknown** kinetic laws can have different simulation results even when the reaction rate is the same. This can happen when you have a reversible reaction with species in different compartments. The difference in simulation results is because of the volume-scaling performed by SimBiology during the dimensional analysis. For details, see ["Deriving ODEs from](#page-280-0) [Reactions" on page 4-5.](#page-280-0) Specifically, for **MassAction**, SimBiology uses corresponding compartment volumes to multiply the forward and reverse rates. However, for **Unknown** and other built-in kinetic laws, SimBiology multiplies the entire rate by only one compartment which

<span id="page-34-0"></span>contains the reactants. To see exactly what compartment volumes are used for scaling, open the [Equations on page 1-31](#page-44-0) tab and check the **ODEs** section.

#### **Incorporate Inhibitor PD Using Mathematical Equation**

SimBiology lets you define a mathematical expression to define or update the value of a model quantity during simulation. For details, see ["Definitions and Evaluations of Rules in SimBiology](#page-212-0) [Models" on page 2-13.](#page-212-0) In the following steps, you add a repeated assignment rule to incorporate the inhibitor pharmacodynamics by defining the renal threshold at which plasma glucose is excreted based on the compound efficacy.

**1** In the **Browser** pane, click the plus icon on the browser toolbar and select Add Repeated Assignment. The app moves the focus to the last empty row in the **Repeated Assignments** table.

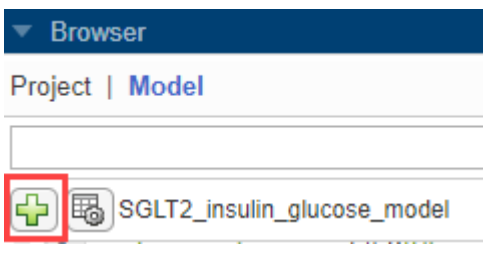

**2** Double-click the row and enter the following expression that represents the compound inhibition based on the Hill equation:

```
renal threshold = basal renal threshold*(1-
compound_Imax*Whole_Body.Plasma_SGLT2_Inhib^2/
(compound_IC50^2+Whole_Body.Plasma_SGLT2_Inhib^2))
```

```
renal threshold = basal renal threshold*(1-
compound Imax*Plasma SGLT2 Inhib^2/(compound IC50^2+Plasma SGLT2 Inhib^2))
```
The **Diagram** tab now shows the repeated assignment rule block for the renal\_threshold parameter.

**Tip** To view the entire model and pan through it, expand **Model Assessment Tools** in the **Browser** pane and click **Overview**.

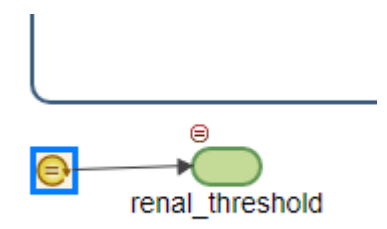

#### <span id="page-35-0"></span>**Note**

- The app shows only a parameter block for a parameter that is on the left hand side (LHS) of a repeated assignment rule, rate rule, or event function.
- The app shows only rule blocks for repeated assignments and rate rules.
- The app uses dash-dot lines to connect the quantities on the right hand side of a rule. By default, these lines are not shown. To display the lines, click a rule block. From the **Property Editor** pane, in the **Block** section, set **Expression Lines** to **show**.

## **Update Renal Excretion Reaction to Incorporate Presence of Inhibitor Compound**

The renal excretion reaction of the model is currently defined as Plasma Glucose -> Urinary Glucose Excr AUC with the reaction rate parameter glucose excretion. The rate parameter is defined by a repeated assignment rule as  $q$ lucose excretion  $=$ (Plasma\_Glucose>renal\_threshold)\*GFR\*(Plasma\_Glucose-renal\_threshold), where GFR is a glomerular filtration rate that determines the flux of the reaction and has impact on SGLT2 inhibition effect.

In the following steps, you update the renal excretion reaction to Plasma  $Glucose +$ Plasma SGLT2 Inhib -> Plasma SGLT2 Inhib + Urinary Glucose Excr AUC 24hr, where the inhibitor compound Plasma\_SGLT2\_Inhib is both a reactant and product of the reaction.

**1** In the **Diagram** tab, click the gray square reaction block named Renal excretion.

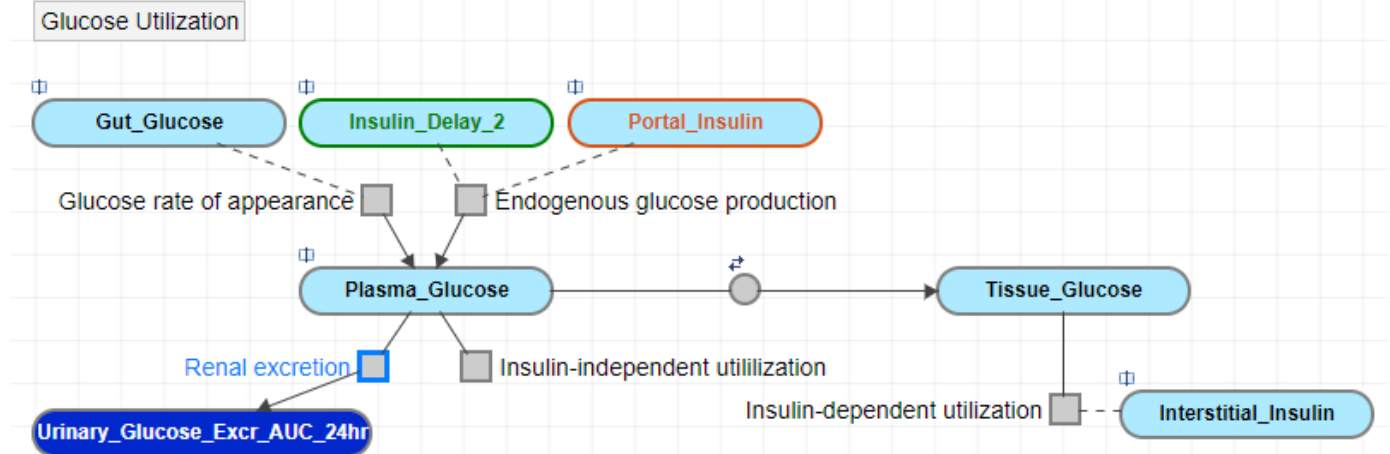

**2** In the **Property Editor** pane, update the **Reaction** string to Plasma\_Glucose + Plasma\_SGLT2\_Inhib -> Plasma\_SGLT2\_Inhib + Urinary\_Glucose\_Excr\_AUC\_24hr. A dashed line now connects Plasma\_SGLT2\_Inhib to the reaction block on the **Diagram** tab.

**Note** SimBiology uses a dashed line to indicate that a species is both a reactant and product of a reaction and is not being consumed by the reaction.
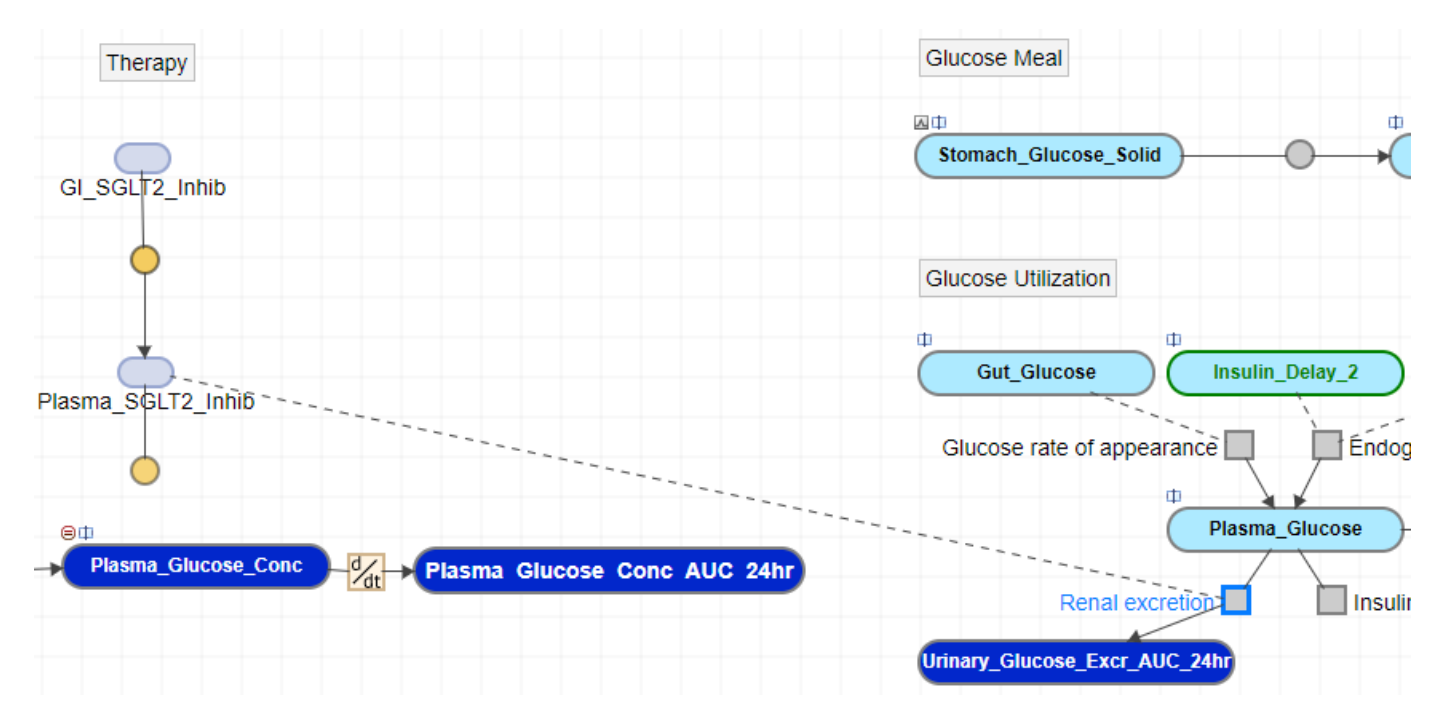

### **Split and Clone Block**

When there are multiple references to the same quantity, multiple lines are connected to the block. To make the diagram clearer, you can split the block, that is, create copies of the same block, so that each reference is connected to a different copy of the block. You can also clone a block to add another use for it. For instance, you can first clone a species block to reference in multiple expressions. You can then use each clone in each expression as you build the model.

In the following steps, you clone the Plasma\_SGLT2\_Inhib block. These steps are optional and do not have any effect on the model behavior.

- **1** Click the Plasma\_SGLT2\_Inhib block in the diagram.
- **2** In the **Property Editor** pane, scroll to the **Split** section.
- **3** Click **Clone**.

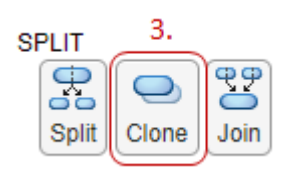

**4** In the **Diagram** tab, a cloned block appears next to the original block. Each block now has a clone indicator.

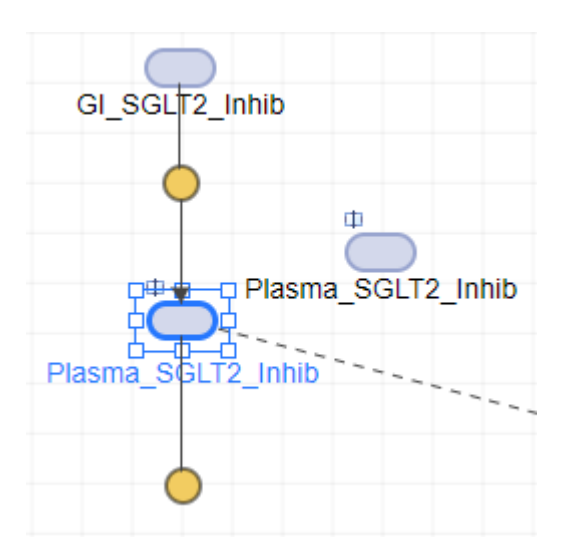

**5** You can now move the dashed line to the cloned block. First click the dashed line. Press **Ctrl** and drag the dashed line to the cloned block. A green plus icon appears when the line is near the cloned block. Release the mouse to attach the line to the cloned block.

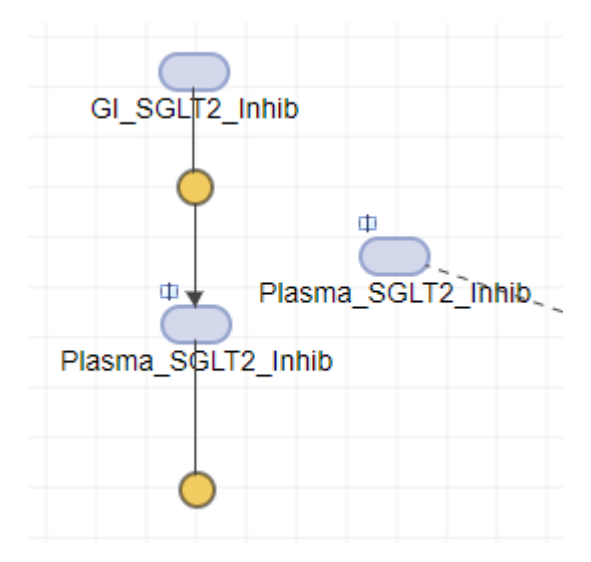

**6** You can now move the cloned block closer to the Renal excretion reaction block to make the diagram easier to read.

### **Incorporate Sudden Changes in Model Behavior Using Event**

You can model sudden changes in model behavior based on a specified condition. For example, you can reset a species amount at a certain time point or when a certain concentration threshold is crossed. SimBiology lets you model such changes using a modeling component called an event. An event lets you specify discrete transitions in quantity values that occur when a custom condition becomes true. Such a condition is called an event trigger. Once the condition becomes true, one or more event functions are executed. For details, see ["Events in SimBiology Models" on page 2-22](#page-221-0).

In the following steps, you reset the total amount of urinary glucose to zero every 24 hours by adding one event trigger and five event functions.

**1** Click the plus icon on the Browser toolbar. Select Add Event. The app moves the focus to the last empty row in the **Events** table.

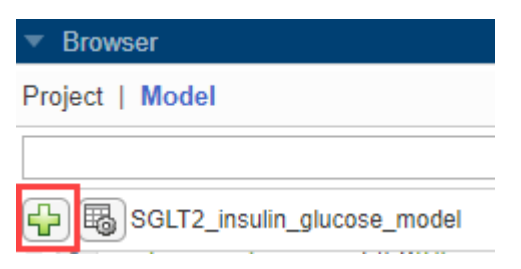

- **2** Enter the following event trigger:  $\times$  = (num\_day+1)\* $\times$ timeDay.
- **3** In the next **EventFcn** row, enter Urinary\_Glucose\_Excr\_AUC\_24hr = 0.

```
\Box time >= (num day+1)*timeDay
Urinary Glucose Excr AUC 24hr = 0
```
**4** To add a second event function to the same event, go to the **Property Editor** pane of the event. In the **Event Fcns** table, double-click the empty row and enter the following: num\_day = num day  $+ 1$ .

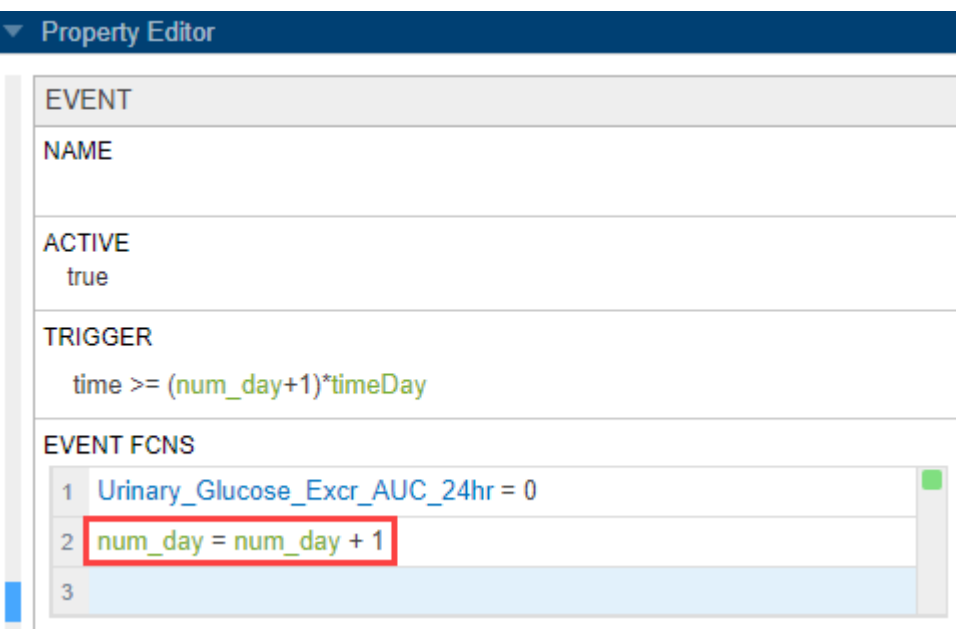

**5** Add three more event functions as follows:

.

- Plasma Glucose Conc AUC 24hr = 0
- Vmax\_dep\_glucose\_util = Vmax\_dep\_glucose\_util\_baseline
- beta\_glucose\_signal = beta\_glucose\_signal\_baseline

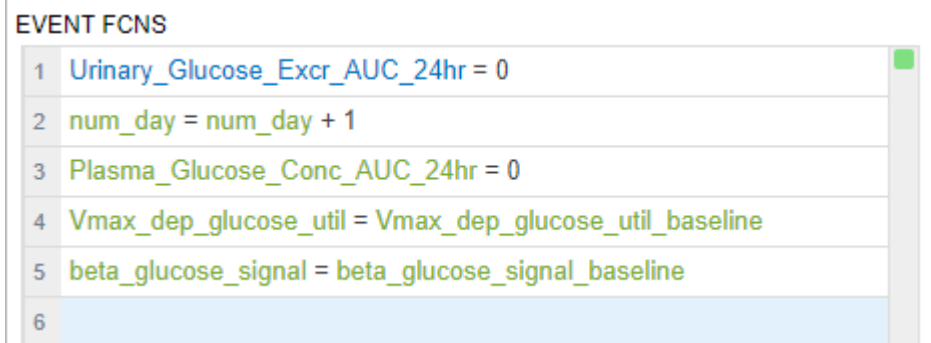

# **Add Doses**

SimBiology lets you model the increase in the amount of a species due to a stimulus such as an oral or intravenous administration of a drug. To model such an increase in a species amount, use the [dose](#page-229-0) [on page 2-30](#page-229-0) modeling component. In the following steps, you model the intake of the inhibitor drug, such as one time per day for *x* numbers of days, by dosing the GI SGLT2 inhib species.

**1** In the **Browser** pane, click the **Show doses** icon on the toolbar.

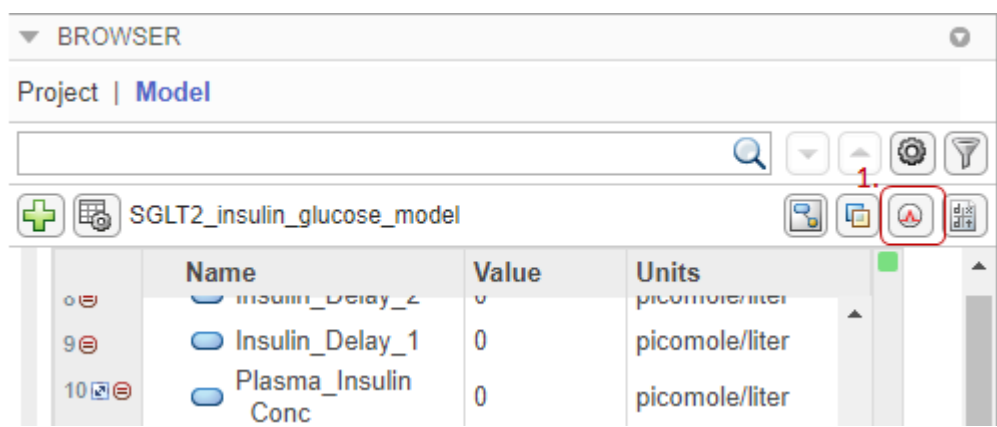

The **Doses** tab appears. In the **Doses** section, each row represents a dose. The **Type** column lets you choose between **Repeat Dose** (default) and **Schedule Dose**. The **Active** column lets you select which doses to apply when you simulate the model.

**2** Double-click the **Name** column in the last empty row and enter SGLT2 Inhib QD.

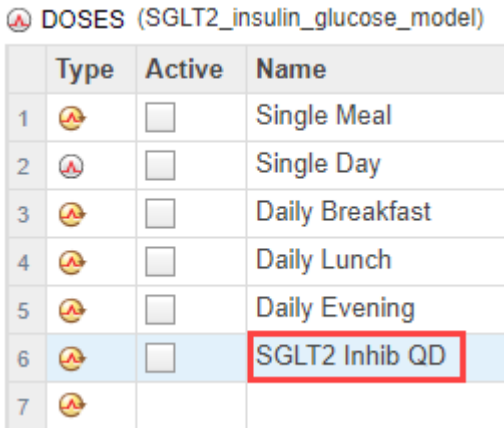

- **3** In the **Properties** section, for **Target Name**, enter GI\_SGLT2\_Inhib and select Whole\_Body.GI\_SGLT2\_Inhib.
- **4** In the **Dose** section, enter the following:
	- **Amount** = 300
	- **Rate** =  $\theta$
	- **StartTime** = timeBreakfast
	- **Interval** =  $1440$
	- **RepeatCount** = 7
- **5** In the **Units** section, enter the following:
	- **AmountUnits** = milligram
	- **RateUnits** =
	- **TimeUnits** = minute

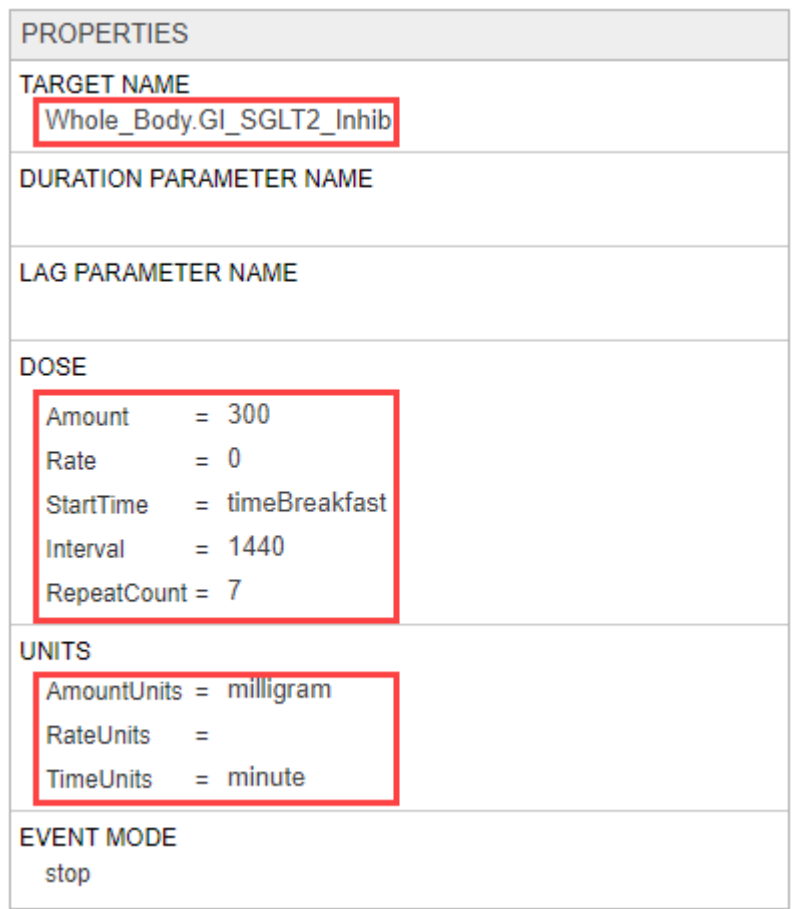

# **Represent Biological Variability Using Variants**

You can model biological variability using a modeling component called a [variant on page 2-29](#page-228-0). A variant is a collection of quantities with alternative values. For instance, in this example, you can have a set of parameter values for a type 2 diabetic patient and another set of values for a patient without type 2 diabetes.

For the purposes of this example, the model already has two variants. In the following steps, you open the **Variants** tab, where you can edit or add more variants.

• In the **Browser** pane, click the **Show variants** icon on the toolbar.

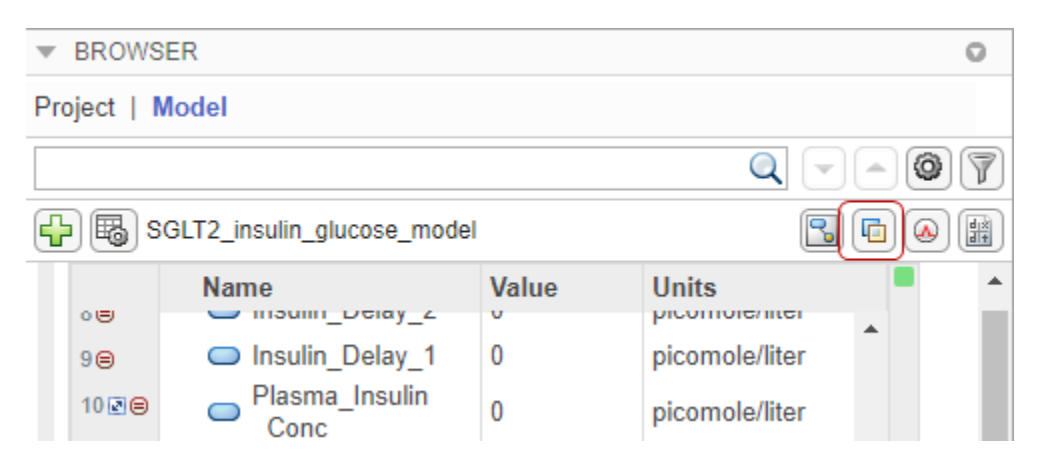

The **Variants** tab appears. In the **Variants** section, each row represents a variant. The **Active** column lets you select which variants to apply when you simulate the model. You can select multiple variants, and if there are duplicate specifications for a quantity value, the last occurrence for the value in the array of variants is used during simulation. The app applies the variants in the order that they appear in the table from top to bottom. Reordering the variants can change the initial conditions because the variants are applied in the new order. Make sure that you provide the correct order when you simulate the model in the **Model Analyzer** app. The **Value** column in the **Content** section shows the final quantity value after applying all variants that you have selected.

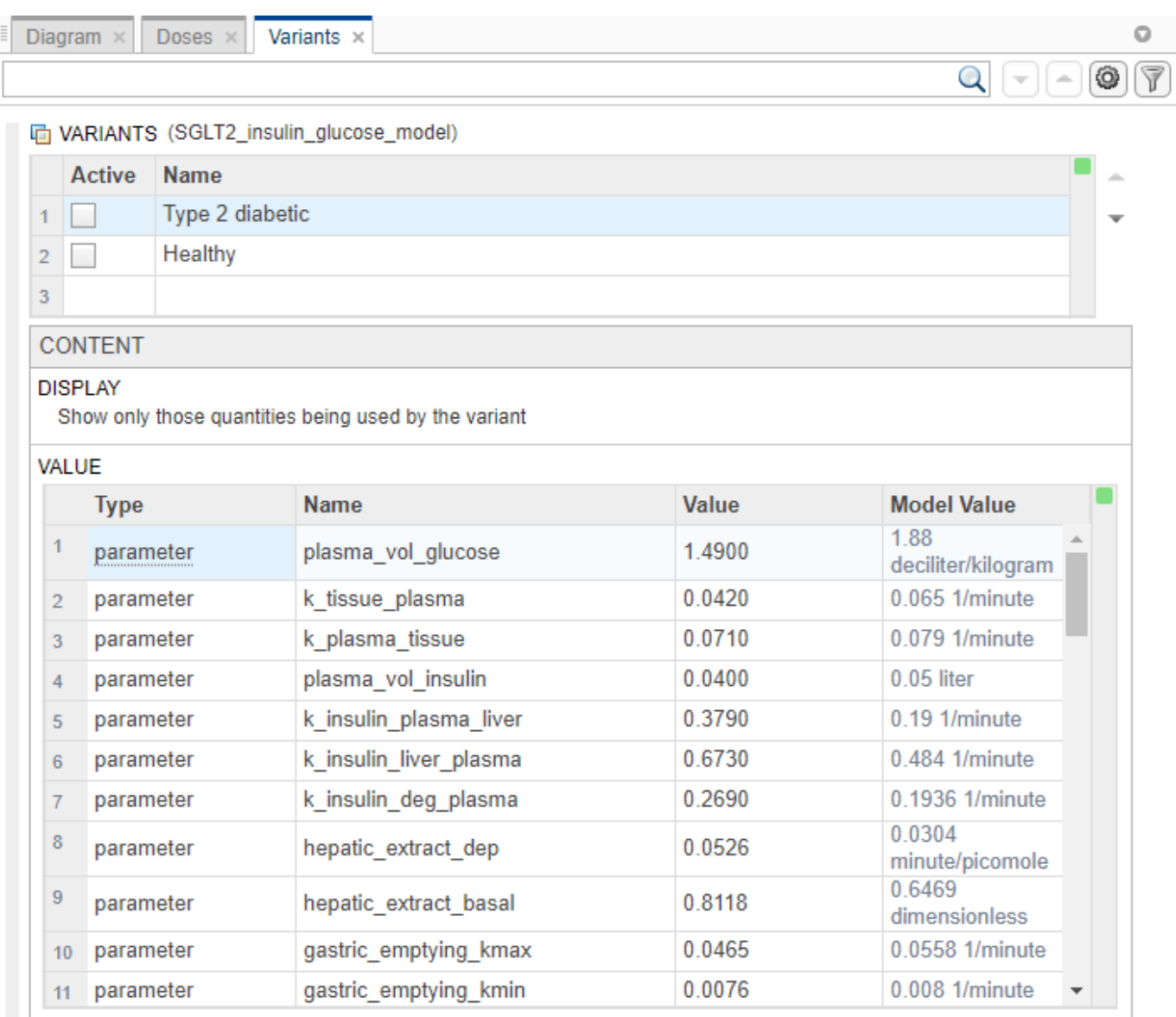

• By default, the **Content** section shows only those quantities being modified by the variant. To see all model quantities, select Show all quantities in the model in the **Display** section.

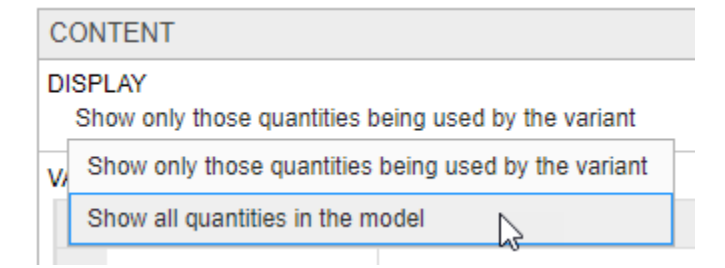

### **Show Model Equations and Initial Conditions**

You can view the underlying system of equations, namely, ordinary differential equations (ODEs) and rules that represent the model. SimBiology derives the ODEs from model reactions, and the ODEs define what quantities to integrate during model simulation. For details, see ["Model Simulation" on](#page-278-0) [page 4-3.](#page-278-0)

You can use the model equations and initial conditions to debug a model. For instance, you can check the initial conditions of ODEs to see if the quantity values are initialized as you expect. You can also see how SimBiology corrects the dimensions of ODEs by dividing the right-hand-sides of equations with compartment volumes. The volume-correction information can help you debug unexpected simulation results, especially when you have a multicompartment model with different compartment volumes.

To view the model equations, click the **Show model equations** icon on the toolbar of the **Browser** pane.

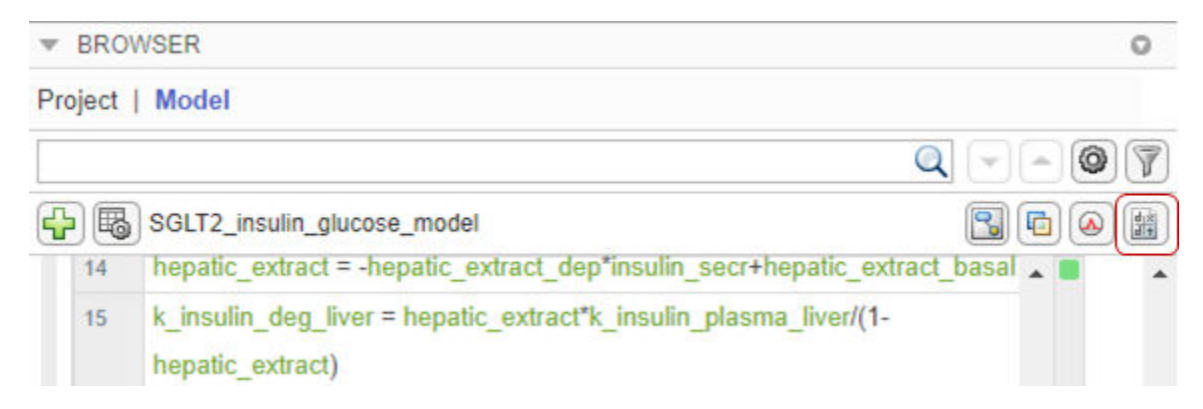

The app opens the **Equations** tab.

#### **Reaction Fluxes**

By default, the app embeds the reaction fluxes when it displays in the model equations. Clear the **Embed Fluxes** check box to see the **Fluxes** section separately.

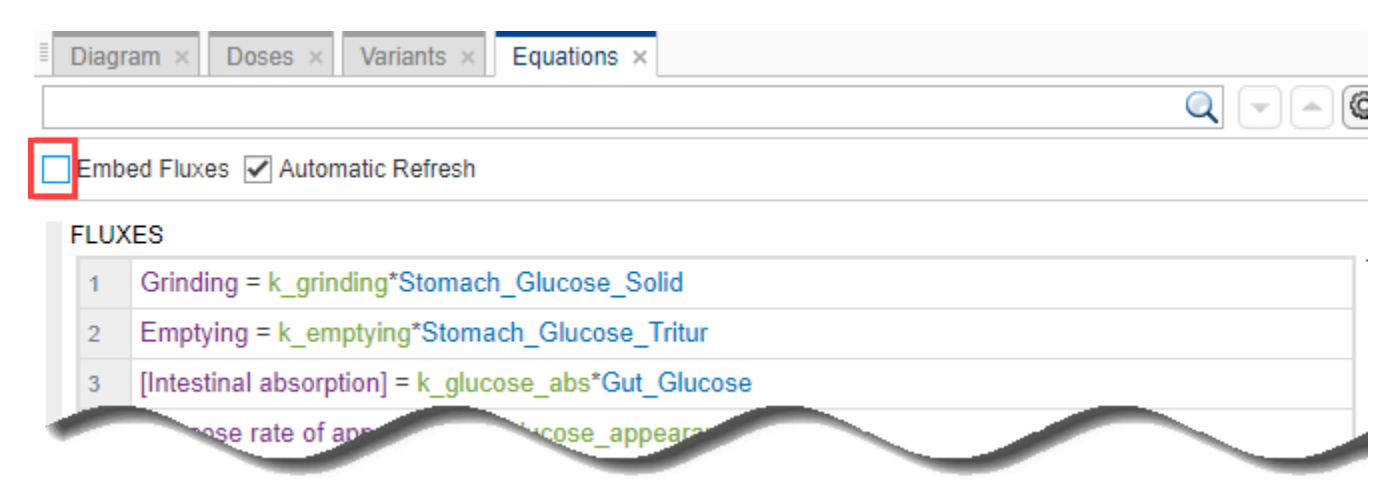

Generally, reaction fluxes are equivalent to reaction rates except that the dimensions of fluxes are always amount/time. The dimensions of reaction rates can be in concentration/time or amount/time. For details, see ["Deriving ODEs from Reactions" on page 4-5](#page-280-0).

#### **Initial Conditions**

You can view the initial conditions of model quantities, namely compartments, species, and parameters. The initial conditions are the quantity values at simulation time = 0. On the toolbar of the **Browser** pane, select **View model documents options** > **Show Model Initial Conditions**.

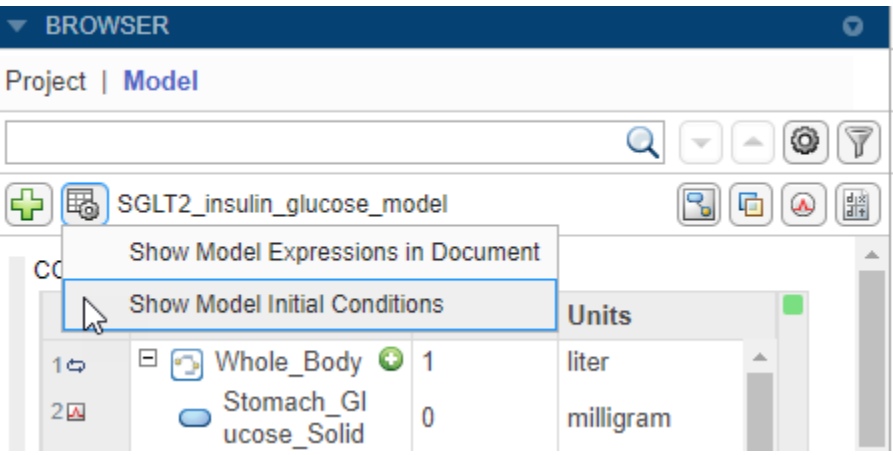

The app adds a column named **Initial Condition** to the **Compartments and Species** table and **Parameters** table.

#### **COMPARTMENTS AND SPECIES**

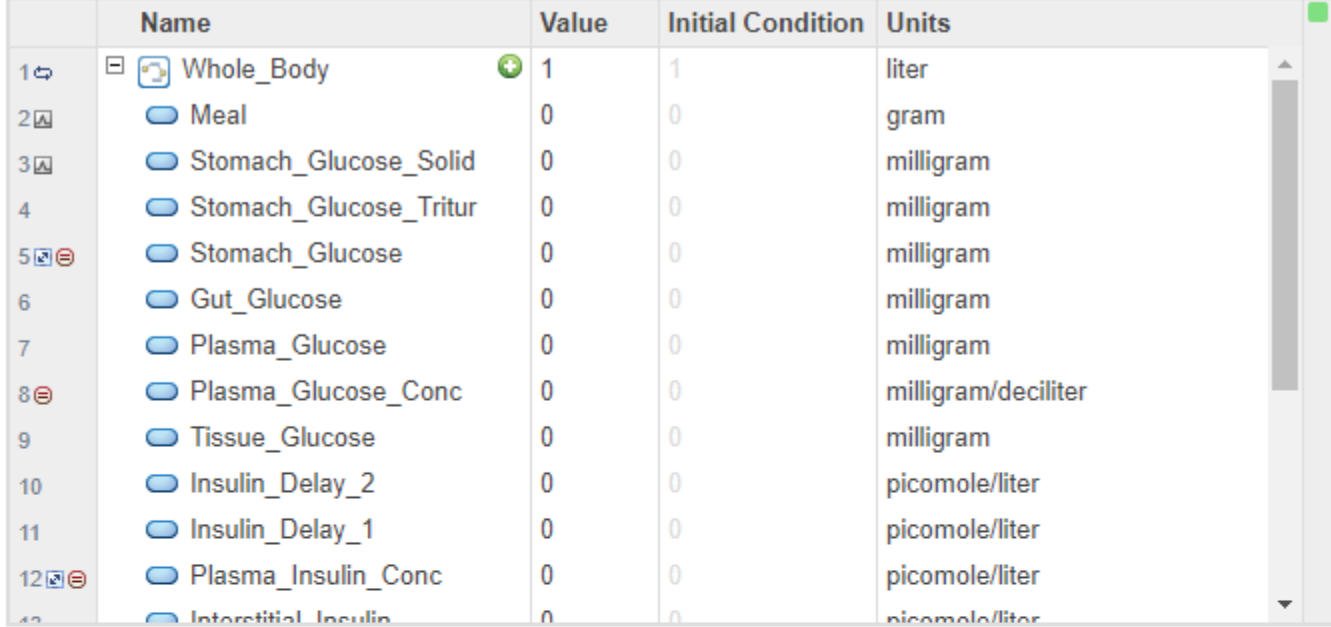

#### **O** PARAMETERS

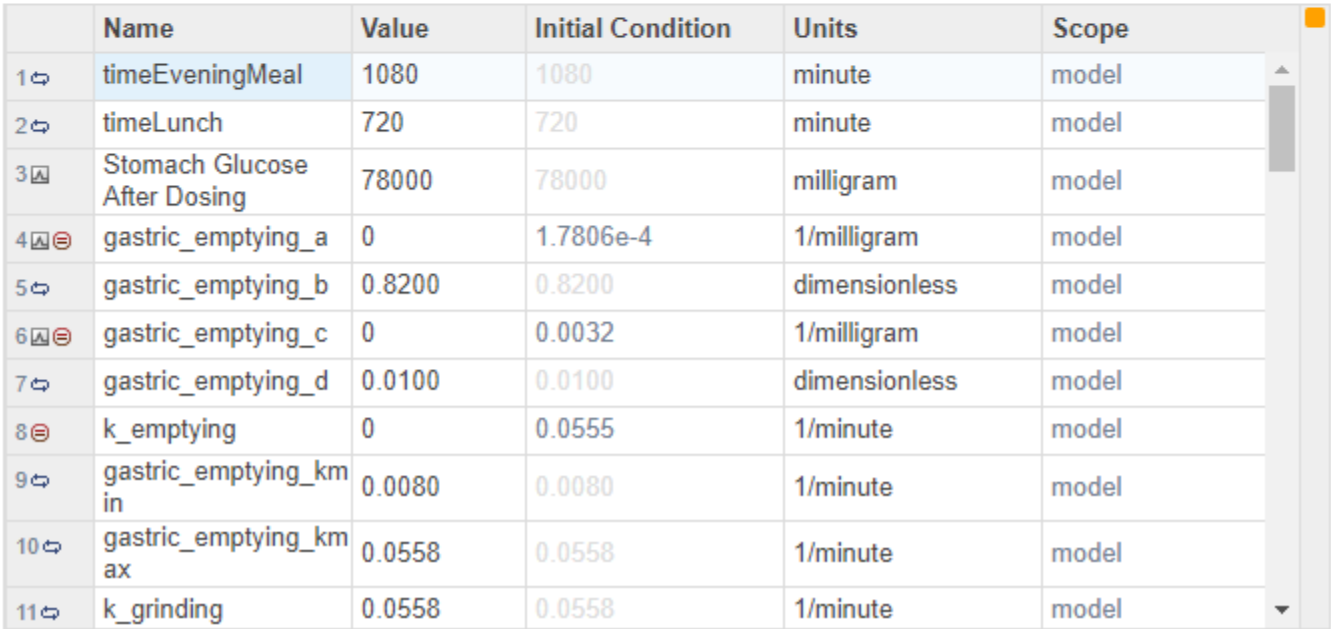

### **Define Observable Expressions**

SimBiology lets you perform postsimulation calculations by defining and evaluating custom expressions. Such an expression is called an Observable. In the following steps, you add observable expressions to the model to calculate the Cmax and mean values of the concentration-time profile of the plasma glucose.

**1** Click the plus icon on the browser toolbar. Select Add Observable. The app moves the focus to the last empty row in the **Observables** table.

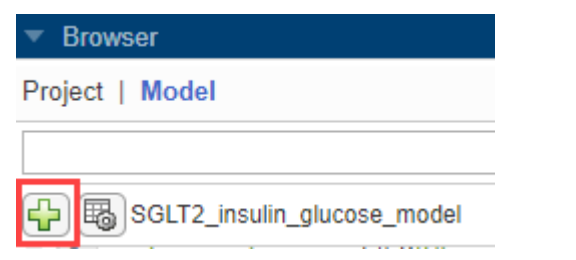

**2** Double-click the empty row and enter the following expression to get the Cmax value: Cmax plasma glucose = max(Plasma Glucose Conc).

ିତ OBSERVABLES

- Final plasma glucose = Plasma Glucose Conc(end)  $\mathbf{1}$
- Cmax\_plasma\_glucose = max(Plasma\_Glucose\_Conc)  $2<sup>1</sup>$
- **3** Enter the **Units** of the observable as milligram/deciliter in **Property Editor**.

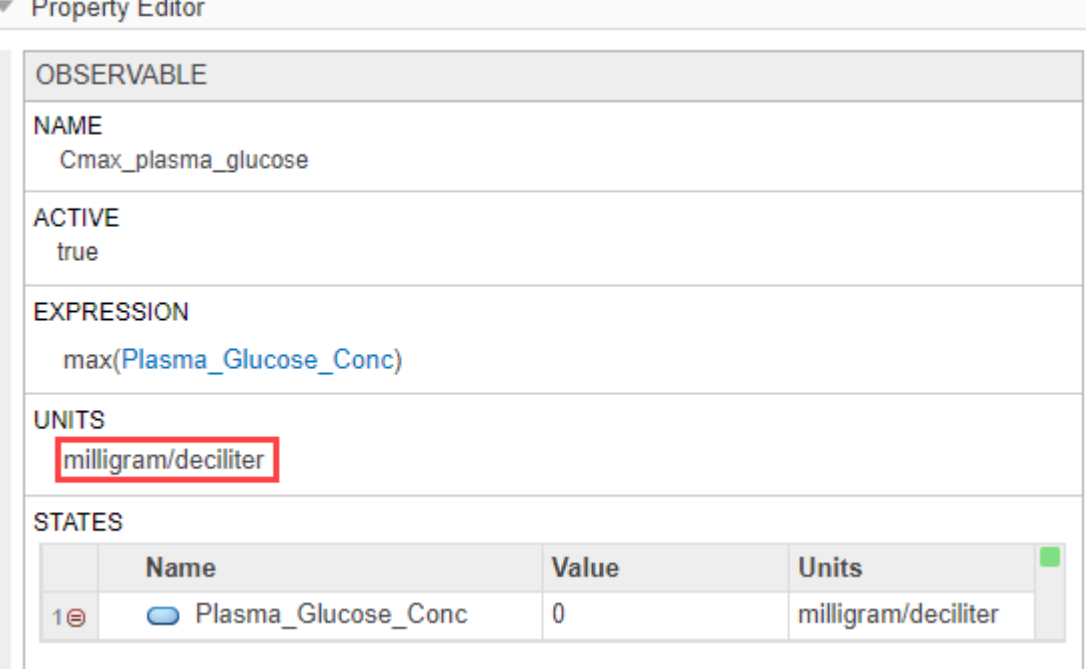

**4** Double-click the next empty row and enter the following expression to get the mean value: Mean\_plasma\_glucose = mean(Plasma\_Glucose\_Conc).

ਨ OBSERVABLES 1 Final plasma glucose = Plasma Glucose Conc(end) Cmax plasma glucose = max(Plasma Glucose Conc)  $\overline{2}$ Mean\_plasma\_glucose = mean(Plasma\_Glucose\_Conc) 3 4  $Name = Expression$ 

**5** Enter the **Units** of the observable as milligram/deciliter in **Property Editor**.

### **Visualize Model Behavior Using Model Simulation Tool**

You can visualize the model dynamics by using the **Model Simulation** tool. The tool provides a convenient way to simulate the model and plot the time courses of model quantities or observables, without having to run a simulation program in the **Model Analyzer** app.

The **Model Simulation** tool is located on the right-hand side of the app beneath the **Property Editor** pane. In the following steps, you plot the time courses of the species Plasma\_Glucose\_Conc and GI\_SGLT2\_Inhib.

**Note** If you have not completed the prior model building steps, you can load the completed project instead to continue this tutorial.

- **1** Open the **SimBiology Model Builder** app.
- **2** Click **Open** and navigate to the folder *matlabroot*\examples\simbio\data\. *matlabroot* is the folder where you have installed MATLAB. Select the project file named SGLT2\_model.sbproj.
- **1** Click the arrow next to the tool name which is located below the **Property Editor** pane.

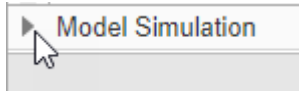

- **2** Click **Add Plot** on the toolbar.
- **3 Plot1** appears. Double-click the cell under **Component Name** and type: Plasma\_Glucose\_Conc
- **4** As you type, the app provides suggestions. Select Whole Body. Plasma Glucose Conc.

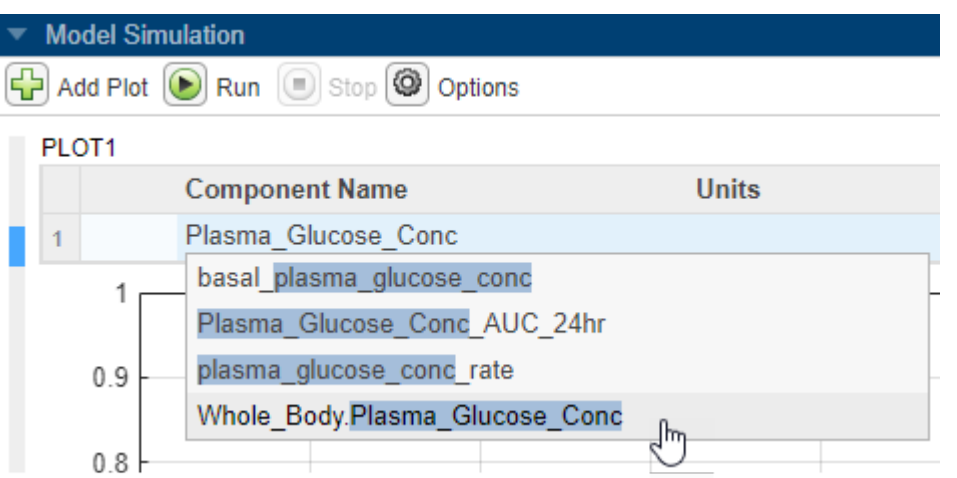

**5** Select **Options** > Define Active Variants for Simulation. It opens the **Variants** tab.

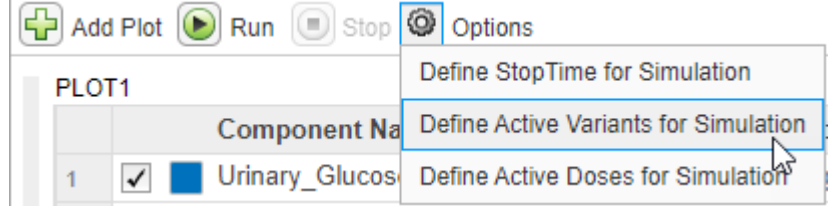

Select **Type 2 diabetic** in the Variants table.

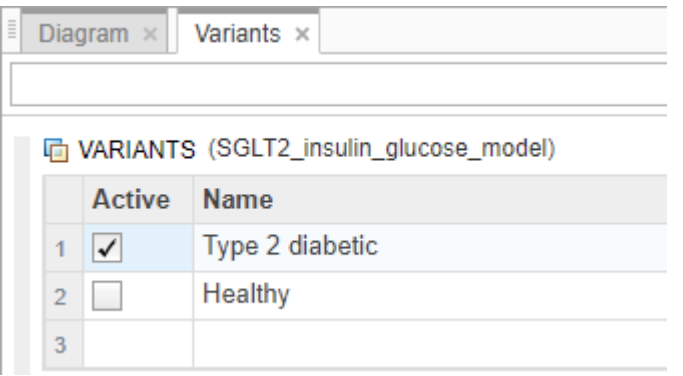

 Select **Options** > Define Active Doses for Simulation. It opens the **Doses** tab. Select **Daily Breakfast**, **Daily Lunch**, **Daily Evening**, and **SGLT2 Inhib QD** in the Doses table.

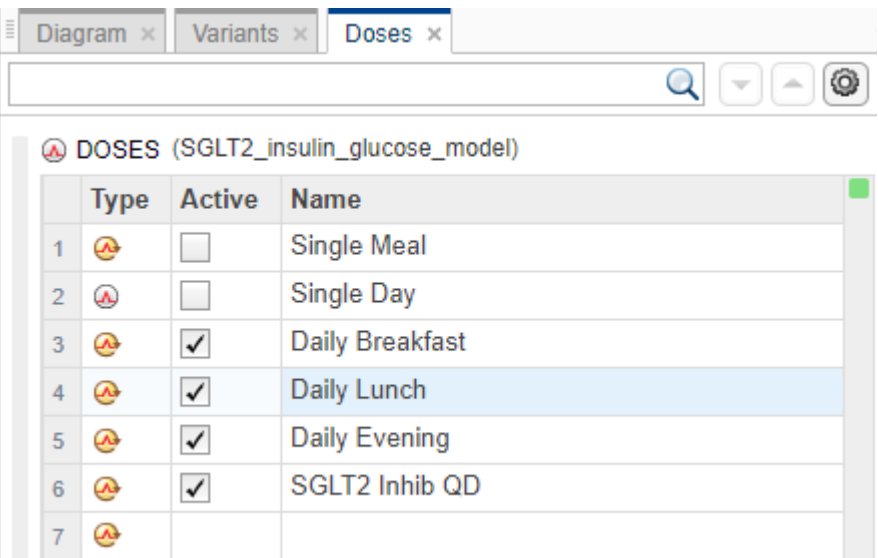

Click **Run** on the tool bar to see the time course of the species.

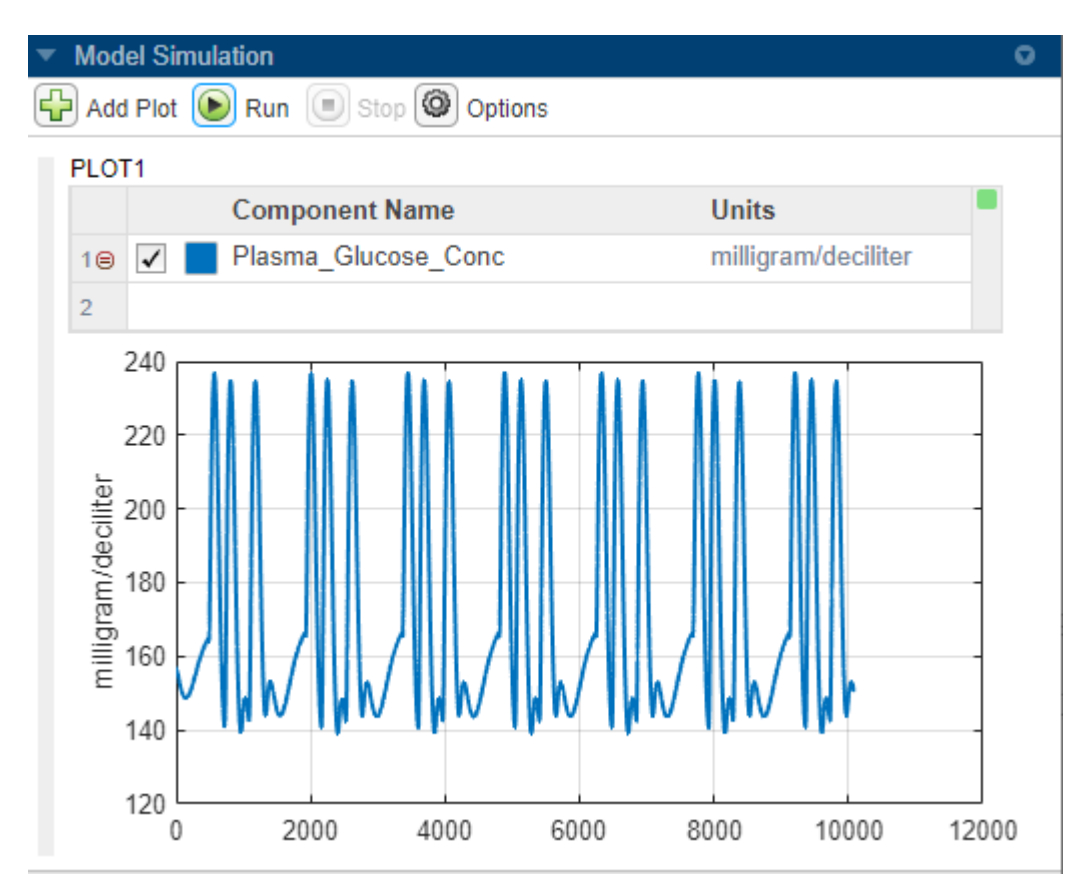

**9** To export the plot, point the mouse to the top right corner of the table and click the options menu icon. Click **Export Plot** from the list.

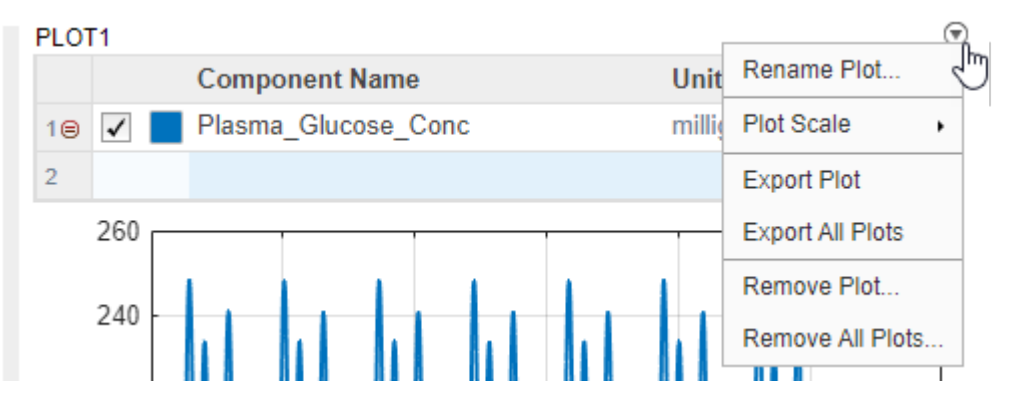

**10** You can also use the context menu of a model quantity to add them to an existing plot or a new plot in the simulation tool. Go to the **Diagram** tab (or in the **Browser** pane), right-click the **GI\_SGLT2\_Inhib** species and select **Plot State** > **Plot1**. The species is now added to the plot.

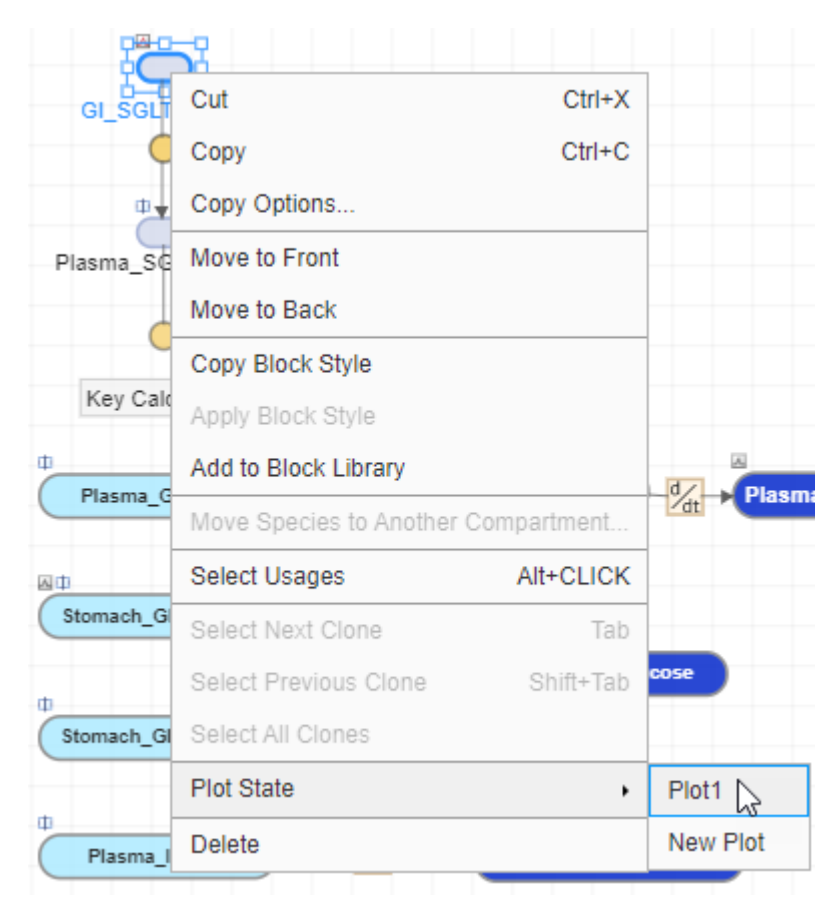

Click **Run** again to update the plot.

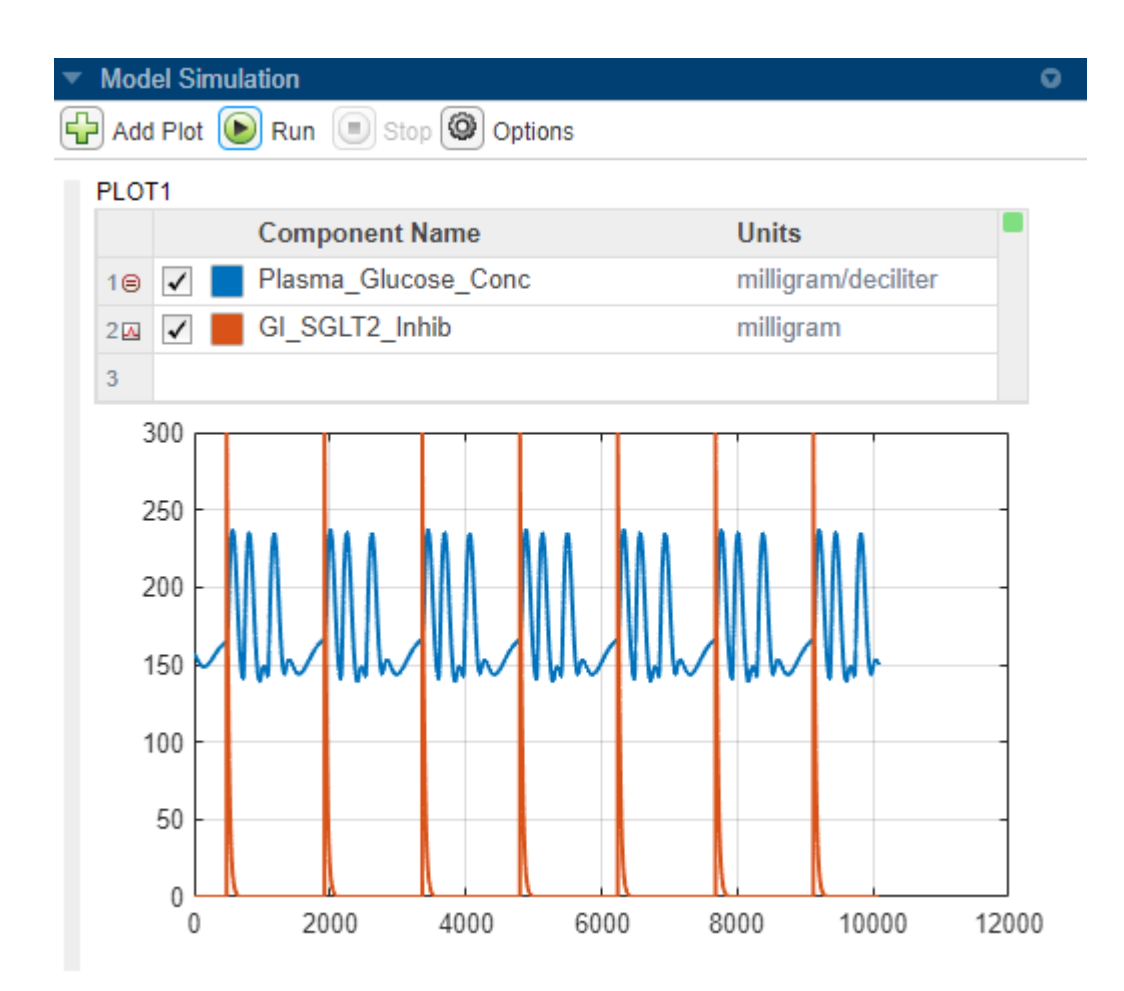

# **Export Model**

**SimBiology Model Builder** lets you export the model to various file formats. You can:

- Export the model to the MATLAB workspace. Once the model is in the workspace, you can work on it programmatically. For more command-line examples, see "Build and Verify Models".
- Export the model to an SBML file.
- • [Generate a model report on page 1-121](#page-134-0) that summarizes the various details of the model.
- Export just the model diagram.
- Export the model components to Excel® files.

On the **Home** tab, in the **Model** section, select **Export**.

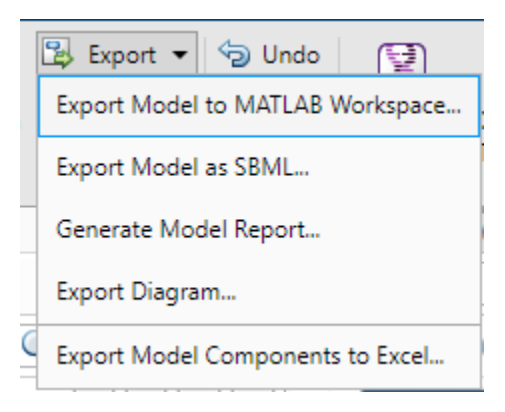

**Tip** You can find the completed model for this example in *matlabroot*\examples\simbio\data \SGLT2\_model.sbproj, where *matlabroot* is the folder where you installed MATLAB.

### **References**

- [1] Dalla Man, Chiara, Robert A. Rizza, and Claudio Cobelli. "Meal Simulation Model of the Glucose-Insulin System." *IEEE Transactions on Biomedical Engineering* 54, no. 10 (October 2007): 1740–49. <https://ieeexplore.ieee.org/document/4303268>.
- [2] Dalla Man, Chiara, M. Camilleri, and C. Cobelli. "A System Model of Oral Glucose Absorption: Validation on Gold Standard Data." *IEEE Transactions on Biomedical Engineering* 53, no. 12 (December 2006): 2472–78. [https://ieeexplore.ieee.org/document/4015600.](https://ieeexplore.ieee.org/document/4015600)
- [3] Wright, Ernest M., Donald D. F. Loo, and Bruce A. Hirayama. "Biology of Human Sodium Glucose Transporters." *Physiological Reviews* 91, no. 2 (April 2011): 733–94. [https://](https://journals.physiology.org/doi/full/10.1152/physrev.00055.2009) [journals.physiology.org/doi/full/10.1152/physrev.00055.2009.](https://journals.physiology.org/doi/full/10.1152/physrev.00055.2009)

### **See Also**

**SimBiology Model Analyzer** | **SimBiology Model Builder**

### **More About**

- • ["Create Model of Receptor-Ligand Kinetics" on page 1-11](#page-24-0)
- "SimBiology Apps"

# **Find Important Parameters with Local Sensitivity Analysis Using SimBiology Model Analyzer App**

This example shows how to identify important model parameters for a tumor growth model [\[1\]](#page-73-0). In this example, you compute local time-dependent sensitivities of tumor growth with respect to model parameters for an anticancer drug.

# **Tumor Growth Model**

The model used in this example is a SimBiology implementation of the pharmacokinetic/ pharmacodynamic (PK/PD) model by Simeoni et al. It quantifies the effect of anticancer drugs on tumor growth kinetics from *in vivo* animal studies. The drug pharmacokinetics are described by a two-compartment model with IV bolus dosing and linear elimination (*ke*) from the *Central* compartment. Tumor growth is a biphasic process with an initial exponential growth followed by linear growth. The growth rate of the proliferating tumor cells is described by

$$
\frac{L_0 * x_1}{\left[1+\left(\frac{L_0}{L_1} *w\right)^\psi\right]^{1/\psi}}
$$

*L0* , *L<sup>1</sup>* , and Ψ are tumor growth parameters, *x<sup>1</sup>* is the weight of the proliferating tumor cells, and *w* is the total tumor weight. In the absence of any drugs, the tumor consists of proliferating cells only, that is,  $w = x_1$ . In the presence of an anticancer agent, a fraction of the proliferating cells is transformed into nonproliferating cells. The rate of this transformation is assumed to be a function of the drug concentration in the plasma and an efficacy factor *k<sup>2</sup>* . The nonproliferating cells *x2* go through a series of transit stages (*x3* and *x4*) and are eventually cleared from the system. The flow-through of the transit compartments is modeled as a first-order process with the rate constant *k<sup>1</sup>* .

The SimBiology model makes these adjustments to the pharmacodynamics of tumor growth:

• Instead of defining the tumor weight as the sum of *x1*, *x2*, *x3*, and *x4*, the model defines the tumor weight by the reaction named *Increase*, null → tumor weight, with the reaction rate  $2 * L_1 * L_0 * x_1^2/L_1 + 2 * L_0 * x_1$   $*$  *tumor\_weight.* 

 $t$ umor\_wei $g$ h $t$  is the total tumor weight,  $\mathsf{x}_\mathit{1}$  is the weight of the proliferating tumor cells, and  $L_0$ , and *L<sup>1</sup>* are tumor growth parameters.

- Similarly, the model defines the decrease in tumor weight by the reaction named *Decay*, tumor\_weight  $\rightarrow$  null, with the reaction rate  $k_1 * x_4$ . The constant  $k_1$  is the forward rate parameter, and  $x_4$  is the last species in the series of transit reductions in tumor weight.
- $\bullet$  *ke* is a function of the clearance and the volume of the central compartment: ke =  $Cl$  Central/ Central.

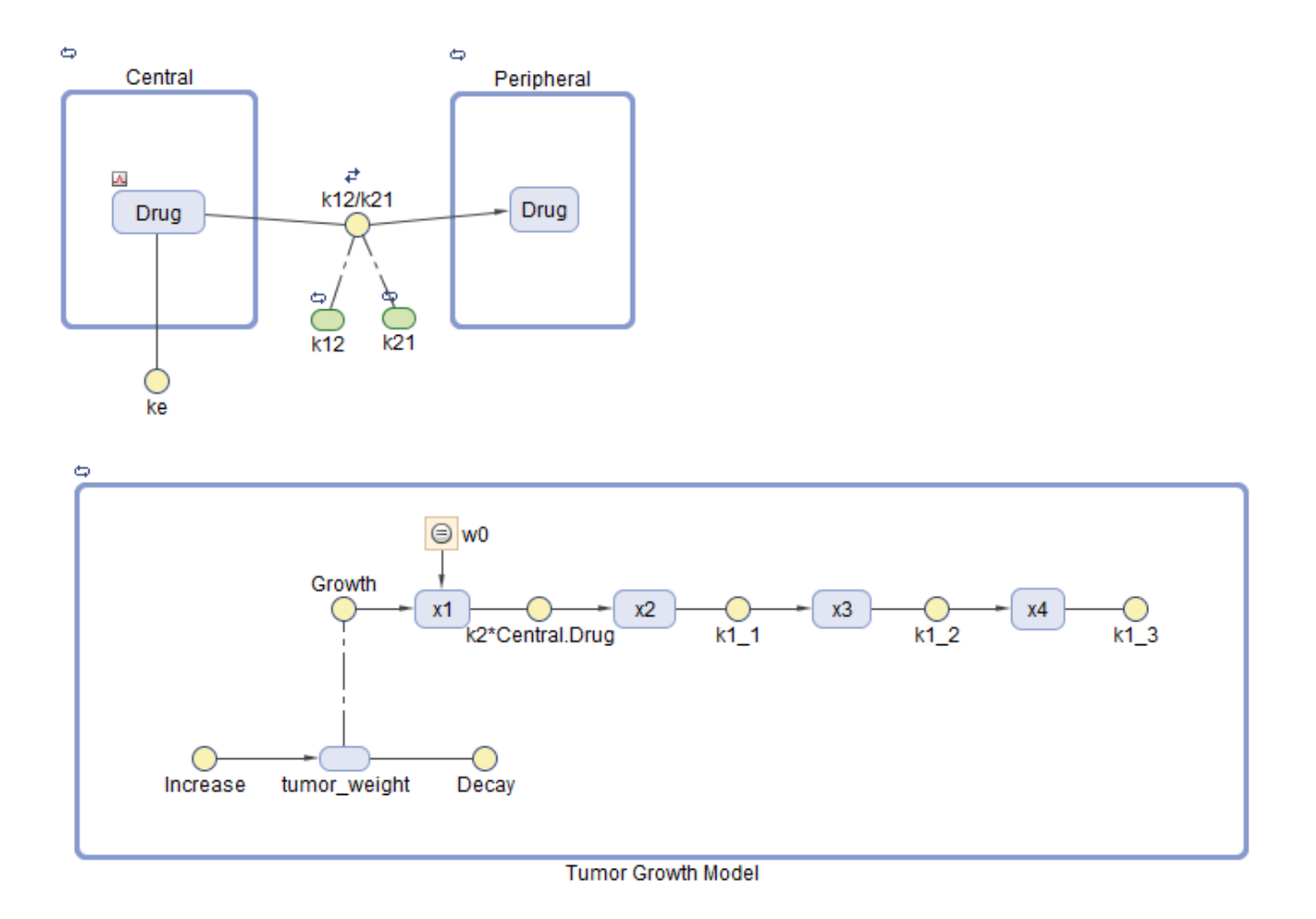

# **Sensitivity Analysis**

[Sensitivity analysis on page 4-19](#page-294-0) lets you determine which rate constants and concentrations in a model have significant influence on the overall behavior of the model. This example shows how to investigate which model parameters are sensitive to the tumor growth using the built-in sensitivity analysis program. Specifically, this example shows you how to calculate the sensitivity of *tumor* weight species with respect to the model parameters as follows:

$$
\frac{\partial (tumor\_weight)}{\partial (\bar{L}_0)}, \frac{\partial (tumor\_weight)}{\partial (\bar{L}_1)}, \frac{\partial (tumor\_weight)}{\partial (\bar{k}_1)}, \ldots
$$

### **Calculate Sensitivities**

Suppose that you have already [calibrated tumor growth model parameters on page 1-77](#page-90-0) to experimental PK/PD data and saved parameter estimates and initial conditions as a variant called *parameterEstimates* in your model. As a follow-up analysis, you want to find out which model parameters are sensitive to tumor growth. The following steps show how to do so using the built-in sensitivity analysis program.

#### **Load Tumor Growth Model**

**1** At the MATLAB command line, load the model (*m1*) by entering:

sbioloadproject tumor growth vpop\_sa.sbproj

**2** Open the model in the **SimBiology Model Analyzer** app by entering:

simBiologyModelAnalyzer(m1)

Alternatively, you can open the app by clicking **SimBiology Model Analyzer** on the **Apps** tab. Then load the model from the app by selecting **Model** > Import Model from MATLAB.

#### **Configure Calculate Sensitivities Program**

- **1** On the **Home** tab, select **Program** > **Calculate Sensitivities**. A new program opens.
- **2** In the **Variants** section of the **Model** step (a *setup* step) of the program, select **parameterEstimates**. This variant contains previously estimated parameter values and initial conditions for the drug.
- **3** In the **Doses** section, select **interval\_dose**. This repeat dose applies 30 mg of the drug every 4 days starting at day 7 for a total of five times.
- **4** In the **States To Log** section, select **[Tumor Growth Model].tumor\_weight** only.

**Tip** The context menus of the **Variants**, **Doses** and **States To Log** tables contain options to add the corresponding model components and show the details of these components in the **Model Builder** app. Access the context menu by right-clicking the table.

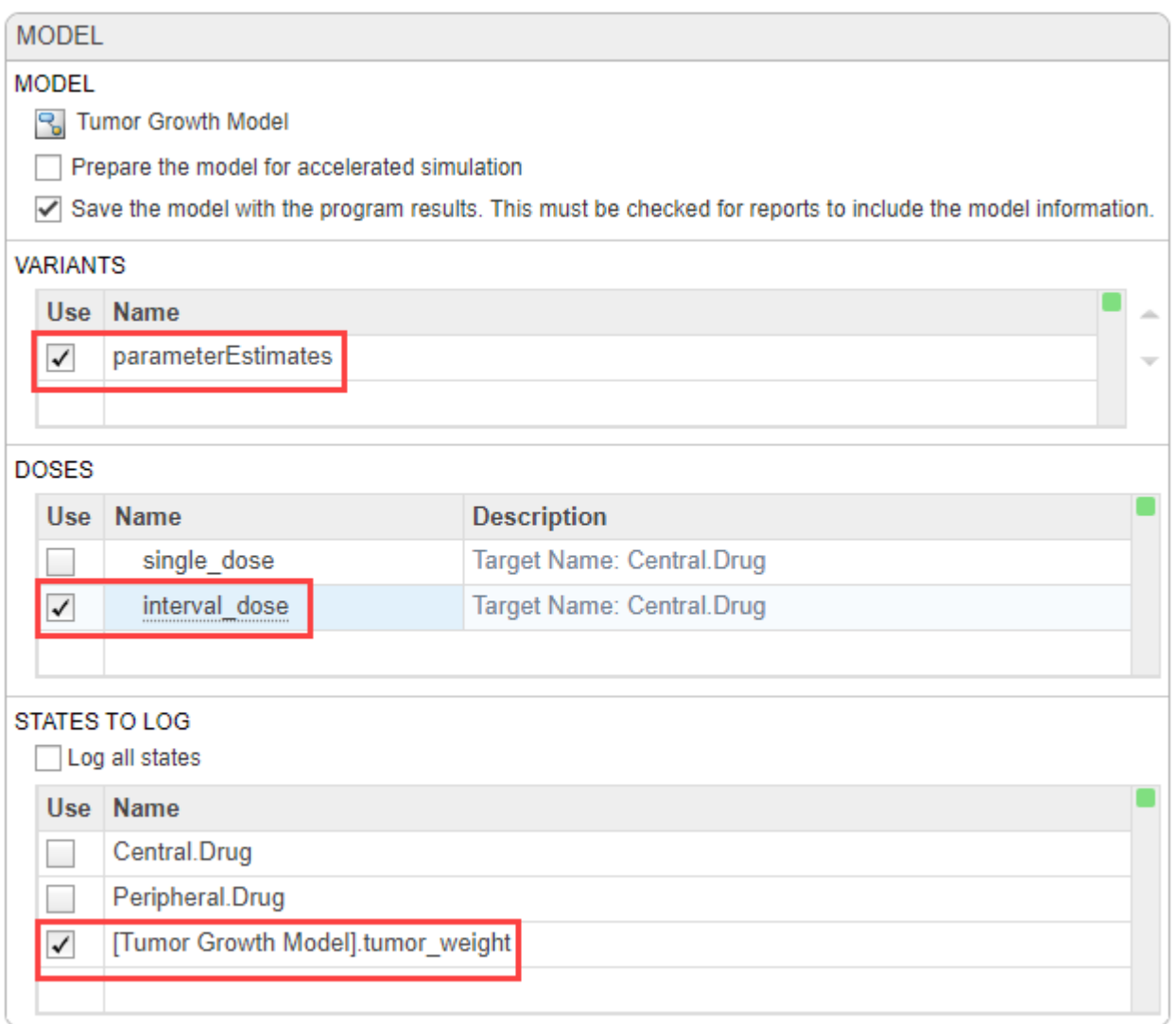

**5** In the **Simulation** step (an *execution* step), by default, the normalization method is set to **Full (full dedimensionalization)**, meaning that the app fully normalize the sensitivities so that they can be compared to each other. For details, see Normalization.

Use the default stop time (40).

**Tip** You can run every program *execution* step separately. An execution step includes the run button next to the name the step. Running an individual step is especially helpful if the program contains multiple steps and you want to see the intermediate results from a particular step. By doing so, you can make adjustments as needed before running the next step or the whole program. To run the whole program, click the **Run** button on the **Home** tab.

**6** In the **Sensitivities to Compute** section, right-click anywhere in the table and select **Add All Constant Parameters**. Clear *ke* because it is defined as a function of the Central volume and *Cl\_Central*, which is already an input. Click the last empty row and type tumor. Then select [Tumor Growth Model].tumor\_weight from the list. The *tumor\_weight* species is then added as the output.

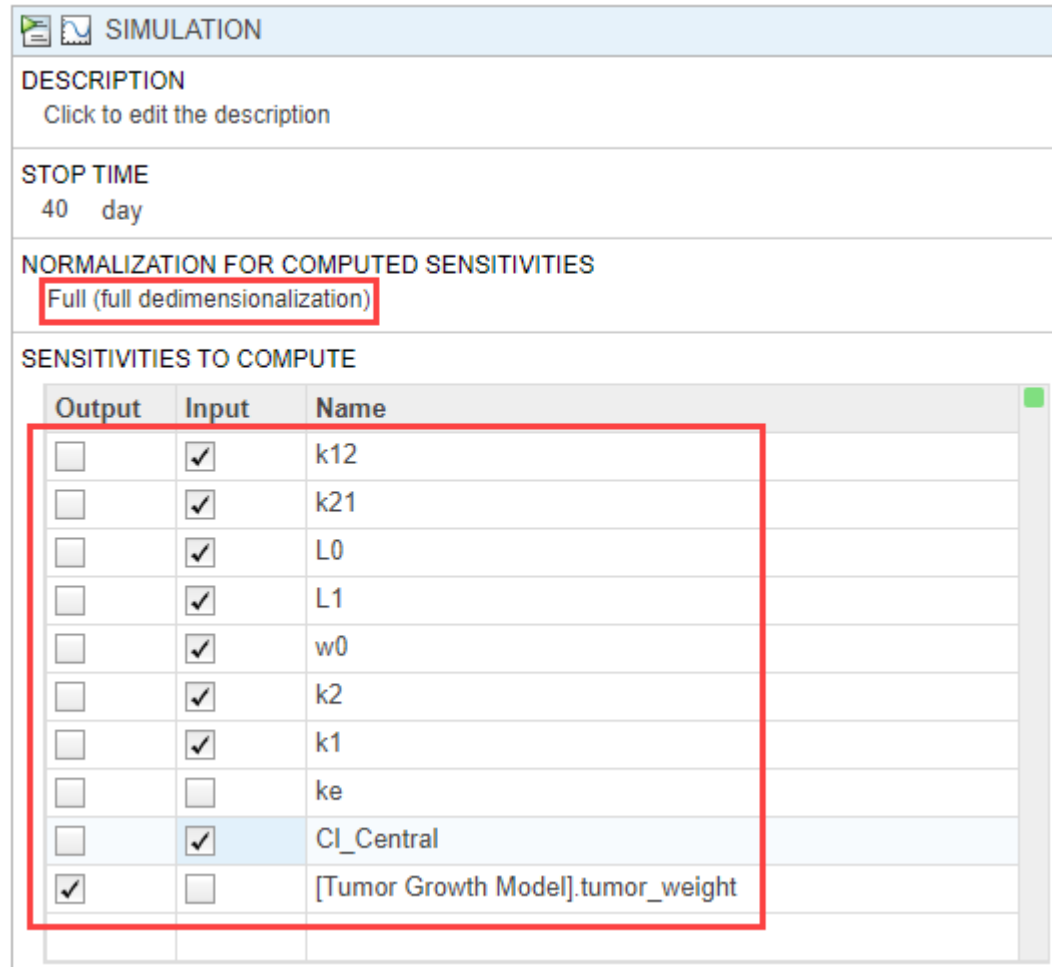

### **Check Initial Conditions**

You can view the initial conditions of model quantities, namely compartments, species, and parameters, before simulating a model. The initial conditions are the quantity values at simulation time = 0 after applying the assignment rules, variants, and doses (if any at time = 0). For details, see ["Model Simulation" on page 4-3](#page-278-0). You can use this information to debug a model and check if the quantity values are initialized as you expect before simulating the model.

- **1** In the **Browser** pane, click **Model**.
- **2** Right-click anywhere within the **Species and Compartments** table or **Parameters** table. Select **Show Model Initial Conditions**.

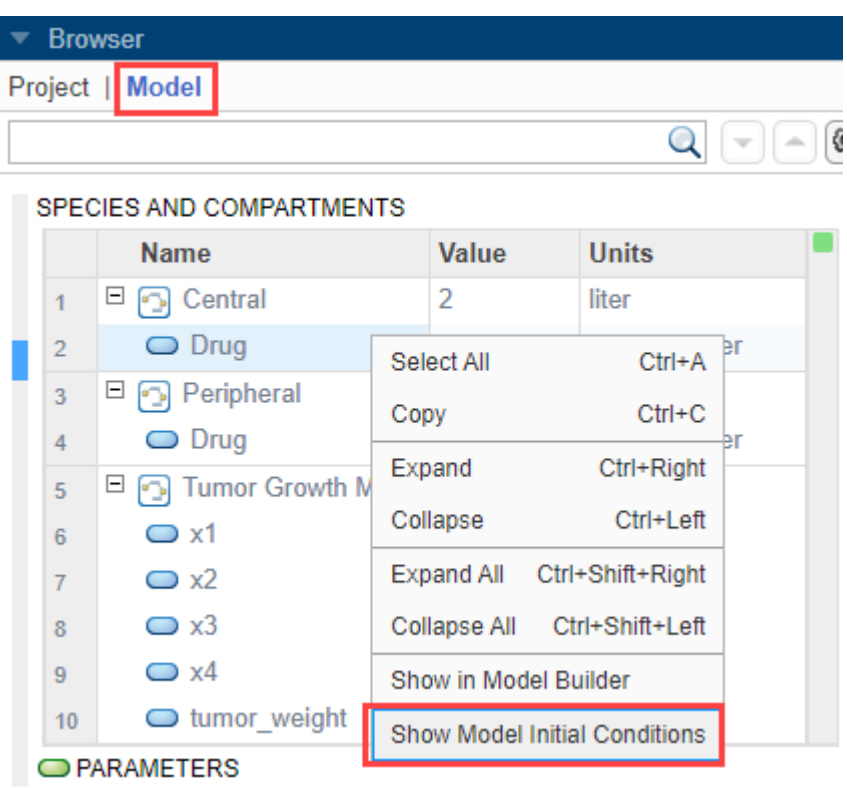

**3** The app shows the **Initial Condition** column in both quantity tables. These values are what the program uses at time = 0 when you simulate.

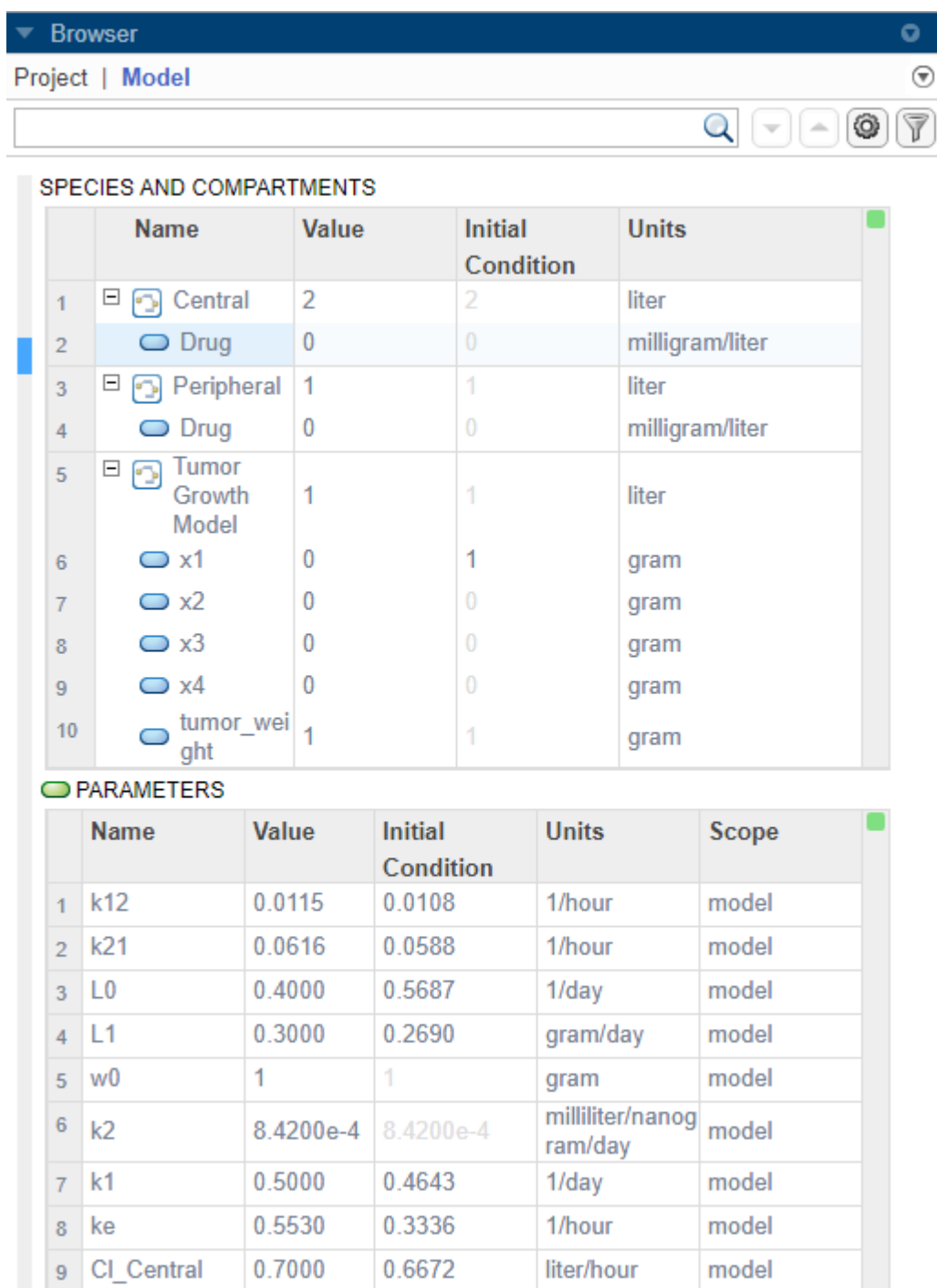

**4** Next, run the program by clicking **Run** on the **Home** tab.

### **Visualize Sensitivity Results**

**1** After the sensitivity analysis, the program automatically generates two plot tabs **Plot1** and **Plot2**. Click **Plot1** to view a plot of the time course of the tumor weight and other sensitivity values d[tumor\_weight]/d[parameter]. The time plots for d[tumor\_weight]/d[k21] and d[tumor\_weight]/d[k12] stay relatively flat compared to other sensitivities, indicating that

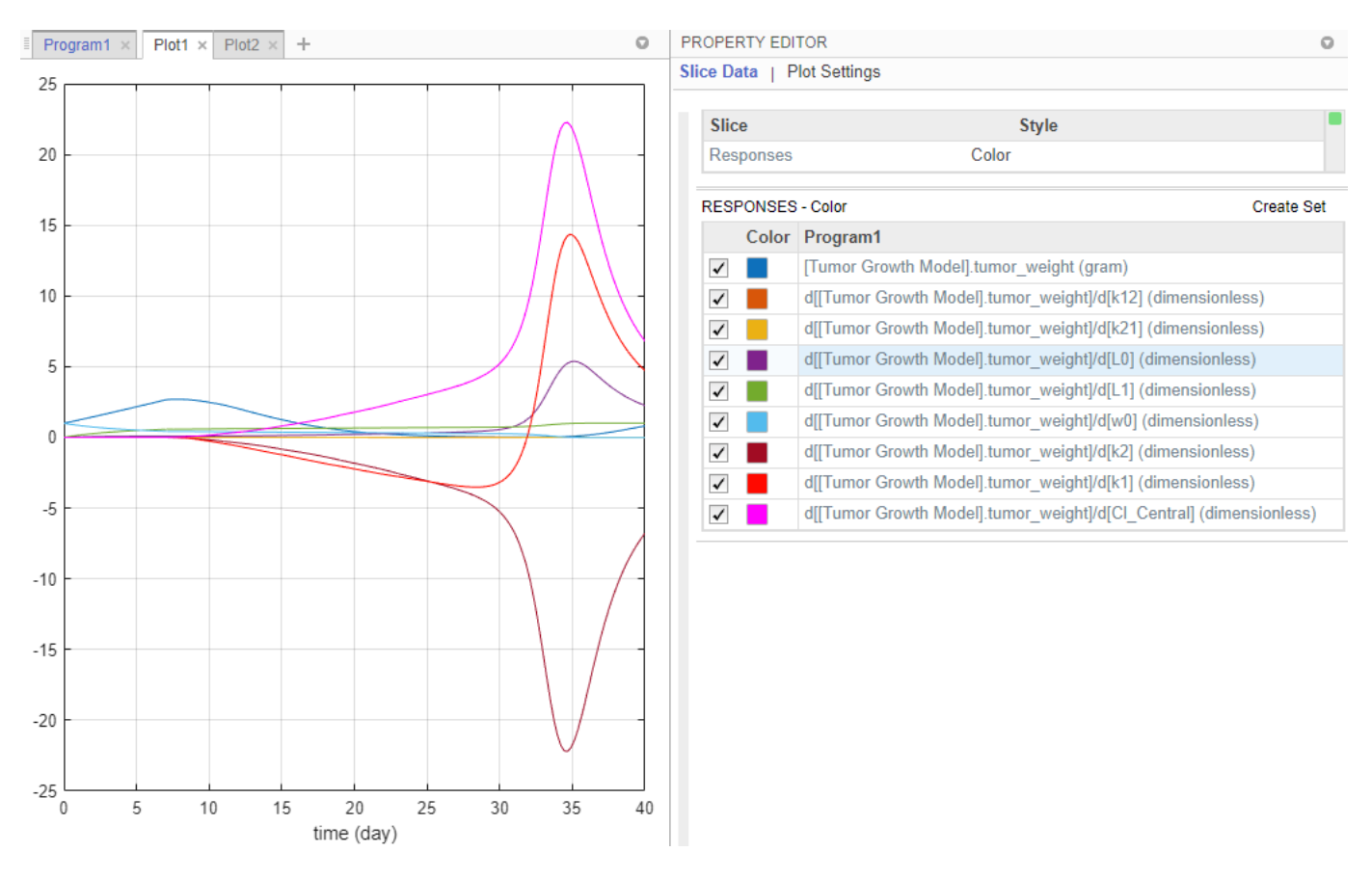

the tumor growth is not sensitive to *k21* and *k12* parameters. The **Property Editor** lets you select which plots to display.

**Tip** Plots are backed by data that are currently present in the app workspace. Plots are not snapshots. When the data (either experimental data or simulation results) is removed or changed, the plots are also updated according to the changes in the underlying data.

**2** You can also examine the same sensitivity data by checking the magnitude of the computed sensitivities integrated over time. The second generated plot (**Plot2**) shows a bar plot containing such information. The plot shows that the tumor weight is sensitive to *L0*, *L1*, *w0*, *k2*, *k1*, and *Cl\_Central*, but not to *k12* and *k21*.

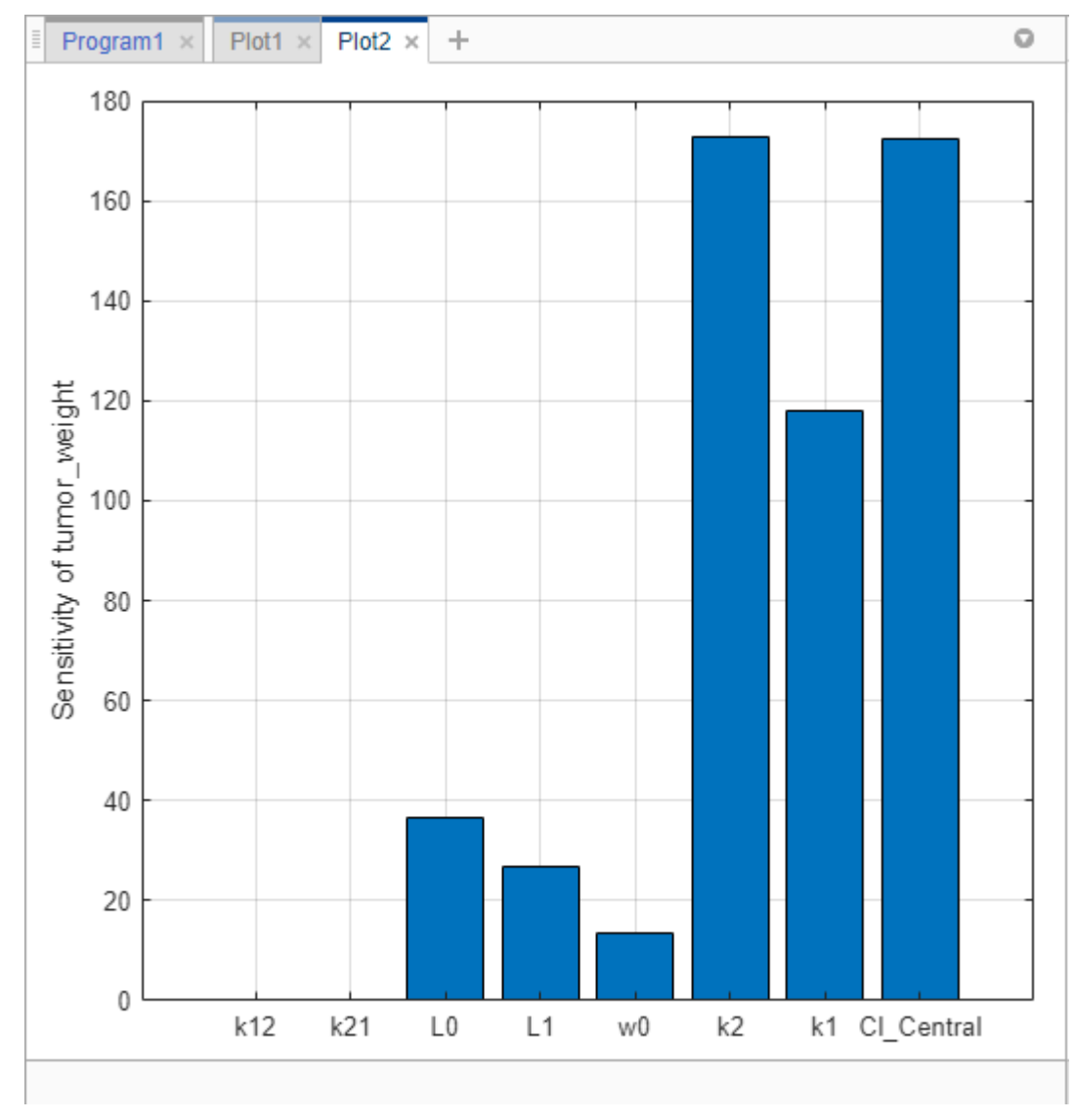

- **3** Save the sensitivity analysis results in a separate folder.
	- **a** Click **Project** in the **Browser** pane. Expand the **Program1** folder.
	- **b** Right-click the **LastRun** folder. Select Save Data.
	- **c** In the **Save Data** dialog, enter sa\_data as the data name.

#### **Investigate Variability of k12 and k21**

The sensitivity analysis results indicate that tumor weight is not sensitive to the model values of *k12* and *k21*. Explore whether varying these parameter values results in different sensitivity results.

### **Vary k12**

First, vary values for the *k12* parameter.

**1** Click the **Program1** tab. Click the (+) plus at the top of the program and select Generate Samples.

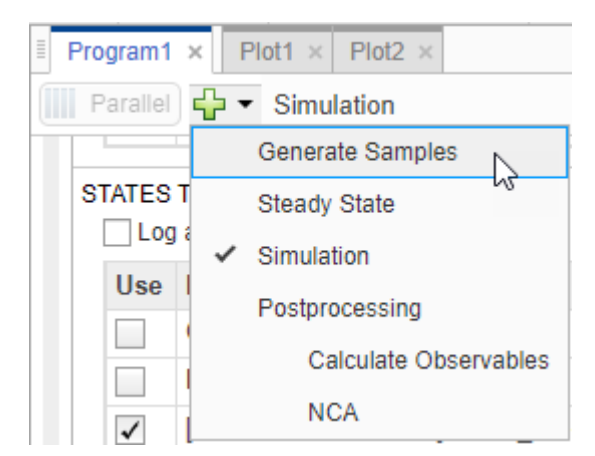

**2** The **Generate Samples** step appears. Disable the default plot generation by clicking the plot button at the top of the step.

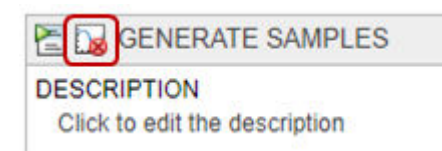

- **3** In the **Parameter Set** section of the step, double-click the empty cell in the **Component Name**, and enter *k12*. Set the following options:
	- **Type** Range Of Values
	- **Spacing** linear
	- **Min** 1e-3
	- **Max** 1
	- $\cdot$  # Of Steps  $-25$

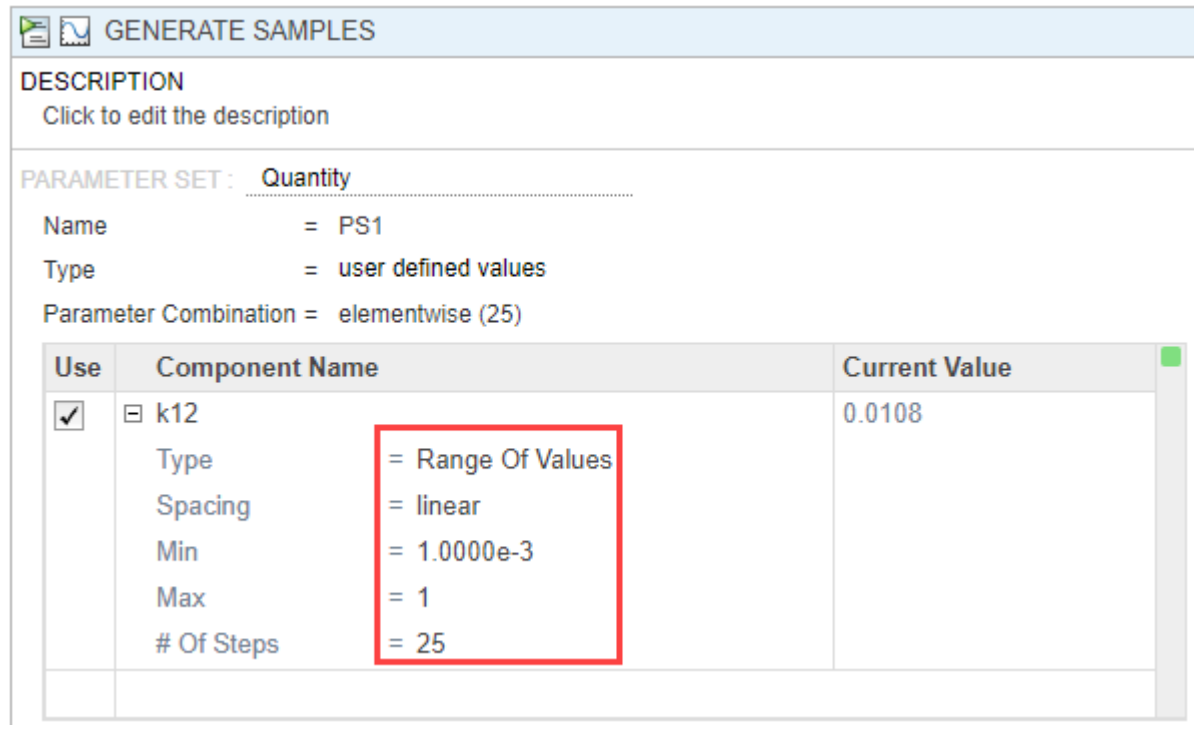

**4** In the **Simulation** step, under **Sensitivities to Compute**, clear all the inputs except *k12*. Keep *tumor* weight as the output. Also, disable the default plot generation by clicking the plot button at the top of the step.

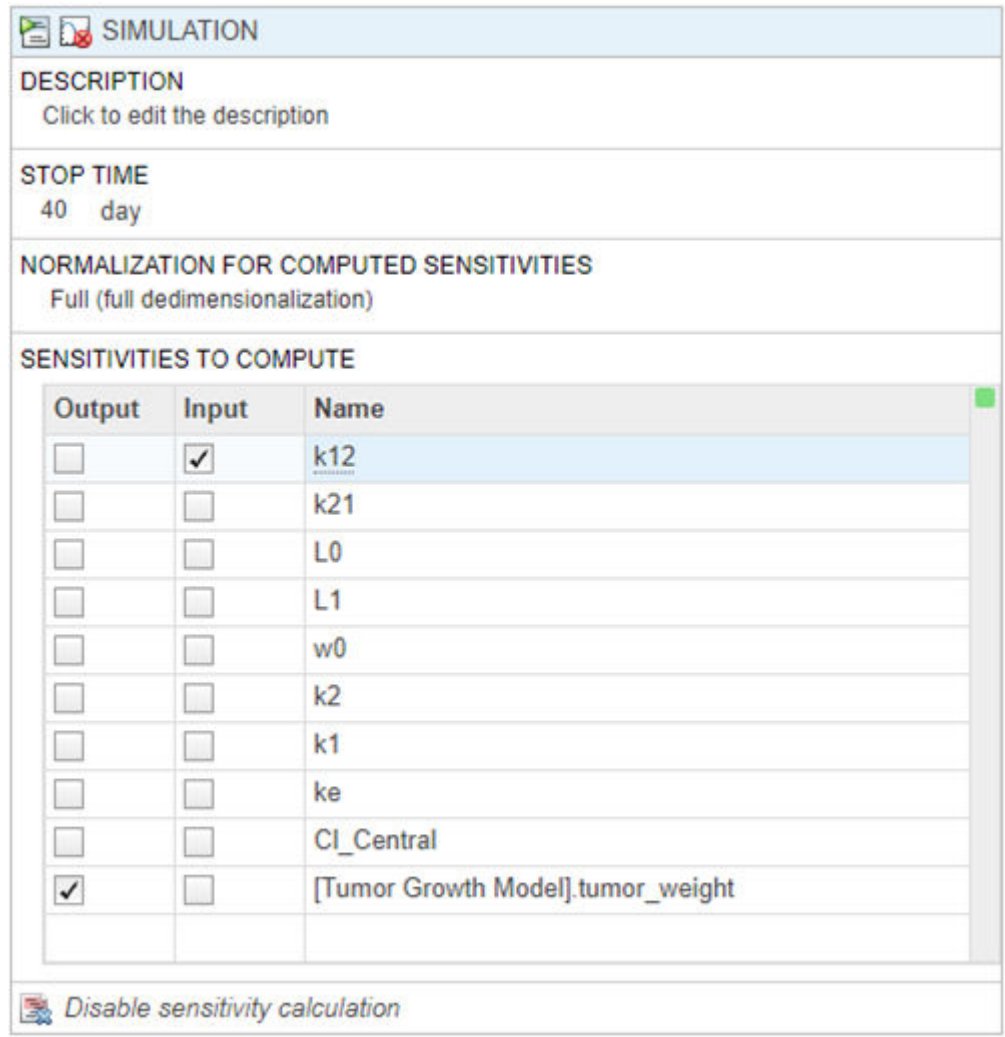

- **5** On the **Home** tab, click the **Run** button to run the whole program.
- **6** Once the simulation finishes, the sensitivity **results** are stored in the **LastRun** folder. Expand the **LastRun** folder. Click **results**. Then select **time** from the **Plot** section on the **Home** tab.

The **Responses** in the plot correspond to the tumor weight and the sensitivity of the tumor weight with respect to *k12*. Each response is plotted using a different line style. The **Scenarios** correspond to each parameter scan (simulation scenario). Each scenario is plotted using a different color.

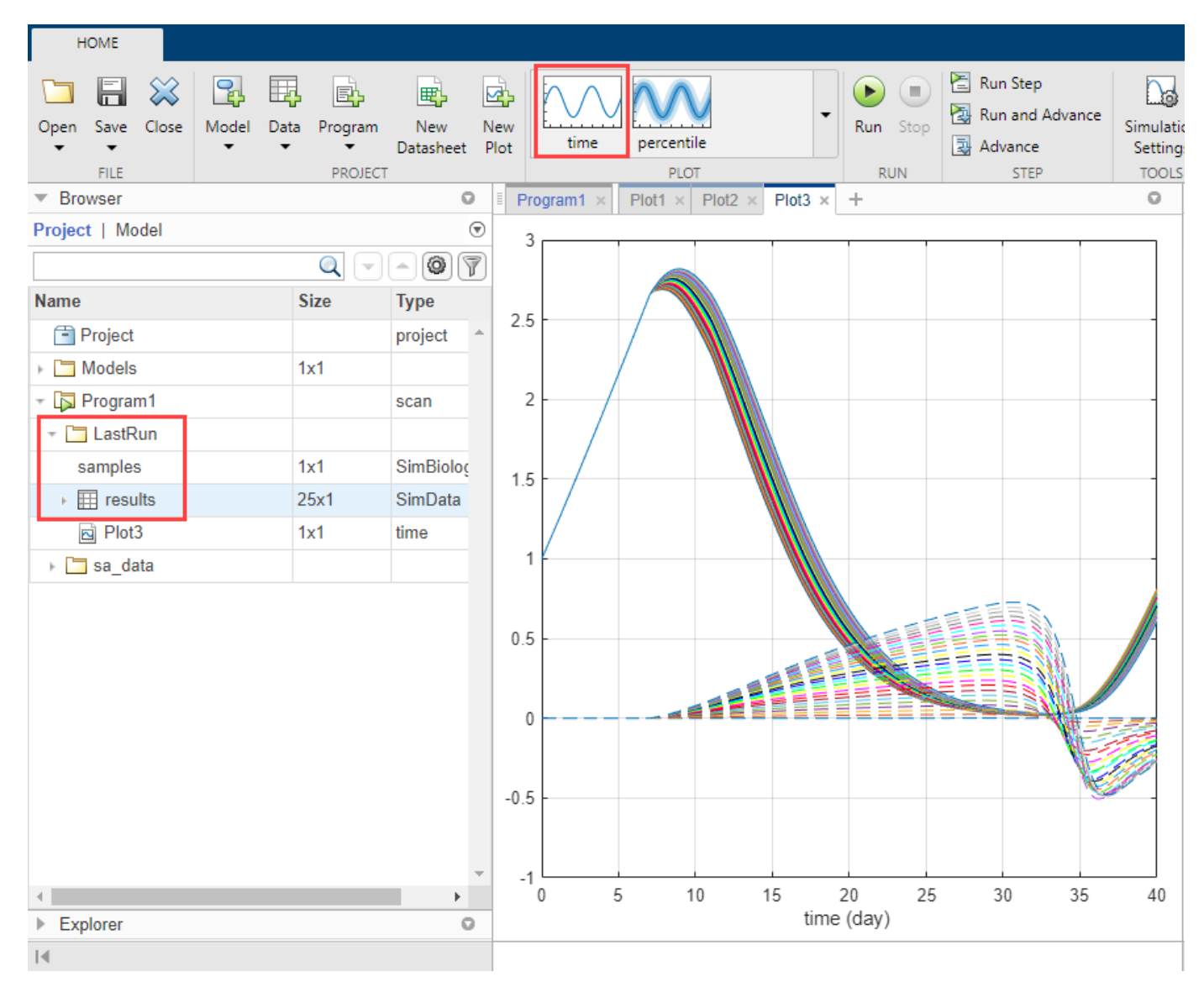

- **7** Customize the plot so that the plot uses a different color for each response instead. In the **Slice Data** table, clear the **Style** of **Scenarios** by selecting empty. Set **Responses** to **Color**.
- **8** In the **Responses** table, clear tumor\_weight and keep only the sensitivity results.

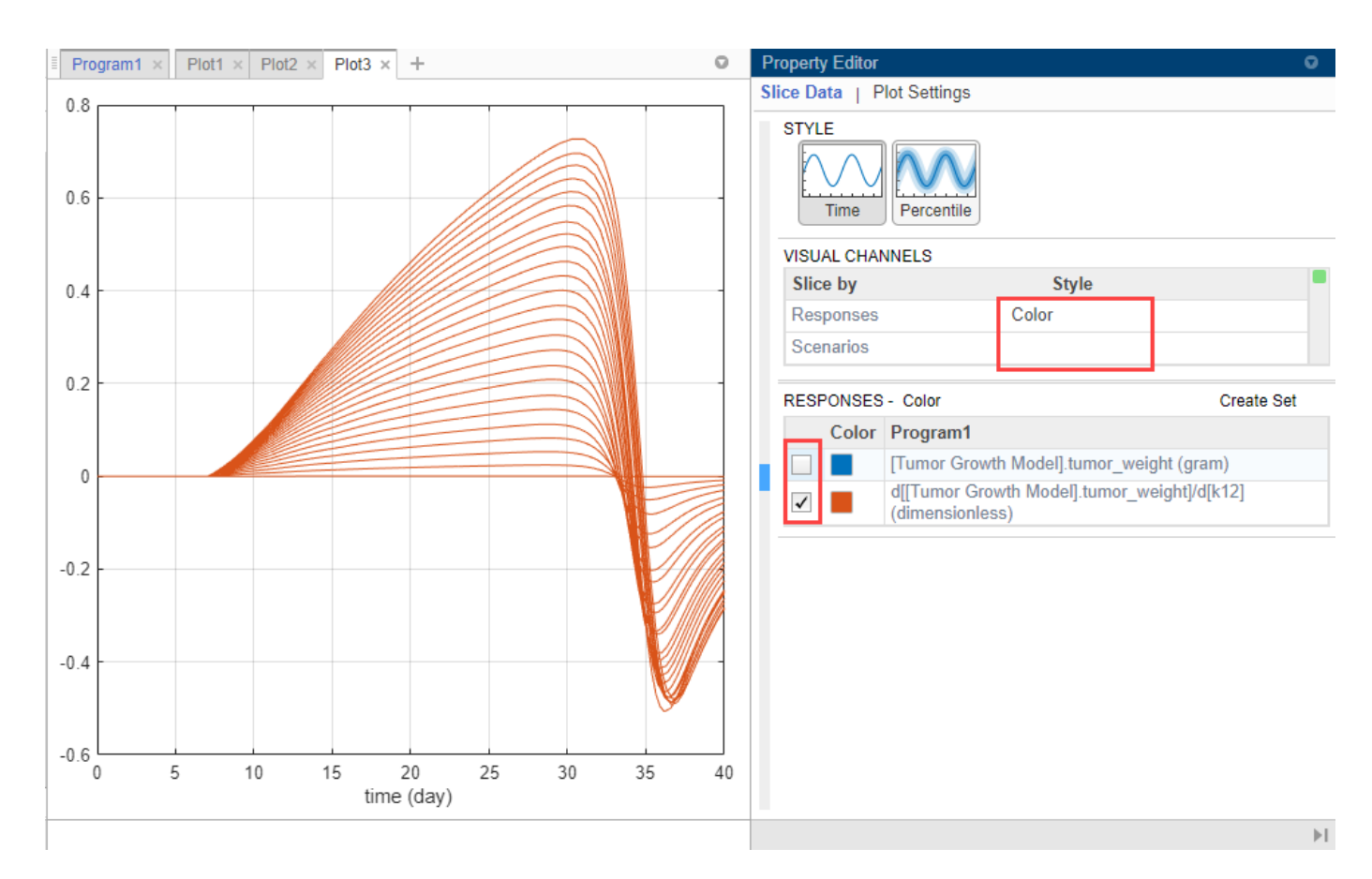

The plot suggests that the tumor weight is sensitive to some *k12* parameter values when model variants different than the estimated parameter values are explored.

- **9** Plot the *k12* sensitivities together with the previous sensitivity results to see how sensitive the tumor growth is to *k12* relative to other model parameters. In the **Browser** pane, expand the folder **sa\_data** that you saved previously. Then expand **results**.
- **10** Multiselect (**Shift + Click**) the sensitivity data entries for *L0*, *L1*, *w0*, *k2*, *k1*, and *Cl\_Central*. Then drag them on to the *k12* sensitivity plot **Plot3**.

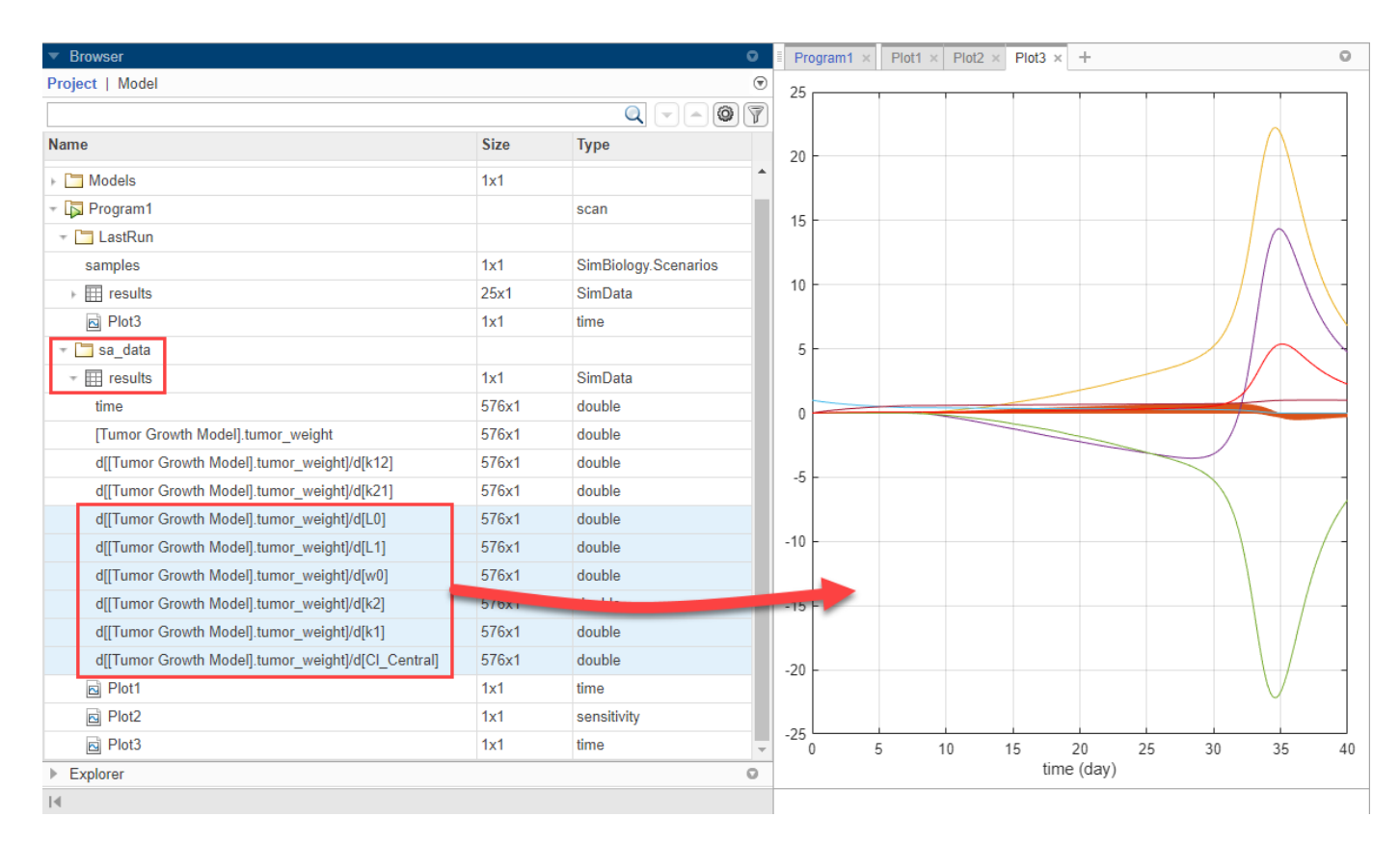

The plot suggests that the tumor growth is still more sensitive to most of the other parameters than *k12*.

**11** Save the results in a separate folder. Right-click **LastRun** and select Save Data. Enter k12 data as the data name.

### **Vary k21**

You can perform a similar analysis by varying *k21* and comparing its results with other parameter sensitivities.

- **1** Return to **Program1**. In the **Generate Samples** step, click **Add parameter set to scan**. A new **Parameter Set** section appears.
- **2** Double-click the empty cell in the **Component Name**, and enter *k21*. Set the same options as *k12*:
	- **Type** Range of Values
	- **Spacing** linear
	- $\cdot$  **Min**  $-$  1e-3
	- **Max** 1
	- $\#$  Of Steps  $-25$

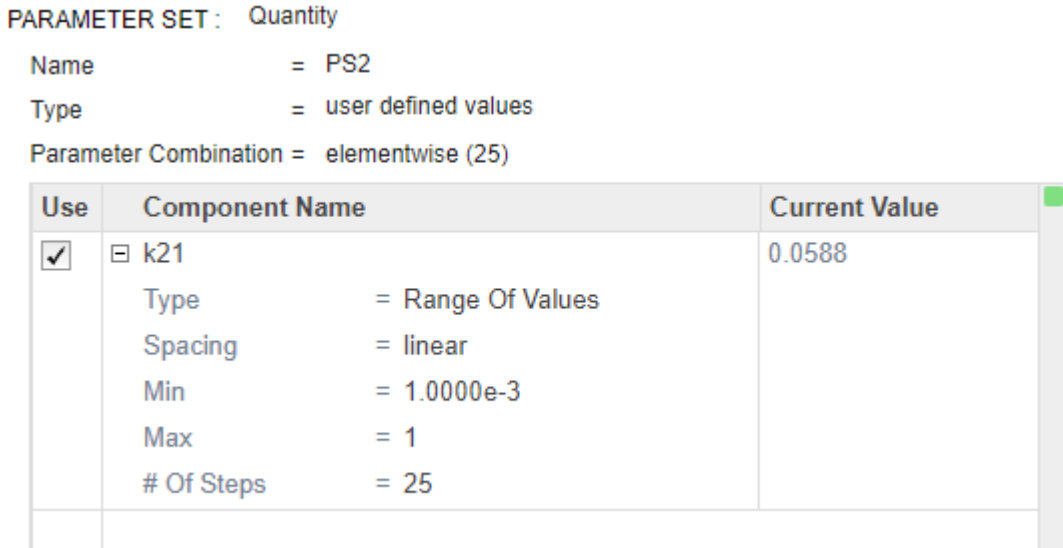

**3** Disable the first parameter set (**PS1**). Point to the top corner of **Parameter Set** section of **PS1** and click the action button. Then select Disable Parameter Set.

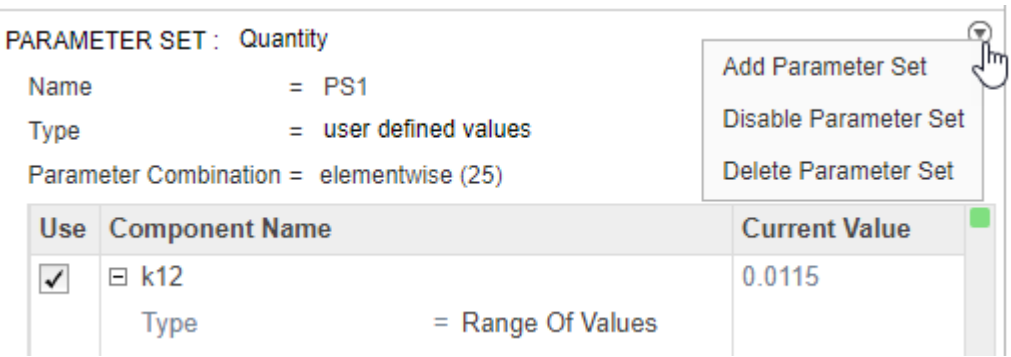

The **Parameter Set** is then grayed out to indicate you have successfully disabled it.

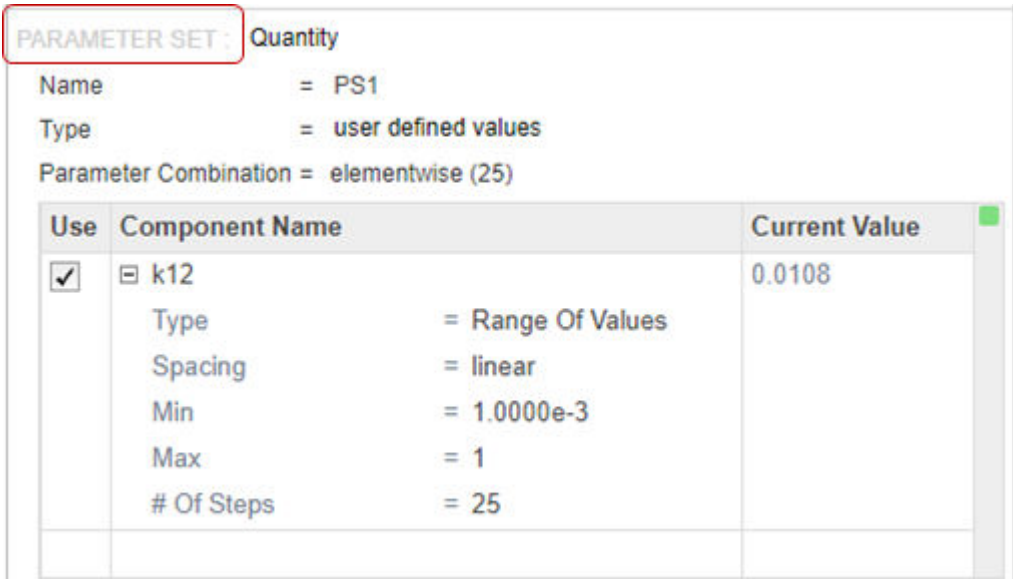

- **4** In the **Simulation** step, select *k21* as the only input and *tumor* weight as the output.
- **5** Hit **Run** from the **Home** tab to run the program again.
- **6** Once the simulation finishes, the results are automatically plotted in a new plot tab.

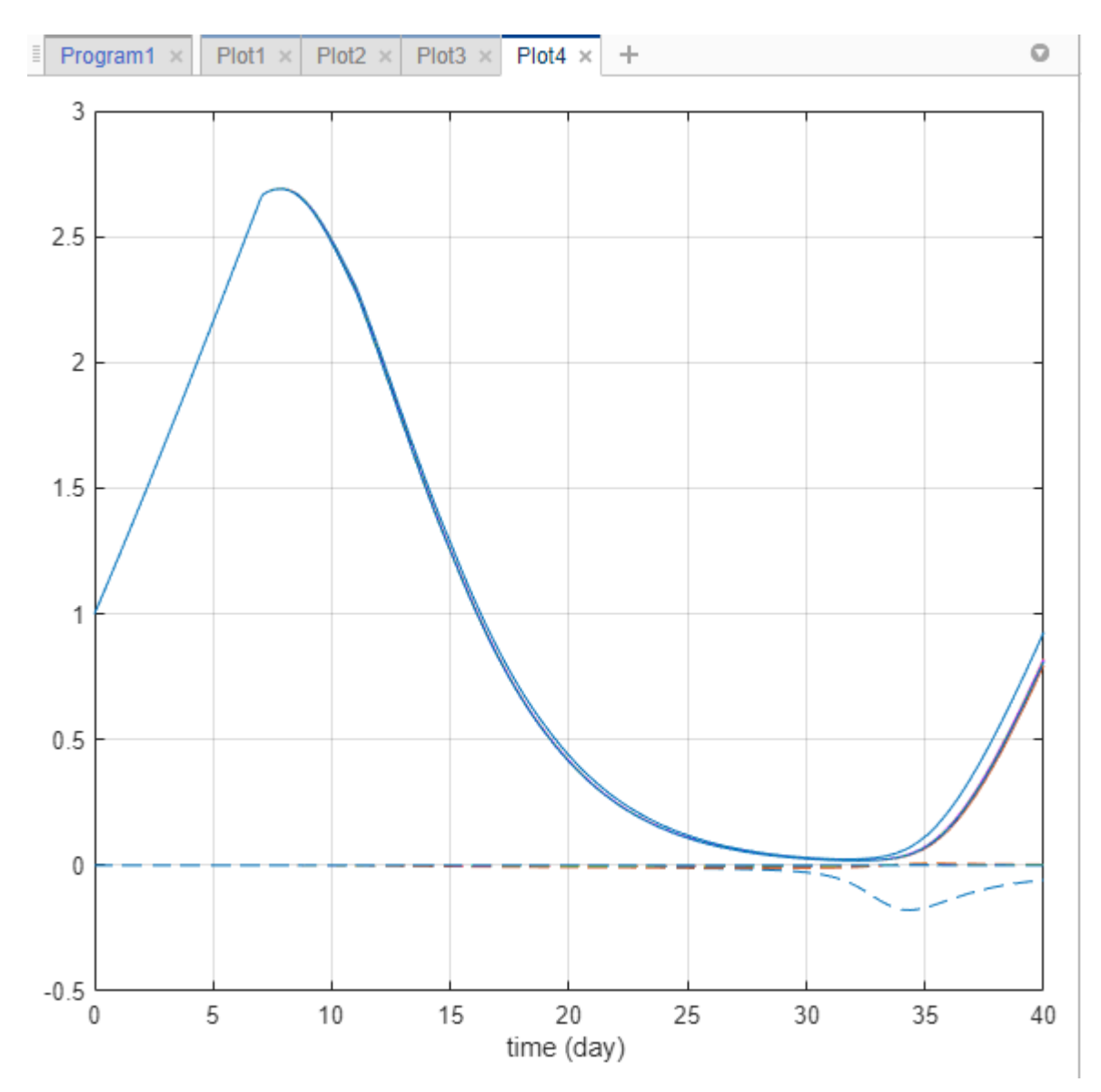

- **7** In the **Slice Data** table, clear the **Style** of **Scenarios** by selecting empty. Set **Responses** to **Color**.
- **8** In the **Responses** table, clear tumor\_weight and keep only the sensitivity results.
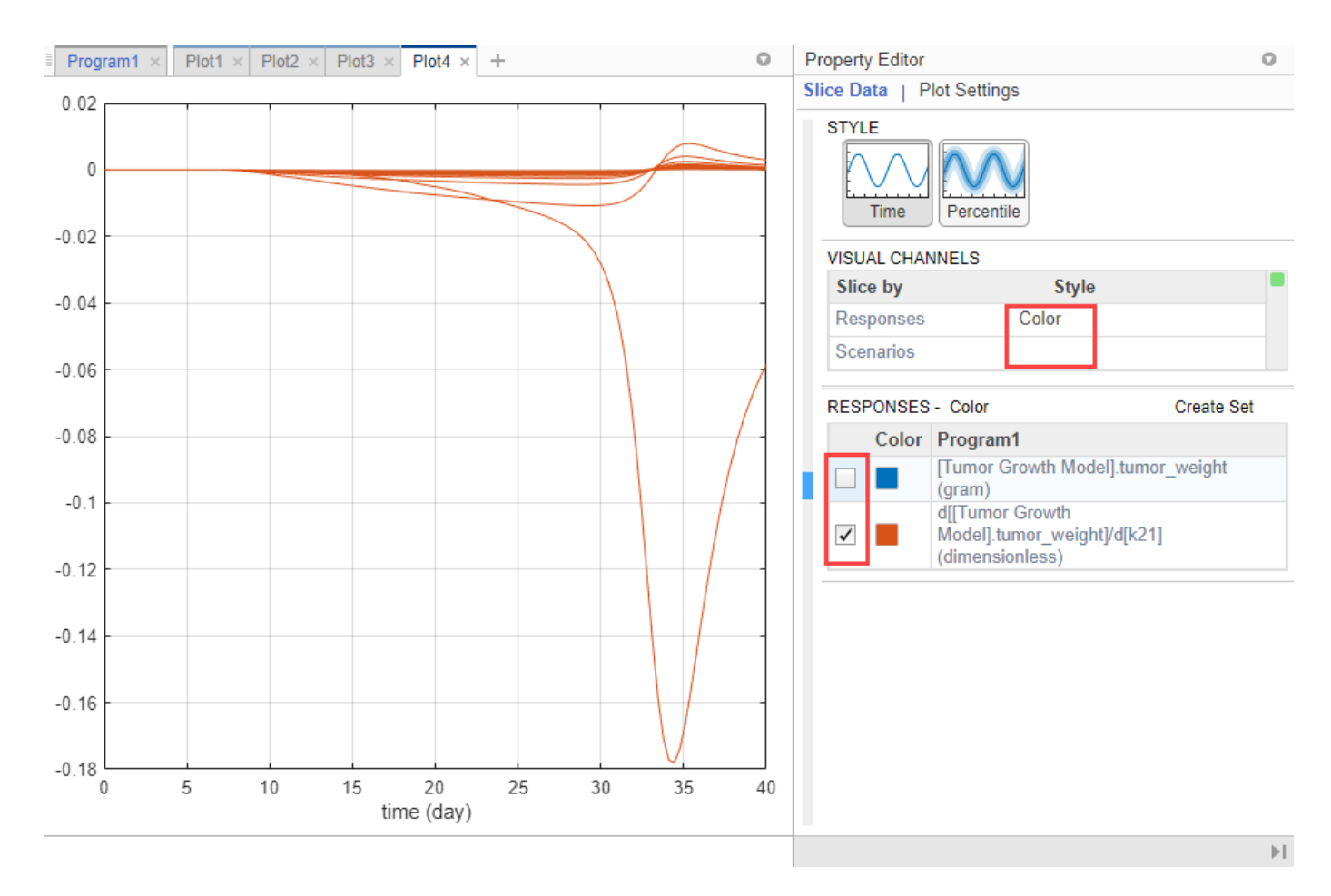

The plot suggests that the tumor weight is sensitive to some *k21* parameter values when model variants different than the estimated parameter values are explored.

- **9** Plot *k21* sensitivities together with the previous sensitivity results to compare. Click **Plot3**. In the **Browser** pane, expand the **LastRun** folder. Then expand **results**.
- **10** Drag the *k21* sensitivity data **d[[Tumor Growth Model].tumor\_weight]/d[k21]** on to **Plot3**.

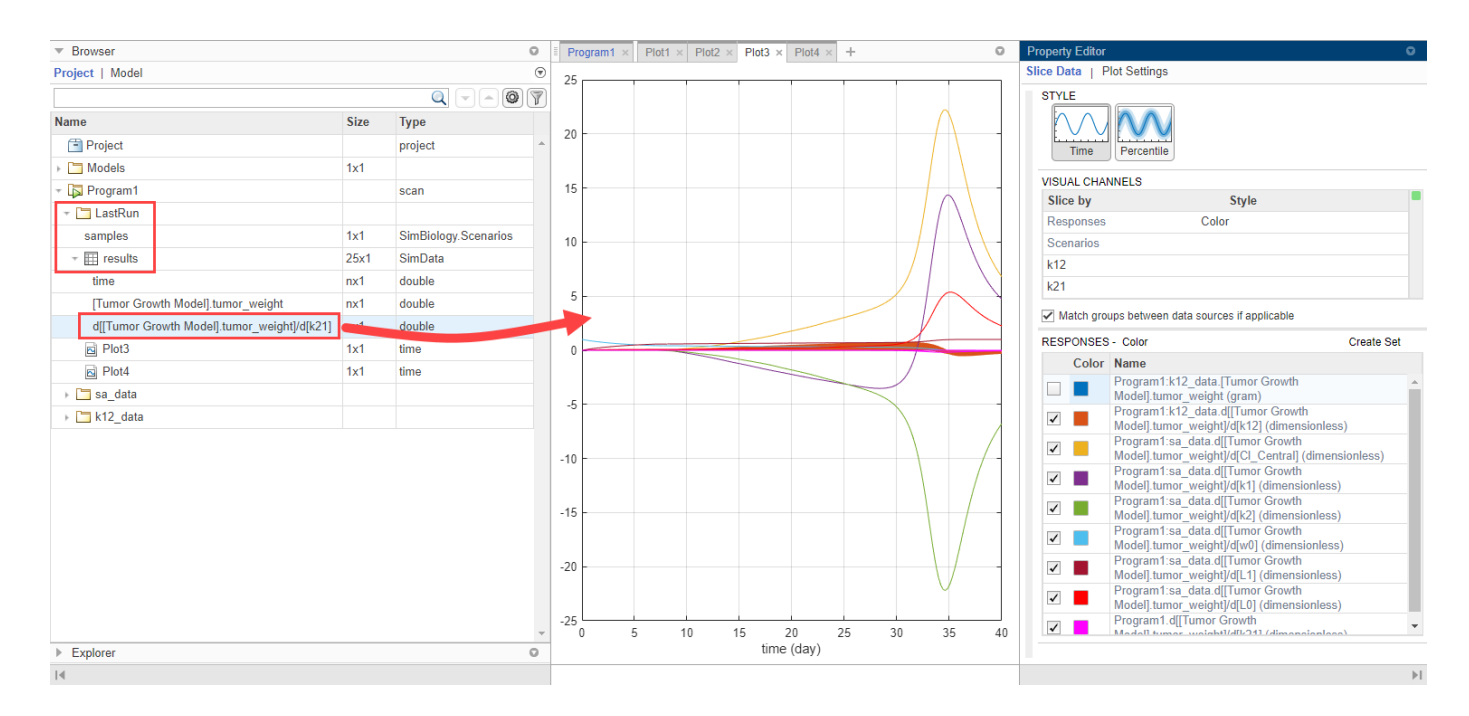

The plot suggests that the tumor growth is relatively more sensitive to most other parameters than *k21* and *k12*.

This example shows how to perform sensitivity analysis to find important model parameters to which tumor growth is sensitive. The initial analysis concludes that the tumor weight is not sensitive to some of the parameters. The example then explores the parameter space of these less sensitive parameters and compares the sensitivity results with those of other model parameters. You can use such sensitivity information for other analyses, such as to perform [Monte Carlo simulations on page](#page-74-0) [1-61](#page-74-0) by varying sensitive parameters to explore the model dynamics and biological variability.

### **References**

[1] Simeoni, M., P. Magni, C. Cammia, G. De Nicolao, V. Croci, E. Pesenti, M. Germani, I. Poggesi, and M. Rocchetti. 2004. Predictive pharmacokinetic-pharmacodynamic modeling of tumor growth kinetics in xenograft models after administration of anticancer agents. *Cancer Research*. 64:1094-1101.

# **See Also**

simbiology | **SimBiology Model Analyzer**

# **More About**

- • ["Calculate NCA Parameters and Fit Model to PK/PD Data Using SimBiology Model Analyzer](#page-90-0) [App" on page 1-77](#page-90-0)
- • ["Model Biological Variability with Virtual Patients Using SimBiology Model Analyzer App" on](#page-74-0) [page 1-61](#page-74-0)
- • ["Scan Dosing Regimens Using SimBiology Model Analyzer App" on page 1-108](#page-121-0)

# <span id="page-74-0"></span>**Model Biological Variability with Virtual Patients Using SimBiology Model Analyzer App**

This example shows how to generate and simulate virtual patients using the **SimBiology Model Analyzer** app. In this example, a virtual patient is represented as a single realization of model parameters. The example uses a tumor growth model [\[1\]](#page-88-0) to explore the variability of some model parameters that influence the tumor growth and investigate various dosing regimens to control it.

This example requires Statistics and Machine Learning Toolbox™.

# **Tumor Growth Model**

The model used in this example is a SimBiology implementation of the pharmacokinetic/ pharmacodynamic (PK/PD) model by Simeoni et al. It quantifies the effect of anticancer drugs on tumor growth kinetics from *in vivo* animal studies. The drug pharmacokinetics are described by a two-compartment model with IV bolus dosing and linear elimination (*ke*) from the *Central* compartment. Tumor growth is a biphasic process with an initial exponential growth followed by linear growth. The growth rate of the proliferating tumor cells is described by

$$
\frac{L_0*\mathsf{x}_1}{\left[1+\left(\frac{L_0}{L_1}*\boldsymbol{w}\right)^{\psi}\right]^{1/\psi}}
$$

 $L_0$ ,  $L_1$ , and  $\Psi$  are tumor growth parameters,  $x_I$  is the weight of the proliferating tumor cells, and  $w$  is the total tumor weight. In the absence of any drugs, the tumor consists of proliferating cells only, that is,  $w = x<sub>1</sub>$ . In the presence of an anticancer agent, a fraction of the proliferating cells is transformed into nonproliferating cells. The rate of this transformation is assumed to be a function of the drug concentration in the plasma and an efficacy factor *k<sup>2</sup>* . The nonproliferating cells *x2* go through a series of transit stages (*x3* and *x4*) and are eventually cleared from the system. The flow-through of the transit compartments is modeled as a first-order process with the rate constant  $k_{1}.$ 

The SimBiology model makes these adjustments to the pharmacodynamics of tumor growth:

• Instead of defining the tumor weight as the sum of *x1*, *x2*, *x3*, and *x4*, the model defines the tumor weight by the reaction named *Increase*, null → tumor weight, with the reaction rate  $2 * L_1 * L_0 * x_1^2/L_1 + 2 * L_0 * x_1$   $*$  *tumor\_weight.* 

*tumor\_weight* is the total tumor weight, *x<sup>1</sup>* is the weight of the proliferating tumor cells, and *L<sup>0</sup>* , and  $L_1$  are tumor growth parameters.

- Similarly, the model defines the decrease in tumor weight by the reaction named *Decay*, tumor\_weight  $\rightarrow$  null, with the reaction rate  $k_1 * x_4$ . The constant  $k_1$  is the forward rate parameter, and  $x_4$  is the last species in the series of transit reductions in tumor weight.
- $\bullet$  *ke* is a function of the clearance and the volume of the central compartment: ke =  $Cl$  Central/ Central.

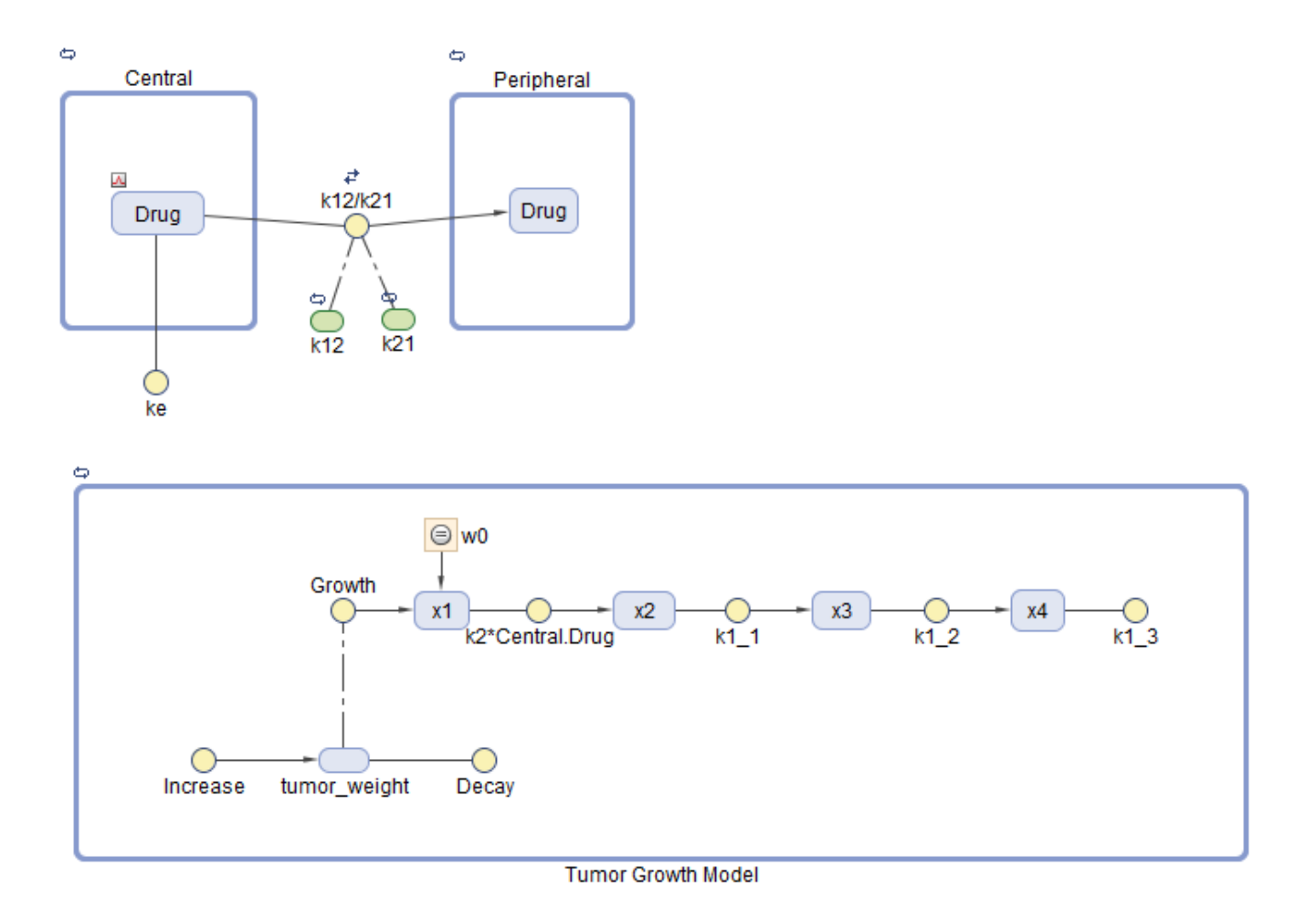

# **Description of Virtual Population**

The virtual population in this example is represented by virtual patients, specified as distinct sets of patient-specific parameter values. Suppose that, based on prior knowledge or [sensitivity analysis on](#page-54-0) [page 1-41](#page-54-0) of the model, the tumor growth is sensitive to these model parameters: *L0*, *L1*, *w0*, *k1*, *k2*, and *Cl\_Central*. Assuming that these biological parameters follow the lognormal distribution (and must always be positive), you can generate virtual patients that represent different parameter values drawn from the joint lognormal distribution.

The lognormal distribution uses these parameters:

- *mu* Mean of logarithmic values
- *sigma* Standard deviation of logarithmic values

For details, see "Lognormal Distribution" (Statistics and Machine Learning Toolbox).

In this example, *sigma* is assumed to be 0.01 for all the parameters. For a small *sigma* value, the mean of a lognormal distribution is approximately equal to the log of the model value. Hence, this example assumes that *mu* for each parameter is the log of the model value.

# **Dosing Strategies**

In this example, an anticancer drug is used to control the tumor growth. Each virtual patient receives the same amount of the drug on the same schedule. The tumor growth response is simulated for each patient. Dose amounts are then varied to find the range of dose amounts that can suppress the tumor growth of many virtual patients in the population.

# **Generate Samples to Represent Virtual Patients**

The following steps show how to draw sample values from the joint probability distribution for model parameters that are sensitive to tumor growth. These sample values represent virtual patients.

### **Load Tumor Growth Model**

**1** At the MATLAB command line, load the model (*m1*) by entering:

sbioloadproject tumor growth vpop sa.sbproj

**2** Open the model in the **SimBiology Model Analyzer** app by entering:

simBiologyModelAnalyzer(m1)

Alternatively, you can open the app by clicking **SimBiology Model Analyzer** on the **Apps** tab. Then load the model from the app by selecting **Model** > Import Model from MATLAB.

### **Define Joint Probability Distribution**

Create a program to draw sample values from the joint lognormal distribution for tumor growth sensitive parameters: *L0*, *L1*, *w0*, *k1*, *k2*, and *Cl\_Central*.

- **1** On the **Home** tab, select **Program** > **Generate Samples**. A new program opens.
- **2** In the **Variants** section in the **Model** step of the program, click the option to view the variants to be applied. Then select **parameterEstimates**, which contains the estimated parameter values.
- **3** Keep the **Doses** section as is so that no doses are selected.
- **4** In the **Generate Samples** step, click the plot button to disable default plot generation. You will plot the samples later on.

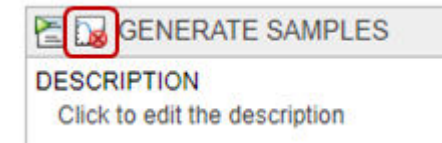

- **5** In the **Parameter Set** section, set **Type** to values from a distribution.
- **6** Set **Number Of Samples** to 25.
- **7** Double-click the empty cell in the **Component Name** column, and enter **L0**.
- **8** Change **Distribution** for **L0** to Lognormal. By definition, *mu* is the mean of logarithmic values. So, change *mu* to -0.5644, which is log(Current Value) or log(0.5687). Change *sigma* to 0.01. For a small *sigma* value, the mean of a lognormal distribution is approximately equal to log(Current Value). For details, see "Lognormal Distribution" (Statistics and Machine Learning Toolbox).
- **9** Double-click the empty cell in the **Component Name** column, and add *L1*. Repeat the same process to change the distribution to lognormal and set the *mu* and *sigma* values. Similarly, add

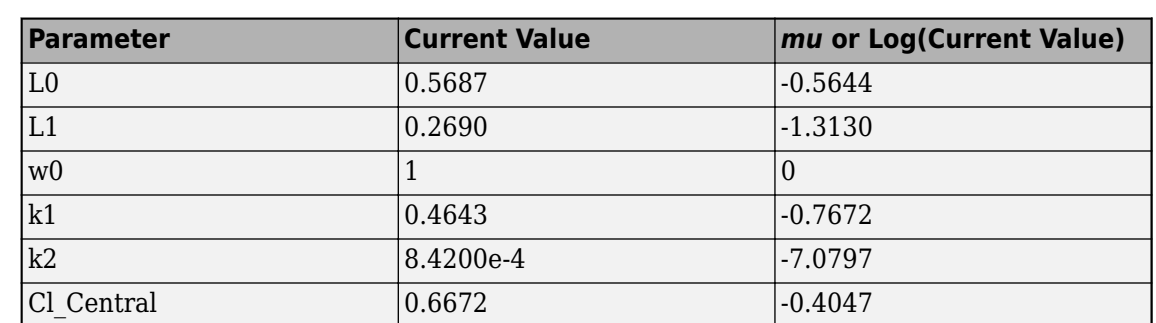

*w0*, *k1*, *k2*, and *ke*. This table lists the corresponding *mu* values of these parameters that you can copy and paste in the software. Change *sigma* to 0.01 for each parameter.

**10** For **Sampling**, use the default option: random sampling with rank correlation matrix, where the matrix is an identity matrix.

The following figure shows the **Parameter Set** section with all parameters configured.

### PARAMETER SET: Quantity

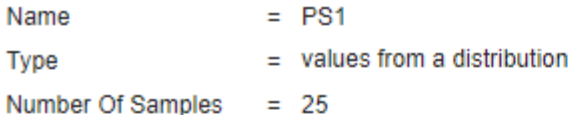

Parameter Combination = elementwise (25)

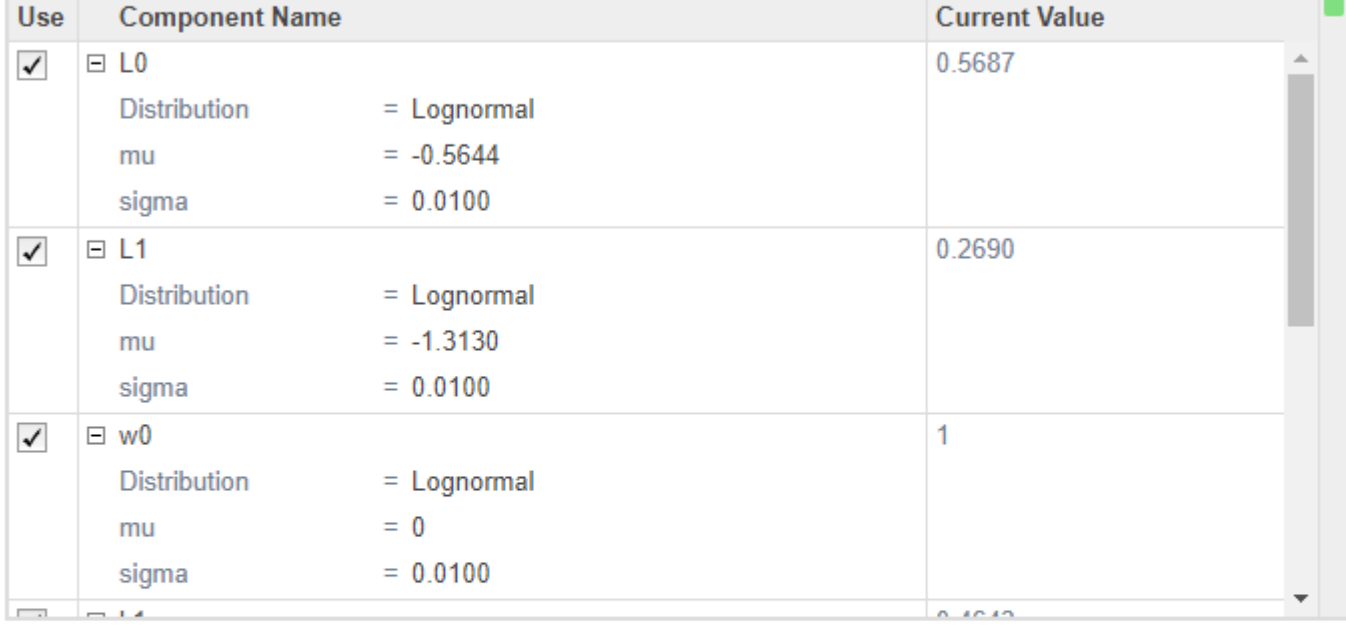

### **SAMPLING OPTIONS**

Type = random sampling with rank correlation matrix

### **Correlation Matrix**

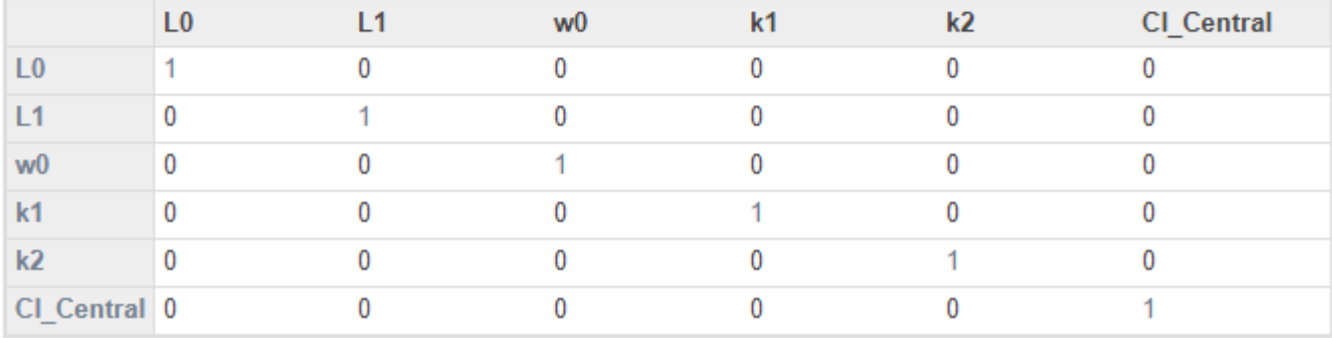

**11** (Optional) Save the project under a new name by selecting **Save > Save Project As** on the **Home** tab.

### **Define Dosing Strategies**

Add the dosing information as another parameter set by specifying different dose amountspecifically, six dose amounts that are equally spaced from 5 to 35 mg. Then combine the doses with the first parameter set (virtual patients) using the Cartesian combination method. This method combines every virtual patient with every dose amount to generate a total of 150 iterations (or simulation scenarios). For details, see ["Combine Simulation Scenarios in SimBiology" on page 3-23.](#page-274-0)

- **1** At the bottom of the **Generate Samples** step, click **Add parameter set to scan**. Another parameter set (**PS2**) appears.
- **2** Double-click the empty cell in the **Component Name** column, and type interval. A list of choices appears. Select interval\_dose.Amount.
- **3** Set **Type** to Individual Values and set **Values** to [5:6:35].

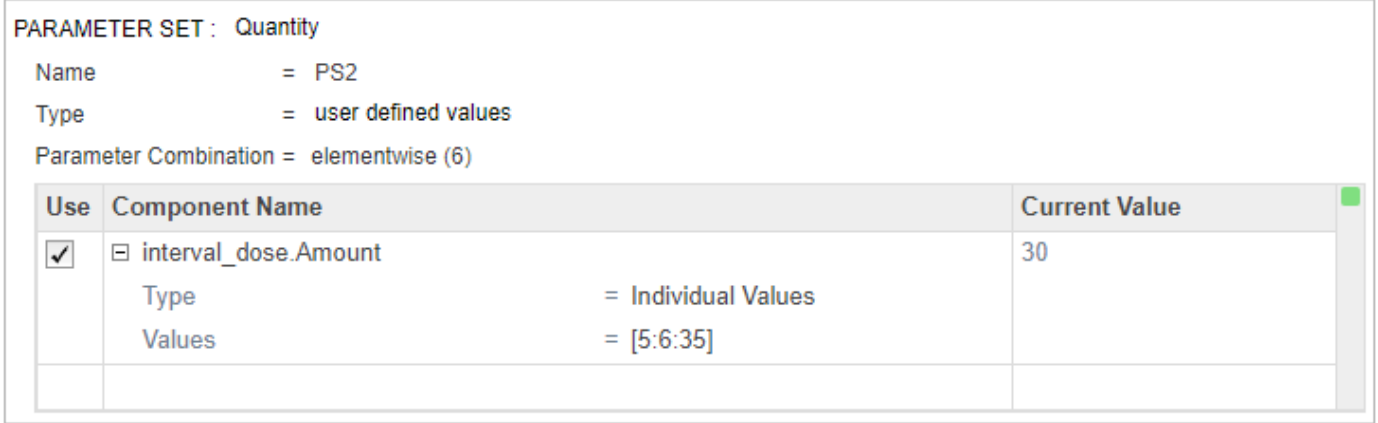

**4** Near the top of the **Generate Samples** step, under **Parameter Set Combinations**, ensure that the **Combination** type is set to cartesian to combine PS1 and PS2.

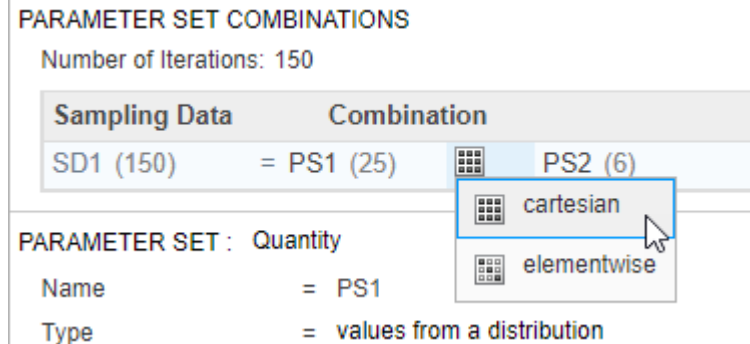

### **Generate and Visualize Parameter and Dose Combinations**

Once you have defined the joint lognormal distribution for model parameters, range of dose amounts, and the combination method, you can run the step to generate the different parameters and dose combinations.

**1** Click the **Run this program step** button to generate samples.

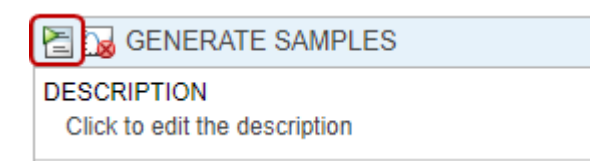

**Tip** You can run every program *execution* step separately. An execution step includes the run button next to the name the step. Running an individual step is especially helpful if the program contains multiple steps and you want to see the intermediate results from a particular step. By doing so, you can make adjustments as needed before running the next step or the whole program. To run the whole program, click the **Run** button on the **Home** tab.

By default, the app stores the generated **samples** in the **LastRun** folder of the program.

**2** Visualize the generated samples. In the **Browser** pane on the left, expand the **Program1** folder. Expand the **LastRun** folder, and then click **samples**. In the **Plot** section on the **Home** tab, click **Plot Matrix**. The plot shows the distribution of each parameter varied around its model value, except the dose amounts, which appear in a uniform range. Note that your plot might vary from the plot shown here due to randomness.

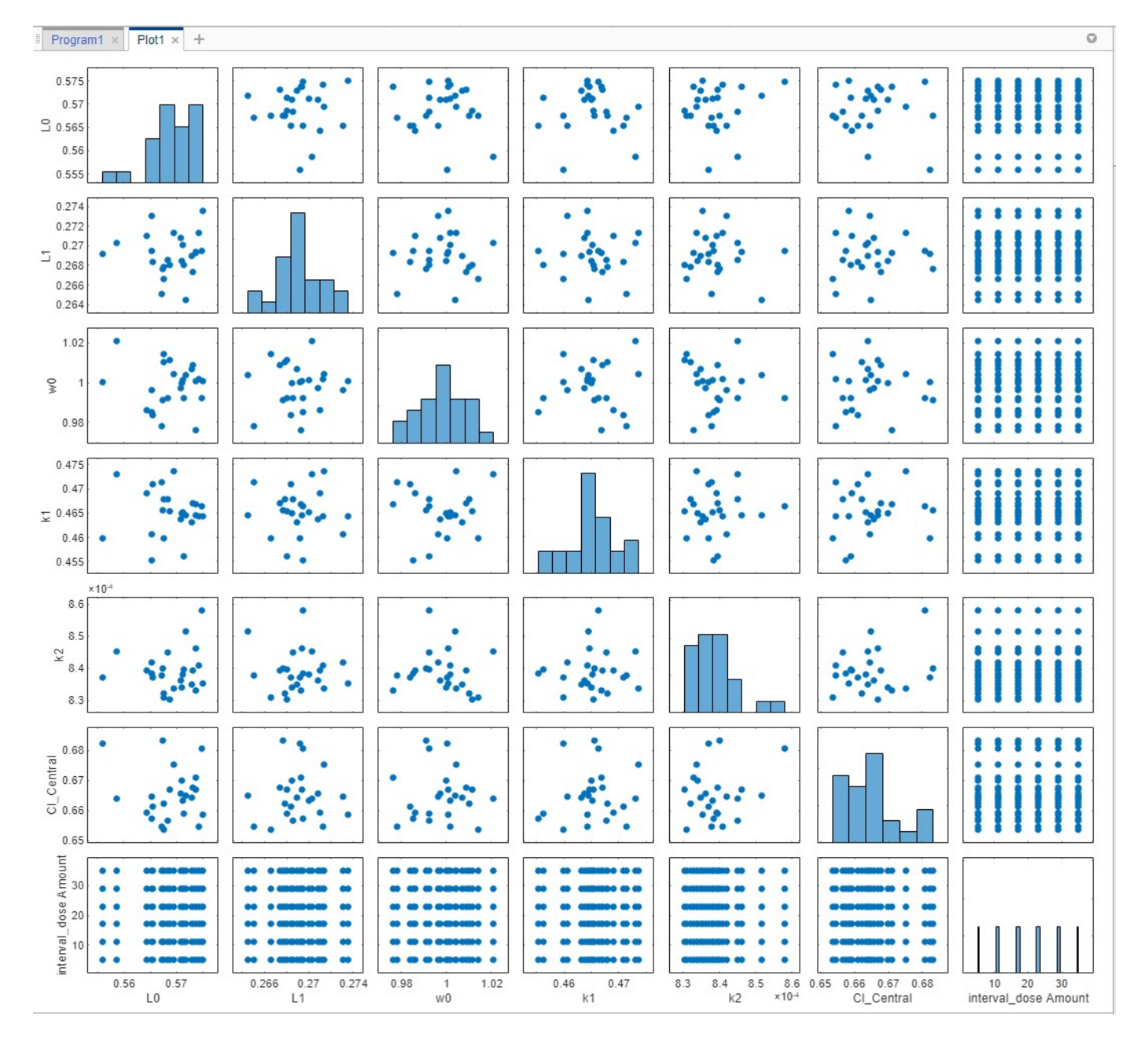

**Note** You can enable default plot generation to display the plot automatically every time you run the step. To do so, click the plot button at the top of the **Generate Samples** step. Keep in mind that when the program step has a lot of samples, plotting all the samples can be time consuming.

**3** Display the generated virtual patients and dose combinations numerically in a tabular format. On the **Home** tab, click **New Datasheet**. From the **LastRun** folder of the program, drag **samples** into the new datasheet. Each row of the table represents a simulation scenario with different model parameter values and dose amounts.

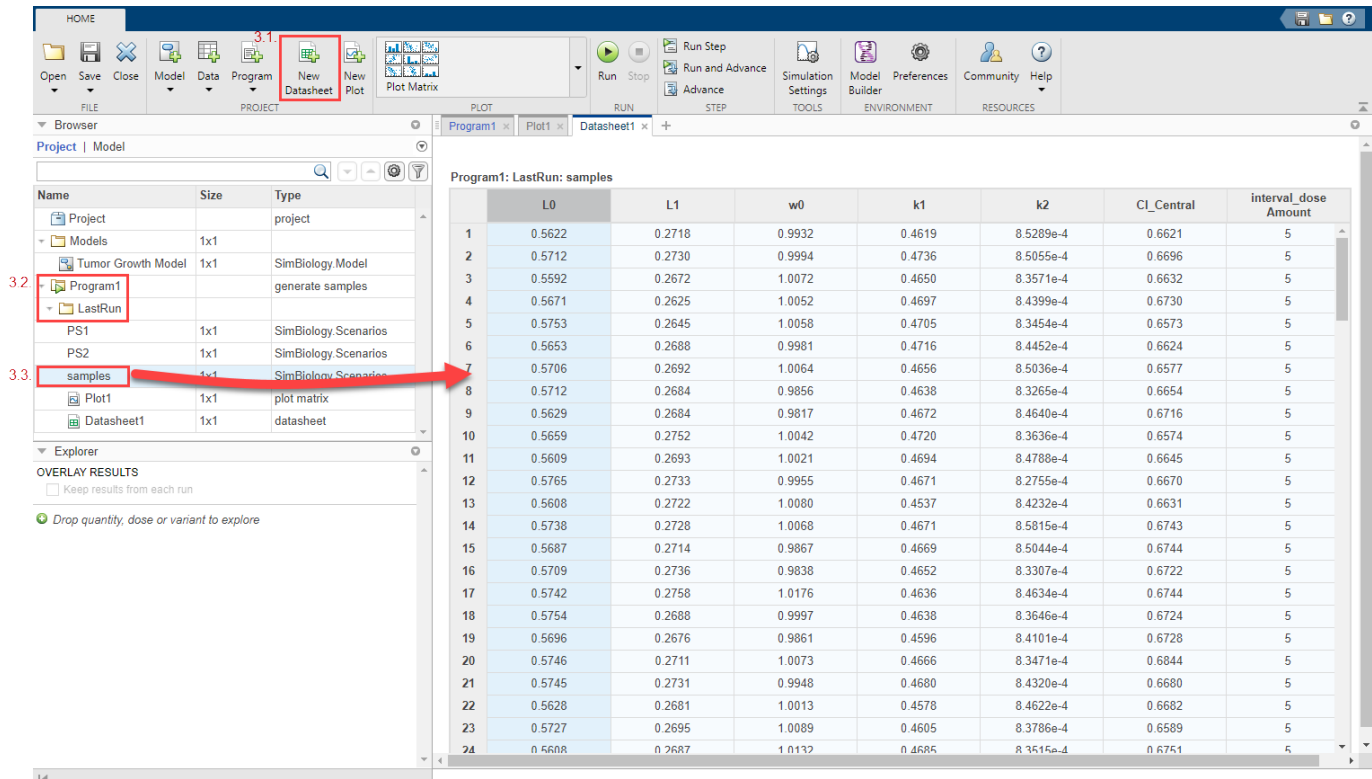

# **Perform Monte Carlo Simulations**

Once you have the samples ready, you can simulate the model to explore the tumor growth of virtual patients receiving different dose amounts.

- **1** Go back to the program by clicking the **Program1** tab.
- **2** Click the (+) icon at the upper left and click **Simulation**.

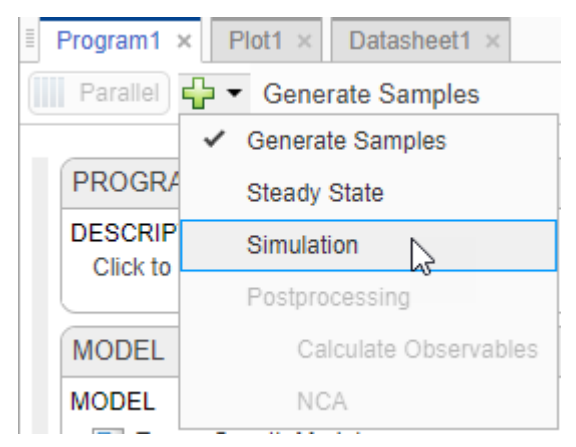

**3** In the **Model** setup step, in the **Variants** section, make sure that **parameterEstimates** is selected. Also make sure that no doses are selected in the **Doses** section. In the **States To Log** section, click the option for viewing the states, and then clear all check boxes except **[Tumor Growth Model].tumor\_weight**.

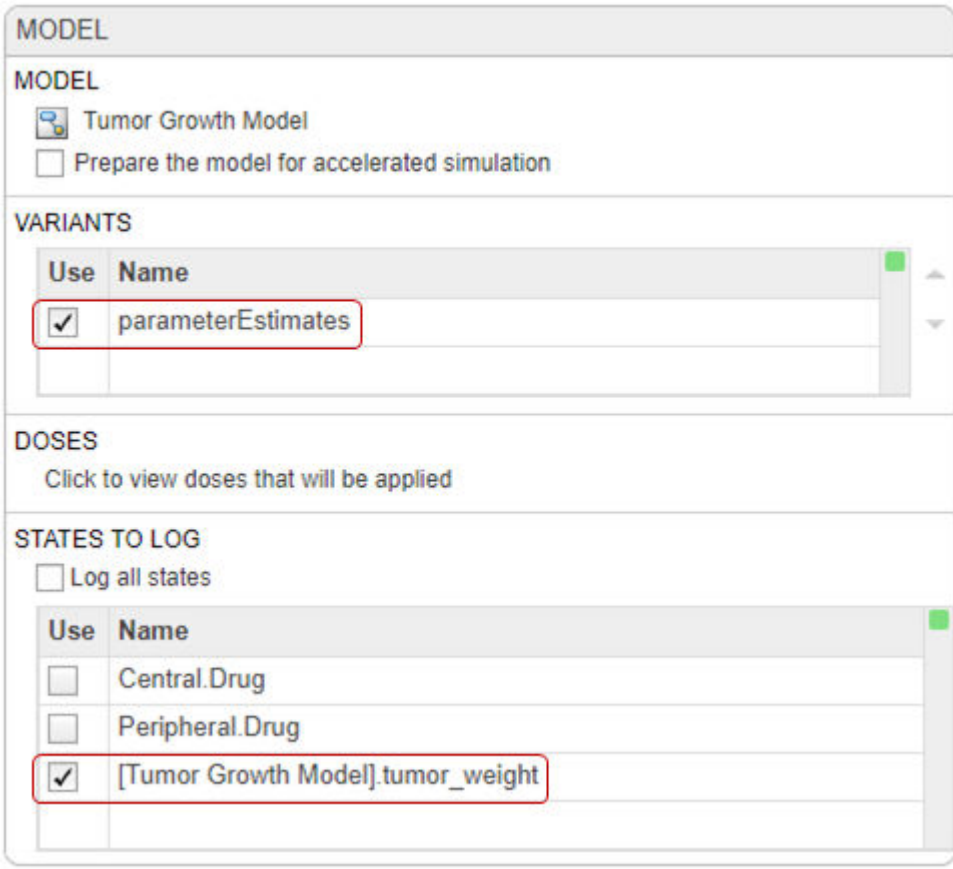

- **4** At the top of the **Simulation** step (scroll down to see this step), click the plot button to disable default plot generation.
- **5** Click the **Run this program step** button to simulate the model.

The app simulates the generated scenarios from the **Generate Samples** step that you ran previously. You do not need to rerun the step.

Once the simulation finishes, the app saves the simulation **results** in the **LastRun** folder.

**6** In the **LastRun** folder in the **Browser** pane, click **results**. In the **Plot** section on the **Home** tab, click **time**. Each line in the plot represents the tumor weight profile of each simulation scenario.

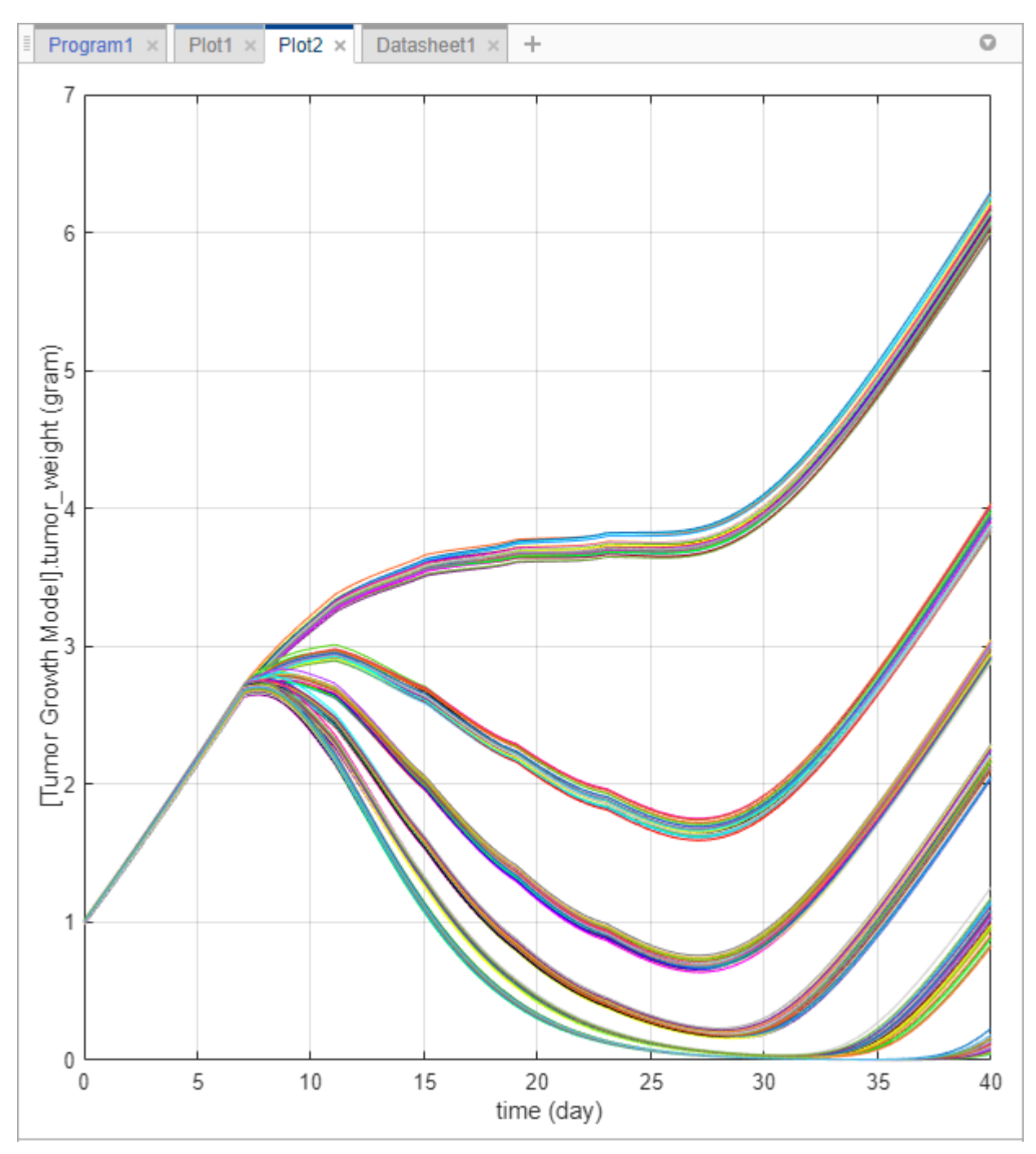

The plot shows that the tumor weight profiles appear in groups, corresponding to different dose amounts. To better visualize this observation, you can slice the data by dose amounts. To do so, you can use the **Slice Data** table, which contains a summary of slicing variables that are currently being used in the plot and their corresponding plot styles.

**Tip** Plots are backed by data that are currently present in the app workspace. Plots are not snapshots. When the data (either experimental data or simulation results) is removed or changed, the plots are also updated according to the changes in the underlying data.

**7** On the **Slice Data** tab of **Property Editor**, in the **Visual Channels** table, double-click L0 and select interval dose Amount.

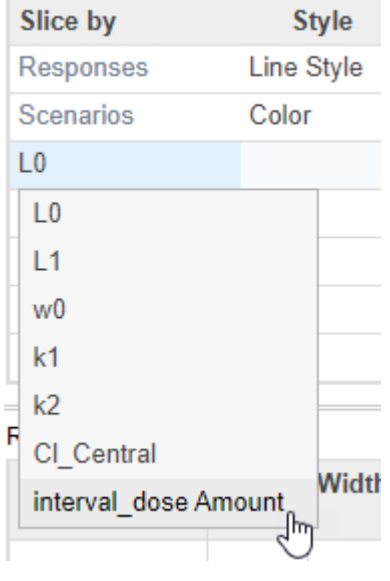

**Tip** You can slice data using different slicing variables. Each slicing variable appears in the plot with a different visual *style* (or channel) such as color, line style, and axes position. Slicing variables can represent attributes of data, such as responses or scenarios (that is, groups or simulation runs). Slicing variables can also be covariates or parameter values associated with a scenario or group. By default, the app provides slicing variables for different response variables and different scenarios in the plotted data. You can add other visual styles (or channels) for sets of responses and associated parameter or covariate variables.

**8** Double-click the empty cell in the **Style** column and select Grid.

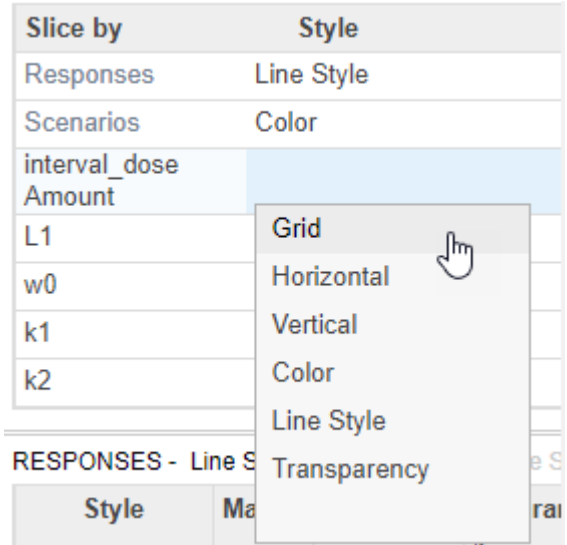

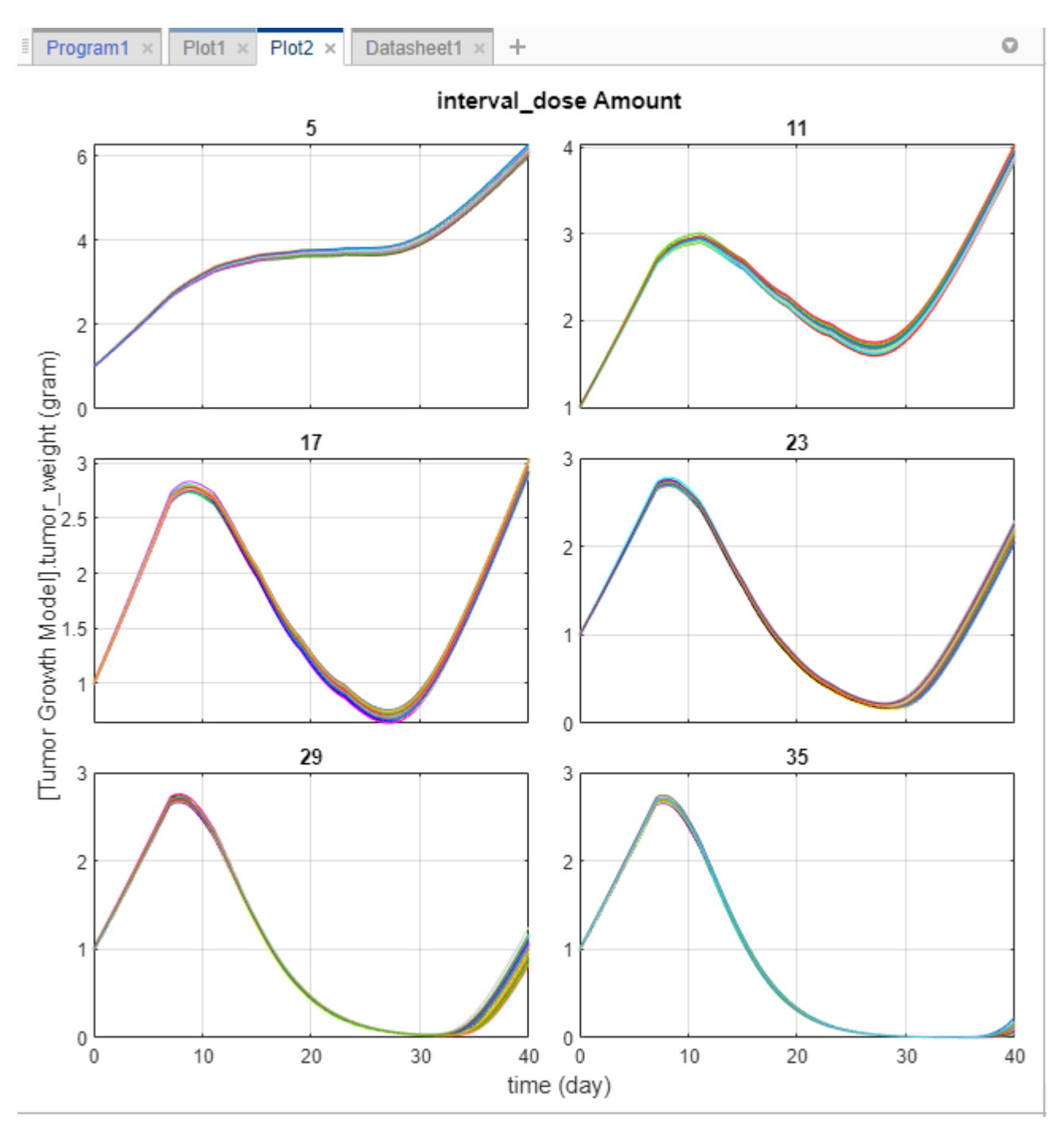

The app updates **Plot2** to show each dose amount on its own axes.

The plot shows that different dose amounts play critical roles in the tumor growth of virtual patients. From this plot, you can obtain some initial insights into the optimal dose amounts and dose scheduling. For instance, suppose that the target tumor weight to reach is 0.5 grams. The simulation results indicates that a dose amount of 23 milligrams or larger can achieve that goal (you can fine-tune the range of dose amounts further by tweaking it in the **Generate Samples** step of the program). You can use this information in combination with existing drug toxicity

information (not discussed in this example) to get a dosing regimen that satisfies both efficacy and safety requirements, for instance.

# **Postprocess Simulation Data**

You can also postprocess the simulation results to look at the correlation between dose amounts and the tumor weight in another way.

**1** Go back to the program by clicking the **Program1** tab. Click the (+) icon near the top of the program and select **Calculate Observables** under **Postprocessing**.

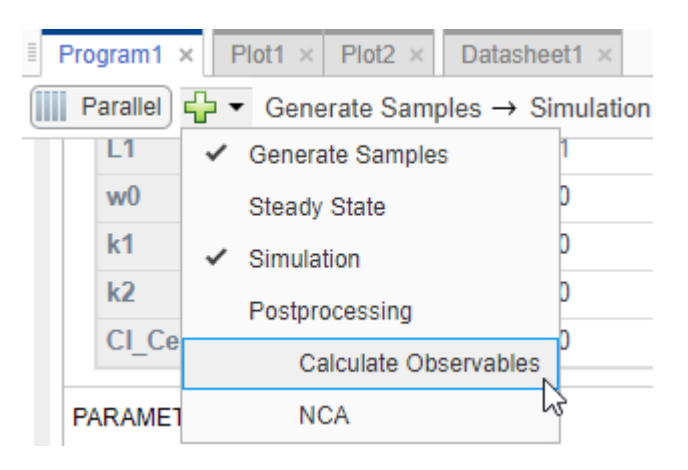

A **Postprocessing: Calculate Observables** step appears below the **Simulation** step.

- **2** Double-click the first cell in the **Name** column. Enter stat1.
- **3** In the **Expression** column, enter the following expression:  $min(vertex, t)$  min(vertcat(nan,tumor weight(time>=7))). The expression returns the minimum tumor weight after the first dose applied at day 7 from each simulation.

**Note** Anytime you add an expression to the **Observables** table in the step, the expression is automatically added as an observable object to the corresponding model.

- **4** In the **Units** column, enter gram.
- **5** Rerun the simulation step by clicking the run button at the top of the step. The app simulates and evaluates the stat1 expression for each simulation scenario or iteration, and generates the following plot. The *x*-axis represents the parameters and the *y*-axis represents the minimum tumor weight. Each dot represents a simulation scenario. The plot also shows that there is no correlation between the tumor size and the values of various model parameters, except for the dose amounts (the rightmost subplot).

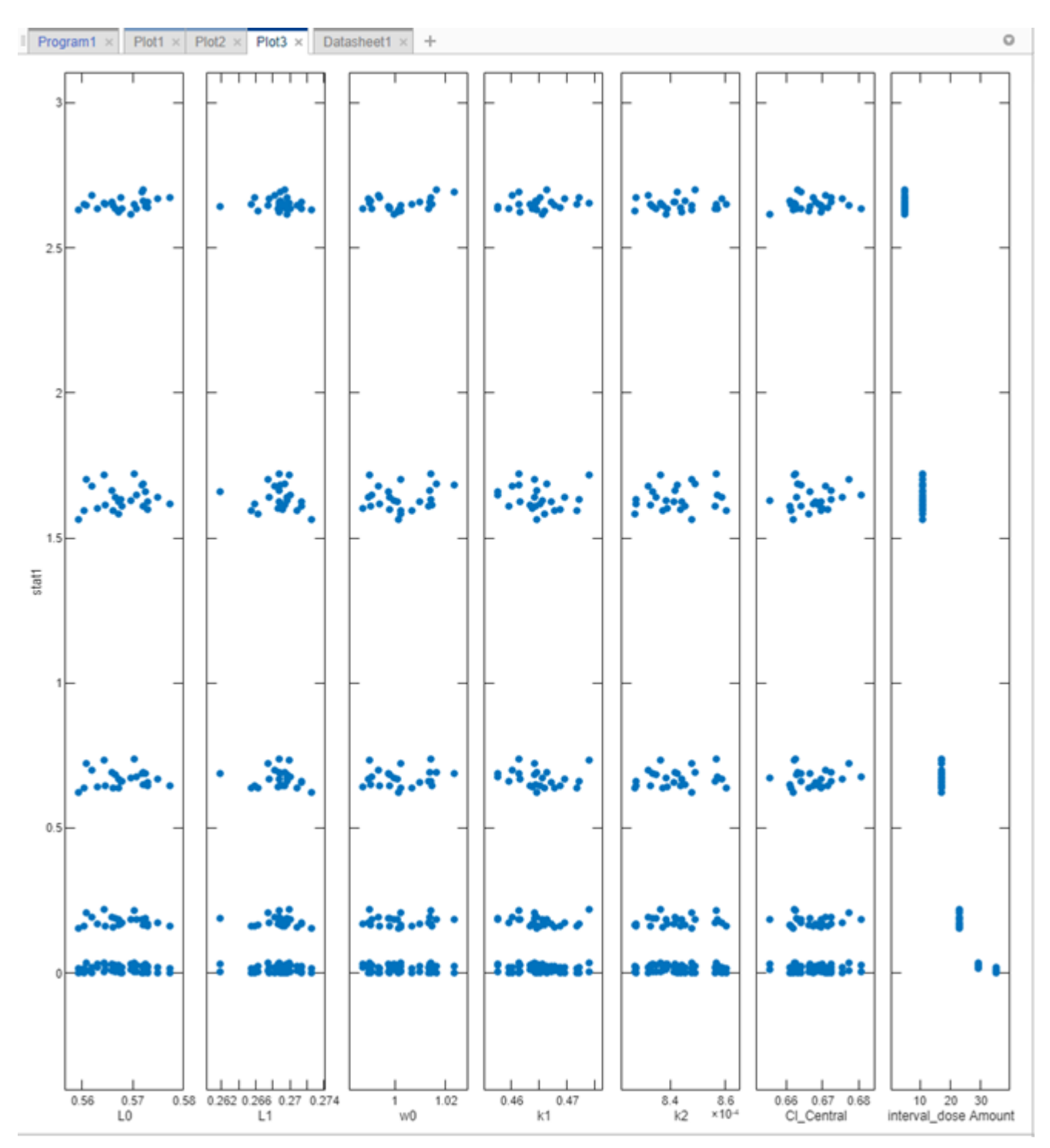

**6** Show only the dose amount subplot. In the **Plot Settings**, clear all check boxes in the **Parameters** table, except interval\_dose Amount.

In the **Grid** section, select **both** to show the grids for both the *x*- and *y*-axis.

<span id="page-88-0"></span>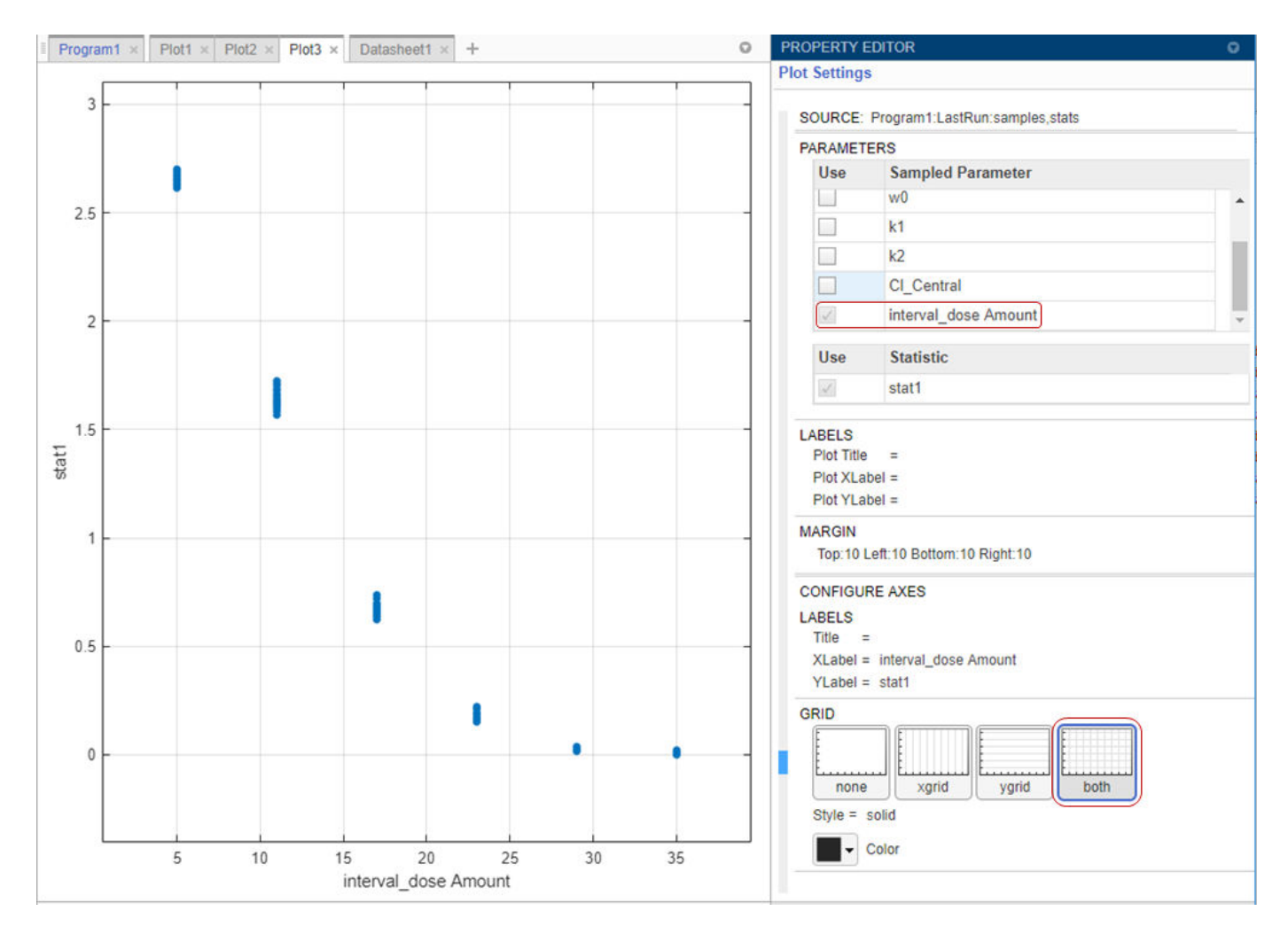

The plot confirms that higher dose amounts control the tumor growth better. These initial simulation results indicate that the dose amounts of 23 mg or larger could reach the hypothetical tumor weight threshold of 0.5 grams or lower. You can further adjust the range of dose amounts in the **Generate Samples** step.

**Tip** To interactively explore the plotted data, export the plot to a separate figure window by selecting **Export Plot** from the context (right-click) menu of the plot.

This example shows you how to generate samples to represent virtual patients and perform Monte Carlo simulations to explore the model response on tumor growth under different dose amounts. The simulation results indicate a range for dose amounts and dose schedules that controls the tumor growth for various virtual patients. You could further adjust the dosing regimens so that the doses stay within some known efficacy and toxicity thresholds. For a similar analysis, see the example ["Scan](#page-121-0) [Dosing Regimens Using SimBiology Model Analyzer App" on page 1-108](#page-121-0).

# **References**

[1] Simeoni, M., P. Magni, C. Cammia, G. De Nicolao, V. Croci, E. Pesenti, M. Germani, I. Poggesi, and M. Rocchetti. 2004. Predictive pharmacokinetic-pharmacodynamic modeling of tumor growth kinetics in xenograft models after administration of anticancer agents. *Cancer Research*. 64:1094-1101.

# **See Also**

**SimBiology Model Analyzer** | Observable

# **More About**

- • ["Calculate NCA Parameters and Fit Model to PK/PD Data Using SimBiology Model Analyzer](#page-90-0) [App" on page 1-77](#page-90-0)
- • ["Find Important Parameters with Local Sensitivity Analysis Using SimBiology Model Analyzer](#page-54-0) [App" on page 1-41](#page-54-0)
- • ["Scan Dosing Regimens Using SimBiology Model Analyzer App" on page 1-108](#page-121-0)

# <span id="page-90-0"></span>**Calculate NCA Parameters and Fit Model to PK/PD Data Using SimBiology Model Analyzer App**

This example shows how to perform noncompartmental analysis to calculate NCA parameters and estimate the tumor growth model [\[1\]](#page-119-0) parameters from experimental data using nonlinear regression in the **SimBiology Model Analyzer** app.

# **Tumor Growth Model**

The model used in this example is a SimBiology implementation of the pharmacokinetic/ pharmacodynamic (PK/PD) model by Simeoni et al. It quantifies the effect of anticancer drugs on tumor growth kinetics from *in vivo* animal studies. The drug pharmacokinetics are described by a two-compartment model with IV bolus dosing and linear elimination (*ke*) from the *Central* compartment. Tumor growth is a biphasic process with an initial exponential growth followed by linear growth. The growth rate of the proliferating tumor cells is described by

$$
\frac{L_0 * x_1}{\left[1+\left(\frac{L_0}{L_1} *w\right)^\psi\right]^{1/\psi}}
$$

*L0* , *L<sup>1</sup>* , and Ψ are tumor growth parameters, *x<sup>1</sup>* is the weight of the proliferating tumor cells, and *w* is the total tumor weight. In the absence of any drugs, the tumor consists of proliferating cells only, that is,  $w = x_1$ . In the presence of an anticancer agent, a fraction of the proliferating cells is transformed into nonproliferating cells. The rate of this transformation is assumed to be a function of the drug concentration in the plasma and an efficacy factor *k<sup>2</sup>* . The nonproliferating cells *x2* go through a series of transit stages (*x3* and *x4*) and are eventually cleared from the system. The flow-through of the transit compartments is modeled as a first-order process with the rate constant *k<sup>1</sup>* .

The SimBiology model makes these adjustments to the pharmacodynamics of tumor growth:

• Instead of defining the tumor weight as the sum of *x1*, *x2*, *x3*, and *x4*, the model defines the tumor weight by the reaction named *Increase*, null → tumor weight, with the reaction rate  $2 * L_1 * L_0 * x_1^2/L_1 + 2 * L_0 * x_1$   $*$  *tumor\_weight.* 

 $t$ umor\_wei $g$ h $t$  is the total tumor weight,  $\mathsf{x}_\mathit{1}$  is the weight of the proliferating tumor cells, and  $L_0$ , and *L<sup>1</sup>* are tumor growth parameters.

- Similarly, the model defines the decrease in tumor weight by the reaction named *Decay*, tumor\_weight  $\rightarrow$  null, with the reaction rate  $k_1 * x_4$ . The constant  $k_1$  is the forward rate parameter, and  $x_4$  is the last species in the series of transit reductions in tumor weight.
- $\bullet$  *ke* is a function of the clearance and the volume of the central compartment: ke =  $Cl$  Central/ Central.

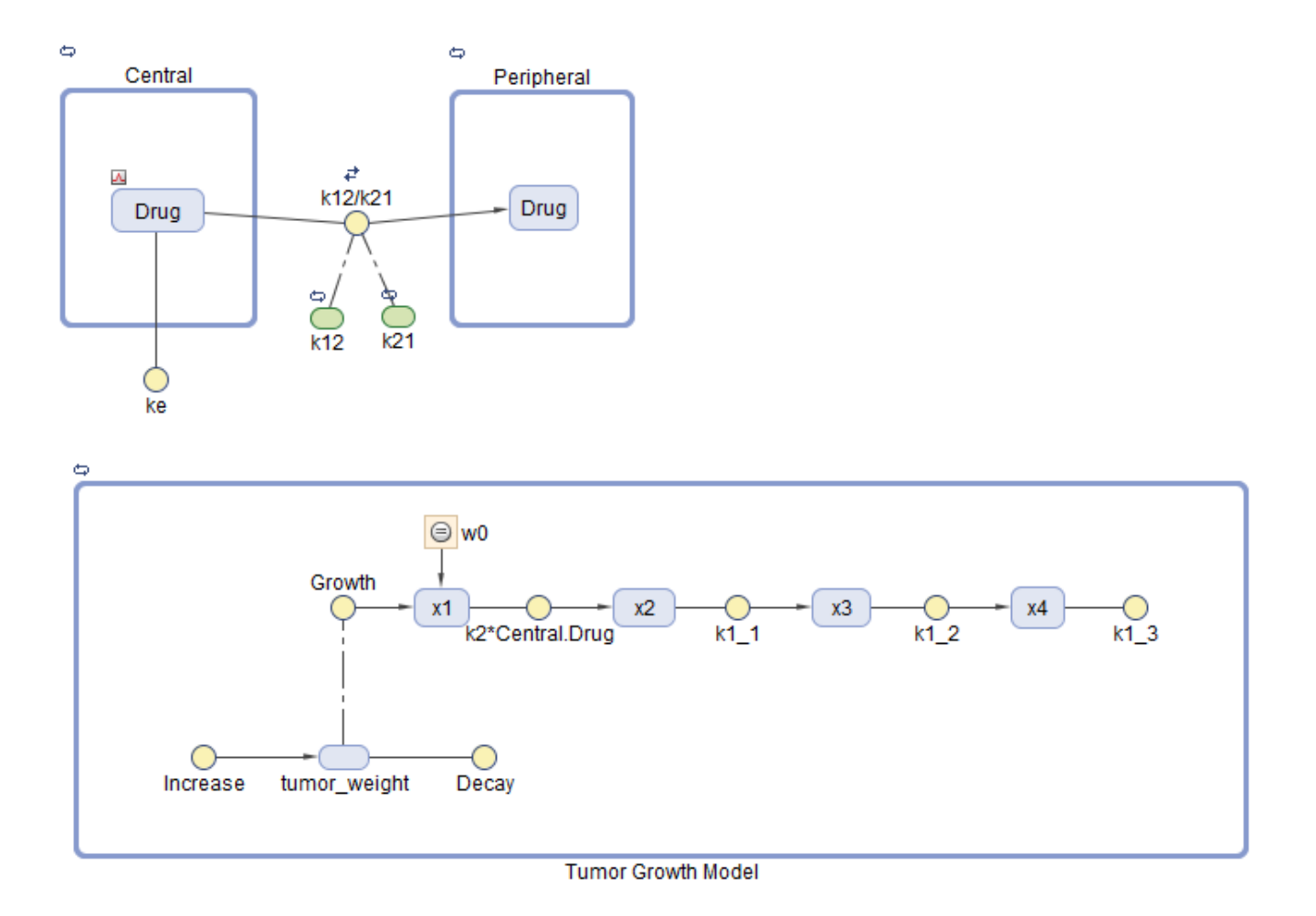

# **PK/PD Data Description**

The experimental (synthetic) data contains measurements from eight patients for three responses: measured drug concentrations in the central compartment, in the peripheral compartment, and measured tumor weight. The data also contains the dosing information, and each patient receives an IV dose at day 7.

The data set contains the following columns.

- *ID* Patient IDs
- *Time* Times when measurements are taken
- *CentralConc* Drug concentration in the central compartment
- *PeripheralConc* Drug concentration in the peripheral compartment
- *Dose* Dosing information for each patient

NaN values are used whenever there is no measurement or no dose is given.

# **Load Tumor Growth Model and Data**

**1** At the command line, enter:

simBiologyModelAnalyzer("tumor growth fitPKPD.sbproj");

- **2 SimBiology Model Analyzer** opens. In the **Browser** pane, the **Models** folder contains the Tumor Growth Model and the **Data1** folder contains the experimental data along with the dosing information.
- **3** Classify the data columns so that such variable classifications can be used by the **Fit** program later in the example. The app performs automatic classifications as appropriate (such as the *ID*, *Time*, *Dose* columns). But for the measured response data columns such as *CentralConc*, you need to manually classify them as the dependent variables. To do so, first open the data sheet as follows. In the **Browser** pane, expand the **Data1** folder and double-click **Datasheet1**.
- **4** In the **Data1** table, double-click **Classification** under *CentralConc*. Select dependent. Repeat the same process for *PeripheralConc* and *TumorWeight*. You can leave the *k1* and *Cl\_Central* columns unset.

**Note** The app has automatically classified:

- The *ID* column as **group** (a grouping variable).
- The *Time* column as **independent** (an independent variable).
- The *Dose* column as **dose1** (a dosing variable). If there are more than one dose columns, they can be classified as **dose2**, **dose3**, and so on.

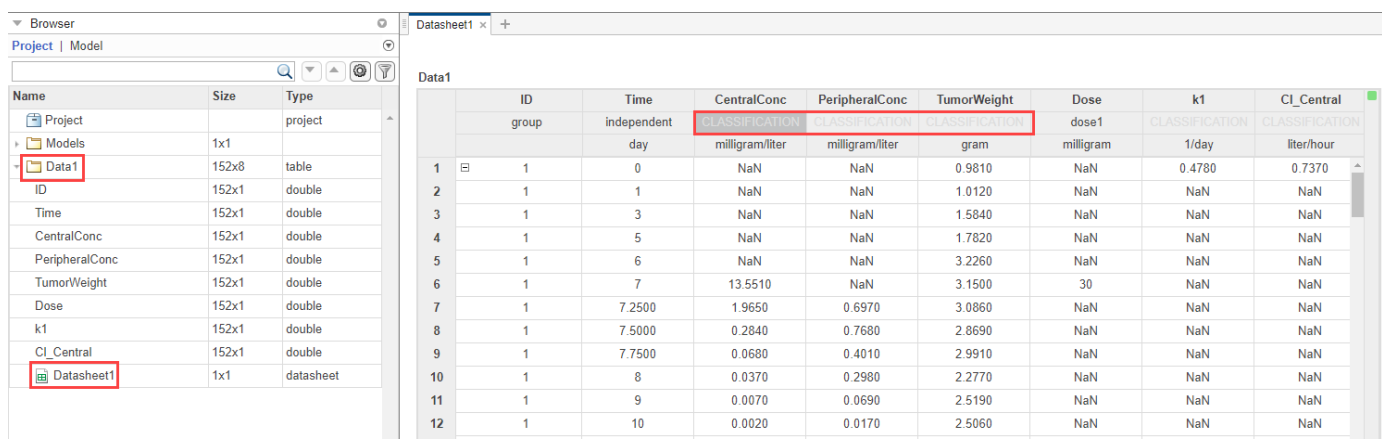

# **Visualize Experimental Data**

After you load the data, you can visualize the measured responses.

- **1** In the **Browser** pane, click **Data1**.
- **2** On the **Home** tab, in the **Plot** section, click the **time** plot. The app generates a time plot of all three responses, namely: *CentralConc*, *PeripheralConc*, and *TumorWeight*.

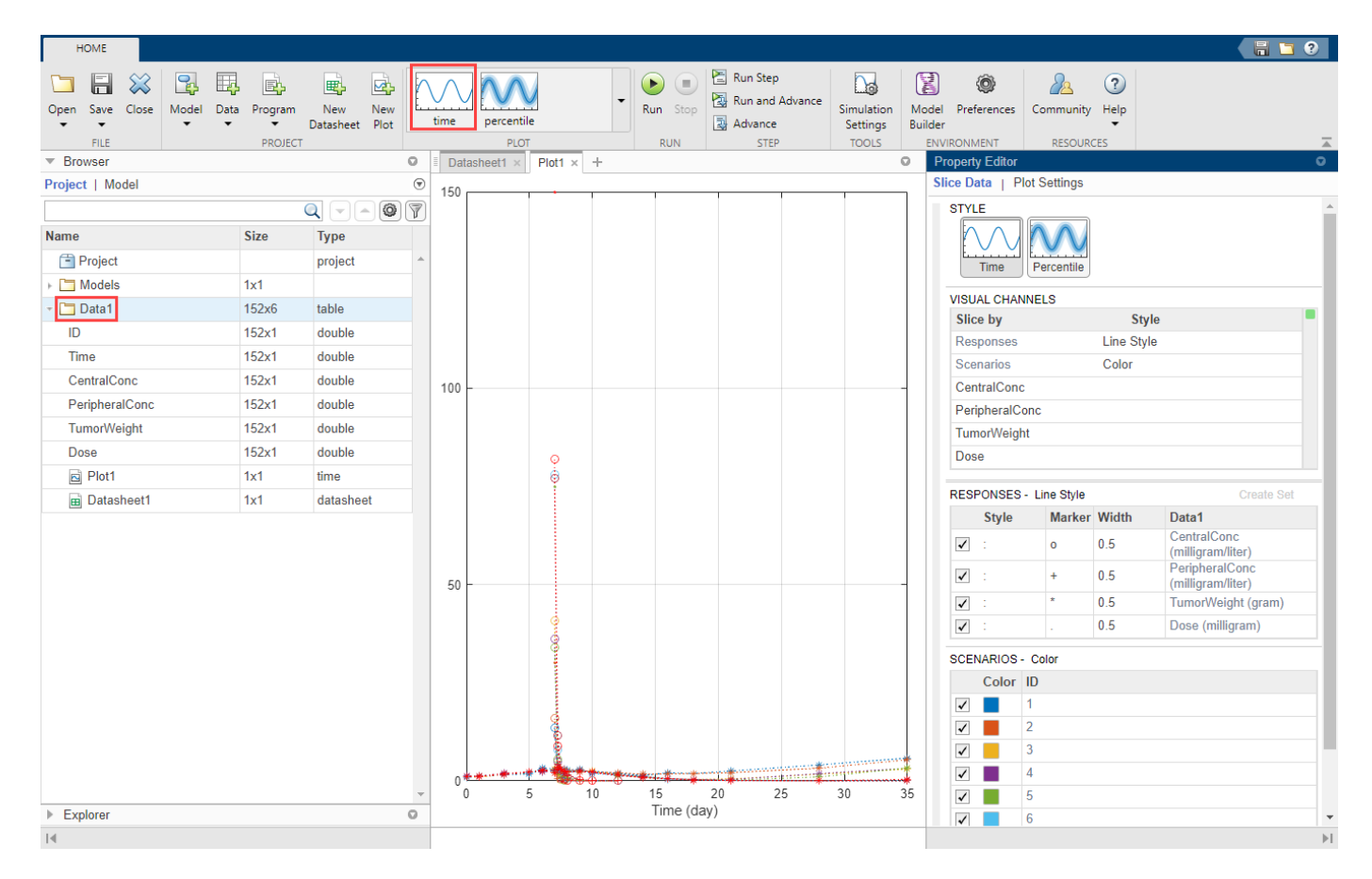

In the default time plot, **Responses** correspond to the measured responses and are plotted using different line styles. **Scenarios** refers to different groups (eight patients) in the data and are plotted using different colors.

**Tip** Plots are backed by data that are currently present in the app workspace. Plots are not snapshots. When the data (either experimental data or simulation results) is removed or changed, the plots are also updated according to the changes in the underlying data.

### **Customize Data Visualization**

The steps in this section are optional and are not necessary for fitting. You can customize the plot to make it clearer. For example, you can plot the PD data (*TumorWeight*) on a different axis than the PK data (*CentralConc* and *PeripheralConc*). To do so, create two different groups (*sets*) of responses, where the first set contains only *TumorWeight* and the second set contains *CentralConc* and *PeripheralConc*.

• Right-click **TumorWeight (gram)** in the **Responses** table and select Create New Set. The app creates **Set 1** and **Set 2**. **Set 1** contains only *TumorWeight*, which is now plotted on a different axis than **Set 2**, which contains *CentralConc* and *PeripheralConc*.

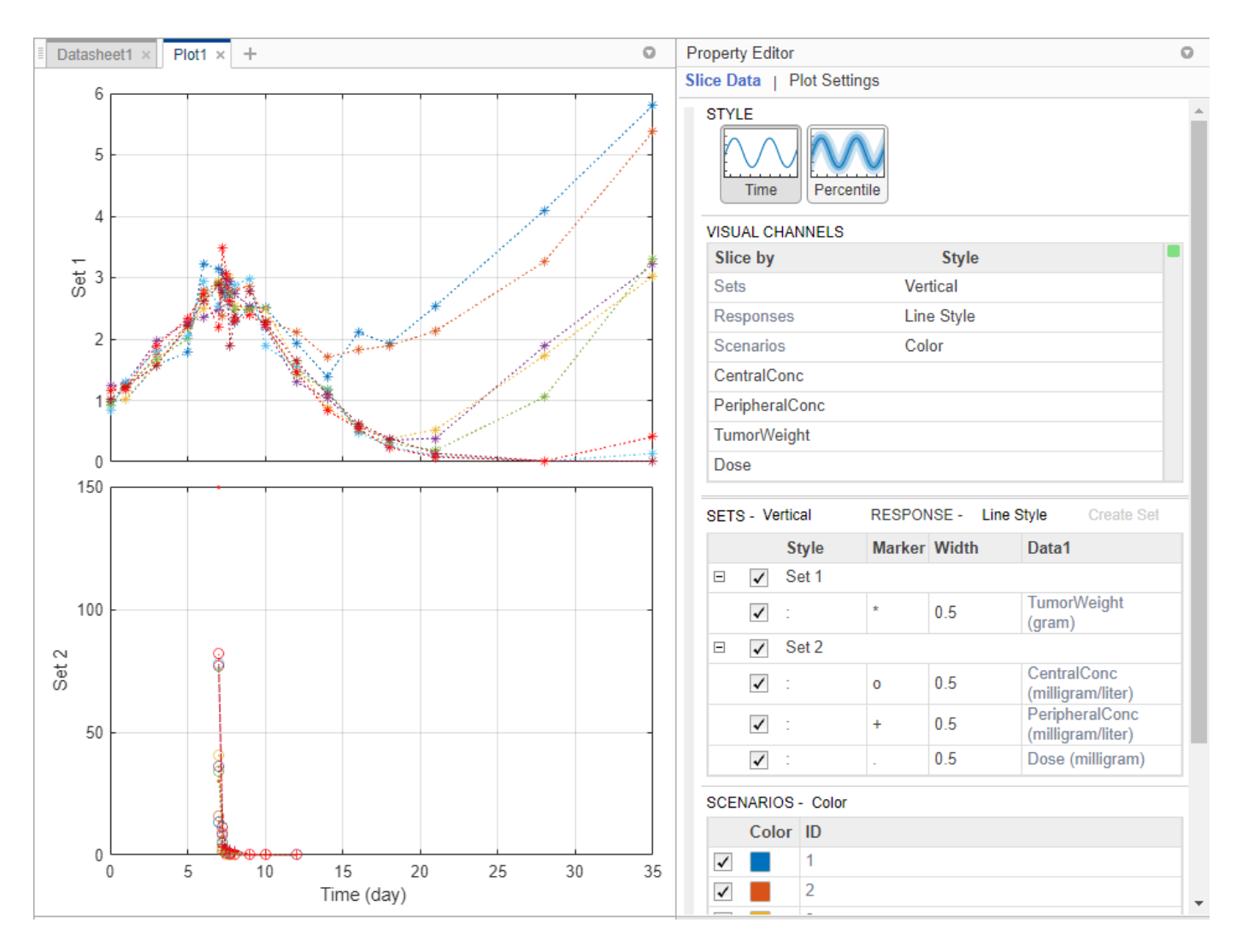

The **Visual Channels** table now contains **Sets**. This table is a summary table of all slicing variables that are currently present in the plot and their corresponding plot styles. In this current plot, the slicing variables are **Sets**, **Responses**, and **Scenarios**.

**Tip** You can slice data using different slicing variables. Each slicing variable appears in the plot with a different visual *style* (or channel) such as color, line style, and axes position. Slicing variables can represent attributes of data, such as responses or scenarios (that is, groups or simulation runs). Slicing variables can also be covariates or parameter values associated with a scenario or group. By default, the app provides slicing variables for different response variables and different scenarios in the plotted data. You can add other visual styles (or channels) for sets of responses and associated parameter or covariate variables.

You can also group the responses based on different dose amounts that the patients receive. There are three different dose groups: 30, 75, and 150 mg.

**1** In the **Visual Channels** table, at the **Dose** row, double-click the empty cell and select Color. A red indicator appears because another slicing variable (**Scenarios**) has the same plot style. Clear the style (visual channel) for **Scenarios** by selecting empty.

- **2** In the **Dose** table, the app has automatically binned the dose amounts. Set **Number of Bins** to 3. You can now see that the dose amount has an impact on the tumor size. The higher the dose is, the smaller the tumor becomes.
- **3** You can also query the corresponding dose group from each line by showing its data tip. Press **Ctrl** and click a blue line to display its data tip. To remove it, **Ctrl + Click** again anywhere on the same line.

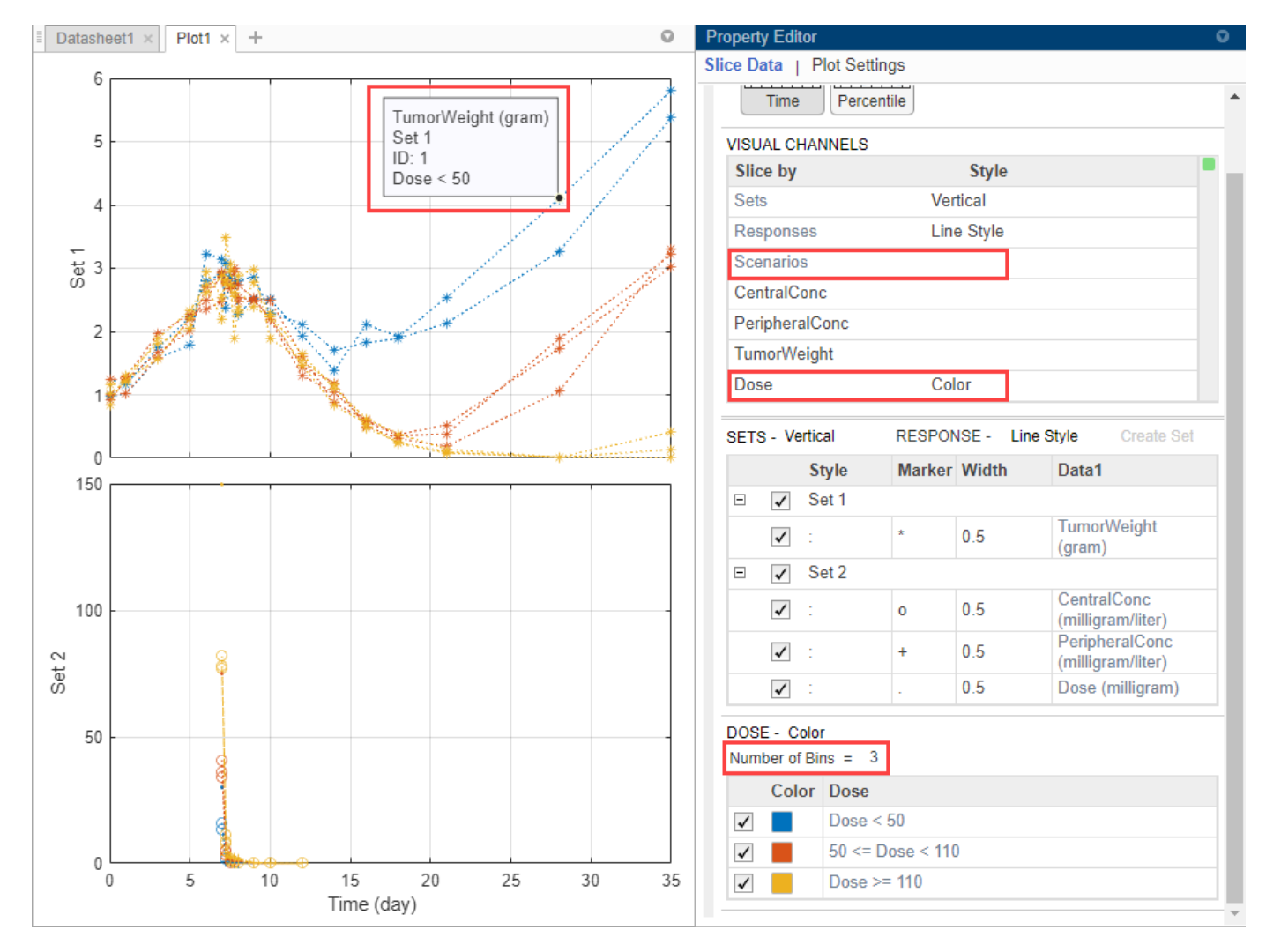

# **Perform Noncompartmental Analysis (NCA)**

Using the drug pharmacokinetic data, you can estimate NCA parameters. NCA is model agnostic and can give insights into the drug pharmacokinetics without any underlying assumptions. You can use some of the NCA results as initial estimates when calibrating the model to the data, as discussed later in this example. For details on the list of available NCA parameters and their formulas, see ["Noncompartmental Analysis" on page 4-88.](#page-363-0)

### **NCA Program Setup**

**1** On the **Home** tab, select **Program > Non-Compartmental Analysis**. A new program (**Program1**) appears.

**2** The **Data** *setup* step of the program defines the data set to use for the NCA analysis. In this example, the program automatically selects **Data1**.

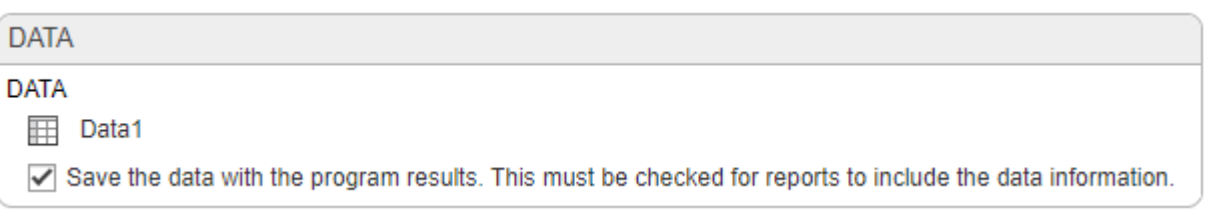

**3** The **NCA** *execution* step defines the data column associations and algorithm details. In the **Definition** table, set **Concentration** to CentralConc. Leave the other settings unchanged.

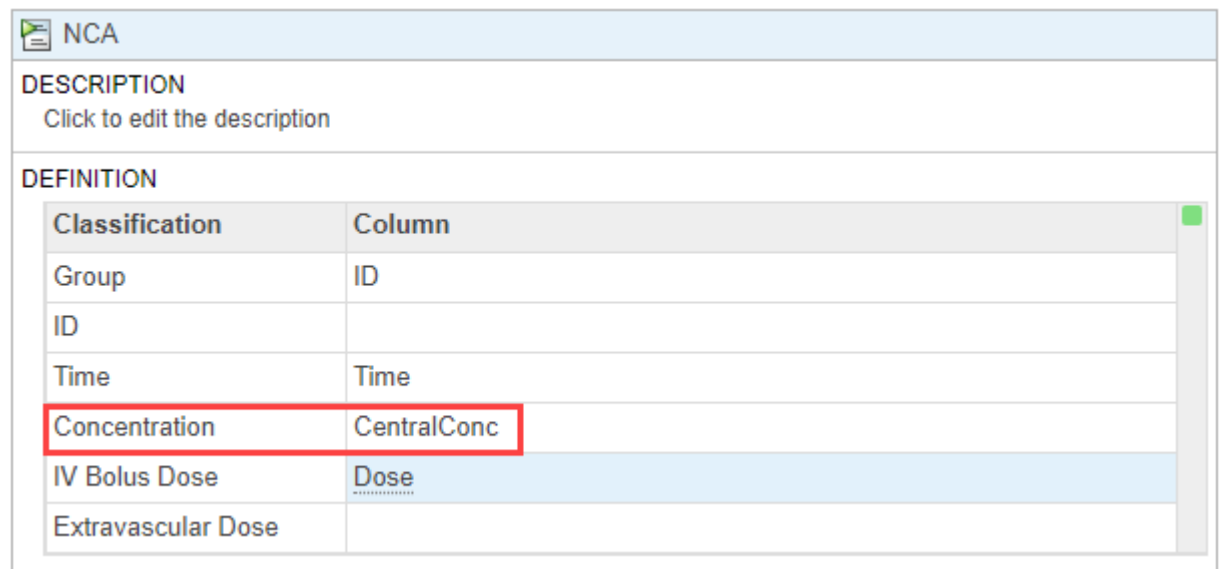

### **4** On the **Home** tab, click **Run**.

Once the NCA analysis is complete, the app opens a new datasheet containing the results.

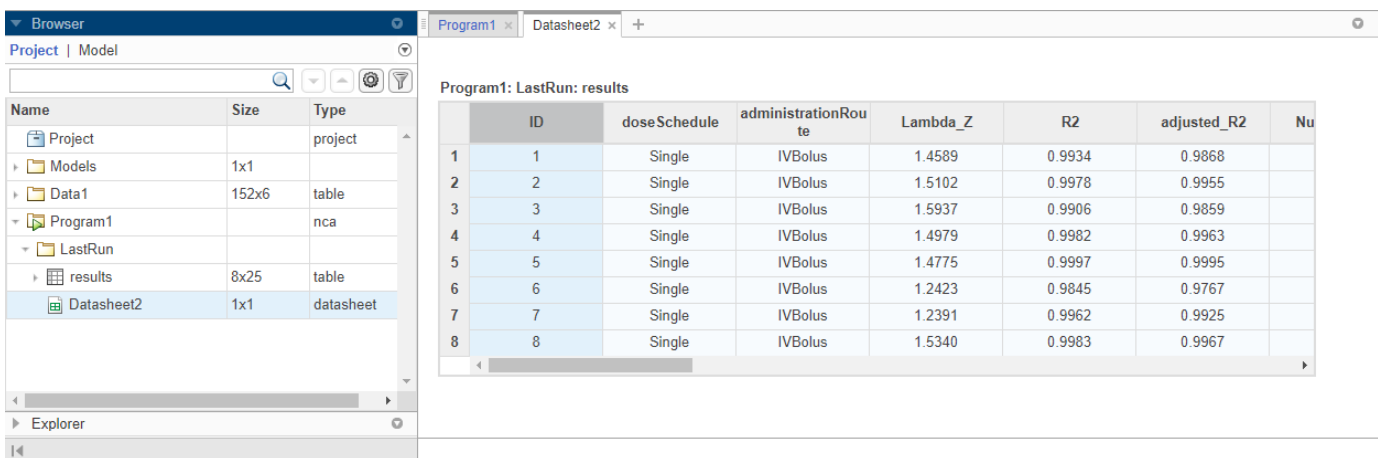

The program also saves the results in the **LastRun** folder of the program by default. To access the results, in the **Browser** pane, expand the **Program1** folder. Then expand **LastRun** folder. The NCA

results are stored in the table named **results**. For details about calculated NCA parameters, see ["Noncompartmental Analysis" on page 4-88.](#page-363-0)

### **Export Results to MATLAB Workspace**

You can export the NCA results to the MATLAB workspace and perform further data analyses at the command line.

**1** Right-click **results**. Select **Export Data to MATLAB Workspace**.

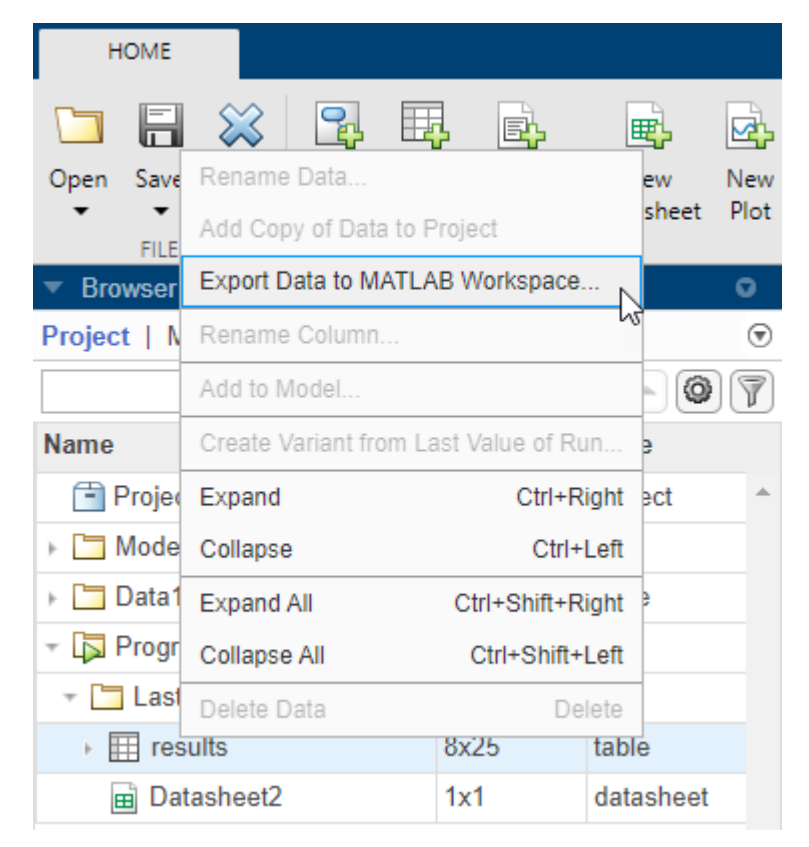

**2** The **SimBiology Data Export** dialog box opens. Change the name of the variable to **ncatable**. Click **OK**.

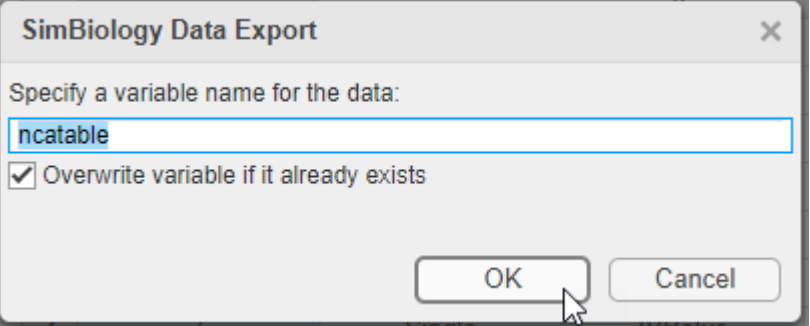

After you export the data to the MATLAB workspace, you can analyze the data at the command-line. For instance, you can calculate the average drug clearance from the NCA data and use it as the model parameter value.

# **Estimate Model Parameters Using Nonlinear Regression**

SimBiology provides different regression techniques to estimate model parameters based on experimental data. This example details the steps for using the nonlinear regression method lsqnonlin (requires Optimization Toolbox™) to fit the model to the data. If you do not have Optimization Toolbox, the app uses fminsearch instead. For the purposes of the example, only some of the PK/PD model parameters are estimated, namely: *k1*, *L0*, *L1*, *Cl\_Central*, *k12*, and *k21*.

### **Fit Program Setup**

- **1** From the **Home** tab, select **Program > Fit Data**. A new program (**Program2**) appears on a new tab. The **Data** and **Model** steps have been prepopulated with **Data1** and **Tumor Growth Model**, respectively.
- **2** By default, the **Fit** step autogenerates plots after the fitting is complete. Disable the plot generation by clicking the plot icon at the top of the **Fit** program step for now. The plots will be explored later in the example.

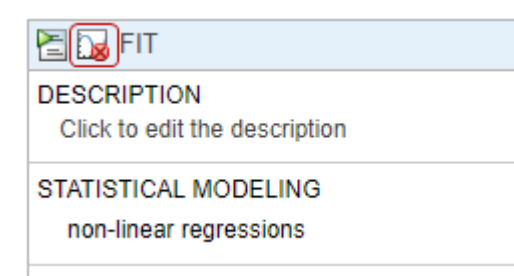

- **3** In the **Data Map** table, define the mapping between the model components and the data columns from the input data.
	- The **group** row identifies which column in the data is a grouping variable, such as patient IDs.
	- The **independent** row identifies which column in the data is an independent variable, such as time.
	- The **response** row identifies which response or measurement data column corresponds to which model component. If there are multiple response data, you can add more response rows by clicking the **Response** button at the bottom of the **Data Map** table. To delete a response from the table, right-click and select **Delete**.
	- The **dose from data** row defines which column in the data maps to which model component as a dose target. If there are multiple dose columns, you can add more rows by clicking the **Dose** button.
	- The **variant from data** row defines which column in the data contains alternative parameter values for which model component. Click the **Variant** button to see the row or add more variants.

**Note** In this example, the app uses the classification information from the data sheet of the input data and maps the *ID* column as the grouping variable (defined by the **group** row in the table), and *Time* column as an independent variable (defined by the **independent** row in the table). It has also identified *CentralConc*, *PeripheralConc*, and *TumorWeight* as response columns.

**a** In the first response row, next to *CentralConc*, double-click the cell **Component**, and enter *Central.Drug* as the corresponding model component for that measurement data column.

- **b** Similarly, map the *PeripheralConc* column to *Peripheral.Drug*.
- **c** Map *TumorWeight* to *[Tumor Growth Model].tumor\_weight*.
- **d** Map the *Dose* column to *Central.Drug* to indicate that the *Drug* species in the *Central* compartment is being dosed.

### **DATA MAP**

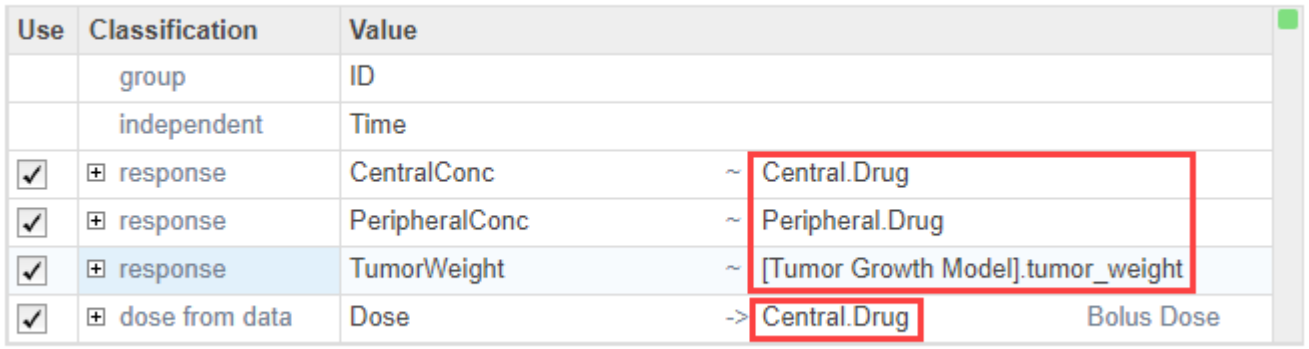

Add to Map: 2 Response A, Dose Q, Variant

- **4** Leave the **Variant and Dose Setup** table as is because there is no group-specific doses or variants being used in this example. For details on how to use this table, see ["Simulate Groups](#page-148-0) [Using Doses and Variants from Data Set" on page 1-135](#page-148-0).
- **5** In the **Fit** step, define the model parameters to estimate in the **Estimated Parameters** table. Double-click the empty cell in the **Estimated Parameters** column and type *k1*. The app shows model components with matching names. Select k1 from the list.

#### **ESTIMATED PARAMETERS**

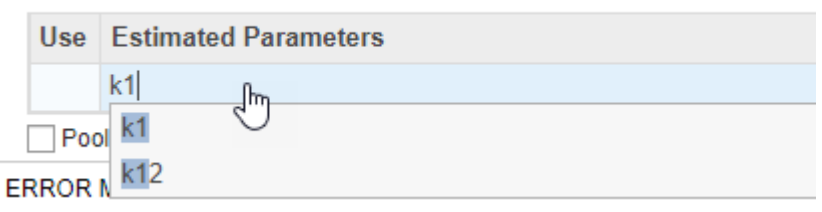

By default, the parameter is log-transformed as indicated by the transformation **log**. You can change the transformation to no transformation none, probit, or logit transformation. For details, see ["Parameter Transformations" on page 4-37.](#page-312-0) For this example, keep the default log transform because it often improves the convergence. The **Initial Untransformed Value** is automatically set to the model value which is 0.5.

- **6** Enforce the biological parameters to stay positive by specifying the **Untransformed Lower Bound** and **Untransformed Upper Bound** as 1e-5 and 10, respectively.
- **7** Similarly, add the following parameters: *Cl\_Central*, *L0*, *L1*, *k12*, and *k21*.

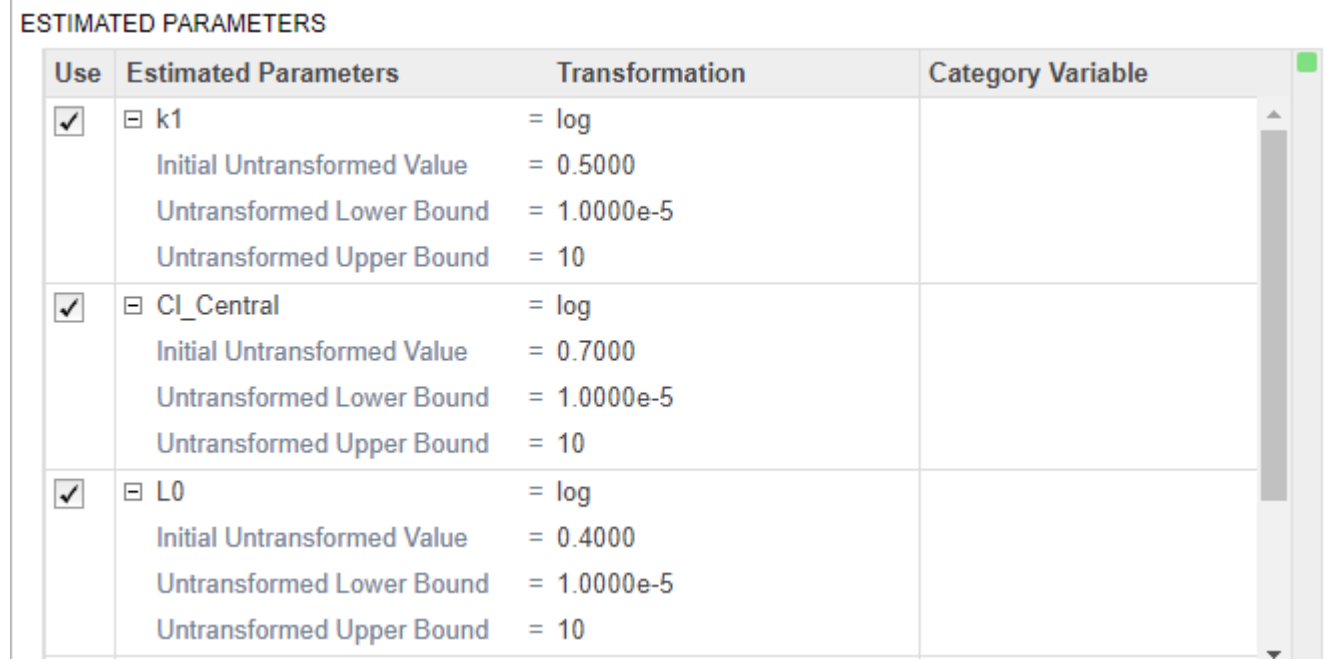

**8** Select **Pooled fit** to estimate one set of parameters for all patients (population fit). If you do not select **Pooled fit**, the app estimates one set of parameters for each patient (individual fit).

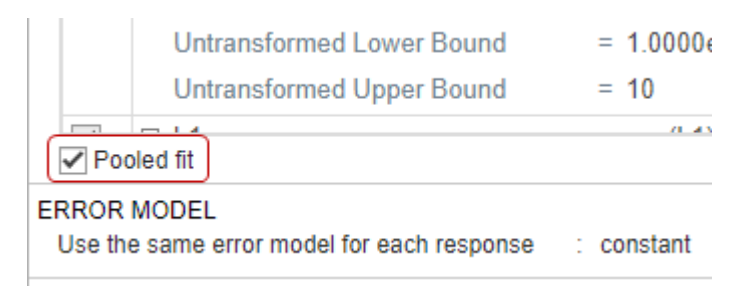

- **9** The default error model is the constant error model. SimBiology supports constant, proportional, exponential, and combined error models. For details, see ["Error Models" on page 4-44.](#page-319-0) For now, use the constant error model.
- **10** Keep the rest of the fitting settings unchanged. These settings are
	- Estimation Method The default method is lsqnonlin if you have Optimization Toolbox. If you do not, the app uses fminsearch.

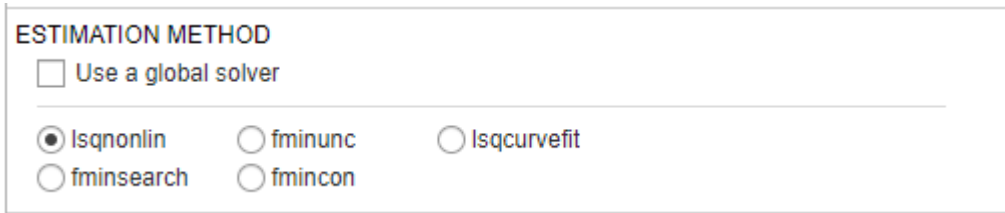

For more information, see ["Supported Methods for Parameter Estimation in SimBiology" on](#page-317-0) [page 4-42](#page-317-0).

• Algorithm Settings — Most common options for the estimation method. Click to expand the section and see the options. To see the description of each option, click the info icon to the right of the header.

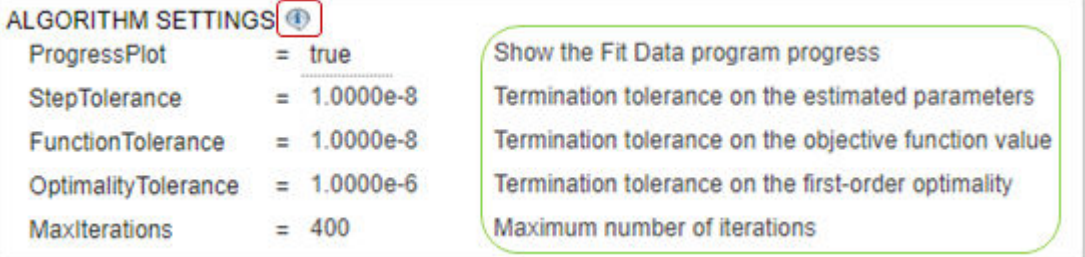

• Advanced Algorithm Settings — Advanced settings for the estimation method. The table is empty by default.

### **Run Fit Program**

After you set the fitting options, you can run the **Fit** step.

**1** At the top of the **Fit** step, click the **Run this program step** button.

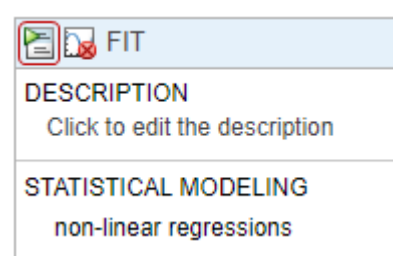

By default, the **Fit** step shows the progress of parameter estimation in a separate figure. The progress plot shows the live status of parameter estimation and fitting quality measures such as log likelihood. For details, see ["Progress Plot" on page 4-45](#page-320-0).

**2** The progress plot shows that the fit converged. You can close the progress plot.

If you are using fminsearch, the fit can fail to converge due to reaching the maximum number of iterations. You can increase **MaxIter** in the **Algorithm Settings**, but for the purposes of this example, you can continue completing the steps without doing so.

### **Visualize Fit Results**

Once the parameter estimation is complete, the fit results are shown in a new data sheet. The datasheet contains parameter estimates and other information related to fit quality measures, such as AIC and BIC, which can be useful to compare the performance of different error models.

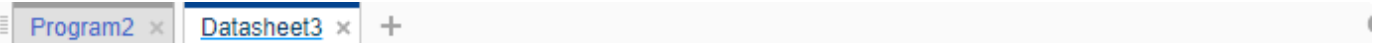

### Pooled Parameter Estimates (Program2: LastRun)

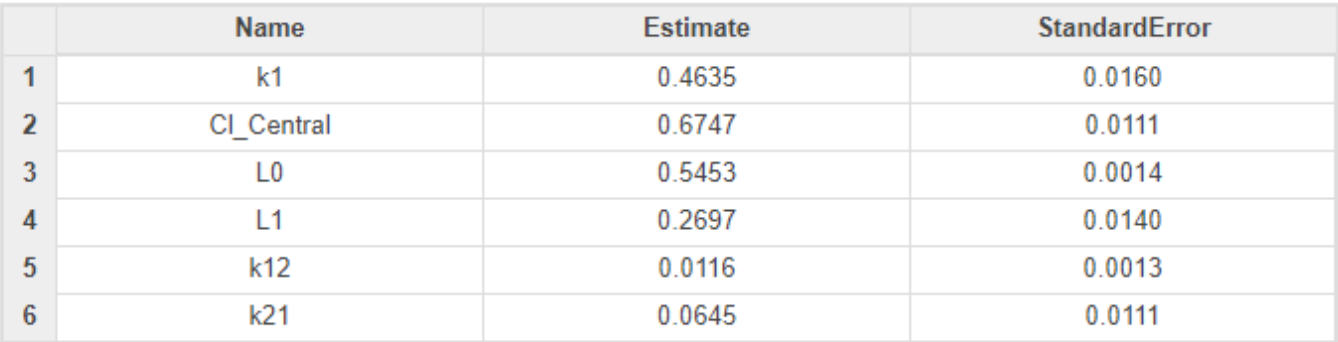

### **Statistics (Program2: LastRun)**

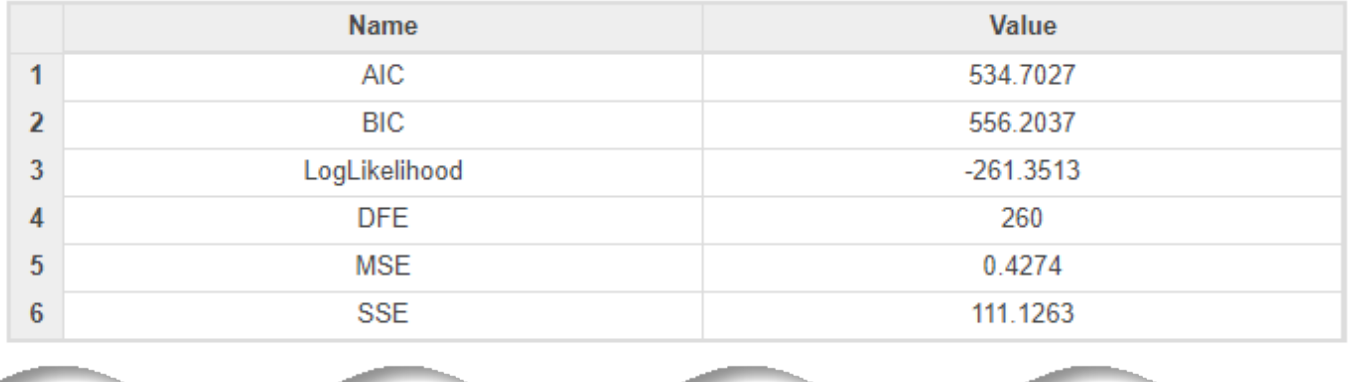

In addition to quality statistics, you can also view various fit plots, such as actual versus predicted plots and residual distribution plots.

- **1** In the **Browser** pane, expand **Program2** > **LastRun**, which contains **results** and **simdataI**. **results** contains estimated parameter values and fit statistics. **simdataI** contains the simulated model responses for each individual (patient or group) using the estimated parameter values.
- **2** Click **results**. Available fit plots are automatically listed in the **Plot** section on the **Home** tab. Then select **Act vs Pred** from the list.

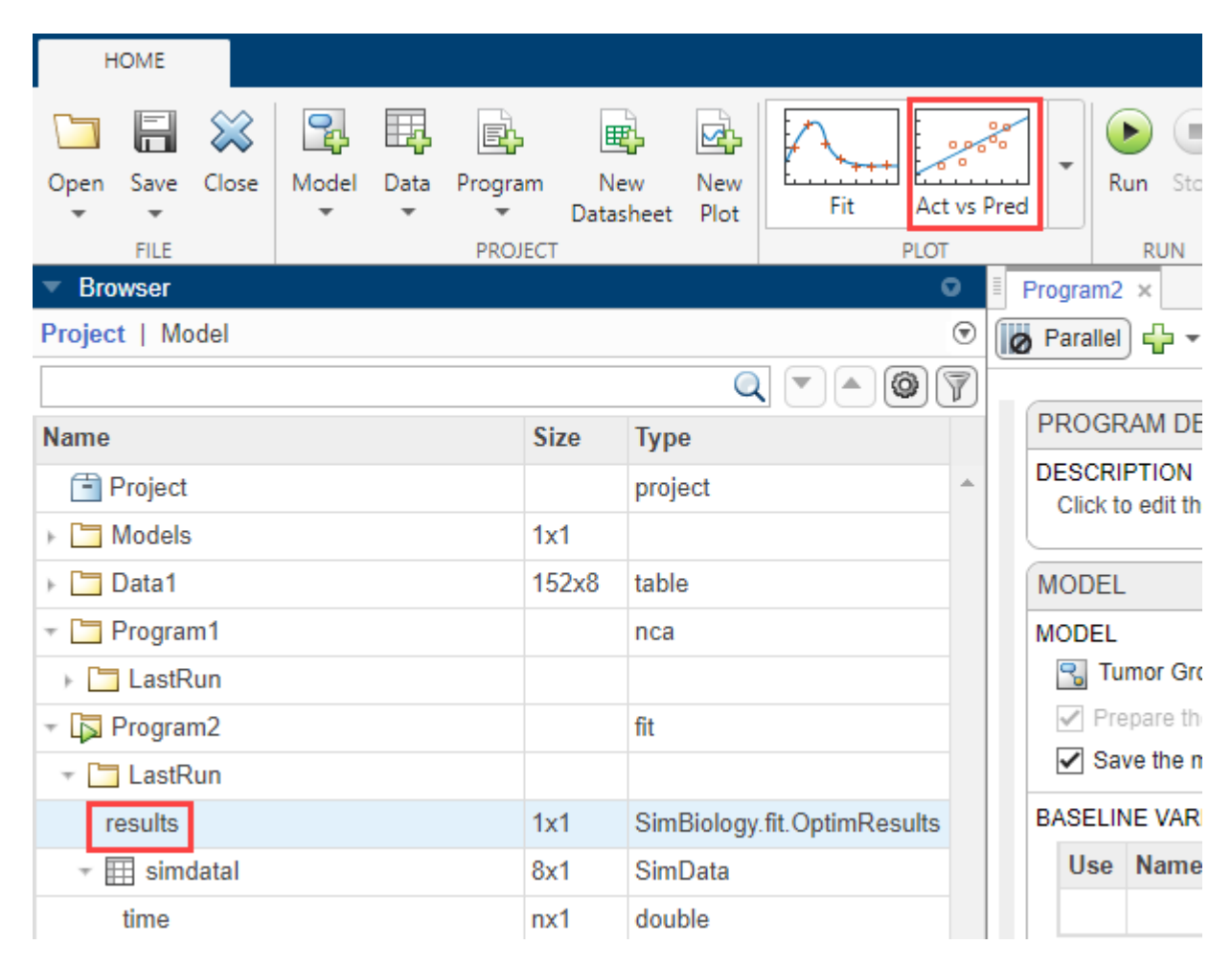

The actual versus predicted plot appears on a separate tab. The predicted responses are plotted on the *x*-axis and the observed (experimental) responses are plotted on the *y*-axis.

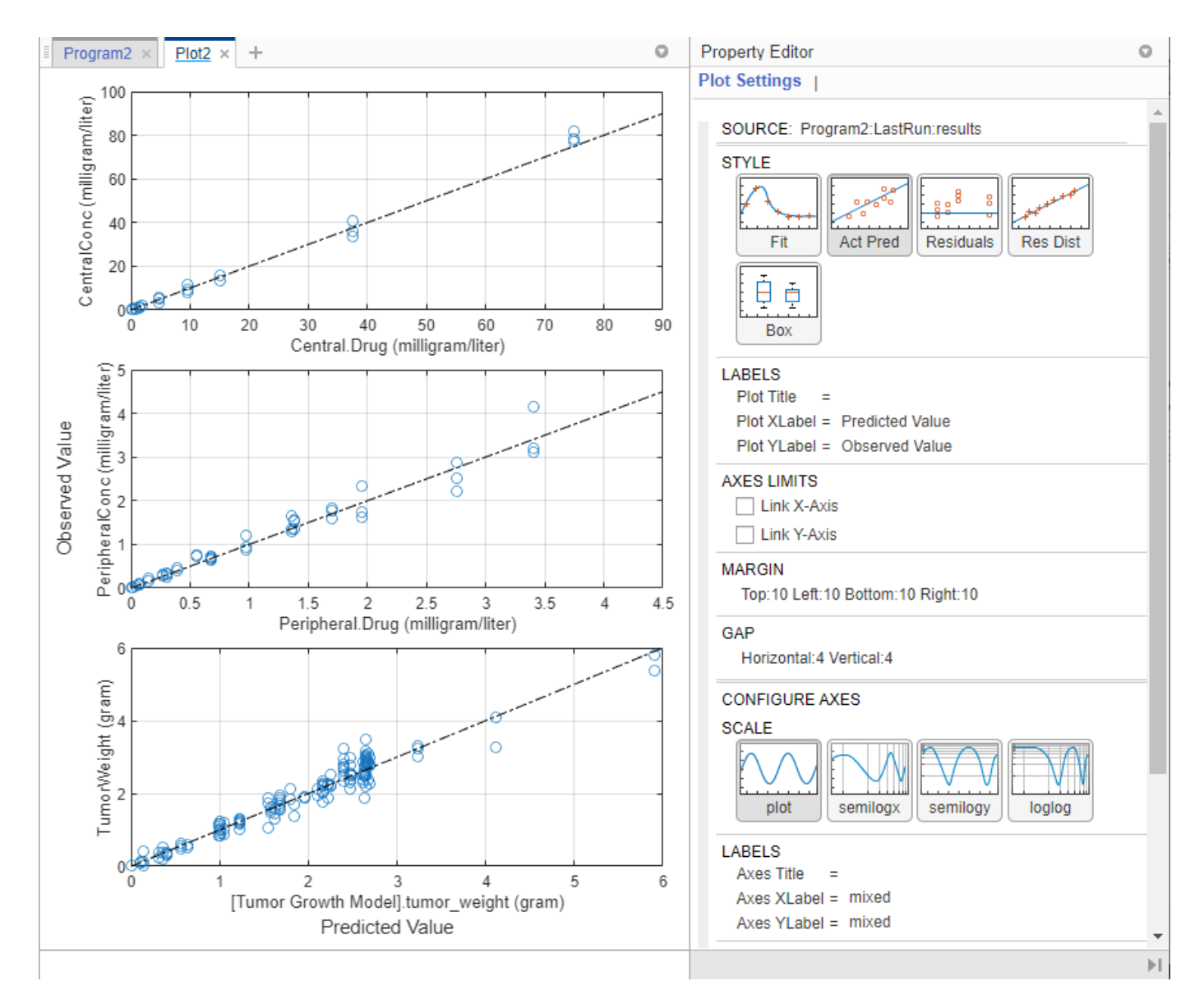

You can change the plot to other supported plots by selecting one of the plots from the **Style** section in the **Property Editor**. If you want the new plot on its own separate tab and you do not want to reuse the existing plot tab, select the plot from the **Plot** section on the **Home** tab.

**3** Change the plot to a residual distribution plot by selecting **Res Dist** in the **Style** section.

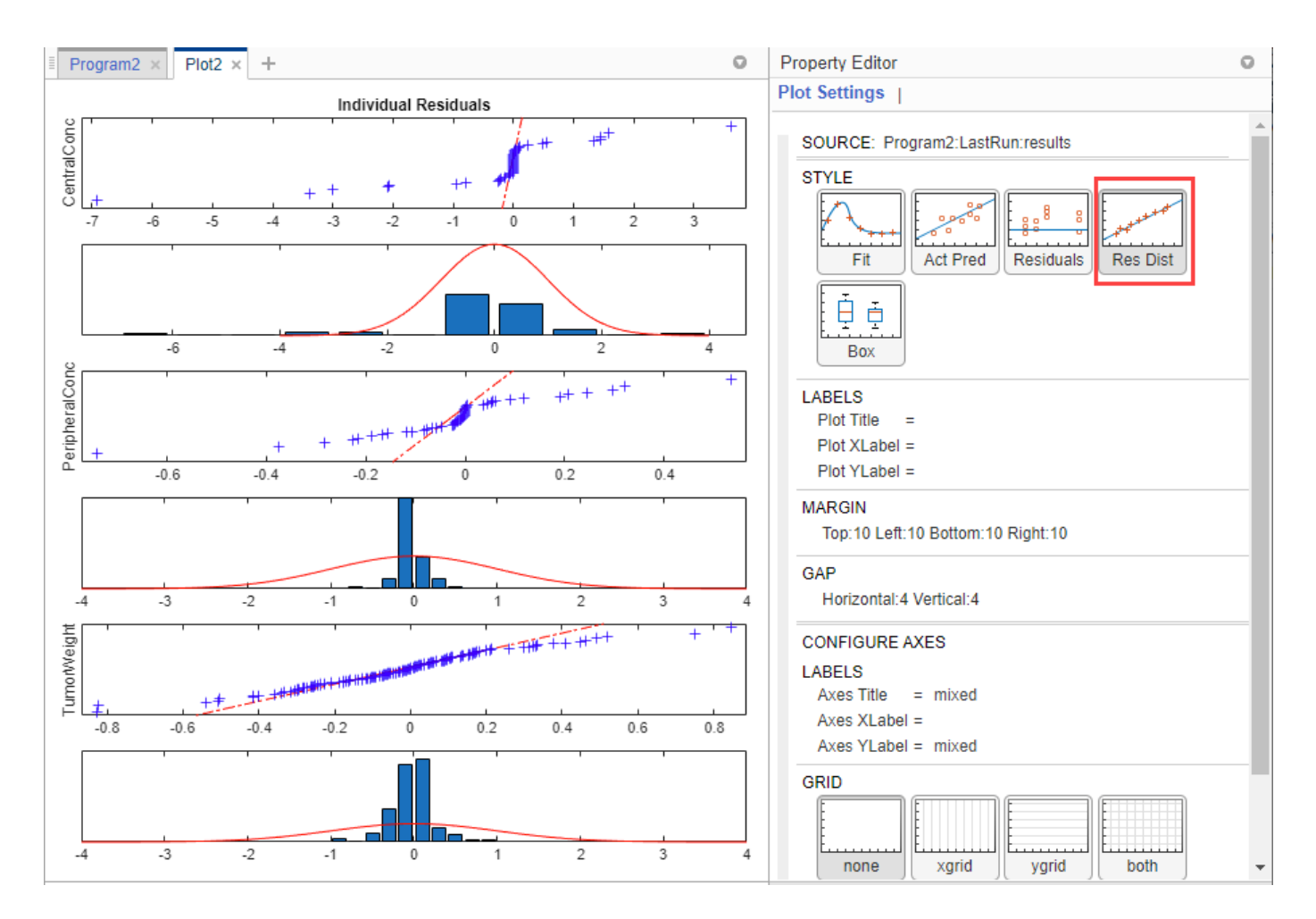

The plot shows whether the residuals for each response are normally distributed. In an ideal normal probability plot of residuals, the residuals line up along the diagonal line across the plot and the histograms indicate a normal fit. However, from the plot, the residuals for all three responses, especially *CentralConc* and *PeripheralConc*, do not seem to be normally distributed. It could be an indication that the constant error model assumption is incorrect.

### **Compare Different Error Models**

The following steps show how to change the error model to an exponential error model to fit the data again and compare the fit statistics of two different error models.

### **Save Fit Results**

Before fitting the data again using the exponential error model, save the constant error model result in a separate folder. Otherwise, the program, by default, overwrites results from the **LastRun** folder every time you run the fit.

- **1** Right-click the **LastRun** folder of the fit program in the **Browser** pane.
- **2** Select Save Data.
- **3** In the **Save Data** dialog, enter fit\_constant as the data name.

### **Rerun Fit With Exponential Error Model**

After you save the data, you can rerun the fit program with a different error model.

**1** Return to the fit program by clicking the **Program2** tab. In the **Error Model** section, select **exponential**.

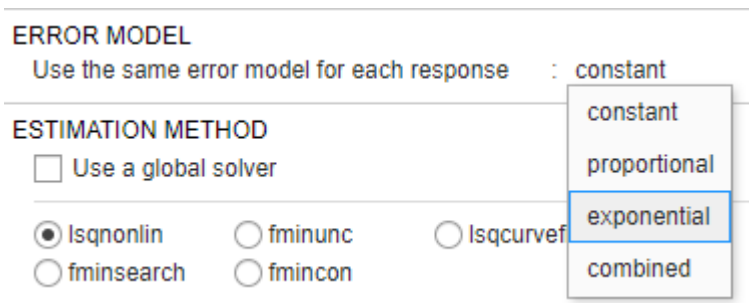

**2** At the top of the **Fit** step, click the **Run this program step** button.

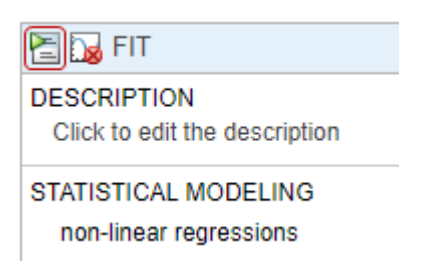

- **3** Close the progress plot after the fit completes.
- **4** If you closed the previous datasheet (**Datasheet3**) that contains the fit statistics from the previous fit, reopen the datasheet. To do so, in the **Browser** pane, expand **Program2** > fit\_constant. Then double-click Datasheet3.
- **5** From the **LastRun** folder, drag **results** onto **Datasheet3**. New columns (**Program2\_LastRun**) containing the latest fit results are added next to the previous fit results (Program2\_fit\_constant).

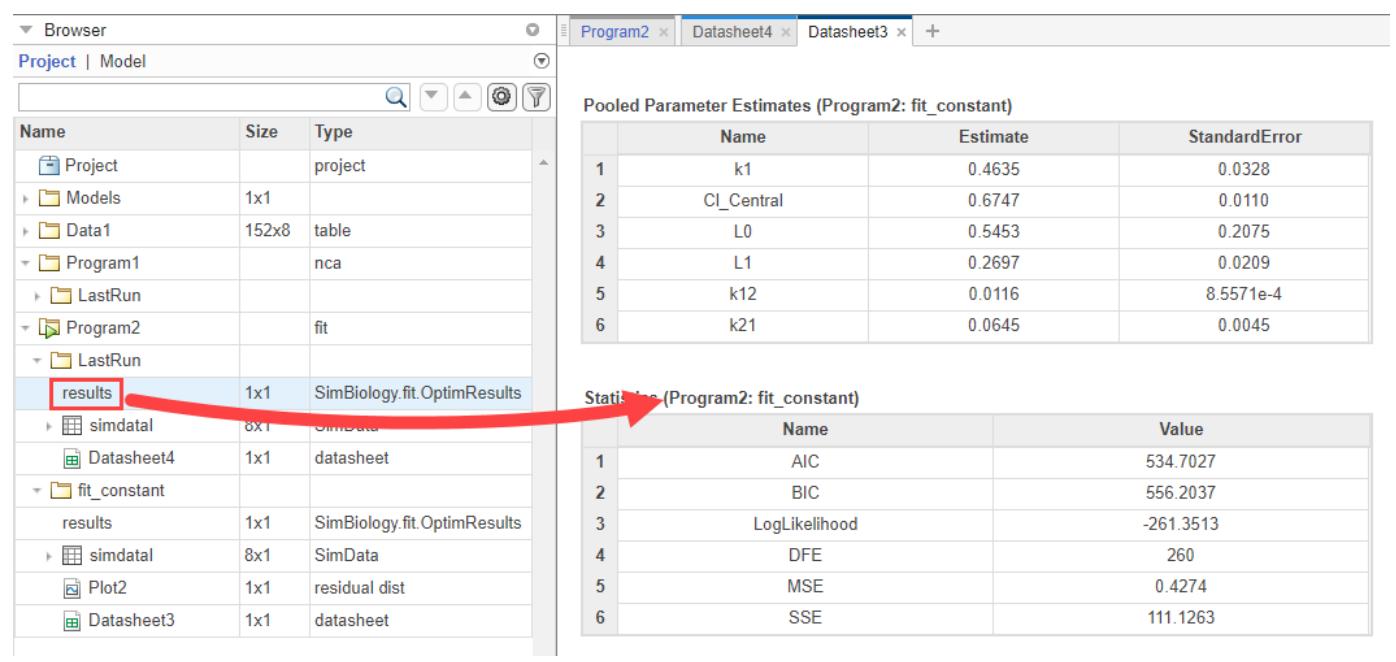

The table is updated as follows.
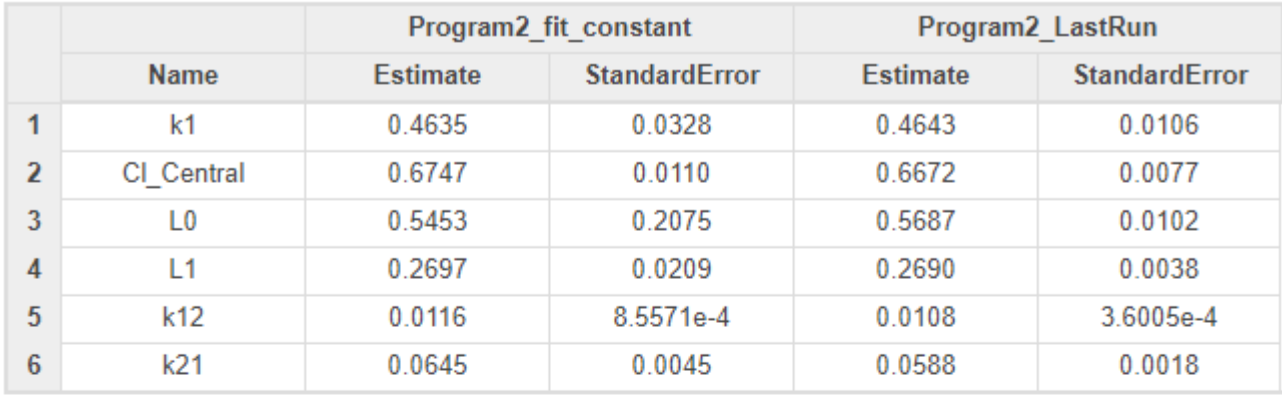

#### **Pooled Parameter Estimates**

#### **Statistics**

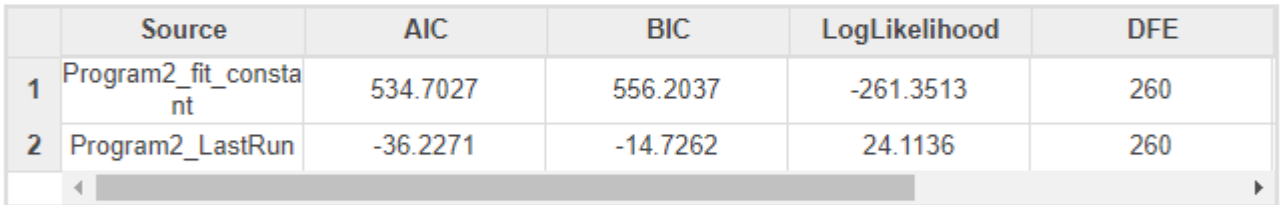

#### **Pooled Beta**

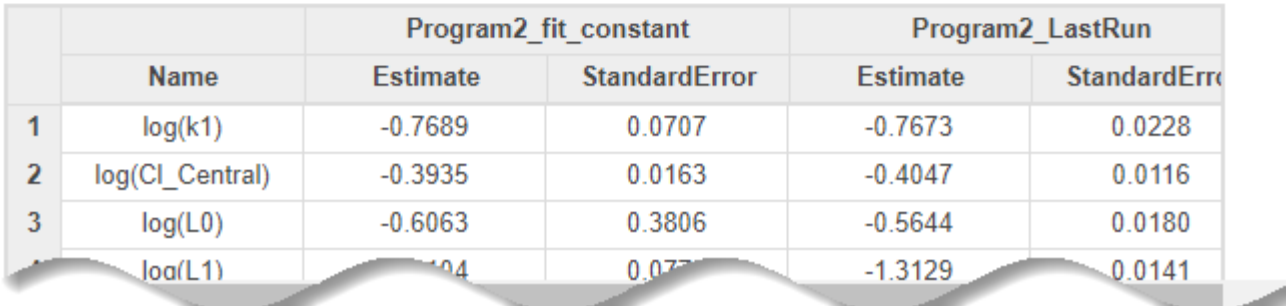

The **Statistics** table compares the fit quality measures. From the comparison, both the AIC and BIC of the fit using the exponential error model are smaller than those of the previous fit. This indicates that the exponential error model fits the data better than the constant error model. The larger log likelihood of the exponential error model also indicates it is a better fit.

**6** Next, look at the residual distribution plot. Click **results** from the **LastRun** folder. Then click **Residual Dist** from the **Plot** section on the **Home** tab.

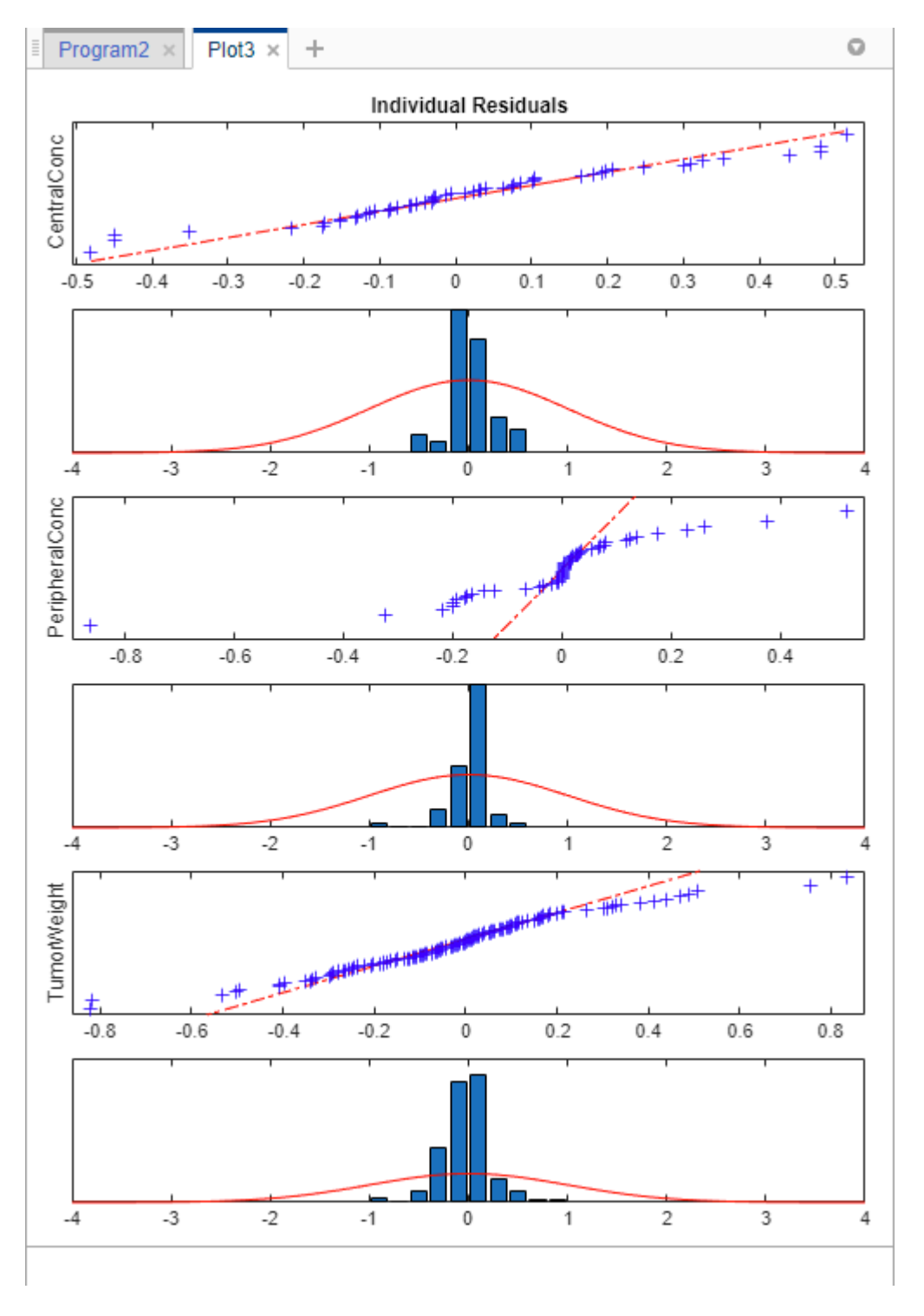

Compared to the residual distributions of the constant error model, the residual distributions from the exponential error model look more normal, indicating that the exponential error model fits the data better.

#### **Calculate Confidence Intervals**

Another way to assess the quality of fit results is to compute 95% confidence intervals for the estimated parameters and model predictions — that is, model simulation results using the estimated parameters. This step requires Statistics and Machine Learning Toolbox.

**1** Click the **Program2** tab. Click the green (+) icon at the upper left and select Confidence Interval. A **Confidence Interval** step appears following the **Fit** step.

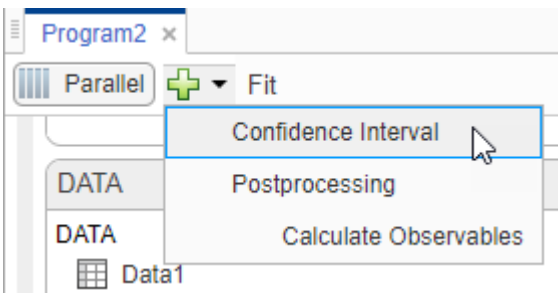

**2** At the top of the **Confidence Interval** step, disable the autogeneration of plots by clicking the plot icon. For both **Parameter Confidence Intervals** and **Prediction Confidence Intervals**, use the default method gaussian and 95% confidence level. Click the **Run this program step** button to compute confidence intervals.

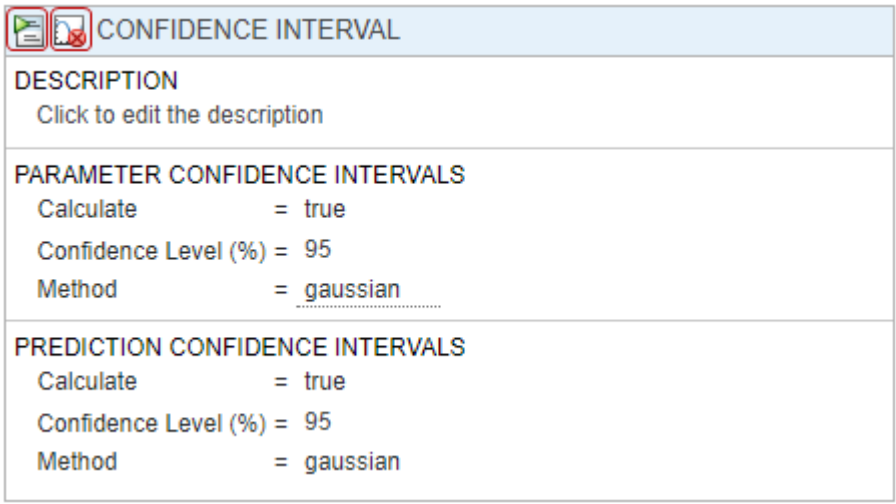

For parameter confidence intervals, the supported methods are gaussian, profileLikelihood, and bootstrap.

For prediction confidence intervals, the supported methods are gaussian and bootstrap.

- **3** Once completed, the results are stored as *parameterCI* and *predictionCI* in the **LastRun** folder of the program. *parameterCI* contains 95% confidence intervals for the estimated parameters. *predictionCI* contains 95% confidence intervals for the model predictions.
- **4** Plot 95% confidence intervals for the estimated parameters. Click *parameterCI* in the **Browser** pane and select **Confidence** in the **Plot** section.

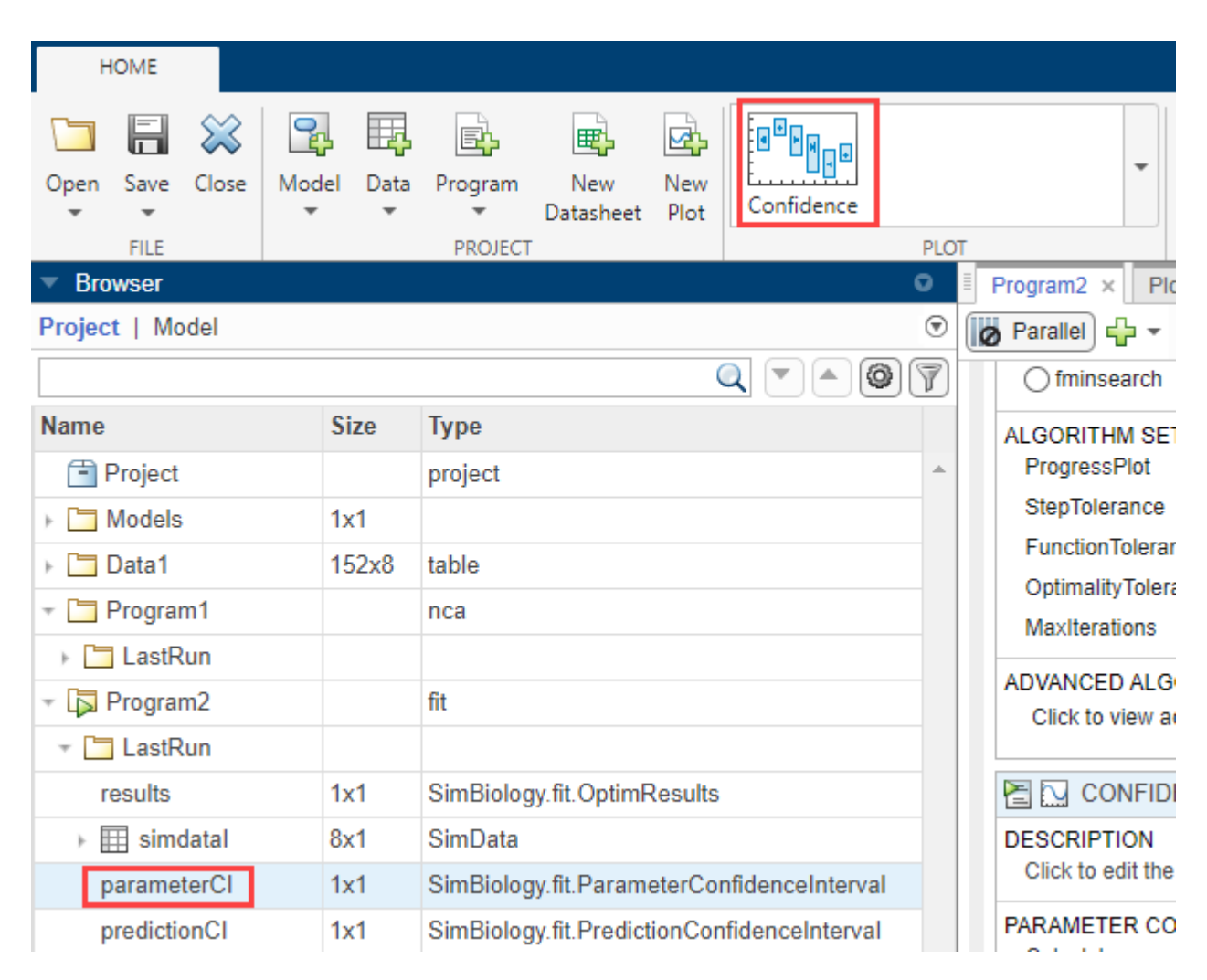

The confidence interval for each estimated parameter is shown in a new plot. The plot indicates the successful computation of the confidence intervals for all estimated parameters.

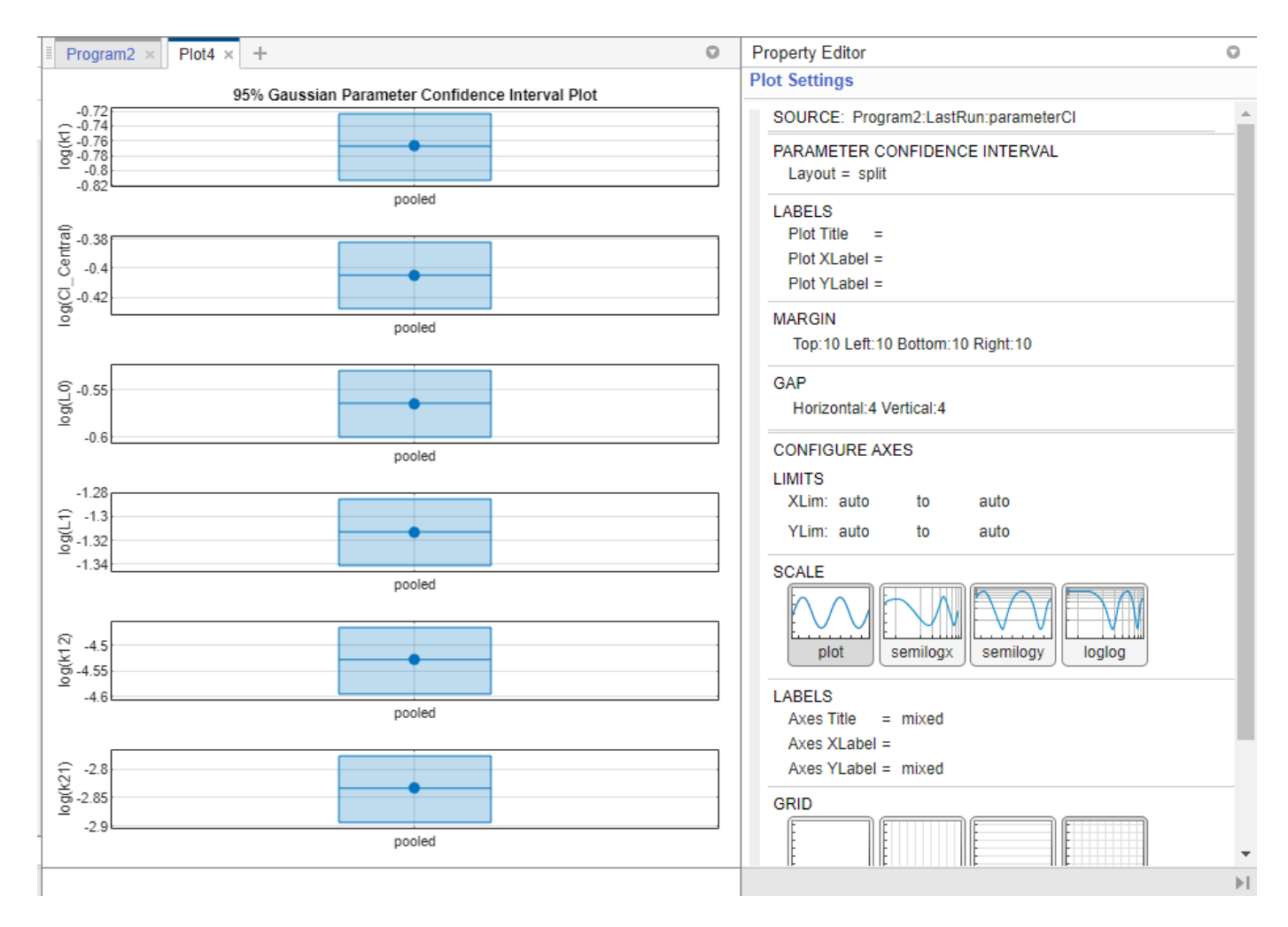

Depending on the outcome (status) of the confidence interval estimation, the app plots the results differently.

- If the status of confidence interval estimation is a *success* (as in the above plot), the app uses the first default color (blue) to plot a line and a centered dot for every parameter estimate. The app also plots a box to indicate the confidence intervals.
- If the status is *constrained* or *estimable*, the app uses the second default color (red) and plots a line, centered dot, and box to indicate the confidence intervals.
- If the status is *not estimable*, the app plots only a line and a centered cross in red.
- If there are any transformed parameters with estimated values that are 0 (for the log transform) and 0 or 1 (for the probit or logit transform), no confidence intervals are plotted for those parameter estimates.

For more details on the definitions of different statuses, see "Parameter Confidence Interval Estimation Status".

You can also change the **Layout** of the plot in **Plot Settings**.

• The 'split' layout displays the confidence interval for each parameter estimate on a separate axis.

<span id="page-113-0"></span>• The 'grouped' layout displays all confidence intervals on one axis, grouped by parameter estimates. Each estimated parameter is separated by a vertical black line.

In both cases, the parameter bounds defined in the original fit are marked by square brackets. The app uses vertical dotted lines to group confidence intervals of parameter estimates that have been computed in a common fit.

**5** Similarly, plot 95% confidence intervals for the model predictions. Click *predictionCI* in the **Browser** pane and select **Confidence** in the **Plot** section.

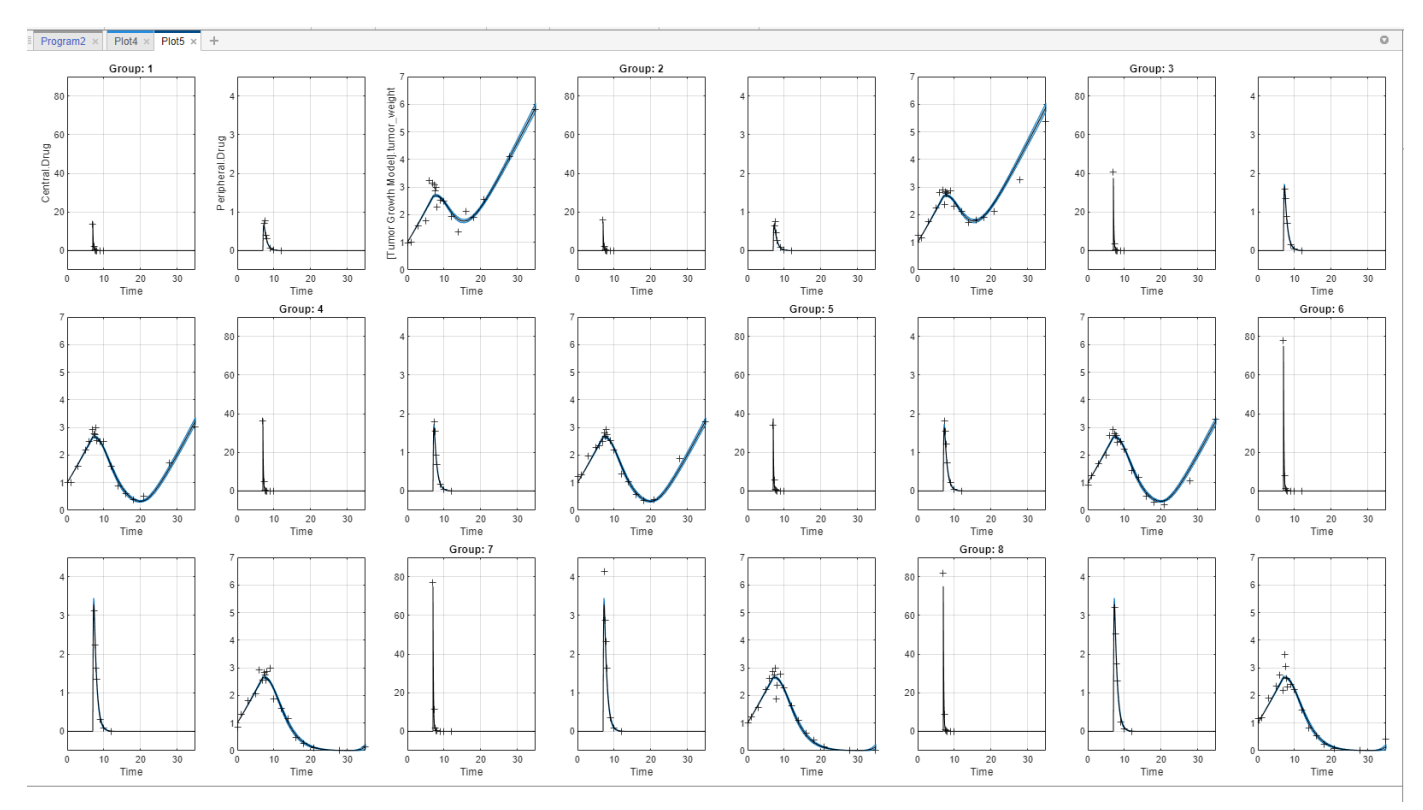

The plot indicates the successful computation of the confidence intervals because there are no red plot. The plotting behavior differs depending on the outcome (status) of the confidence interval calculation.

- If the status is *constrained* or *not estimable*, the app uses the second default color (red) to plot the confidence intervals.
- Otherwise, the app uses the first default color (blue) and plots the confidence intervals as shaded areas (as in the above plot).

For details, see "Gaussian Confidence Interval Calculation for Model Predictions" and "Bootstrap Confidence Interval Calculation".

#### **Visualize Simulation Statistics and Overlay Experimental Data Using Percentile Plot**

The percentile plot lets you visualize simulation results and statistics that can be overlaid with experimental data. For example, you can plot 5th and 95th percentile curves of simulation data over time instead of seeing the individual time plots. You can also visualize the mean, standard deviation, minimum, and maximum of simulation and experimental data. For details, see ["Percentile Plot" on](#page-139-0) [page 1-126.](#page-139-0)

**Note** If you have not completed the prior steps that generated the required results to continue, you can load the completed project instead.

- **1** Open the SimBiology Model Analyzer app.
- **2** Click **Open** and navigate to the folder *matlabroot*\examples\simbio\data\. *matlabroot* is the folder where you have installed MATLAB. Select the project file named tumor growth fitPKPD completed.sbproj.
- **1** In the **LastRun** folder of **Program2**, select **simDataI** > **[Tumor Growth Model].tumor\_weight**.

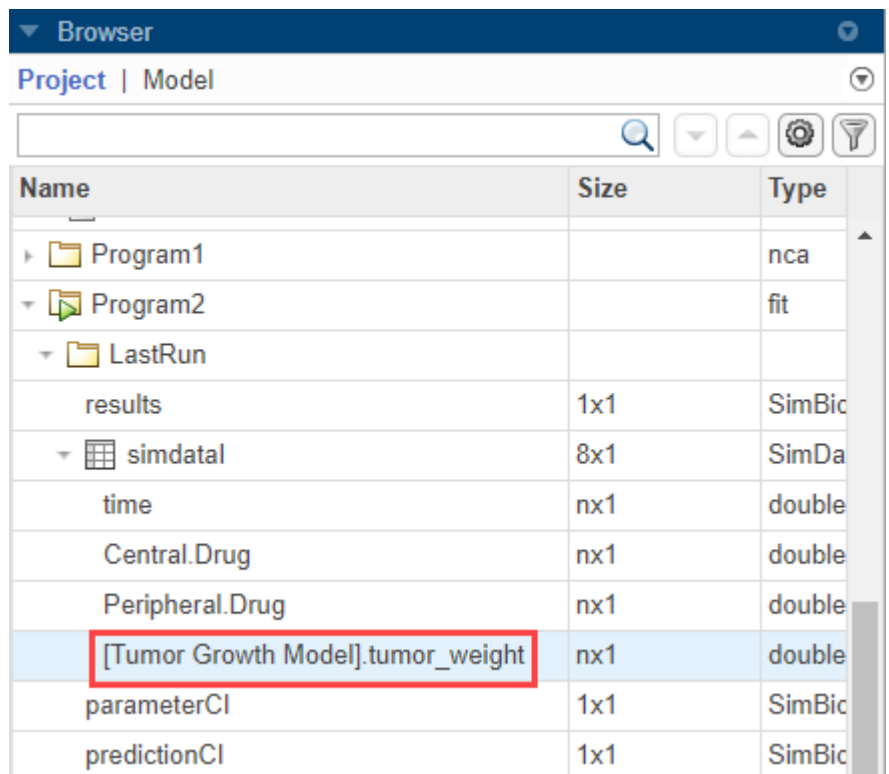

**2** On the **Home** tab, click **percentile**.

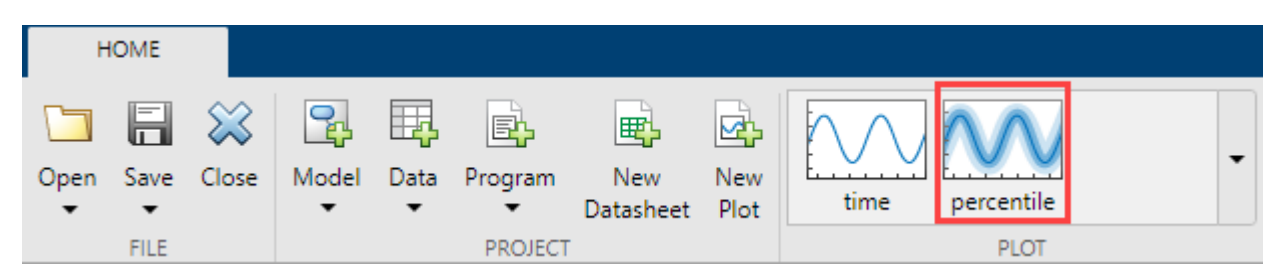

The percentile plot shows the 5th and 95th percentile curves by default.

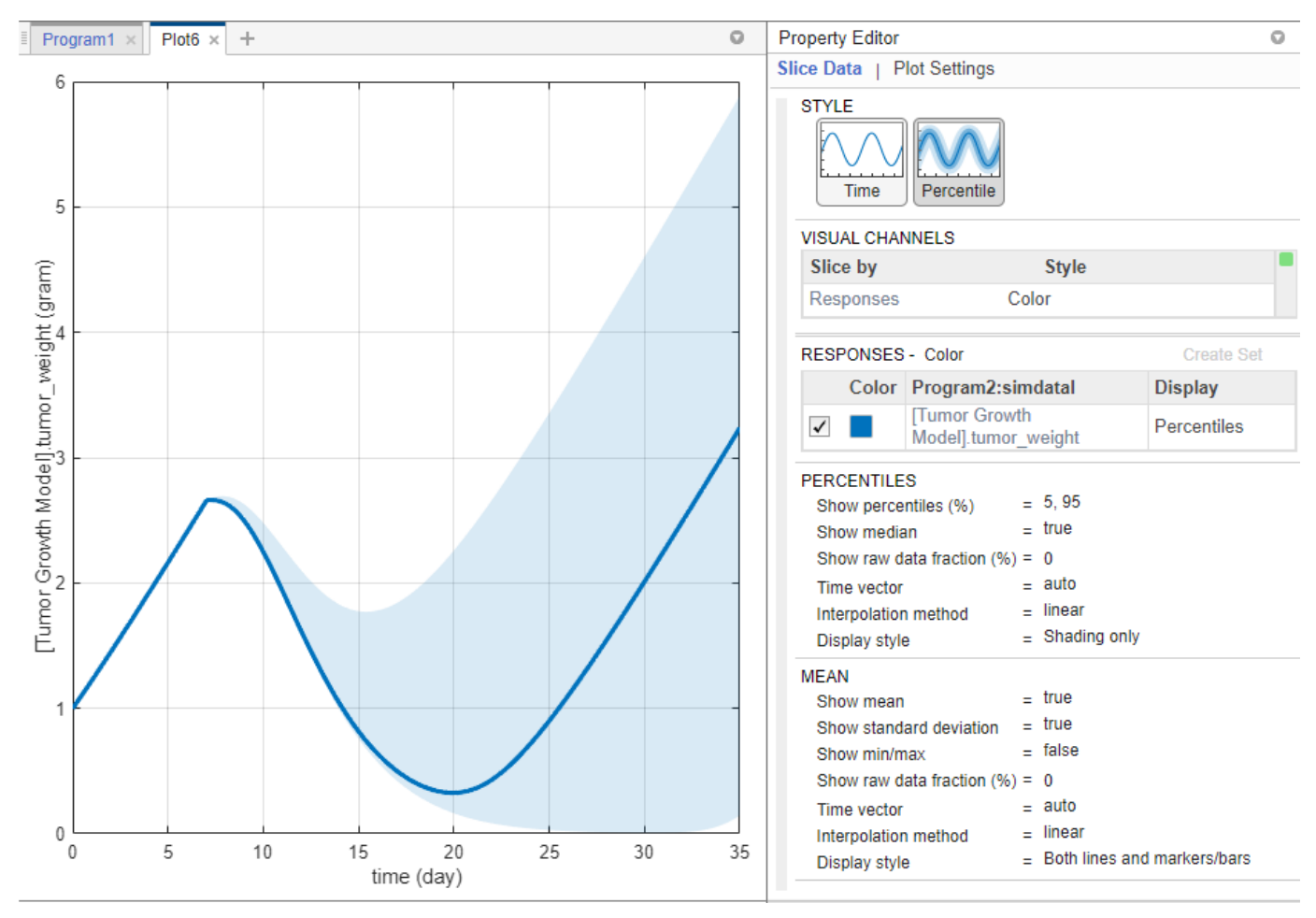

Select **Data1** > **TumorWeight**. Drag and drop it on to the plot.

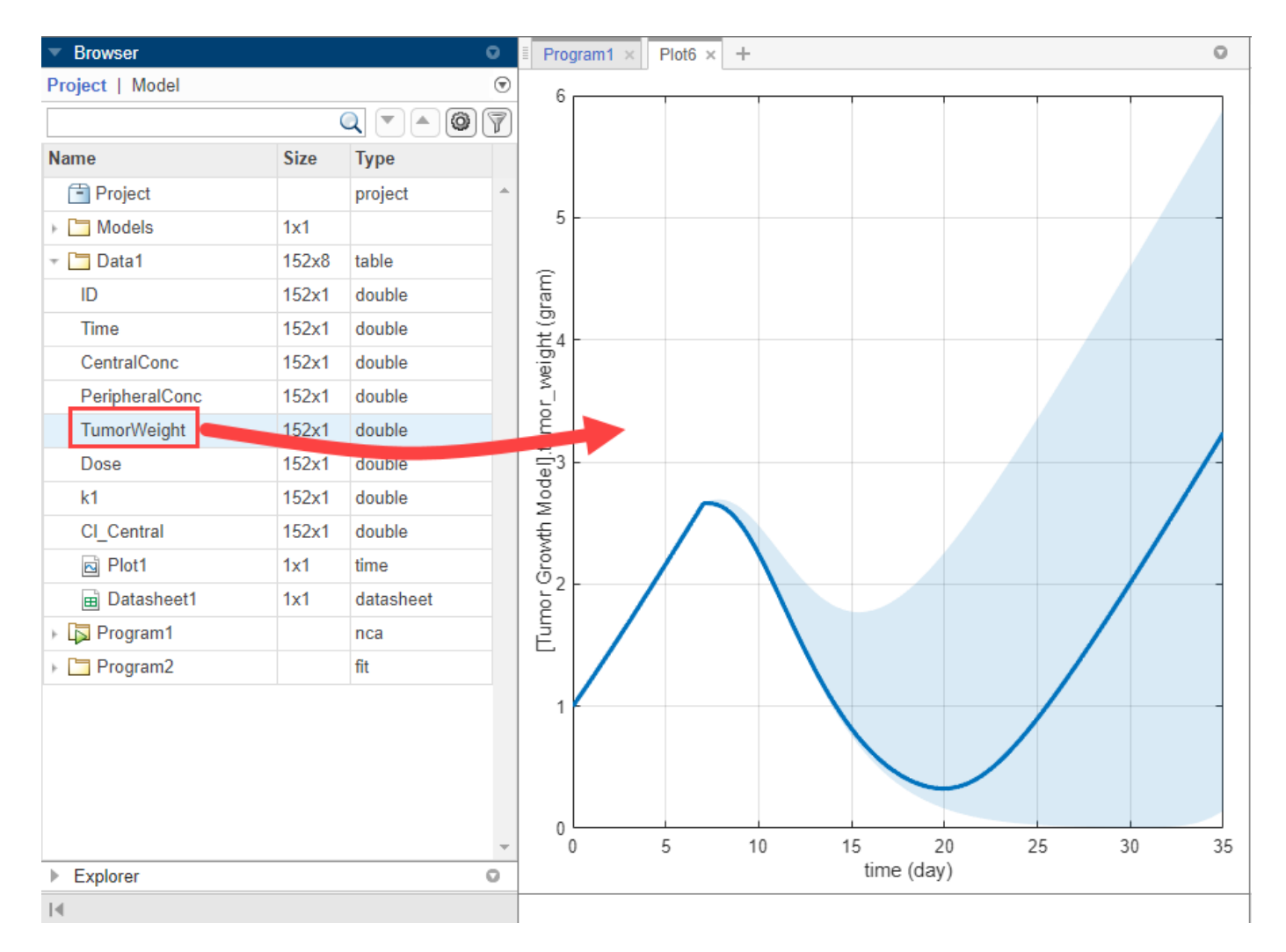

By default, the **Display** type of the experimental data is automatically set to **Mean**, which shows the mean measurement at each time with  $\pm 1$  standard deviation. If you want to visualize the original data points, double-click **Mean** and select **Raw Data**. For this example, keep the **Mean** display.

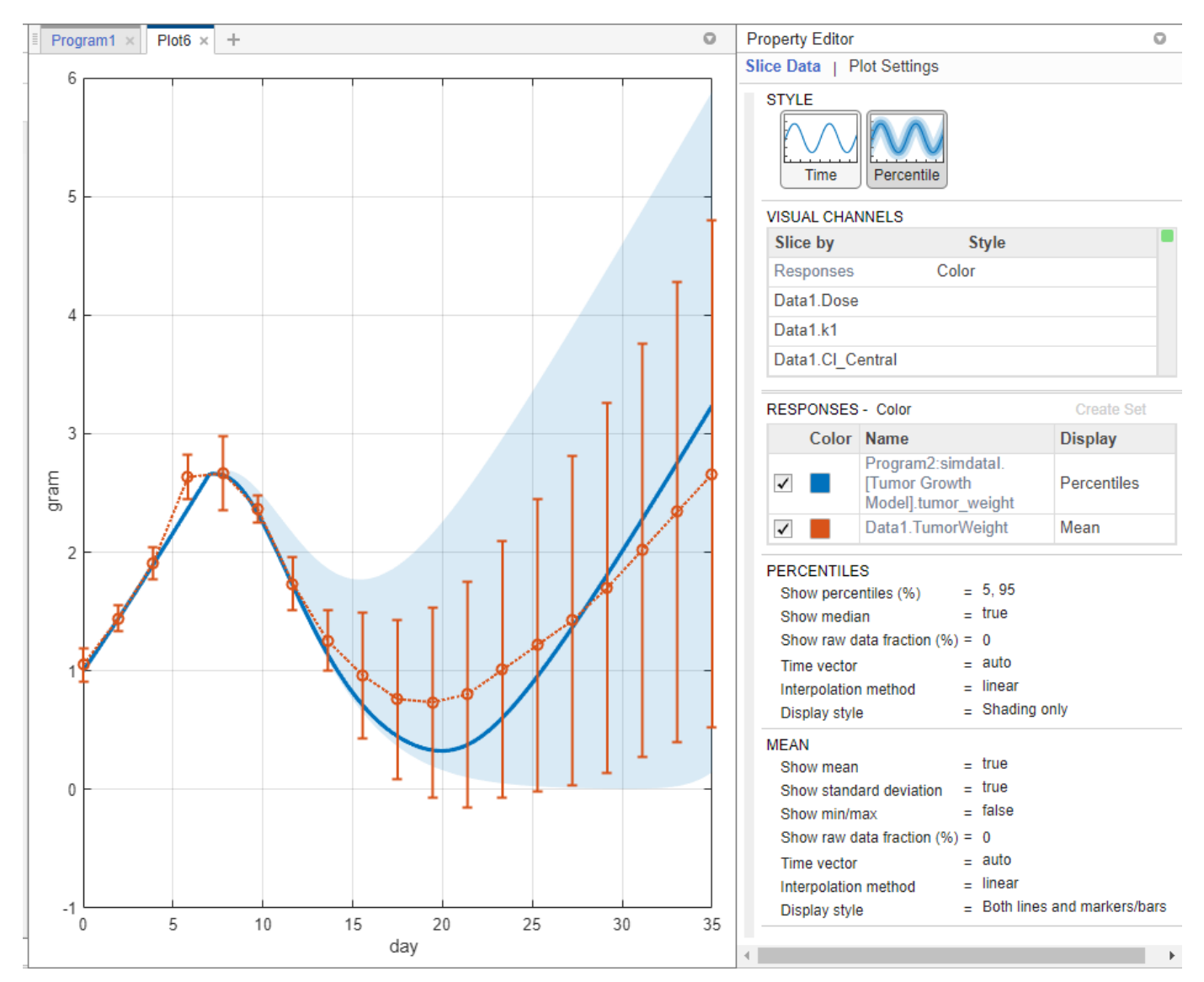

- **4** In the **Percentiles** section, for the **Show percentiles (%)** option, enter 10,80 to show the 10th and 80th percentiles.
- **5** Change **Display style** to Both lines and shading.

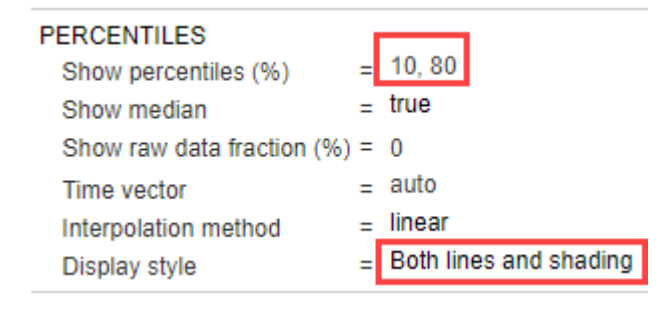

**6** In the **Mean** section, show the minimum and maximum response data points at each time by setting **Show min/max** to true. Also show all the underlying raw data points by changing **Show raw data fraction (%)** to 100. You can also enter a custom percentage number.

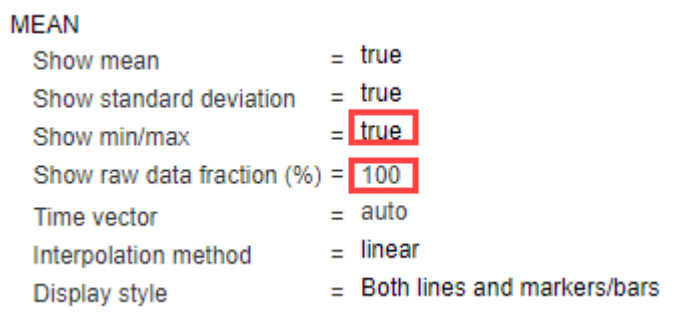

The percentile plot is updated as follows. The asterisks (\*) represent the calculated minimum and maximum values after interpolation, and the dots (.) represent original data points. Because these minimum and maximum values are computed based on an interpolated common time vector, the values do not match exactly with those of raw data. For details, see ["Mean Options"](#page-140-0) [on page 1-127](#page-140-0).

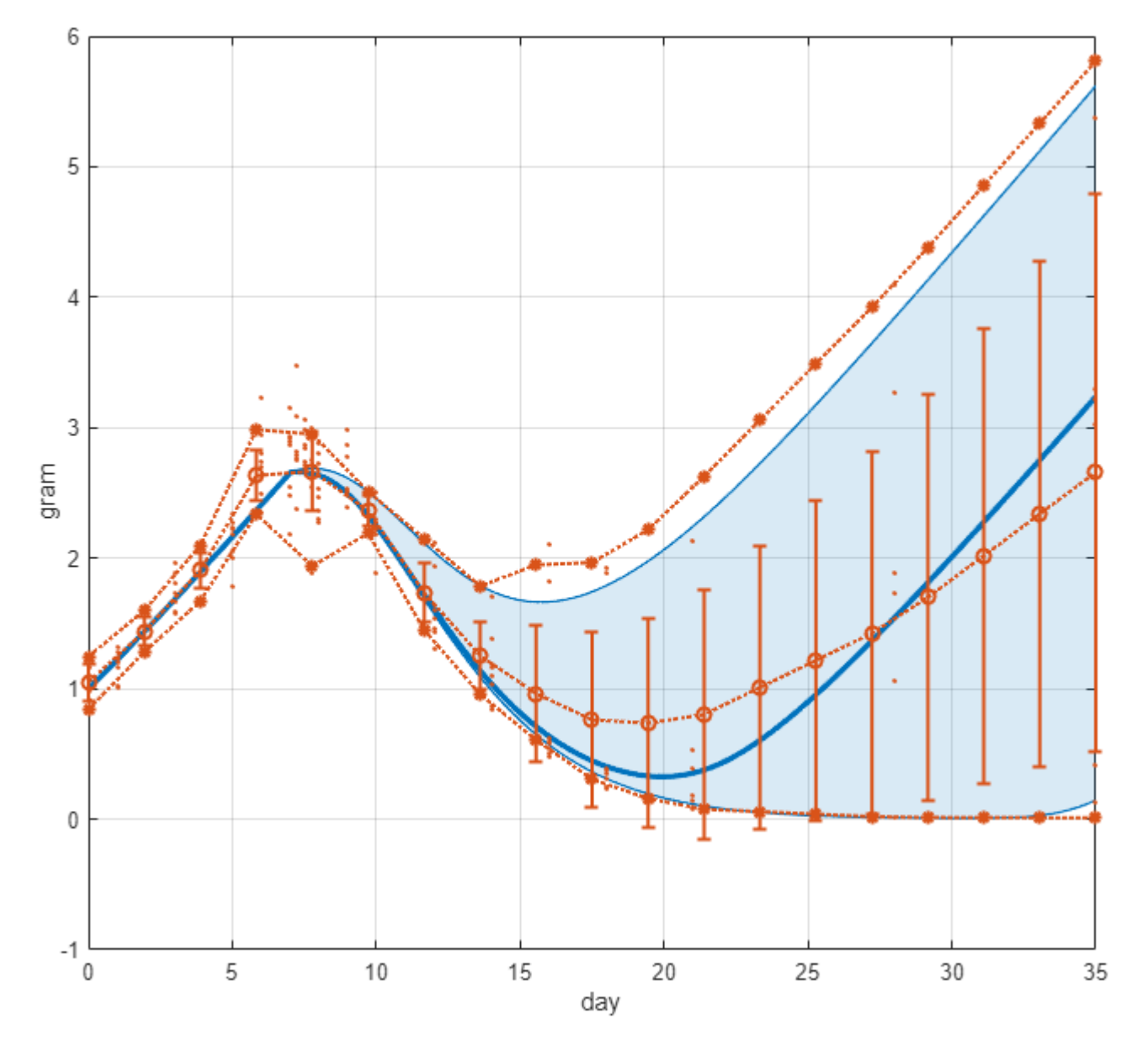

After parameter estimation, you can set the model values to the parameter estimates and perform other analyses. For instance, you can find out important model parameters using [sensitivity analysis](#page-54-0) [on page 1-41](#page-54-0) and vary the sensitive parameters to investigate model variability by using [virtual](#page-74-0) [patients on page 1-61](#page-74-0).

## **References**

[1] Simeoni, Monica, Paolo Magni, Cristiano Cammia, Giuseppe De Nicolao, Valter Croci, Enrico Pesenti, Massimiliano Germani, Italo Poggesi, and Maurizio Rocchetti. "Predictive Pharmacokinetic-Pharmacodynamic Modeling of Tumor Growth Kinetics in Xenograft Models after Administration of Anticancer Agents." *Cancer Research* 64, no. 3 (February 1, 2004): 1094–1101.

#### **See Also SimBiology Model Analyzer**

### **More About**

- • ["Find Important Parameters with Local Sensitivity Analysis Using SimBiology Model Analyzer](#page-54-0) [App" on page 1-41](#page-54-0)
- • ["Model Biological Variability with Virtual Patients Using SimBiology Model Analyzer App" on](#page-74-0) [page 1-61](#page-74-0)
- • ["Scan Dosing Regimens Using SimBiology Model Analyzer App" on page 1-108](#page-121-0)

# <span id="page-121-0"></span>**Scan Dosing Regimens Using SimBiology Model Analyzer App**

This example shows how to assess the efficacy and toxicity of various dose amounts in the **SimBiology Model Analyzer** app by using the target (receptor) occupancy as a biomarker. The example uses the target-mediated drug disposition (TMDD) model [\[1\]](#page-131-0) with slight modifications.

### **Target-Mediated Drug Disposition (TMDD) Model**

Target-mediated drug disposition (TMDD) is a phenomenon in which a drug binds with high affinity to its pharmacologic target site, such as a receptor or enzyme, in an interaction that is reflected in the pharmacokinetic characteristics of the drug.

This example uses a modified TMDD model based on the model used by Mager and Jusko [\[1\]](#page-131-0) with a minor adjustment. The authors proposed a generic TMDD model that accounted for saturable drugtarget binding and target (or receptor) mediated elimination. Drug in the Plasma reversibly binds with the unbound Target to form the drug-target Complex. *kon* and *koff* are the association and dissociation rate constants, respectively. Clearance of free Drug and Complex from the Plasma is described by first-order processes with rate constants — *kel* and *km*, respectively. Free target turnover is described by the zero-order synthesis rate *ksyn* and a first-order elimination (the rate constant, *kdeg*). Variants of the TMDD model have been since used to characterize the pharmacokinetics of numerous drugs.

The adjustment made to the model presented by Mager and Jusko, is as follows.

• Target occupancy (*TO*) is modeled as *TO* = *Complex*/(*Target* + *Complex*), where *TO* is a parameter and *Complex* and *Target* are species.

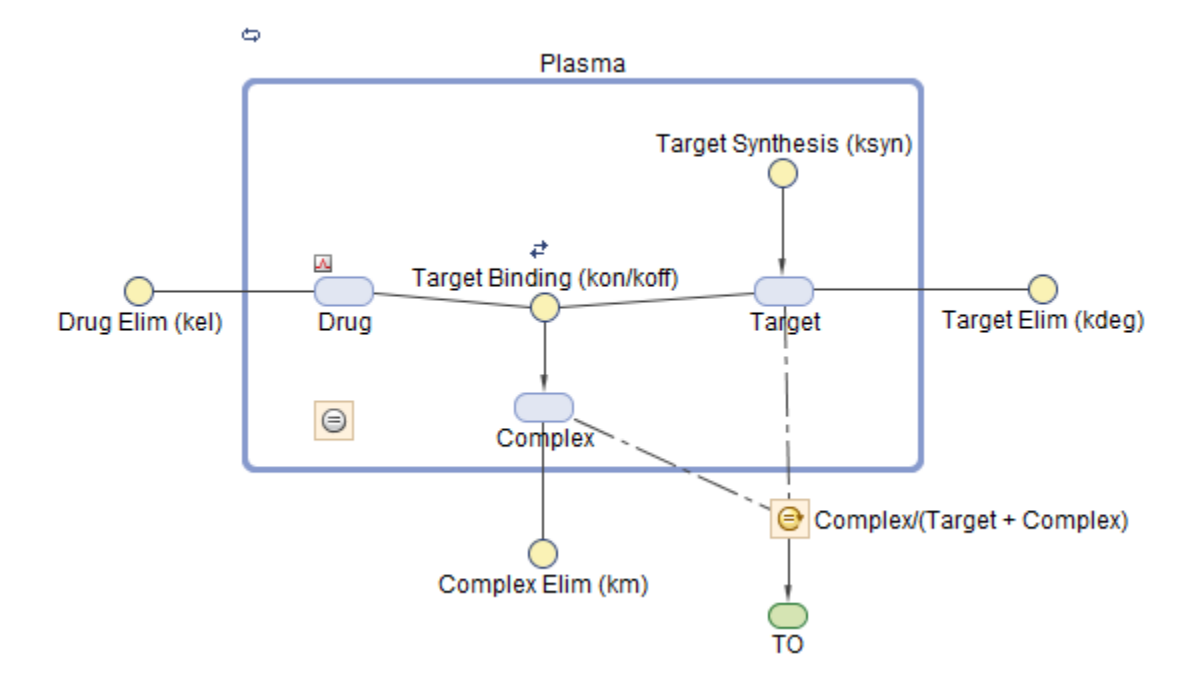

### **Explore Model Response Using Different Dose Amounts**

Investigate the model response on the target occupancy (*TO*) using different dose amounts.

#### **Load TMDD Model**

At the MATLAB command line,enter:

simBiologyModelAnalyzer("tmdd\_with\_TO.sbproj")

#### **Generate Array of Doses and Simulate Model**

First, create a program to generate an array of doses with different dose amounts ranging from 0 to 300 nanomoles.

- **1** Select **Program > Generate Samples**.
- **2** In the **Generate Samples** step, double-click the empty cell under **Component Name** and enter **Daily Dose.Amount**.
- **3** Under Daily Dose.Amount, set **Type** to MATLAB Code, and set **Code** to linspace(0,300,31). This code specifies the generation of 31 doses with amounts ranging from 0 to 300 nanomoles.
- **4** Disable the plotting of dose samples by clicking the plot button, as shown in the figure.

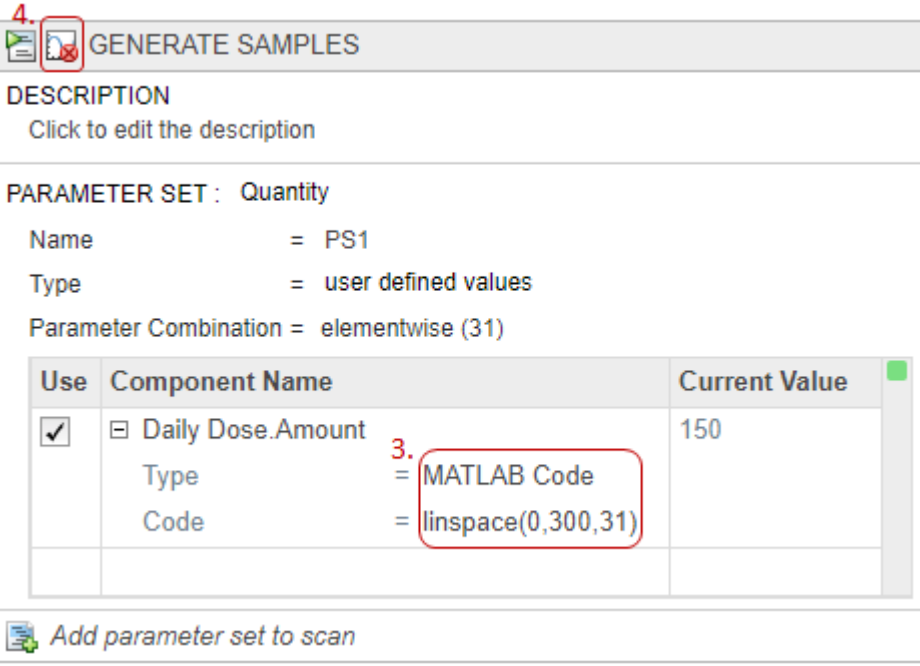

**5** Add a simulation step to simulate the model using the defined doses. Click the (+) icon at the upper left of the program and select **Simulation**. A **Simulation** step appears following the **Generate Samples** step.

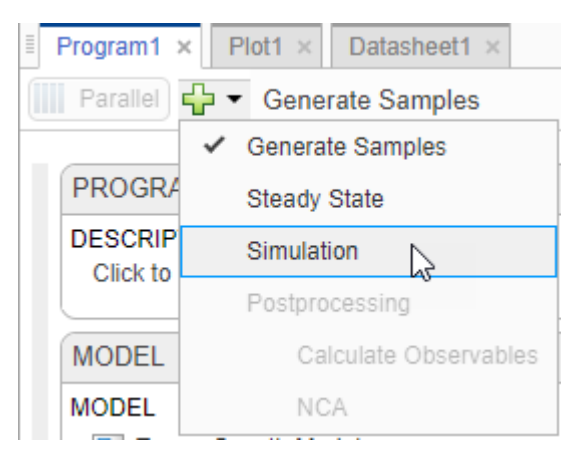

- **6** In the **Model** step, click **States to Log**. Select **TO** as the only state to log by clearing all other check boxes.
- **7** On the **Home** tab, click **Run**.

Once the simulation is complete, the program plots the results in **Plot1**, which shows the time course of the model response (*TO*) given different dose amounts.

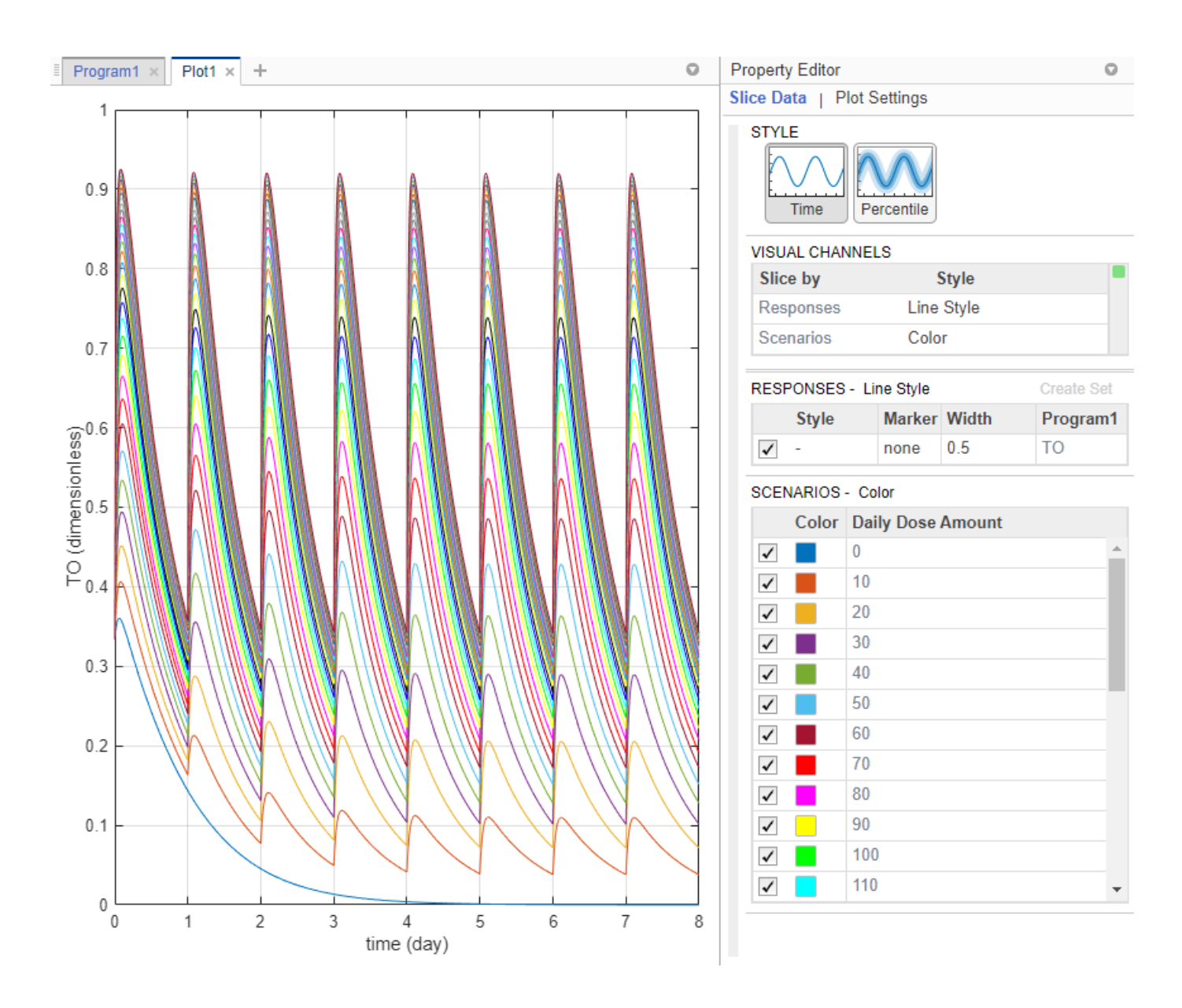

**Tip** Plots are backed by data that are currently present in the app workspace. Plots are not snapshots. When the data (either experimental data or simulation results) is removed or changed, the plots are also updated according to the changes in the underlying data.

#### **Define Maximum and Minimum Target Occupancy Thresholds**

Investigate which dose amounts correspond to the *TO* responses that lie within the safety (TO = 0.85) and efficacy ( $\text{TO} = 0.15$ ) thresholds. One approach is to add two (horizontal) threshold lines to the *TO* response plot.

- **1** On the **Home** tab, in the **Project** section, click **New Datasheet**.
- **2** In the **Browser** pane, expand the **Program1** folder, then expand the **LastRun** folder.
- **3** Drag **results** into the new datasheet. The datasheet now shows **time** and **TO** columns with their corresponding values.

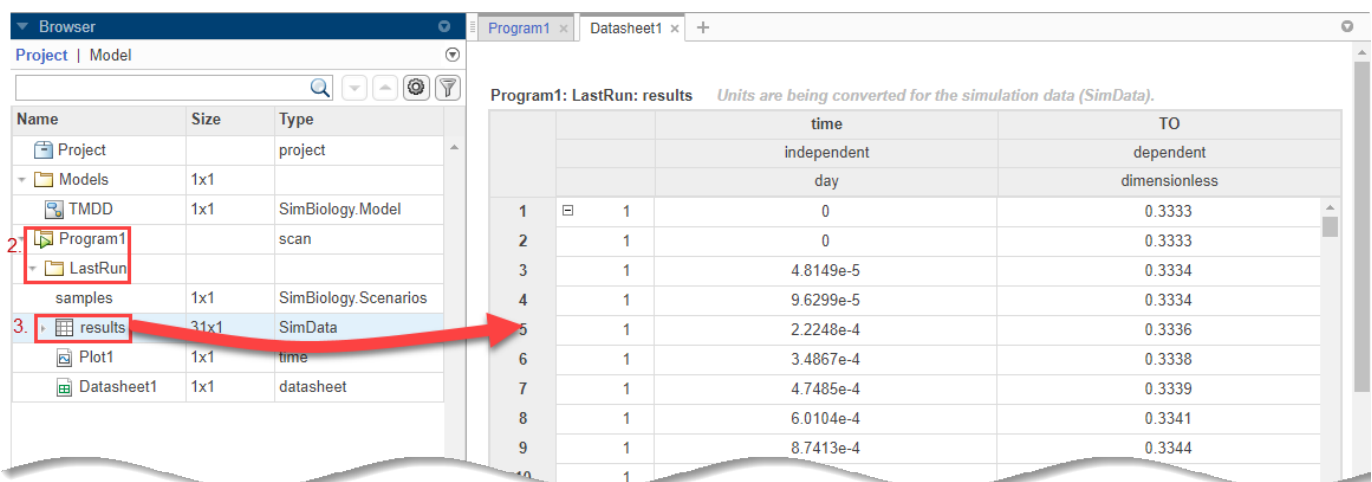

**4** Point to the table and add an expression by clicking the (+) icon that appears at the top right.

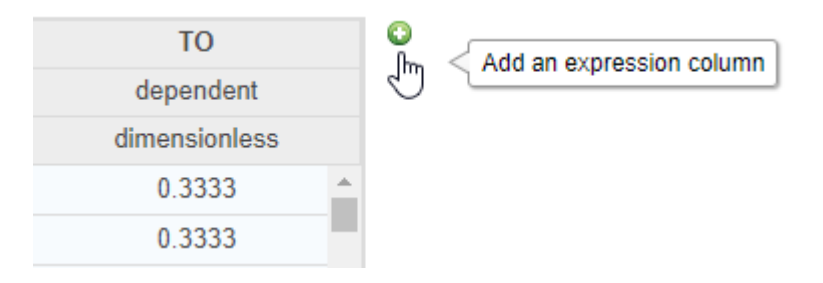

**Note** Anytime you add an expression to a datasheet containing results from **LastRun**, the expression is added as an observable object to the model. In addition, the **Postprocessing: Calculate Observables** step is also added to the corresponding program that generated the **LastRun** data.

- **5** Double-click **Name1** and rename it **EfficacyThreshold**.
- **6** Double-click **UNITS** and enter dimensionless.
- **7** Double-click the **Expression** cell and enter 0.15. The expression fills the column with the same constant value (0.15) for every time point.
- **8** Similarly, add another expression column named **SafetyThreshold** with the expression 0.85. Expand **results** in the **LastRun** folder. The values from these two expression columns are scalarvalued observables and now stored in the table named **scalars** under **results**.

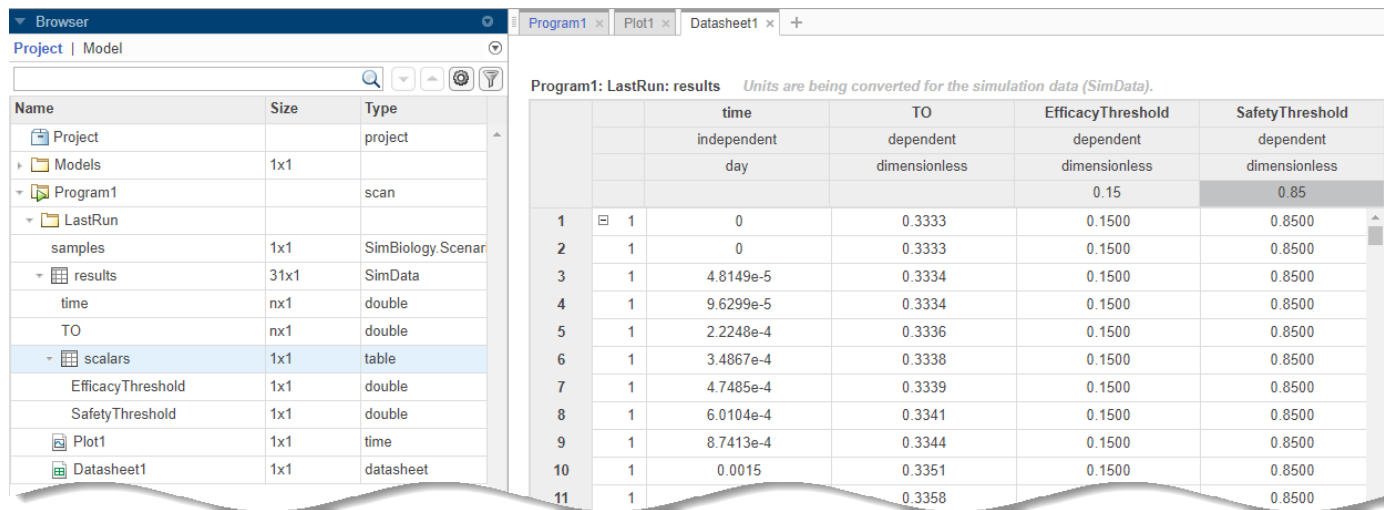

You can now plot the maximum and minimum threshold lines on to the existing plot **Plot1**.

**9** Click the **Plot1** tab. Press **Ctrl** and select **EfficacyThreshold** and **SafetyThreshold** variables from the **Browser** pane. Drag them into the plot. The plot now shows *TO* profiles along with the efficacy and safety threshold lines.

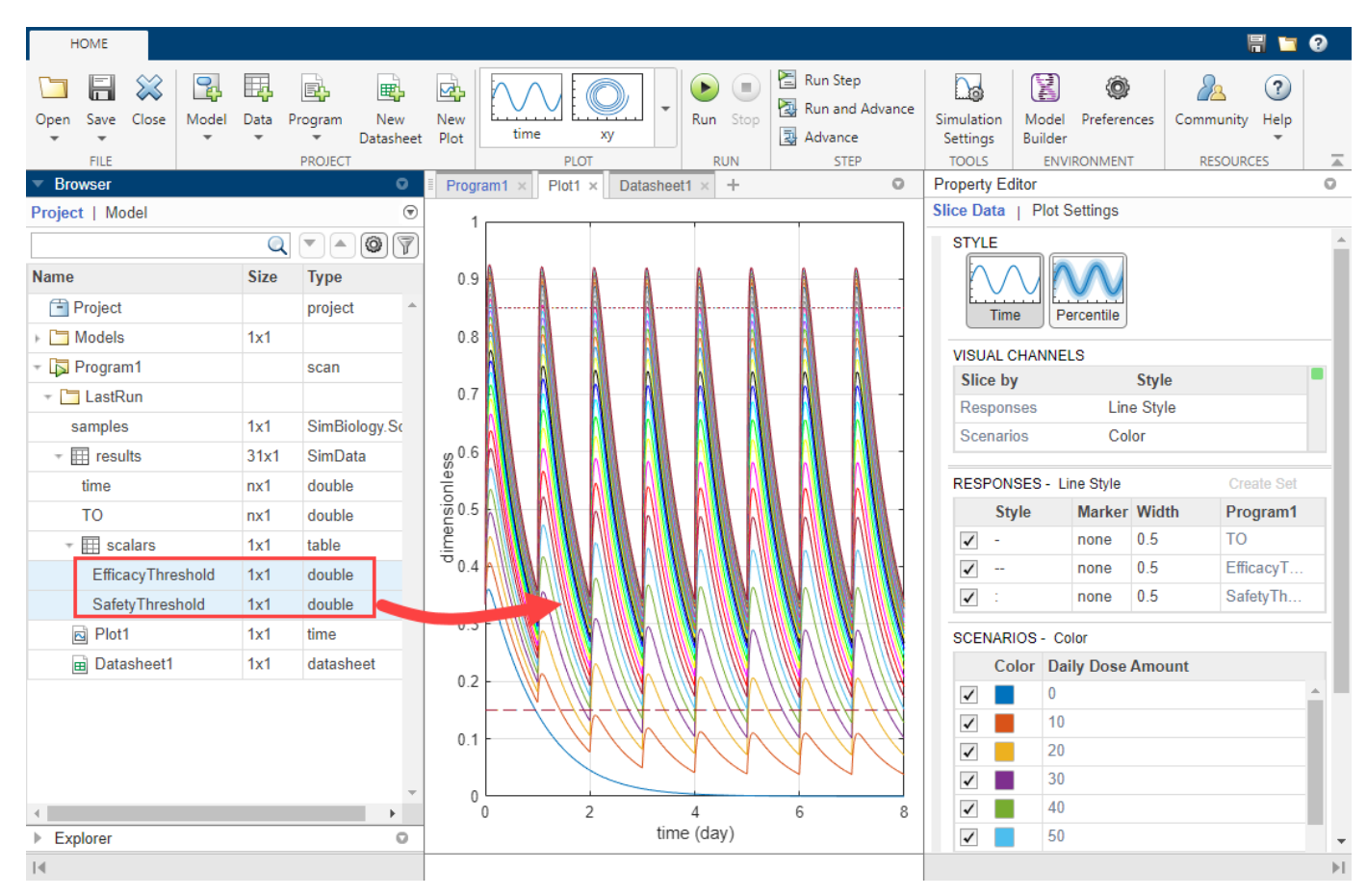

#### **Visualize Target Occupancy Responses on Separate Axes**

The plot shows that certain *TO* responses either exceed the safety threshold or dip below the efficacy threshold. To better visualize this observation, you can customize the plot to see each dose amount and the corresponding *TO* response on separate axes.

**1** In the **Property Editor**, in the **Visual Channels** table, set **Responses** to Color and **Scenarios** to Grid.

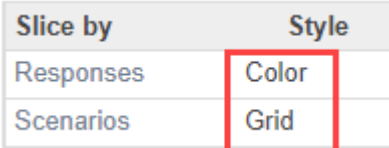

- **2** Click **Plot Settings**. For **Plot YLabel**, enter TO as the value.
- **3** In the **Axes Limits** section, select **Link Y-Axis** to show the same set of labels on the *y*-axis for all subplots.

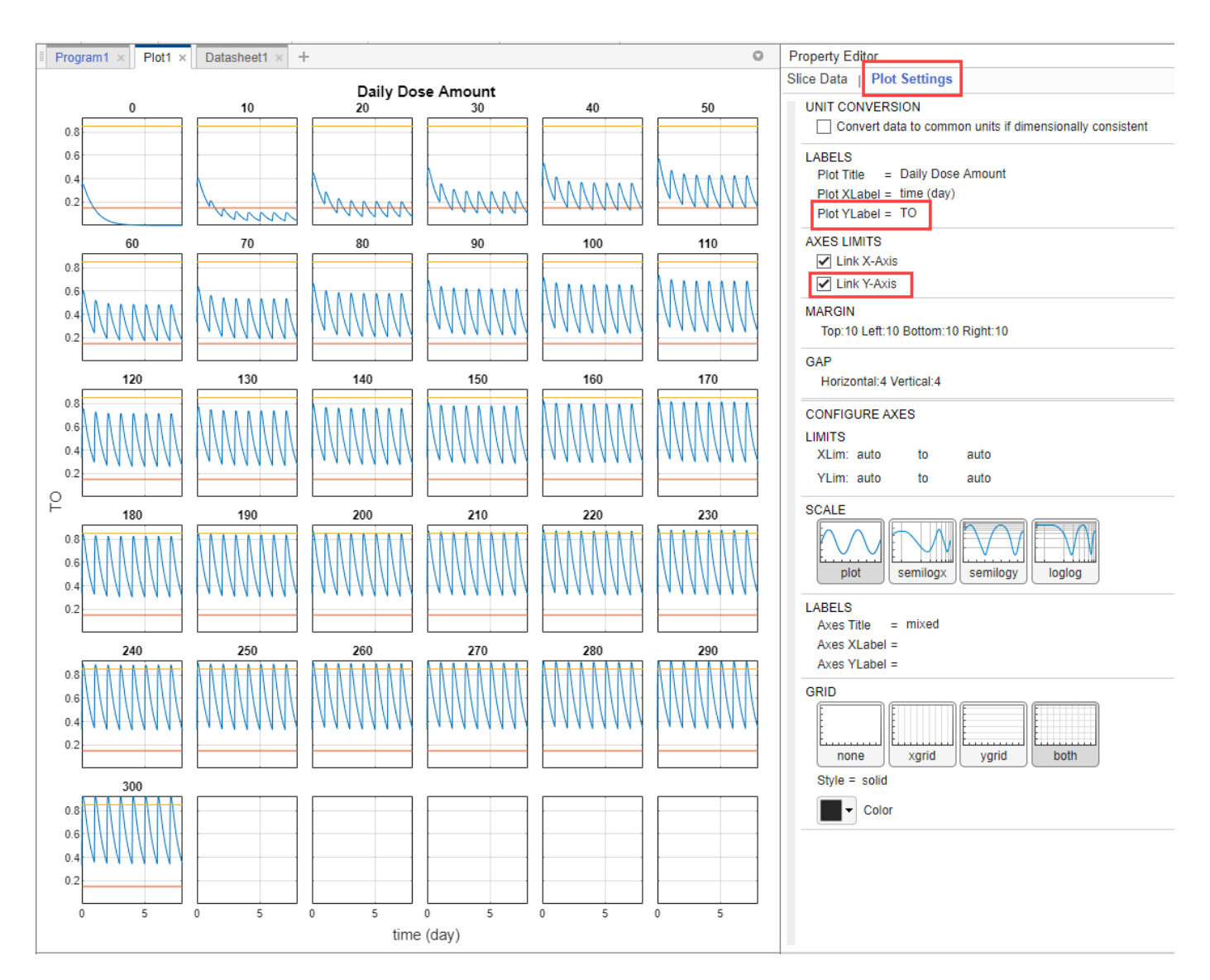

#### **Postprocess Simulation Results**

In addition to visually inspecting each response plot on separate axes, you can add a postprocessing step to query exactly which dose amounts stay within the thresholds.

- **1** Click the **Program1** tab. In the **Postprocessing: Calculate Observables** step, double-click the first empty cell in the **Name** column and enter: feasible\_doses.
- **2** In the **Expression** column, enter  $max(T0) < 0.85$  &  $min(T0) > 0.15$ . Set unit to dimensionless.

**Note** Anytime you add an expression to the **Observables** table in the step, the expression is automatically added as an observable object to the corresponding model.

**3** Select feasible\_doses as the only observable. Clear EfficacyThreshold and SafetyThreshold.

**4** To evaluate feasible\_doses, run just the simulation step by clicking the run button at the top of the **Simulation** step.

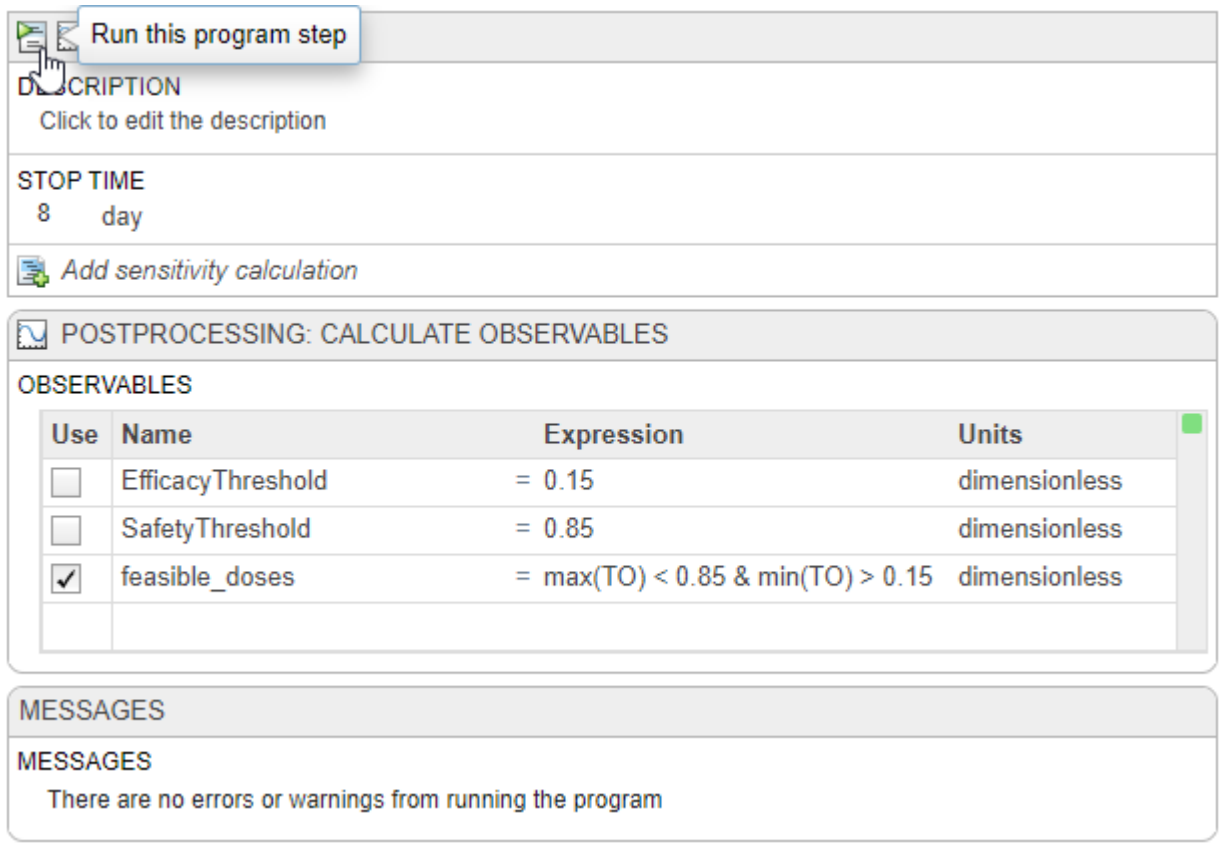

Running the program step generates the following figure. You might see a warning about dimensional analysis not being able to performed. For the purposes of this example, you can ignore the warning.

Display both the x-grid and y-grid by clicking **both** in the **Grid** section. The *x*-axis represents the dose amounts and the *y*-axis represents whether the dose amount generates a *TO* response that stays within the safety and efficacy thresholds (with a value of 1) or not (with a value of 0).

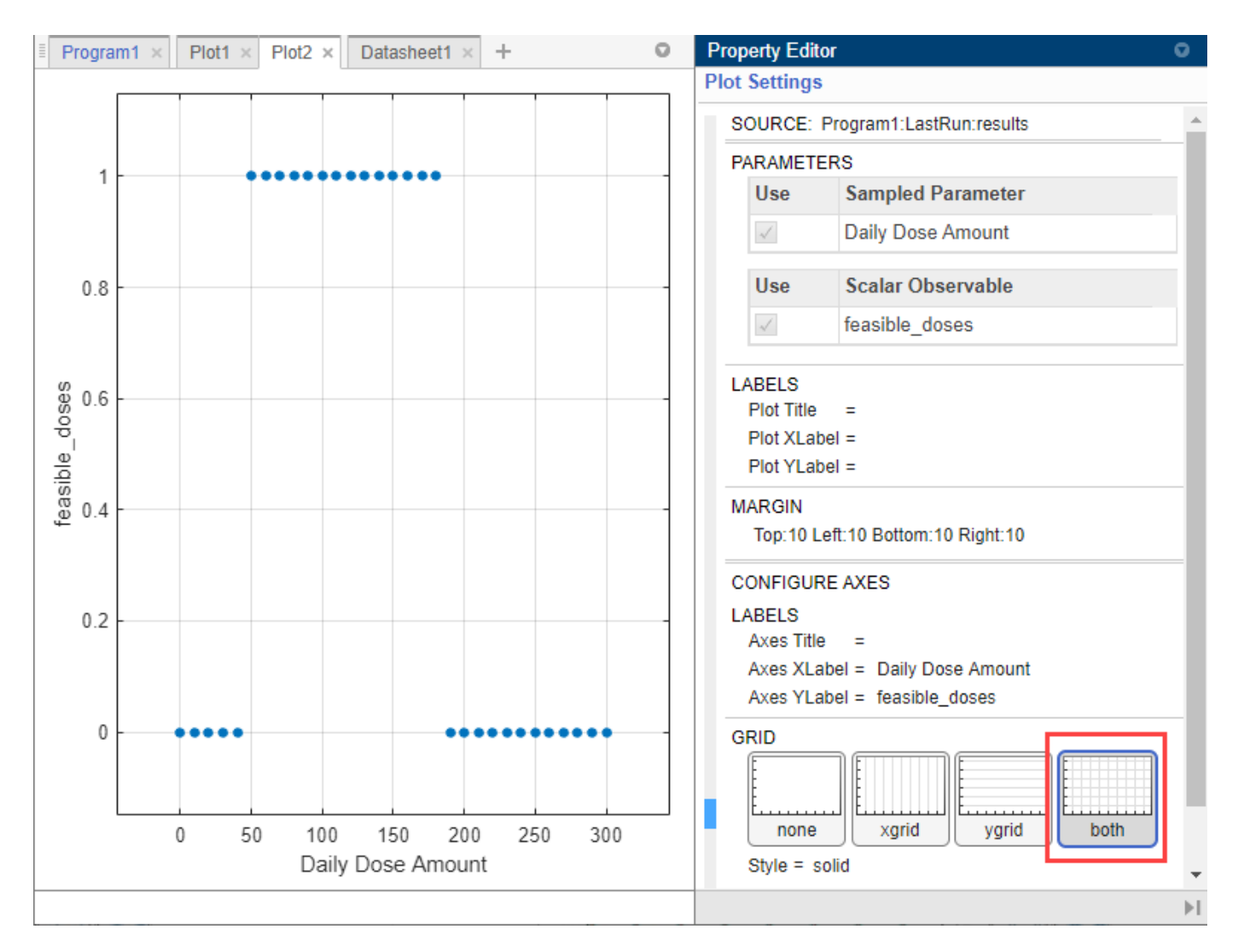

The plot shows that dose amounts ranging from 50 to 180 nanomoles provide *TO* responses that lie within the desired efficacy and safety thresholds.

## **See Also**

simbiology | Observable | **SimBiology Model Analyzer**

### **More About**

- • ["Calculate NCA Parameters and Fit Model to PK/PD Data Using SimBiology Model Analyzer](#page-90-0) [App" on page 1-77](#page-90-0)
- • ["Find Important Parameters with Local Sensitivity Analysis Using SimBiology Model Analyzer](#page-54-0) [App" on page 1-41](#page-54-0)
- • ["Model Biological Variability with Virtual Patients Using SimBiology Model Analyzer App" on](#page-74-0) [page 1-61](#page-74-0)

## <span id="page-131-0"></span>**References**

[1] Marger, D., and W. Jusko. 2001. General pharmacokinetic model for drugs exhibiting targetmediated drug disposition. *Journal of Pharmacokinetics and Pharmacodynamics*. 28: 507–532.

# **Undo and Redo Model Changes in SimBiology**

While a model is open in one (or both) of the SimBiology apps, you can undo and redo model building and diagram configuration actions you take in the apps or at the command line. Model building activities include changes to the model, variants, doses, and configset object (**Simulation Settings**). Model diagram configuration actions include joining and splitting species blocks, and making changes to block and line properties, such as to block position, block shape, and line color.

Regardless of whether you perform the actions in the apps or at the command line, you can undo them only by using the **Undo** or **Redo** button in the **SimBiology Model Builder** app.

The action history for undo and redo is model-specific. Hence, if you have several models in a project, each model maintains its own list of actions for undoing or redoing. Removing a model from a project clears the action history for that model. Closing both apps clears all the action histories for all models in the project.

Each time you undo or redo, the **Model Builder** app:

- **1** Shows a message in the status bar indicating what the last modification was.
- **2** Changes the focus as follows:
	- If a model property or model diagram is changed, the **Diagram** tab is open and selected.
	- If a variant property is changed, the **Variants** tab is open and selected.
	- If a dose property is changed, the **Doses** tab is open and selected.
	- If the change is in the model configset object (or **Simulation Settings** of the app), the app shows only the message in the status bar and does not change the focus.

### **Model Changes in Model Analyzer App**

You can undo model changes made within the **Model Analyzer** app. You still need to use the **Undo** and **Redo** buttons in the **Model Builder** app. Specifically, you can undo the following actions originating from the **Model Analyzer** app:

- Adding or modifying observables in the **Postprocessing: Calculate Observables** step
- Committing slider values for quantities and doses from the **Explorer** to the model
- Creating variants from the slider, estimated parameter values, or simulation data

### **Undo Deletion of Model Components**

You can undo and redo the deletion of model components (such as species or parameters) of a model but the deletion of a model object is not supported for undoing and redoing. You can delete a model component by using the **Delete** key or context menu option in the **Model Builder** app or by calling the delete function at the command line.

At the command line, if you have a variable referencing a model component that you have deleted, after undoing the deletion, you need to do an additional step to retrieve the model component using dot indexing, get, or sbioselect. This step lets you continue using the variable to update the properties of the model component.

To illustrate this point, consider a model *m1* open in the **Model Builder** app and exported to the MATLAB workspace. You have a variable *s1* referencing a model species and you use *s1* to change the species properties, such as its value.

```
s1 = sbioselect(m1,'Type','species','Name','s1');
s1.Vallow = 10:
delete(s1);
```
After the delete call,  $s1$  is displayed as a handle to the deleted species.

>> s1  $s1 =$ handle to deleted Species

Next, you click **Undo** in the **Model Builder** app. The species shows up again in the app. However, at the command line, *s1* still displays as a handle to the deleted species. You cannot use *s1* to change the species properties as before. To retrieve the species, you need to use get, dot indexing, or sbioselect.

```
% Retrieve the species using dot indexing
s1 = m1.Species(1);
% Or retrieve using sbioselect
s1 = \text{shisselect(m1, 'Type', 'species', 'Name', 's1')};% Continue using the variable to change the object properties
s1.Units = 'microgram/milliliter';
```
**Note** If you delete the *n*th model component in the model and undo the deletion, the model component is restored as the *n*th component.

#### **Actions Not Supported for Undoing or Redoing**

You cannot undo or redo the following actions.

- Removal of a model from a project. You can manually add the model back by importing it from the MATLAB workspace into the app, but you cannot undo or redo changes prior to the removal of the model from the project.
- Deletion of a model.
- Configurations for unit, unit prefix, and abstract kinetic law.
- \$pp-specific configurations, such as **Preferences**.
- Diagram configurations not specific to the model, such as zoom level or panning.

#### **See Also**

simbio.diagram.getBlock | simbio.diagram.setBlock | simbio.diagram.getLine | simbio.diagram.setLine | simbio.diagram.splitBlock | simbio.diagram.joinBlock | sbioselect | delete | Configset | Variant object | ScheduleDose object | RepeatDose object | **SimBiology Model Builder** | **SimBiology Model Analyzer** | Model | removedose (model) | removevariant (model)

# <span id="page-134-0"></span>**Generate SimBiology Model Report**

You can generate a customizable report that summarizes various details of a SimBiology model, such as a model diagram, quantities and their corresponding values, model equations and expressions, doses, and variants.

On the **Home** tab of the **SimBiology Model Builder** app, select **Export** > Generate Model Report.

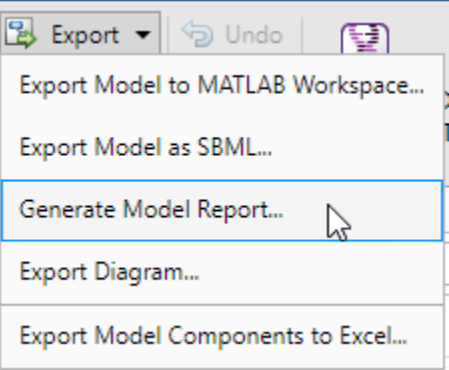

Next, in the **SimBiology Model Export** dialog, you can customize which model information to include in the report. Click **OK** and the app generates an HTML file as a report.

To export just the model diagram, select **Export** > Export Diagram. You can select the file format and image size.

The app saves the customization options you chose in the project so that they are available across MATLAB sessions for the same model. To configure the default settings of the dialog, go to **Preferences** > **Report Generation**.

#### **See Also**

**SimBiology Model Builder** | **SimBiology Model Analyzer**

### **More About**

• ["Generate Report for SimBiology Program Results" on page 1-122](#page-135-0)

# <span id="page-135-0"></span>**Generate Report for SimBiology Program Results**

For analysis results generated by each program in the **SimBiology Model Analyzer**, you can generate a customizable report that contains the program setups, results, plots, and information about the model and data used by the program.

To include the information about the model and data used by a program in the report, you need to save such information prior to running a program. Select the corresponding save option in the **Model** and **Data** sections of the program as shown next. These options also ensure that the report reflects the model and data at the time the results were generated and that any subsequent modifications to the model or data are not included in the report.

**Tip** Saving the model and data information increases the size of the project. You can check what information have been saved by opening the **Project** tab, which shows a summary of saved models and data and lets you remove them. For details, see ["Check Saved Models and Data of Project" on](#page-136-0) [page 1-123.](#page-136-0)

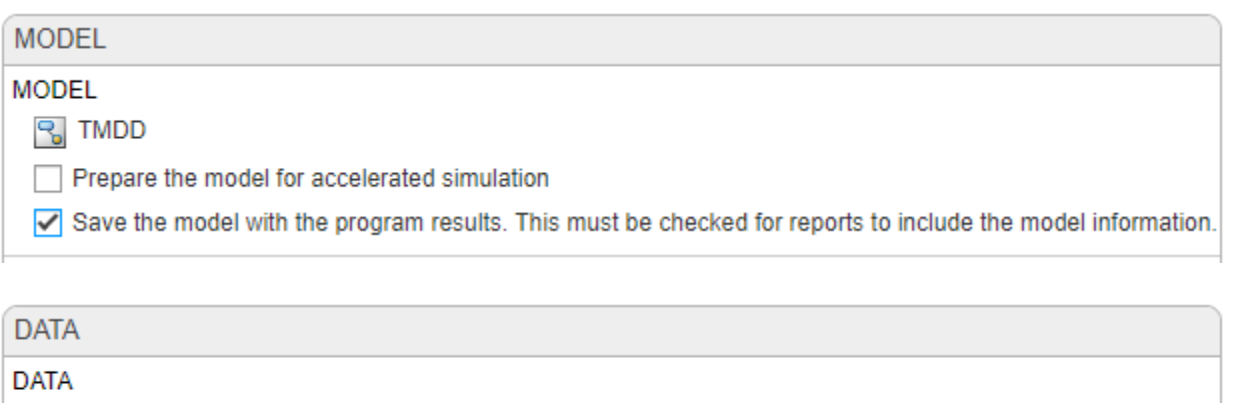

Program1.LastRun.results 翩

√ Save the data with the program results. This must be checked for reports to include the data information.

After a program run, in the **Browser** pane, right-click the **LastRun** folder (or any other saved folder). Select **Generate Report**.

<span id="page-136-0"></span>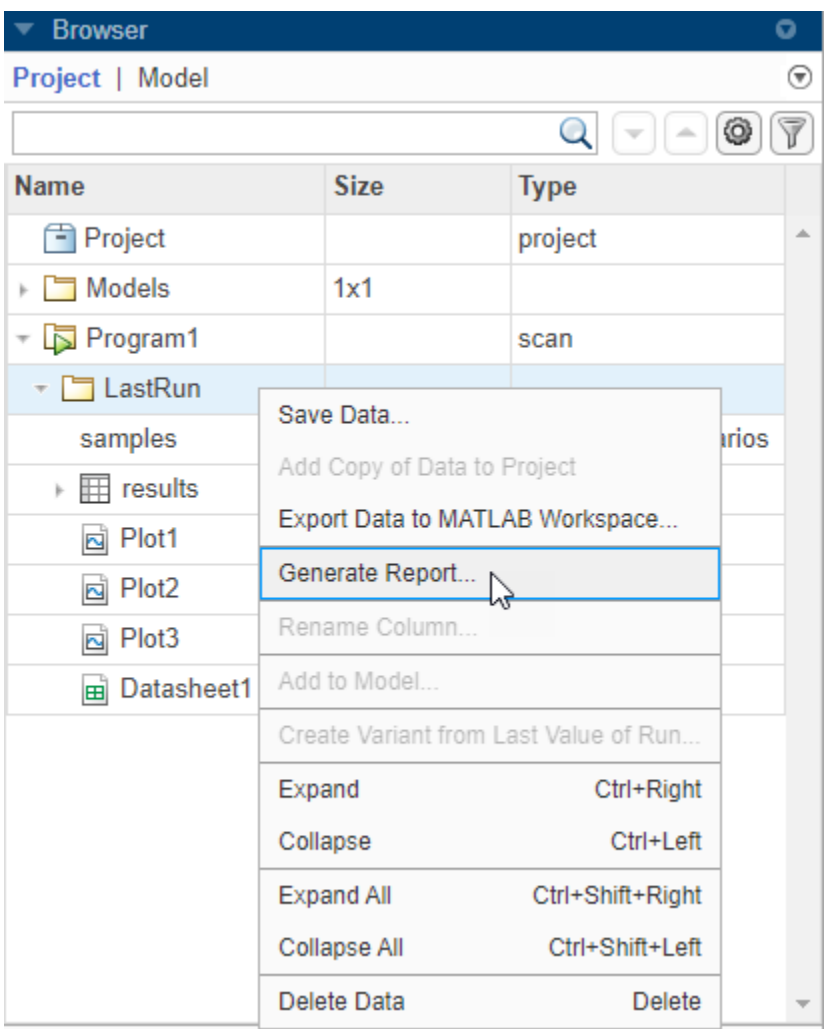

Next, in the **Generate Report** dialog, you can customize which information to include in the report. Click **OK** and the app generates an HTML file as a report. The app saves the customization options you chose in the project so that they are available across MATLAB sessions for the same program result. To configure the default settings of the dialog, go to **Preferences** > **Report Generation**.

## **Check Saved Models and Data of Project**

The **Project** tab has a summary of saved models, data, and the corresponding size information for each program. To open the tab, do one of the following depending on whether your Browser is in the Project view (default) or Workspace view.

• In the **Browser**, under the **Project** tab, double-click the blue **Project** folder to open the **Project** tab with the detailed information.

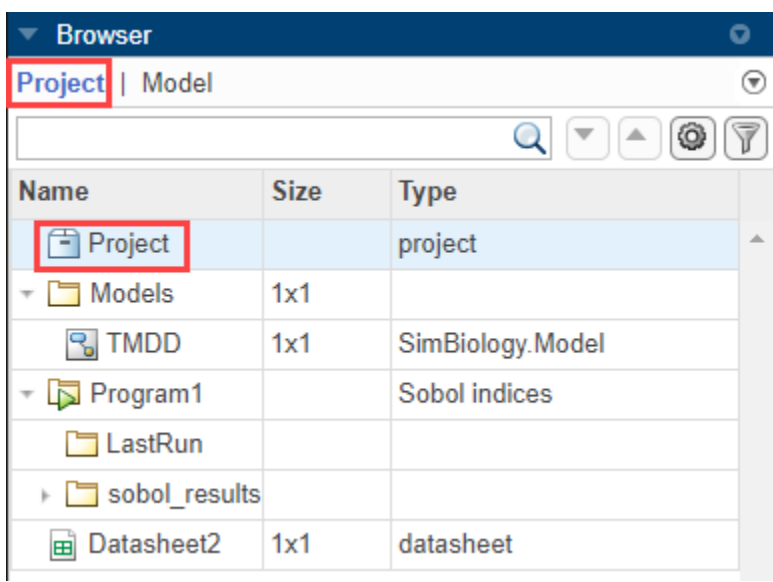

• In the **Browser**, under the **Documents** tab, double-click the blue **Project** folder.

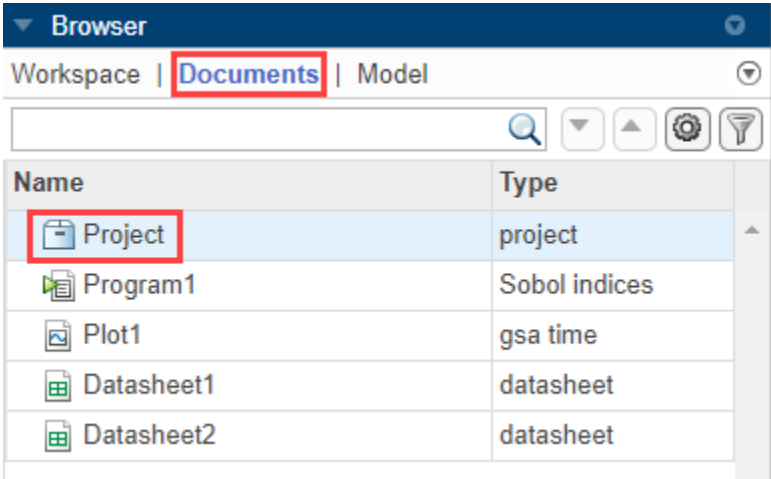

The **Project** tab provides a summary of project content, corresponding sizes, and tables of saved model and data. To remove any of the saved models or data, right-click the corresponding row under **Cached Models** or **Cached Data** and select **Delete**. Once you delete, the app will not be able to include the corresponding model or data information in future reports.

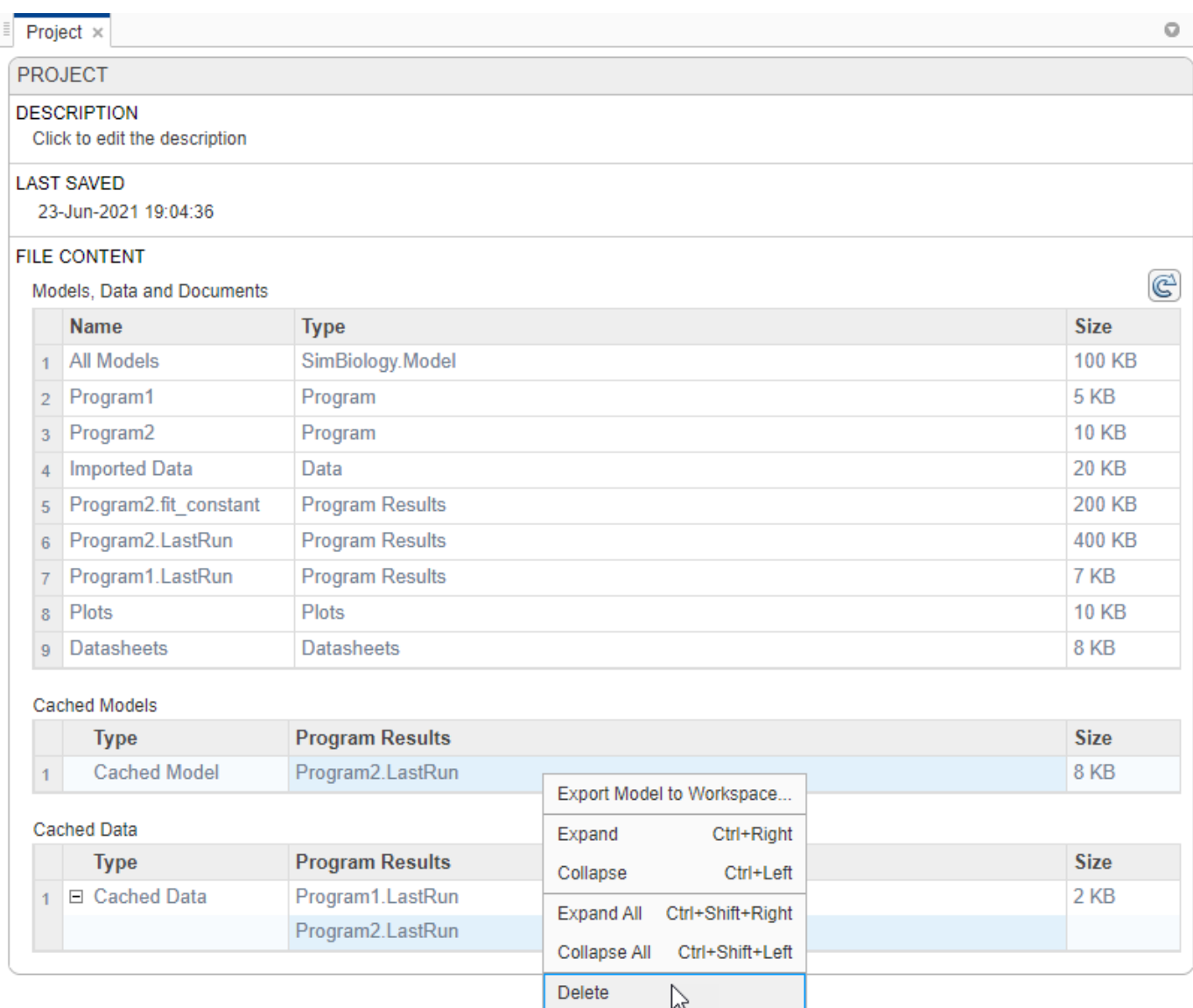

#### **See Also SimBiology Model Builder** | **SimBiology Model Analyzer**

## **More About**

• ["Generate SimBiology Model Report" on page 1-121](#page-134-0)

# <span id="page-139-0"></span>**Percentile Plot**

In the **SimBiology Model Analyzer** app, you can visualize time course data and its corresponding statistics using a percentile plot. The plot shows the percentile curves over time for an array of time courses along with other data statistics such as mean, standard deviation, minimum, and maximum values.

To show a percentile plot, select a data source that contains time courses in the **Browser** pane, then click **percentile** in the **Plot** section on the **Home** tab. For a workflow example, see ["Visualize](#page-113-0) [Simulation Statistics and Overlay Experimental Data Using Percentile Plot" on page 1-100.](#page-113-0)

## **Display Options**

Each response in a percentile plot has three display options, which you can configure.

- **Percentiles** Shows the percentile curves. By default, the plot shows 5th and 95th percentiles. Scan programs with more than 40 samples use percentile plots as default plots. You can change this default cutoff in **Preferences** > **Programs** > **Plots**. This is the default display type for simulation data.
- **Mean** Shows the mean and standard deviation of response data at each time point. This is the default display type for experimental data.

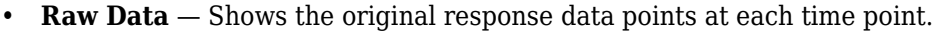

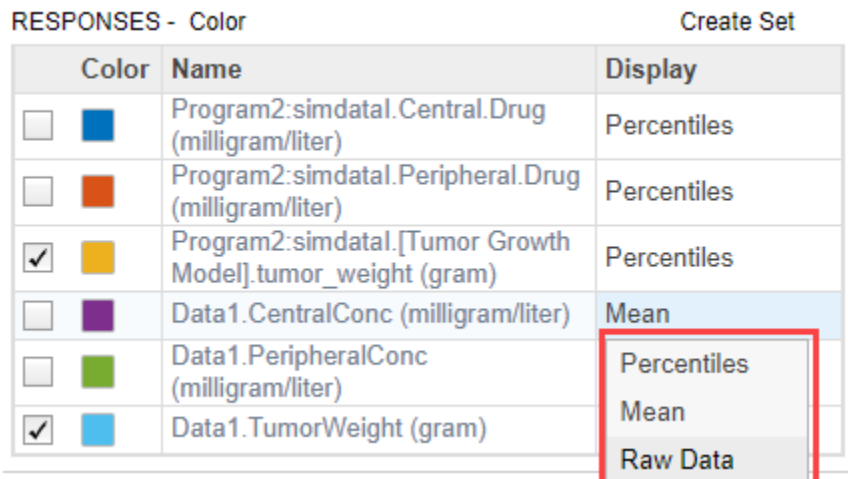

## **Percentile Options**

The **Percentiles** section provides the following options to configure the percentile curves.

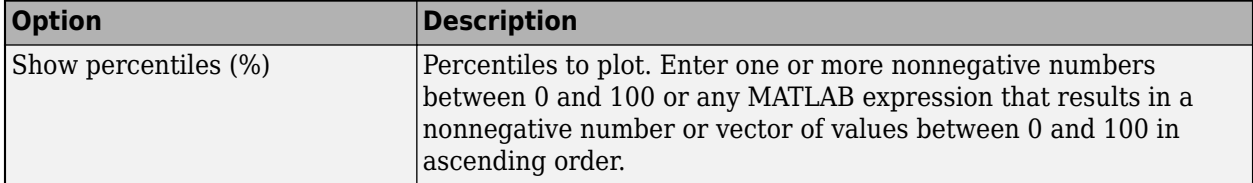

<span id="page-140-0"></span>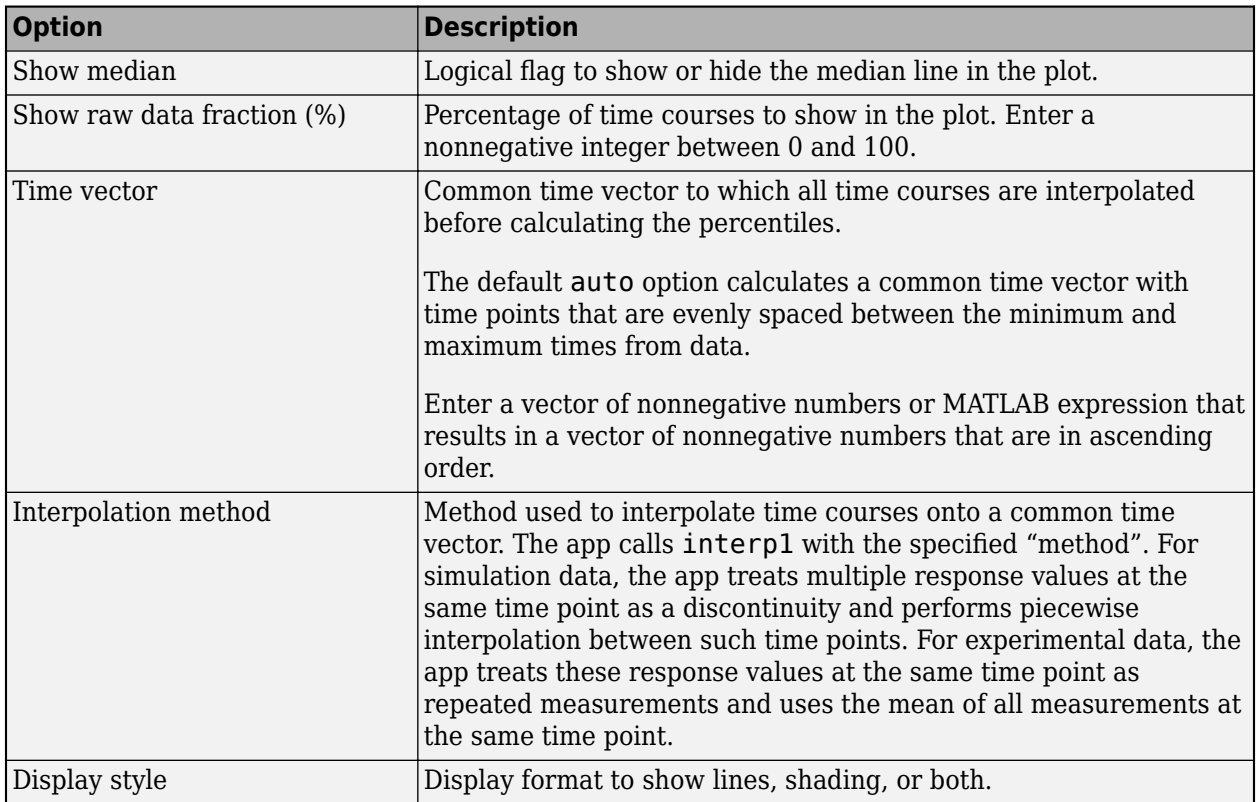

For details on how the app computes the percentile curves and other statistics, see ["Calculation of](#page-141-0) [Percentile Curves, Mean, and Other Statistics" on page 1-128.](#page-141-0)

### **Mean Options**

The **Mean** section provides the following options to configure the plots.

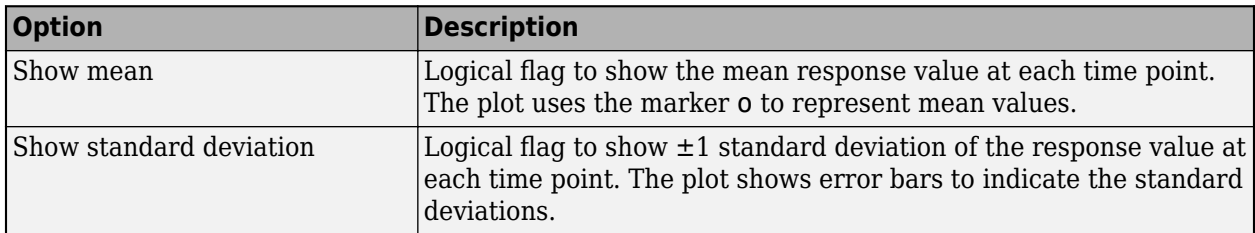

<span id="page-141-0"></span>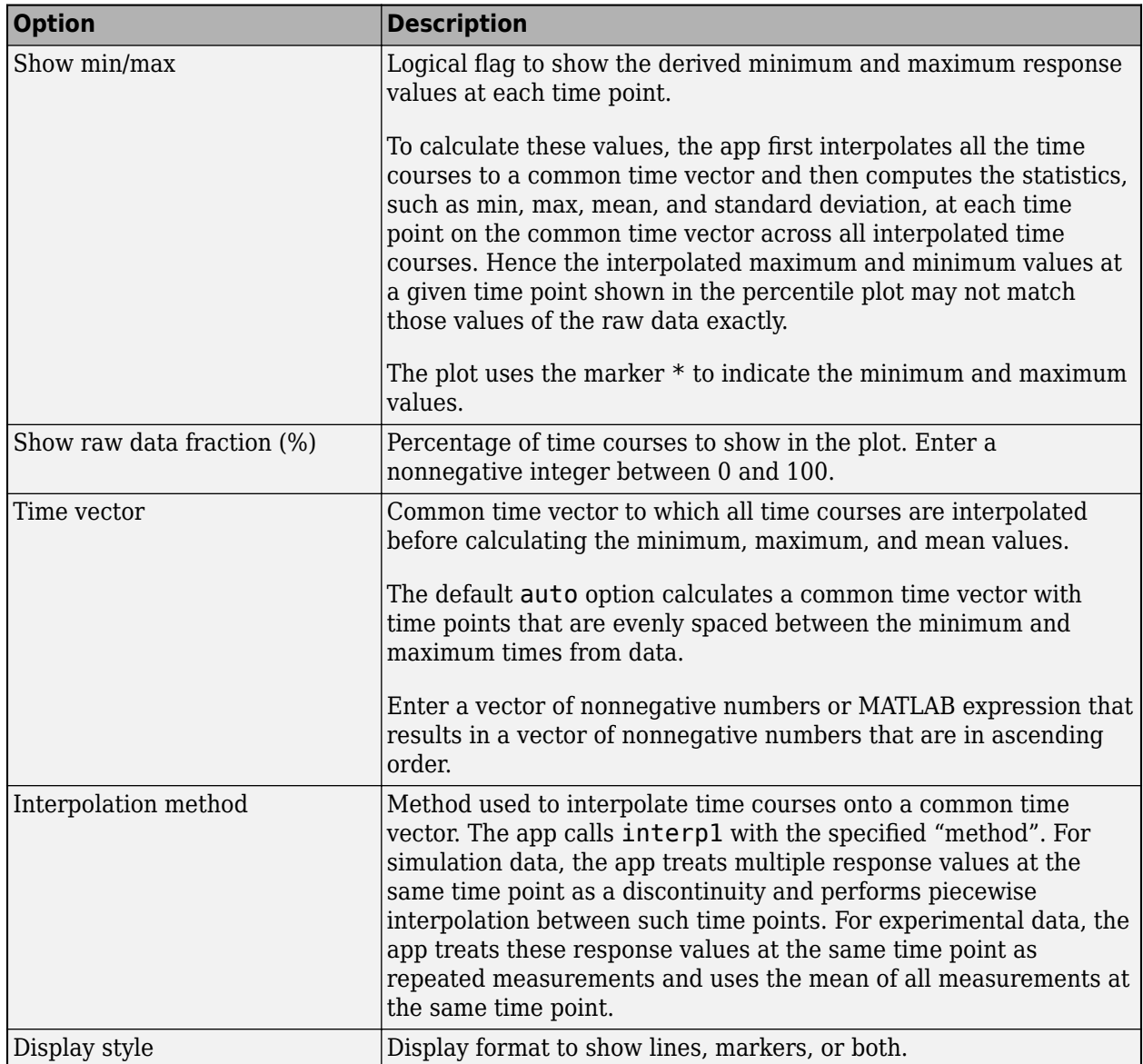

For details on how the app computes the mean, minimum, maximum response values, and other statistics, see "Calculation of Percentile Curves, Mean, and Other Statistics" on page 1-128.

## **Calculation of Percentile Curves, Mean, and Other Statistics**

The app computes the percentile curves, mean, minimum, maximum response values, and other statistics using the following steps.

- **1** The app obtains a common time vector by using the code specified in the **Time vector** option or by automatically computing it as a linearly spaced vector of times between the minimum and maximum times across all the groups (or runs) in the input data source.
- **2** It then interpolates the response time course for each group or run onto the common time vector using interp1 with the method specified in the **Interpolation method** option. For simulation data, the app treats multiple response values at the same time point as a discontinuity and

performs piecewise interpolation between such time points. For experimental data, the app treats data at the same time point as repeated measurements and uses the mean of all measurements at those time points.

**3** The app then calculates the corresponding statistics, such as percentiles, mean, max, standard deviation, for each time point in the common time vector across all groups for that time point in the interpolated time courses.

**Note** Because of interpolation, calculated maximum and minimum values might be different than those values from the original data.

**4** It then generates a plot using the calculated statistics against the common time vector according to the **Display style** option.

#### **See Also**

**SimBiology Model Analyzer**

#### **Related Examples**

• ["Calculate NCA Parameters and Fit Model to PK/PD Data Using SimBiology Model Analyzer](#page-90-0) [App" on page 1-77](#page-90-0)

# **View and Run Program Code Generated by SimBiology Model Analyzer**

You can generate MATLAB code for analysis programs in **SimBiology Model Analyzer** and run the code at the command line. The following example shows how to generate code for a simulation program, export the necessary inputs for the program to the MATLAB workspace, and run the code.

## **Open Bioavailability Project**

The Bioavailability.sbproj file contains a simulation program that you can open directly in the **Model Analyzer** app. For details about the model, see ["Estimating the Bioavailability of a Drug" on](#page-353-0) [page 4-78](#page-353-0).

At the MATLAB command line, enter:

simBiologyModelAnalyzer("Bioavailability.sbproj");

## **Generate Code for Simulation Program**

**1** In the **Browser** panel, double-click **Simulation** to open the simulation program. Note that your panel can look slightly different than the screen shot below if you are in the Workspace view of the browser.

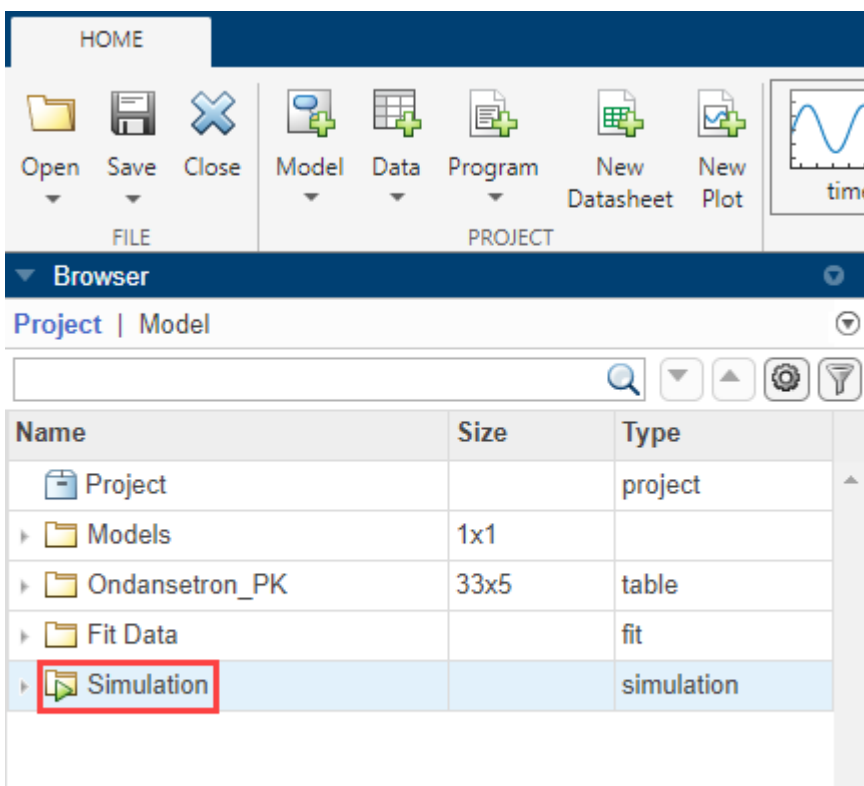
The program shows the details about the simulation, such as the model, the dose being used, and simulation stop time.

**2** In the **Browser** panel, right-click **Simulation** and select View Program Code.

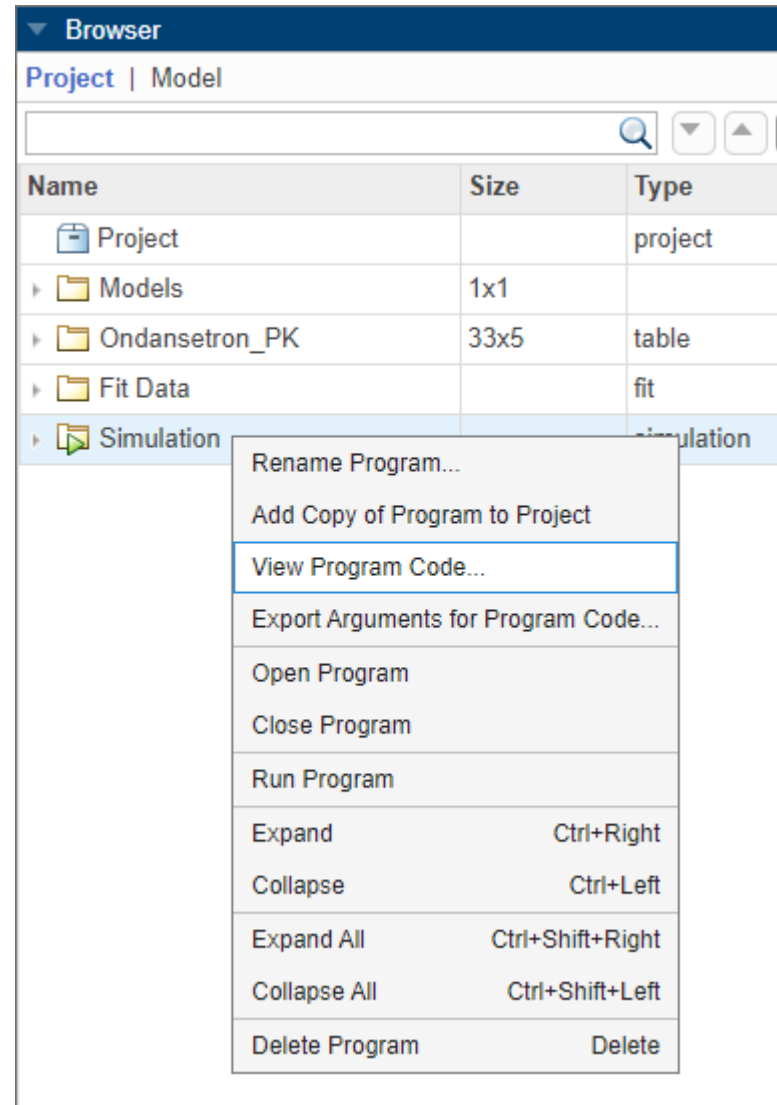

**3** It opens an untitled MATLAB function file containing the code for the program. Save the file to a local directory in your computer using the default file name (runprogram.m).

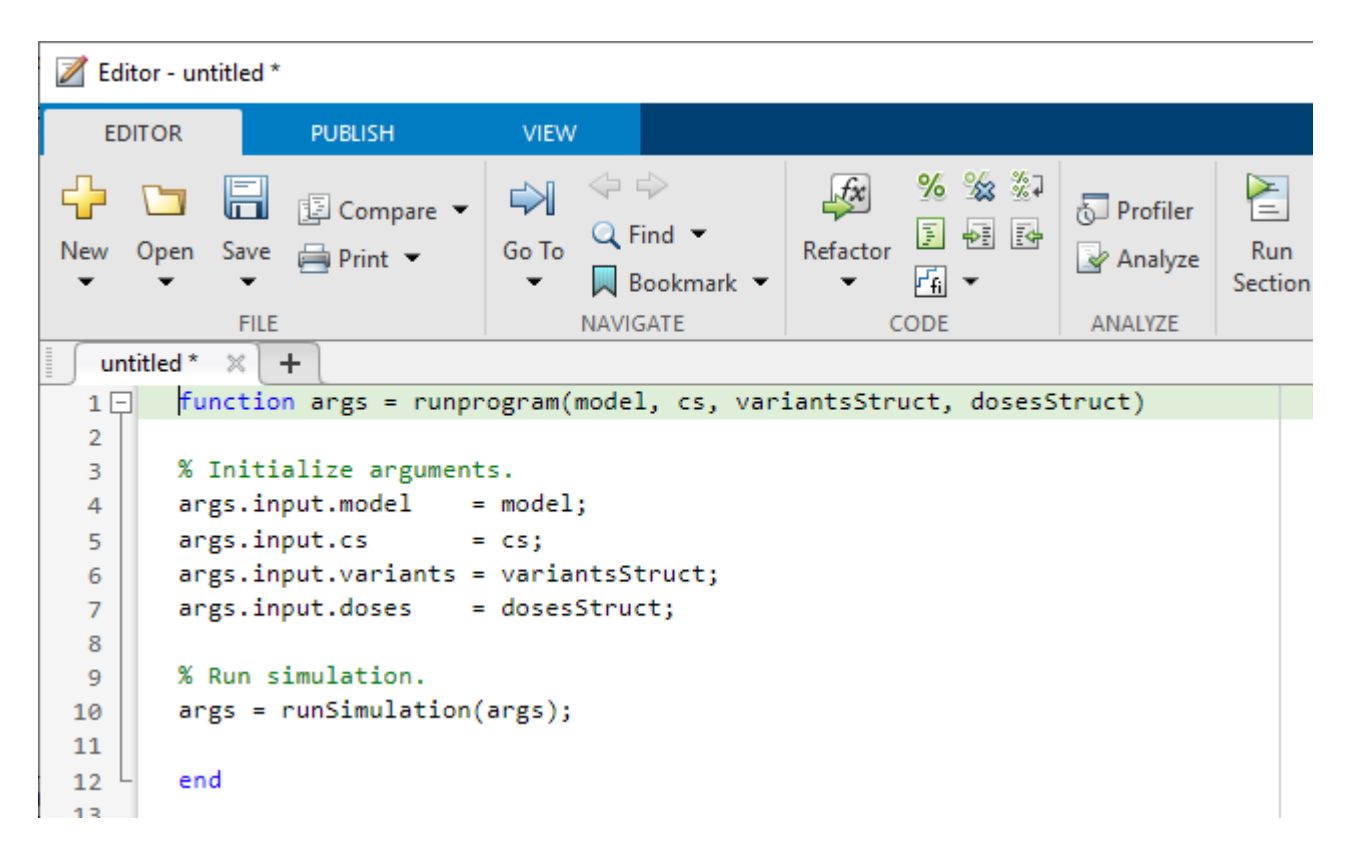

# **Export Input Arguments**

Before you can run the generated code, you need to export the input arguments needed for the program code to your MATLAB workspace.

In the **Browser** panel, right-click **Simulation** and select Export Arguments for Program Code.

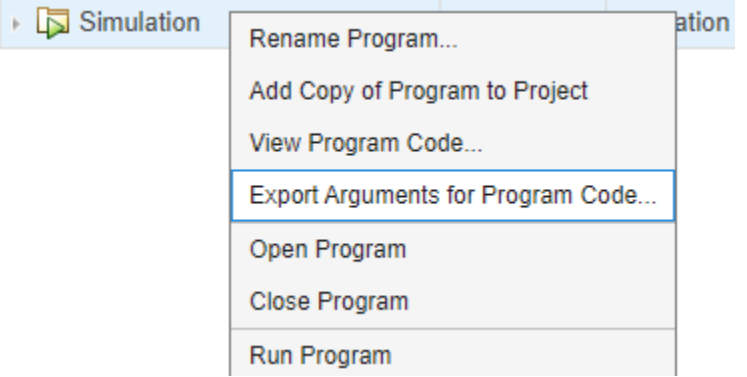

Use the variable name args for the program arguments.

# **Run Program Code and Plot Results**

**1** In the MATLAB workspace, go to the directory where you saved runprogram.m. One way is to right-click the file name in the MATLAB Editor and select Change Current Folder to.

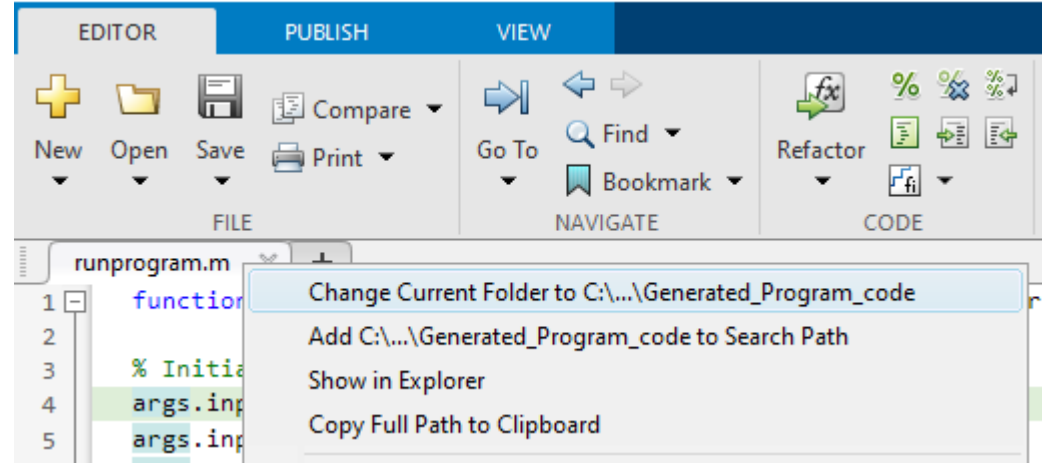

**2** Run the generated code.

```
programResults = run program(arg{}: })
```
programResults = struct with fields: input: [1×1 struct] output: [1×1 struct]

The returned output programResults is a structure with two fields: input and output. The input contains a structure with the fields — model, cs (simulation settings), variants, and doses — that were used to run the program. The output contains a structure with the simulation results.

**3** Plot the simulation results.

sbioplot(programResults.output.results)

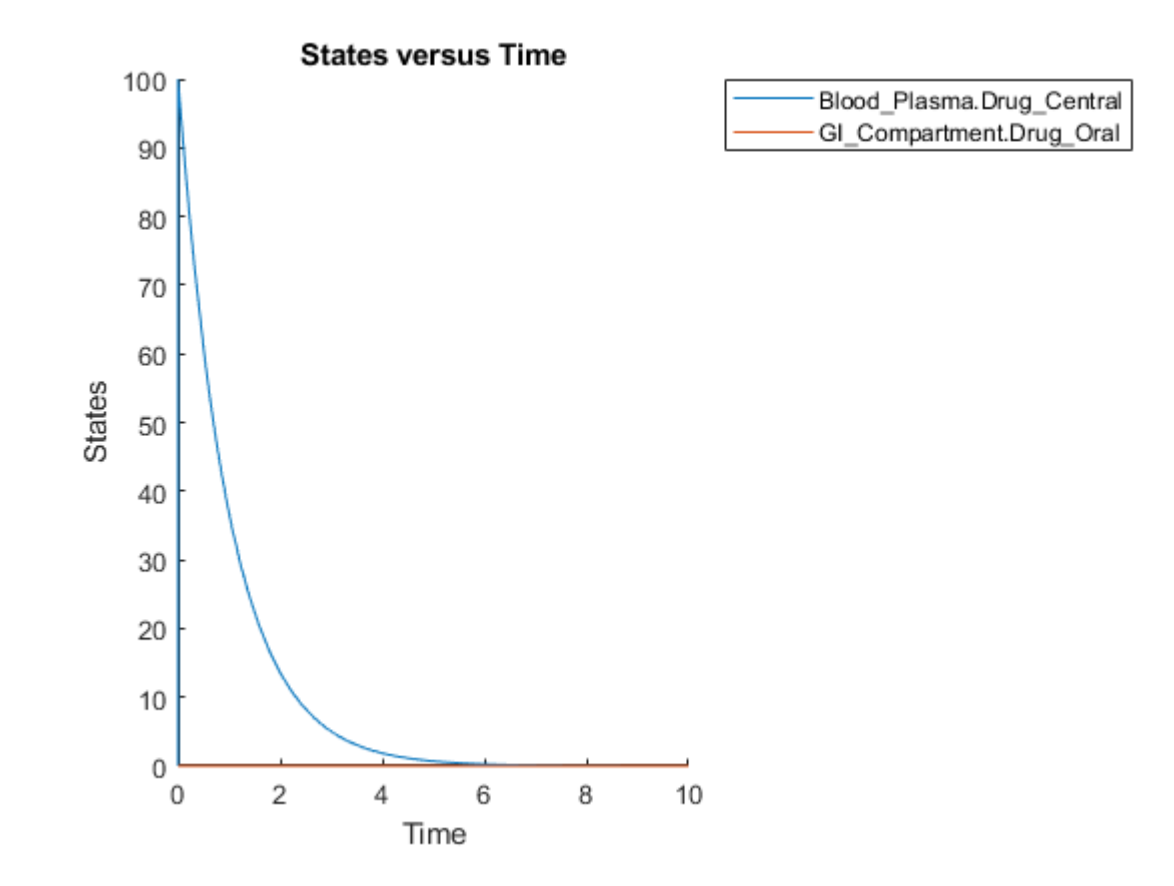

**See Also SimBiology Model Analyzer**

# **Related Examples**

• ["Estimating the Bioavailability of a Drug" on page 4-78](#page-353-0)

# **Simulate Groups Using Doses and Variants from Data Set**

The **Group Simulation** program in the **SimBiology Model Analyzer** app lets you simulate various groups, such as patients, from your [data set on page 5-5.](#page-482-0) If the data set also has dosing information and group-specific variants, the program lets you apply them to each group during simulation. It also lets you reuse the same program setup and perform parameter estimation. The following steps illustrate how to simulate the tumor weight of various patients and reuse the same program configuration to estimate some model parameters.

### **Load Tumor Growth Model and Data**

**1** At the MATLAB command line, enter:

simBiologyModelAnalyzer("tumor growth fitPKPD.sbproj");

For details about the model, see ["Tumor Growth Model" on page 1-77](#page-90-0).

**2** In the **Browser** pane (if it is in the default **Project View**), expand the **Data1** folder and doubleclick **Datasheet1** to open the data set.

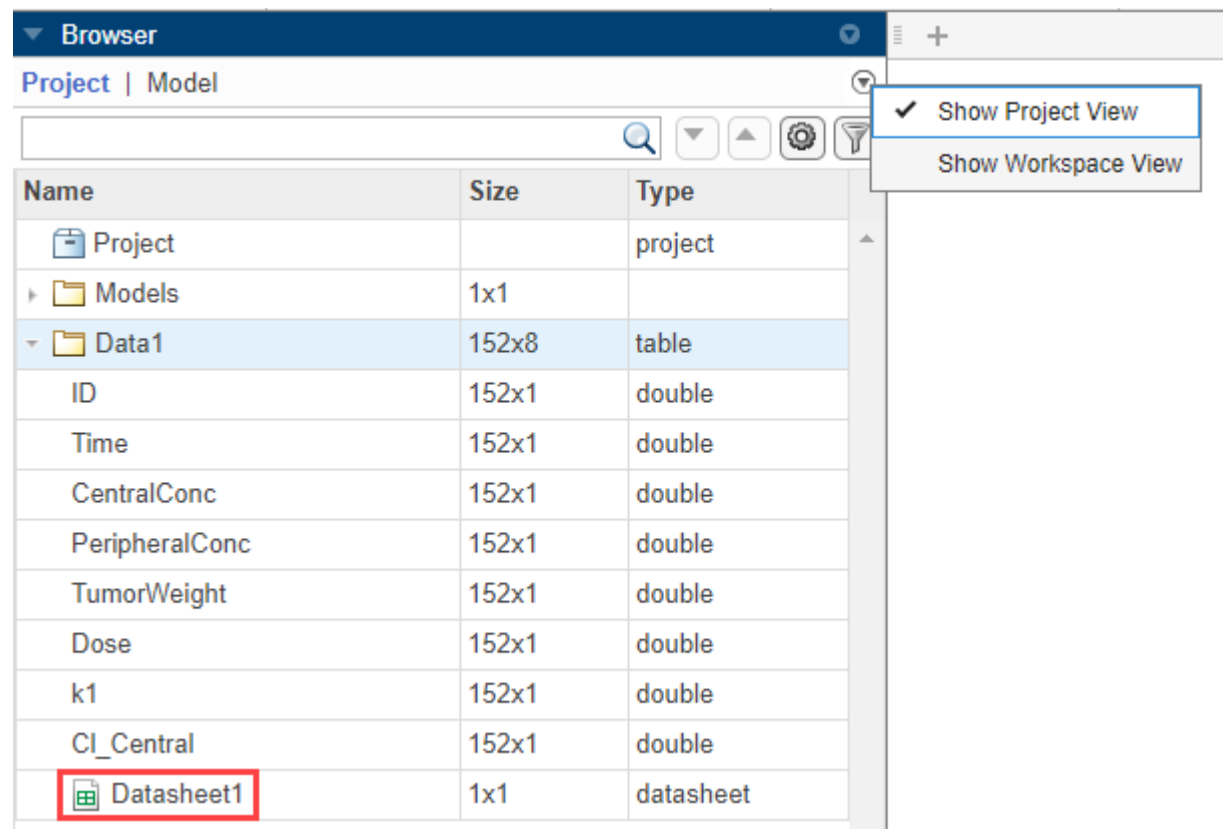

If your browser is in the **Workspace View**, click **Documents** and double-click **Datasheet1** instead.

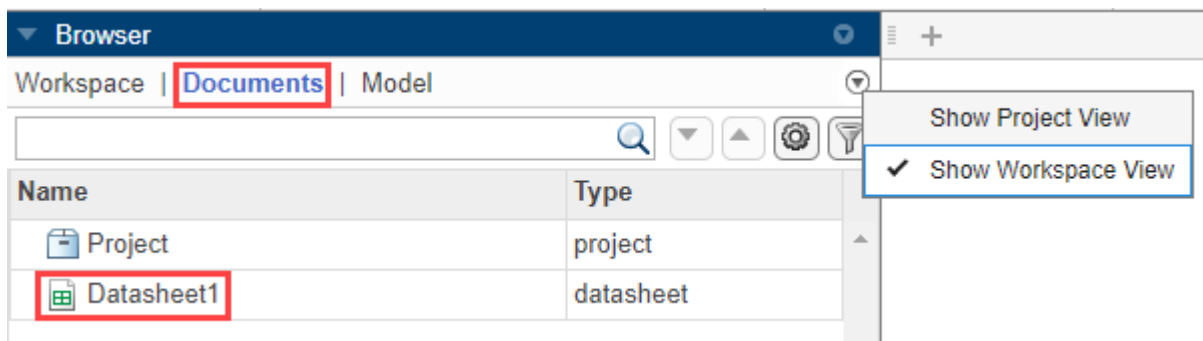

For some of the columns, the app automatically classifies them as follows:

- The *ID* column as **group** (a grouping variable).
- The *Time* column as **independent** (an independent variable).
- The *Dose* column as **dose1** (a dosing variable). If the data has more than one dose columns, you can classify them as **dose2**, **dose3**, and so on.
- **3** For the measured response data columns such as *CentralConc*, you need to manually classify them as the dependent variables. Double-click **Classification** under *CentralConc*. Select dependent. Repeat the same process for *PeripheralConc* and *TumorWeight*.

**Tip** The data set also contains two variant columns *k1* and *Cl\_Central*, which contain groupspecific values for the parameters *k1* and *Cl\_Central*. Optionally, you can classify them as **covariate**.

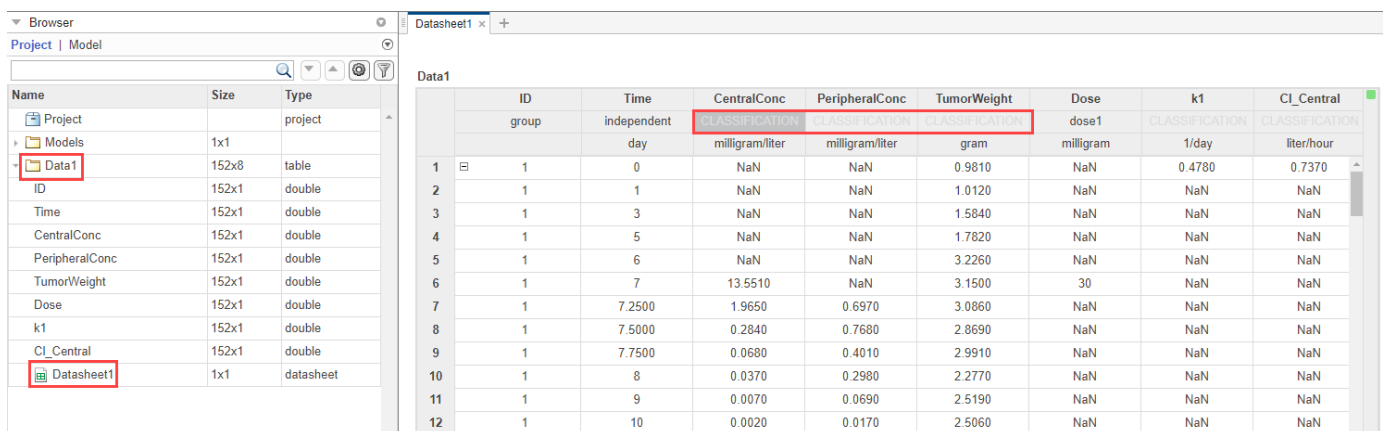

## **Simulate Groups Using Doses and Variants from Data Set**

The following steps show you how to set up the program for simulation.

#### **Map Response, Dose, and Variant Data to Model Components**

**1** Select **Program** > **Group Simulation** to open a group simulation program. The **Model** and **Data** steps of the program have been prepopulated with **Tumor Growth Model** and **Data1**, respectively.

- **2** In the **Data Map** table, clear **CentralConc** and **PeripheralConc**. Keep **TumorWeight** selected.
- **3** Double-click the **Component** cell next to **TumorWeight** and enter tumor. Select [Tumor Growth Model].tumor\_weight from the drop down menu.

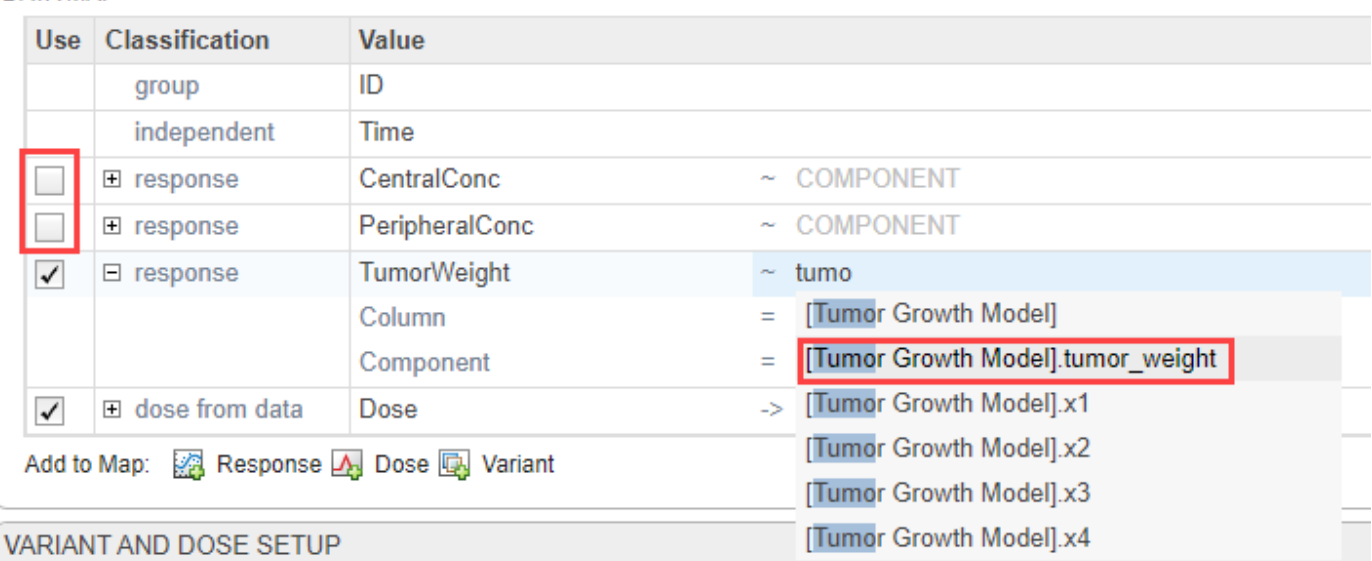

**DATA MAP** 

**4** Apply the doses from the data set. In the **dose from data** row, map the *Dose* column to *Central.Drug* to indicate that the *Drug* species in the *Central* compartment is being dosed.

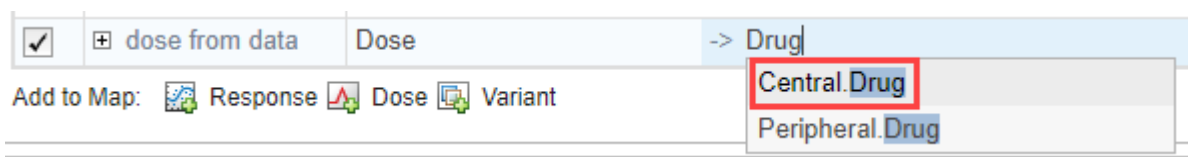

**5**

To apply group-specific variants from the data set, click the variant button ( $\Box$ ) Variant ). A **variant from data** row appears. Double-click the cell named **Column** and enter the name of the variant column from the data set to use: *k1*. In the next cell, enter the corresponding component name, which is also *k1*.

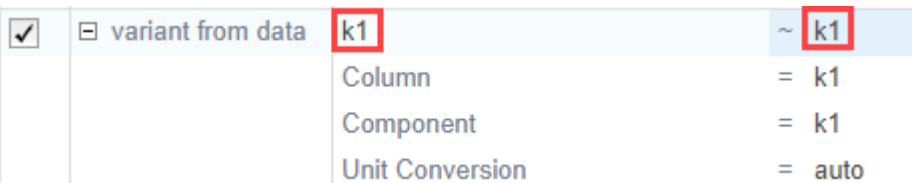

#### **6** Similarly, map the *Cl\_Central* column.

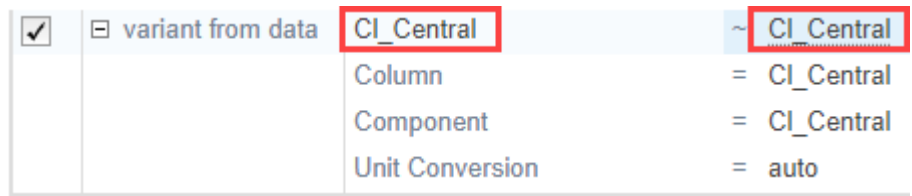

**7** The **Variant and Dose Setup** table is automatically updated to indicate that the variants and doses from the data are now being applied to the model.

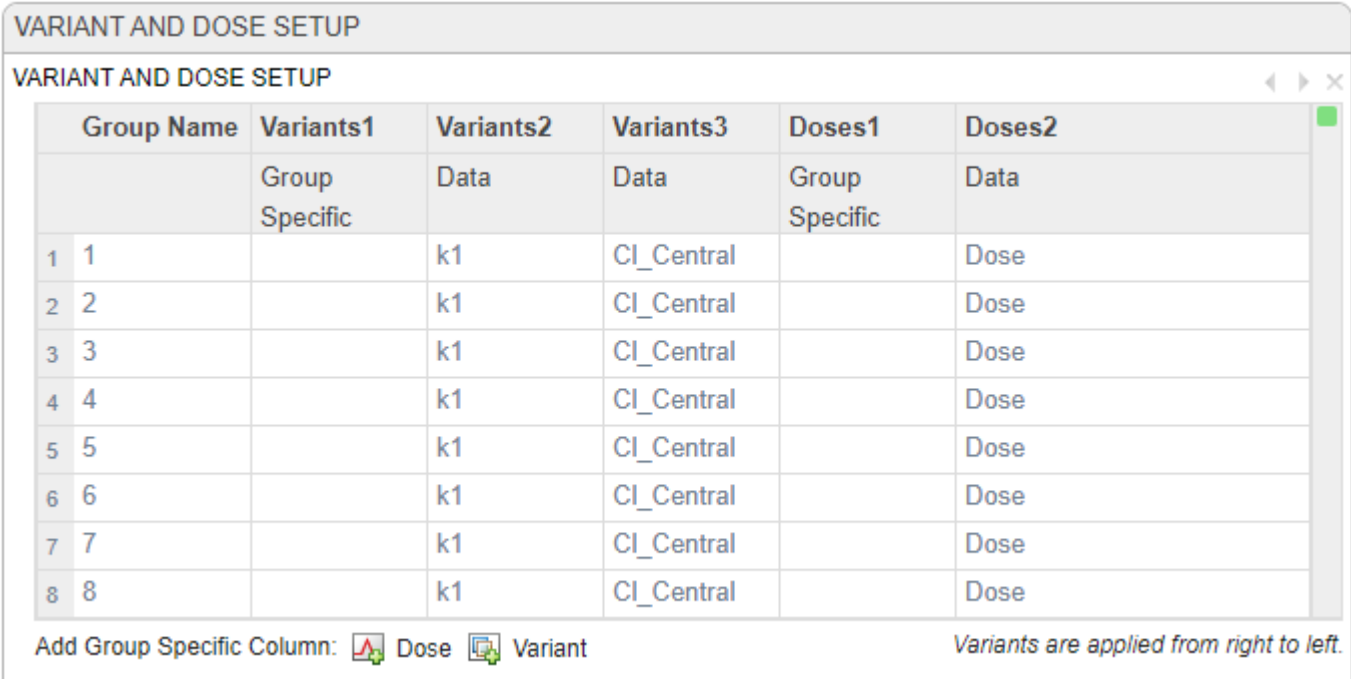

#### **Run Simulation Step**

In the **Simulation** step, you can select whether to include the time points from the data set only, include solver time points only, or include both during model simulation. You must select one option.

- **Time points contain data times within each group** Include the exact time points for each group from data, such as the times listed in the *Time* column of the input data set.
- **Time points contain solver time points** Include time points used by the solver during model simulation. This option lets you define a custom stop time or pick a maximum stop time from data.
	- **Simulate to maximum time within each group** Use the group-specific maximum time. Each group simulates to its own stop time.
	- **Simulate to maximum time across all groups** Use a single stop time across all the groups. The app checks all the stop times from the groups and picks the maximum.
	- **Stop Time** Use a custom stop time.

**Note** If the last time point of a group from the data set is greater than the specified stop time, the program ignores the stop time and simulates until that last time point for that group.

You can also add sliders to vary model quantity values in the **Explorer** panel, and the **Slider Summary** section displays each of those quantities. For now, leave it empty. See ["Perform Group](#page-155-0) [Simulation Using Parameter Estimates" on page 1-142](#page-155-0) for more information on sliders.

To check other simulation settings, such as solver type and absolute tolerance, point the mouse to the top right and click the option menu button. For the purposes of this example, use the default simulation options that are already selected as shown in the following figure.

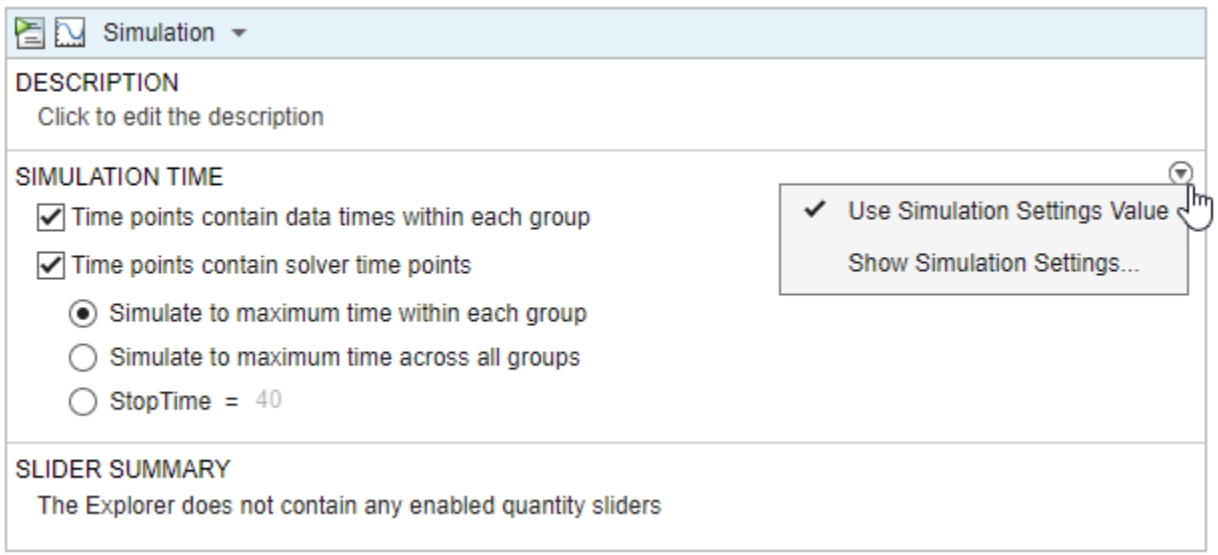

**1** Click the Run button of the step to simulate the groups.

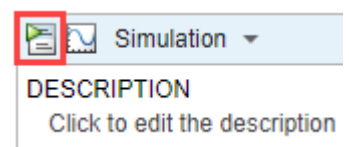

**2** The program opens the **Plot1** tab to show the simulated tumor weight response for each group as shown next. The solid lines are the simulation results while the dotted lines with circle markers represent the experimental data.

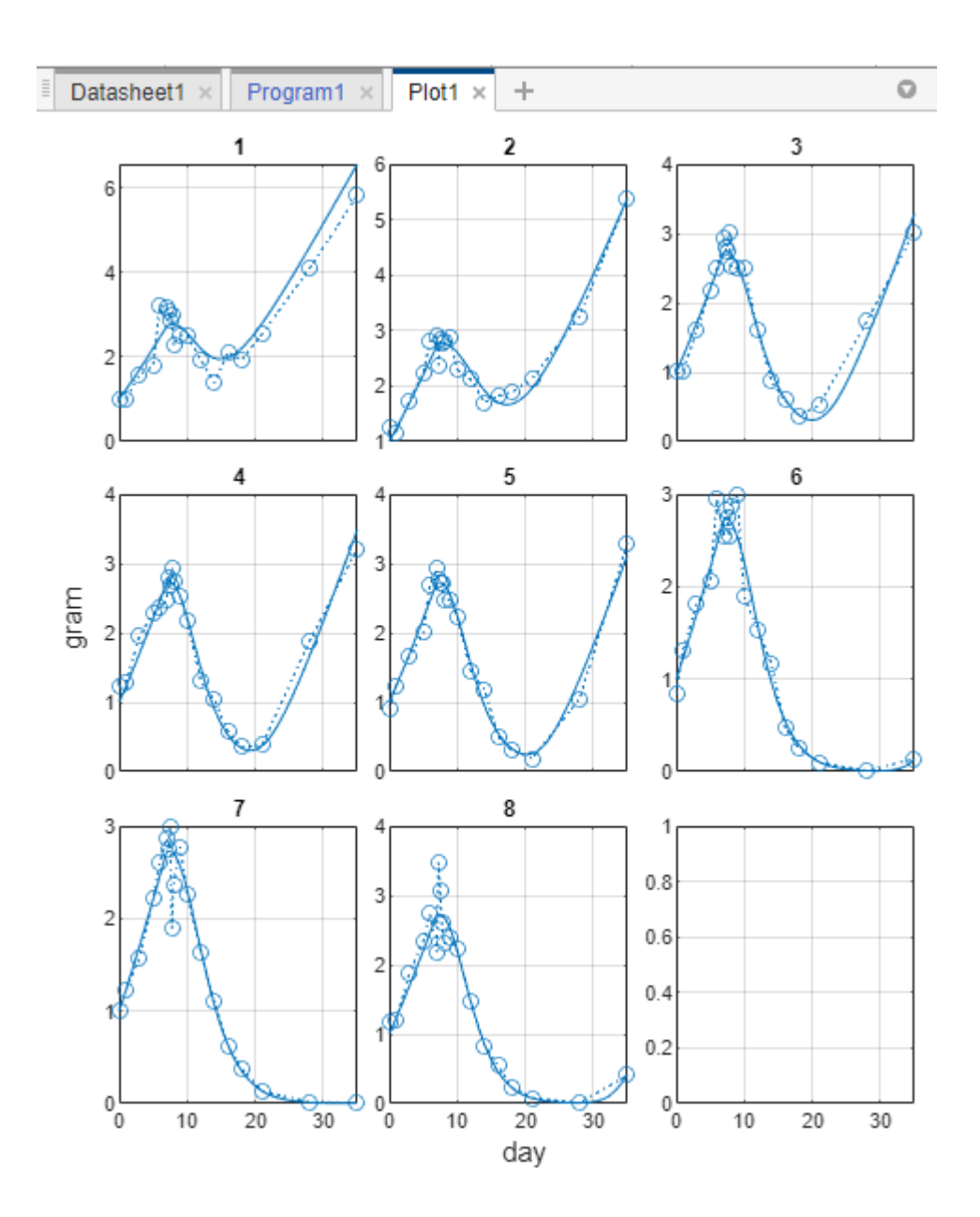

## **Estimate Parameters Using Same Setup as Group Simulation**

The program lets you fit model parameters to data using the same setup you use for group simulation without having to reconfigure or create a separate **Fit Data** program.

**1** At the top of the **Simulation** step, select Simulation > Fit.

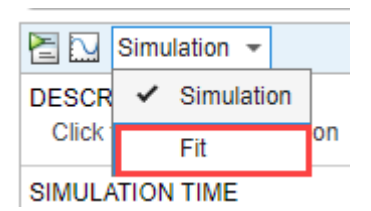

**2** Click **Yes** if a dialog asks whether to continue. The step changes to the **Fit** step.

**Tip** Switching steps here removes the results of the step that you just ran. To avoid the results from being removed, you can save the results first before switching. In the **Browser** panel, expand **Program1**. Right-click **LastRun** and select **Save Data**.

**3** In the **Estimated Parameters** table, double-click the empty row and enter *L0*. Similarly, enter *L1* as shown in the following figure.

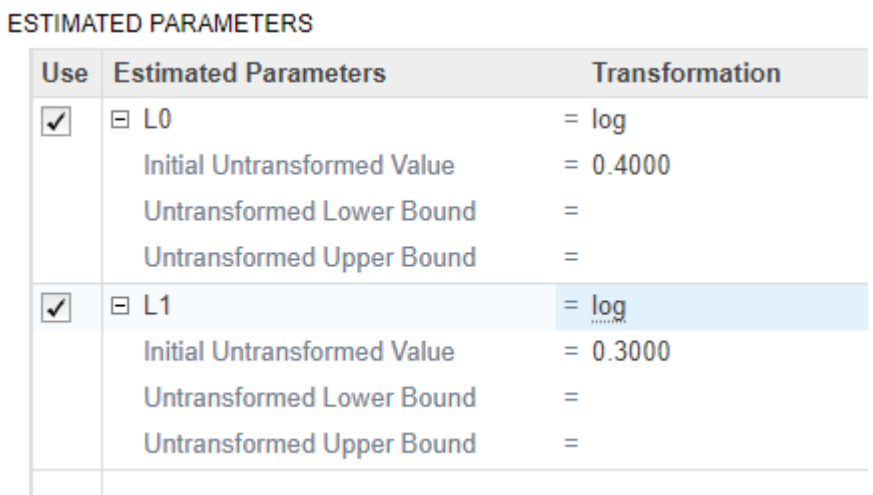

**4** At the bottom of the table, select **Pooled Fit** to estimate one set of parameter values for all groups.

√ Pooled fit

Leave the rest of the settings as default. Note that the default estimation method is lsqnonlin if you have Optimization Toolbox. If you do not, the app uses fminsearch.

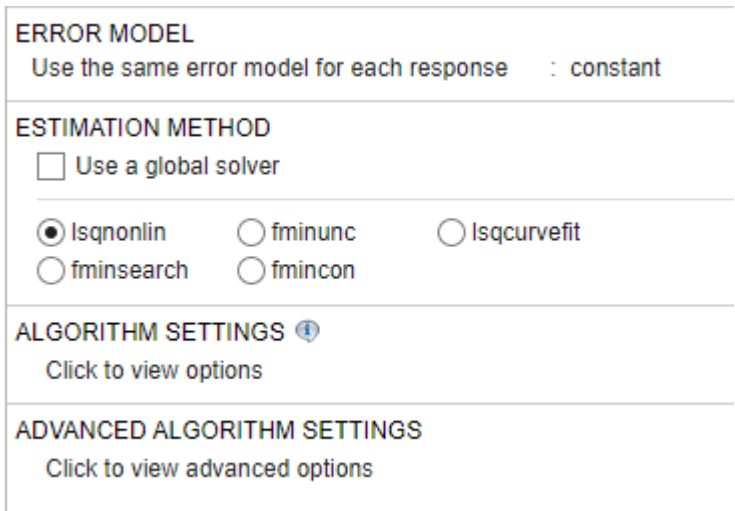

**5** Click the Run button of the **Fit** step to estimate parameters.

<span id="page-155-0"></span>**6** The program next opens several tabs for the fit results and plots. For example, **Datasheet2** contains the pooled parameter estimates and other fit statistics, such as AIC. For a more detailed fitting workflow example, see ["Calculate NCA Parameters and Fit Model to PK/PD Data Using](#page-90-0) [SimBiology Model Analyzer App" on page 1-77.](#page-90-0)

## **Perform Group Simulation Using Parameter Estimates**

You can switch back to the simulation step and simulate the groups using the pooled parameter estimates without applying the group-specific variants this time.

**1** At the top of the **Fit** step, select Fit > Simulation. Click Yes if a dialog shows up to confirm. The step changes to **Simulation**.

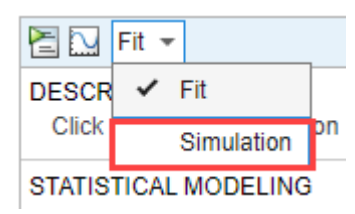

**2** In the **Slider Summary** section of the step, point the mouse to the top right, click the option menu button, and select **Update Sliders to Match Fit Estimates**.

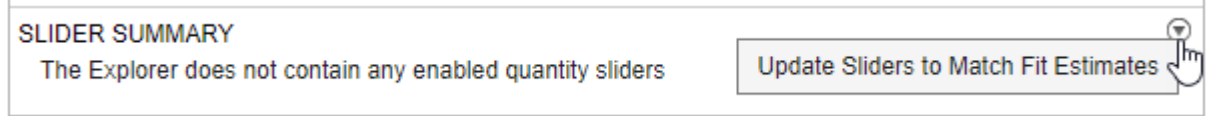

The table now lists *L0* and *L1* parameters. The **Value** column contains the estimated values transferred from the previous **Fit** step.

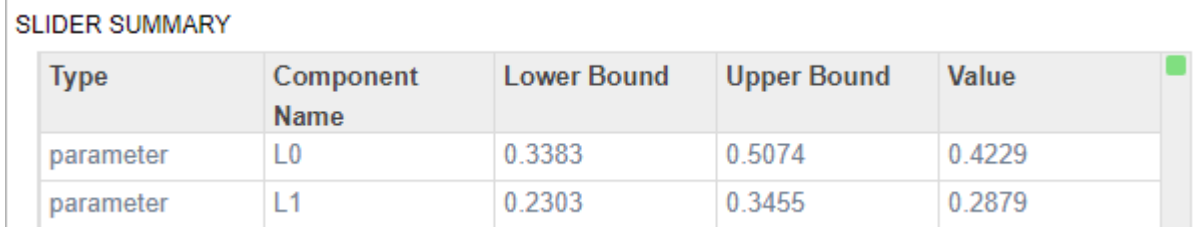

**3** Expand the **Explorer** panel. It now contains sliders for *L0* and *L1*. The current value for each parameter is displayed on the top right of the slider bar as shown next.

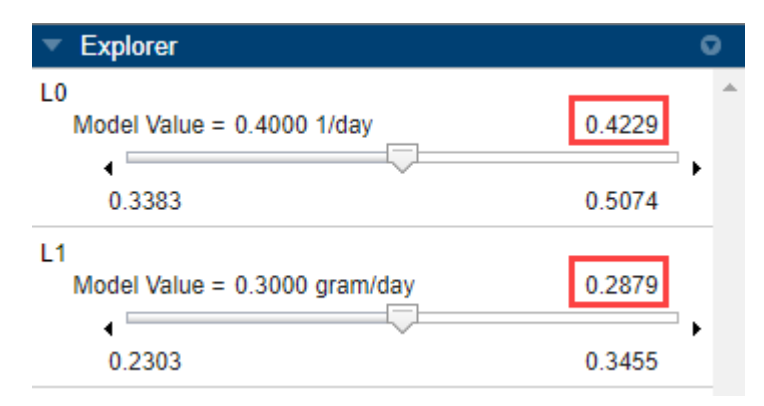

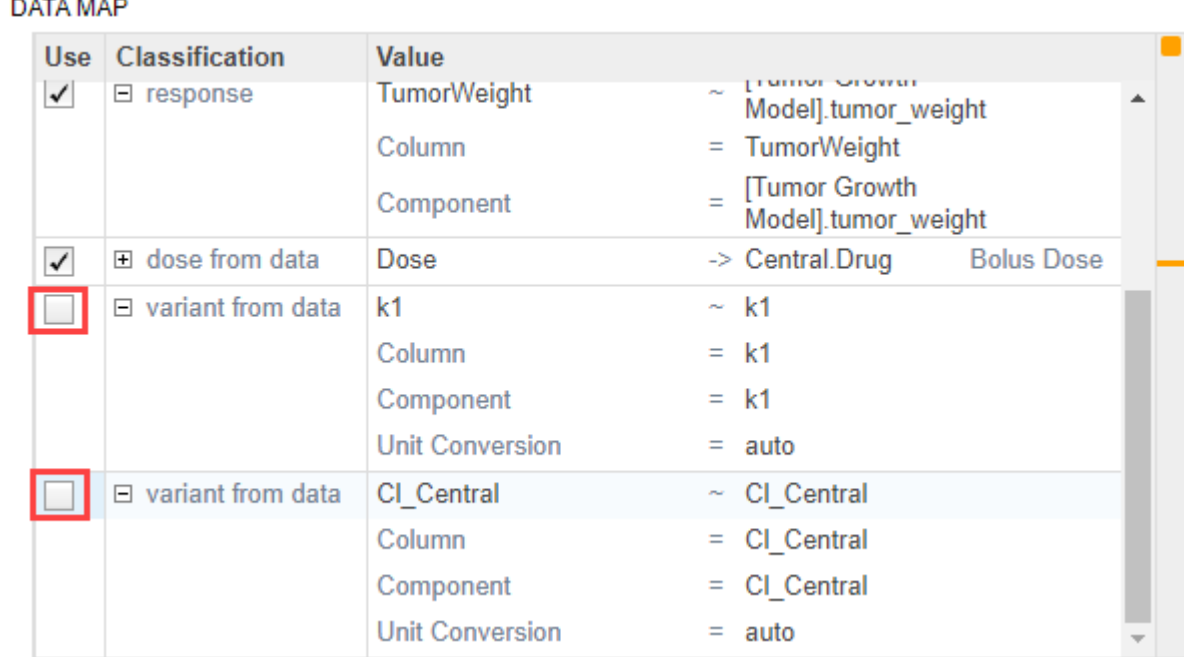

**4** In the **Data Map** table, clear the variant rows for *k1* and *Cl\_Central*.

**5** Run the Simulation step. The program simulates the groups using the parameter estimates without applying group-specific variants and opens **Plot1**.

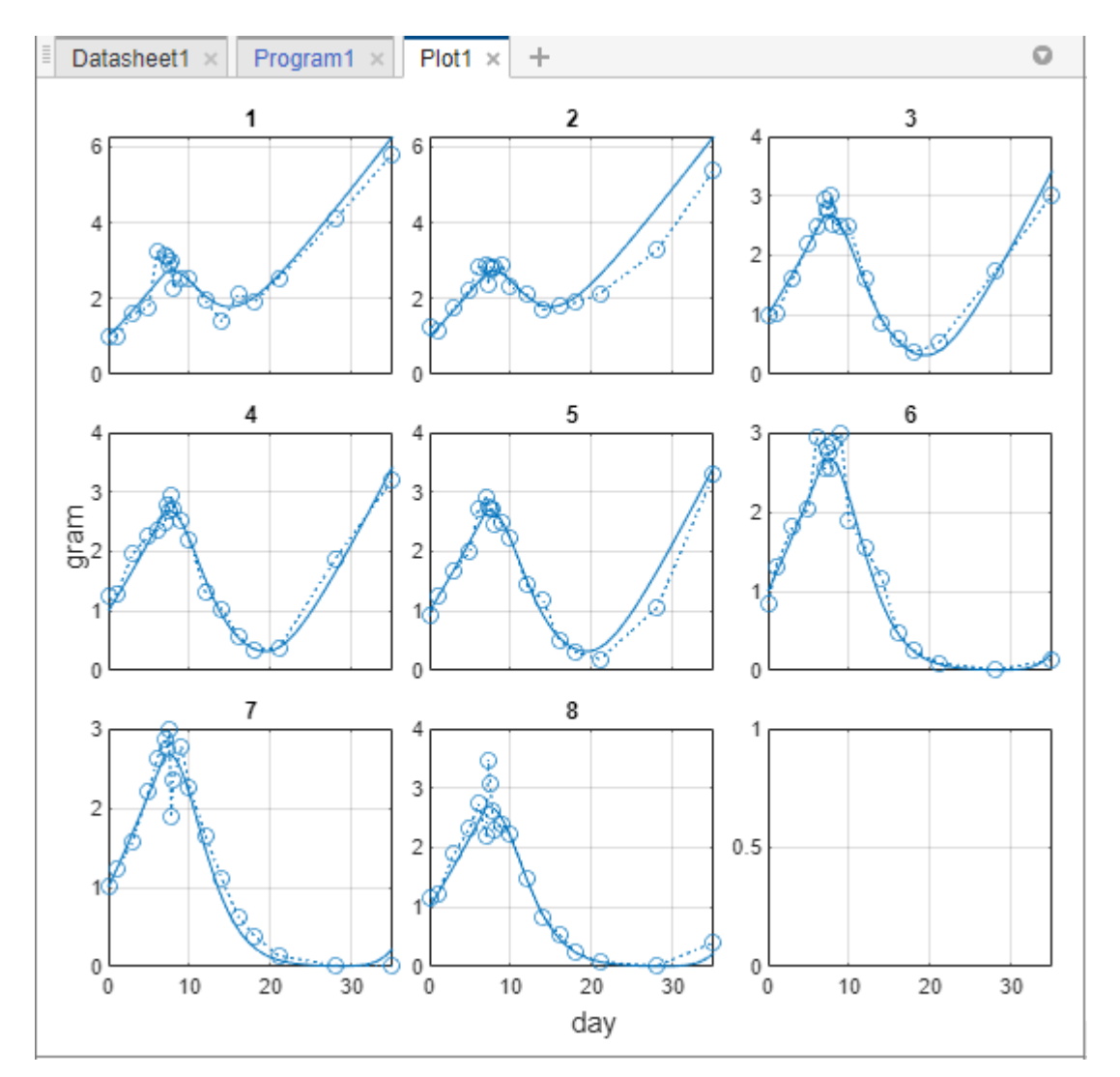

**6** You can also explore the model behavior by moving the sliders in the **Explorer** panel to different parameter values or applying just some of the group-specific variants or doses.

**Tip** Each time you move a slider, the program automatically simulates by default. You can change this default behavior by going to **Preferences** > **Programs** > **Run program when slider changes value**. Set the value to false. Then the program reruns only when you hit the Run button.

### **See Also SimBiology Model Analyzer**

## **More About**

- • ["Create Data File with SimBiology Definitions" on page 5-5](#page-482-0)
- • ["Calculate NCA Parameters and Fit Model to PK/PD Data Using SimBiology Model Analyzer](#page-90-0) [App" on page 1-77](#page-90-0)
- • ["Find Important Parameters with Local Sensitivity Analysis Using SimBiology Model Analyzer](#page-54-0) [App" on page 1-41](#page-54-0)
- • ["Model Biological Variability with Virtual Patients Using SimBiology Model Analyzer App" on](#page-74-0) [page 1-61](#page-74-0)
- • ["Scan Dosing Regimens Using SimBiology Model Analyzer App" on page 1-108](#page-121-0)

# **Find Important Parameters with Global Sensitivity Analysis Using SimBiology Model Analyzer**

This example shows how to identify important parameters in a [target-mediated drug disposition](#page-121-0) [\(TMDD\) on page 1-108](#page-121-0) model using the **Global Sensitivity Analysis** (GSA) program in **SimBiology Model Analyzer**. In this example, you compute Sobol indices and elementary effects, and also perform multiparametric GSA (MPGSA) to find model parameters that the target or receptor occupancy (*TO*) is sensitive to. For more information on supported sensitivity analysis features, see ["Sensitivity Analysis in SimBiology" on page 4-19.](#page-294-0)

The GSA program requires Statistics and Machine Learning Toolbox.

# **Load TMDD Model**

At the MATLAB command line, enter:

simBiologyModelAnalyzer("tmdd with TO.sbproj")

The app opens, and the **TMDD** model is loaded in the **Models** folder of the **Browser** panel.

# **Perform Parameter Scan to Assess Model Behavior**

Before performing the global sensitivity analysis on the model, run a parameter scan to get a general idea of how the model response (*TO*) behaves with respect to parameters of interest. For this example, scan the following model parameters: *km*, *kdeg*, and *kon*.

- **1** Select **Program** > Run Scan.
- **2** Go to the **Generate Samples** step of the program. Disable auto plot generation by clicking the plot icon.

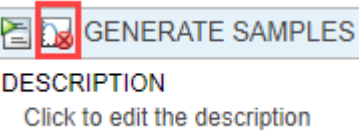

**3** In the **Parameter Set** table, double-click the empty cell in the **Component Name** column. Enter *km*. Change **Type**, **Spacing**, **Min**, **Max**, and **# Of Steps** options as shown next.

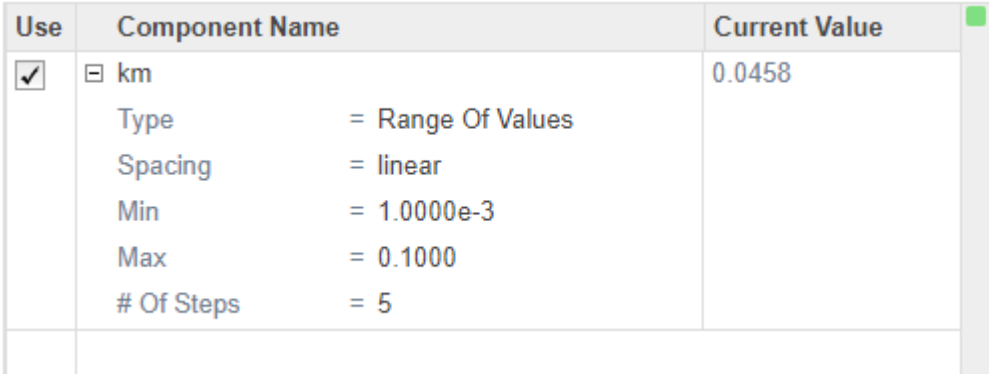

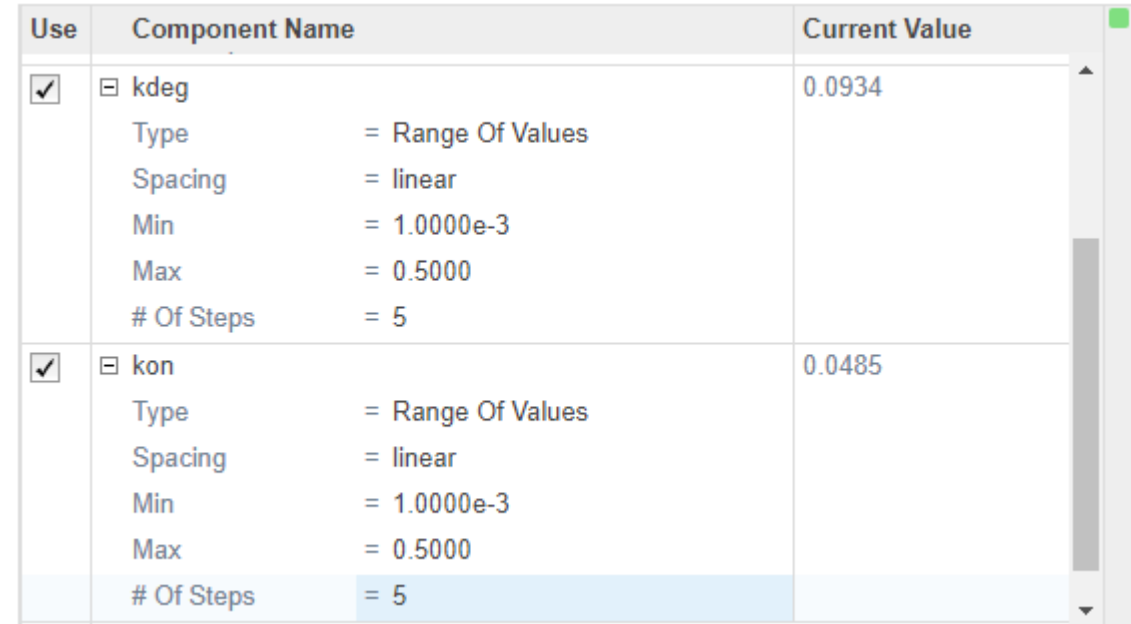

**4** Set up *kdeg* and *kon* similarly to km, except use 0.5 as the **Max** value.

**5** Change **Parameter Combination** to cartesian. For details about the combination methods, see ["Combine Simulation Scenarios in SimBiology" on page 3-23.](#page-274-0)

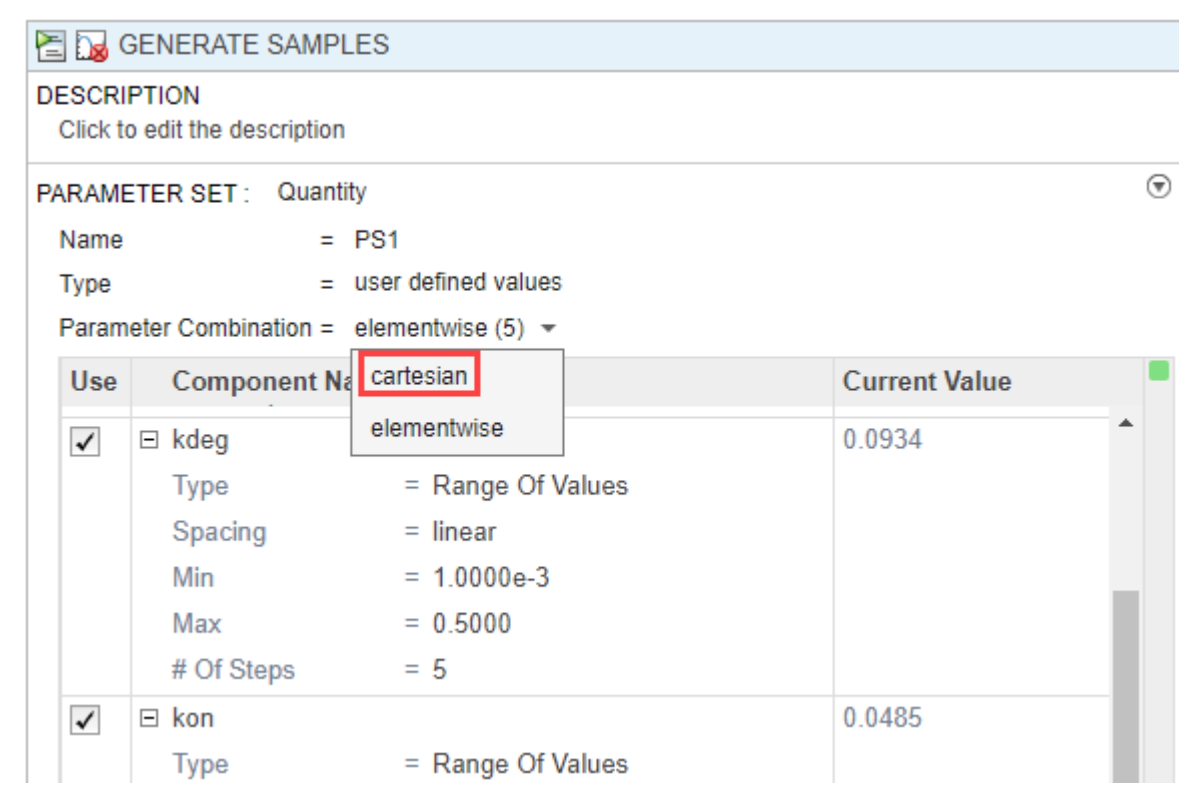

**6** Click **Simulation Settings** on the **Home** tab of the app.

• In the **Simulation Time** section, change **StopTime** to 2.

• In the **States To Log** section, click **Clear All**. Then select **TO** only.

Click **Close**.

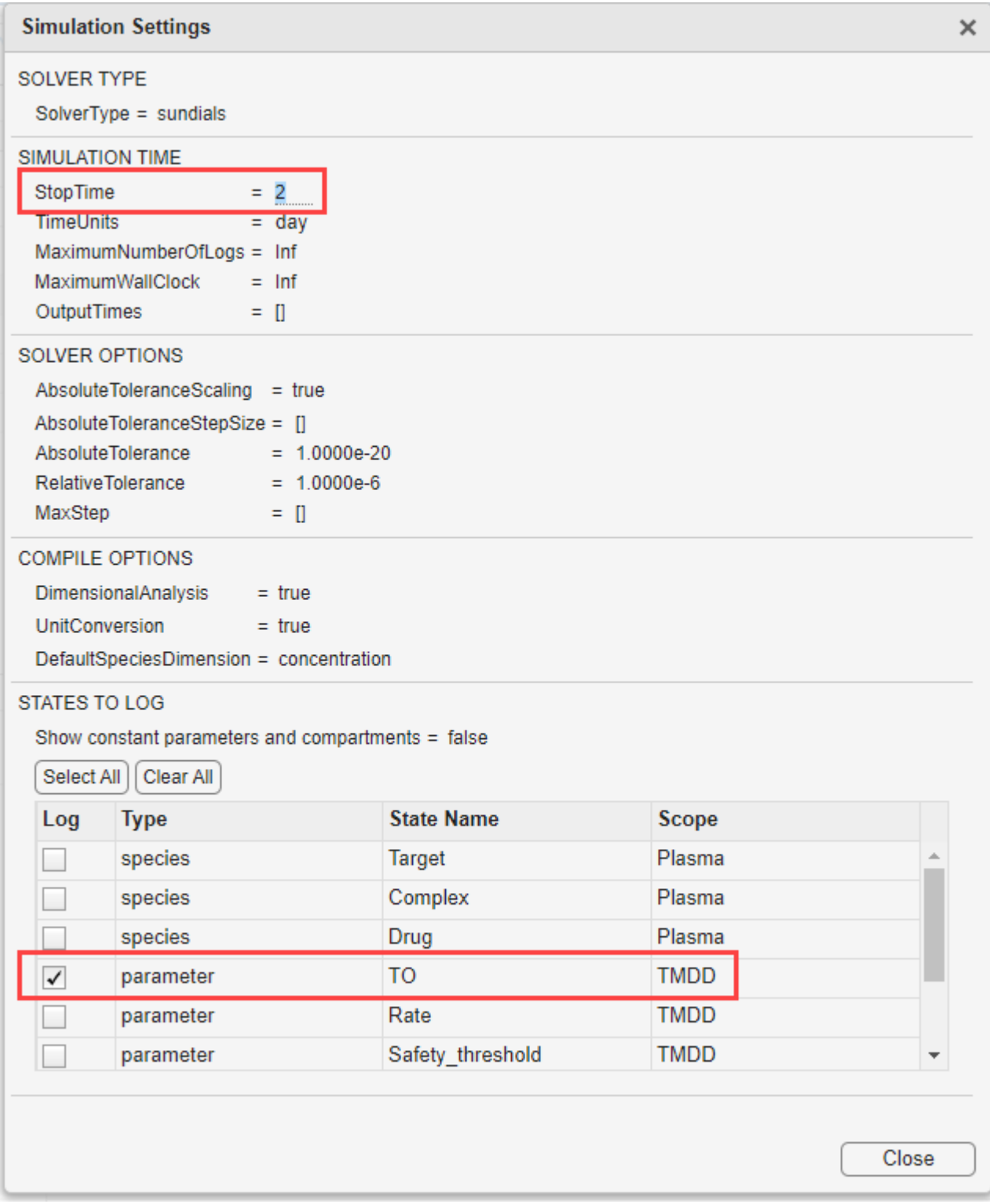

**7** Click **Run** on the **Home** tab.

**8** The program then opens the **Plot1** tab. Click **Time** in the **Property Editor** pane on the right to see the time courses of the model response (*TO*) with respect to different parameter combinations of *km*, *kdeg*, and *kon*.

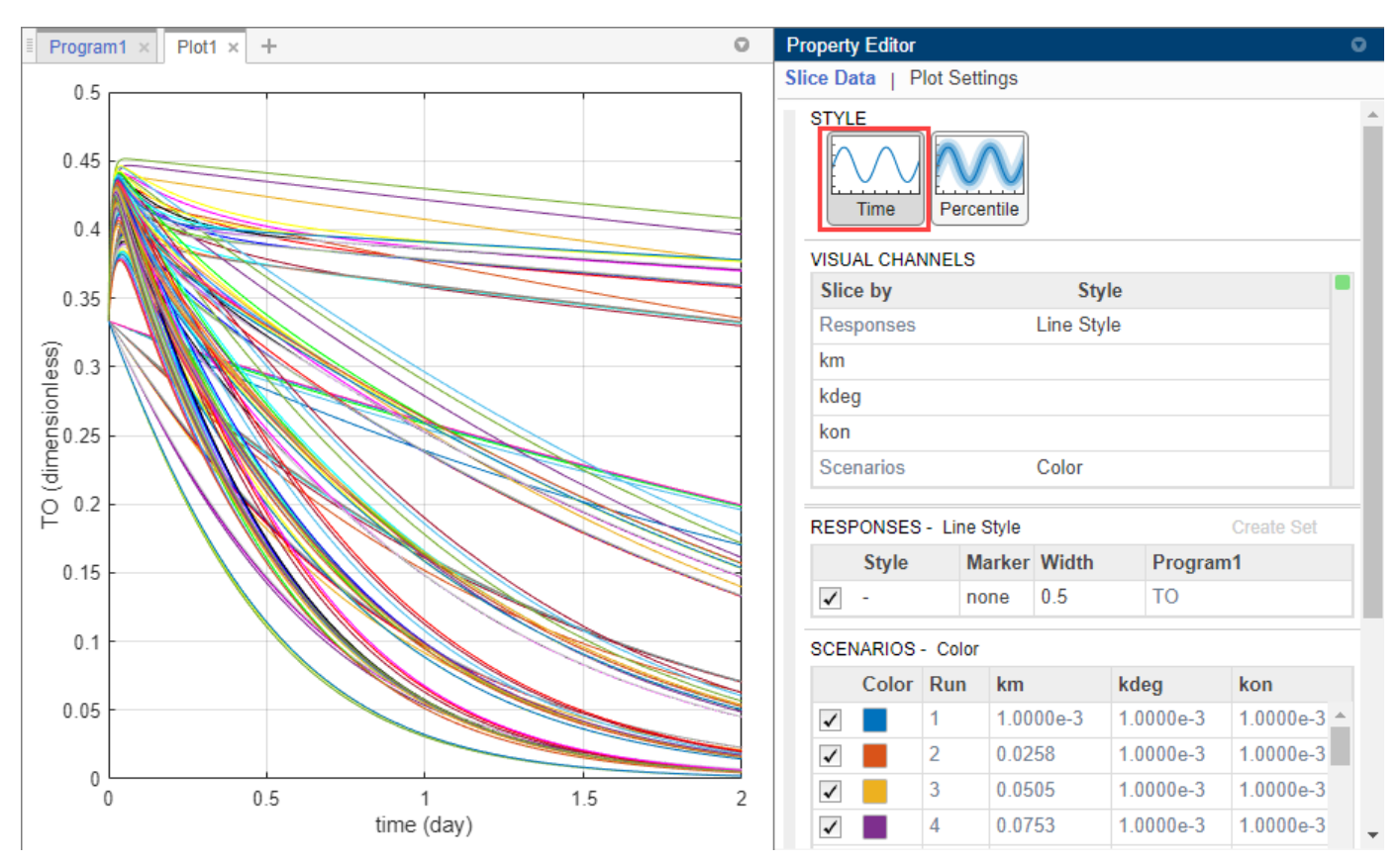

**9** Categorize the plot to make it easier to identify the sources of sensitivity. In the **Property Editor** pane, under **Visual Channels**, change the style of *km*, *kdeg*, and *kon* as in the following figure. You need to also change the style of **Scenarios** from Color to empty.

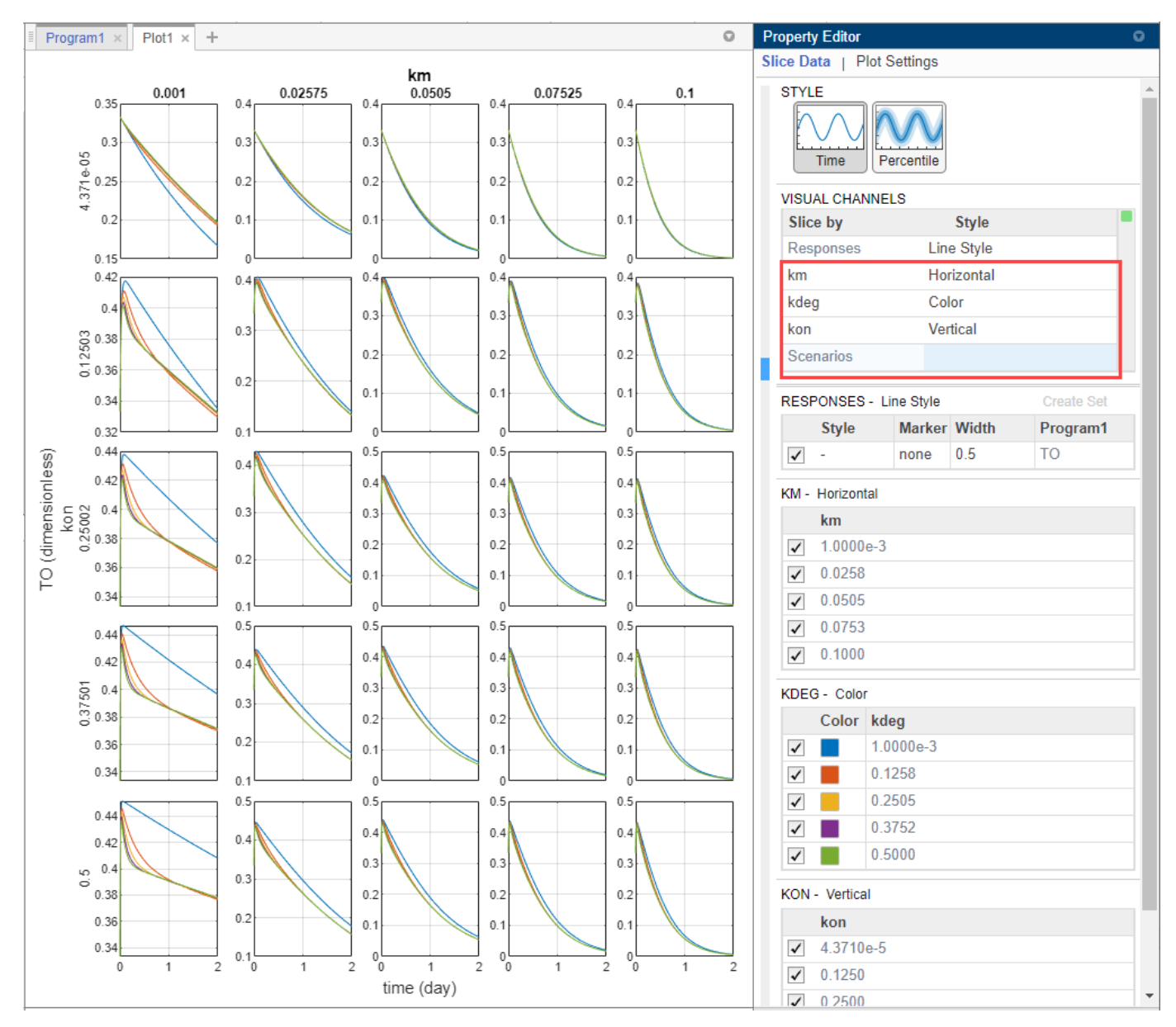

**10** Click **Plot Settings** and click **Link Y-Axis** to use the same Y-axis limit for all plots and to make the plots more comparable. The plot indicates that *TO* is sensitive to changes in *kon* and *km* values. It seems to be less sensitive to variations in *kdeg*. Optionally, you can also scan one parameter at a time by disabling and enabling the parameters in the **Parameter Set** table to see the effect of each parameter.

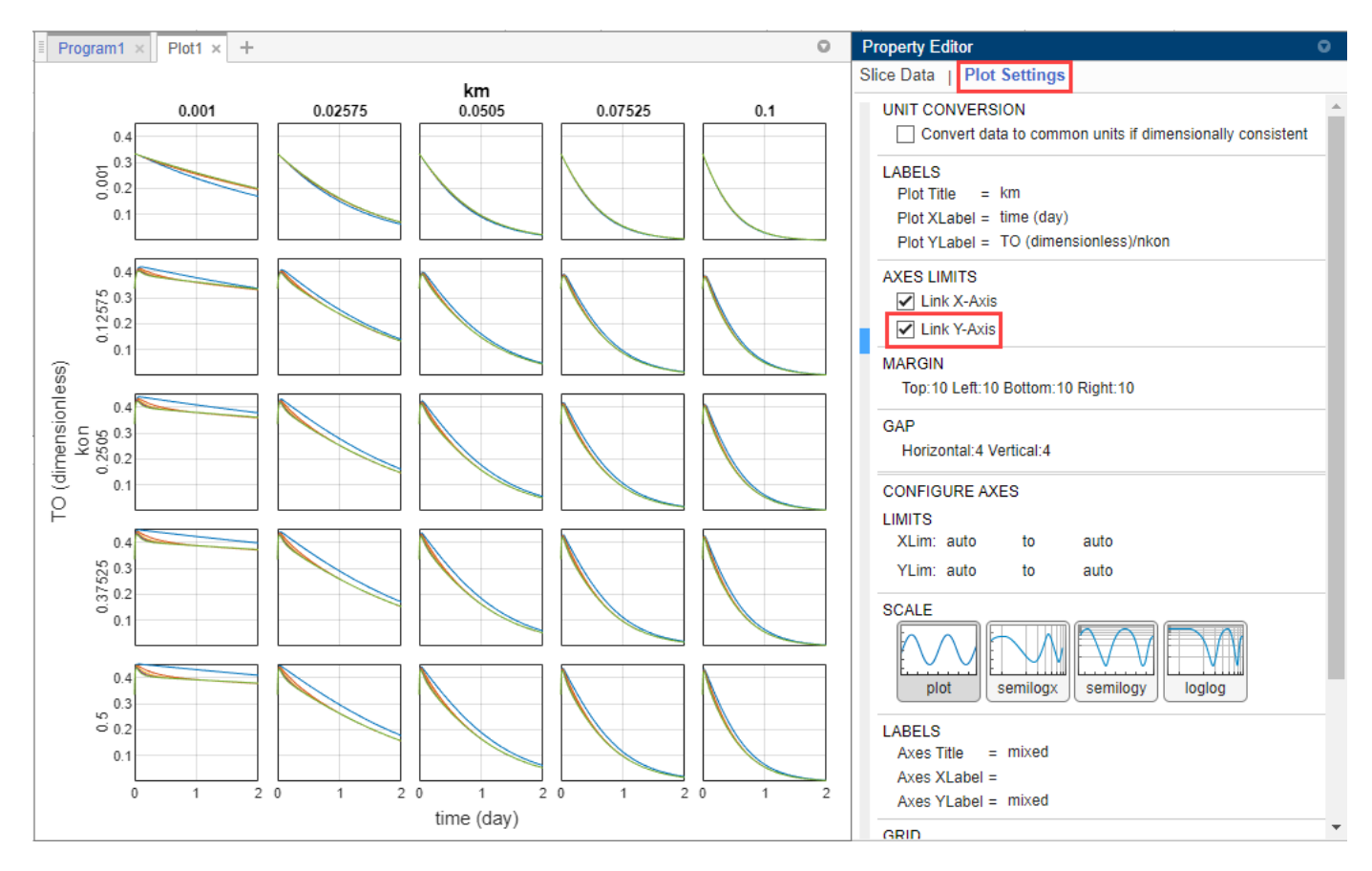

Follow the next steps to perform GSA on these parameters to get more insights into relative contributions of individual parameters that contribute most to the overall model behavior.

# **Compute Sobol Indices**

The section shows you how to perform GSA by computing the first-order and total-order [Sobol indices](#page-294-0) [on page 4-19](#page-294-0) of model parameters using the **Global Sensitivity Analysis** program.

- **1** Select **Program** > Global Sensitivity Analysis. By default, the program uses **Sobol indices** as a GSA analysis method.
- **2** Define the model parameters of interest in the **Sensitivity Inputs** table. Double-click the empty cell under **Component Name** column and enter *km*.
- **3** By default, the program uses the uniform distribution to sample parameter values. To see a list of supported distributions, click **Uniform**. For this example, use the uniform distribution and set the **Lower** and **Upper** bounds to 1e-3 and 0.1, respectively.

#### **SENSITIVITY INPUTS**

Name =  $Input1$ 

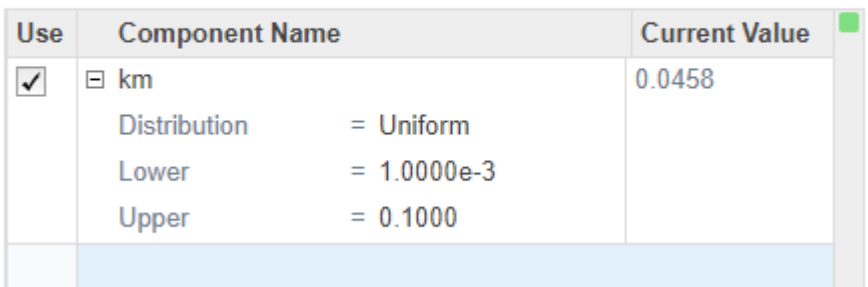

**4** Similarly, set up *kdeg* and *kon* as sensitivity inputs. Use 0.5 as the **Upper** value.

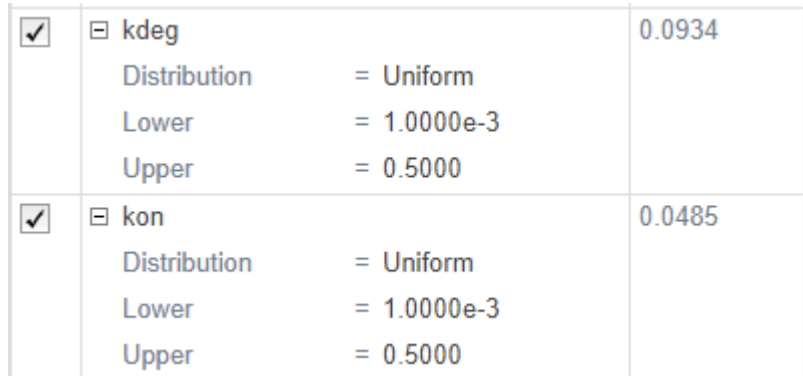

#### **5** In **Sampling Options**, use the default values.

SAMPLING OPTIONS

Type  $=$  sobol Skip  $= 1$ Leap  $= 0$ Point Order  $=$  standard Scramble Method = none

#### **Sampling Types**

SimBiology provides the following sampling methods.

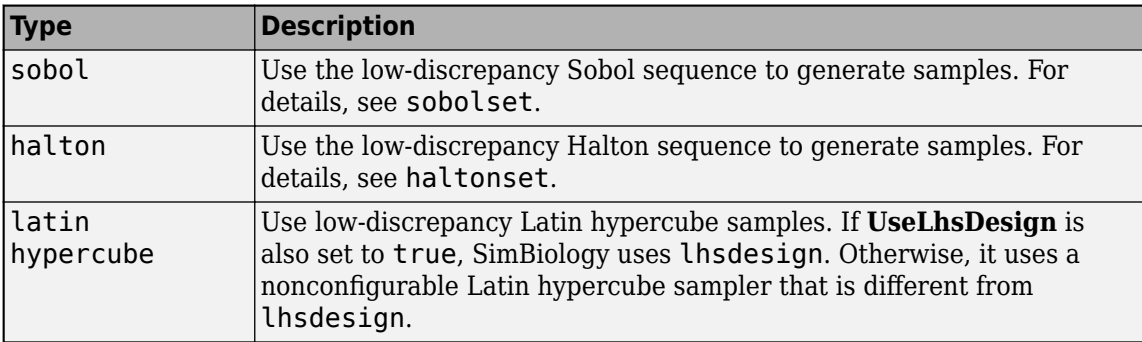

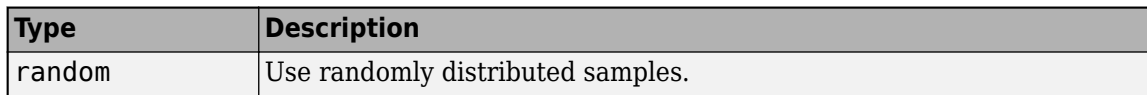

**6** In the **Sensitivity Outputs** table, enter *TO*.

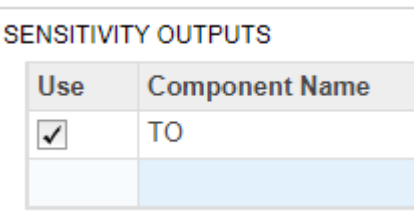

**7** Click the Run button of the **Sobol Indices** step.

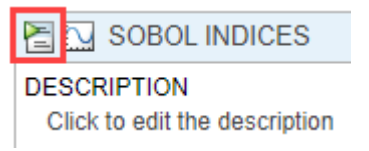

The status bar at the bottom of the program provides the run progress and the number of runs that have been finished.

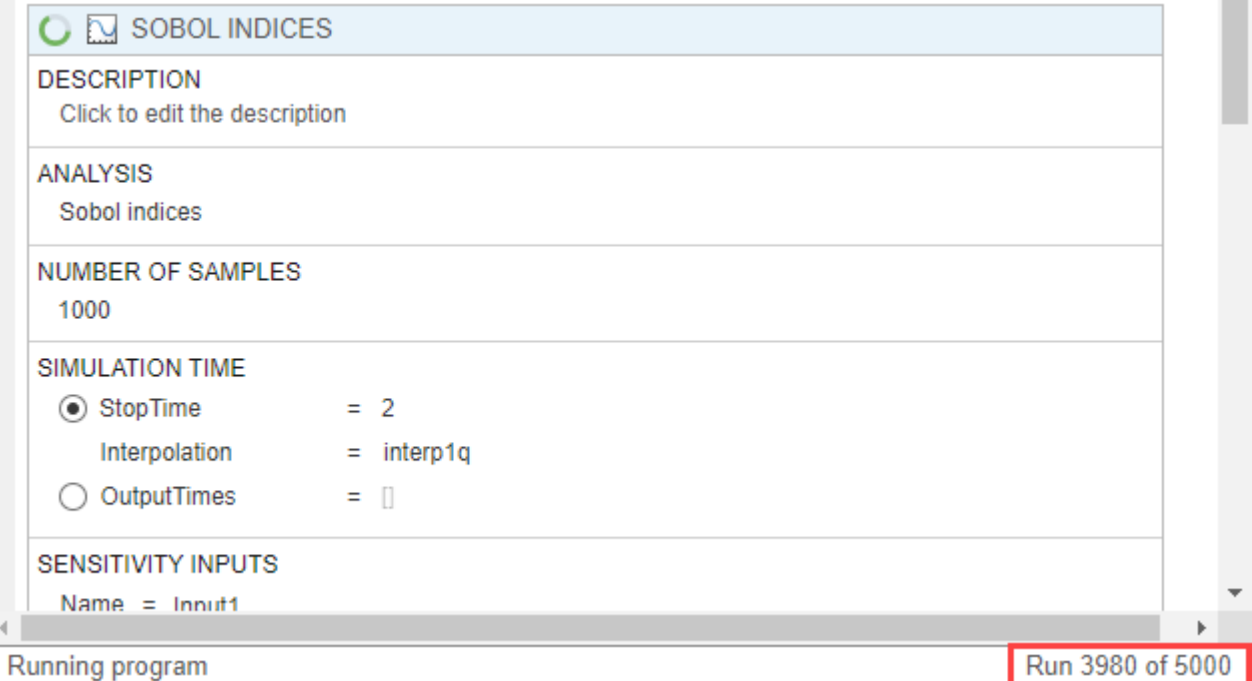

#### **Total Number of Runs**

The total number of runs required is different depending on the number of sensitivity inputs, number of samples, and the GSA analysis method.

• For **Sobol Indices**, the total number of runs is: (number of sensitivity inputs  $+ 2$ )  $\times$  number of samples.

- For **Elementary Effects**, the total number of runs is: (number of sensitivity inputs  $+1$ )  $\times$ number of samples.
- For **MPGSA**, the total number of runs is equal to the number of samples.
- **8** The program opens the **Datasheet1** and **Plot2** tabs. By default, **Plot2** shows the **GSA Time** plot of the first-order and total-order Sobol indices for each input parameter.

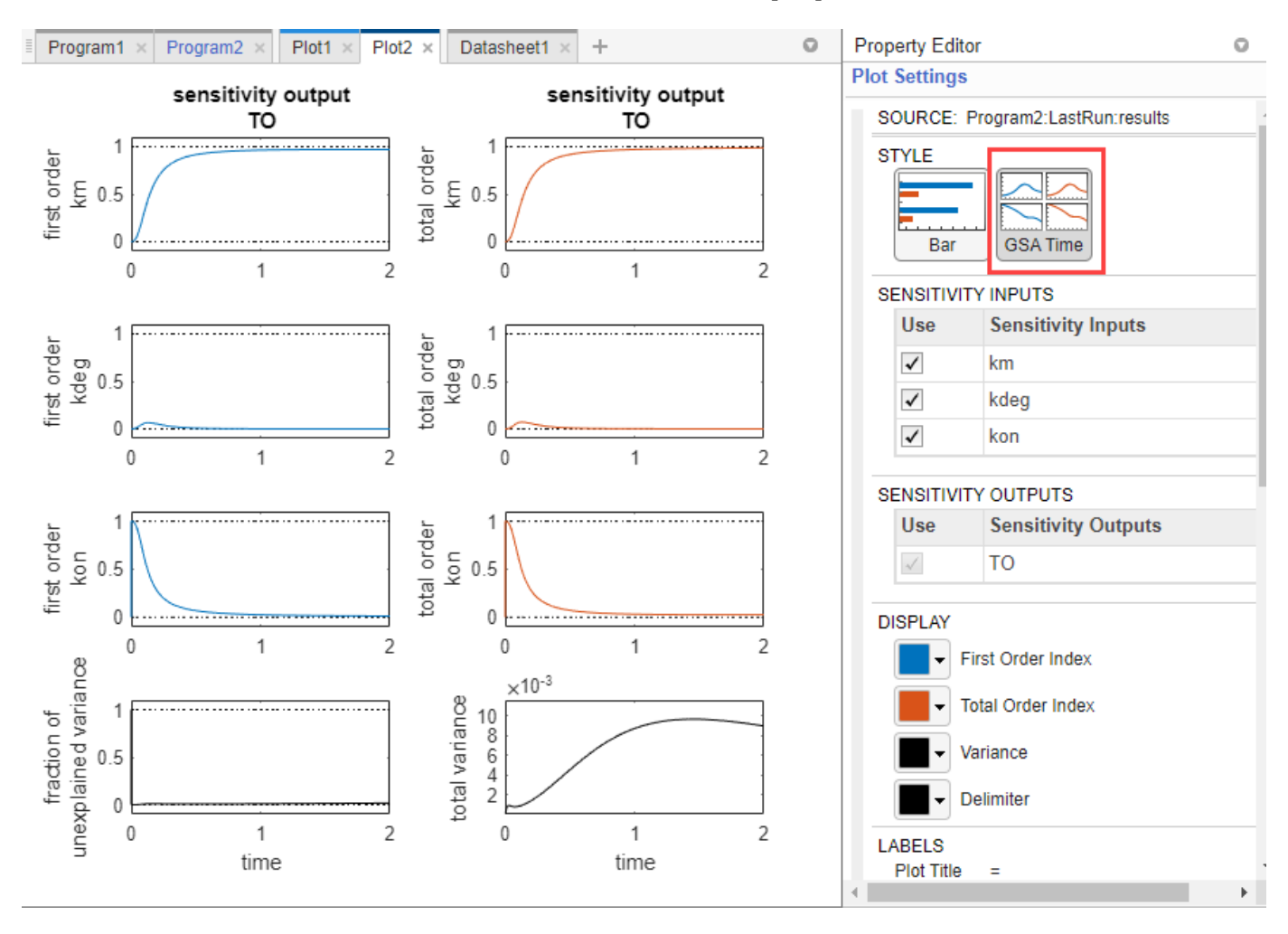

The first-order Sobol index of an input parameter gives the fraction of the overall response variance that can be attributed to variations in the input parameter alone. The total-order index gives the fraction of the overall response variance that can be attributed to any joint parameter variations that include variations of the input parameter. Based on the first-order and total-order plots, both *km* and *kon* seem to be the sensitive parameters to *TO*. *km* seems to become more sensitive at later time points while *kon* is more sensitive before time = 1. The fraction of unexplained variance plot is a flat line, which means that there is almost no unexplained variance and most variances are accounted for in the first-order and total-order plots.

#### **Unexplained Variance and Total Variance**

The fraction of unexplained variance is calculated as 1 - (sum of all the first-order Sobol indices), and the total variance is calculated using var(*response*), where *response* is the model response at every time point.

#### **Bar Plot**

You can also see the bar plot of the Sobol indices by clicking **Bar** in **Plot Settings**. The color shading of each bar is a histogram representing values at different times. Darker colors mean that those values occur more often over the whole time course. This plot is especially useful to visualize the Sobol indices of scalar responses or observables.

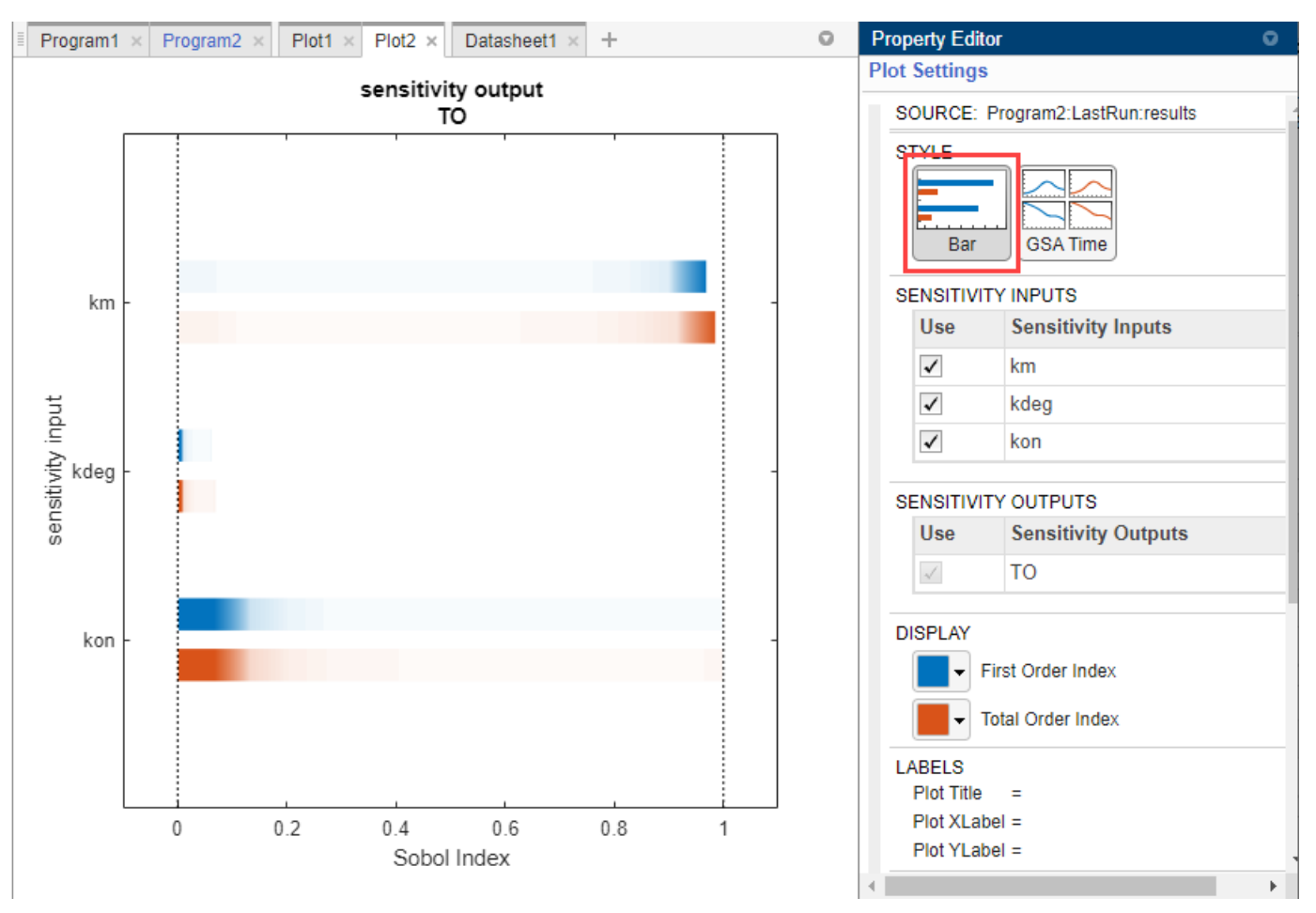

**9** Click the **Datasheet1** tab to view the tables of GSA program results. The first table shows the time dependent responses of Sobol indices. In the second table, you can find out if any model simulation failed during the computation by checking the **Number of Successful Samples** row. In this example, there were no failed simulations as all 1000 samples were successfully simulated.

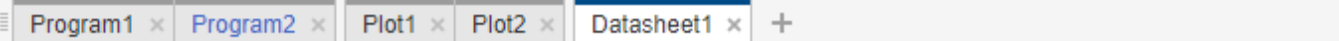

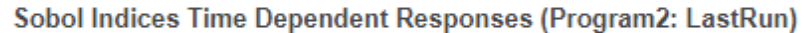

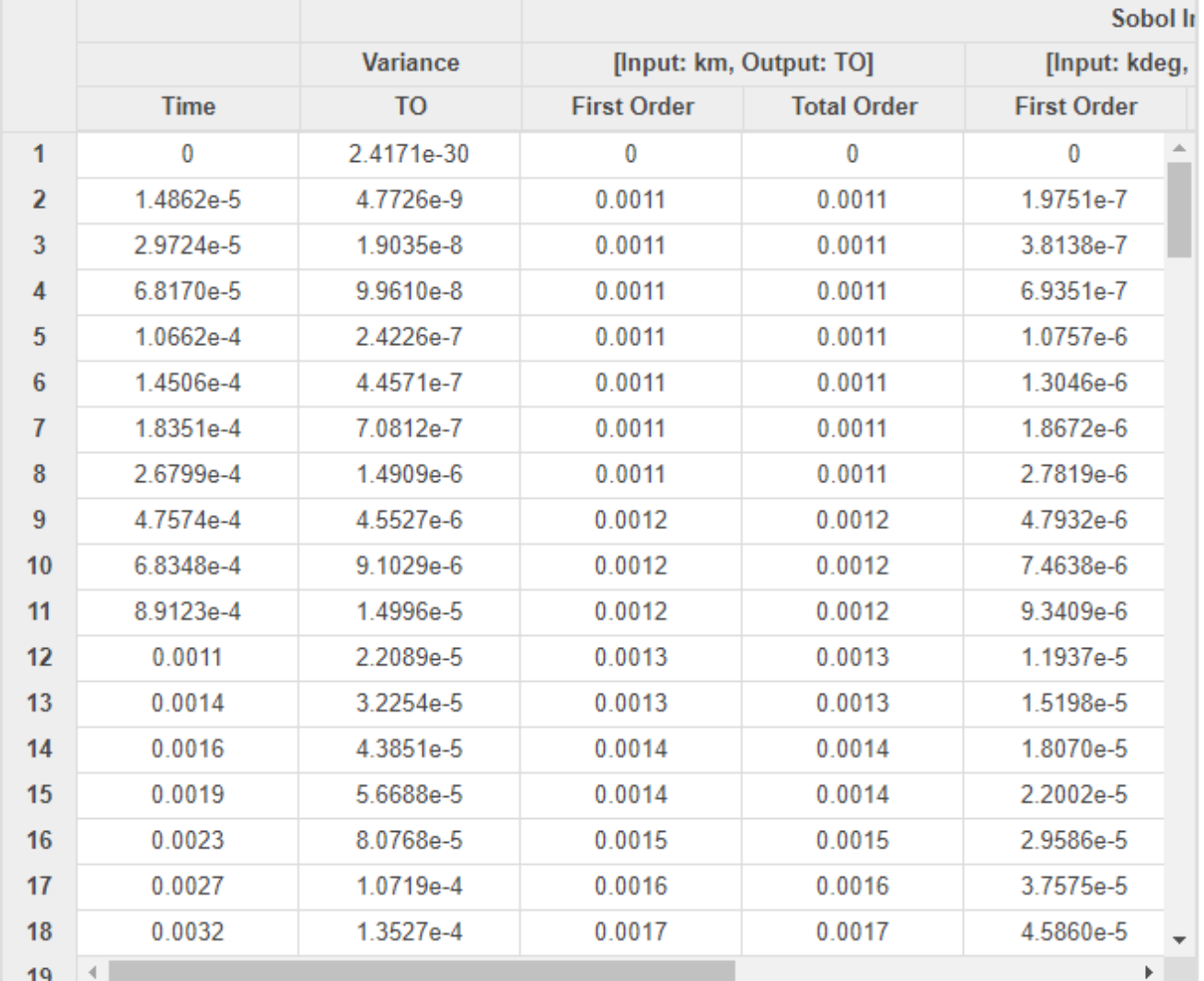

#### Sobol Indices Sample Information (Program2: LastRun)

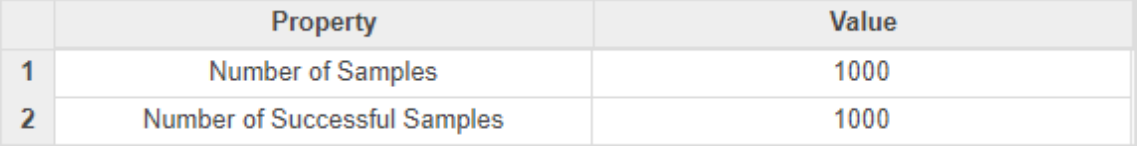

### **Compute Elementary Effects**

The following steps show you how to reuse the same program setup in the previous step to compute the means and standard deviations of the [elementary effects on page 4-20](#page-295-0) of input parameters with respect to the model response *TO*.

**1** Given that computing GSA results is often computationally expensive, save the previous Sobol indices results before switching over to elementary effects. In the **Browser** panel, expand **Program2**. Right-click **LastRun** and select **Save Data**. Enter the name of the data as sobol\_results. Click **OK**.

#### **Check Project Size**

As you save more GSA results, the project size increases. To check the sizes of results from each program and other file contents, open the **Project** tab by double-clicking the **Project** icon in the **Browser**. For details, see ["Check Saved Models and Data of Project" on page 1-123](#page-136-0).

**2** Go back to the **Program2** tab. In the **Sobol Indices** step, under the **Analysis** section, select Sobol indices > Elementary effects.

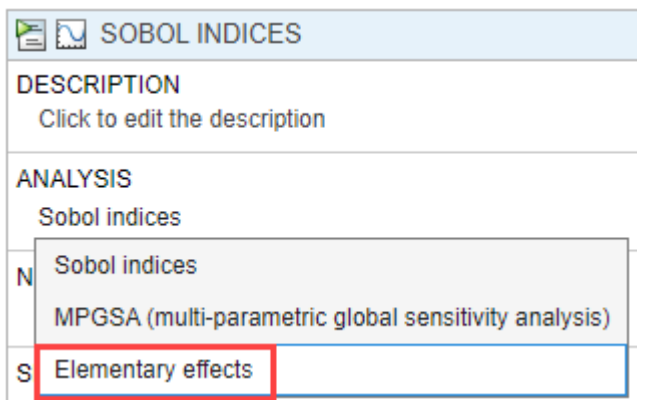

- **3** The **Sensitivity Inputs** table is automatically set up with the same set of parameters and their corresponding upper and lower bounds as the previous step.
- **4** *TO* is the only sensitivity output.
- **5** Use the default values for **Grid Settings**. Click the info icon to display additional information for each option. For details about how the algorithm uses these settings, see "Elementary Effects for Global Sensitivity Analysis".

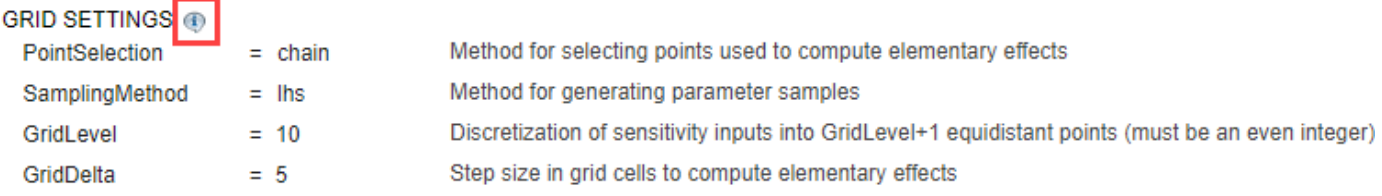

- **6** Use the default value (AbsoluteEffects = true) for the **Output Settings** as well. The program uses the absolute elementary effects by default because the elementary effects can average out when you calculate the mean otherwise.
- **7** Click the Run button of the **Elementary Effects** step.
- **8** The program then opens the **Datasheet2** and **Plot3** tabs. By default, **Plot3** shows the **GSA Time** plot of the mean and standard deviation of elementary effects for each input parameter.

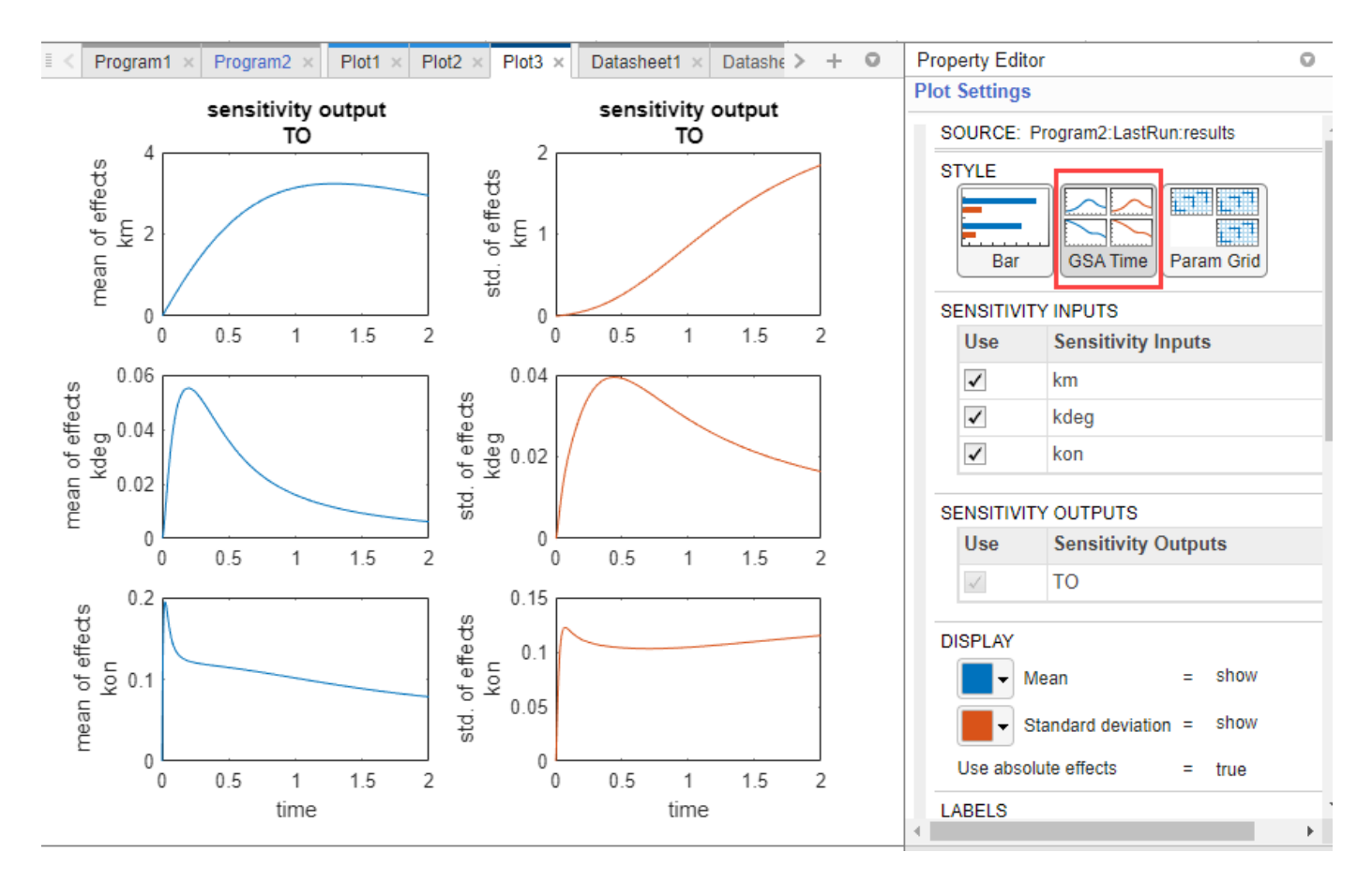

The mean of elementary effects explains whether variations in input parameter values have any effect on the model response *TO*. The mean plots indicate *km* becomes more sensitive at later time points and *kon* is more sensitive before time = 0.5. This trend is similar to the Sobol GSA results as well. *kdeg* also shows some sensitivity but might be insignificant because mean values are much smaller than those of *km* and *kon*. The standard deviation of effects explains whether the sensitivity change is dependent on the location in the parameter domain. For instance, the *km* standard deviation plot indicates larger deviations for larger parameter values in the later stage (time  $> 0.5$ ).

#### **Param Grid Plot**

Click **Param Grid** in **Plot Settings** to visualize the parameter grids and samples used to compute the elementary effects. The grid plot provides a visual of if there was a good coverage over the parameter domain. For this example, there was good coverage as shown in the following figure. For details on how the grid points are selected, see "Elementary Effects for Global Sensitivity Analysis".

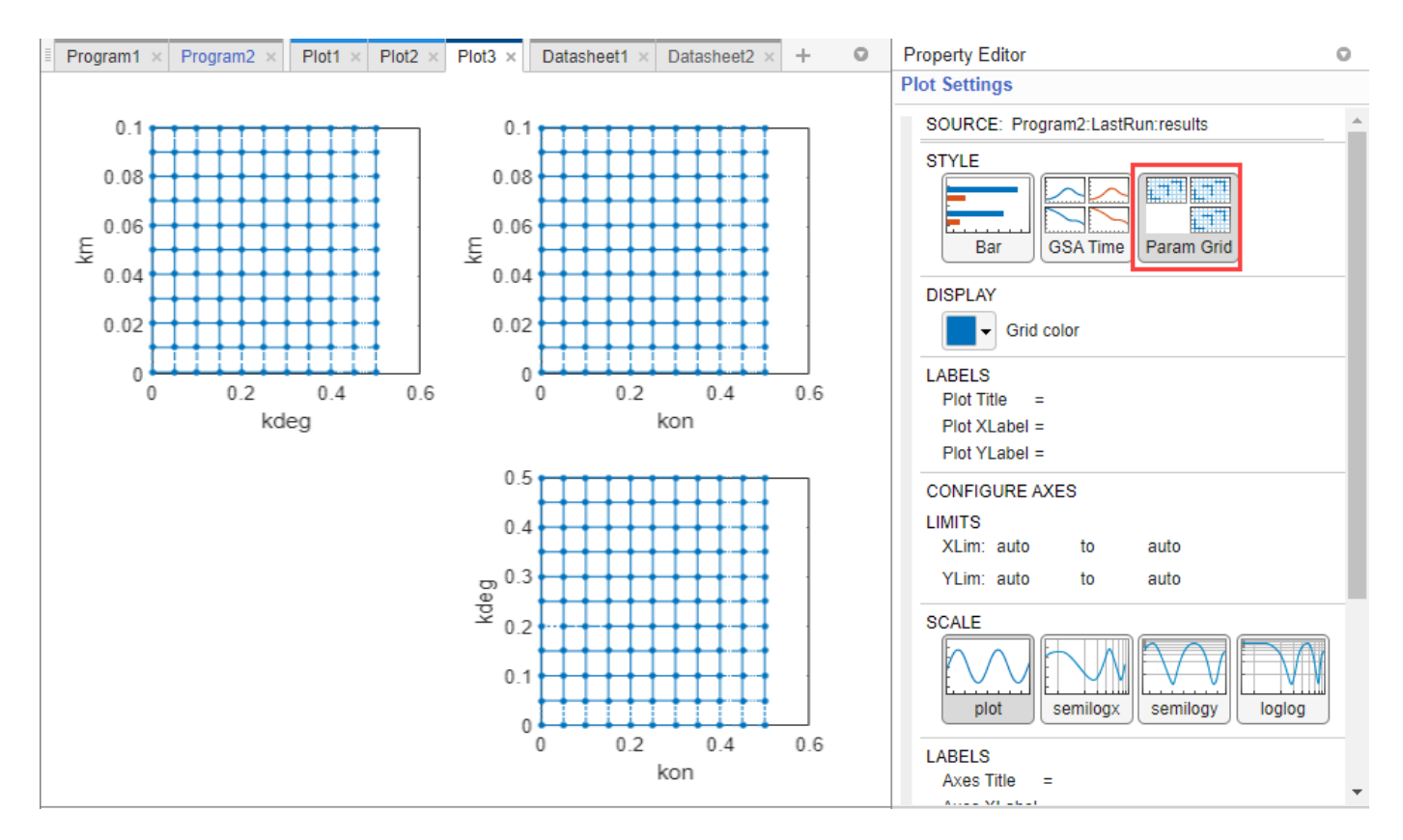

#### **Bar Plot**

You can also see the bar plot of the means and standard deviations of elementary effects by clicking **Bar** in **Plot Settings**. The color shading of each bar is a histogram representing values at different times. Darker colors mean that those values occur more often over the whole time course.

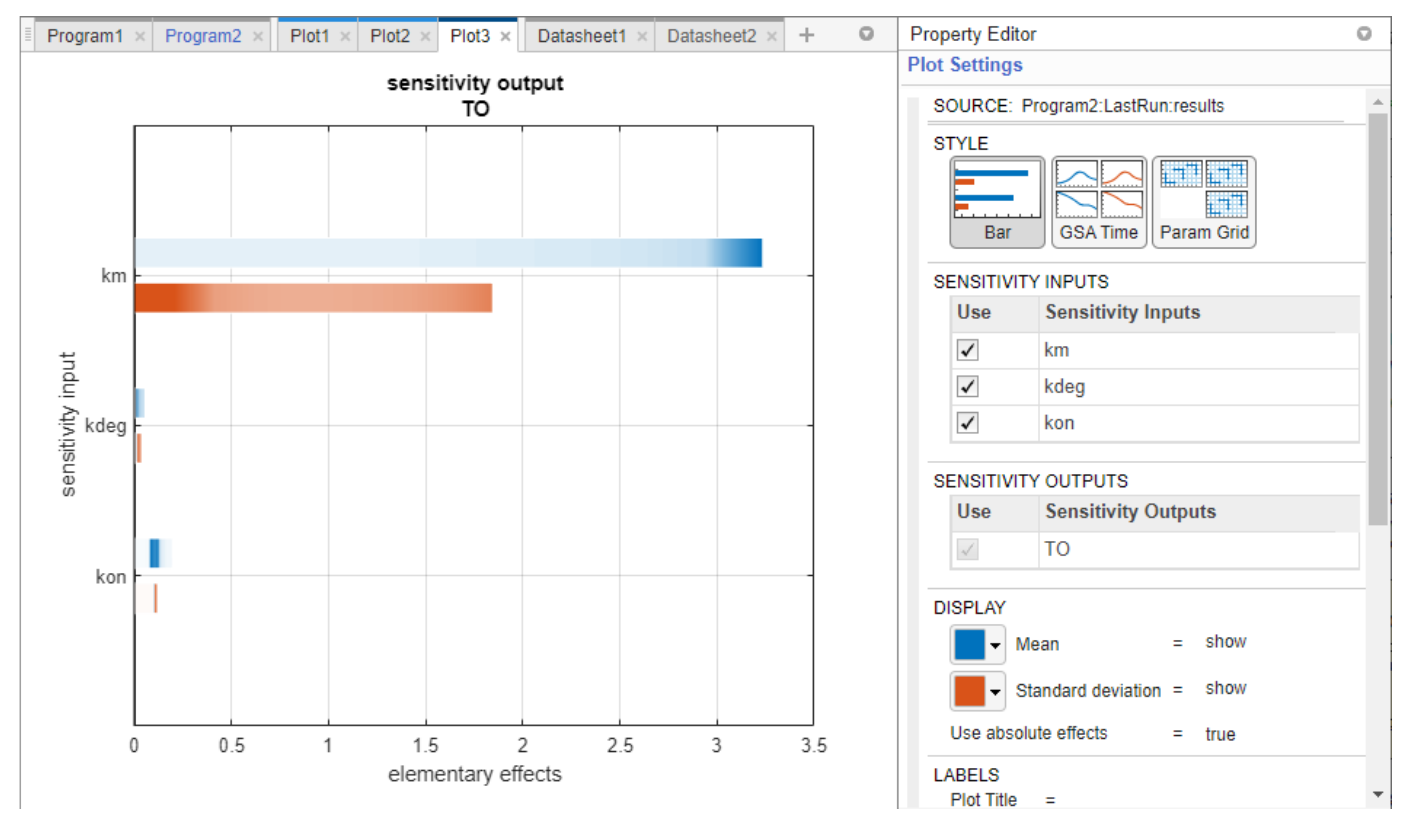

**9** Click the **Datasheet2** tab to view the tables of GSA program results. The first table shows the time dependent responses of elementary effects. In the second table, you can find out if any model simulation failed during the computation by checking the **Number of Successful Samples** row. In this example, there were no failed simulations as all 1000 samples were successfully simulated.

# **Perform Multiparametric GSA (MPGSA)**

The following steps show you how to reuse the same program set up in the previous step to perform [multiparametric global sensitivity analysis on page 4-19](#page-294-0) to answer the question of whether the input parameters have any effects on the exposure (area under the curve of the *TO* profile) threshold for the target occupancy.

- **1** Save the previous elementary effects GSA results before switching over to MPGSA. In the **Browser** panel, expand **Program2**. Right-click **LastRun** and select **Save Data**. Enter the name of the data as ee\_results. Click **OK**.
- **2** Click the **Program2** tab. In the **Elementary Effects** step, under the **Analysis** section, select Elementary effects > MPGSA (multi-parametric global sensitivity analysis).

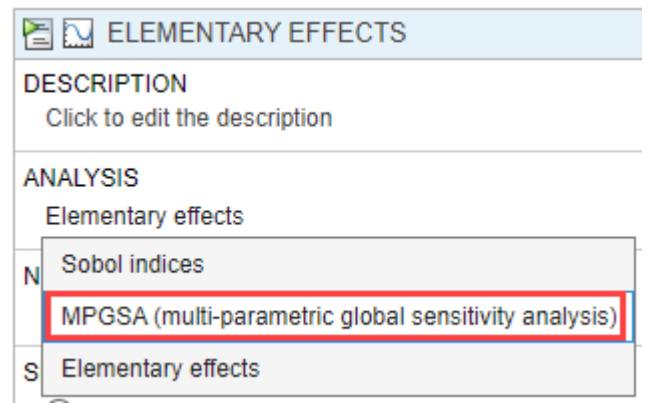

- **3** The stop time is set to 2 and the **Sensitivity Inputs** table is automatically set up with the same number of samples (1000) and the same set of parameters, with their corresponding upper and lower bounds as the previous GSA analysis.
- **4** Use default settings for **Sampling Options** and **Correlation Matrix**.

SAMPLING OPTIONS

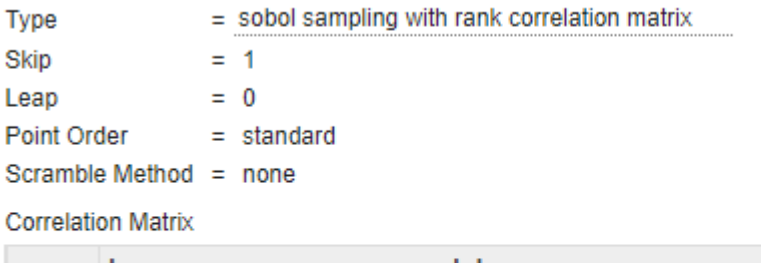

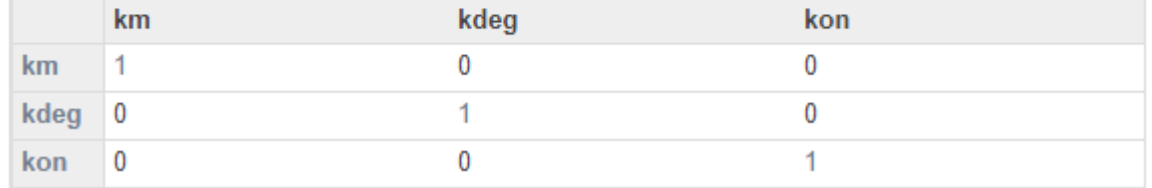

- **5** In the **Classifiers** table, double-click the empty cell in the **Expression** column and enter: trapz(time,TO) <= 0.5. This expression defines an exposure (area under the curve of the *TO* profile) threshold for the target occupancy.
- **6** Use the default value (0.05) for **Significance Level**.
- **7** Click the Run button of the **MPGSA** step. You might see a warning about dimensional analysis not being able to perform. For the purposes of this example, you can ignore the warning.

**Tip**

• The GSA program enables you to perform **MPGSA** as a standalone analysis or as an added step following the **Sobol Indices** or **Elementary Effects** analysis. A benefit of adding **MPGSA** as a subsequent step is that it can reuse the simulation results from the previous step if possible and saves computation time. To add MPGSA as a subsequent step, click the green plus icon at the top of the GSA program and click MPGSA.

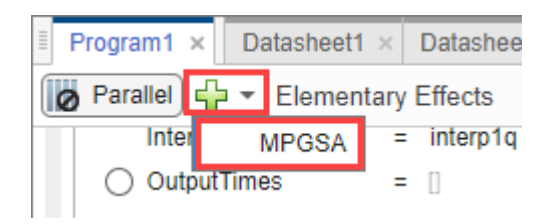

- The MPGSA subsequent step reuses the simulation results whenever the model response (such as **TO**) defined in the classifier was used as the sensitivity output in the previous step.
- **8** The program then opens **Datasheet3** with GSA results and **Plot4** showing the bar plot of the MPGSA results for each input parameter. To see the empirical cumulative distribution functions (eCDFs) curves of the results, click **eCDF** in **Plot Settings**.

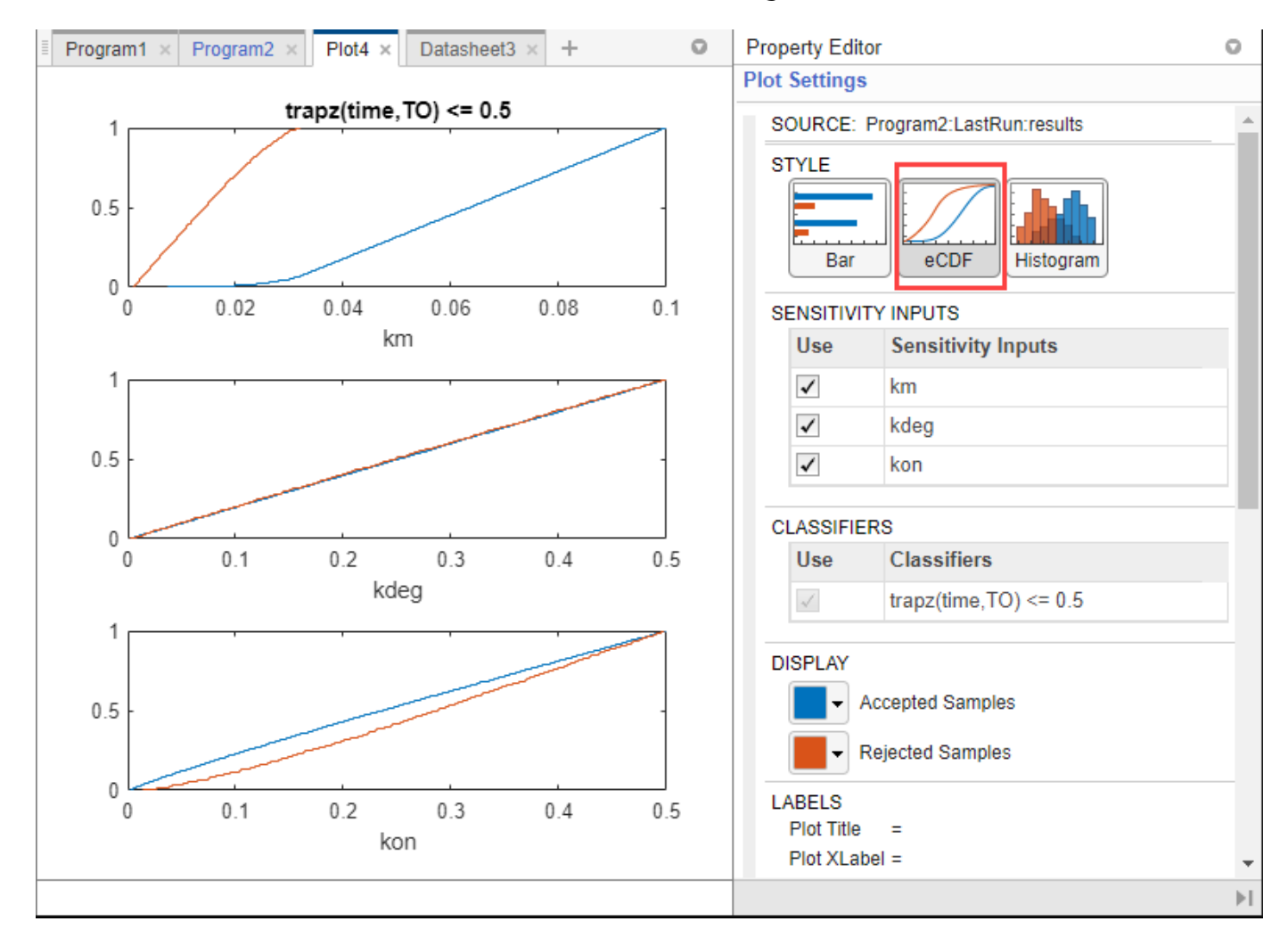

For each parameter, two curves show eCDFs of the accepted and rejected samples. Except for *km*, the other two parameters do not seem to show a significance difference between the two curves. These plots qualitatively show that *km* and *kon* affect the classification of samples while *kdeg* does not. Quantitatively, the maximum absolute distance between two eCDFs curves is called the Kolmogorov-Smirnov (K-S) distance. The *km* plot shows a large K-S distance.

To compute the K-S distance between the two eCDFs, SimBiology uses a two-sided test based on the null hypothesis that the two distributions of accepted and rejected samples are equal. See kstest2 for details. If the K-S distance is large, then the two distributions are different, meaning that the classification of the samples is sensitive to variations in the input parameter. On the other hand, if the K-S distance is small, then variations in the input parameter do not affect the classification of samples.

**9** To assess the significance of the K-S statistic rejecting the null-hypothesis, you can examine the p-values by looking at the bar plot. Click **Bar** in the **Plot Settings**.

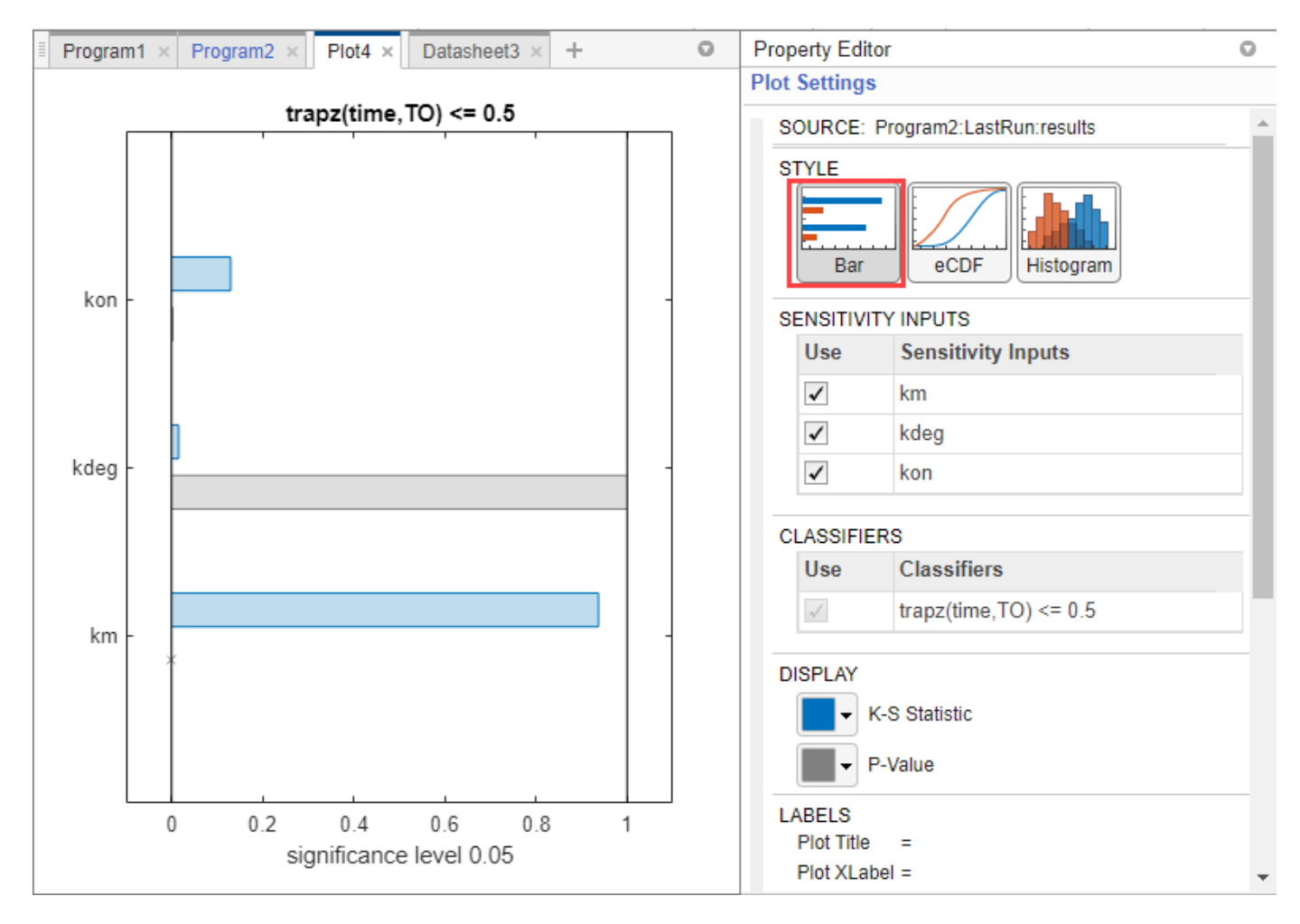

The bar plot shows two bars for each parameter: one for the K-S distance (K-S statistic) and another for the corresponding p-value. You reject the null hypothesis if the p-value is less than the significance level. A cross (x) is shown for any p-value that is almost 0.

The p-values for *km* and *kon* are less than the significance level (0.05), supporting the alternative hypothesis that the accepted and rejected samples come from different distributions. The p-value of *kdeg* is larger than the significance level supporting the null hypothesis that the accepted and rejected samples come from the same distribution. To conclude, the classification of the samples is sensitive to *km* and *kon*, not *kdeg*. These results are in agreement with the previous GSA results which identify *km* and *kon* as sensitive parameters but not *kdeg*.

**10** To see the exact p-value corresponding to each parameter, click **Datasheet3**.

#### Kolmogorov Smirnov Statistics (Program2: LastRun)

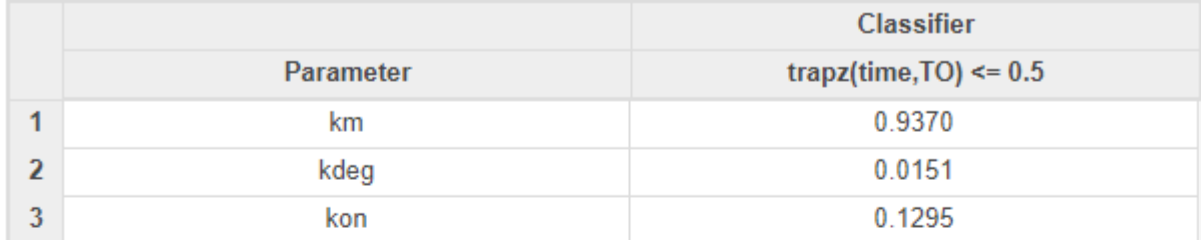

#### **PValues (Program2: LastRun)**

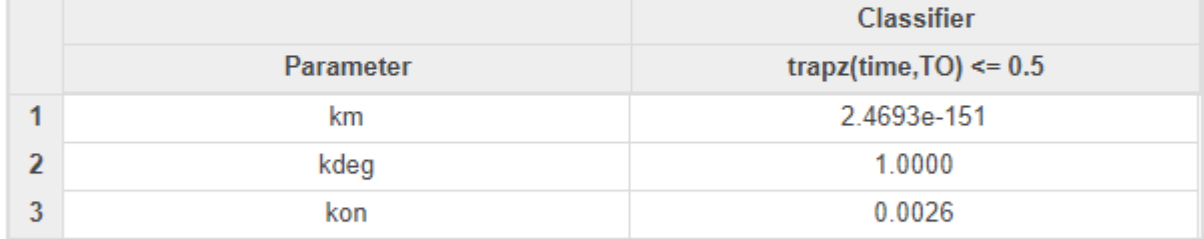

#### **MPGSA Sample Information (Program2: LastRun)**

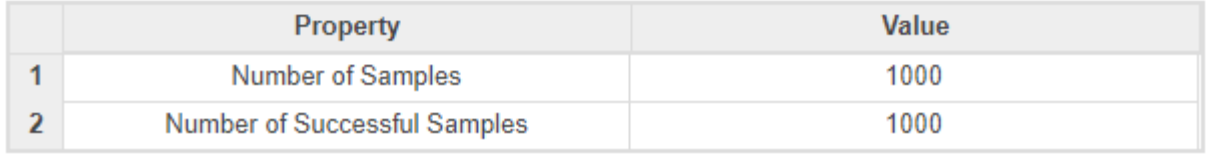

#### **Histogram of Accepted and Rejected Samples**

You can also check the histogram of accepted and rejected samples to see if there are any trends. Click the **Plot4** tab. Click **Histogram** in the **Plot Settings**. The histogram of *km* shows that *km* is primarily responsible for the sensitivity of the AUC being less than the threshold 0.5.

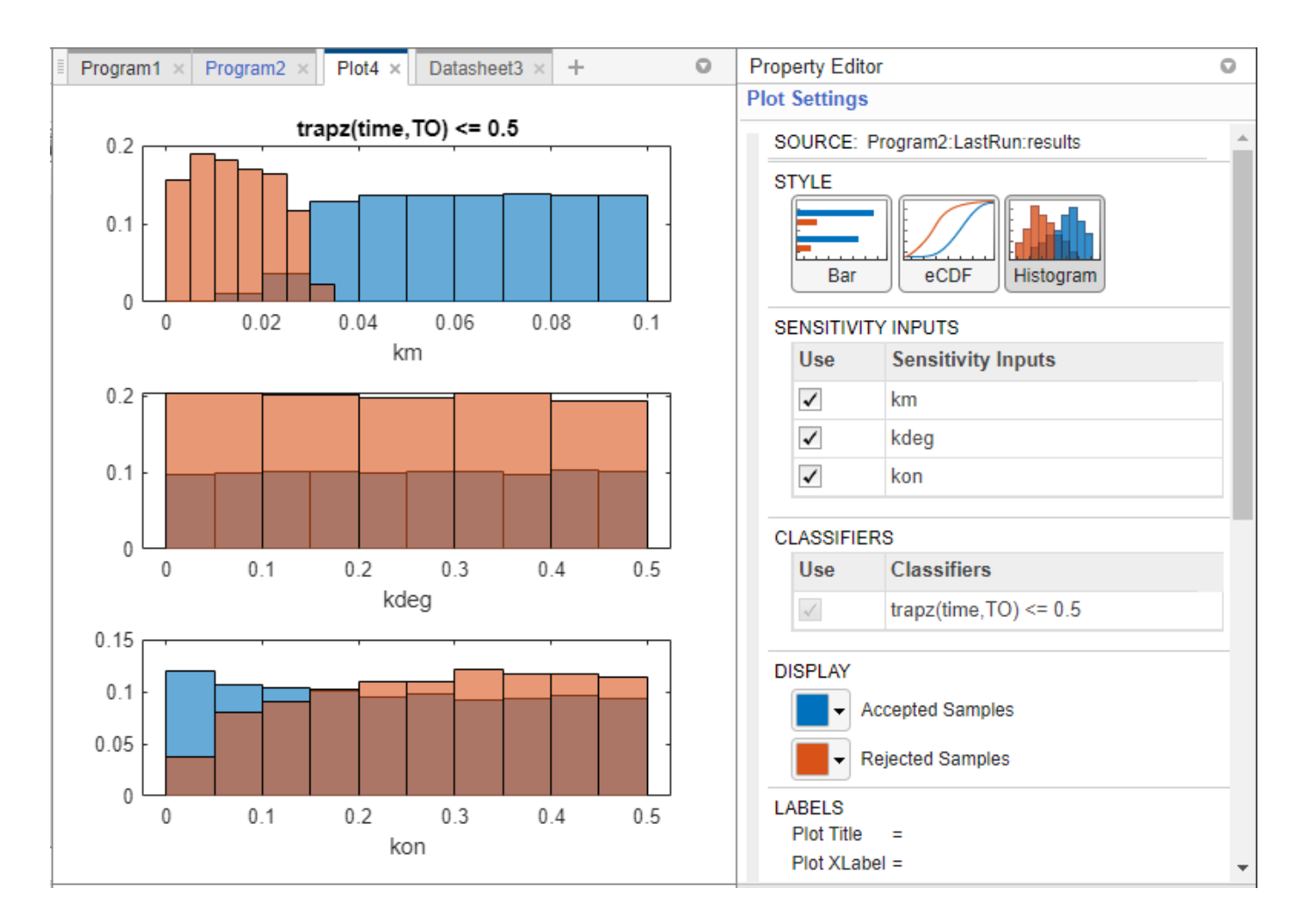

# **See Also**

**SimBiology Model Analyzer** | sbiosobol | sbioelementaryeffects | sbiompgsa | ecdf | kstest2

# **More About**

• ["Sensitivity Analysis in SimBiology" on page 4-19](#page-294-0)
# **View and Run Generated Code by SimBiology Model Builder**

You can generate MATLAB code for modeling actions that you perform in the **SimBiology Model Builder** app using the **Code Capture** tool. The tool is useful to learn how to build SimBiology models programmatically or to automate common model building actions at the command line. The generated code shows, for example, how to add model components, configure block properties in the diagram, and change simulation settings programmatically. The following example shows you how to generate code to modify model parameter values and change diagram block properties, save the code as a function file, and run it at the command line.

## **Load Bioavailability Model**

Load the bioavailability model in the **Model Builder** app. For details about the model, see ["Estimating the Bioavailability of a Drug" on page 4-78](#page-353-0).

At the MATLAB command line, enter:

simBiologyModelBuilder("Bioavailability.sbproj");

## **Generate Code for Updating Model Components and Graphical Block Properties**

The next sets of instructions show you how to perform the following modeling actions and generate equivalent MATLAB code:

- Changing values of some model parameters
- Adding a new compartment
- Changing the color of all species blocks

#### **Open Code Capture Tool**

**1** On the **Home** tab of the app, select **Tools** > **Code Capture**. The app shows the generated code in the **Code** tab of the **Model Tools** panel for your modeling actions.

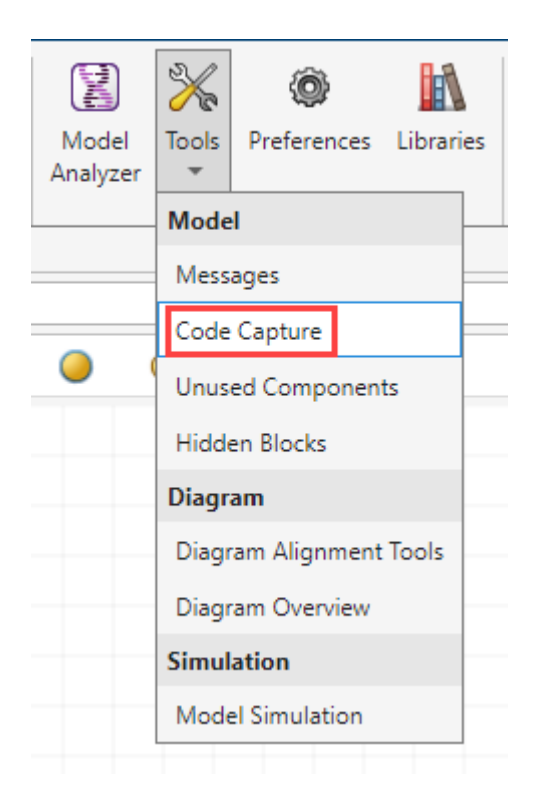

Alternatively, you can expand the **Model Tools** panel and click **Code**.

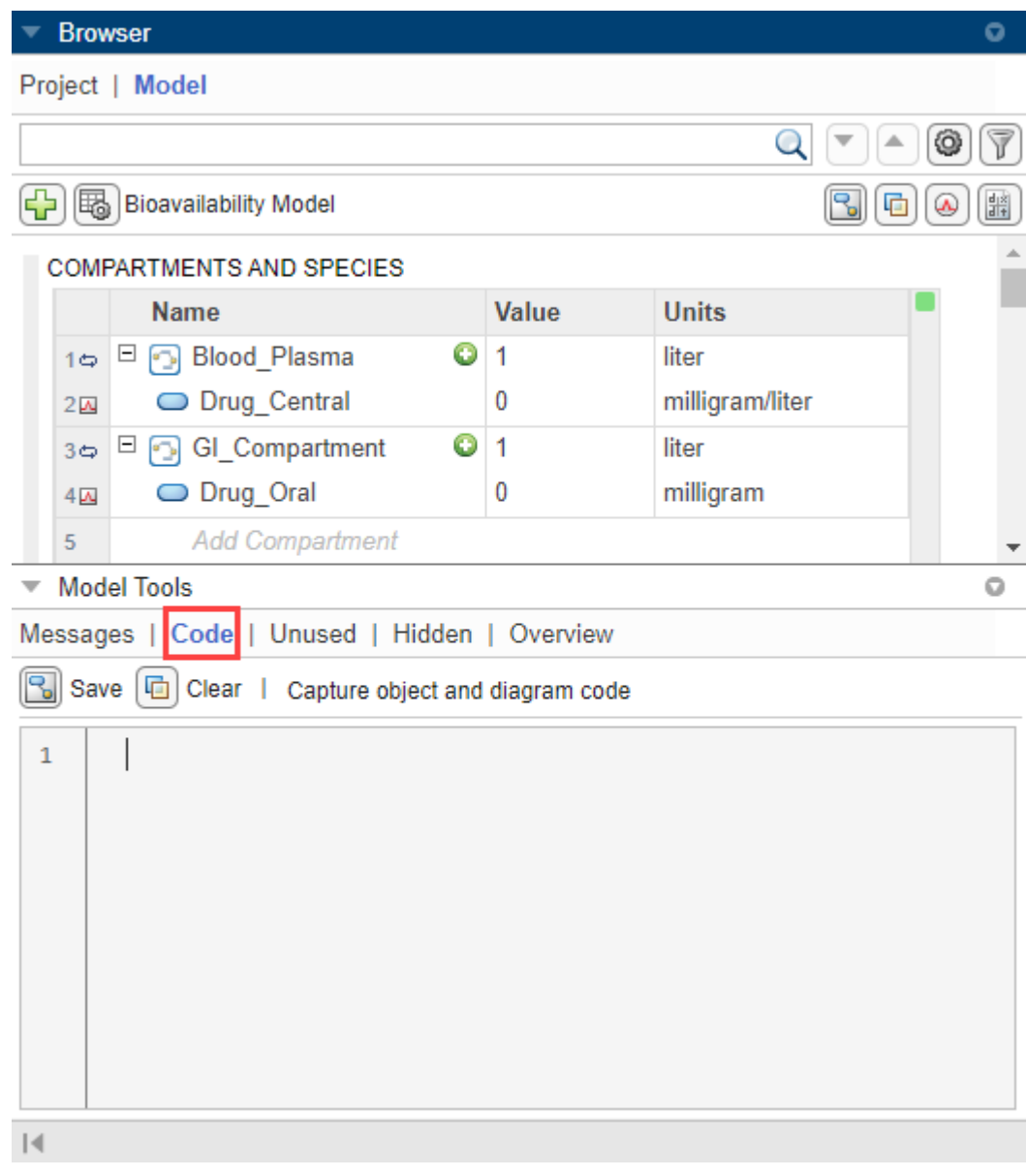

#### **Tip**

• By default, the **Code Capture** tool continuously generates code for most modeling actions (see [here on page 1-175](#page-188-0) for exceptions) that you do in the app. Specifically, it generates code for model component (object) changes and diagram (graphical) changes. You can choose to generate code for object changes only, diagram changes only, both, or neither (the tool is turned off when you select neither option).

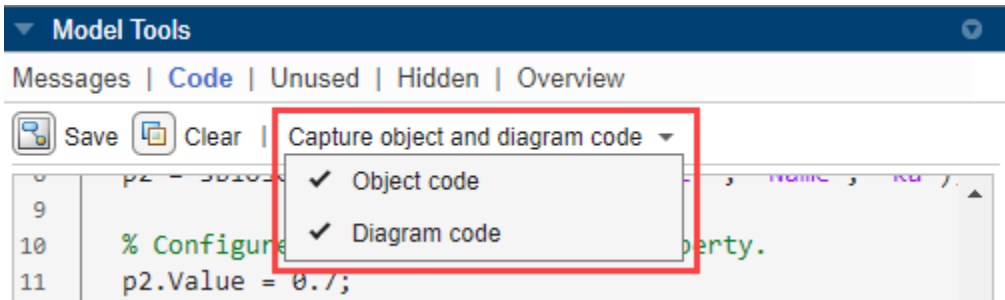

• To capture code for just the actions that you are interested in learning or automating, you can first remove any existing code right before performing those actions by clicking the **Clear** button of the tool. Alternatively, you can turn off the tool and turn it back on right before the actions.

#### **Change Model Parameter Values**

In the **Browser** panel, scroll down to the **Parameters** table. Change the values of parameters *F* (bioavailability of a drug) and *ka* (total rate of elimination) to 0.5 and 0.7, respectively.

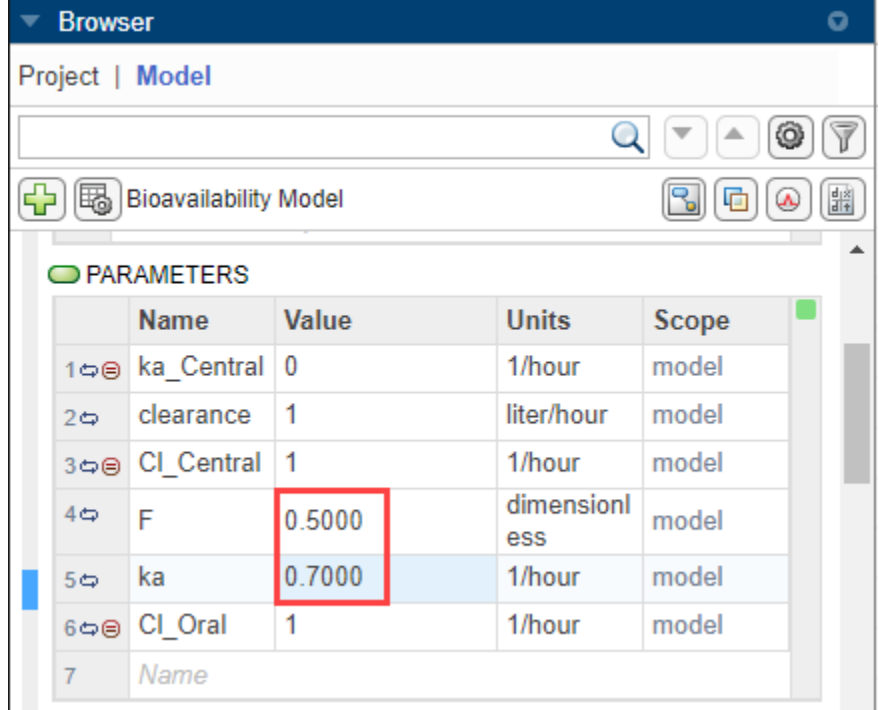

The **Code Capture** tool shows the following code.

```
% Query object.
p1 = sbioselect(m1, 'Type', 'parameter', 'Name', 'F');
% Configure SimBiology component property.
p1.Vallow = 0.5;% Query object.
p2 = sbioselect(m1, 'Type', 'parameter', 'Name', 'ka');
```

```
% Configure SimBiology component property.
p2.Vallow = 0.7;
```
#### **Add New Compartment**

**1** Drag and drop a compartment block into the diagram.

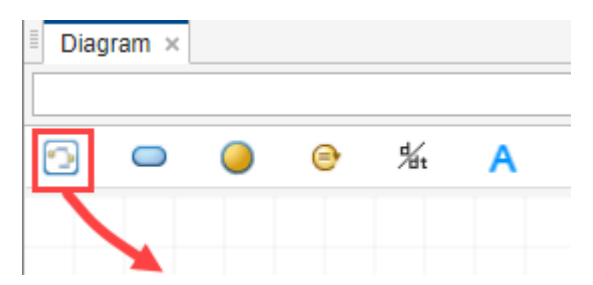

- **2** Double-click **compartment\_1** and rename to **Brain**.
- **3** Drag and drop a species block into the **Brain** compartment.

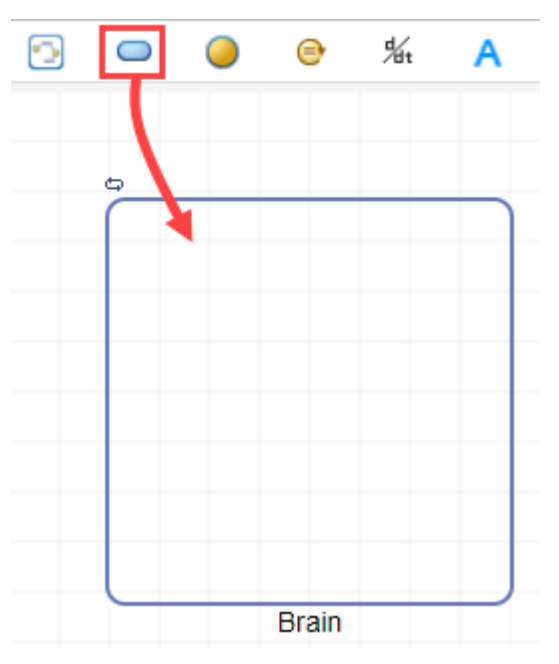

**4** Double-click **species\_1** and rename to **Drug\_Brain**.

The **Code Capture** tool shows the following code.

```
% Add compartment to model.
c1 = addcomponent(m1, 'compactment 1');% Rename SimBiology component.
rename(c1, 'Brain');
% Add species to compartment.
s1 = addresspecies(c1, 'species_1');
% Rename SimBiology component.
rename(s1, 'Drug_Brain');
```
#### **Change Color of Species Block**

- **1** Click the species **Drug\_Brain** in the diagram.
- **2** In the **Property Editor** pane, under the **Appearance** section, click **Face Color** and select the green color. Click **OK**.

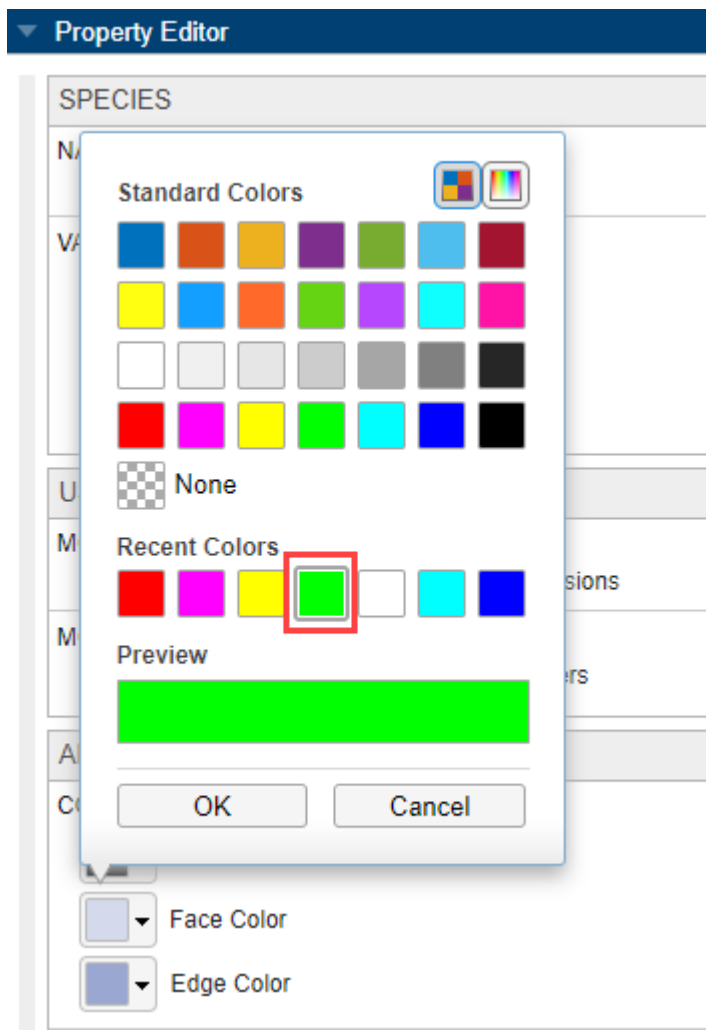

The **Code Capture** tool shows the following code.

```
% Configure SimBiology block property.
simbio.diagram.setBlock(s1, 'FaceColor', [0, 1, 0]);
```
**Tip** For details about this function, see simbio.diagram.setBlock.

#### **Save Generated Code**

**1** Click **Save** in the toolbar of the **Code Capture** tool.

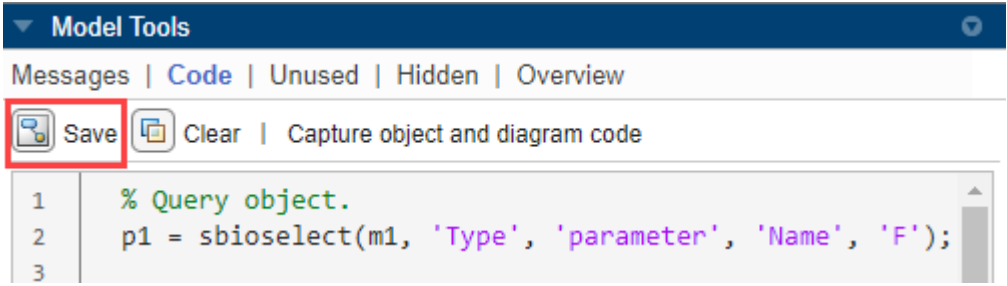

**2** The app then creates an untitled function file in the MATLAB editor with the generated code in it. Click **Save** and save the file to your local folder using runcode.m as the file name.

## **Modify Generated Code**

For the purposes of this example, modify the code for the following changes:

- Change the parameter values of *F* and *ka* to different values.
- Add a new compartment called Liver with a species in it.
- Change the color of all (instead of one) species in the model to green.
- **1** In the runcode.m file, change the values of *p1* (parameter *F*) and *p2* (parameter *ka*).

 $p1.Vallow = 0.4;$ 

 $p2.Vallow = 0.6;$ 

**2** To add a new compartment called **Liver** with a species named **Drug\_Liver**, update two lines of code to rename the compartment *c1* and species *s1* as follows.

rename(c1, 'Liver');

rename(s1, 'Drug Liver');

**3** To change the color of all species to the green color, comment out the setBlock line of code and add two new lines of code as follows.

```
% simbio.diagram.setBlock(s1, 'FaceColor', [0, 1, 0]);
allSpecies = sbioselect(m1, 'Type', 'species');
simbio.diagram.setBlock(allSpecies, 'FaceColor', [0, 1, 0]);
```
## **Run Generated Code**

**1** To run runcode.m at the command line, you first need to export the corresponding model from the app to the workspace. Go back to the **Model Builder** app. Select **Export** > Export Model to MATLAB Workspace. Specify the model name as *m1*, keep the overwrite check box selected, and click **OK**.

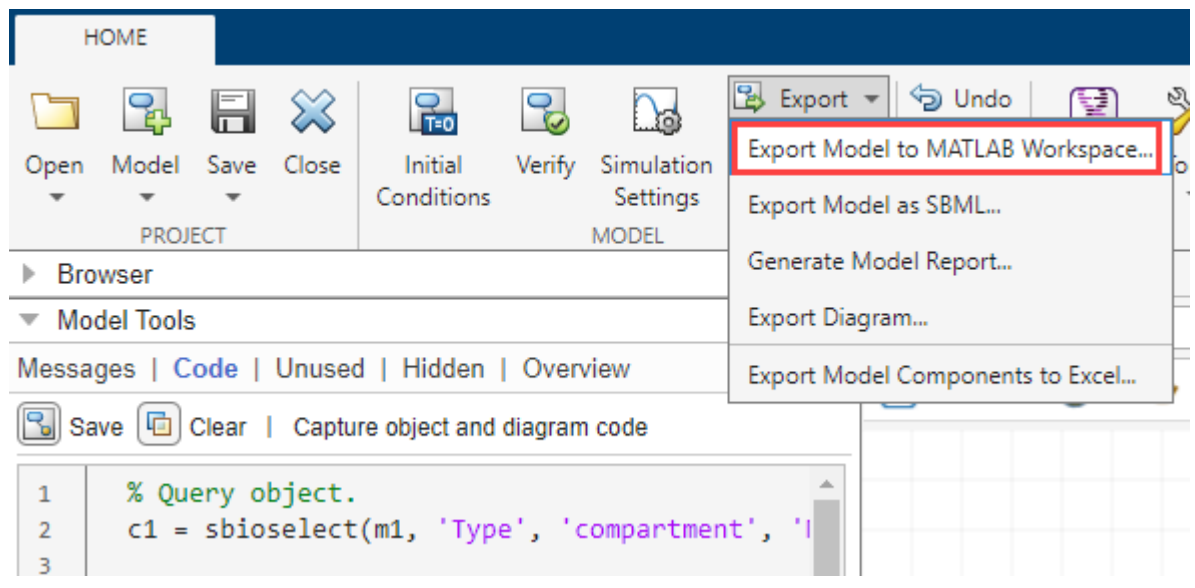

**2** Keep the app open because the generated code contains graphical changes.

**Tip** If you have only model component (object) changes, you can optionally close the app after exporting the model to the workspace.

**3** Next, change the current directory to where the runcode.m file is saved. One way to do this is to go back to the **Editor** window. Right-click the runcode.m tab and select **Change Current Folder to**.

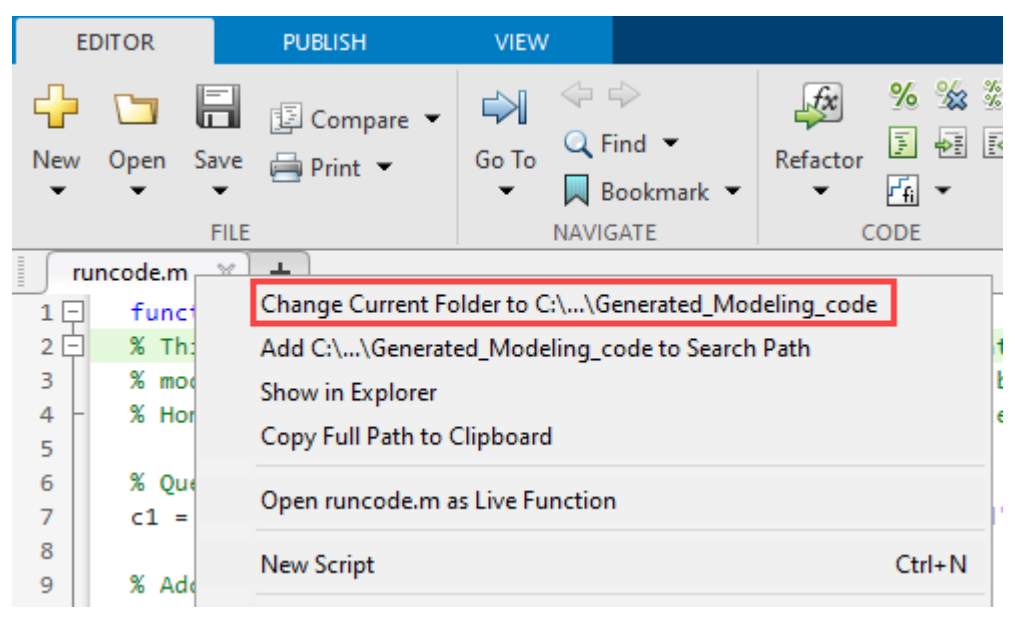

**4** At the command line, enter:

runcode(m1);

**5** Go back to the **Model Builder** app to verify the changes you made.

## <span id="page-188-0"></span>**Actions Not Captured**

The **Code Capture** tool does not generate code for the following actions in the app.

- Undoing and redoing
- Copying and pasting
- Dragging or moving a block in the diagram
- Diagram layout changes from using the context menu options, such as **Layout Method** and **Layout Diagram**
- Using the **Diagram Alignment Tools** to align blocks
- Configuring **States To Log** in **Simulation Settings**
- Updating the **Notes** section of **Property Editor**
- Using the [Model Simulation on page 1-35](#page-48-0) tool

#### **See Also**

**SimBiology Model Builder** | simbio.diagram.getBlock | simbio.diagram.getLine | simbio.diagram.setBlock | simbio.diagram.setLine | simbio.diagram.splitBlock | simbio.diagram.joinBlock

## **Related Examples**

• ["View and Run Program Code Generated by SimBiology Model Analyzer" on page 1-130](#page-143-0)

# **Import and Export Variants and Doses from Excel to SimBiology Model Builder**

You can store variant and dosing information in an Excel spreadsheet that you can import to the **Model Builder** app and create the corresponding variants and doses for your models. You can also export the existing variants and doses from a SimBiology model to an Excel file.

## **Import Variants from Excel**

**1** In the **Model Builder** app, on the **Home** tab, select **Model** > Import Model Components from Excel.

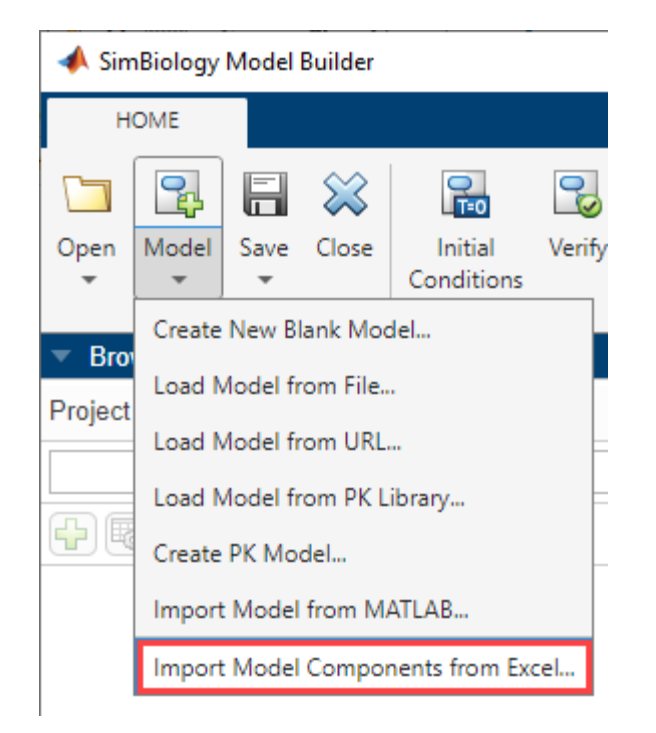

**2** Select your Excel file containing variants. In the next dialog, select **Variants** in the **Components** table. The **Properties** table is then updated to show the required properties that need to be defined in the Excel sheet. These required properties are preselected and cannot be unchecked.

Depending on if you have stored all the variants in one sheet or multiple sheets, the workflow differs as shown next. For details on making such an Excel file, see ["Create Excel File for Variants" on page](#page-192-0) [1-179.](#page-192-0)

**Tip** You can also generate the Excel file by [exporting an existing variant on page 1-178](#page-191-0) from your model.

#### **Variants in One Sheet**

If you have stored the information of all the variants in one sheet, select the check box **Variants defined in one sheet** and select the corresponding sheet name in the **Sheet Name** list.

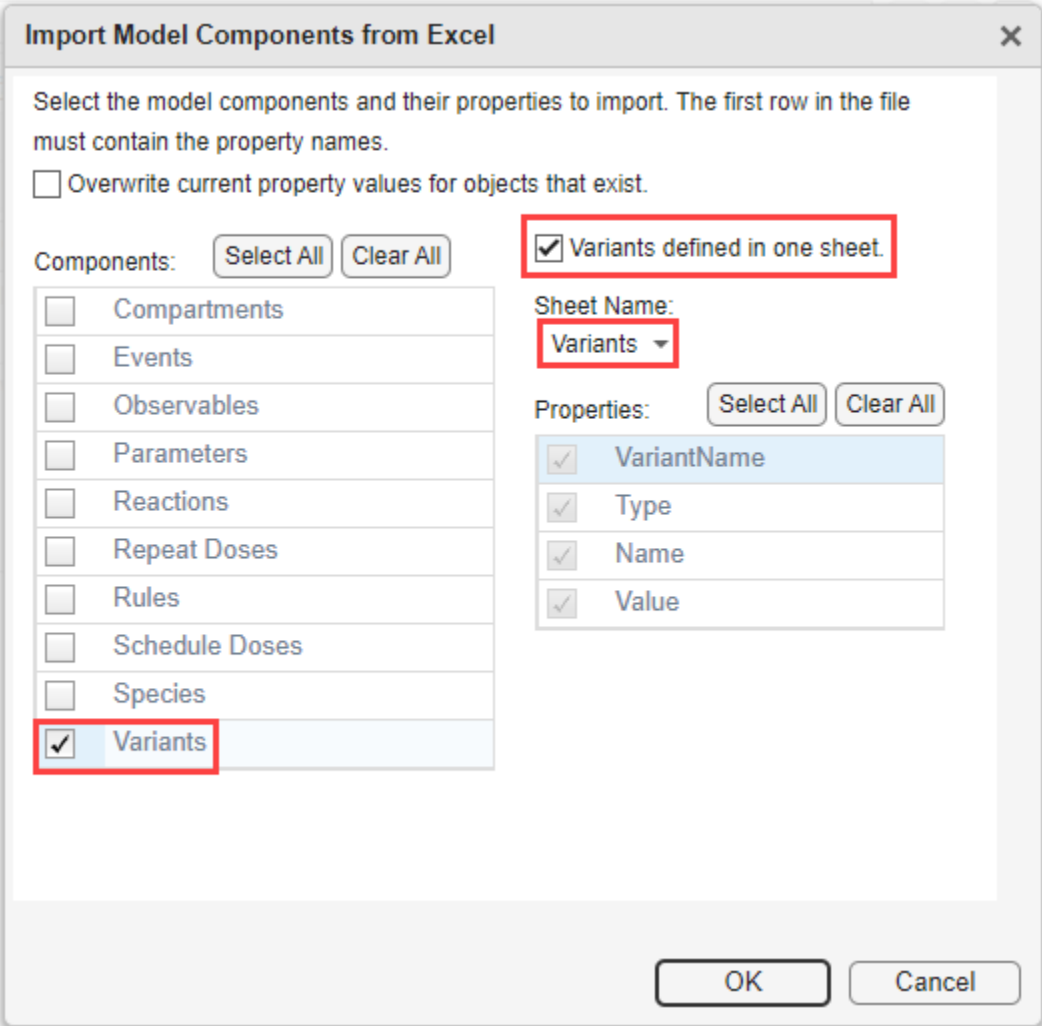

#### **Variants in Multiple Sheets**

If you have stored variants in multiple sheets, clear the check box and select which sheets to import in the **Sheet Names** table.

<span id="page-191-0"></span>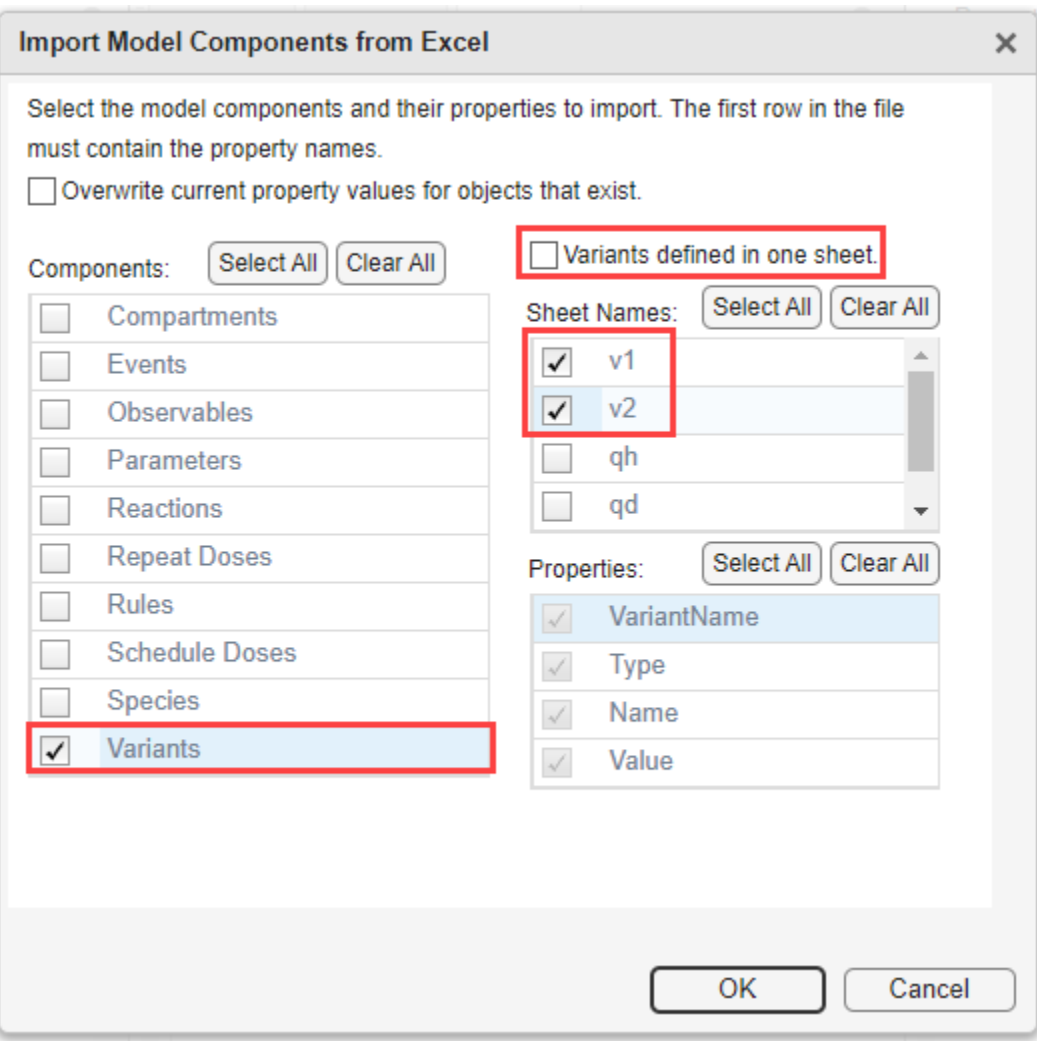

# **Export Variants to Excel**

**1** On the **Home** tab of the **Model Builder** app, select **Export** > Export Model Components to Excel.

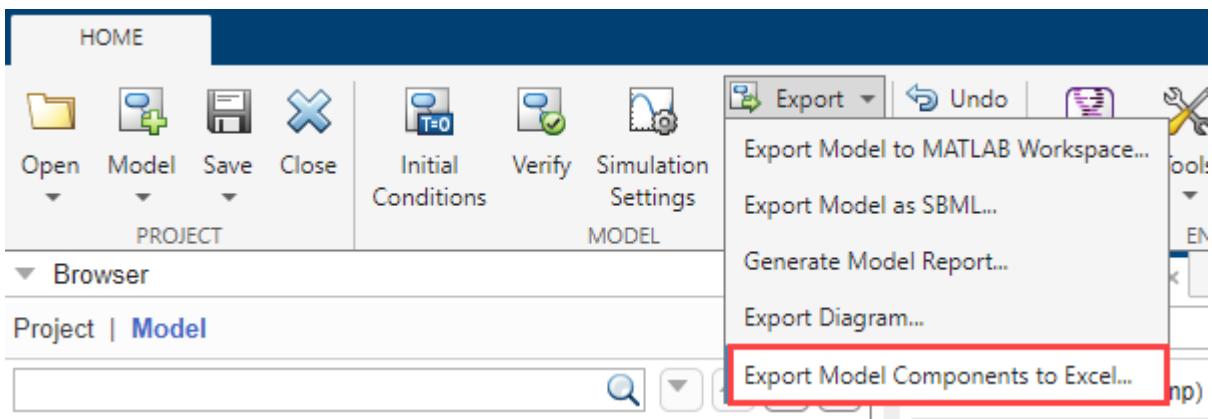

- <span id="page-192-0"></span>**2** In the next dialog, select **Variants** in the **Components** table. The **Properties** table on the right is then updated to show which properties are exported. Each property is exported as a column in the spreadsheet.
- **3** (Optional) By default, the app stores all variants in one sheet. If you want to store one variant per sheet, clear the **Write variants to one sheet** check box.

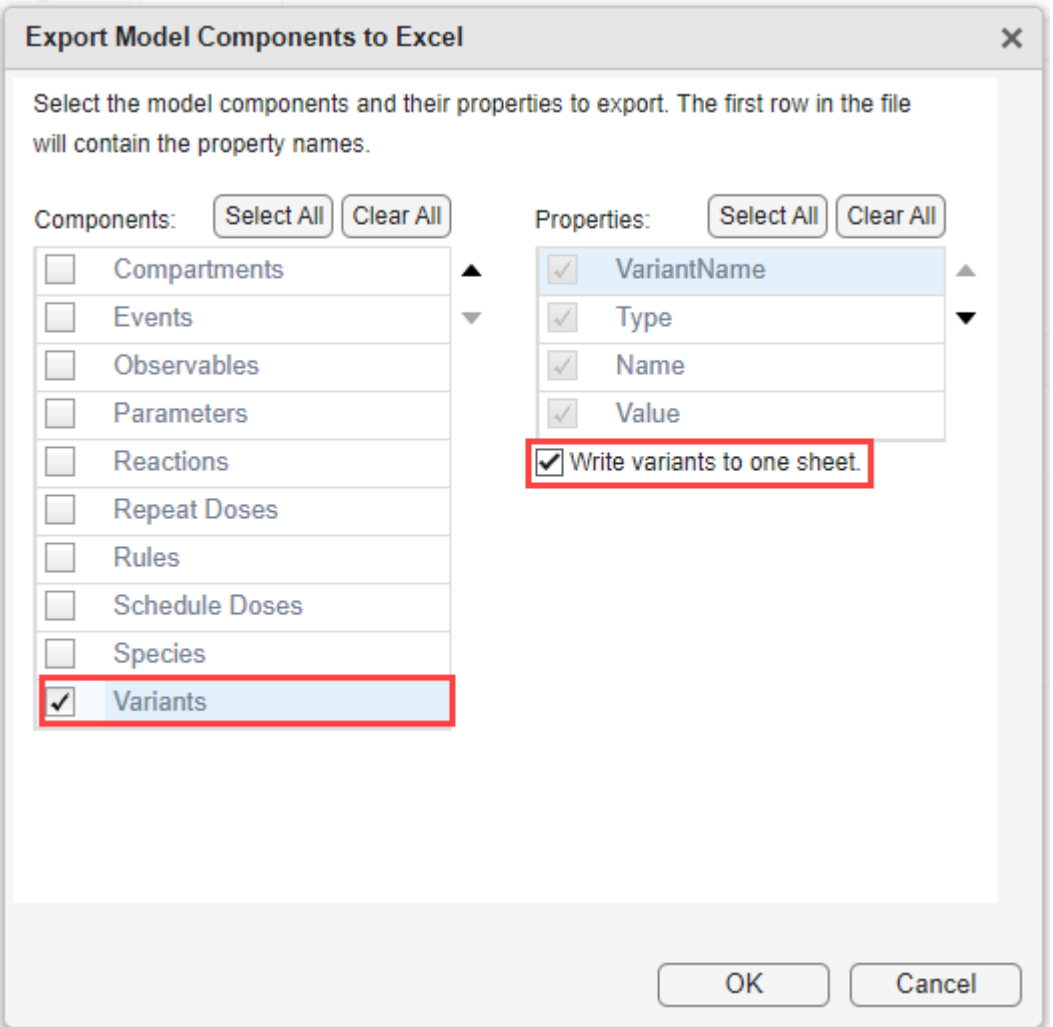

**Tip** You can change the order of columns by pressing the up and down arrows on the right of the **Properties** table.

## **Create Excel File for Variants**

You can store the variant information in one sheet or multiple sheets within one Excel file.

#### **Store Variants in One Sheet**

The sheet must have the **Type** column, the **Name** column, and one column for each variant that contains the variant values. Each variant column name must be the same as the corresponding

variant name. The **Type** column corresponds to the model component type (species, parameter, or compartment). The **Name** column is the model component name. You can leave the cell empty or use NaN or '.' (a period) to indicate that there is no variant value for a particular component. Here is an example of what such a sheet looks like.

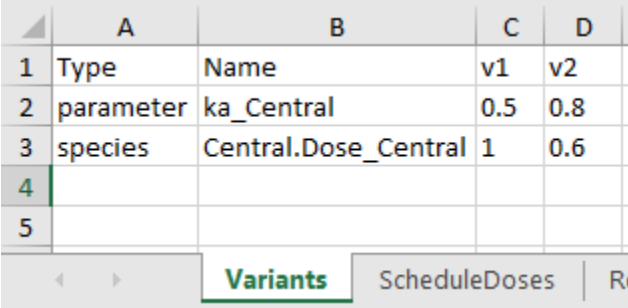

**Note** The transposed version of this format, where each row is a variant and each column is a model component, is not supported.

#### **Store Variants in Multiple Sheets**

Each sheet must have the following columns:

- **VariantName** Name of the variant. The app uses this name when creating the variant.
- **Type** Model component type (species, parameter, or compartment)
- **Name** Model component name
- **Value** Model component value

Ē.

The next screenshot shows an example of what such an Excel file with multiple sheets looks like.

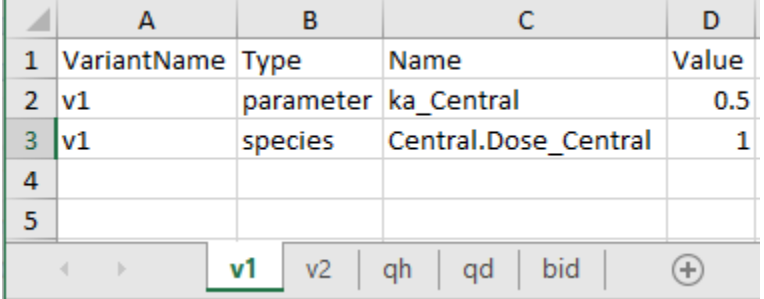

#### **Import Doses from Excel**

- **1** On the **Home** tab of the app, select **Model** > Import Model Components from Excel. Select your Excel file containing the dosing information. You can store multiple schedule doses in one or multiple sheets. All repeat doses must be saved in one sheet.
- **2** In the next dialog, select the dosing type stored in the Excel sheet: **Schedule Doses** or **Repeat Doses** (or both) in the **Components** table. When you click **Schedule Doses** or **Repeat Doses** row, the **Properties** table on the right is updated automatically to show the corresponding

required properties that need to be defined in the Excel sheet. These required properties are preselected and cannot be unchecked.

- **3** If the Excel sheet also has columns for the optional properties (such as **Rate** or **AmountUnits**) that you want to import, select the corresponding check boxes in the **Properties** table as well.
- **4** For the repeat doses, select the corresponding sheet under **Sheet Name**.

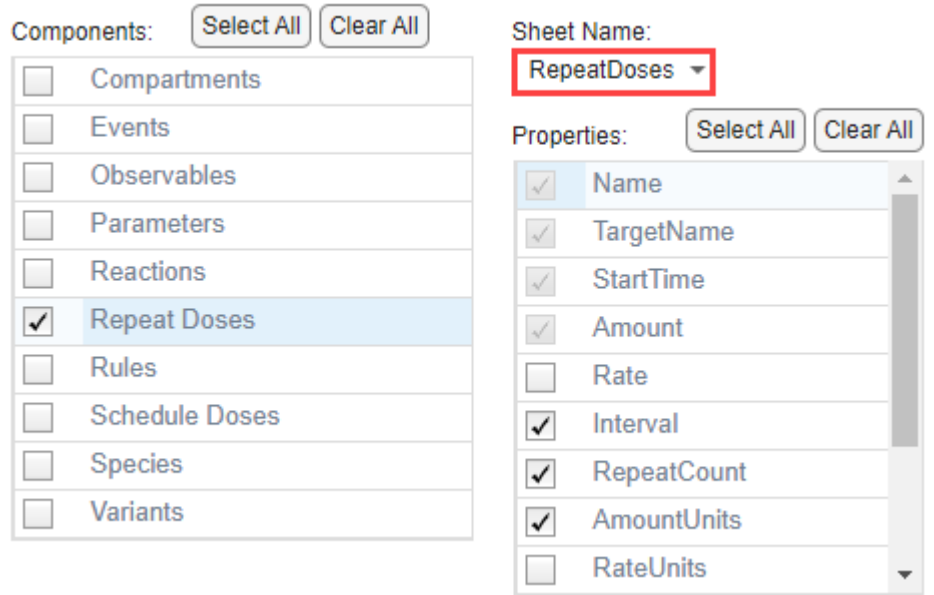

**5** For schedule doses, depending on if you have stored the schedule doses in one sheet or multiple sheets, the workflow differs as shown next.

For details on making an Excel file for schedule or repeat doses, see ["Create Excel File for Doses" on](#page-197-0) [page 1-184.](#page-197-0) Alternatively, you can export an existing dose from your model to Excel to look at it as an example.

#### **Schedule Doses in One Sheet**

Select the check box **Schedule doses defined in one sheet** and select the corresponding sheet name in the **Sheet Name** list.

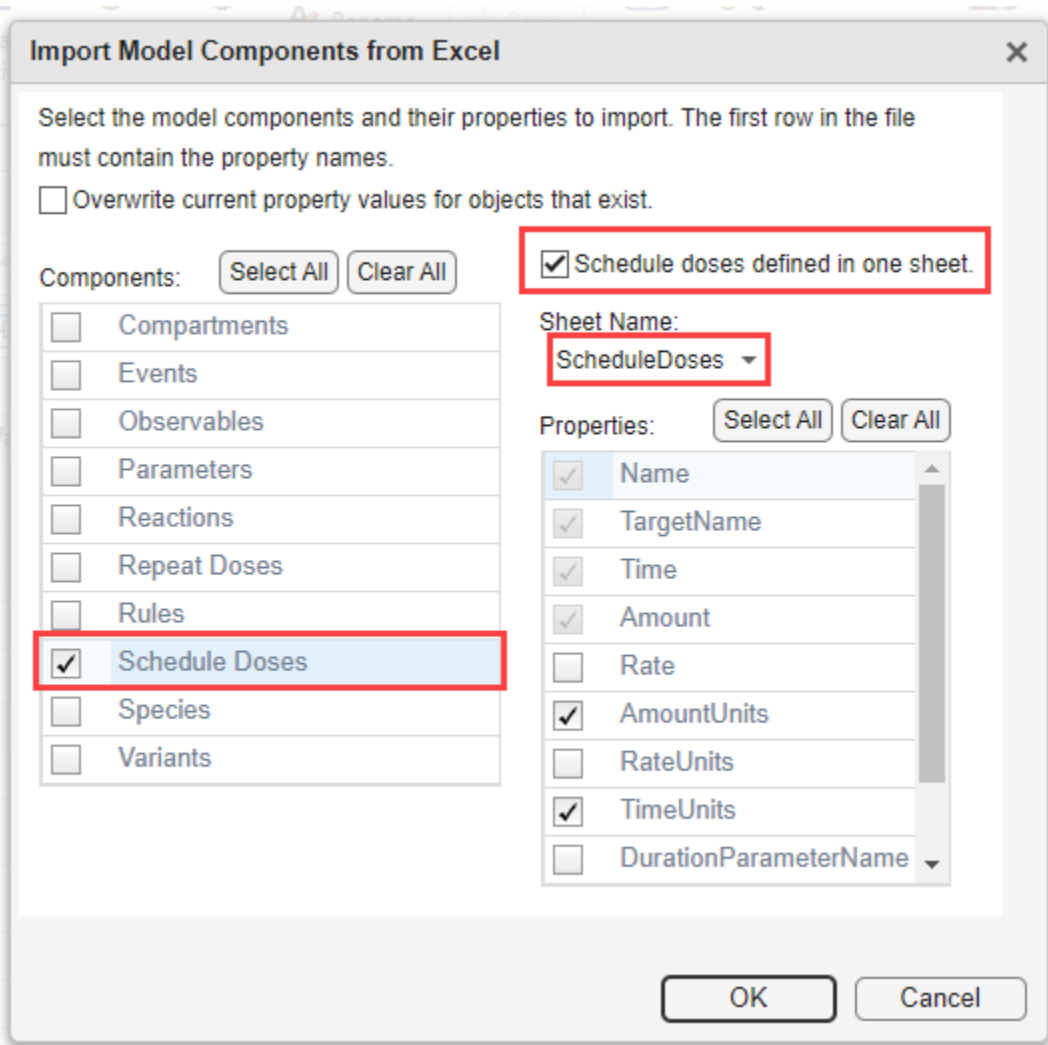

#### **Schedule Doses in Multiple Sheets**

Clear the check box **Schedule doses defined in one sheet** and select which sheets to import in the **Sheet Names** table.

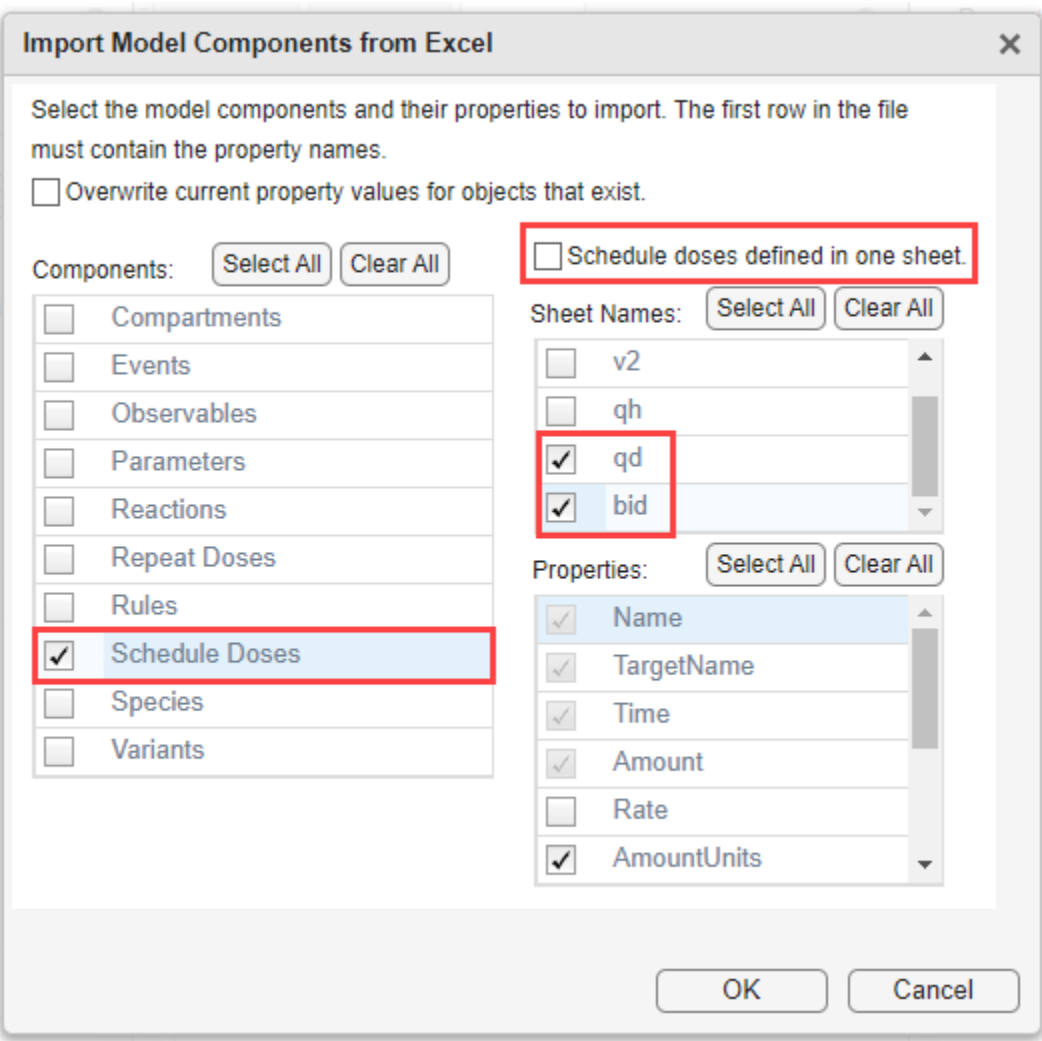

## **Export Doses to Excel**

**1** On the **Home** tab of the app, select **Export** > Export Model Components to Excel.

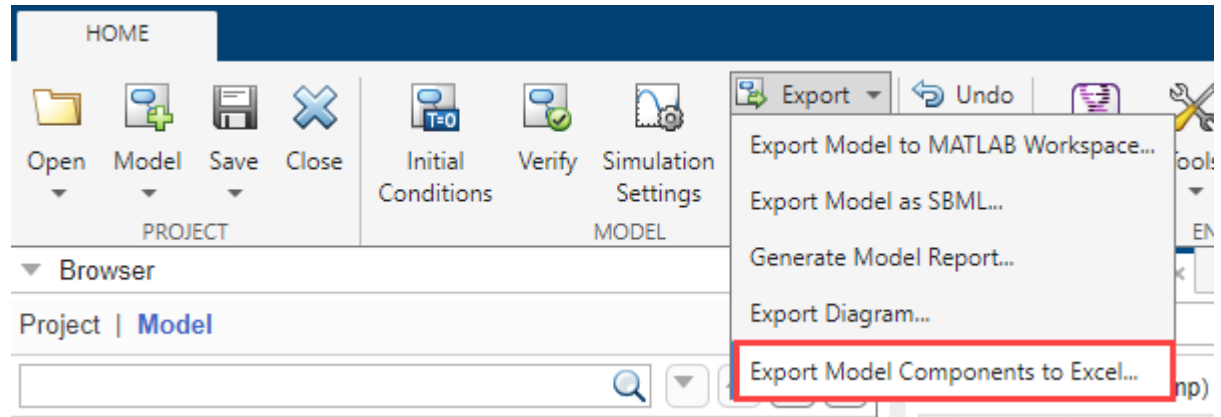

- <span id="page-197-0"></span>**2** In the next dialog, select **Repeat Doses** or **Schedule Doses** (or both) in the **Components** table. The **Properties** table on the right is then updated to show which properties are exported. Each property is exported as a column in the spreadsheet.
- **3** (Optional) By default, the app stores all schedule doses in one sheet. If you want to store one schedule dose per sheet, clear the **Write schedule doses to one sheet** check box. The repeat doses can only be stored in one sheet. You can change the order of columns by pressing the up and down arrows on the right of the **Properties** table.

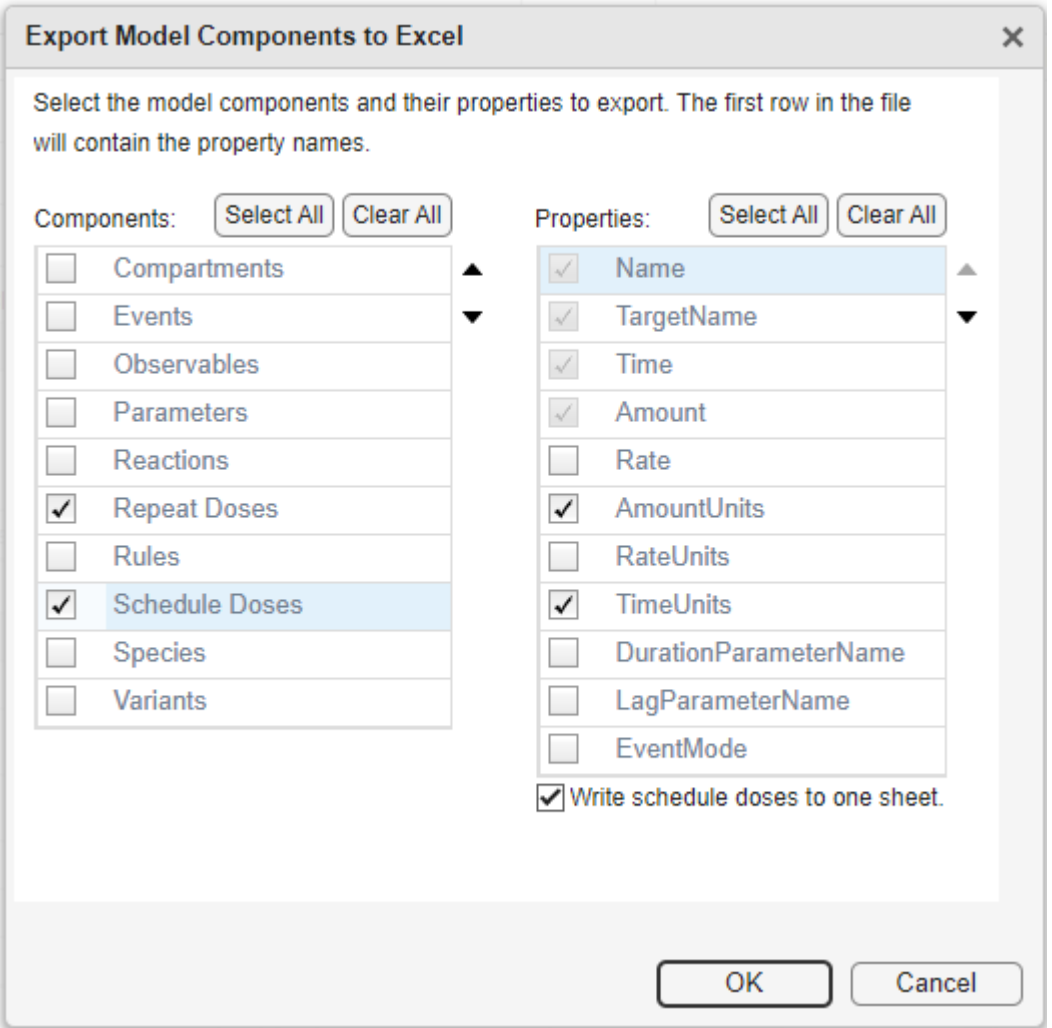

## **Create Excel File for Doses**

#### **For Repeat Doses**

Store all repeat doses in one sheet. The sheet must have one row per repeat dose and must have the following columns:

- **Name** Dose name
- **TargetName** Name of the dose target
- **StartTime** Dose start time
- **Amount** Dose amount

The optional columns are:

- **Rate** Dose rate
- **Interval** Time between doses
- **RepeatCount** Dose repetitions
- **AmountUnits** Dose amount units
- **RateUnits** Dose rate units
- **TimeUnits** Dose time units
- **DurationParameterName** Parameter specifying length of time to administer a dose
- **LagParameterName** Parameter specifying time lag for dose
- **EventMode** Determining how events that change dose parameters affect in-progress dosing

Here is an example of what such a sheet looks like.

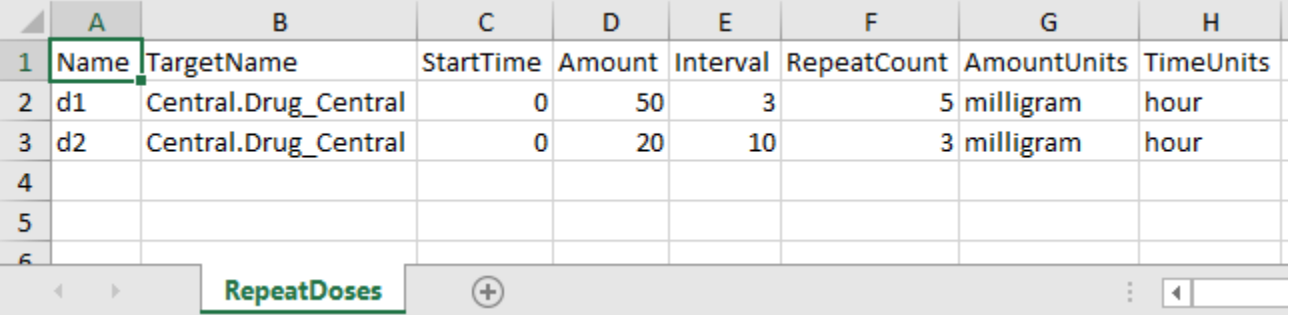

#### **For Schedule Doses**

Store all schedule doses in one sheet or use one sheet per dose. The rows in each sheet are monotonically increasing time points with corresponding dose amounts for each schedule dose.

Regardless of using one sheet or multiple sheets, each sheet must have the following columns:

- **Name** Dose name
- **TargetName** Name of the dose target
- **Time** Schedule dose time
- **Amount** Dose amount

The optional columns are:

- **Rate** Dose rate
- **AmountUnits** Dose amount units
- **RateUnits** Dose rate units
- **TimeUnits** Dose time units
- **DurationParameterName** Parameter specifying length of time to administer a dose
- **LagParameterName** Parameter specifying time lag for dose

• **EventMode** — Determining how events that change dose parameters affect in-progress dosing Here is an example of storing all schedule doses in one sheet.

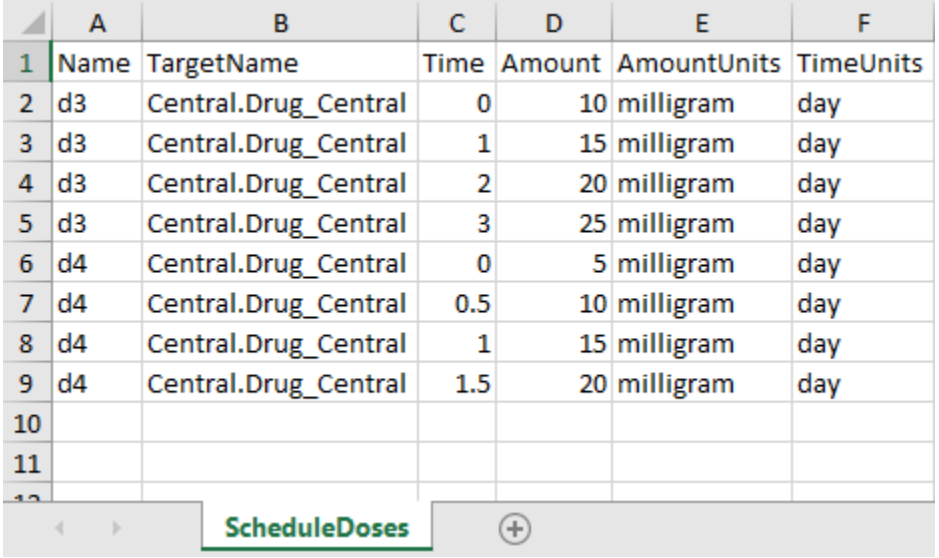

Here is an example of using one sheet per schedule dose.

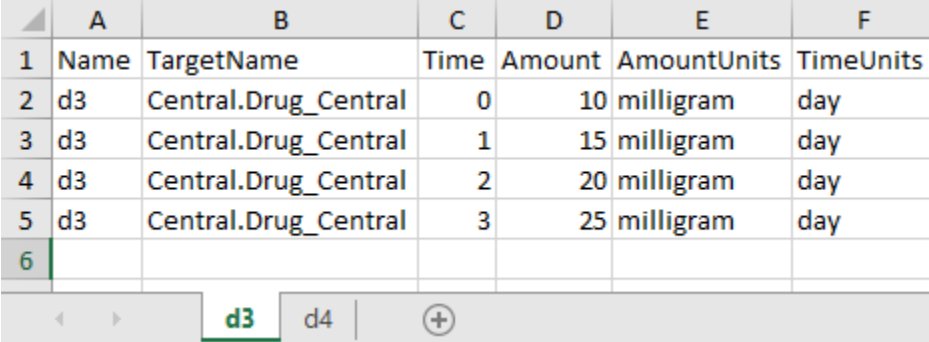

## **See Also**

**SimBiology Model Builder** | ["Doses in SimBiology Models" on page 2-30](#page-229-0) | ["Variants in SimBiology](#page-228-0) [Models" on page 2-29](#page-228-0)

# **Modeling**

- • ["What is a SimBiology Model?" on page 2-2](#page-201-0)
- • ["Species Object" on page 2-5](#page-204-0)
- ["Definitions and Evaluations of Reactions in SimBiology Models" on page 2-8](#page-207-0)
- ["Definitions and Evaluations of Rules in SimBiology Models" on page 2-13](#page-212-0)
- • ["Events in SimBiology Models" on page 2-22](#page-221-0)
- • ["Variants in SimBiology Models" on page 2-29](#page-228-0)
- • ["Doses in SimBiology Models" on page 2-30](#page-229-0)
- • ["Simulate Biological Variability of the Yeast G Protein Cycle Using the Wild-Type and Mutant](#page-232-0) [Strains" on page 2-33](#page-232-0)
- • ["Create and Simulate a Model with a Custom Function" on page 2-35](#page-234-0)
- • ["Component Usage" on page 2-41](#page-240-0)
- • ["Evaluation of Model Component Names in Expressions" on page 2-44](#page-243-0)
- • ["SimBiology Model Matching Policy" on page 2-46](#page-245-0)
- • ["Compare SimBiology Models" on page 2-48](#page-247-0)

# <span id="page-201-0"></span>**What is a SimBiology Model?**

#### **In this section...**

"Model Definition" on page 2-2

"Expressions" on page 2-2

["Quantities" on page 2-3](#page-202-0)

["Model Hierarchy" on page 2-4](#page-203-0)

["Representing a Model" on page 2-4](#page-203-0)

## **Model Definition**

A SimBiology model is composed of a set of expressions (reactions, differential equations, discrete events), which together describe the dynamics of a biological system. You write expressions in terms of quantities (compartments, species, parameters), which are also enumerated in the model.

## **Expressions**

There are four distinct types of expressions in SimBiology:

- Reactions
- Rules
- Events
- Observables

#### **Reactions**

A reaction describes a process such as a transformation, transport, or binding/unbinding process between reactants and products.

Example reactions include:

Creatine + ATP <-> ADP + phosphocreatine cytoplasm.speciesA -> nucleus.speciesA

#### **Rules**

A rule is a class of mathematical expressions that include differential equations, initial assignments, repeated assignments, and algebraic constraints.

For example, you can use a rule to:

- Specify values for model components that are required for comparison with experimental data. For example, specify the active fraction of total protein.
- Assign values to model components based on the values of other components in the model. For example, define a parameter's value as being proportional to a species or another parameter.
- Define mass balance equations.
- For species, use rate rules as an alternative to the differential rate expression generated from reactions.

#### <span id="page-202-0"></span>**Events**

An event describes an instantaneous change in the value of a quantity (compartment, species, parameter). The discrete transition occurs when a user-specified condition becomes true. The condition can be a specific time or a specific time-independent condition.

For example, you can use an event to:

- Activate or deactivate a specific species (activator or inhibitor species).
- Change a parameter value based on external signals.
- Change reaction rates in response to addition or removal of a species.
- Replicate an experimental condition, such as the addition or removal of an activating agent (such as a drug) to or from a sample.

#### **Observable**

An Observable is a mathematical expression that lets you perform post-simulation calculations. For example, you can use an observable to:

- Compute some statistics such as area under the curve (AUC) of a drug concentration profile.
- Compute the fraction of a ligand that is bound to a receptor at each time step.

You can also use an observable as a response in simulation, data fitting, and global sensitivity analysis.

## **Quantities**

SimBiology uses three types of quantities in models:

- Compartments
- **Species**
- Parameters

#### **Compartments**

A compartment defines a physically bounded region that contains species. A compartment is characterized by a capacity expressed as volume, area, or length. A compartment can also contain other compartments, which adds hierarchy to a model. For example, a compartment named cytoplasm might contain a compartment named nucleus, thereby partitioning species based on their location.

#### **Species**

A species characterizes the state of the biological system by representing the amount (or concentration) present in the system for that entity. Examples of species are DNA, ATP, and creatine. Species' amounts (or concentrations) vary during a simulation as a result of their participation in reactions, differential equations, and events. Therefore, species represent the dynamical state of a biological system.

#### **Parameters**

A parameter is a quantity that is referred to by expressions. It typically remains constant during a simulation. For example, parameters are used as rate constants in reactions.

<span id="page-203-0"></span>You can configure a parameter to vary during a simulation. This is useful, for example, to model the change in a reaction rate given the concentration of a catalyst or a change in temperature.

## **Model Hierarchy**

Note the following conditions imposed on quantities in the model hierarchy:

- Models must contain at least one compartment.
- A compartment can contain one or more compartments.
- Species are always contained within a compartment.

## **Representing a Model**

In SimBiology, models and their components are implemented as objects. These objects have properties and methods that you can use to access and configure them. Use the get method to list the property values of an object. Use the dot notation to change the property values of an object.

SimBiology objects are handle objects, which has implications for how they behave during copy operations. Handle objects are referenced by their handle variable, and copies of the handle variable refer to the same object. To learn how handle objects affect copy operations, see Copying Objects.

# **See Also**

Model

# <span id="page-204-0"></span>**Species Object**

A species object represents a species, which is the amount of a chemical or entity that participates in reactions. A species is always scoped to a compartment.

When adding species to a model with multiple compartments, you must specify qualified names, using *compartmentName*.*speciesName*. For example, nucleus.DNA denotes the species DNA in the compartment nucleus.

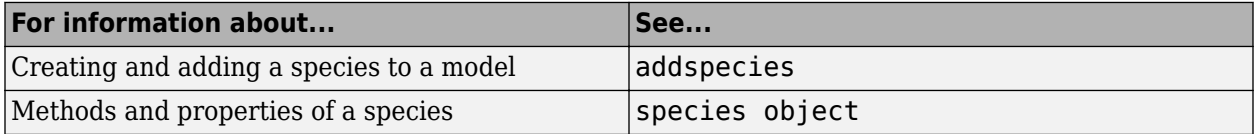

#### **How Species Amounts Change During Simulations**

The amount of a species can remain constant or vary during the simulation of a model. Use the following properties of a species object to specify how the amount of a species changes during a simulation:

- ConstantAmount property When set to true, the species amount does not change during a simulation. The species can be part of a reaction or rule, but the reaction or rule cannot change its amount. When set to false, the species amount is determined by a reaction or a rule, but not both.
- BoundaryCondition property When set to true, the species amount is either constant or determined by a rule, but not determined by a chemical reaction. In other words, the simulation does not create a differential rate term from the reactions for this species, even if it is in a reaction, but it can have a differential rate term created from a rule.

## **Keeping a Species Amount Unchanged**

Set ConstantAmount to true and BoundaryCondition to false for a constant species, whose amount is not changed by a reaction or rule. In this case, the species acts like a parameter. It cannot be in a reaction, and it cannot be varied by a rule.

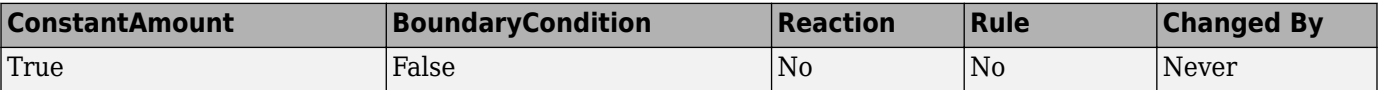

**Example** — Species **E** is not part of the reaction, but it is part of the reaction rate equation. **E** is constant and could be replaced with the constant  $Vm = k2*E$ .

```
 reaction: S -> P
reaction rate: kcat*E*S/(Km + S)
```
#### **Changing a Species Amount with a Reaction or Rule**

Set ConstantAmount to false and BoundaryCondition to false for a species whose amount is changed by a reaction or rule, but not both.

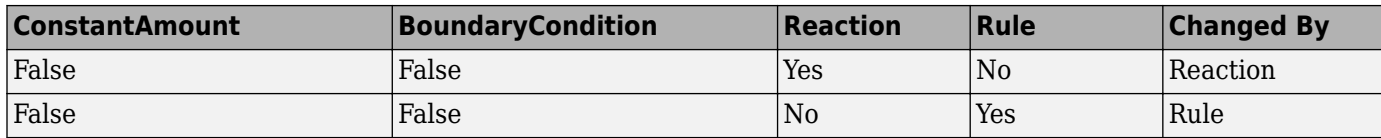

**Example 1** — Species **A** is part of a reaction, and it is in the reaction rate equation. The species amount or concentration is determined by the reaction. This is the most common category of a species. A differential rate equation for the species is created from the reactions.

 reaction: **A** -> B reaction rate: k\***A**

**Example 2** — Species **E** is not part of the reaction, but it is in the reaction rate equation. **E** varies with another reaction or rule.

 reaction: S -> P reaction rate: kcat\***E**\*S/(Km + S)

**Example 3** — Species **G** is not part of a reaction, and it is not in a rate equation. **G** varies with an algebraic rule or rate rule.

rate rule:  $dG/dt = k$ 

#### **Changing a Species Amount with a Rule When Species is Part of a Reaction**

Set ConstantAmount to false and BoundaryCondition to true for a species whose amount is changed by a rule, but the species is also part of a reaction, and a differential rate term from the reaction is not created. The amount of the species changes with the rule, and a differential rate term is created from the rule.

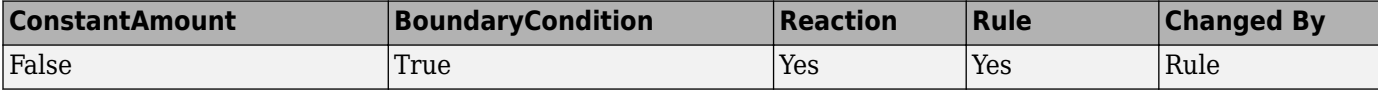

**Example 1** — Species **A** is not changed by the rate equation, but changes according to a rate rule. However, **A** could be in the rate equation that changes other species in the reaction.

 reaction: **A** -> B reaction rate: k1 or k1\***A** rate rule:  $dA/dt = k2*A$  (solution is  $A = k2*t$ ) (enter in SimBiology as  $A = k2*A$ )

**Example 2** — Species **A** is not in the rate equation, but changes according to an algebraic rule.

```
reaction: A \rightarrow B + C reaction rate: k or k*A
algebraic rule: A = 2*C 
                   (enter in SimBiology as 2*C - A)
```
## **Keeping a Species Amount Unchanged When Species is Part of a Reaction that Adds or Removes Mass**

Set ConstantAmount to false and BoundaryCondition to true for a constant species that is part of a reaction, but a differential rate term is not created from the reaction. The differential rate term is created from a rule.

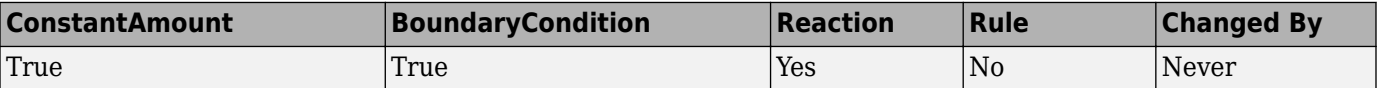

During simulation, a differential rate equation is not created for the species. dSpecies/dt does not exist.

**Example 1** — **A** is a *infinite source* and its amount does not change. B increases with a zero order rate (k and  $k*A$  are both constants). A source refers to a species where mass is added to the system.

 reaction: **A** -> B reaction rate: k or k\*A

**Example 2** — B decreases with a first-order rate, but **A** is an *infinite sink* and its amount does not change. A *sink* refers to a species where mass is subtracted from the system.

 reaction: B -> **A** reaction rate: k\*B

**Example 3** — The **null** species is a reserved species name that can act as a source or a sink.

```
 reaction: null -> B
reaction rate: k
      reaction: B -> null
reaction rate: k*B
```
**Example 4** — **ATP** and **ADP** are in the reaction and have constant values, but they are not in the reaction rate equation.

 reaction: S + **ATP** -> P + **ADP** reaction rate: Vm\*S/(Km + S)

# <span id="page-207-0"></span>**Definitions and Evaluations of Reactions in SimBiology Models**

A reaction is a mathematical expression that describe a transformation, transport, or binding process that changes one or more species. Typically, an amount of a species is changed through a reaction.

In SimBiology, a reaction is represented by a reaction object, which has the following properties.

- Reaction property Mathematical expression that describes the reaction
- ReactionRate property Mathematical expression that defines the rate at which the reactants combine to form products. You can provide this information explicitly or use the KineticLaw property to populate this information.
- KineticLaw property Object that specifies a rate law that defines the type of reaction rate. Examples include Henri-Michaelis-Menten and Mass Action. The object also specifies species objects, or parameter objects. This property is optional. It serves as a template for a reaction rate and provides a convenient way of applying a specific rate law to multiple reactions. If you use this property, it automatically populates the ReactionRate property.

A reaction is scoped to a model.

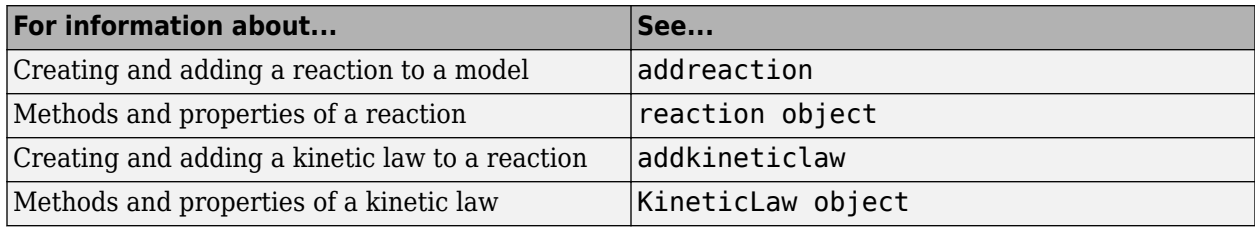

## **Writing Reaction Expressions**

Use standard chemistry reaction notation to create the mathematical expression for a reaction (Reaction property of a reaction object).

Following are rules for writing reaction expressions:

- Use spaces before and after species names and stoichiometric values.
- Stoichiometry values must be positive.
- If a stoichiometry value is not specified, it is assumed to be 1.
- In a model with a single compartment, specify species using *speciesName*. In a model with multiple compartments, specify species using qualified names: *compartmentName*.*speciesName*. For example, nucleus. DNA denotes the species DNA in the compartment nucleus.
- Enclose names with non-alphanumeric characters (including spaces) in brackets.
- Reactions can be reversible  $(\leq -\geq)$  or irreversible  $(-\geq)$ .

Examples of reaction expressions include:

```
Creatine + ATP <-> ADP + phosphocreatine
glucose + 2 ADP + 2 Pi -> 2 lactic acid + 2 ATP + 2 H2O
cytoplasm.A -> nucleus.A
[compartment 1].[species A] -> [compartment 2].[species A]
```
**Note** Same species can be used multiple times in the list of reactions or products. The expression '2  $A'$  is equivalent to ' $A + A'$ .

#### **Writing Reaction Rate Expressions Explicitly**

Use any valid MATLAB code to create the mathematical expression for a reaction rate (ReactionRate property of a reaction object). The reaction rate can specify compartments, species, or parameters.

Following are rules for writing reaction rate expressions:

- The expression must be a single MATLAB statement that returns a scalar.
- In a model with a single compartment, specify species using *speciesName*. In a model with multiple compartments, specify species using qualified names: *compartmentName*.*speciesName*. For example, nucleus. DNA denotes the species DNA in the compartment nucleus.
- Enclose names with non-alphanumeric characters (including spaces) in brackets.
- Do not end the reaction rate expression with any of the following:
	- Semicolon
	- Comma
	- Comment text preceded by %
	- Line continuations indicated by ...

For example, if you have the following reaction expression:

Creatine + ATP <-> ADP + phosphocreatine

and the reaction follows Mass Action kinetics, then the reaction rate expression would be:

K\*Creatine\*ATP - Krev\*ADP\*phosphocreatine

**Tip** If your reaction rate expression is not continuous and differentiable, see ["Using Events to](#page-227-0) [Address Discontinuities in Rule and Reaction Rate Expressions" on page 2-28](#page-227-0) before simulating your model.

#### **Creating Reaction Rate Expressions Using Kinetic Law Objects**

A KineticLaw object is scoped to a reaction and specifies

- A rate law that defines the type of reaction rate. Examples include Henri-Michaelis-Menten and Mass Action.
- species and parameters

A KineticLaw object serves as a template for a reaction rate and provides a convenient way of applying a specific rate law to multiple reactions. You can use this object to create a reaction rate, which populates the ReactionRate property of the reaction object.

For example, if you create a KineticLaw object that specifies Henri-Michaelis-Menten for the KineticLawName, species S, and parameters Vm and Km, the reaction rate law is:

 $V_m * S / (K_m + S)$ 

Then if you create a reaction object that specifies the previous KineticLaw object and species the following reaction expression:

A -> B

with  $Vm = Va$  and  $Km = Ka$  and  $S = A$ , then the reaction rate equation is:

 $Va*A/(Ka + A)$ 

## **Examples of Creating Reaction Rates**

#### **Example of Creating a Zero-Order Reaction**

With a zero-order reaction, the reaction rate does not depend on the concentration of reactants. Examples of zero-order reactions are synthesis from a null species, and modeling a source species that is added to the system at a specified rate.

```
 reaction: null -> P
reaction rate: k mole/second
     species: P = 0 mole
   parameters: k = 1 mole/second
```
**Note** When specifying a null species, the reaction rate must be defined in units of amount per unit time not concentration per unit time.

Entering the reaction above into the software and simulating produces the following result:

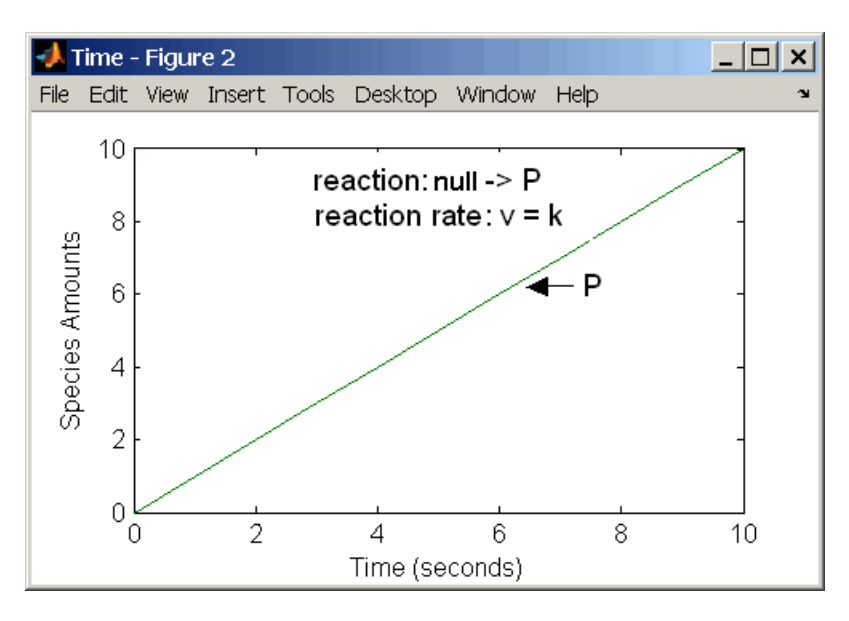

**Zero-Order Mass Action Kinetics**

**Note** If the amount of a reactant with zero-order kinetics reaches zero before the end of a simulation, then the amount of reactant can go below zero regardless of the solver or tolerances you set.

#### **Examples of Creating Other Reactions**

For examples of creating other reaction rates, see ["Define Reaction Rates with Mass Action Kinetics"](#page-501-0) [on page A-2](#page-501-0) and ["Define Reaction Rates with Enzyme Kinetics" on page A-6](#page-505-0).

## **How Reaction Rates Are Evaluated**

#### **Reaction Rate Dimensions**

When calculating species fluxes, SimBiology must determine whether you specified reaction rates in dimensions of amount/time or concentration/time. When all compartments in a model have a capacity of one unit, amount and concentration are numerically equivalent.

For all other models, the numerical results of the simulation depend on which interpretation SimBiology selects. SimBiology determines whether a reaction rate is in dimensions of amount/time or concentration/time via dimensional analysis of ReactionRate expressions. This minimum level of dimensional analysis always occurs, even when DimensionalAnalysis and UnitConversion are off.

The DefaultSpeciesDimension property defines the dimensions of species appearing in a reaction rate. SimBiology infers the dimensions of parameters appearing in a reaction rate from their ValueUnits property. If any parameters appearing in a reaction rate expression do not have units, SimBiology interprets the reaction rate in dimensions of amount/time. Therefore, the only way to specify that a reaction rate has dimensions of concentration/time is to assign appropriate units to all parameters.

#### **Reactions Spanning Multiple Compartments**

Specify reactions that span compartments using the syntax *compartment1Name*.*species1Name* –> *compartment2Name*.*species2Name*. The reaction rate dimensions must resolve to amount/time if either of the following conditions are true:

- Reactant species are in different compartments.
- The reaction is reversible mass action and the products are in multiple compartments.

**Note** The MassAction and Unknown kinetic laws can have different simulation results even when the reaction rate is the same. This can happen when you have a reversible reaction with species in different compartments. The difference in simulation results is because of the volume-scaling performed by SimBiology during the dimensional analysis. For details, see ["Deriving ODEs from](#page-280-0) [Reactions" on page 4-5.](#page-280-0) Specifically, for MassAction, SimBiology uses corresponding compartment volumes to multiply the forward and reverse rates. However, for Unknown and other built-in kinetic laws, SimBiology multiplies the entire rate by only one compartment which contains the reactants. To see exactly what compartment volumes are used for scaling, use getequations or open the **Equations** view from the **SimBiology** app and check the ODEs section.

#### **Examples**

Consider a reaction  $a + b \rightarrow c$ . Using mass action kinetics, the reaction rate is  $k^*a^*b$ , where k is the rate constant of the reaction. If you specify that initial amounts of a and b are 0.01 molarity and 0.005 molarity respectively, then the reaction rate is in concentration/time (and units of molarity/second) if the units of k are 1/(molarity\*second). If you specify k with another equivalent unit definition, for example, 1/((moles/liter)\*second), SimBiology checks whether the physical quantities match. If the physical quantities do not match, you see an error and the model is not simulated.

If, in the previous example, you specify that initial amounts of a and b are 0.01 and 0.005 respectively, without specifying units, SimBiology checks whether DefaultSpeciesDimension is substance or concentration. If DefaultSpeciesDimension is concentration, and you set units on the rate constant such that the reaction rate dimensions resolve to concentration/time, SimBiology scales the species amounts for compartment capacity, and returns the species values in concentration.

If you specify initial amounts of a and b as 0.01 molarity and 0.005 mole respectively, include the volume scaling for b in the reaction rate expression. Include volume scaling in the rate constant, and set the units of the rate constant accordingly (1/(mole\*second) for concentration/time, or 1/ (molarity\*second) for amount/time).

# **Viewing Equations for Reactions**

You can view the system of equations that SimBiology creates when you build a model using reaction expressions. For details, see ["View Model Equations" on page 3-3](#page-254-0).

## **See Also**

## **More About**

- • ["Create and Simulate a Model with a Custom Function" on page 2-35](#page-234-0)
- • ["Model Simulation" on page 4-3](#page-278-0)
- • ["Deriving ODEs from Reactions" on page 4-5](#page-280-0)
- • ["What is a SimBiology Model?" on page 2-2](#page-201-0)
- ["Definitions and Evaluations of Rules in SimBiology Models" on page 2-13](#page-212-0)
- • ["Events in SimBiology Models" on page 2-22](#page-221-0)
- • ["Component Usage" on page 2-41](#page-240-0)
- • ["Evaluation of Model Component Names in Expressions" on page 2-44](#page-243-0)

# <span id="page-212-0"></span>**Definitions and Evaluations of Rules in SimBiology Models**

#### **In this section...**

"Overview" on page 2-13 "Initial Assignment" on page 2-13 "Repeated Assignment" on page 2-13 ["Algebraic Rules" on page 2-14](#page-213-0) ["Repeated Assignment vs. Algebraic Rules" on page 2-14](#page-213-0) ["Rate Rules" on page 2-14](#page-213-0) ["Evaluation Order of Rules" on page 2-15](#page-214-0) ["Conservation of Amounts During Simulation" on page 2-15](#page-214-0) ["Writing Rule Expressions" on page 2-16](#page-215-0) ["Considerations When Imposing Constraints" on page 2-16](#page-215-0) ["Rate Rule Examples" on page 2-16](#page-215-0)

## **Overview**

Rules are mathematical expressions that allow you to define or modify model quantities, namely compartment capacity, species amount, or parameter value.

Rules can take the form of initial assignments, assignments during the course of a simulation (repeated assignments), algebraic relationships, or differential equations (rate rules). Details of each type of rule are described next.

## **Initial Assignment**

An initial assignment rule lets you specify the initial value of a model quantity as a numeric value or as a function of other model quantities. It is evaluated once at the beginning of a simulation.

An initial assignment rule is expressed as  $Variable = Expression$ , and the rule is specified as the Expression. For example, you could write an initial assignment rule to set the initial amount of species2 to be proportional to species1 as species2 =  $k *$  species1 where k is a constant parameter.

## **Repeated Assignment**

A repeated assignment rule lets you specify the value of a quantity as a numeric value or as a function of other quantities repeatedly during the simulation. It is evaluated at every time step, which is determined by the solver during the simulation process.

A repeated assignment rule is expressed as Variable = Expression, and the rule is specified as the Expression. For example, to repeatedly evaluate the total species amount by summing up the species in different compartments, you could enter:  $xTotal = c1.X + c2.X$ , where  $xTotal$  is a nonconstant parameter, c1 and c2 are the name of compartments where species x resides.

# <span id="page-213-0"></span>**Algebraic Rules**

An algebraic rule lets you specify mathematical constraints on one or more model quantities that must hold during a simulation. It is evaluated continuously during a simulation.

An algebraic rule takes the form  $0 =$  Expression, and the rule is specified as the Expression. For example, if you have a mass conservation equation such as species total = species1 + species2, write the corresponding algebraic rule as species1 + species2 - species total.

However, repeated assignment rules are mathematically equivalent to algebraic rules, but result in exact solutions instead of approximated solutions. Therefore, it is recommended that you use repeated assignment rules instead of algebraic rules whenever possible. Use algebraic rules only when:

- You cannot analytically solve the equations to get a closed-form solution. For example, there is no closed-form solution for  $x^4 + ax^3 + bx^2 + cx + k = 0$  whereas the closed-form solution for  $kx - c = 0$  is  $x = c/k$ .
- You have multiple equations with multiple unknowns, and they could be inconvenient to solve.

If you use an algebraic rule, rate rule, or repeated assignment to vary the value of a parameter or compartment during the simulation, make sure the ConstantValue property of the parameter or ConstantCapacity of the compartment is set to false.

## **Repeated Assignment vs. Algebraic Rules**

Repeated assignment rules are mathematically equivalent to algebraic rules, but result in exact solutions. However, algebraic rules are solved numerically, and the accuracy depends on the error tolerances specified in the simulation settings. In addition, there are several advantages to repeated assignment rules such as better computational performance, more accurate results since no rules have to be solved numerically (hence no approximations), and sensitivity analysis support.

#### **Tip**

- If you can analytically solve for a variable, use a repeated assignment rule instead of an algebraic rule.
- In repeated assignment rules, the constrained variable is explicitly defined as the left-hand side, whereas in algebraic rules it is inferred from the degrees of freedom in the system of equations. See also ["Considerations When Imposing Constraints" on page 2-16.](#page-215-0)

## **Rate Rules**

A rate rule represents a differential equation and lets you specify the time derivative of a model quantity. It is evaluated continuously during a simulation.

A rate rule is represented as  $\frac{dVariable}{dt} = Expression$ , which is expressed in SimBiology as Variable

= Expression. For example, if you have a differential equation for species *x*,  $\frac{dx}{dt} = k(y + z)$ , write the rate rule as:  $x = k * (y + z)$ .

For more examples, see ["Rate Rule Examples" on page 2-16.](#page-215-0)

## <span id="page-214-0"></span>**Evaluation Order of Rules**

At the start of the simulation (that is, at simulation time = 0), SimBiology evaluates the initial assignment and repeated assignment rules as a set of simultaneous constraints. SimBiology treats the rules as a unified system of constraints and automatically reorders and evaluates them. The order in which the rules appear in the model has no effect on the simulation results.

If a quantity is being modified by an assignment rule, the rule replaces initial value properties, such as InitialAmount, Capacity, or Value. Similarly, a variant altering such quantities has no effect because the value is superseded by the assignment rules.

SimBiology throws an error if the model has circular dependencies in the initial assignment and repeated assignment rules. In other words, initial assignments and repeated assignments cannot have a variable that is explicitly or implicitly referenced on both the left- and right-hand sides of the equation.

For instance, you cannot create circular sets of assignments such as  $a = b + 1$  and  $b = a + 1$ , where *a* and *b* are explicitly referenced on both sides of the equation. An example of an implicit reference is when an assignment rule references a species in concentration. In this case, the compartment that contains the species is implicitly referenced.

**Warning** You might observe different simulation results with respect to initial assignments for previous releases of SimBiology (R2017a or earlier). To recover the same simulation results at time = 0, as in R2017a or earlier, use the updateInitialAssignments function in the command line. If you are using the **SimBiology** app, right-click the model from the **Project Workspace** and select **Remove Order Dependencies**.

## **Conservation of Amounts During Simulation**

During a simulation (that is, at simulation time  $> 0$ ), SimBiology conserves species amounts rather than concentrations if there are any changes to the volume of a compartment where the species reside. In other words, if you have a repeated assignment rule or an event that changes the volume, then you see the effect of conservation of species amounts at time  $> 0$ .

However, at the beginning of a simulation (that is, at simulation time  $= 0$ ), the concept of amount conservation does not apply because there are no changes before time = 0. Only one set of initial conditions exists and SimBiology uses the conditions at the start of the simulation. Specifically, at  $time = 0$ ,  $SimBiology:$ 

- **1** Initializes variables for species, compartments, and parameters using the corresponding InitialAmount, Capacity, and Value properties.
- **2** Updates the values by replacing them with the corresponding alternate values from variants, if any.
- **3** Updates the values by evaluating initial assignment and repeated assignment rules as a set of simultaneous constraints. Therefore, the assignment rules replace initial values if model quantities are being modified by such rules or variants.

**Warning** In previous releases (R2017a or earlier), if a repeated assignment changed a compartment volume, SimBiology used the compartment capacity to determine the initial amount and conserved it when the compartment volume changed at time  $= 0$ . In R2017b or later, SimBiology uses the

<span id="page-215-0"></span>InitialAmount property of the species as the initial condition at time  $= 0$ . Consider the following model.

```
m = sbiomodel('m1')
v = addcompartment(m,'v',10,'ConstantCapacity',0,'CapacityUnit','liter')
p = addparameter(m,'p','ValueUnit','liter')
r = addrule(m, 'v = 100 * p', 'repeatedAssignment')s = addspecies(v,'s',50,'InitialAmountUnit','milligram/liter')
```
In R2017a or earlier, SimBiology first calculated the initial amount of *s* as 50 milligram/liter \* 10 liter = 500 milligram, and then applied the repeated assignment rule  $v = 100$  liter. So, the concentration of *s* was then calculated and reported as  $500$  milligram/100 liter = 5  $m$ illigram/liter at time = 0.

In R2017b or later, SimBiology uses the InitialAmount property of species *s*, and reports the initial amount of *s* as 50 milligram/liter instead.

## **Writing Rule Expressions**

Use MATLAB syntax to write a mathematical expression for a rule. Note that no semicolon or comma is needed at the end of a rule expression. If your algebraic, repeated assignment, or rate rule expression is not continuous or differentiable, see ["Using Events to Address Discontinuities in Rule](#page-227-0) [and Reaction Rate Expressions" on page 2-28](#page-227-0) before simulating your model.

#### **Considerations When Imposing Constraints**

Suppose that you have a species y whose amount is determined by the equation  $y = m * x - c$ . In SimBiology, the algebraic rule to describe this constraint is written as  $m * x - c - y$ . If you want to use this rule to determine the value of y, then m, x, and c must be variables or constants whose values are known or determined by other equations. Therefore, you must ensure that the system of equations is not overconstrained or underconstrained. For instance, if you have more equations than unknowns, then the system is overconstrained. Conversely, if you have more unknowns than the equations, then the system is underconstrained.

**Tip** The behavior of an underconstrained system could be fixed by adding additional rules or by setting the ConstantValue or ConstantCapacity or ConstantAmount property of some of the components in the model.

#### **Rate Rule Examples**

The following examples show how to create rate rules for different applications.

#### **Create a Rate Rule for a Constant Rate of Change**

This example shows how to increase the amount or concentration of a species by a constant value using the zero-order rate rule. For example, suppose species x increases by a constant rate k. The rate of change is:

 $dx/dt = k$ 

Set the initial amount of species  $x$  to 2, and the value of parameter  $k$  to 1. Use the following commands to set up a SimBiology model accordingly and simulate it.
```
m = sbiomodel(\lfloor m \rfloor);
c = addcompact(m, 'comp');
s = addspecies(m,'x','InitialAmount',2);
p = addparameter(m,'k','Value',1);
r = addrule(m, 'x = k', 'RuleType', 'rate');
[t,sd,species] = sbiosimulate(m);plot(t,sd);
legend(species)
xlabel('Time');
ylabel('Species Amount');
```
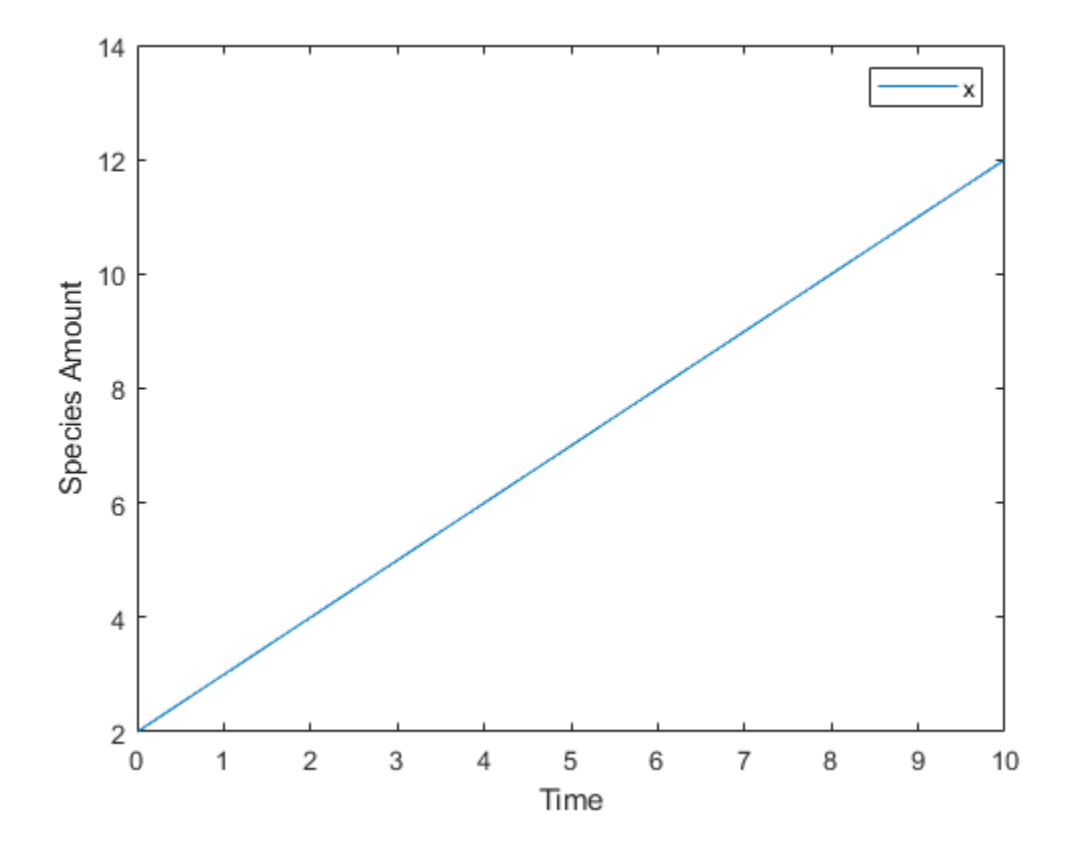

Alternatively, you could model a constant increase in a species using the Mass Action reaction null - > x with the forward rate constant k.

```
clear
m = sbiomodel(\lfloor m \rfloor);
c = addcompact(m, 'comp');
s = addresspecies(m, 'x', 'InitialAmount', 2);r = addreaction(m, 'null -> x');
kl = addkineticlaw(r,'MassAction');
p = addparameter(kl, 'k', 'Value', 1);kl.ParameterVariableNames = k;
[t,sd,species] = sbiosimulate(m);plot(t,sd);
legend(species)
xlabel('Time');
ylabel('Species Amount');
```
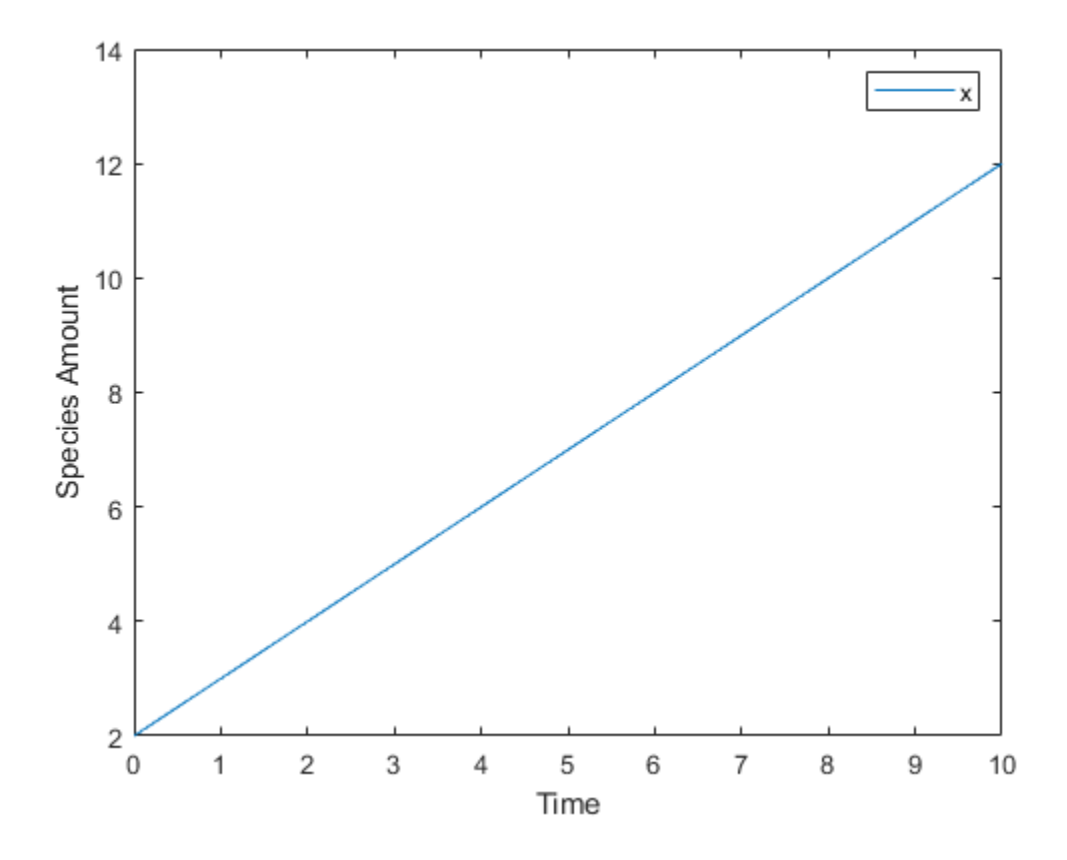

#### **Create a Rate Rule for an Exponential Rate of Change**

This example shows how to change the amount of a species similar to a first-order reaction using the first-order rate rule. For example, suppose the species x decays exponentially. The rate of change of species x is:

 $dx/dt = -k * x$ 

The analytical solution is:

 $C_t = C_0 * e^{-kt}$ 

where  $C_t$  is the amount of species at time t, and  $C_0$  is the initial amount. Use the following commands to set up a SimBiology model accordingly and simulate it.

```
m = sbiomodel(\lfloor m \rfloor);
c = addcompartment(m,'comp');
s = addspecies(m,'x','InitialAmount',2);
p = addparameter(m,'k','Value',1);
r = addrule(m, 'x = -k * x','RuleType', 'rate');
[t,sd,species] = sbiosimulate(m);plot(t,sd);
legend(species);
xlabel('Time');
ylabel('Species Amount');
```
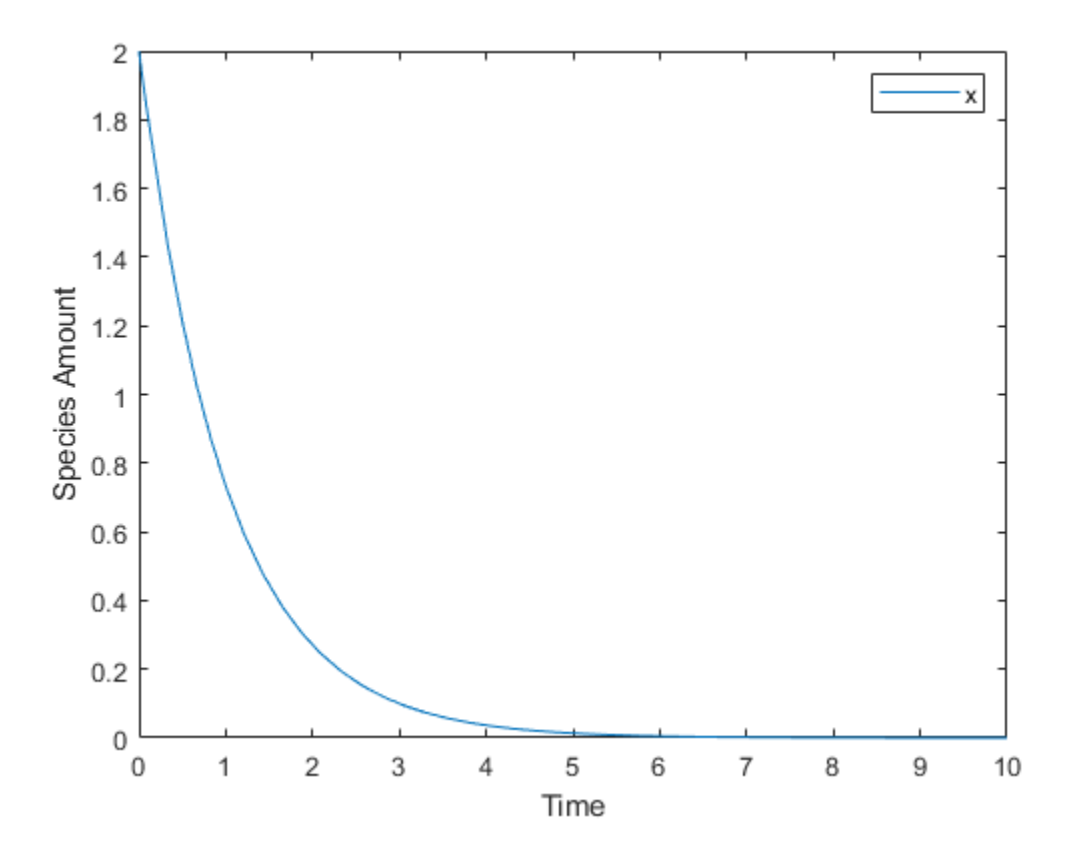

If the amount of a species  $x$  is determined by a rate rule and  $x$  is also in a reaction,  $x$  must have its BoundaryCondition property set to true. For example, with a reaction  $a \rightarrow x$  and a rate rule  $\frac{dx}{dt} = k * x$ , set the BoundaryCondition property of species x to true so that a differential rate term is not created from the reaction. The amount of  $x$  is determined solely by a differential rate term from the rate rule. If the BoundaryCondition property is set to false, you will get the following error message such as Invalid rule variable 'x' in rate rule or reaction.

#### **Create a Rate Rule to Define a Differential Rate Equation**

Many mathematical models in the literature are described with differential rate equations for the species. You could manually convert the equations to reactions, or you could enter the equations as rate rules. For example, you could enter the following differential rate equation for a species C:

$$
\frac{dC}{dt} = vi \cdot vdX \frac{C}{Kc+C} \cdot kdC
$$

as a rate rule in SimBiology:  $C = vi - (vd * X * C) / (Kc + C) - kd * C$ 

#### **Create a Rate Rule for the Rate of Change That Is Determined by Another Species**

This example shows how to create a rate rule where a species from one reaction can determine the rate of another reaction if it is in the second reaction rate equation. Similarly, a species from a reaction can determine the rate of another species if it is in the rate rule that defines that other species. Suppose you have a SimBiology model with three species (a, b, and c), one reaction (a ->

b), and two parameters (k1 and k2). The rate equation is defined as  $b = -k_1 * a$ , and rate rule is  $dc/dt = k_2 * a$ . The solution for the species in the reaction are:

$$
a = a_0 e^{-k_1 t}, b = a_0 (1 - e^{-k_1 t}).
$$

Since the rate rule  $dc/dt = k_2 * a$  is dependent on the reaction,  $dc/dt = k_2(a_0e^{-k_1t})$ . The solution is:

 $c = c_0 + k_2 a_0 / k_1 (1 - e^{-k_1 t})$ 

Enter the following commands to set up a SimBiology model accordingly and simulate it.

```
m = sbiomodel('m');
c = addcompactment(m, 'comp');
s1 = addspecies(m,'a','InitialAmount',10,'InitialAmountUnits','mole');
s2 = addspecies(m,'b','InitialAmount',0,'InitialAmountUnits','mole');
s3 = addspecies(m,'c','InitialAmount',5,'InitialAmountUnits','mole');
rxn = addreaction(m, a \rightarrow b');
kl = addkineticlaw(rxn,'MassAction');
p1 = addparameter(kl,'k1','Value',1,'ValueUnits','1/second');
rule = addrule(m,'c = k2 * a', 'RuleType', 'rate');
kl.ParameterVariableNames = 'k1';
p2 = addparameter(m,'k2','Value',1,'ValueUnits','1/second');
[t,sd,species] = sbiosimulate(m);plot(t,sd);
legend(species);
xlabel('Time');
ylabel('Species Amount');
```
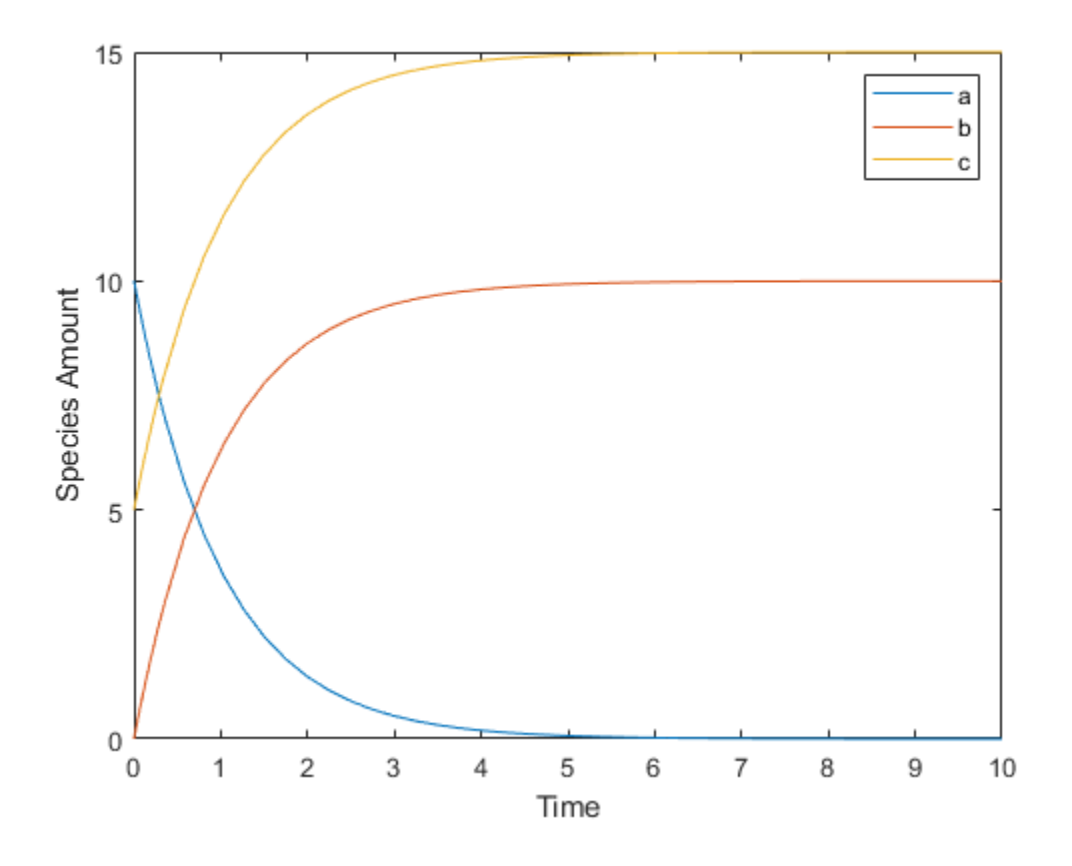

# **See Also**

# **More About**

- • ["What is a SimBiology Model?" on page 2-2](#page-201-0)
- ["Definitions and Evaluations of Reactions in SimBiology Models" on page 2-8](#page-207-0)
- • ["Events in SimBiology Models" on page 2-22](#page-221-0)
- • ["Component Usage" on page 2-41](#page-240-0)
- • ["Evaluation of Model Component Names in Expressions" on page 2-44](#page-243-0)

# <span id="page-221-0"></span>**Events in SimBiology Models**

### **In this section...**

"Overview" on page 2-22 "Event Triggers" on page 2-22 "Event Functions" on page 2-22 ["Specifying Event Triggers" on page 2-23](#page-222-0) ["Specifying Event Functions" on page 2-24](#page-223-0) ["Simulation Solvers for Models Containing Events" on page 2-25](#page-224-0) ["How Events Are Evaluated" on page 2-25](#page-224-0) ["Evaluation of Simultaneous Events" on page 2-26](#page-225-0) ["Evaluation of Multiple Event Functions" on page 2-27](#page-226-0) ["When One Event Triggers Another Event" on page 2-27](#page-226-0) ["Cyclical Events" on page 2-27](#page-226-0) ["Using Events to Address Discontinuities in Rule and Reaction Rate Expressions" on page 2-28](#page-227-0)

# **Overview**

In SimBiology, an event is a discrete transition in value of a quantity or expression in a model. This discrete transition occurs when a customized condition becomes true. The condition can be a specific time and/or a time-independent condition. Such conditions are defined in an Event object.

# **Event Triggers**

An event object has a Trigger property that specifies a condition that must be true to trigger the event to execute.

Typical event triggers are:

- A specific simulation time Specify that the event must change the amounts or values of species or parameters. For example, at time  $= 5$  s, increase the amount of an inhibitor species above the threshold to inhibit a given reaction.
- In response to state or changes in the system Change amounts/values of certain species/ parameters in response to events that are not tied to any specific time. For example, when species A reaches an amount of 30 molecules, double the value of reaction rate constant k. Or when temperature reaches 42 °C, inhibit a particular reaction by setting its reaction rate to zero.

**Note** Currently, events cannot be triggered at time = 0. However, you can get the event to happen just after time  $= 0$  by using time  $>$  timeSmall as the event trigger where timeSmall can be a tiny fraction of a second such as 1.0 picosecond.

# **Event Functions**

An event has an EventFcns property that specifies what occurs when the event is triggered. Event functions can range from simple to complex. For example, an event function might:

- <span id="page-222-0"></span>• Change the values of compartments, species, or parameters.
- Double the value of a reaction rate constant.

# **Specifying Event Triggers**

The Trigger property of an event specifies a condition that must become true for an event to execute. Typically, the condition uses a combination of relational and logical operators to build a trigger expression.

A trigger can contain the keyword time and relational operators to trigger an event that occurs at a specific time during the simulation. For example,  $time \geq x$ . For more information see the Trigger property.

Use MATLAB syntax to write expressions for event triggers. Note that the expression must be a single MATLAB statement that returns a logical. No semicolon or comma is needed at the end of an expression. MATLAB uses specific operator precedence to evaluate trigger expressions. Precedence levels determine the order in which MATLAB evaluates an expression. Within each precedence level, operators have equal precedence and are evaluated from left to right. To find more information on how relational and logical operators are evaluated see "Relational Operations" and "Logical (Boolean) Operations".

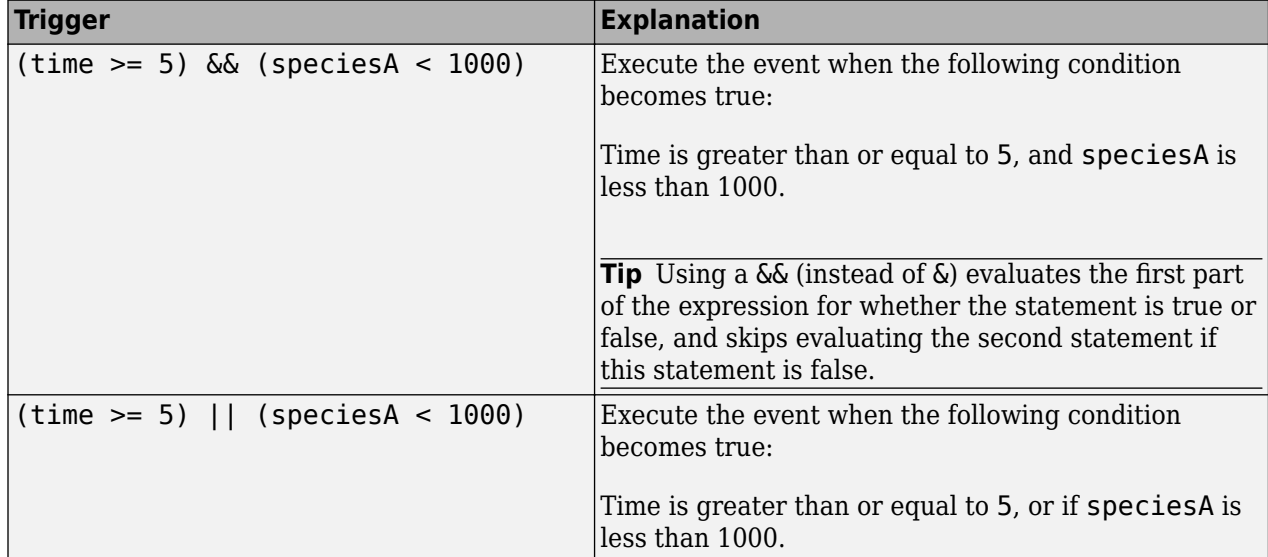

Some examples of triggers are:

<span id="page-223-0"></span>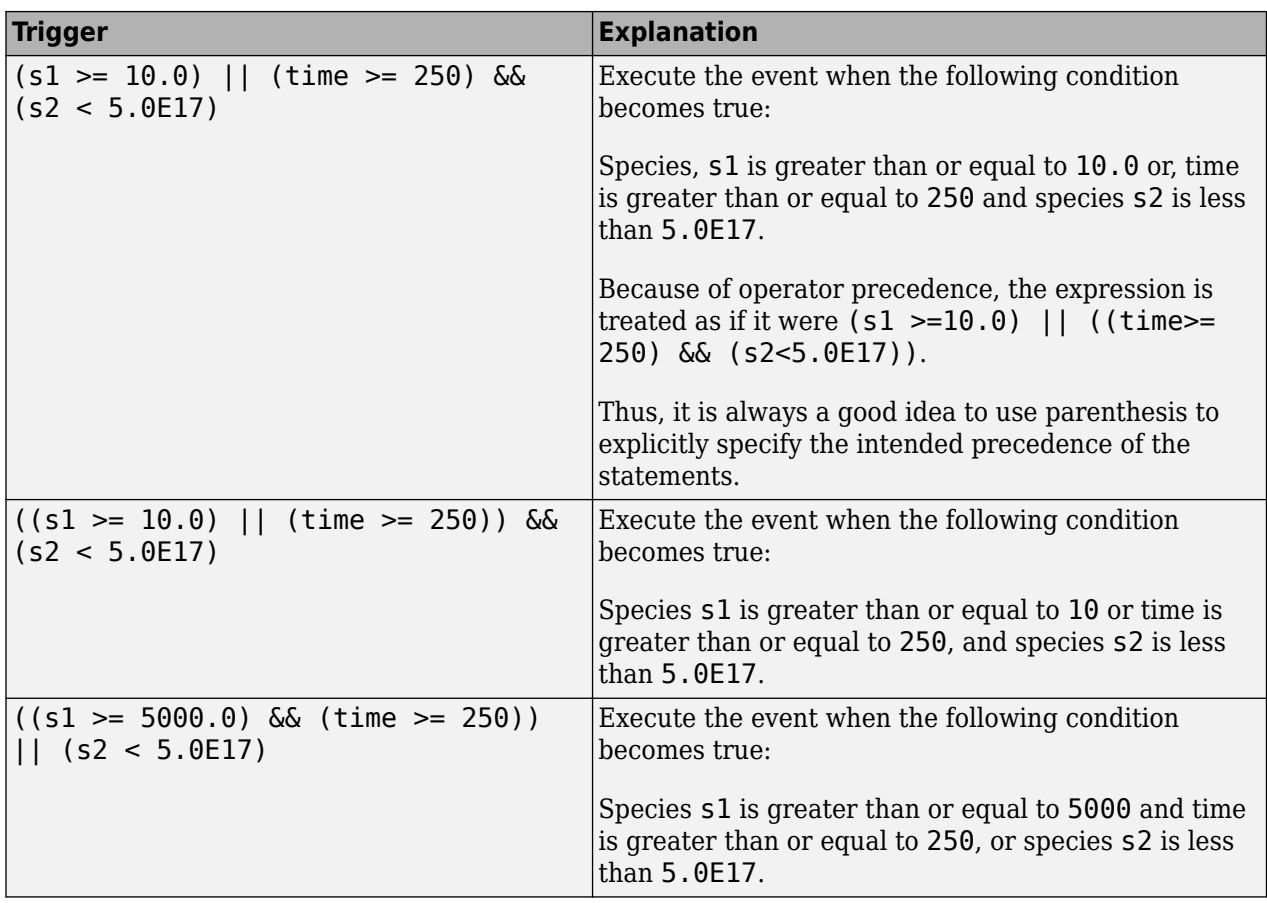

**Tip** If UnitConversion is on and your model has any event, follow the recommendation below.

Non-dimensionalize any parameters used in the event Trigger if they are not already dimensionless. For example, suppose you have a trigger  $x > 1$ , where x is the species concentration in mole/liter. Non-dimensionalize x by scaling (dividing) it with a constant such as  $x/x0 > 1$ , where  $x0$  is a parameter defined as 1.0 mole/liter. Note that *x* does not have to have the same unit as the constant *x0*, but must be dimensionally consistent with it. For example, the unit of *x* can be picomole/liter instead of mole/liter.

# **Specifying Event Functions**

The EventFcns property of an event specifies what occurs when the event is triggered. You can use an event function to change the value of a compartment, species, or parameter, or you can specify complex tasks by calling a custom function or script.

Use MATLAB syntax to define expressions for event functions. The expression must be a single MATLAB assignment statement that includes =, or a cell array of such statements. No semicolon or comma is needed at the end of the expression.

Following are rules for writing expressions for event functions:

<span id="page-224-0"></span>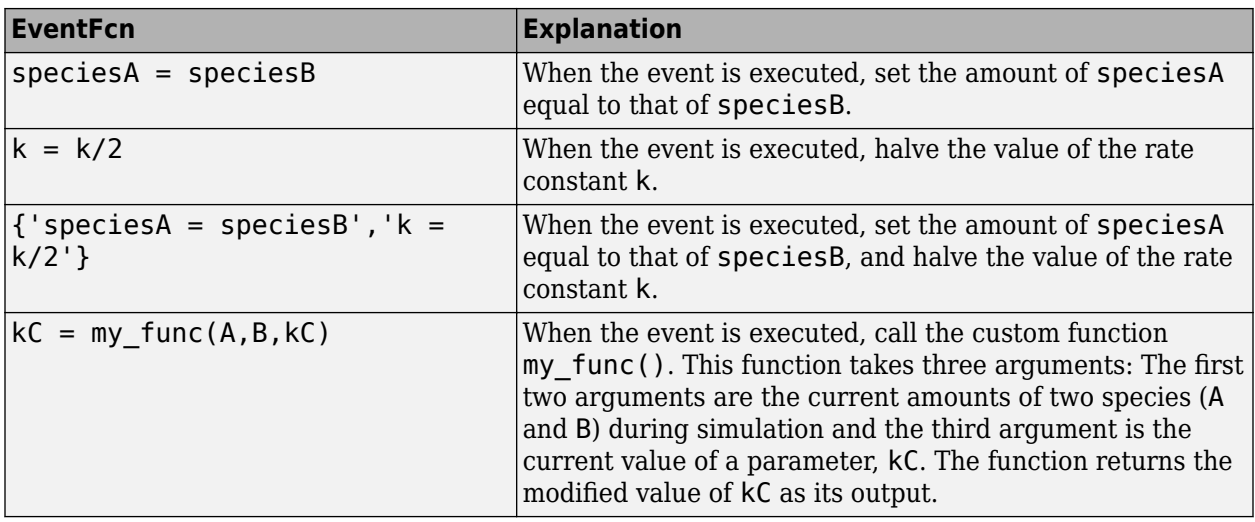

# **Simulation Solvers for Models Containing Events**

To simulate models containing events, use a deterministic (ODE or SUNDIALS) solver or the stochastic ssa solver. Other stochastic solvers do not support events. For more information, see ["Choosing a Simulation Solver" on page 4-7.](#page-282-0)

# **How Events Are Evaluated**

Consider the example of a simple event where you specify that at 4s, you want to assign a value of 10 to species A.

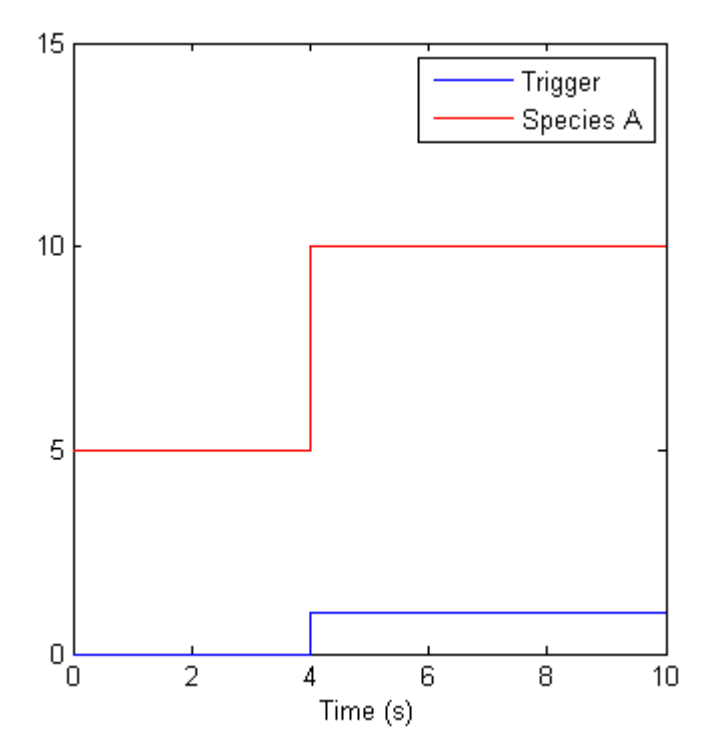

<span id="page-225-0"></span>At time  $= 4$  s the trigger becomes true and the event executes. In the previous figure assuming that 0 is false and 1 is true, when the trigger becomes true, the amount of species A is set to 10. In theory, with a perfect solver, the event would be executed exactly at  $time = 4.00$  s. In practice there is a very minute delay (for example you might notice that the event is executed at  $time =$ 4.00001 s). Thus, you must specify that the trigger can become true at or after 4s, which is time  $>= 4 s.$ 

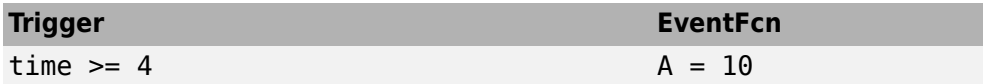

The point at which the trigger becomes true is called a rising edge. SimBiology events execute the EventFcn *only* at rising edges.

The trigger is evaluated at every time step to check whether the condition specified in the trigger transitions from false to true. The solver detects and tracks falling edges, which is when the trigger becomes false, so if another rising edge is encountered, the event is reexecuted. If a trigger is already true before a simulation starts, then the event does not execute at the start of the simulation. The event is not executed until the solver encounters a rising edge. Very rarely, the solver might miss a rising edge. An example of this is when a rising edge follows very quickly after a falling edge, and the step size results in the solver skipping the transition point.

If the trigger becomes true exactly at the stop time of the simulation, the event might or might not execute. If you want the event to execute, increase the stop time.

**Note** Since the rising edge is instantaneous and changes the system state, there are two values for the state at the same time. The simulation data thus contains the state before and after the event, but both points are at the same time value. This leads to multiple values of the system state at a single instant in time.

### **Evaluation of Simultaneous Events**

When two or more trigger conditions simultaneously become true, the solver executes the events sequentially in the order in which they are listed in the model. You can reorder events using the reorder method. For example, consider this case.

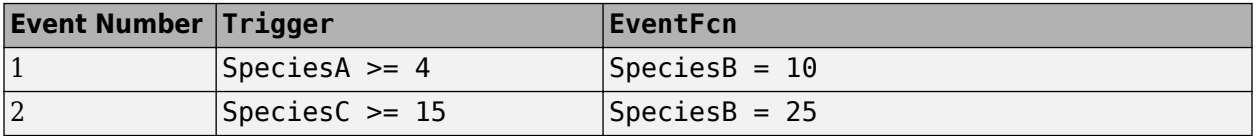

The solver tries to find the rising edge for these events within a certain level of tolerance. If this results in both events occurring simultaneously, then the value of SpeciesB after the time step in which these two events occur, will be 25. If you reorder the events to reverse the event order, then the value of SpeciesB after the time step in which these two events occur, will be 10.

Consider an example in which you include event functions that change model components in a dependent fashion. For example, the event function in Event 2, stipulates that SpeciesB takes the value of SpeciesC.

<span id="page-226-0"></span>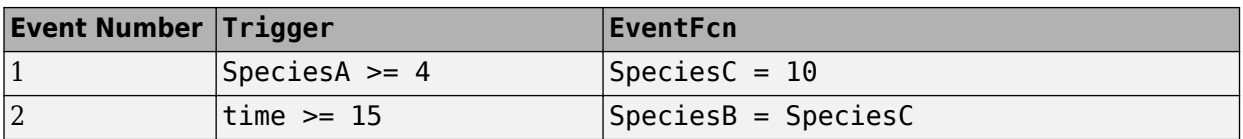

Event 1 and Event 2 might or might not occur simultaneously.

- If Event 1 and Event 2 do not occur simultaneously, when Event 2 is triggered, SpeciesB is assigned the value that SpeciesC has at the time of the event trigger.
- If Event 1 and Event 2 occur simultaneously, the solver executes Event 1 first, then executes Event 2. In this example, if  $SpeciesC = 15$  when the events are triggered, after the events are executed, SpeciesC =  $10$  and SpeciesB =  $10$ .

## **Evaluation of Multiple Event Functions**

Consider an event function in which you specify that the value of a model component (SpeciesB) depends on the value of model component (SpeciesA), but SpeciesA also is changed by the event function.

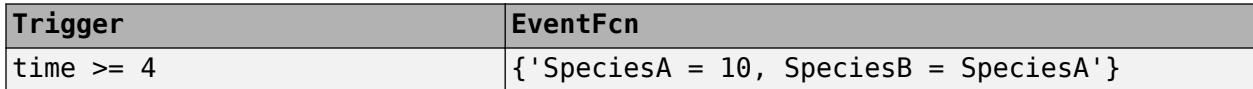

The solver stores the value of SpeciesA at the rising edge and before any event functions are executed and uses this stored value to assign SpeciesB its value. So in this example if SpeciesA = 15 at the time the event is triggered, after the event is executed, SpeciesA  $= 10$  and SpeciesB  $=$ 15.

### **When One Event Triggers Another Event**

In the next example, Event 1 includes an expression in the event function that causes Event 2 to be triggered (assuming that SpeciesA has amount less than 5 when Event 1 is executed).

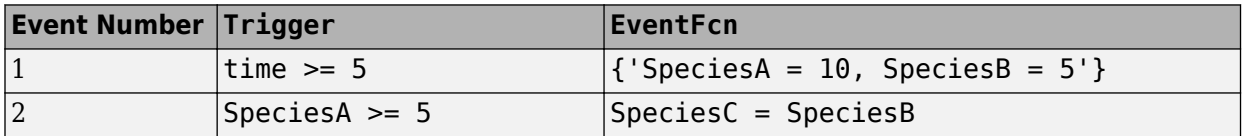

When Event 1 is triggered, the solver evaluates and executes Event 1 with the result that SpeciesA = 10 and SpeciesB = 5. Now, the trigger for Event 2 becomes true and the solver executes the event function for Event 2. Thus,  $SpeciesC = 5$  at the end of this event execution.

You can thus have event cascades of arbitrary length, for example, Event 1 triggers Event 2, which in turn triggers Event 3, and so on.

# **Cyclical Events**

In some situations, a series of events can trigger a cascade that becomes cyclical. Once you trigger a cyclical set of events, the only way to stop the simulation is by pressing **Ctrl+C**. You lose any data acquired in the current simulation. Here is an example of cyclical events. This example assumes that Species  $B \leq 4$  at the start of the cycle.

<span id="page-227-0"></span>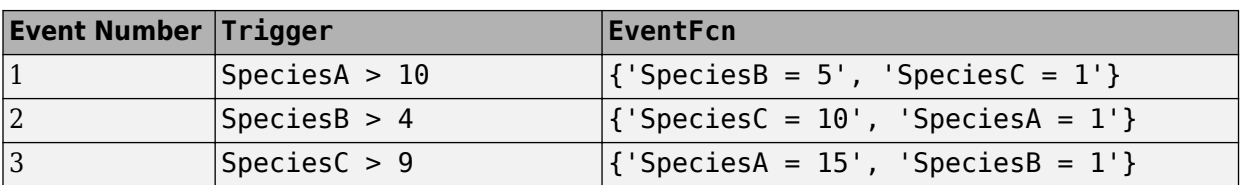

### **Using Events to Address Discontinuities in Rule and Reaction Rate Expressions**

The solvers provided with SimBiology gives inaccurate results when the following expressions are not continuous and differentiable

- Repeated assignment rule
- Algebraic rule
- Rate rule
- Reaction rate

Either ensure that the previous expressions are continuous and differentiable or use events to reset the solver at the discontinuity, as described in ["Deterministic Simulation of a Model Containing a](#page-384-0) [Discontinuity" on page 4-109](#page-384-0).

# **See Also**

### **More About**

- • ["What is a SimBiology Model?" on page 2-2](#page-201-0)
- • ["Model Simulation" on page 4-3](#page-278-0)
- • ["Conservation of Amounts During Simulation" on page 2-15](#page-214-0)
- ["Definitions and Evaluations of Reactions in SimBiology Models" on page 2-8](#page-207-0)
- ["Definitions and Evaluations of Rules in SimBiology Models" on page 2-13](#page-212-0)
- • ["Component Usage" on page 2-41](#page-240-0)
- • ["Evaluation of Model Component Names in Expressions" on page 2-44](#page-243-0)

# <span id="page-228-0"></span>**Variants in SimBiology Models**

A variant stores alternate values of model parameters and initial conditions. You can use variants to evaluate model behavior under different experimental or initial conditions, without having to change the existing values or create additional models with the new values.

A variant lets you store an alternate value for any of the following model elements:

- Compartment Capacity property
- Species InitialAmount property
- Parameter Value property

Simulating using a variant does not alter the model original values. The values specified in the variant are temporarily applied to the model during simulation. You can permanently replace the values in your model with the values stored in the variant object by committing it to the model. When you use multiple variants during a simulation, and there are duplicate specifications for a property value, the last occurrence for the property value in the array of variants is used during simulation.

# **Creating Variants Programmatically**

There are two ways to create variants or add variants to a model. To create a standalone variant that is not attached to any model, use sbiovariant. To add a variant to an existing model, use addvariant. Use the commit function to replace the values in your model with the variant values permanently.

For illustrated examples of using variants, see the following.

- • ["Simulate Biological Variability of the Yeast G Protein Cycle Using the Wild-Type and Mutant](#page-232-0) [Strains" on page 2-33](#page-232-0)
- • ["Simulate Model of Glucose-Insulin Response with Different Initial Conditions" on page 3-18](#page-269-0)

# **Creating Variants Graphically**

You can interactively create and add variants using the **SimBiology Model Builder** app. For details, see ["Represent Biological Variability Using Variants" on page 1-28.](#page-41-0)

### **See Also**

Variant object | sbiovariant | addvariant | commit | addcontent

### **More About**

- "SimBiology Apps"
- • ["Represent Biological Variability Using Variants" on page 1-28](#page-41-0)

# **Doses in SimBiology Models**

Doses let you increase the amount of a species in a SimBiology model during simulation, either at specific time points or regular intervals. For example, you can use a dose object to model an instantaneous supply of a drug regimen during the simulation of a model. The increase in the amount of a species occurs only during simulation and does not alter the species value permanently (that is, the value in the model is not changed).

# **Representing Doses**

There are two types of dose objects.

- ScheduleDose object Applies a dose to a single species at a predefined list of time points
- RepeatDose object Applies a dose to a single species at regular intervals

SimBiology dose objects support the following dosing types.

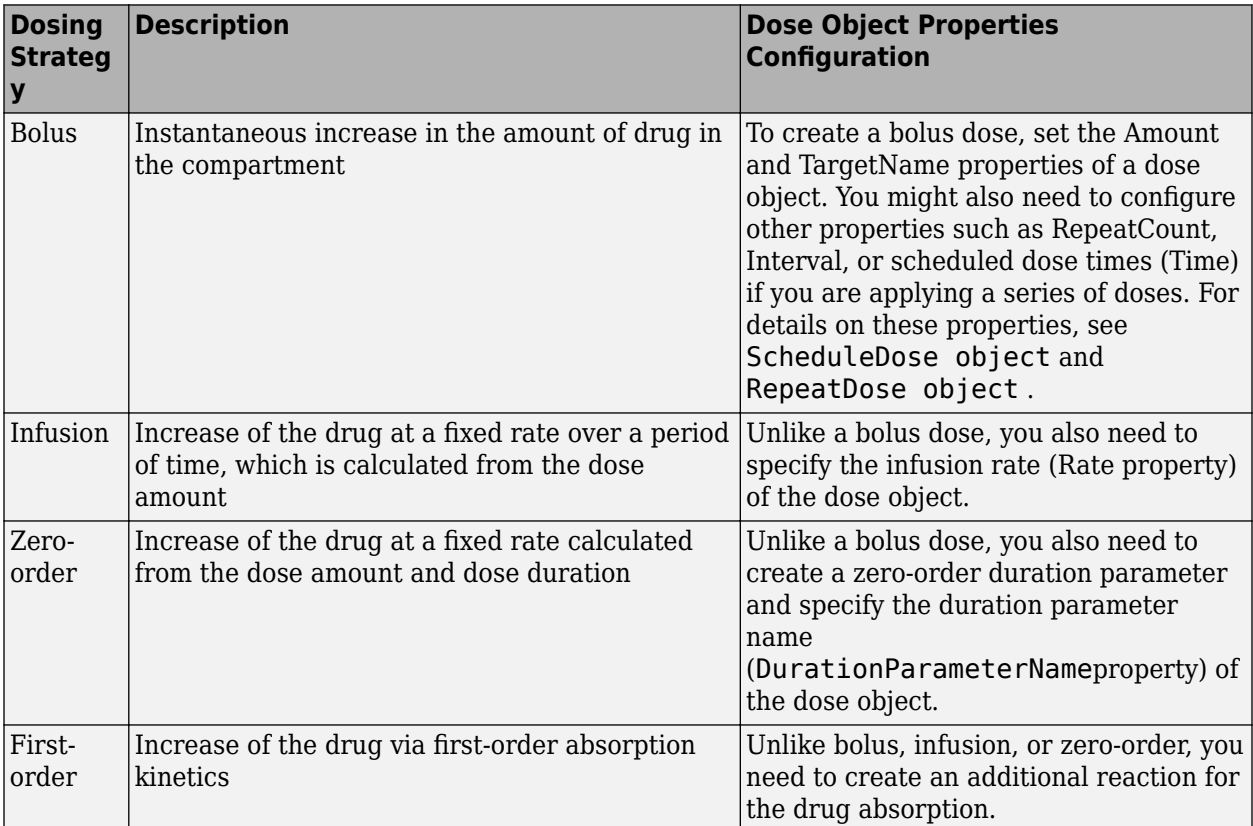

# **Creating Doses Programmatically**

There are two common ways to create dose objects using the command-line interface. One way is to create a dose object using the sbiodose or adddose function. Another is to create dose objects automatically from data containing dosing information. This first approach is useful when you want to explore different dosing strategies through simulation. The second approach is useful if you already have a data set with dosing information and plan to use this dosing information in your simulation or parameter estimation.

#### **Create a Dose Object Using sbiodose or adddose**

sbiodose creates a standalone dose object that is not attached to any model. You can apply a standalone dose to different models during simulation by specifying it as a dosing argument for sbiosimulate, or attach it to any model using adddose. You can also use it during parameter estimation using sbiofit or sbiofitmixed.

adddose creates a dose object and adds it to a model. You must set its Active property to true to apply the dose to the model during simulation.

The following examples show how to add a dose object to a one-compartment PK model using sbiodose and set up the dose properties manually. Alternatively, you can use the built-in PK models with different dosing types. For details, see ["Create Pharmacokinetic Models" on page 5-14.](#page-491-0)

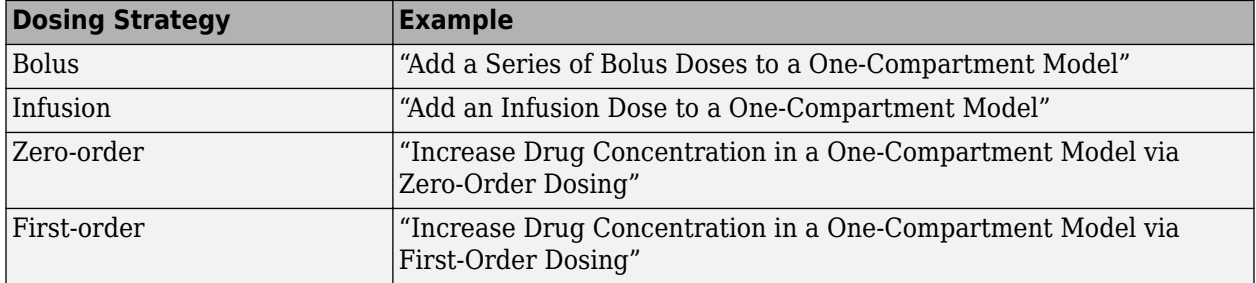

#### **Create Dose Objects from Dosing Data**

If you already have dosing data for one or more subjects or patients that you would like to use in your parameter estimation, first create a groupedData object from your data set. Use createDoses function to automatically generate an array of dose objects. You can then use the dose array during parameter estimation using sbiofit or sbiofitmixed. For a complete workflow, see ["Modeling the](#page-428-0) [Population Pharmacokinetics of Phenobarbital in Neonates" on page 4-153.](#page-428-0)

# **Creating Doses Graphically**

You can interactively create and add doses using the **SimBiology Model Builder** app. For details, see ["Add Doses" on page 1-26](#page-39-0).

# **Parameterized and Adaptive Doses**

You can specify some of the properties of RepeatDose and ScheduleDose objects by using model parameters. This parameterization of dose properties gives you more flexibility in modeling different dosing applications, such as scaling the dose amount by body weight.

RepeatDose properties that you can parameterize are: Amount, Rate, Interval, StartTime, RepeatCount, LagParameterName, and DurationParameterName. ScheduleDose properties that can be parameterized are LagParameterName and DurationParameterName. You can set these RepeatDose properties, except LagParameterName and DurationParameterName, to either a numeric value or the name of a model-scoped parameter (as a character vector or string).

You can make doses adaptive to events, such as increasing the dose amount when the drug concentration drops below some threshold. This adaptive feature of doses is useful for doses that are not instantaneous. Consider an IV infusion for a drug being added at a fixed rate over a fixed duration. If an event modifies a dose parameter while this dose is in progress, you have two options:

- Stop the ongoing dose if any relevant parameter values change by setting the EventMode property of the dose object to 'stop'.
- Continue the ongoing dose to completion, and updated parameter values affect only subsequent doses by setting EventMode to 'continue'.

For details, see the EventMode property. For illustrated examples, see "Scale Dose Amount by Body Weight" and "Change Dose Behavior In Response to Changes in Model Parameters".

#### **Units Validation on Parameterized Dose Properties**

If you parameterize a dose property and enable dimensional analysis, the unit of the dose property (dose unit) is validated. The dose unit is valid either if it is empty or if it exactly matches the unit of the parameter. If the dose unit is invalid, SimBiology issues a warning and uses the unit of the parameter instead. To remove the warning, set the dose unit to empty ('') or to the same unit as the parameter unit.

## **Simulation Solvers for Models Containing Doses**

To simulate models containing doses, use a deterministic (ODE or SUNDIALS) solver. Stochastic solvers do not support doses. For details, see ["Choosing a Simulation Solver" on page 4-7](#page-282-0).

## **See Also**

sbiodose | adddose | ScheduleDose object | RepeatDose object

### **More About**

• "SimBiology Apps"

# <span id="page-232-0"></span>**Simulate Biological Variability of the Yeast G Protein Cycle Using the Wild-Type and Mutant Strains**

This example shows how to create and apply a variant to the G protein model of a wild-type strain. The variant represents a parameter value for the G protein model of a mutant strain. Thus, when you simulate the model without applying the variant, you see results for the wild type strain, and when you simulate the model with the variant, you see results for the mutant strain. This example uses the model described in [Model of the Yeast Heterotrimeric G Protein Cycle on page B-14.](#page-523-0)

The value of the parameter kGd is 0.11 for the wild-type strain and 0.004 for the mutant strain. To represent the mutant strain, you will store an alternate value of 0.004 for the kGd parameter in a variant object, and apply this variant when simulating the model.

For information on variants, see ["Variants in SimBiology Models" on page 2-29.](#page-228-0)

Load the gprotein.sbproj project, which includes the variable m1, a SimBiology model object.

sbioloadproject gprotein

You can create a variant of the original model by specifying a different parameter value for the kGd parameter of the model. First, add a variant to the m1 model object.

 $v1 = addvariant(m1, 'mutant_strain')$ ;

Next, add a parameter kGd with a value of 0.004 to the variant object v1.

```
addcontent(v1,{'parameter','kGd','Value',0.004});
```
Simulate the wild type model.

```
[t, x, \text{names}] = \text{stiosimulate}(\text{ml});
```
Simulate the mutant strain model by applying the variant.

 $[tV,xV,names] = **sbiosimulate(m1,v1)**;$ 

Plot and compare the simulated results.

```
subplot(1,2,1)
plot(t,x);
legend(names);
xlabel('Time');
ylabel('Amount');
title('Wild Type');
subplot(1,2,2)plot(tV,xV);
legend(names);
xlabel('Time');
ylabel('Amount');
title('Mutant Strain');
```
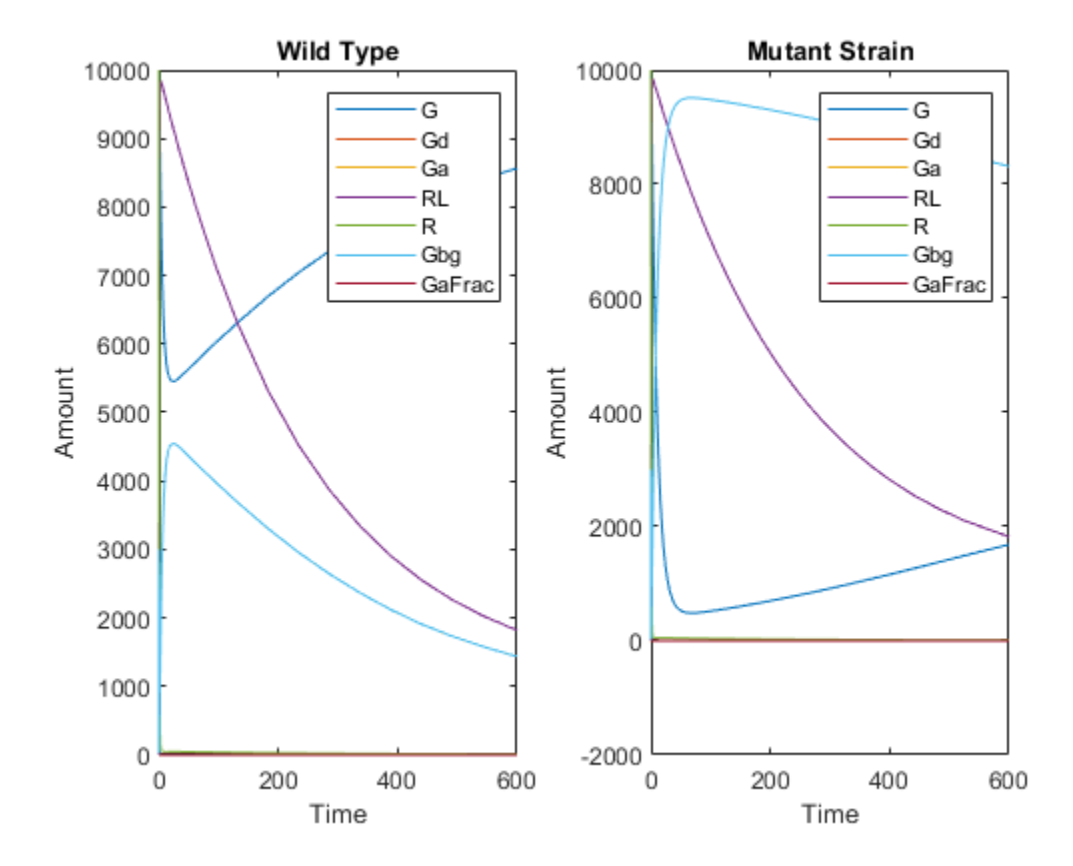

# **Create and Simulate a Model with a Custom Function**

This example shows how to create a custom function and incorporate it in model simulation.

### **Overview**

#### **Prerequisites for the Example**

This example assumes that you have a working knowledge of:

- MATLAB app
- Creating and saving MATLAB programs

#### **About the Example Model**

This example uses the model described in [Model of the Yeast Heterotrimeric G Protein Cycle on page](#page-523-0) [B-14](#page-523-0).

This table shows the reactions used to model the G protein cycle and the corresponding rate parameters (rate constants) for each reaction. For reversible reactions, the forward rate parameter is listed first.

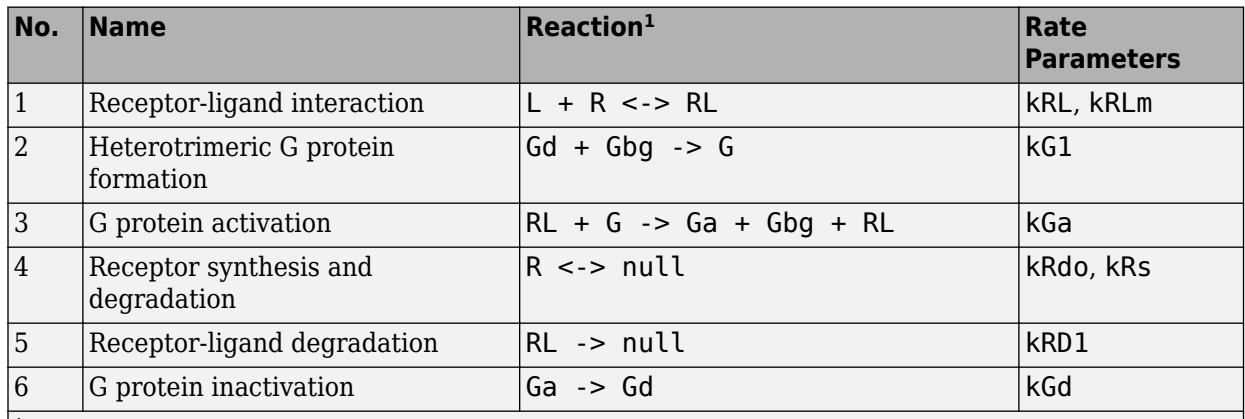

<sup>1</sup> Legend of species: L = ligand (alpha factor), R = alpha-factor receptor, Gd = inactive G-alpha-GDP,  $G$ bg = free levels of G-beta:G-gamma complex,  $G =$  inactive  $G$ bg:Gd complex,  $Ga =$  active Galpha-GTP

#### **Assumptions of the Example**

This example assumes that:

- An inhibitor (Inhib species) slows the inactivation of the active G protein (reaction 6 above, Ga  $>$  Gd).
- The variation in the amount of inhibitor (Inhib species) is defined in a custom function, inhibvalex.
- The inhibitor (Inhib species) affects the reaction by changing the amount of rate parameter kGd.

#### **About the Example**

This example shows how to create and call a custom function in a SimBiology expression. Specifically, it shows how to use a custom function in a rule expression.

#### **About Using Custom Functions in SimBiology Expressions**

You can use custom functions in:

- Reaction rate expressions (ReactionRate property)
- Rule expressions (Rule property)
- Event expressions (EventFcns property or Trigger property)

The requirements for using custom functions in SimBiology expressions are:

- Create a custom function. For more information, see function.
- Change the current folder to the folder containing your custom MATLAB file. Do this by using the cd command or by using the Current Folder field in the MATLAB desktop toolbar. Alternatively, add the folder containing your file to the search path. Do this by using the addpath command or see "Change Folders on Search Path".
- Call the custom function in a SimBiology reaction, rule, or event expression.

**Tip** If your rule or reaction rate expression is not continuous and differentiable, see ["Using Events to](#page-227-0) [Address Discontinuities in Rule and Reaction Rate Expressions" on page 2-28](#page-227-0) before simulating your model.

### **Create a Custom Function**

The following procedure creates a custom function, inhibvalex, which lets you specify how the inhibitor amount changes over time. The inputs are time, the initial amount of inhibitor, and a parameter that governs the amount of inhibitor. The output of the function is the amount of inhibitor.

In the MATLAB desktop, select **File > New > Script**, to open the MATLAB Editor.

Copy and paste the following function declaration:

```
% inhibvalex.m
function Cp = \text{inhibvalex}(t, Cpo, \text{kel})% This function takes the input arguments t, Cpo, and kel 
% and returns the value of the inhibitor Cp.
% You can later specify the input arguments in a 
% SimBiology rule expression. 
% For example in the rule expression, specify:
% t as time (a keyword recognized as simulation time), 
% Cpo as a parameter that represents the initial amount of inhibitor, 
% and kel as a parameter that governs the amount of inhibitor.
if t < 400Cp = Cpo*exp(-kel*(t));else
    Cp = Cpo*exp(-kel*(t-400));end
```
Save the file (name the file inhibvalex.m) in a directory that is on the MATLAB search path, or to a directory that you can access.

If the location of the file is not on the MATLAB search path, change the working directory to the file location.

## **Load the Example Model**

Load the gprotein example project, which includes the variable m1, a model object:

```
sbioloadproject gprotein
```
The m1 model object appears in the MATLAB Workspace.

### **Add the Custom Function to the Example Model**

The following procedure creates a rule expression that calls the custom function, inhibvalex, and specifies the three input values to this function.

Add a repeated assignment rule to the model that specifies the three input values to the custom function, inhibvalex:

```
rule1 = addrule(m1, 'Inhib = inhibvalex(time, Cpo, Kel)',... 'repeatedAssignment');
```
The time input is a SimBiology keyword recognized as simulation time

Create the two parameters used by the rule1 rule and assign values to them:

 $p1 = addparameter(m1, 'Cpo', 250);$  $p2 = addparameter(m1, 'Kel', 0.01);$ 

Create the species used by the rule1 rule:

```
s1 = addspecies(m1.Compartments, 'Inhib');
```
### **Define a Rule to Change Parameter Value**

The value of rate parameter kGd is affected by the amount of inhibitor present in the system. Add a rule to the model to describe this action, but first change the ConstantValue property of the parameter kGd so that it can be varied by a rule.

Change the ConstantValue property of the kGd parameter to false.

```
p3 = sbioselect(m1, 'Type', 'parameter', 'Name', 'kGd');
p3.ConstantValue = false;
```
Add a repeated assignment rule to the model to define how the kGd parameter is affected by the Inhib species.

```
rule2 = addrule(m1, 'kGd = 1/Inhib', 'repeatedAssignment');
```
### **Add an Event to Reset the Solver at a Discontinuity and Simulate the Model**

The custom function, inhibvalex, introduces a discontinuity in the model when time = 400. To ensure accurate simulation results, add an event to the model to reset the solver at the time of the discontinuity. Set the event to trigger at the time of the discontinuity (time = 400). The event does not need to modify the model, so create an event function that multiplies a species value by 1.

addevent(m1, 'time>=400', 'G=1\*G');

Configure the simulation settings (configset object) for the m1 model object to log all states during the simulation.

```
cs = getconfigset(m1);cs.RuntimeOptions.StatesToLog = 'all';
```
Simulate the model.

```
simDataObj = sbiosimulate(m1);
```
Plot the results.

sbioplot(simDataObj);

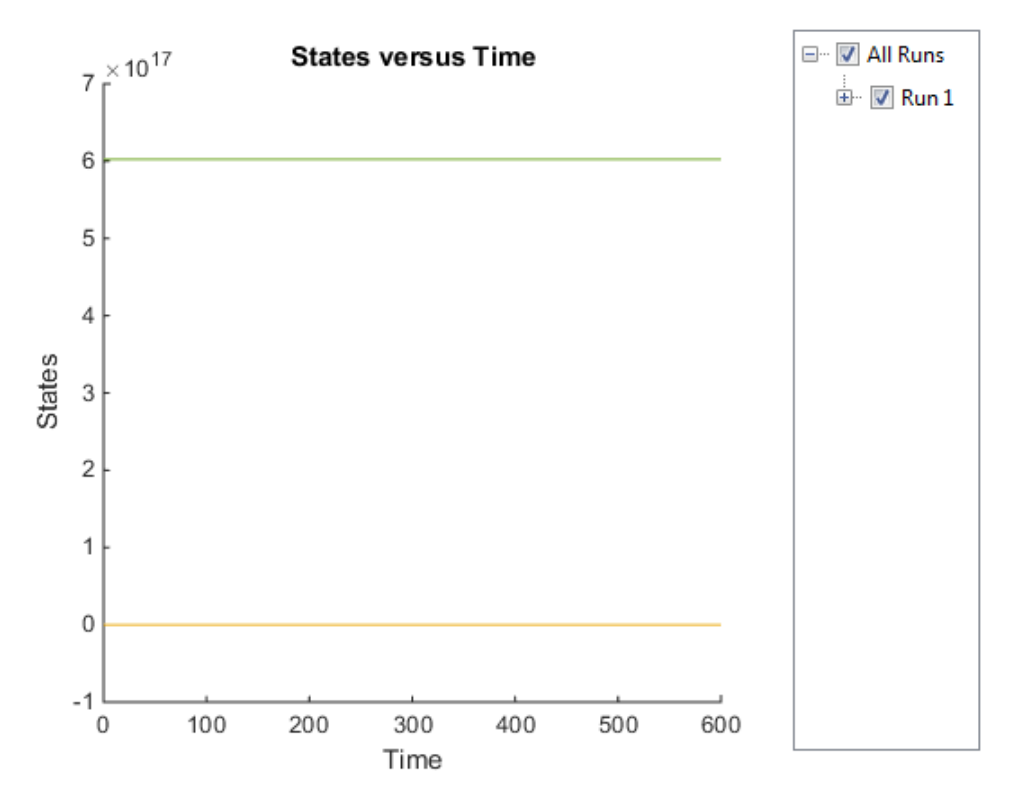

The plot does not show the species of interest due to the wide range in species amounts/ concentrations.

Plot only the species of interest. Ga.

```
GaSimDataObj = selectbyname(simDataObj,'Ga');
sbioplot(GaSimDataObj);
```
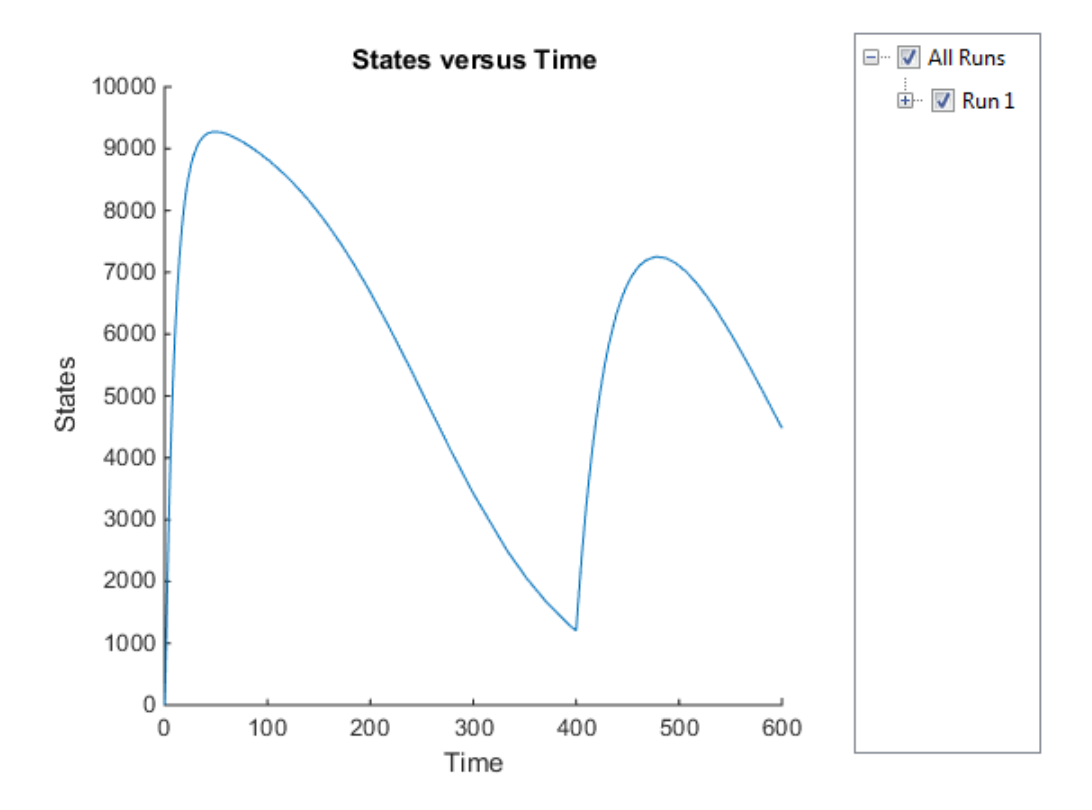

Notice the change in the profile of species Ga at time = 400 seconds (simulation time). This is the time when the inhibitor amount is changed to reflect the re-addition of inhibitor to the model.

Plot only the inhibitor (Inhib species).

```
InhibSimDataObj = selectbyname(simDataObj,'Inhib');
sbioplot(InhibSimDataObj)
```
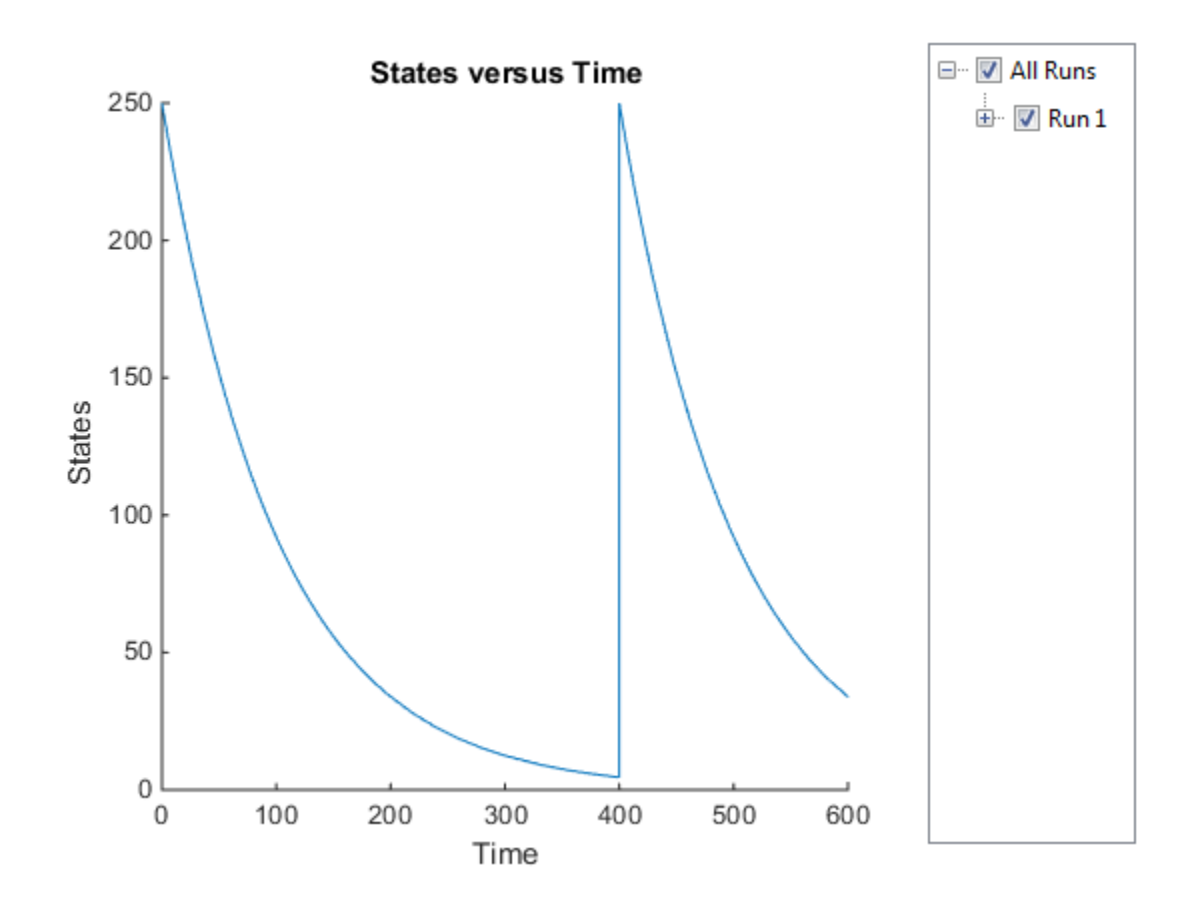

**See Also**

function | cd | addpath

## **More About**

- "Construct a Simple Model"
- "Change Folders on Search Path"

# <span id="page-240-0"></span>**Component Usage**

SimBiology lets you find species, parameters, and compartments that are not used in a model. You can also query how a particular quantity is used by other expressions such as a parameter being used as a reaction rate constant or species being used in an event.

From the command line, use the findUnusedComponents function to look for unused model components and the findUsages function to see how a component is used in expressions. If you are using the SimBiology Model Builder app, in the **Browser** pane, expand **Model Assessment Tools**. Then click **Unused** to see a list of unused quantities. To look for usages of a quantity, click the quantity block in the diagram or in the browser table. Then in the **Property Editor** pane, look at the **Usages** section.

### **Species Usage**

A species is used when it is referenced in any of the following properties of other components:

- The Reaction or ReactionRate property of a Reaction object,
- The ParameterVariableNames or SpeciesVariableNames property of a KineticLaw object,
- The Rule property of a Rule object,
- The Trigger or EventFcns property of an Event object,
- The Expression property of an observable object, and
- The TargetName property of a ScheduleDose object or RepeatDose object.

Use the object method findUsages to find out how a species is used.

### **Parameter Usage**

A parameter is used when it is referenced in any of the following properties of other components:

- The ReactionRate property of a Reaction object,
- The ParameterVariableNames property of a KineticLaw object,
- The Rule property of a Rule object,
- The Trigger or EventFcns property of an Event object,
- The Expression property of an observable object,
- The Content property of a Variant object, and
- The DurationParameterName or LagParameterName property of a ScheduleDose object or RepeatDose object.
- The Amount, Rate, Interval, StartTime, or RepeatCount property of a RepeatDose object.

Use the object method findUsages to find out how a parameter is used.

### **Compartment Usage**

A compartment is used when it is referenced in any of the following properties of other components:

• The Parent property of a Species object,

- The Owner property of a Compartment object,
- The ReactionRate property of a Reaction object,
- The ParameterVariableNames property of a KineticLaw object,
- The Rule property of a Rule object,
- The Trigger or EventFcns property of an Event object,
- The Expression property of an observable object, and
- The Content property of a Variant object.

Use the object method findUsages to find out how a compartment is used.

### **Observable Usage**

An observable object is used when it is referenced in the Expression property of another observable.

Use the object method findUsages to find out how an observable object is used.

## **Unit and UnitPrefix Usage**

A unit or unit prefix is used when it is referenced in any of the following properties of other components:

- The Composition property of all units in the BuiltInLibrary and UserDefinedLibrary,
- The Units property of a species, compartment, parameter, or observable object in the specified models,
- The TimeUnits property of all specified doses,
- The AmountUnits property of all specified doses, and
- The RateUnits property of all specified doses.

Use the object method findUsages to find out how a Unit or UnitPrefix object is used.

### **Abstract Kinetic Law Usage**

An abstract kinetic law object *aklObj* can only be used by a Reaction object *robj*. It is used when:

- The KineticLaw property of the reaction object is not empty, *and*
- robj.KineticLaw.KineticLawName matches the name of the abstract kinetic law aklObj.Name.

Use the object method findUsages to find out how an AbstractKineticLaw object is used.

#### **See Also**

findUnusedComponents

### **More About**

• ["What is a SimBiology Model?" on page 2-2](#page-201-0)

- "SimBiology Apps"
- • ["Evaluation of Model Component Names in Expressions" on page 2-44](#page-243-0)

# <span id="page-243-0"></span>**Evaluation of Model Component Names in Expressions**

SimBiology [model components on page 2-2](#page-201-0) include quantities and expressions. You can refer to model quantities (compartments, species, and parameters) and observables by their names in an expression, such as a reaction or an assignment equation. Follow these guidelines when you name model components or referencing their names in expressions. When evaluating a name that matches different quantities, SimBiology resolves it by following precedence rules.

# **Guidelines for Naming Model Components**

- Model, parameter, and observable names cannot contain brackets [ ] and cannot be empty, the word time, or all whitespace.
- Compartment, species, and observable names cannot contain the characters ->, <->, [ or ] and cannot be empty, the word null, or the word time. However, a name can contain the words null and time within the name, such as nullDrug.
- Reaction, event, and rule names cannot contain brackets [ ] and cannot be the word time.
- You cannot set a reaction name to an empty character vector ('') or empty string ( "").

**Note** SimBiology removes any leading or trailing whitespaces from model component names.

### **Guidelines for Referencing Names in Expressions**

- If the quantity name is not a valid MATLAB variable name, you must enclose the name in brackets when referring to it in an expression. For example, if the name of a species is *DNA polymerase+*, write [*DNA polymerase+*].
- If you have multiple species with the same name in different compartments, you must qualify the name by referring to the name of the compartment that contains the species. For example, the qualified name *nucleus*.[*DNA polymerase+*] refers to the *DNA polymerase+* species that resides in the *nucleus* compartment.

# **Precedence Rules for Evaluating Quantity Names**

If a name referenced in an expression matches multiple quantities or observable objects, SimBiology evaluates the expression using precedence rules. The rules depend on whether the name is referenced in a reaction or other expressions that are not reactions.

#### **For Reactions**

When a reaction refers to a name that matches different quantities, SimBiology evaluates the name as the first quantity with a matching name in this order: species, parameter scoped to the reaction, compartment, or parameter scoped to the model.

#### **For Other Expressions**

There are different types of expressions that are not reactions, namely rules, events, and observables. Rules include initial and repeated assignment equations, algebraic equations, and differential rate equations. An event contains expressions that represent an event trigger and one or more event functions to model discrete transitions in the values of quantities or expressions in the model. An observable object is a mathematical expression that lets you perform post-simulation calculations.

When a nonreaction expression refers to a name that matches different quantities, SimBiology evaluates the name as the first quantity with a matching name in this order: species, compartment, or parameter scoped to the model. An active observable expression can reference another active observable object by its name as long as there are no circular dependencies (or algebraic loops).

### **See Also**

Name

# **More About**

- • ["What is a SimBiology Model?" on page 2-2](#page-201-0)
- ["Definitions and Evaluations of Reactions in SimBiology Models" on page 2-8](#page-207-0)
- ["Definitions and Evaluations of Rules in SimBiology Models" on page 2-13](#page-212-0)
- • ["Events in SimBiology Models" on page 2-22](#page-221-0)
- • ["Component Usage" on page 2-41](#page-240-0)

# <span id="page-245-0"></span>**SimBiology Model Matching Policy**

To report the [differences on page 2-48](#page-247-0) between the source and target models, SimBiology first decides which components of the models match one another. The matching process includes the following criteria:

- Criterion 1 Two components are considered the *same* if both are derived from one single model. For instance, duplicated models in the app, or the same models saved to and loaded from different versions of SBPROJ files, are derived from one single model.
- Criterion 2 Two components are considered *equivalent* if criterion 1 is not applicable to these components but they can be uniquely matched by one of the corresponding properties, such as Name, Reaction, Rule, and so on.

The following sections describe how SimBiology matches different types of model components.

# **Model Quantities**

Model quantities include species, compartments, and parameters. SimBiology first matches them using criterion 1. Then, it matches all the remaining quantities using criterion 2. That is, components of the same type that have not yet been matched are compared by the Name property. However, parameters are matched only if they are scoped to matching reactions or if one of the parameters is model-scoped.

# **Model Expressions**

Expression-based components are reactions, rules, events, and observables.

SimBiology matches these components using criterion 1 first. Then it matches all the remaining expression-based components using criterion 2. That is, components of the same type that have not yet been matched are compared by the Name property and one of the following properties for reactions, rules, and events:

- Reaction property for reactions
- Rule property for rules
- Trigger property for events

SimBiology accounts for the changes in these properties (the expression strings) that are caused by the dependent changes. The dependent changes are the side effects of changing the Name, Parent, or Owner properties of a quantity component. When these properties change, they trigger changes in other components referencing the quantity. For instance, the Reaction property of a reaction C1.S1 -> C1.S2 changes to C1.S3 -> C1.S2 when you rename the species *S1* residing in a compartment *C1* to S3. Such changes are not included in the comparison results of sbiodiff. If you are using the [Comparison tool on page 2-48](#page-247-0), such changes are automatically hidden.

For kinetic law objects, they match if their parent reactions match.

### **Doses and Variants**

Variants and doses are matched using criterion 1 first. Then the remaining doses and variants are matched using criterion 2. That is, components of the same type that have not yet been matched are compared by the Name property.

Note that for doses, the subtype (RepeatDose or ScheduleDose) must match also.

Variants can contain multiple rows in their corresponding Content property. Each row of the Content cell array includes values for the component type, component name, property name, and property value. When comparing variants with such content, SimBiology matches the property names of the rows and reports the last occurrence if there are duplicate rows with the same component type and component name.

## **Determine Differences in Component Properties**

After model components are matched, SimBiology next determines if the property values of matching components are different. All properties (except the UserData property) of each model component are included in the comparison results.

If either model has a diagram, SimBiology also reports any graphical differences between the diagrams. Specifically, it includes the following properties of graphical blocks of the corresponding model components and graphical lines.

- Graphical block properties: Position, Visible, Pin, Shape, Rotate, FontName, FontSize, FontWeight, TextLocation, FaceColor, EdgeColor, and TextColor.
- Graphical line properties: Color and Width.

Each of these graphical block properties is reported as a property of the corresponding model component in the comparison results. Similarly, if species blocks have any clones, the clones are also matched and reported as properties of the parent block.

### **See Also**

sbiodiff | SimBiology.DiffResults

### **Related Examples**

- • ["Compare SimBiology Models" on page 2-48](#page-247-0)
- • ["What is a SimBiology Model?" on page 2-2](#page-201-0)

# <span id="page-247-0"></span>**Compare SimBiology Models**

You can compare two SimBiology models and generate a list of differences between them. If the models contain diagram (graphical) information, the comparison results also include differences for the model diagrams. For details on how SimBiology compares and matches model components, see ["SimBiology Model Matching Policy" on page 2-46.](#page-245-0)

# **Compare Models Programmatically**

Use sbiodiff at the command line. It returns a SimBiology.DiffResults object that contains the comparison results.

# **Compare Models Graphically**

To view the comparison results graphically in the Comparison tool, do one of the following:

- At the command line, call visdiff(*diffResults*), where *diffResults* is the SimBiology.DiffResults object returned by sbiodiff.
- At the command line, call visdiff with two SBPROJ files as inputs.
- On the **Home** tab of the MATLAB desktop, click **Compare** and select two SBPROJ files.
- Select two SBPROJ files in the **Current Folder** panel of the MATLAB desktop. Right-click and select **Compare Selected Files/Folders**.

The next figure shows an example of the Comparison tool comparing two models side by side. It uses different colors to indicate the insertion, deletion, and modification of model components. The tool lists the components in the order that they appear in the corresponding model.

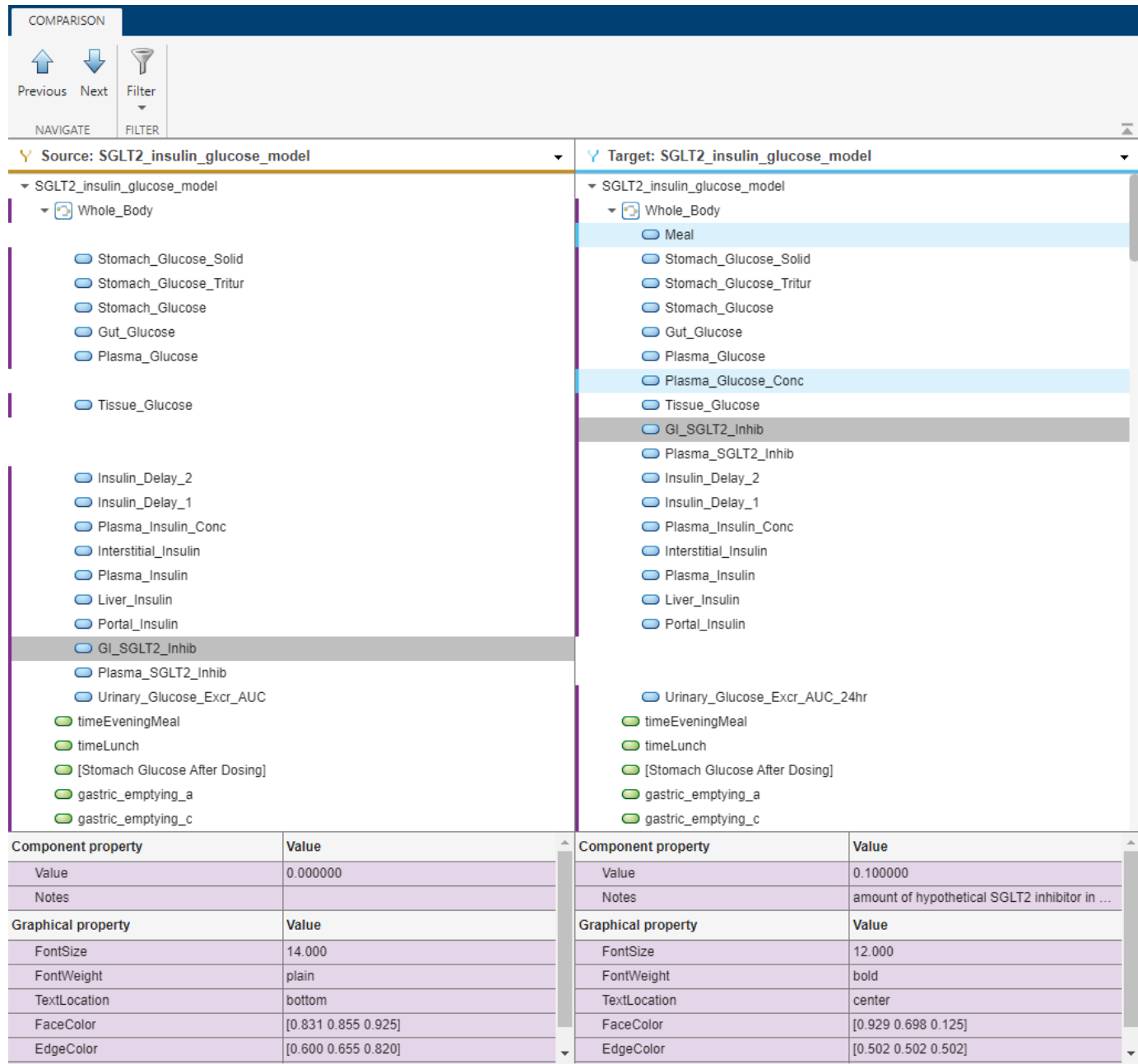

□ Insertion □ Deletion □ Modification

The **Previous** and **Next** buttons in the toolstrip let you step through each difference. Use the **Filter** menu to customize the comparison results. The middle section of the app contains the tree of the matched model components. The bottom section shows the property values of the model components selected in the middle section.

By default, the tool hides the unchanged properties, dependent changes, and unchanged components. The **Filter** menu gives additional criteria to fine-tune the results. For example, you can hide the quantity-based components (compartment, species, and parameters), the expression-based components (reactions, rules, events, and observables), and graphical changes.

**Note** The dependent changes are the side effects of changing the Name, Parent, or Owner properties of a quantity component. When these properties change, they trigger changes in other components referencing the quantity component. For instance, the Reaction property of a reaction C1.S1 -> C1.S2 changes to C1.S3 -> C1.S2 when you rename the species *S1* residing in a compartment *C1* to S3. The app hides such dependent changes by default.

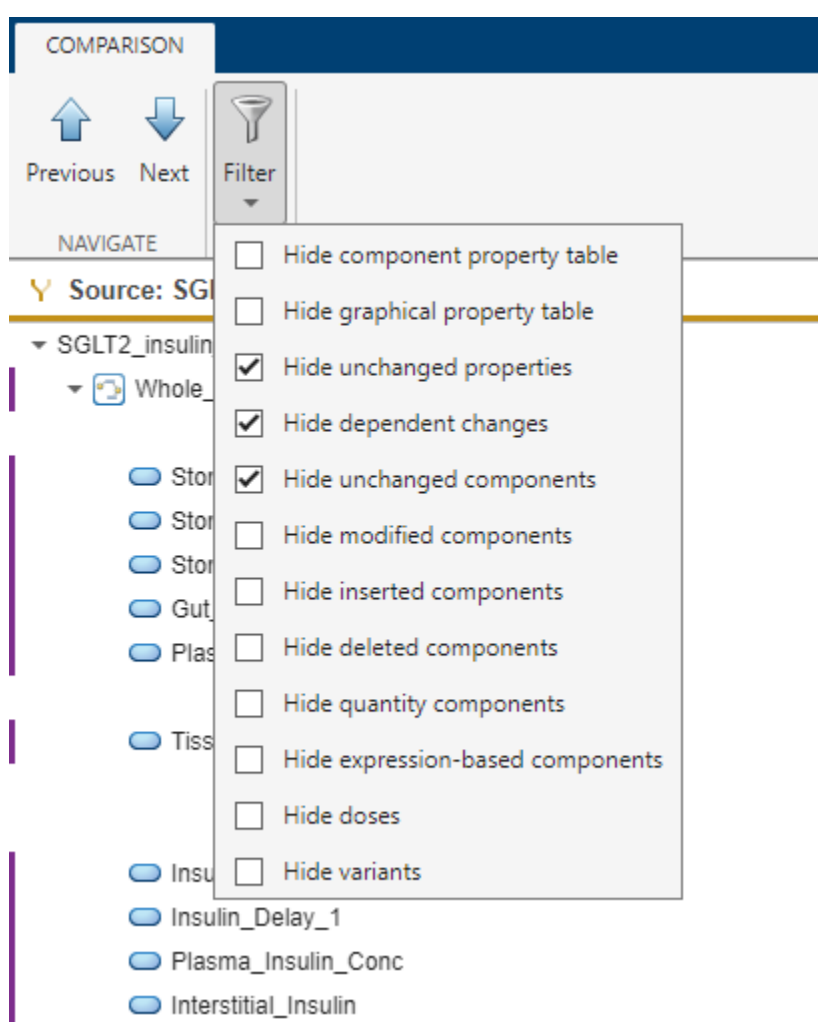

### **Git Integration**

You can compare different versions of SBPROJ files that you have in a Git repository from within MATLAB as shown next. For details on setting up a Git repository, see "Use Git in MATLAB".

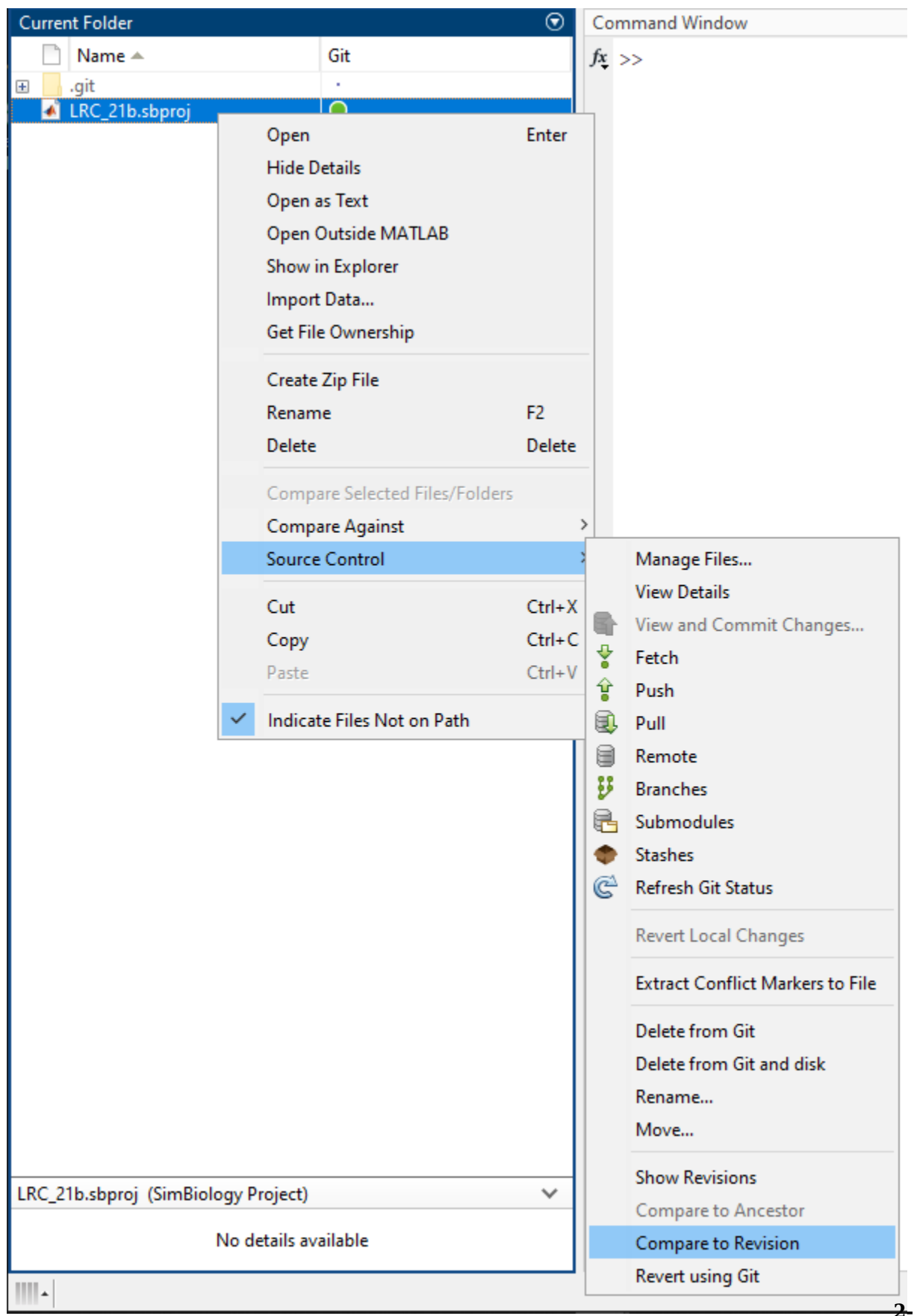

## **See Also**

sbiodiff | SimBiology.DiffResults

# **Related Examples**

• ["SimBiology Model Matching Policy" on page 2-46](#page-245-0)
# **Structural Analysis**

- • ["Model Verification" on page 3-2](#page-253-0)
- • ["Conserved Moiety Determination" on page 3-4](#page-255-0)
- • ["Determining Conserved Moieties" on page 3-6](#page-257-0)
- • ["Determining the Adjacency Matrix for a Model" on page 3-9](#page-260-0)
- • ["Determining the Stoichiometry Matrix for a Model" on page 3-11](#page-262-0)
- • ["Selecting Absolute Tolerance and Relative Tolerance for Simulation" on page 3-13](#page-264-0)
- • ["Troubleshooting Simulation Problems" on page 3-15](#page-266-0)
- • ["Simulate Model of Glucose-Insulin Response with Different Initial Conditions" on page 3-18](#page-269-0)
- • ["Combine Simulation Scenarios in SimBiology" on page 3-23](#page-274-0)

# <span id="page-253-0"></span>**Model Verification**

### **In this section...**

"What is Model Verification?" on page 3-2

"When to Verify a Model" on page 3-2

"Verifying That a Model Has No Warnings or Errors" on page 3-2

["Model Verification Example" on page 3-3](#page-254-0)

["View Model Equations" on page 3-3](#page-254-0)

# **What is Model Verification?**

SimBiology has functionality that helps you find and fix warnings that you might need to be aware of, and errors that would prevent you from simulating and analyzing your model.

Model verification checks many aspects of the model including:

- Model structure
- Validity of mathematical expressions
- Dimensional analysis
- Unit conversion issues

# **When to Verify a Model**

You can check your model for warnings and errors at any time when constructing or working with your model. For example:

- Verify your model during construction to ensure that the model is complete.
- Verify the model after changing simulation settings, dimensional analysis settings, or unit conversion settings.

Analyses such as simulation, scanning, and parameter fitting automatically verify a model.

**Tip** Repeatedly running a task using a different variant or setting a different value for the InitialAmount property of a species, the Capacity property of a compartment, or the Value property of a parameter, generates warnings only the first time you simulate a model. Use the verification functionality described in this section to display warnings again.

# **Verifying That a Model Has No Warnings or Errors**

Use the verify method to see a list of warnings and errors in your model.

Use the sbiolastwarning and sbiolasterror functions to return the last warning and last error encountered during verification.

### <span id="page-254-0"></span>**Model Verification Example**

**1** Create a model with a reaction that references K1, an undefined parameter:

```
% Create a model named example
model = sbiomodel('example');
% Add a compartment named cell to model
compartment = addcompartment(model, 'cell');
% Add two species, A and B, to the cell compartment
species_1 = addspecies(compartment, 'A');
species_2 = address(compactment, 'B');% Add the reaction A \rightarrow B to the model
reaction = addreaction(model, 'A -> B', 'ReactionRate', 'K1');
```
**2** Verify the model to check for warnings and errors:

```
verify(model)
```

```
??? --> Error reported from Expression Validation:
The name 'K1' in reaction 'A -> B' does not refer to any in-scope species,
parameters, or compartments.
```
**3** Address the error by defining the parameter K1:

```
% Add a parameter, K1, to the model with a value of 3
parameter = addparameter(model, K1', 3);
```
**4** Verify the model again:

verify(model)

# **View Model Equations**

As you verify the model, you can view the underlying system of equations of the model. Viewing model equations is useful for:

- Publishing purposes
- Model debugging

For details, see getequations or ["Show Model Equations and Initial Conditions" on page 1-31](#page-44-0).

# <span id="page-255-0"></span>**Conserved Moiety Determination**

### **In this section...**

"Introduction to Moiety Conservation" on page 3-4

"Algorithms for Conserved Cycle Calculations" on page 3-4

["More About" on page 3-5](#page-256-0)

# **Introduction to Moiety Conservation**

Conserved moieties represent quantities that are conserved in a system, regardless of the individual reaction rates.

Consider this simple network:

reaction 1: A -> B reaction 2: B -> C reaction 3: C -> A

Regardless of the rates of reactions 1, 2, and 3, the quantity  $A + B + C$  is conserved throughout the dynamic evolution of the system. This conservation is termed structural because it depends only on the structure of the network, rather than on details such as the kinetics of the reactions involved. In the context of systems biology, such a conserved quantity is sometimes referred to as a conserved moiety. A typical, real-world example of a conserved moiety is adenine in its various forms ATP, ADP, AMP, etc. Finding and analyzing conserved moieties can yield insights into the structure and function of a biological network. In addition, for the quantitative modeler, conserved moieties represent dependencies that can be removed to reduce a system's dimensionality, or number of dynamic variables. In the previous simple network, in principle, it is only necessary to calculate the time courses for A and B. After this is done, C is fixed by the conservation relation.

# **Algorithms for Conserved Cycle Calculations**

The sbioconsmoiety function analyzes conservation relationships in a model by calculating a complete set of linear conservation relations for the species in the model object.

sbioconsmoiety lets you specify one of three algorithms based on the nature of the model and the required results:

- 'qr' sbioconsmoiety uses an algorithm based on QR factorization. From a numerical standpoint, this is the most efficient and reliable approach.
- 'rreduce' sbioconsmoiety uses an algorithm based on row reduction, which yields better numbers for smaller models. This is the default.
- 'semipos' sbioconsmoiety returns conservation relations in which all the coefficients are greater than or equal to zero, permitting a more transparent interpretation in terms of physical quantities.

For larger models, the QR-based method is recommended. For smaller models, row reduction or the semipositive algorithm may be preferable. For row reduction and QR factorization, the number of conservation relations returned equals the row rank degeneracy of the model object's stoichiometry matrix. The semipositive algorithm can return a different number of relations. Mathematically speaking, this algorithm returns a generating set of vectors for the space of semipositive conservation relations.

<span id="page-256-0"></span>In some situations, you may be interested in the dimensional reduction of your model via conservation relations. Recall the simple model, presented in ["Introduction to Moiety Conservation"](#page-255-0) [on page 3-4,](#page-255-0) that contained the conserved cycle  $\overline{A}$  + B + C. Given A and B, C is determined by the conservation relation; the system can be thought of as having only two dynamic variables rather than three. The 'link' algorithm specification caters to this situation. In this case, sbioconsmoiety partitions the species in the model into independent and dependent sets and calculates the dependence of the dependent species on the independent species.

Consider a general system with an n-by-m stoichiometry matrix N of rank k, and suppose that the rows of N are permuted (which is equivalent to permuting the species ordering) so that the first k rows are linearly independent. The last n – k rows are then necessarily dependent on the first k rows.

The matrix N can be split into the following independent and dependent parts,

$$
N = \begin{pmatrix} NR \\ ND \end{pmatrix}
$$

where R in the independent submatrix  $\sf N_{\sf R}$  denotes 'reduced'; the (n - k)-by-k link matrix <code>L0</code> is defined so that  $\mathsf{N}_\mathsf{D}$  = <code>L0\*N</code><sub>R</sub>. In other words, the link matrix gives the dependent rows  $\mathsf{N}_\mathsf{D}$  of the stoichiometry matrix, in terms of the independent rows  $\mathsf{N}_\mathsf{R}.$  Because each row in the stoichiometry matrix corresponds to a species in the model, each row of the link matrix encodes how one dependent species is determined by the k independent species.

### **More About**

For examples of determining conserved moieties, see:

- • ["Determining Conserved Moieties" on page 3-6](#page-257-0)
- • ["Finding Conserved Quantities in a Pathway Model" on page 4-145](#page-420-0)

# <span id="page-257-0"></span>**Determining Conserved Moieties**

**1** Load the Goldbeter Mitotic Oscillator project, which includes the variable m1, a model object: sbioloadproject Goldbeter\_Mitotic\_Oscillator\_with\_reactions

The m1 model object appears in the MATLAB Workspace.

**2** Display the species information:

```
m1.Compartments.Species
```
SimBiology Species Array

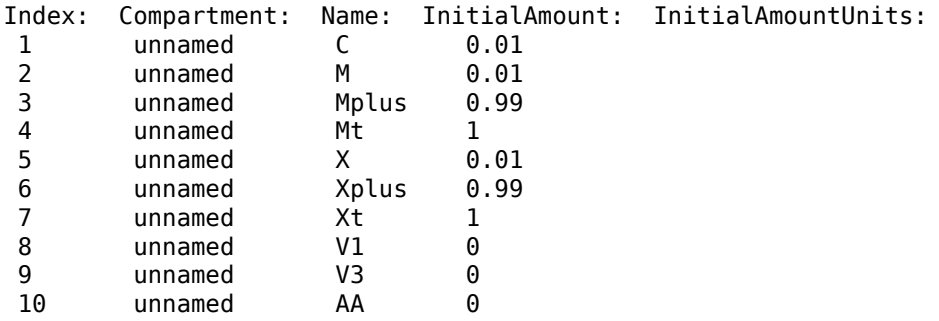

**3** Display the reaction information:

m1.Reactions

SimBiology Reaction Array

 Index: Reaction: 1 AA -> C 2 C -> AA  $C + X \rightarrow AA + X$  4 Mplus + C -> M + C  $M \rightarrow Mplus$ 6  $Xplus + M \rightarrow X + M$ 7 X -> Xplus

**4** Use the simplest form of the sbioconsmoiety function and display the results. The default call to sbioconsmoiety, in which no algorithm is specified, uses an algorithm based on row reduction.

 $[g$  sp] = sbioconsmoiety(m1)

$$
g =
$$

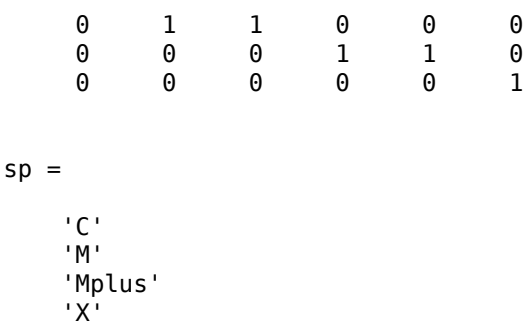

 'Xplus' 'AA'

The columns in g are labeled by the species sp. Thus the first row describes the conserved relationship, M + Mplus. Notice that the third row indicates that the species AA is conserved, which is because AA is constant (ConstantAmount =  $1$ ).

**5** Call sbioconsmoiety again, this time specifying the semipositive algorithm to explore conservation relations in the model. Also specify to return the conserved moieties in a cell array of character vectors, instead of a matrix.

```
cons_rel = sbioconsmoiety(m1,'semipos','p')
cons_rel = 
     'AA'
     'X + Xplus'
     'M + Mplus'
```
**6** Use the 'link' option to study the dependent and independent species.

[SI,SD,L0,NR,ND] = sbioconsmoiety(m1, 'link');

**7** Show the list of independent species:

```
SI
SI = 'C'
       'M'
       'X'
```
**8** Show the list of dependent species:

```
SD
```

```
SD =
```

```
 'Mplus'
 'Xplus'
 'AA'
```
**9** Show the link matrix relating SD and SI by converting the L0 output from a sparse matrix to a full matrix:

```
L0_full = full(L0)
L0 full =
       0 -1.0000 0
      0 0 1.0000<br>0 0 0
 0 0 0
```
**10** Show the independent stoichiometry matrix,  $N_R$  by converting the NR output from a sparse matrix to a full matrix:

```
NR full = full(NR)
NR_full = 1 -1 -1 0 0 0 0
```
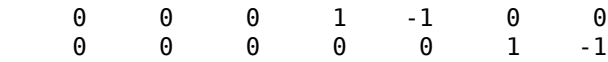

**11** Show the dependent stoichiometry matrix,  $N_{D}$  by converting the ND output from a sparse matrix to a full matrix:

 $ND_full = full(ND)$ 

 $ND_full =$ 

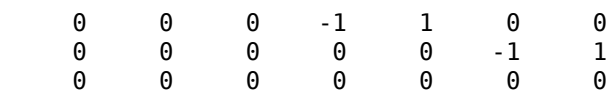

# <span id="page-260-0"></span>**Determining the Adjacency Matrix for a Model**

### **In this section...**

"What Is an Adjacency Matrix?" on page 3-9

"Retrieving an Adjacency Matrix for a Model" on page 3-9

# **What Is an Adjacency Matrix?**

An adjacency matrix is a square matrix that provides information on reactants and products of reactions in a model. It lets you easily determine:

- The reactants and products in a specific reaction in a model
- The reactions that a specific species is part of, and whether the species is a reactant or product in that reaction

An adjacency matrix is an *N*-by-*N* matrix, where *N* equals the total number of species and reactions in a model. Each row corresponds to a species or reaction, and each column corresponds to a species or reaction.

The matrix indicates which species and reactions are involved as reactants and products:

- Reactants are represented in the matrix with a 1 at the appropriate location (row of species, column of reaction). Reactants appear above the diagonal.
- Products are represented in the matrix with a 1 at the appropriate location (row of reaction, column of species). Products appear below the diagonal.
- All other locations in the matrix contain a 0.

For example, if a model object contains one reaction equal to  $A + B \rightarrow C$  and the Name property of the reaction is R1, the adjacency matrix is:

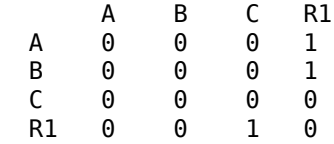

### **Retrieving an Adjacency Matrix for a Model**

Retrieve an adjacency matrix for a model by passing the model object as an input argument to the getadjacencymatrix method.

**1** Read in m1, a model object, using sbmlimport:

 $ml =$  sbmlimport('lotka.xml');

**2** Get the adjacency matrix for m1:

[M, Headings] = getadjacencymatrix(m1)

 $M =$ 

 $(5,1)$  1  $(5,2)$  1

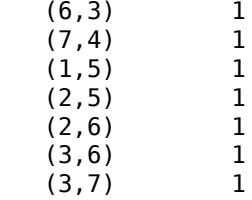

Headings =

- 'x' 'y1' 'y2'  $\overline{z}$ ' 'Reaction1' 'Reaction2' 'Reaction3'
- **3** Convert the adjacency matrix from a sparse matrix to a full matrix to more easily see the relationships between species and reactions:

```
M_full = full(M)
```
 $M_full =$ 

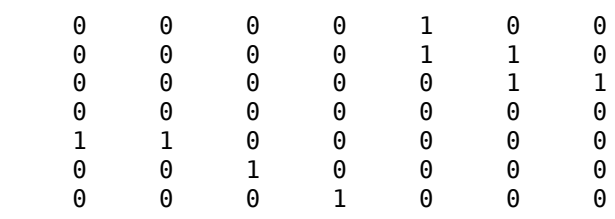

# **See Also**

getadjacencymatrix

### **More About**

• ["Determining the Stoichiometry Matrix for a Model" on page 3-11](#page-262-0)

# <span id="page-262-0"></span>**Determining the Stoichiometry Matrix for a Model**

### **In this section...**

"What Is a Stoichiometry Matrix?" on page 3-11

```
"Retrieving a Stoichiometry Matrix for a Model" on page 3-11
```
### **What Is a Stoichiometry Matrix?**

A stoichiometry matrix provides stoichiometric information about reactants and products in model reactions. It lets you easily determine:

- The reactants and products in a specific reaction in a model, including the stoichiometric value of the reactants and products
- The reactions that a specific species is part of, and whether the species is a reactant or product in that reaction

A stoichiometry matrix is an *M*-by-*R* matrix, where *M* equals the total number of species in a model, and *R* equals the total number of reactions in a model. Each row corresponds to a species, and each column corresponds to a reaction.

The matrix indicates which species and reactions are involved as reactants and products:

- Reactants are represented in the matrix with their stoichiometric value at the appropriate location (row of species, column of reaction). Reactants appear as negative values.
- Products are represented in the matrix with their stoichiometric value at the appropriate location (row of species, column of reaction). Products appear as positive values.
- All other locations in the matrix contain a 0.

For example, consider a model object containing two reactions. One reaction (named R1) is equal to 2 A + B  $\rightarrow$  3 C, and the other reaction (named R2) is equal to B + 3 D  $\rightarrow$  4 A. The stoichiometry matrix is:

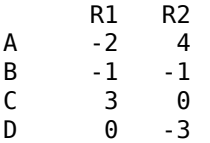

### **Retrieving a Stoichiometry Matrix for a Model**

Retrieve a stoichiometry matrix for a model by passing the model object as an input argument to the getstoichmatrix method.

**1** Read in m1, a model object, using sbmlimport:

 $ml =$ sbmlimport('lotka.xml');

**2** Get the stoichiometry matrix for m1:

```
[M,objSpecies,objReactions] = getstoichmatrix(m1)
```
 $M =$ 

```
(2,1) 1
   (2,2) -1<br>(3,2) -1
   (3, 2)(3,3) -1<br>(4,3) 1
   (4,3)objSpecies = 
     'x'
     'y1'
 'y2'
 'z'
objReactions = 
     'Reaction1'
     'Reaction2'
     'Reaction3'
```
**3** Convert the stoichiometry matrix from a sparse matrix to a full matrix to more easily see the relationships between species and reactions:

 $M_full = full(M)$  $M$  full = 0 0 0 1 -1 0  $\begin{array}{cccccc} 0 & & 1 & & -1 \\ 0 & & 0 & & 1 \end{array}$ 0 0 1

# **See Also**

getstoichmatrix

# **More About**

• ["Determining the Adjacency Matrix for a Model" on page 3-9](#page-260-0)

# <span id="page-264-0"></span>**Selecting Absolute Tolerance and Relative Tolerance for Simulation**

#### **In this section...**

"Algorithm" on page 3-13 "Absolute Tolerance Scaling" on page 3-13

SimBiology uses AbsoluteTolerance and RelativeTolerance to control the accuracy of integration during simulation. Specifically, AbsoluteTolerance is used to control the largest allowable absolute error at any step during simulation. It controls the error when a solution is small. Intuitively, when the solution approaches 0, AbsoluteTolerance is the threshold below which you do not worry about the accuracy of the solution since it is effectively 0. RelativeTolerance controls the relative error of a single step of the integrator. Intuitively, it controls the number of significant digits in a solution, except when it is smaller than the absolute tolerance, and −log<sup>10</sup> *RelativeTolerance* is the number of correct digits.

# **Algorithm**

At each simulation step i, the solver estimates the local error e in the state j of the simulation. The solver reduces the size of time step i until the error of the state satisfies:

```
|e(i, j)| \leq \max(RelativeTolerance * |v(i, j)|, AbsoluteTolerance(i, j))
```
Thus at state values of larger magnitude, the accuracy is determined by RelativeTolerance. As the state values approach zero, the accuracy is controlled by AbsoluteTolerance.

The correct choice of values for RelativeTolerance and AbsoluteTolerance varies depending on the problem. The default values may work for first trials of the simulation. As you adjust the tolerances, consider that there are trade-offs between speed and accuracy:

- If the simulation takes too long, you can increase (or loosen) the values of RelativeTolerance and AbsoluteTolerance at the cost of some accuracy.
- If the results seem inaccurate, you can decrease (or tighten) the relative tolerance values by dividing with  $10<sup>N</sup>$ , where N is a real positive number. But this tends to slow down the solver.
- If the magnitude of the state values is high, you can decrease the relative tolerance to get more accurate results.

# **Absolute Tolerance Scaling**

How SimBiology uses AbsoluteTolerance to determine the error depends on whether the AbsoluteToleranceScaling property is enabled. By default, AbsoluteToleranceScaling is enabled which means each state has its own absolute tolerance that may increase over the course of simulation:

```
AbsoluteTolerance i, j = CSAbsTol * Scale i, j
```
CSAbsTol is the AbsoluteTolerance property defined in SolverOptions of the active configuration set object.

For a state that has a nonzero initial value, the scale is the maximum magnitude over the state, as seen over the simulation thus far:

 $Scale(i, j) = max(|y(1:i, j)|)$ 

For a state that has an initial value of zero, the scale is estimated as the state value after taking a trial step of size AbsoluteToleranceStepSize using the Euler method. Let us call this value ye(j). Then:

 $Scale(i, j) = max(||ve(j); y(2:i, j)||)$ 

If an initial state is zero and has no dynamic at time  $= 0$ , then:

*AbsoluteTolerance i*, *j* = *CSAbsTol*

Doses, events, and initial assignment rules at simulation time  $= 0$  are not considered when calculating absolute tolerance scaling.

# **See Also**

- • ["Model Simulation" on page 4-3](#page-278-0)
- • ["Choosing a Simulation Solver" on page 4-7](#page-282-0)
- "Ordinary Differential Equations"

# <span id="page-266-0"></span>**Troubleshooting Simulation Problems**

SimBiology uses ODE solvers for [model simulation on page 4-3.](#page-278-0) Solver errors can cause simulation problems. Many solver errors relate to the stiffness of the model and the relative and absolute tolerances. As a result, the simulation can take long. You might also see one of the following error messages, indicating that the solver is not able to solve the problem within the tolerances.

- Integration tolerance not met
- CVODES returned -4 from module CVODES function CVode: At  $t = ...$  and  $h = ...$  the corrector convergence test failed repeatedly or with  $|h| = h$ min.

You might also see one or more of the following warning messages, which are precursors to potential solver tolerance issues.

- The right-hand side of the system of SimBiology ODEs results in complex numbers. The imaginary part of the result will be ignored.
- The right-hand side of the system of SimBiology ODEs results in infinite or NaN values. This usually indicates a modeling error and can lead to solver integration errors.
- The repeated assignment rules of the SimBiology model result in complex numbers. The imaginary part of the result will be ignored.

# **Tips for Solving Simulation Problems**

To fix the simulation problems that solver errors can cause, try the following troubleshooting tips.

#### **Improve Performance by Acceleration**

You can accelerate the simulation by converting the model to compiled C code, which executes faster. For details, see ["Accelerating Model Simulations and Analyses" on page 4-85](#page-360-0). If the simulation is still slow after acceleration, there might be solver tolerance issues. Try the remaining tips without accelerating the model.

#### **Debug the Model Using MaximumNumberOfLogs and MaximumWallClock**

MaximumNumberOfLogs and MaximumWallClock are some of the configuration options you can use to stop the simulation just before the error happens. Then you can check for unusual simulated values, such as negative species amounts.

For instance, set MaximumNumberOfLogs to 1 to get the values of the model immediately after applying initial and repeated assignment rules. If you set the value to 2, and the simulation fails with the integration error, then it probably indicates an error with the assignment rules.

While varying MaximumNumberOfLogs, simulate the model repeatedly using the same conditions that produce the error. The model might simulate without error until you reach a certain value of MaximumNumberOfLogs. Then check the simulated values at the final simulation time. If you see negative values for certain states, such as negative species amounts, examine the expressions in your model that can affect those states. Update the expressions to account for possible issues, such as negative values or division-by-0, by either rearranging the equations and/or inserting some protections, such as  $max(0, x)$  or  $max(eps, x)$ , where *x* is the variable that is responsible for the error.

Alternatively, you can look at the model equations to check the initial conditions, such as species amounts and parameter values at simulation time  $= 0$  to see if the values are as expected. For details, see getequations or ["Show Model Equations and Initial Conditions" on page 1-31.](#page-44-0)

#### **Check the ODE Solver**

If your model is stiff, and you have selected an inappropriate solver, the step size taken by the solver might be forced down to an unreasonably small level compared to the interval of integration. Make sure that you have selected either ode15s or sundials as your solver for stiff ODEs.

### **Disable AbsoluteToleranceScaling**

Turn off AbsoluteToleranceScaling.

SimBiology uses AbsoluteTolerance and RelativeTolerance to control the accuracy of integration during simulation. Specifically, AbsoluteTolerance controls the largest allowable absolute error at any step during simulation.

When AbsoluteToleranceScaling is enabled (by default), each state has its own absolute tolerance that can increase over the course of simulation. Sometimes the automatic scaling is inadequate for models that have kinetics at largely different scales. For example, the reaction rate of a reaction can be in the order of  $10^{22}$ , while another is 0.1. By turning off AbsoluteToleranceScaling, you might be able to simulate the model.

### **Loosen Tolerances**

If the simulation tolerance error still exists after disabling AbsoluteToleranceScaling, try loosening the relative and absolute tolerances.

Set RelativeTolerance to 10−*<sup>m</sup>* + 1, where *m* is the number of significant digits desired in the solution *X*. If *X* has multiple scales, start with using the smaller *X* and increase from there if the tolerance is not met.

Set AbsoluteTolerance to a value of *X* that is negligibly small for your problem. Similarly, start from the smaller *X* and increase from there.

For details, see ["Selecting Absolute Tolerance and Relative Tolerance for Simulation" on page 3-13](#page-264-0).

### **Set MassUnits and AmountUnits**

The MassUnits and AmountUnits properties define the appropriate mass or amount unit that SimBiology uses internally during model simulation when UnitConversion is on. It is recommended that you use the default unit (<automatic>) but in some edge cases, you may need to change it.

Change MassUnits or AmountUnits to a unit so that the simulated values are not too large (that is, greater than  $10^6$ ) or too small (that is, smaller than  $10^{-6}$ ).

Suppose that you have a model with a state that takes on values around  $10^{-12}$  moles for the entire simulation. It might be appropriate to set AmountUnits to picomole. In this case, the internal simulation values would be around 1, instead of around  $10^{-12}$  as in the default case.

# **How to Change Solver Options and Simulation Options**

Solver and simulation options are stored in the configuration set object (configset object) of the model. Solver options contain settings such as relative and absolute tolerances. Simulation options

are settings such as MaximumNumberOfLogs and MaximumWallClock. Depending on whether you are using the command line or graphical interface, the way to access and change the options differs.

#### **Using the Command line**

To access and change the SolverOptions, use the following commands, where *m1* is a SimBiology model.

```
configset = getconfigset(m1);solverOpts = configset.SolverOptions;
solverOpts.AbsoluteTolerance = 1e-5;
solverOpts.RelativeTolerance = 1e-5;
solverOpts.AbsoluteToleranceScaling = false;
```
Access simulation options directly from the configset object.

```
configset = getconfigset(m1);configset.MaximumNumberOfLogs = 1;
configset.MaximumWallClock = 10;
```
#### **Using the Graphical Interface**

If you are using the **SimBiology Model Analyzer** app, you can access the options by clicking **Simulation Settings** from the **Home** tab.

### **See Also**

Configset object | SolverOptions | AbsoluteTolerance | RelativeTolerance | MaximumNumberOfLogs | MaximumWallClock | getequations

- • ["Model Simulation" on page 4-3](#page-278-0)
- • ["Selecting Absolute Tolerance and Relative Tolerance for Simulation" on page 3-13](#page-264-0)
- • ["Show Model Equations and Initial Conditions" on page 1-31](#page-44-0)

# <span id="page-269-0"></span>**Simulate Model of Glucose-Insulin Response with Different Initial Conditions**

This example shows how to simulate the glucose-insulin responses for the normal and diabetic subjects.

Load the model of glucose-insulin response. For details about the model, see the **Background** section in ["Simulating the Glucose-Insulin Response" on page 4-166.](#page-441-0)

```
sbioloadproject('insulindemo', 'm1')
```
The model contains different initial conditions stored in various variants.

```
variants = getvariant(m1);
```
Get the initial conditions for the type 2 diabetic patient.

```
type2 = variants(1)
```
 $type2 =$ 

SimBiology Variant - Type 2 diabetic (inactive)

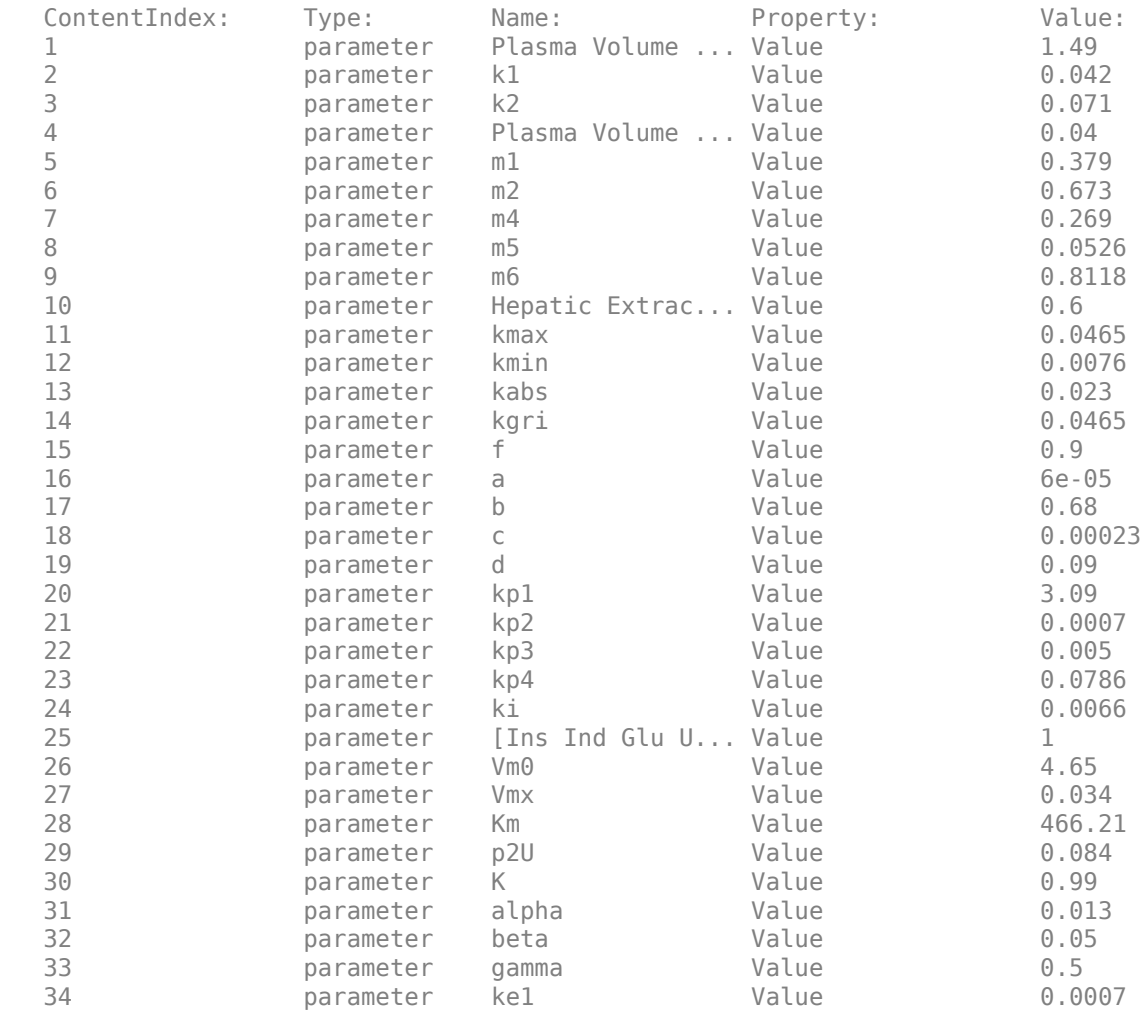

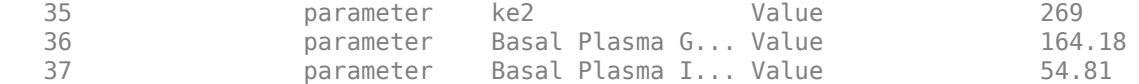

Suppress an informational warning that is issued during simulations.

```
warnSettings = warning('off','SimBiology:DimAnalysisNotDone MatlabFcn Dimensionless');
```
Create SimFunction objects to simulate the glucose-insulin response for the normal and diabetic subjects.

- Specify an empty array {} for the second input argument to denote that the model will be simulated using the base parameter values (that is, no parameter scanning will be performed).
- Specify the plasma glucose and insulin concentrations as responses (outputs of the function to be plotted).
- Specify the species Dose as the dosed species. This species represents the initial concentration of glucose at the start of the simulation.

```
normSim = createSimFunction(m1, \{ \} , \ldots {'[Plasma Glu Conc]','[Plasma Ins Conc]'},'Dose')
normSim = 
SimFunction
```
Parameters:

Observables:

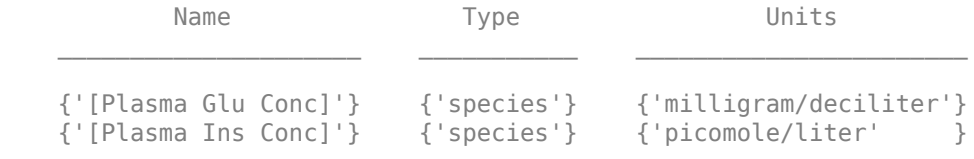

Dosed:

```
 TargetName TargetDimension 
\mathcal{L}_\text{max} = \frac{1}{2} \sum_{i=1}^{n} \frac{1}{2} \sum_{i=1}^{n} \frac{1}{2} \sum_{i=1}^{n} \frac{1}{2} \sum_{i=1}^{n} \frac{1}{2} \sum_{i=1}^{n} \frac{1}{2} \sum_{i=1}^{n} \frac{1}{2} \sum_{i=1}^{n} \frac{1}{2} \sum_{i=1}^{n} \frac{1}{2} \sum_{i=1}^{n} \frac{1}{2} \sum_{i=1}^{n} \frac{1}{2} \sum_{i=1}^{n} \frac{1}{2} \sum_{i=1}^{n} \frac{1 {'Dose'} {'Mass (e.g., gram)'}
```
TimeUnits: hour

For the diabetic patient, specify the initial conditions using the variant type2.

```
diabSim = createSimFunction(m1, \{ \} , \ldots {'[Plasma Glu Conc]','[Plasma Ins Conc]'},'Dose',type2)
diabSim = 
SimFunction
Parameters:
Observables:
```
 Name Type Units {'[Plasma Glu Conc]'} {'species'} {'milligram/deciliter'} {'[Plasma Ins Conc]'} {'species'} {'picomole/liter' } Dosed: TargetName TargetDimension {'Dose'} {'Mass (e.g., gram)'}

TimeUnits: hour

Select a dose that represents a single meal of 78 grams of glucose at the start of the simulation.

```
singleMeal = sbioselect(m1,'Name','Single Meal');
```
Convert the dosing information to the table format.

 $mealTable = getTable(singleMeal);$ 

Simulate the glucose-insulin response for a normal subject for 24 hours.

```
sbioplot(normSim([],24,mealTable));
```
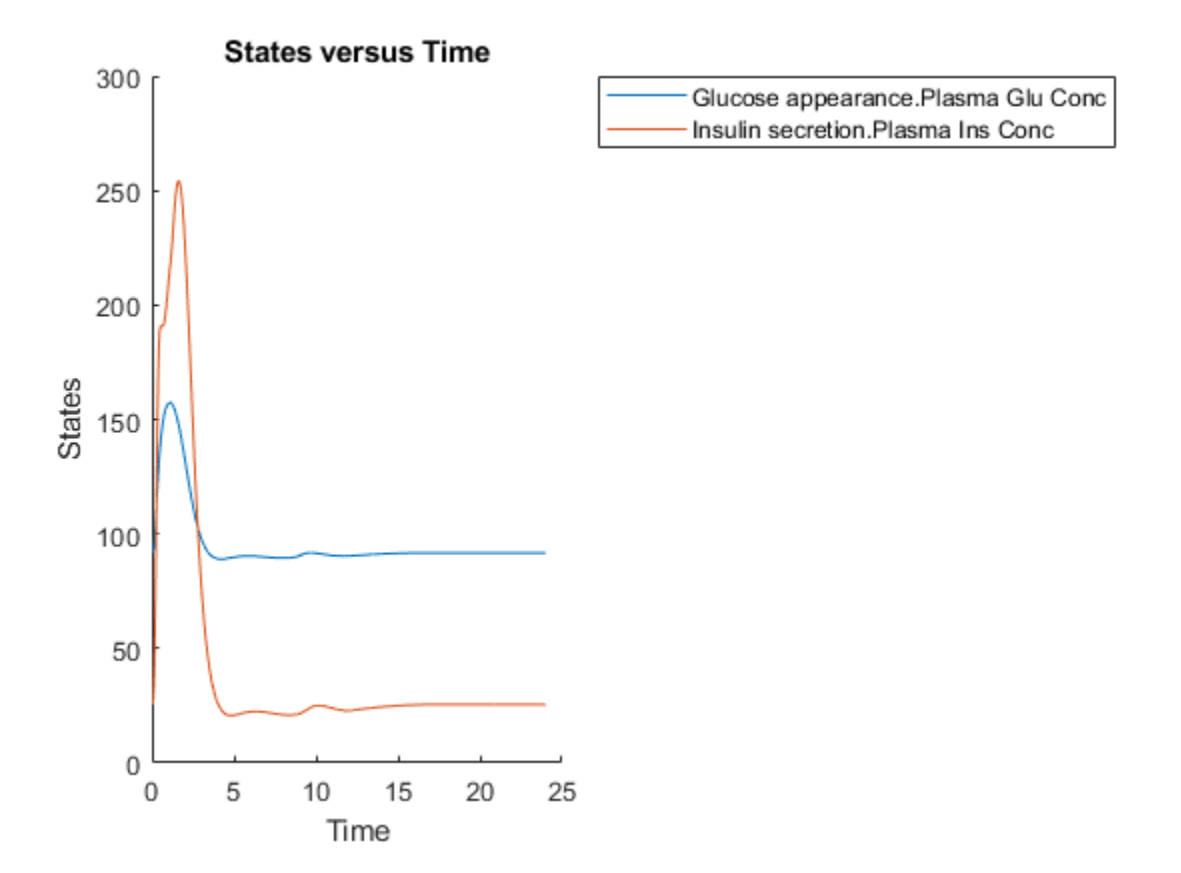

Simulate the glucose-insulin response for a diabetic subject for 24 hours.

sbioplot(diabSim([],24,mealTable));

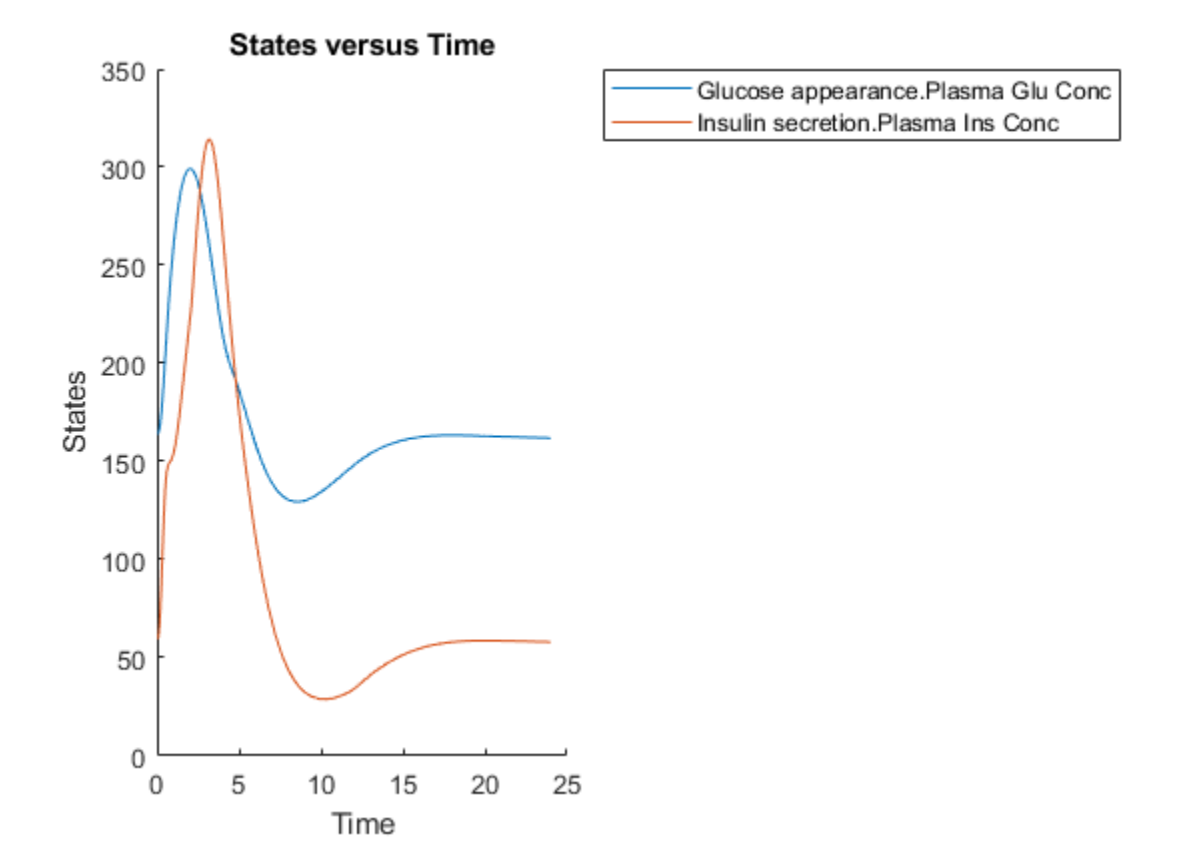

#### **Perform a Scan Using Variants**

Suppose you want to perform a parameter scan using an array of variants that contain different initial conditions for different insulin impairments. For example, the model m1 has variants that correspond to the low insulin sensitivity and high insulin sensitivity. You can simulate the model for both conditions via a single call to the SimFunction object.

Select the variants to scan.

```
varToScan = zbioselect(m1, 'Name', ... {'Low insulin sensitivity','High insulin sensitivity'});
```
Check which model parameters are being stored in each variant.

# varToScan(1)  $ans =$  SimBiology Variant - Low insulin sensitivity (inactive) ContentIndex: Type: Name: Property: Value: 1 parameter Vmx value 0.0235<br>2 parameter kp3 Value 0.0045 parameter kp3 Value

```
varToScan(2)
```

```
ans = SimBiology Variant - High insulin sensitivity (inactive)
   ContentIndex: Type: Name: Property: Value:
  1 parameter Vmx Value 0.094<br>2 parameter kp3 Value 0.018
                parameter kp3
```
Both variants store alternate values for Vmx and kp3 parameters. You need to specify them as input parameters when you create a SimFunction object.

Create a SimFunction object to scan the variants.

```
variantScan = createSimFunction(m1,\{ 'Vmx', 'kp3' \},...
           {'[Plasma Glu Conc]','[Plasma Ins Conc]'},'Dose');
```
Simulate the model and plot the results. Run 1 include simulation results for the low insulin sensitivity and Run 2 for the high insulin sensitivity.

sbioplot(variantScan(varToScan,24,mealTable));

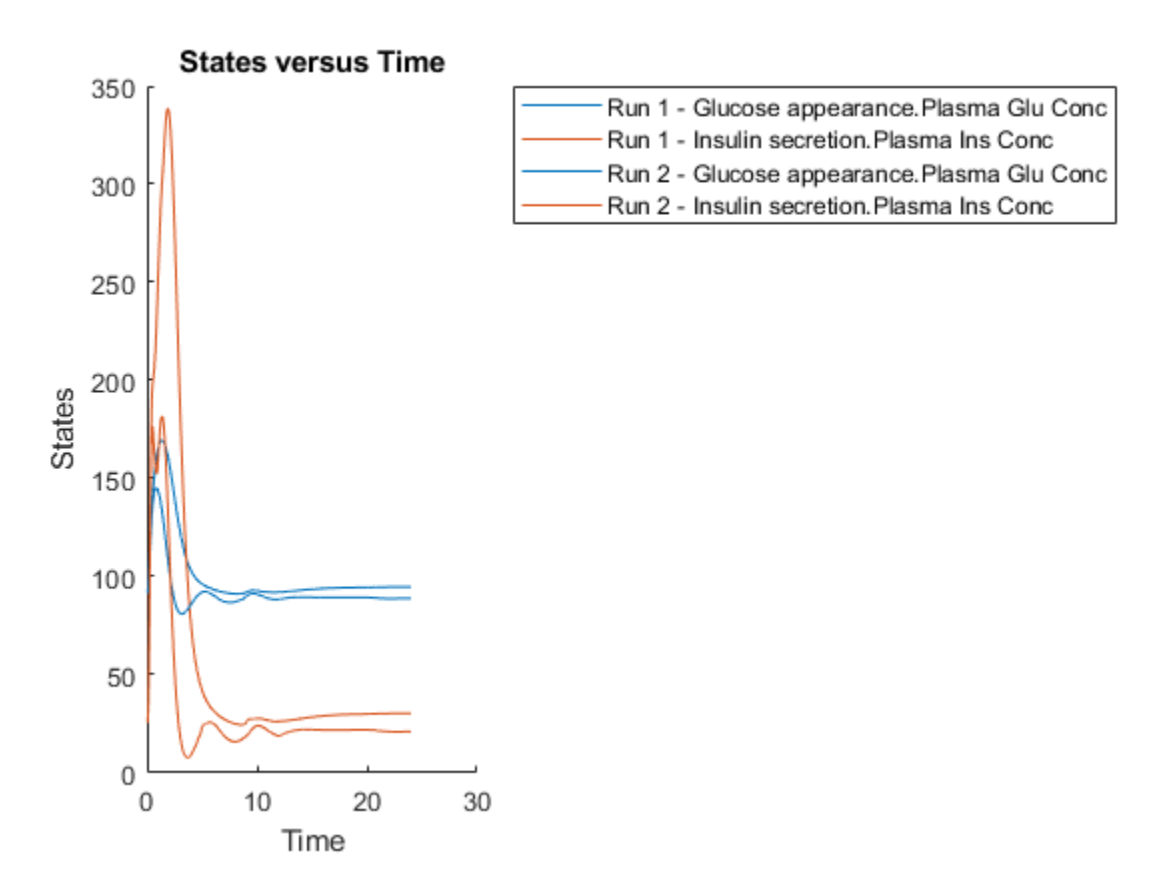

Low insulin sensitivity lead to increased and prolonged plasma glucose concentration.

Restore warning settings.

warning(warnSettings);

# <span id="page-274-0"></span>**Combine Simulation Scenarios in SimBiology**

There are two different methods to combine SimBiology simulation scenarios that have different doses, different variants, or different sample values for model quantities. After the combination, you get a final set of values (parameter set) that you can use to simulate and explore the model behavior. For instance, you can combine different dosing regimens with different categories of patients (variants) and simulate to explore the efficacy of the drug.

# **Cartesian Combination**

This method is the [Cartesian product](https://en.wikipedia.org/wiki/Cartesian_product) of two sets. Suppose *doses* is a set of different RepeaDose objects [d1,d2,d3], and *variants* is a set of variant objects: [v1,v2,v3]. The Cartesian combination of *doses* and *variants* is: *doses* x *variants* = (d1,v1),(d2,v1),(d3,v1),(d1,v2), (d2,v2),(d3,v2),(d1,v3),(d2,v3),(d3,v3).

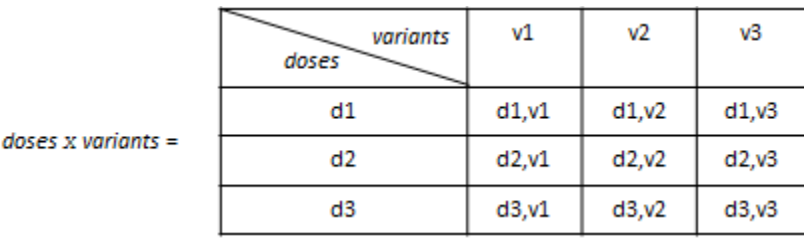

# **Elementwise Combination**

This combination method combines the entries one to one, that is, elementwise. In other words, the first element of the first set (entry) is combined with the first element of the second set (entry) and so on. Using the same variables above, the *elementwise* combination of *doses* and *variants* is: *doses* + *variants* =  $(d1, v1)$ ,  $(d2, v2)$ ,  $(d3, v3)$ . Both sets must have the same number of elements (samples) for this combination method.

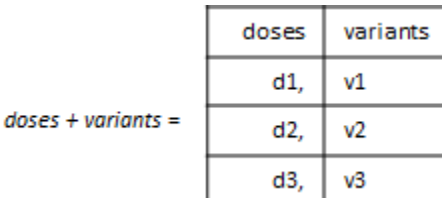

# **See Also**

SimBiology.Scenarios

# **More About**

• "SimBiology.Scenarios Terminology"

# **Simulation and Analysis**

- • ["Model Simulation" on page 4-3](#page-278-0)
- • ["Deriving ODEs from Reactions" on page 4-5](#page-280-0)
- • ["Choosing a Simulation Solver" on page 4-7](#page-282-0)
- • ["SUNDIALS Solvers" on page 4-8](#page-283-0)
- • ["Stochastic Solvers" on page 4-9](#page-284-0)
- • ["Ensemble Runs of Stochastic Simulations" on page 4-12](#page-287-0)
- ["Configuring Simulation Settings" on page 4-13](#page-288-0)
- • ["Simulate the Yeast Heterotrimeric G Protein Cycle" on page 4-14](#page-289-0)
- • ["Sensitivity Analysis in SimBiology" on page 4-19](#page-294-0)
- • ["Calculate Sensitivities Using sbiosimulate" on page 4-24](#page-299-0)
- • ["Perform a Parameter Scan" on page 4-27](#page-302-0)
- • ["Nonlinear Mixed-Effects Modeling" on page 4-29](#page-304-0)
- • ["Nonlinear Regression" on page 4-35](#page-310-0)
- • ["Supported Methods for Parameter Estimation in SimBiology" on page 4-42](#page-317-0)
- • ["Error Models" on page 4-44](#page-319-0)
- • ["Progress Plot" on page 4-45](#page-320-0)
- "Fit One-Compartment Model to Individual PK Profile" on page 4-52
- • ["Estimate Category-Specific PK Parameters for Multiple Individuals" on page 4-58](#page-333-0)
- • ["Perform Hybrid Optimization Using sbiofit" on page 4-67](#page-342-0)
- "Fit a Two-Compartment Model to PK Profiles of Multiple Individuals" on page 4-71
- • ["Estimating the Bioavailability of a Drug" on page 4-78](#page-353-0)
- • ["Accelerating Model Simulations and Analyses" on page 4-85](#page-360-0)
- • ["Noncompartmental Analysis" on page 4-88](#page-363-0)
- • ["Stochastic Simulation of Radioactive Decay" on page 4-95](#page-370-0)
- • ["Stochastic Simulation of the Lotka-Volterra Reactions" on page 4-100](#page-375-0)
- • ["Comparing SSA and Explicit Tau-Leaping Stochastic Solvers" on page 4-105](#page-380-0)
- • ["Deterministic Simulation of a Model Containing a Discontinuity" on page 4-109](#page-384-0)
- • ["Analysis of Stochastic Ensemble Data in SimBiology" on page 4-113](#page-388-0)
- • ["Deploy a SimBiology Model Using SimFunction" on page 4-122](#page-397-0)
- • ["Deploy a SimBiology Exported Model" on page 4-125](#page-400-0)
- • ["Parameter Scanning, Parameter Estimation, and Sensitivity Analysis in the Yeast Heterotrimeric](#page-402-0) [G Protein Cycle" on page 4-127](#page-402-0)
- • ["Finding Conserved Quantities in a Pathway Model" on page 4-145](#page-420-0)
- • ["Modeling the Population Pharmacokinetics of Phenobarbital in Neonates" on page 4-153](#page-428-0)
- • ["Simulating the Glucose-Insulin Response" on page 4-166](#page-441-0)
- • ["PK/PD Modeling and Simulation to Guide Dosing Strategy for Antibiotics" on page 4-183](#page-458-0)
- • ["Fit PK Parameters Using SimBiology Problem-Based Workflow" on page 4-193](#page-468-0)

# <span id="page-278-0"></span>**Model Simulation**

SimBiology lets you simulate the dynamic behavior of a model. Before and during simulation, SimBiology performs a series of steps including converting the model reactions and rate rules into a set of ordinary differential equations (ODEs) that mathematically describe the model dynamics.

Specifically, before simulation begins, SimBiology:

- **1** Verifies the model. For details, see ["Model Verification" on page 3-2.](#page-253-0)
- **2** Determines the initial conditions, that is, the quantity values at the beginning of simulation. In particular, SimBiology first initializes the quantity values based on the values specified in the model. Second, it updates the values by replacing them with the corresponding alternate values from variants if any. Then it updates the values based on the initial assignments and repeated assignments. SimBiology evaluates initial assignments and repeated assignments as a set of simultaneous constraints, and their order do not affect the final quantity values. For details, see ["Evaluation Order of Rules" on page 2-15.](#page-214-0)
- **3** Constructs the ODEs based on model reactions and rate rules. Specifically, the left-hand-side (LHS) of each ODE represents the time-derivative of a model quantity. The right-hand-side (RHS) is defined using reaction fluxes that are derived from reaction rates. For details, see ["Deriving](#page-280-0) [ODEs from Reactions" on page 4-5.](#page-280-0)
- **4** Converts doses to state transitions that occur at specific simulation times.
- **5** Converts event functions to state transitions that depend on the conditions specified in the event triggers.

When the simulation begins, that is, at simulation time  $= 0$ , SimBiology:

- **1** Updates values based on initial assignments and repeated assignments.
- **2** Applies any state transitions due to dosing specified at simulation time = 0.
- **3** Logs the updated quantity values.

**Note** Events cannot cause transitions at time = 0 since events only apply when a trigger changes from false to true. If a trigger is true at simulation time = 0, then no transition has occurred and the event is not triggered.

During the simulation, SimBiology uses a solver to compute solutions for ODEs at different times. Specifically, the solver determines appropriate time steps and performs the following at each step.

- **1** Updates values for any repeated assignments.
- **2** Checks each event's trigger condition. If it switches from false to true at this time step, then it applies the state transitions according to the event functions, and updates values for any repeated assignments.
- **3** Logs the updated quantity values.

To see the system of ODEs of a model, use getequations at the command line or follow instructions in ["Show Model Equations and Initial Conditions" on page 1-31](#page-44-0) for the **SimBiology Model Builder** app.

**Note** If a model has algebraic equations, you must specify one of the following differential-algebraicequation (DAE) solvers: sundials, ode15s, ode23t. SimBiology converts the algebraic equations to

algebraic constraints and solves them along with the rest of ODEs. For details about available solvers, see ["Choosing a Simulation Solver" on page 4-7.](#page-282-0)

# **See Also**

getequations

# **Related Examples**

- • ["Show Model Equations and Initial Conditions" on page 1-31](#page-44-0)
- • ["Simulate the Yeast Heterotrimeric G Protein Cycle" on page 4-14](#page-289-0)

- "Simulation"
- • ["Choosing a Simulation Solver" on page 4-7](#page-282-0)
- ["Configuring Simulation Settings" on page 4-13](#page-288-0)
- • ["Conservation of Amounts During Simulation" on page 2-15](#page-214-0)

# <span id="page-280-0"></span>**Deriving ODEs from Reactions**

For model simulation, SimBiology derives ordinary differential equations (ODEs) from model reactions using mass-balance principles. The left-hand-side (LHS) of each ODE is the time-derivative of a model quantity and the right-hand-side (RHS) is defined using reaction fluxes that are derived from reaction rates and rate rules. In other words, SimBiology represents a system of ODEs as follows.

 $\dot{x} = S \cdot v$ 

*x*˙ is an *M*-by-1 vector containing the rates of change for model quantities, *S* is an *M*-by-*R* [stoichiometry matrix on page 3-11](#page-262-0), *v* is an *R*-by-1 flux vector. M equals the total number of species, and R equals the total number of reactions in the model

During the conversion of model reactions into ODEs, SimBiology performs a dimensional analysis to ensure each reaction flux has the dimension of substance/time such as amount/time or mass/ time. If the reaction rate has the dimension of concentration/time, then SimBiology multiplies it by the compartment volume to get the reaction flux. If the reaction rate has the dimension of substance/time, then the flux is identical to the rate, and no volume-correction is performed. If there are no units specified with the model, the default dimension for a species (DefaultSpeciesDimension) is concentration, and that for a flux is substance/time. For such cases, the ODE is the flux divided by a compartment volume to make the dimension of LHS and RHS consistent. See the following figure for an illustration.

Suppose there is a reaction  $x \rightarrow y$ , with the reaction rate R1. The following figure explains the dimensional analysis performed by SimBiology to make the dimensions of LHS and RHS of an ODE consistent.

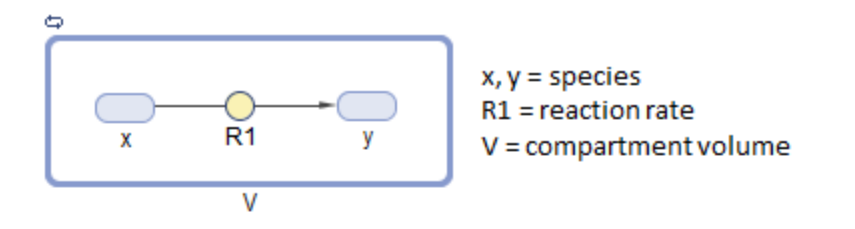

#### **Flux**

If the dimension of the reaction rate R1 is substance/time, then:

$$
flux = R1
$$

If the dimension of R1 is concentration/time, then:

$$
flux = R1 \cdot V
$$

### **ODE**

If the dimension of species is substance, then:

$$
\frac{dx}{dt} = -flux
$$

If the dimension of species is concentration, then:

$$
\frac{dx}{dt} = (-flux) \cdot \frac{1}{V}
$$

### **See Also** getstoichmatrix (model)

- • ["Model Simulation" on page 4-3](#page-278-0)
- • ["Conservation of Amounts During Simulation" on page 2-15](#page-214-0)
- • ["Determining the Stoichiometry Matrix for a Model" on page 3-11](#page-262-0)

# <span id="page-282-0"></span>**Choosing a Simulation Solver**

To simulate a model, the SimBiology software converts a model to a system of differential equations. It then uses a solver function to compute solutions for these equations at different time intervals, giving the model's states and outputs over a span of time.

Available solvers are:

- **ODE Solvers** These include Nonstiff Deterministic Solvers and Stiff Deterministic Solvers. The solver functions implement numerical integration methods for solving initial value problems for ordinary differential equations (ODEs). Beginning at the initial time with initial conditions, they step through the time interval, computing a solution at each time step. If the solution for a time step satisfies the solver's error tolerance criteria, it is a successful step. Otherwise, it is a failed attempt; the solver shrinks the step size and tries again. For more information, see ODE Solvers.
- **SUNDIALS Solvers** At a fundamental level the core algorithms for the SUNDIALS solvers are similar to those for some of the solvers in the MATLAB ODE suite and work as described above in ODE Solvers. SimBiology always uses the SUNDIALS solver to perform sensitivity analysis on a model, regardless of what you have selected as the SolverType. For more information, see ["SUNDIALS Solvers" on page 4-8](#page-283-0).
- **Stochastic Solvers** Use with models containing a small number of molecules. Stochastic solvers include stochastic simulation algorithm, explicit tau-leaping algorithm, and implicit tauleaping algorithm. For more information, see ["Stochastic Solvers" on page 4-9](#page-284-0).

# **See Also**

# **Related Examples**

• ["Simulate the Yeast Heterotrimeric G Protein Cycle" on page 4-14](#page-289-0)

- • ["Model Simulation" on page 4-3](#page-278-0)
- ODE Solvers
- • ["SUNDIALS Solvers" on page 4-8](#page-283-0)
- • ["Stochastic Solvers" on page 4-9](#page-284-0)

# <span id="page-283-0"></span>**SUNDIALS Solvers**

SUNDIALS (Suite of Nonlinear and Differential/Algebraic Equation Solvers) are part of a freely available third-party package developed at [Lawrence Livermore National Laboratory.](https://www.llnl.gov/) All other ODE solvers used for simulation of SimBiology models, such as ode45 and ode15s, are part of the MATLAB ODE suite. SimBiology currently (R2022a or later) uses SUNDIALS 5.7.0.

SimBiology always uses the SUNDIALS solver to perform sensitivity analysis on a model, regardless of what you have selected as the SolverType in the configuration set.

In addition, if you are estimating model parameters using sbiofit or the Fit Data program with one of these gradient-based estimation functions: fmincon, fminunc, lsqnonlin, or lsqcurvefit, SimBiology uses the SUNDIALS solver by default to calculate sensitivities and use them to improve fitting. If you are using sbiofit, you can turn off this sensitivity calculation feature by setting the "SensitivityAnalysis" name-value pair argument to false. However, if you are using the Fit Data program, you cannot turn off this feature. It is recommended that you keep the sensitivity analysis feature on whenever possible for more accurate gradient approximations and better parameter fits.

When you specify sundials for the solver, the software chooses one of two SUNDIALS solvers, CVODE or IDA, as appropriate for your model:

- **CVODE** is a solver for systems of ODEs, both nonstiff and stiff. This is used when a model has no algebraic rules.
- **IDA** is a differential-algebraic equation (DAE) solver, used when one or more algebraic rules are present.

For more information on the SUNDIALS solvers, see [https://www.llnl.gov/casc/sundials/](https://computing.llnl.gov/projects/sundials) [description/description.html](https://computing.llnl.gov/projects/sundials).

# **See Also**

- • ["Model Simulation" on page 4-3](#page-278-0)
- ODE Solvers
- • ["Stochastic Solvers" on page 4-9](#page-284-0)

# <span id="page-284-0"></span>**Stochastic Solvers**

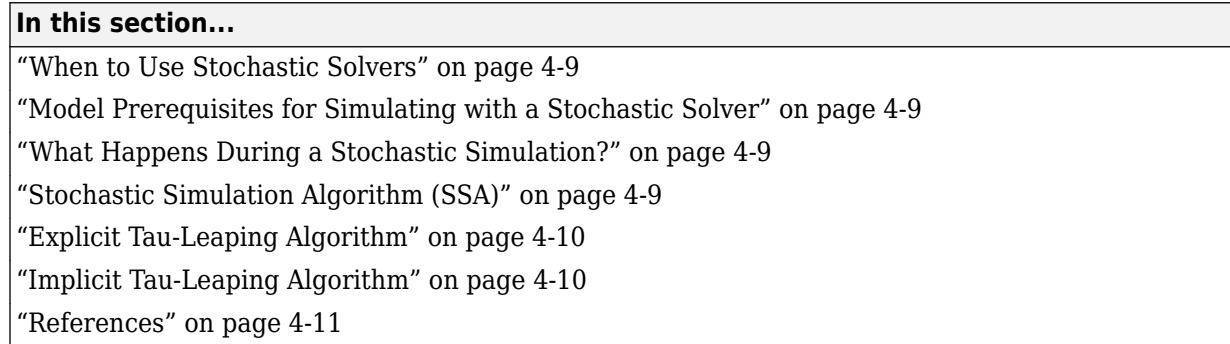

# **When to Use Stochastic Solvers**

The stochastic simulation algorithms provide a practical method for simulating reactions that are stochastic in nature. Models with a small number of molecules can realistically be simulated stochastically, that is, allowing the results to contain an element of probability, unlike a deterministic solution.

# **Model Prerequisites for Simulating with a Stochastic Solver**

Model prerequisites include:

- All reactions in the model must have their KineticLaw property set to MassAction.
- If your model contains events, you can simulate using the stochastic ssa solver. Other stochastic solvers do not support events.
- Your model must not contain doses. No stochastic solvers support doses.

Additionally, if you perform an individual or population fitting on a model whose Configset object specifies a stochastic solver and options, be aware that during the fitting SimBiology temporarily changes:

- SolverType property to the default solver of ode15s
- SolverOptions property to the options last configured for a deterministic solver

# **What Happens During a Stochastic Simulation?**

During a stochastic simulation of a model, the software ignores any rate, assignment, or algebraic rules if present in the model. Depending on the model, stochastic simulations can require more computation time than deterministic simulations.

**Tip** When simulating a model using a stochastic solver, you can increase the LogDecimation property of the configset object to record fewer data points and decrease run time.

# **Stochastic Simulation Algorithm (SSA)**

The Chemical Master Equation (CME) describes the dynamics of a chemical system in terms of the time evolution of probability distributions. Directly solving for this distribution is impractical for most <span id="page-285-0"></span>realistic problems. The stochastic simulation algorithm (SSA) instead efficiently generates individual simulations that are consistent with the CME, by simulating each reaction using its propensity function. Thus, analyzing multiple stochastic simulations to determine the probability distribution is more efficient than directly solving the CME.

### **Advantage**

• This algorithm is exact.

### **Disadvantages**

- Because this algorithm evaluates one reaction at a time, it might be too slow for models with a large number of reactions.
- If the number of molecules of any reactants is huge, it might take a long time to complete the simulation.

# **Explicit Tau-Leaping Algorithm**

Because the stochastic simulation algorithm might be too slow for many practical problems, this algorithm was designed to speed up the simulation at the cost of some accuracy. The algorithm treats each reaction as being independent of the others. It automatically chooses a time interval such that the relative change in the propensity function for each reaction is less than your error tolerance. After selecting the time interval, the algorithm computes the number of times each reaction occurs during the time interval and makes the appropriate changes to the concentration of various chemical species involved.

### **Advantages**

- This algorithm can be orders of magnitude faster than the SSA.
- You can use this algorithm for large problems (if the problem is not numerically stiff).

#### **Disadvantages**

- This algorithm sacrifices some accuracy for speed.
- This algorithm is not good for stiff models.
- You need to specify the error tolerance so that the resulting time steps are of the order of the fastest time scale.

# **Implicit Tau-Leaping Algorithm**

Like the explicit tau-leaping algorithm, the implicit tau-leaping algorithm is also an approximate method of simulation designed to speed up the simulation at the cost of some accuracy. It can handle numerically stiff problems better than the explicit tau-leaping algorithm. For deterministic systems, a problem is said to be numerically stiff if there are "fast" and "slow" time scales present in the system. For such problems, the explicit tau-leaping method performs well only if it continues to take small time steps that are of the order of the fastest time scale. The implicit tau-leaping method can potentially take much larger steps and still be stable. The algorithm treats each reaction as being independent of others. It automatically selects a time interval such that the relative change in the propensity function for each reaction is less than the user-specified error tolerance. After selecting a time interval, the algorithm computes the number of times each reaction occurs during the time interval and makes the appropriate changes to the concentration of various chemical species involved.

#### <span id="page-286-0"></span>**Advantages**

- This algorithm can be much faster than the SSA. It is also usually faster than the explicit tauleaping algorithm.
- You can use this algorithm for large problems and also for numerically stiff problems.
- The total number of steps taken is usually less than the explicit-tau-leaping algorithm.

#### **Disadvantages**

- This algorithm sacrifices some accuracy for speed.
- There is a higher computational burden for each step as compared to the explicit tau-leaping algorithm. This leads to a larger CPU time per step.
- This method often dampens perturbations of the slow manifold leading to a reduced state variance about the mean.

### **References**

- [1] Gibson M.A., Bruck J. (2000), "Exact Stochastic Simulation of Chemical Systems with Many Species and Many Channels," Journal of Physical Chemistry, 105:1876–1899.
- [2] Gillespie D. (1977), "Exact Stochastic Simulation of Coupled Chemical Reactions," The Journal of Physical Chemistry, 81(25): 2340–2361.
- [3] Gillespie D. (2000), "The Chemical Langevin Equation," Journal of Chemical Physics, 113(1): 297– 306.
- [4] Gillespie D. (2001), "Approximate Accelerated Stochastic Simulation of Chemically Reacting Systems," Journal of Chemical Physics,115(4):1716–1733.
- [5] Gillespie D., Petzold L. (2004), "Improved Leap-Size Selection for Accelerated Stochastic Simulation," Journal of Chemical Physics, 119:8229–8234
- [6] Rathinam M., Petzold L., Cao Y., Gillespie D. (2003), "Stiffness in Stochastic Chemically Reacting Systems: The Implicit Tau-Leaping Method," Journal of Chemical Physics, 119(24):12784– 12794.
- [7] Moler, C. (2003), "Stiff Differential Equations Stiffness is a subtle, difficult, and important concept in the numerical solution of ordinary differential equations," MATLAB News & Notes.

### **See Also**

### **Related Examples**

• ["Analysis of Stochastic Ensemble Data in SimBiology" on page 4-113](#page-388-0)

- • ["Ensemble Runs of Stochastic Simulations" on page 4-12](#page-287-0)
- • ["Model Simulation" on page 4-3](#page-278-0)
- • ["Choosing a Simulation Solver" on page 4-7](#page-282-0)

# <span id="page-287-0"></span>**Ensemble Runs of Stochastic Simulations**

Because stochastic simulations rely on an element of probability, sequential runs produce different results. Therefore, multiple stochastic runs are needed to determine the probability distribution of the simulation results.

Ensemble runs perform multiple simulations of a model using a stochastic solver. They let you gather data from multiple stochastic runs of the model so you can compare and analyze fluctuations in the behavior of a model over repeated stochastic simulations.

# **Running Ensemble Simulations**

The following functions let you perform and analyze ensemble runs at the command line:

- sbioensemblerun Perform a stochastic ensemble run of the MATLAB model object.
- sbioensembleplot Show a 2-D distribution plot or a 3-D shaded plot of the time varying distribution of one or more specified species.
- sbioensemblestats Get mean and variance as a function of time for all the species in the model used to generate ensemble data by running sbioensemblerun.

# **See Also**

- • ["Stochastic Solvers" on page 4-9](#page-284-0)
- • ["Model Simulation" on page 4-3](#page-278-0)
- • ["Choosing a Simulation Solver" on page 4-7](#page-282-0)
# **Configuring Simulation Settings**

A model has a configuration set (Configset object) associated with it to control the simulation. You can edit the properties of a Configset object to control all aspects of the simulation, including:

- Stop time (StopTime, MaximumNumberOfLogs, and MaximumWallClock properties)
- Time units (TimeUnits property)
- Solver and error tolerances (SolverType and SolverOptions properties)
- Maximum time step size (MaxStep property)
- Data to record (RuntimeOptions property)
- Frequency of data recording (OutputTimes and LogDecimation properties)
- Sensitivity analysis (SensitivityAnalysisOptions and SolverOptions properties)
- Dimensional analysis and unit conversion (CompileOptions property)

To view the Configset object, provide the model object as an input argument to the getconfigset method.

To edit the properties of a Configset object, use the set method.

For more information on viewing and editing the stop time and other simulation settings, see ["Simulate the Yeast Heterotrimeric G Protein Cycle" on page 4-14](#page-289-0).

### **See Also**

### **More About**

• ["Model Simulation" on page 4-3](#page-278-0)

# <span id="page-289-0"></span>**Simulate the Yeast Heterotrimeric G Protein Cycle**

This example shows how to configure simulation settings, add an event to the model to trigger a timebased change, save, and plot the simulation results. This example uses the model described in ["Model](#page-523-0) [of the Yeast Heterotrimeric G Protein Cycle" on page B-14](#page-523-0) to illustrate model simulation.

Load the gprotein.sbproj project, which includes the variable m1, a SimBiology model object.

```
sbioloadproject gprotein
```
Set the simulation solver to ode15s and set a stop time of 500 by editing the SolverType and StopTime properties of the configset object associated with the m1 model.

```
csObj = getconfigset(m1);csObj.SolverType = 'ode15s';
csObj.StopTime = 500;
```
Specify to log simulation results of all species.

```
csObj.RuntimeOptions.StatesToLog = 'all';
```
Suppose the amount of the ligand species  $L$  is 0 at the start of the simulation, but it increases to a particular amount at time = 100. Use sbioselect to select the species named L and set its initial amount to 0. Use addevent to set up the desired event.

```
speciesObj = sbioselect(m1,'Type','species','Name','L');
speciesObj.JnitalAmount = 0;
evt = addevent(m1, 'time >= 100', 'L = 6.022E17');
```
Simulate the model.

```
[t, x, \text{names}] = \text{sbiosimulate(m1)};
```
Simulate the simulation results. Notice that the species L amount increases when the event is triggered at simulation time 100. Changes in other species do not show up in the plot due to the wide range in species amounts.

```
plot(t,x);
legend(names)
xlabel('Time');
ylabel('Amount');
```
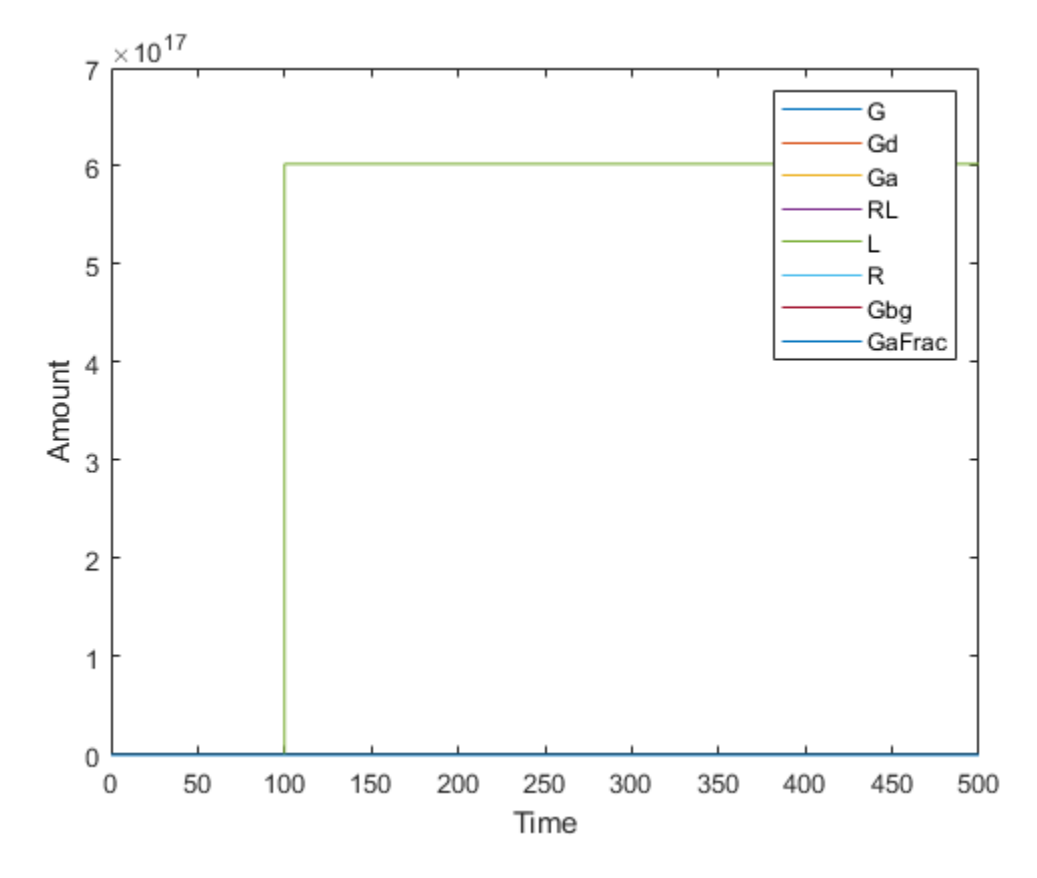

To see the changes of other species, plot without the species L (the 5th species) data.

```
figure
plot(t,x(:,[1:4 6:8]));
legend(names{[1:4 6:8]});
xlabel('Time');
ylabel('Amount');
```
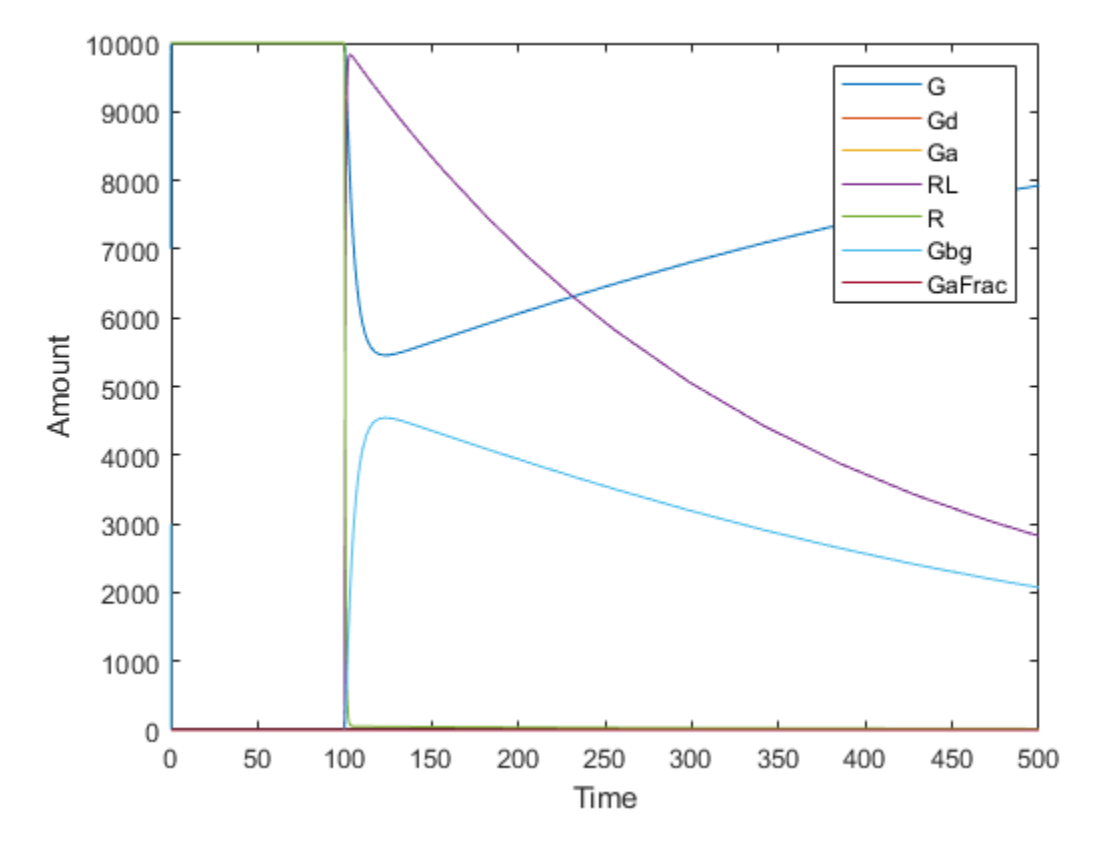

Alternative to storing simulation data in separate outputs, such as t, x, and names as above, you can store them all in a single SimData object. You can then use selectbyname to extract arrays containing the simulation data of your interest.

 $simdata$  = sbiosimulate(m1); sbioplot(simdata);

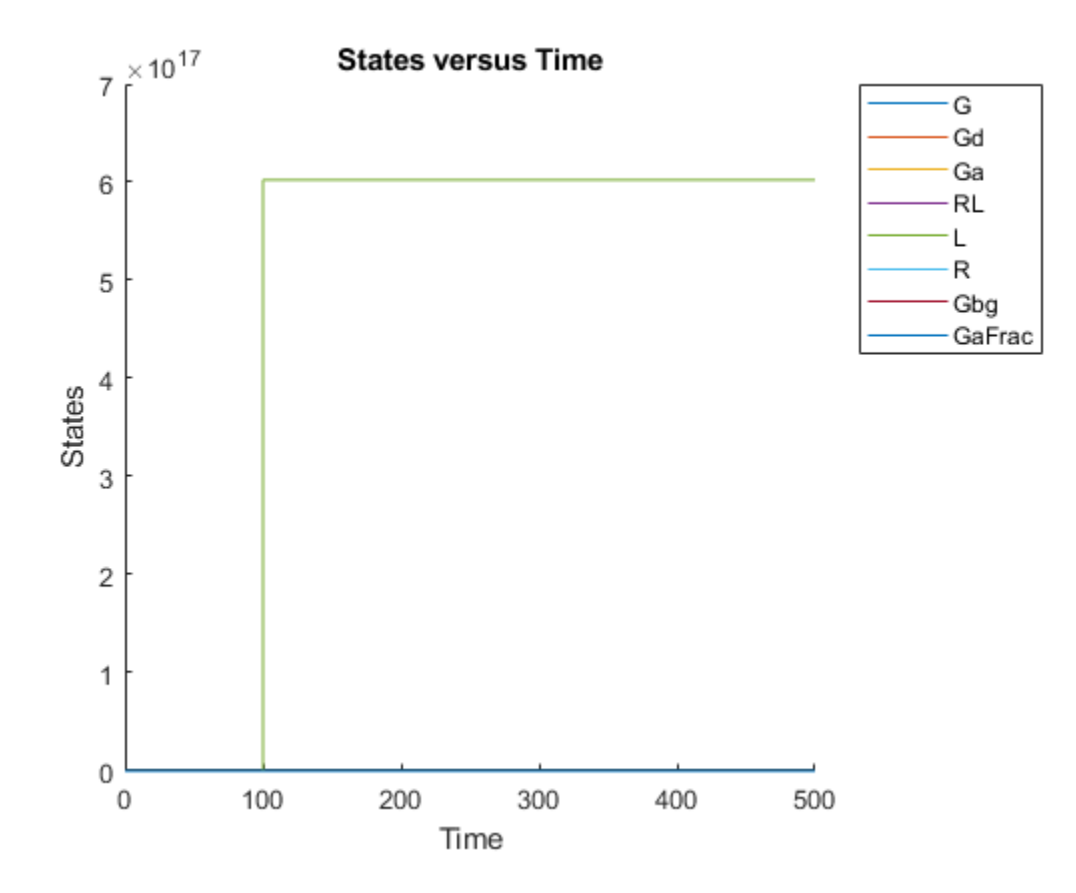

Expand **Run 1** to see the names of species and parameter that are plotted.

simdata\_noL = selectbyname(simdata, {'Ga','G','Gd','GaFrac','RL','R'}); sbioplot(simdata\_noL);

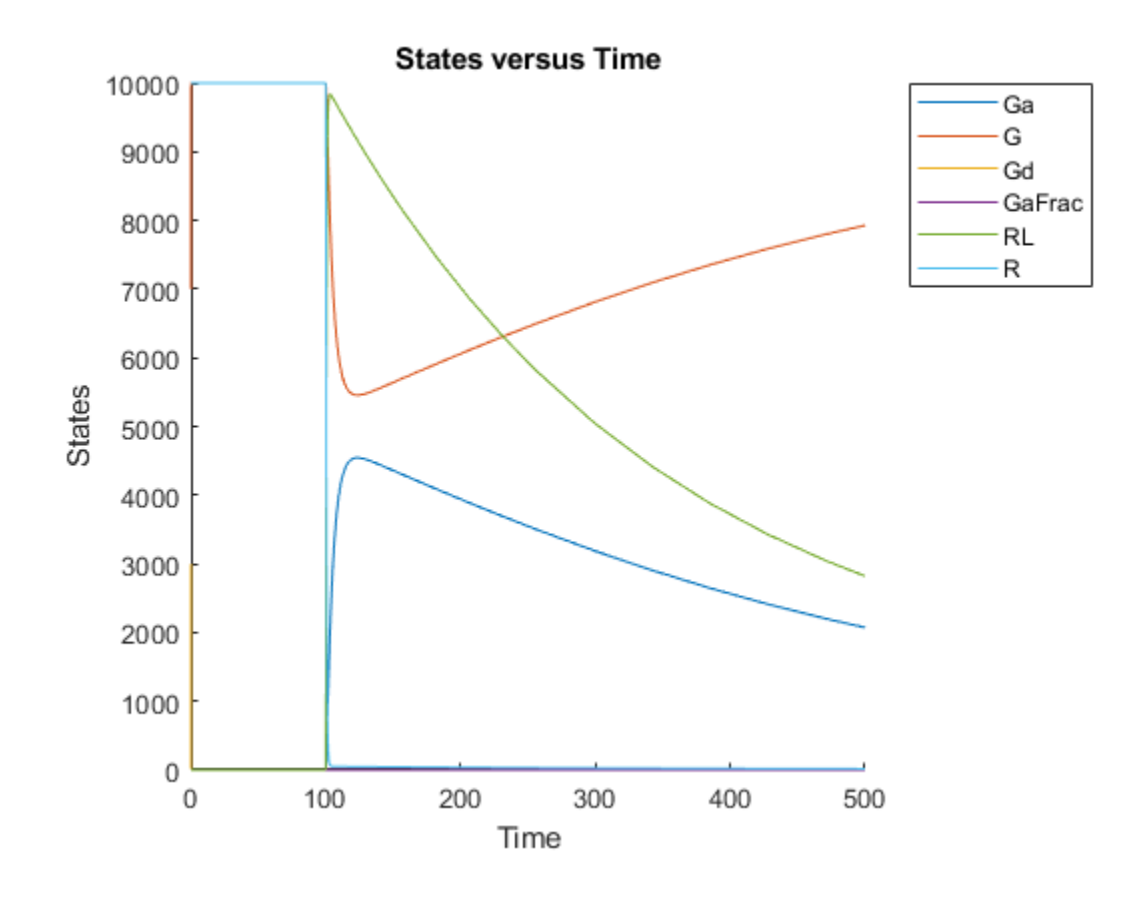

# <span id="page-294-0"></span>**Sensitivity Analysis in SimBiology**

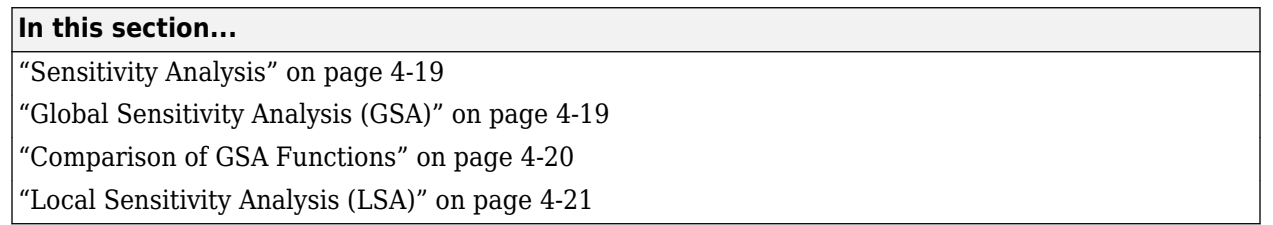

## **Sensitivity Analysis**

Sensitivity analysis lets you explore the effects of variations in model quantities (species, compartments, and parameters) on a model response. You can use the analysis to validate preexisting knowledge or assumption about influential model quantities on a model response or to find such quantities. You can use the information from sensitivity analysis for decision making, designing experiments, and parameter estimation. SimBiology supports two types of sensitivity analyses: local sensitivity analysis and global sensitivity analysis.

Global sensitivity analysis uses Monte Carlo simulations, where a representative (*global*) set of parameter sample values are used to explore the effects of variations in model parameters of interest on the model response. GSA provides insights into relative contributions of individual parameters that contribute most to the overall model behavior.

On the other hand, local sensitivity analysis is derivative based. This technique analyzes the effect of one model parameter at a time, keeping the other parameters fixed. Local sensitivities are dependent on a specific choice of parameter values at a time point where the analysis is performed and do not capture how parameters interact with each other during simulation when they are varied jointly.

## **Global Sensitivity Analysis (GSA)**

In GSA, model quantities are varied together to simultaneously evaluate the relative contributions of each quantity with respect to a model response. SimBiology provides the following features to perform GSA.

### **Sobol Indices**

In this approach, SimBiology performs a decomposition of the model output (response) variance by calculating the first- and total-order Sobol indices [\[1\]](#page-298-0). The first-order Sobol indices give the fractions of the overall response variance that can be attributed to variations in an input parameter alone. The total-order Sobol index gives the fraction of the overall response variance that can be attributed to joint parameter variations. For details, see "Saltelli Method to Compute Sobol Indices".

Use sbiosobol to compute the Sobol indices. The function requires Statistics and Machine Learning Toolbox.

#### **Multiparametric GSA (MPGSA)**

MPGSA lets you study the relative importance of parameters with respect to a classifier defined by model responses. SimBiology implements the MPSA method proposed by Tiemann et al. [\[2\]](#page-298-0). For details, see "Multiparametric Global Sensitivity Analysis (MPGSA)".

Use sbiompgsa to perform MPGSA. The function requires Statistics and Machine Learning Toolbox.

#### <span id="page-295-0"></span>**Elementary Effects**

sbioelementaryeffects lets you assess the global sensitivity of a model response with respect to variations in model parameters by computing the means and standard deviations of the elementary effects of input parameters. An elementary effect (*EE*) of an input parameter *P* with respect to a model response *R* is defined as:  $E E_P(x) = R(x) - R(x + delta)$ .

Here, *EE<sup>P</sup> (x)* is the elementary effect of *P* . *R(x)* and *R(x+delta)* are model responses at specific time or the value of an observable, evaluated for parameter values *x* and *x*+*delta*. For details, see "Elementary Effects for Global Sensitivity Analysis".

### **Comparison of GSA Functions**

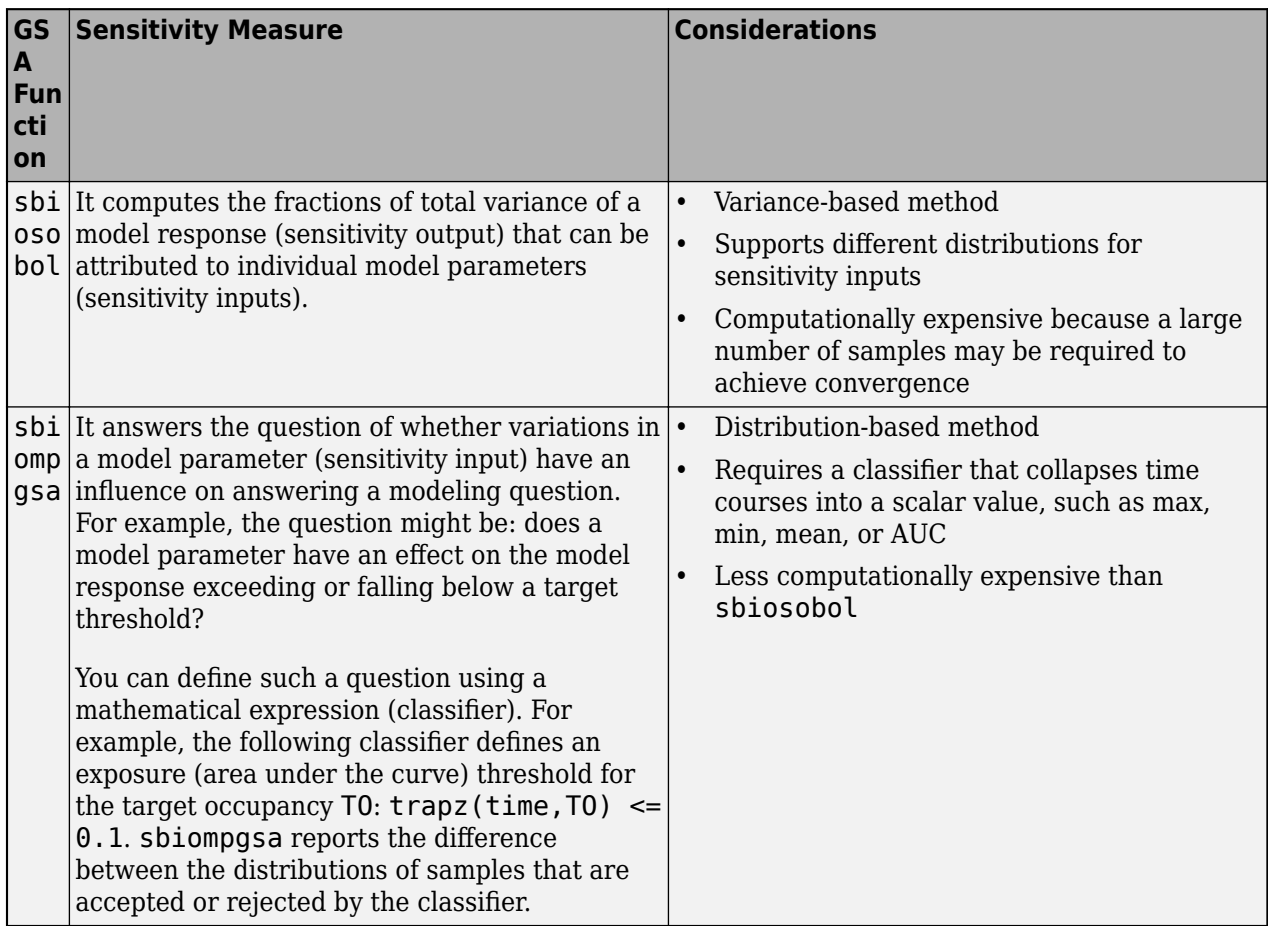

<span id="page-296-0"></span>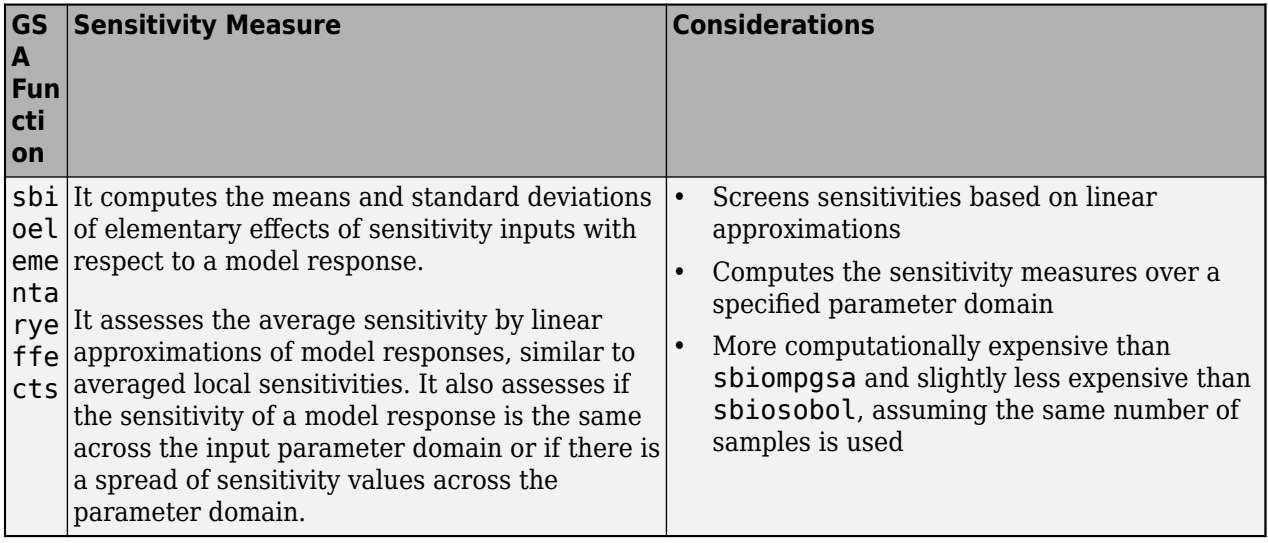

## **Local Sensitivity Analysis (LSA)**

In this analysis, SimBiology calculates the time-dependent sensitivities of all the species states with respect to species initial conditions and parameter values in the model.

Thus, if a model has a species  $x$ , and two parameters  $y$  and  $z$ , the time-dependent sensitivities of  $x$ with respect to each parameter value are the time-dependent derivatives

 $\partial X$   $\partial X$  $\frac{\partial x}{\partial y}$ ,  $\frac{\partial x}{\partial z}$ 

where, the numerator is the sensitivity output and the denominators are the sensitivity inputs to sensitivity analysis. For more information on the calculations performed, see [\[3\]\[4\]\[5\].](#page-298-0)

#### **Model Requirements for LSA**

LSA is supported only by the ordinary differential equation (ODE) solvers. SimBiology calculates local sensitivities by combining the original ODE system for a model with the auxiliary differential equations for the sensitivities. The additional equations are derivatives of the original equations with respect to parameters. This method is sometimes called *forward sensitivity analysis* or *direct sensitivity analysis*. This larger system of ODEs is solved simultaneously by the solver.

SimBiology sensitivity analysis calculates derivatives by using a technique called complex-step approximation. This technique yields accurate results for the vast majority of typical reaction kinetics, which involve only simple mathematical operations and functions. However, this technique can produce inaccurate results when analyzing models that contain mathematical expressions that involve nonanalytic functions, such as abs. In this case, SimBiology either disables the sensitivity analysis or warns you that the computed sensitivities may be inaccurate. If sensitivity analysis gives questionable results for a model with reaction rates that contain unusual functions, you may be running into limitations of the complex-step technique. Contact [MathWorks Technical Support](https://www.mathworks.com/support/contact_us.html?s_tid=doc2cs) for additional information.

**Note** Models containing the following active components do not support sensitivity analysis:

- Nonconstant compartments
- Algebraic rules
- Events

**Note** You can perform sensitivity analysis on a model containing repeated assignment rules, but only if the repeated assignment rules do not determine species or parameters used as inputs or outputs in sensitivity analysis.

#### **SUNDIALS as Default Solver**

SimBiology always uses the SUNDIALS solver to perform sensitivity analysis on a model, regardless of what you have selected as the SolverType in the configuration set.

In addition, if you are estimating model parameters using sbiofit or the Fit Data program with one of these gradient-based estimation functions: fmincon, fminunc, lsqnonlin, or lsqcurvefit, SimBiology uses the SUNDIALS solver by default to calculate sensitivities and use them to improve fitting. If you are using sbiofit, you can turn off this sensitivity calculation feature by setting the "SensitivityAnalysis" name-value pair argument to false. However, if you are using the Fit Data program, you cannot turn off this feature. It is recommended that you keep the sensitivity analysis feature on whenever possible for more accurate gradient approximations and better parameter fits.

#### **Calculate Local Sensitivities Using sbiosimulate**

Set the following properties of the SolverOptions property of your configset object, before running the sbiosimulate function:

- SensitivityAnalysis Set to true to calculate the time-dependent sensitivities of all the species states defined by the Outputs property with respect to the initial conditions of the species and the values of the parameters specified in Inputs.
- SensitivityAnalysisOptions An object that holds the sensitivity analysis options in the configuration set object. Properties of SensitivityAnalysisOptions are:
	- Outputs Specify the species and parameters for which you want to compute the sensitivities. This is the numerator as described in ["Sensitivity Analysis" on page 4-19](#page-294-0).
	- Inputs Specify the species and parameters with respect to which you want to compute the sensitivities. Sensitivities are calculated with respect to the InitialAmount property of the specified species. This is the denominator, described in ["Sensitivity Analysis" on page 4-19.](#page-294-0)
	- Normalization Specify the normalization for the calculated sensitivities:
		- 'None' No normalization
		- 'Half' Normalization relative to the numerator (species output) only
		- 'Full' Full dedimensionalization

For more information about normalization, see Normalization.

After setting SolverOptions properties, calculate the sensitivities of a model by providing the model object as an input argument to the sbiosimulate function.

The sbiosimulate function returns a SimData object containing the following simulation data:

- <span id="page-298-0"></span>• Time points, state data, state names, and sensitivity data
- Metadata such as the types and names for the logged states, the configuration set used during simulation, and the date of the simulation

A SimData object is a convenient way of keeping time data, state data, sensitivity data, and associated metadata together. A SimData object has properties and methods associated with it, which you can use to access and manipulate the data.

For illustrated examples, see:

- • ["Calculate Sensitivities Using sbiosimulate" on page 4-24](#page-299-0)
- • ["Parameter Scanning, Parameter Estimation, and Sensitivity Analysis in the Yeast Heterotrimeric](#page-402-0) [G Protein Cycle" on page 4-127](#page-402-0)

#### **Calculate Local Sensitivities Using SimFunctionSensitivity object**

Create a SimFunctionSensitivity object using the createSimFunction specifying the 'SensitivityOutputs' and 'SensitivityInputs' name-value pair arguments. Then execute the object. For an illustrated example, see "Calculate Sensitivities Using SimFunctionSensitivity Object".

#### **Calculate Local Sensitivities Using SimBiology Model Analyzer App**

For a workflow example using the app, see ["Find Important Parameters with Local Sensitivity](#page-54-0) [Analysis Using SimBiology Model Analyzer App" on page 1-41.](#page-54-0)

### **References**

- [1] Saltelli, Andrea, Paola Annoni, Ivano Azzini, Francesca Campolongo, Marco Ratto, and Stefano Tarantola. "Variance Based Sensitivity Analysis of Model Output. Design and Estimator for the Total Sensitivity Index." *Computer Physics Communications* 181, no. 2 (February 2010): 259– 70. https://doi.org/10.1016/j.cpc.2009.09.018.
- [2] Tiemann, Christian A., Joep Vanlier, Maaike H. Oosterveer, Albert K. Groen, Peter A. J. Hilbers, and Natal A. W. van Riel. "Parameter Trajectory Analysis to Identify Treatment Effects of Pharmacological Interventions." Edited by Scott Markel. *PLoS Computational Biology* 9, no. 8 (August 1, 2013): e1003166. https://doi.org/10.1371/journal.pcbi.1003166.
- [3] Martins, Joaquim, Ilan Kroo, and Juan Alonso. "An Automated Method for Sensitivity Analysis Using Complex Variables." In *38th Aerospace Sciences Meeting and Exhibit*. Reno,NV,U.S.A.: American Institute of Aeronautics and Astronautics, 2000. https://doi.org/10.2514/6.2000-689.
- [4] Martins, J., Peter Sturdza, and Juan Alonso. "The Connection between the Complex-Step Derivative Approximation and Algorithmic Differentiation." In *39th Aerospace Sciences Meeting and Exhibit*. Reno,NV,U.S.A.: American Institute of Aeronautics and Astronautics, 2001. https://doi.org/10.2514/6.2001-921.
- [5] Ingalls, Brian P., and Herbert M. Sauro. "Sensitivity Analysis of Stoichiometric Networks: An Extension of Metabolic Control Analysis to Non-Steady State Trajectories." *Journal of Theoretical Biology* 222, no. 1 (May 2003): 23–36. https://doi.org/10.1016/ S0022-5193(03)00011-0.

# <span id="page-299-0"></span>**Calculate Sensitivities Using sbiosimulate**

#### **In this section...**

"Overview" on page 4-24

"Load and Configure the Model for Sensitivity Analysis" on page 4-24

["Perform Sensitivity Analysis" on page 4-25](#page-300-0)

["Extract and Plot Sensitivity Data" on page 4-25](#page-300-0)

### **Overview**

#### **About the Example Model**

This example uses the model described in ["Model of the Yeast Heterotrimeric G Protein Cycle" on](#page-523-0) [page B-14](#page-523-0) to illustrate SimBiology sensitivity analysis options.

This table lists the reactions used to model the G protein cycle and the corresponding rate parameters (rate constants) for each mass action reaction. For reversible reactions, the forward rate parameter is listed first.

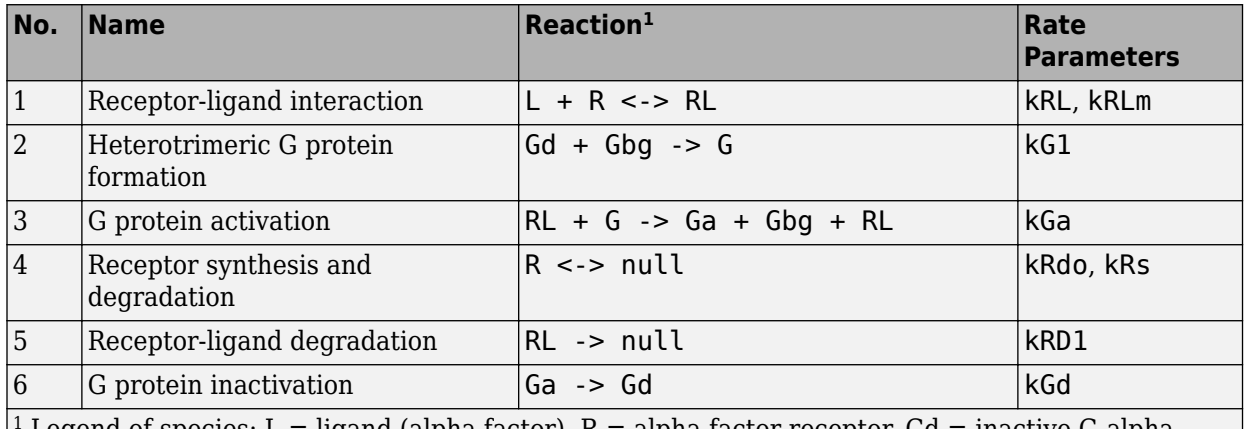

1 Legend of species:  $L =$  ligand (alpha factor),  $R =$  alpha-factor receptor,  $Gd =$  inactive G-alpha-GDP,  $G$ bg = free levels of G-beta:G-gamma complex,  $G =$  inactive  $G$ bg: $Gd$  complex,  $Ga =$  active  $G$ alpha-GTP

#### **About the Example**

Assume that you are calculating the sensitivity of species Ga with respect to every parameter in the model. Thus, you want to calculate the time-dependent derivatives

 $\partial(Ga)$  $\frac{\partial (Ga)}{\partial (kRL)}$ ,  $\frac{\partial (Ga)}{\partial (kGI)}$ ,  $\frac{\partial (Ga)}{\partial (kGa)}$ ...  $\partial(Ga)$   $\partial(Ga)$   $\partial(Ga)$ 

### **Load and Configure the Model for Sensitivity Analysis**

**1** The gprotein norules.sbproj project contains a model that represents the wild-type strain (stored in variable m1).

```
sbioloadproject gprotein_norules m1
```
<span id="page-300-0"></span>**2** The options for sensitivity analysis are in the configuration set object. Get the configuration set object from the model.

 $csObj = getconfigset(m1);$ 

**3** Use the sbioselect function, which lets you query by type, to retrieve the Ga species from the model.

```
Ga = sbioselect(m1, 'Type', 'species', 'Where', 'Name', '==', 'Ga');
```
**4** Set the Outputs property of the SensitivityAnalysisOptions object to the Ga species.

csObj.SensitivityAnalysisOptions.Outputs = Ga;

**5** Use the sbioselect function, which lets you query by type, to retrieve all the parameters from the model and store the vector in a variable, pif.

pif = sbioselect(m1,'Type','parameter');

**6** Set the Inputs property of the SensitivityAnalysisOptions object to the pif variable containing the parameters.

csObj.SensitivityAnalysisOptions.Inputs = pif;

**7** Enable sensitivity analysis in the configuration set object (cs0bj) by setting the SensitivityAnalysis option to true.

csObj.SolverOptions.SensitivityAnalysis = true;

**8** Set the Normalization property of the SensitivityAnalysisOptions object to perform 'Full' normalization.

csObj.SensitivityAnalysisOptions.Normalization = 'Full';

### **Perform Sensitivity Analysis**

Simulate the model and return the data to a SimData object:

```
simDataObj = sbiosimulate(m1);
```
### **Extract and Plot Sensitivity Data**

You can extract sensitivity results using the getsensmatrix method of a SimData object. In this example, R is the sensitivity of the species Ga with respect to eight parameters. This example shows how to compare the variation of sensitivity of Ga with respect to various parameters, and find the parameters that affect Ga the most.

**1** Extract sensitivity data in output variables T (time), R (sensitivity data for species Ga), snames (names of the states specified for sensitivity analysis), and ifacs (names of the input factors used for sensitivity analysis):

```
[T, R, snames, ifacs] = qetsensmatrix(simDataObj);
```
**2** Because R is a 3-D array with dimensions corresponding to times, output factors, and input factors, reshape R into columns of input factors to facilitate visualization and plotting:

 $R2 = squaree(R);$ 

**3** After extracting the data and reshaping the matrix, plot the data:

```
figure;
plot(T,R2);
title('Normalized Sensitivity of Ga With Respect To Various Parameters');
```

```
xlabel('Time (seconds)');
ylabel('Normalized Sensitivity of Ga');
leg = legend(ifacs, 'Location', 'NorthEastOutside');
set(leg, 'Interpreter', 'none');
```
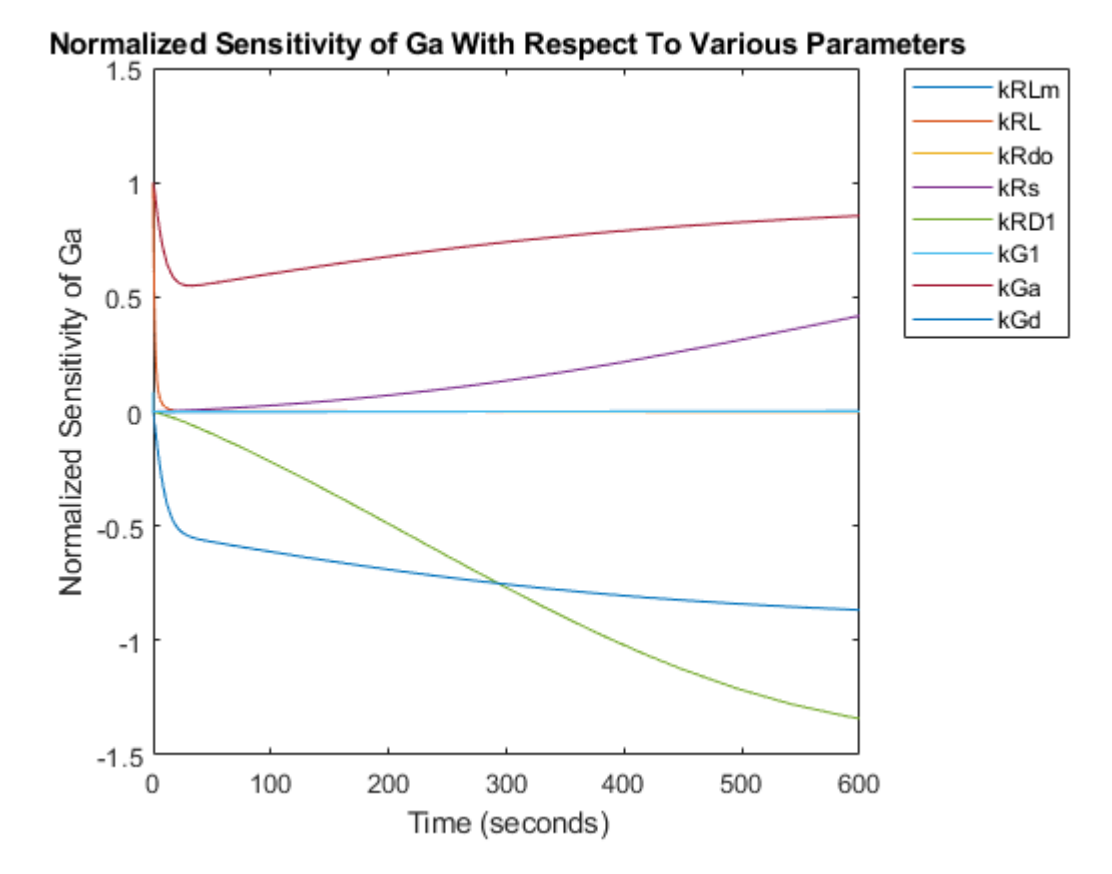

From the previous plot you can see that Ga is most sensitive to parameters kGd, kRs, kRD1, and kGa. This suggests that the amounts of active G protein in the cell depends on the rate of:

- Receptor synthesis
- Degradation of the receptor-ligand complex
- G protein activation
- G protein inactivation

# **Perform a Parameter Scan**

This example shows how to perform a parameter scan by simulating a model multiple times, each time varying the value of a parameter.

In the model described in Model of the Yeast Heterotrimeric G Protein Cycle, the rate of G protein inactivation (kGd) is much lower in the mutant strain versus the wild-type strain (kGd =  $0.004$ ) versus  $kGd = 0.11$ ), which explains higher levels of activated G protein (Ga) in the mutant strain. For a detailed look at how varying the level of kGd affects the level of Ga, perform a parameter scan over different values of kGd.

Load the gprotein. sbproj project, which includes the variable  $m_1$ , a model object.

sbioloadproject gprotein

Create a vector of five evenly spaced values for  $kGd$  ranging from  $0.001$  to  $0.15$ .

 $kGdValues = linspace(1e-3, 0.15, 5)$ 

Create a SimFunction object, where kGd is the input parameter to scan, and Ga is the observed species. Pass in an empty array [] as the last input argument to denote there are no dosed species.

 $simfunc = createSimFunction(m1, { 'kGd' } , { 'Ga' } , []);$ 

Simulate the model multiple times with different kGd values. Set the stop time to 1000.

sd = simfunc(kGdValues,1000);

Plot the simulation results to see how varying the level of kGd affects the level of Ga.

sbioplot(sd);

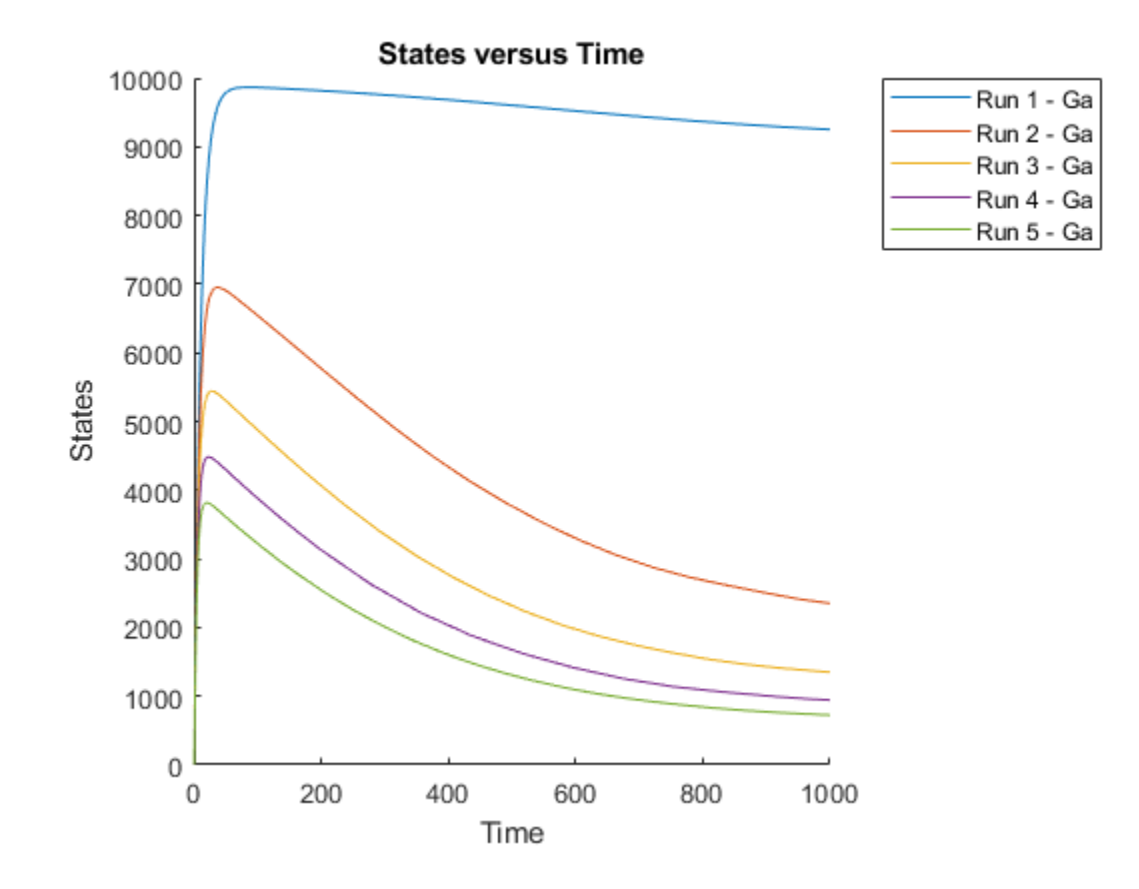

### **See Also**

createSimFunction | SimFunction object

### **More About**

• ["Model of the Yeast Heterotrimeric G Protein Cycle" on page B-14](#page-523-0)

# **Nonlinear Mixed-Effects Modeling**

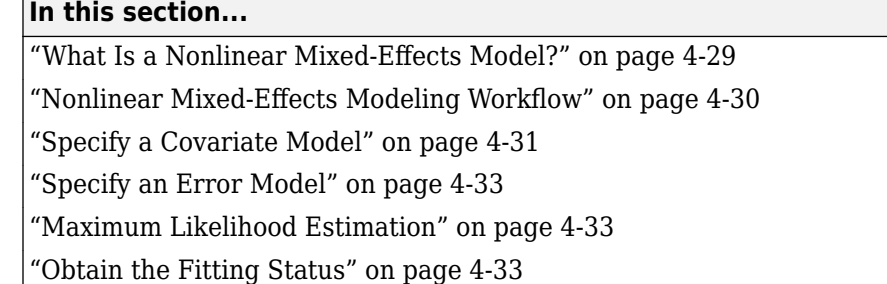

### **What Is a Nonlinear Mixed-Effects Model?**

A mixed-effects model is a statistical model that incorporates both *fixed effects* and *random effects*. Fixed effects are population parameters assumed to be the same each time data is collected, and random effects are random variables associated with each sample (individual) from a population. Mixed-effects models work with small sample sizes and sparse data sets, and are often used to make inferences on features underlying profiles of repeated measurements from a group of individuals from a population of interest.

As with all regression models, their purpose is to describe a response variable as a function of the predictor (independent) variables. Mixed-effects models, however, recognize correlations within sample subgroups, providing a reasonable compromise between ignoring data groups entirely, thereby losing valuable information, and fitting each group separately, which requires significantly more data points.

For instance, consider population pharmacokinetic data that involve the administration of a drug to several individuals and the subsequent observation of drug concentration for each individual, and the objective is to make a broader inference on population-wide parameters while considering individual variations. The nonlinear function often used for such data is an exponential function since many drugs once distributed in a patient are eliminated in an exponential fashion. Thus the measured drug concentration of an individual can be described as:

$$
y_{ij} = \frac{D_i}{V}e^{-k_i t_{ij}} + a\varepsilon_{ij},
$$

where  $y_{ij}$  is the *j*th response of the *i*th individual,  $D_i$  is the dose administered to the *i*th individual,  $V$  is the population mean volume of distribution, *a* is an error parameter, and  $\varepsilon_{ij} \sim N(0, 1)$ , representing some measurement error. The elimination rate parameter  $(k_\mathrm{i})$  depends on the clearance and volume of the central compartment  $k_i = \frac{Cl_i}{V_i}$  $\overline{V}$ . Both  $k_i$  and  $Cl_i$  are for the *i*th patient, meaning they are patientspecific parameters.

To account for variations between individuals, assume that the clearance is a random variable depending on individuals, varying around the population mean. For the *i*th individual,  $Cl_i = \theta_1 + \eta_i$ , where  $\theta_1$  is the fixed effect (population parameter for the clearance) and  $\eta_i$  is the random effect, that is, the deviation of the *i*th individual from the mean clearance of the population  $\eta_i \thicksim N(0,\sigma_\eta^2).$ 

If you have any individual-specific covariates such as weight *w* that linearly relate to the clearance, you can try explaining some of the between-individual differences. For example, if  $w_i$  is the weight of <span id="page-305-0"></span>the *i*th individual, then the model becomes  $Cl_i = \theta_1 + \theta_2 * w_i + \eta_i$ , where  $\theta_2$  is the fixed effect of weight on clearance.

A general nonlinear mixed-effects (NLME) model with constant variance is as follows:

 $y_{ij} = f(x_{ij}, p_i) + \varepsilon_{ij}$  $p_i = A_i \theta + B_i \eta_i$  $\varepsilon_{ij} \thicksim N(0, \sigma^2)$  $\eta_i \sim N(0, \Psi)$ 

- *y*<sub>*ii*</sub> Data vector of individual-specific response values
- $f$  General, real-valued function of  $p_i$  and  $x_{ij}$
- *xij* Data matrix of individual-specific predictor values
- *p<sup>i</sup>* Vector of individual-specific model parameters
- *θ* Vector of fixed effects, modeling population parameters
- *η<sup>i</sup>* Vector of multivariate normally distributed individual-specific random effects
- *Ai* Individual-specific design matrix for combining fixed effects
- *Bi* Individual-specific design matrix for combining random effects
- *εij* Vector of group-specific errors, assumed to be independent, identically, normally distributed, and independent of *η<sup>i</sup>*
- Ψ Covariance matrix for the random effects
- *σ* <sup>2</sup> Error variance, assumed to be constant across observations

In addition to the constant error model, there are other error models such as proportional, exponential, and combined error models. For details, see ["Error Models" on page 4-44.](#page-319-0)

### **Nonlinear Mixed-Effects Modeling Workflow**

SimBiology lets you estimate fixed effects *θ*s and random effects *η*s as well as the covariance matrix of random effects Ψ. However, you cannot alter *A* and *B* design matrices since they are automatically determined from the covariate model you specify. Use the sbiofitmixed function to estimate nonlinear mixed-effects parameters. These steps show one of the workflows you can use at the command line.

- **1** Import data.
- **2** Convert the data to the groupedData format.
- **3** Define dosing data. For details, see ["Doses in SimBiology Models" on page 2-30.](#page-229-0)
- **4** Create a structural model (one-, two-, or multicompartment model). For details, see ["Create](#page-491-0) [Pharmacokinetic Models" on page 5-14.](#page-491-0)
- **5** Create a covariate model to define parameter-covariate relationships if any. For details, see ["Specify a Covariate Model" on page 4-31.](#page-306-0)
- **6** Map the response variable from data to the model component. For example, if you have the measured drug concentration data for the central compartment, then map it to the drug species in the central compartment (typically the Drug Central species).
- <span id="page-306-0"></span>**7** Specify parameters to estimate using the EstimatedInfo object. It lets you optionally specify parameter transformations, initial values, and parameter bounds. Supported transforms are log, probit, logit, and none (no transform).
- **8** (Optional) You can also specify an error model. The default model is the constant error model. For instance, you can change it to the proportional error model if you assume the measurement error is proportional to the response data. See ["Specify an Error Model" on page 4-33.](#page-308-0)
- **9** Estimate parameters using fitproblem or sbiofitmixed, which performs ["Maximum](#page-308-0) [Likelihood Estimation" on page 4-33.](#page-308-0)
- **10** (Optional) If you have a large, complex model, the estimation might take longer. SimBiology lets you check the status of fitting as it progresses. See ["Obtain the Fitting Status" on page 4-33.](#page-308-0)

For workflow examples, see:

- • ["Modeling the Population Pharmacokinetics of Phenobarbital in Neonates" on page 4-153](#page-428-0)
- • ["Fit PK Parameters Using SimBiology Problem-Based Workflow" on page 4-193](#page-468-0)

### **Specify a Covariate Model**

When specifying a nonlinear mixed-effects model, you define parameter-covariate relationship using a covariate model (CovariateModel object). For example, suppose you have PK profile data for multiple individuals and are estimating three parameters (clearance *Cl*, compartment volume *V*, and elimination rate *k*) that have both fixed and random effects. Assume the clearance *Cl* has a correlation with a covariate variable weight (*w*) of each individual. Each parameter can be described as a linear combination of fixed and random effects.

$$
Cl_i = \theta_1 + \theta_2 * w_i + \eta_{1i},
$$

*V*<sub>*i*</sub> =  $θ_3 + η_{2*i*}$ 

.

 $k_i = \theta_4 + \eta_{3i}$ 

where *θ*s represent fixed effects and *η*s represent random effects, which are normally distributed

*η*1*<sup>i</sup> η*2*<sup>i</sup> η*3*<sup>i</sup>*  $\sim MVN(0, \Psi)$ . By default, the random effects are uncorrelated. So  $\Psi =$ *σ*1 0 0 2  $0 \sigma_2^2$  0 0 0  $\sigma_3^2$ .

**1** Construct an empty CovariateModel object.

covModel = CovariateModel;

**2** Set the Expression property to define the relationships between parameters (*Cl*, *V*, and *k*) and covariate (*w*). You must use theta as a prefix for all fixed effects and eta for random effects.

```
covModel.Expression = {'Cl = theta1 + theta2*w + eta1','V = theta3 + eta2','k = theta4 + eta3
```
The FixedEffectNames property displays the fixed effects defined in the model.

covModel.FixedEffectNames

 $ans =$ 

```
 'theta1'
 'theta3'
 'theta4'
 'theta2'
```
The FixedEffectDescription property displays which fixed effects correspond to which parameter. For instance, *theta1* is the fixed effect for the *Cl* parameter, and *theta2* is the fixed effect for the weight covariate that has a correlation with *Cl* parameter, denoted as *Cl/w*.

covModel.FixedEffectDescription

```
ans = 'Cl'
     \sqrt{1} 'k'
       'Cl/w'
```
**3** Specify initial estimates for the fixed effects. Create a structure containing initial estimates using the constructDefaultFixedEffectValues function.

initialEstimates = constructDefaultFixedEffectValues(covModel)

```
initialEstimates = 
     theta1: 0
     theta2: 0
     theta3: 0
     theta4: 0
initialEstimates.theta1 = 1.20;
initialEstimates.theta2 = 0.30;
initialEstimates.theta3 = 0.90;
initialEstimates.theta4 = 0.10;
```
**4** Set the initial estimates to the FixedEffectValues property.

covModel.FixedEffectValues = initialEstimates;

#### **Specify a Covariance Pattern Among Random Effects**

By default, sbiofitmixed assumes no covariance among random effects, that is, a diagonal covariance matrix is used. Suppose you have  $η_1$ ,  $η_2$ , and  $η_3$ , and there is a covariance  $σ_{12}$  between  $η_1$ and  $\eta_2$ . You can indicate this using a pattern matrix where  $1$  indicates a variance or covariance

parameter which is estimated by  $\texttt{Sbiofitmixed}$ . For instance, a pattern matrix  $\begin{bmatrix} 1 & 1 & 0 \end{bmatrix}$  represents

0 0 1

1 1 0

 $\sigma_1^2$   $\sigma_{12}$  0  $\sigma_{21}$   $\sigma_2^2$  0 0 0  $\sigma_3^2$ .

Define such a pattern using an options struct.

options.CovPattern = [1 1 0;1 1 0;0 0 1];

Then you can use options as an input argument for sbiofitmixed. For a complete workflow, see ["Nonlinear Mixed-Effects Modeling Workflow" on page 4-30](#page-305-0).

## <span id="page-308-0"></span>**Specify an Error Model**

During the ["Nonlinear Mixed-Effects Modeling Workflow" on page 4-30](#page-305-0), you can optionally specify an error model using a structure.

options.ErrorModel = 'proportional';

Then you can use options as one of the input arguments when you run sbiofitmixed.

Supported error models are constant (default), proportional, combined, and exponential models. For details, see ["Error Models" on page 4-44.](#page-319-0)

### **Maximum Likelihood Estimation**

SimBiology estimates the parameters of a nonlinear mixed-effects model by maximizing a likelihood function. The function can be described as:

$$
p(y \Big| \theta, \sigma^2, \Psi) = \int p(y \Big| \theta, \eta, \sigma^2) p(\eta \Big| \Psi) \, d\eta,
$$

where y is the response data,  $\theta$  is the vector of fixed effects,  $\sigma^2$  is the error variance,  $\Psi$  is the covariance matrix for random effects, and *η* is the vector of unobserved random effects.  $p(y | θ, σ², Ψ)$ is the marginal density of *y, p*(*y*|θ, *η, σ*<sup>2</sup>) is the conditional density of *y* given the random effects *η,* and the prior distribution of  $\eta$  is  $p(\eta | \Psi)$ .

This integral contains a nonlinear function of the fixed effects and variance parameters that you want to maximize. Typically for nonlinear models, the integral does not have a closed form, and needs to be solved numerically, which involves simulating the function at each time step of an optimization algorithm. Therefore, the estimation can take a long time for complex models, and initial values of parameters might play an important role for successful convergence. SimBiology provides these iterative algorithms to solve the integral and maximize the likelihood if you have Statistics and Machine Learning Toolbox.

- LME Use the likelihood for the linear mixed-effects model at the current conditional estimates of *θ* and *η*. This is the default.
- RELME Use the restricted likelihood for the linear mixed-effects model at the current conditional estimates of *θ* and *η*.
- FO First-order (Laplacian) approximation without random effects.
- FOCE First-order (Laplacian) approximation at the conditional estimates of *θ*.
- stochastic  $EM Use$  the Expectation-Maximization  $(EM)$  algorithm in which the E step is replaced by a stochastic procedure.

For a complete workflow, see ["Nonlinear Mixed-Effects Modeling Workflow" on page 4-30](#page-305-0).

### **Obtain the Fitting Status**

During the estimation of mixed-effects parameters of a large and complex model that may take a longer time, you may want to obtain the status of fitting as it progresses. Set 'ProgressPlot' to true when you run sbiofitmixed to display the progress of the fitting. For details, see ["Progress](#page-320-0) [Plot" on page 4-45.](#page-320-0)

For a complete workflow, see ["Nonlinear Mixed-Effects Modeling Workflow" on page 4-30](#page-305-0).

### **See Also**

sbiofitmixed | sbiofit

### **More About**

- • ["Progress Plot" on page 4-45](#page-320-0)
- • ["Nonlinear Regression" on page 4-35](#page-310-0)
- • ["Supported Methods for Parameter Estimation in SimBiology" on page 4-42](#page-317-0)

# <span id="page-310-0"></span>**Nonlinear Regression**

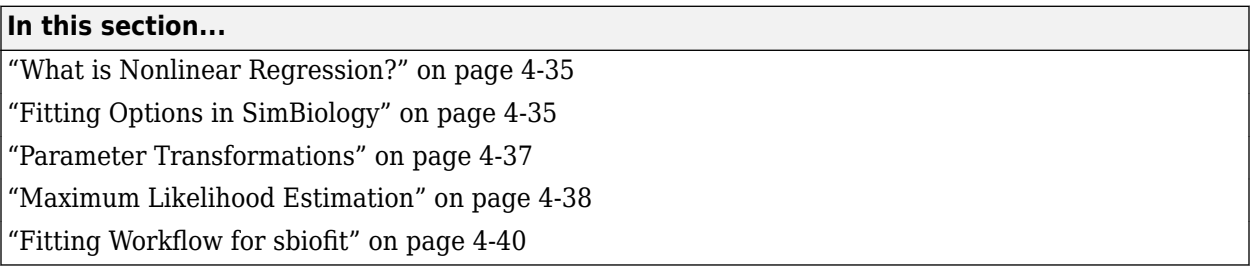

### **What is Nonlinear Regression?**

The purpose of regression models is to describe a response variable as a function of independent variables. Multiple linear regression models describe the response as a linear combination of coefficients and functions of independent variables. Nonlinearities can be modeled using nonlinear functions of independent variables. However, the coefficients always enter the model in a linear fashion.

Nonlinear regression models are more mechanistic models of nonlinear relationships between the response and independent variables. The parameters can enter the model as exponential, trigonometric, power, or any other nonlinear function. The unknown parameters in the model are estimated by minimizing a statistical criterion such as the negative log likelihood or the sum of squared deviations between observed and predicted values.

In the case of pharmacokinetic (PK) studies, the response data usually represent some measured drug concentrations, and independent variables are often dose and time. The nonlinear function often used for such data is an exponential function since many drugs once distributed in a patient are eliminated in an exponential fashion. One PK parameter to estimate in this case is the rate at which the drug is eliminated from the body given the concentration-time data.

For instance, consider drug plasma concentration data from a single individual after an intravenous bolus dose measured at different time points with some errors. Assume the measured drug concentration follows a monoexponential decline:  $C_t = C_0 e^{-k_e t} + a \varepsilon$ .

This model describes the time course of drug concentration in the body  $(C_t$ ), as a function of the drug concentration after an intravenous bolus dose at  $t=0$  ( $C_{0}$ ), time ( $t$ ), and elimination rate parameter ( $k_e$ ).  $\varepsilon$  is the mean-zero and unit-variance variable, that is,  $\varepsilon \thicksim N(0,1)$  representing the measurement error and *a* is the error model parameter (here, standard deviation).

More generically, you can write the model as

 $y_i = f(t; p) + g(\varepsilon_i)$ 

where *y<sup>i</sup>* is the *i*th response (such as drug concentration), *f* is a function of time *t* and model parameters  $p$  (such as  $k_e$ ), and an error model  $g(\varepsilon_i)$ .

## **Fitting Options in SimBiology**

This table summarizes nonlinear regression options available in SimBiology.

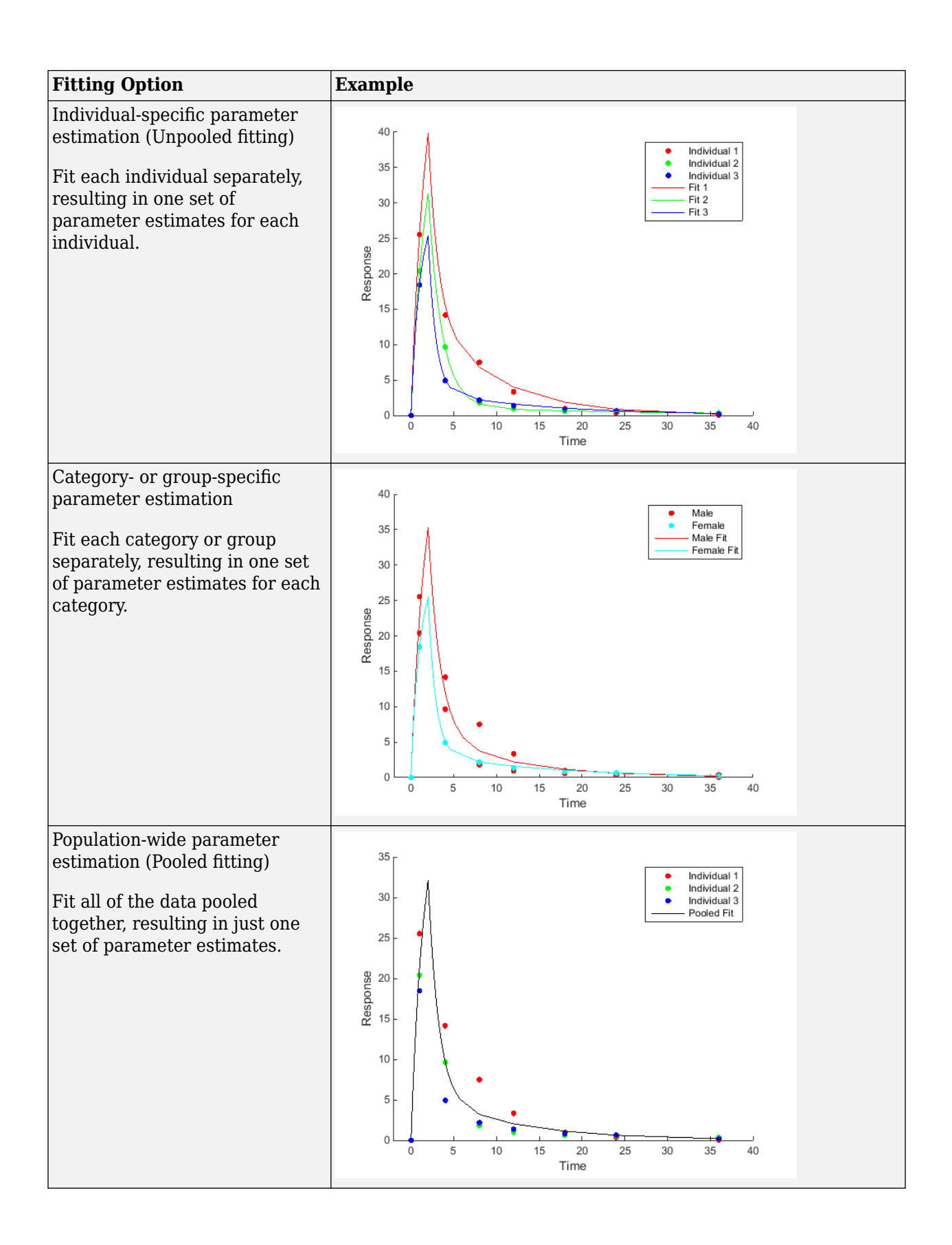

<span id="page-312-0"></span>In addition, SimBiology supports four kinds of error models for measured or observed responses, namely, constant (default), proportional, combined, and exponential. For details, see ["Error Models"](#page-319-0) [on page 4-44](#page-319-0). Depending on the optimization method, you can specify an error model for each response or all responses. For details, see ["Supported Methods for Parameter Estimation in](#page-317-0) [SimBiology" on page 4-42](#page-317-0).

### **Parameter Transformations**

SimBiology supports three parameter transformations. These parameter transformations can be useful to improve fitting convergence or to enforce parameter bounds.

The general model explained [previously on page 4-35](#page-310-0) is  $y_i = f(t; p) + g(\varepsilon_i)$  , where  $p$  is model parameters that you can transform. Consider the following two equations.

$$
\beta = T(p)
$$

$$
p = T^{-1}(\beta)
$$

Here, *β* represents *transformed* model parameters, *p* represents *untransformed* model parameters, *T* is the transformation, and  $T^{-1}$  is the inverse transformation.

SimBiology performs parameter estimation using the transformed parameters *β*, which means that the transformed model  $F(t;\beta) = f\big(t;T^{-1}(\beta)\big)$  is used, where F is the model function using the transformed parameters. Equivalently, the model function can be rewritten as  $f(t; p) = F(t; T(p))$ .

In other words, the SimBiology optimizer uses the *transformed* values during maximum likelihood estimation but the reported fit result is reverted back to the model space (*untransformed* values). For example, if you are estimating a clearance parameter *Cl* that is log-transformed, you have *Cl<sup>β</sup>* = *log*(*Cl*), where *Cl<sup>β</sup>* is what the optimizer uses and *Cl* is what the model sees.

Specifying parameter transformations imposes implicit bounds on the untransformed parameter values. The log transformation keeps the parameter value to be always positive, and the logit and probit transformations keep the parameter value to between 0 and 1. Alternatively, you can specify further constraints on the parameter values by providing explicit bounds for untransformed parameters *p* or for the transformed parameters *β*.

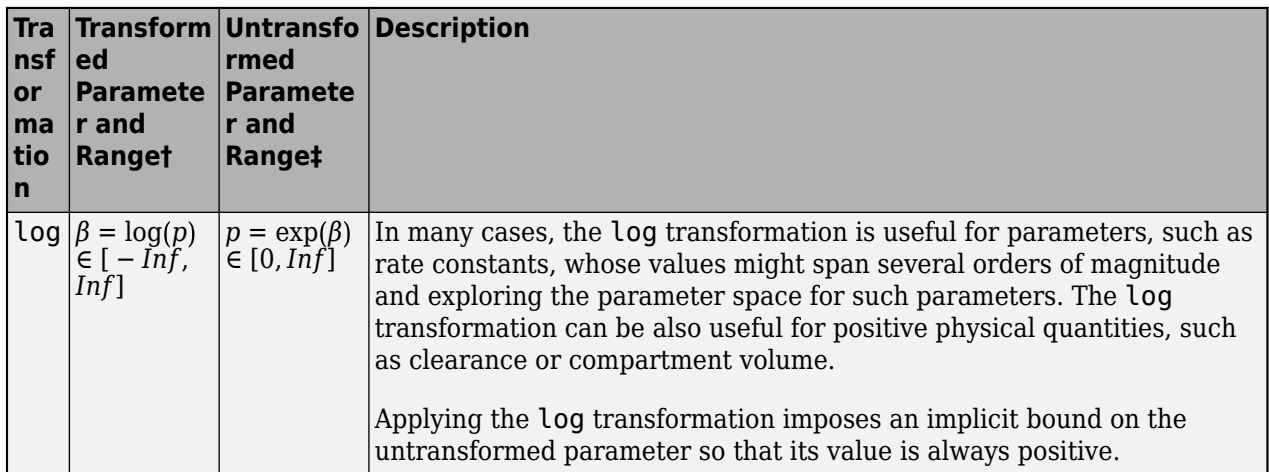

<span id="page-313-0"></span>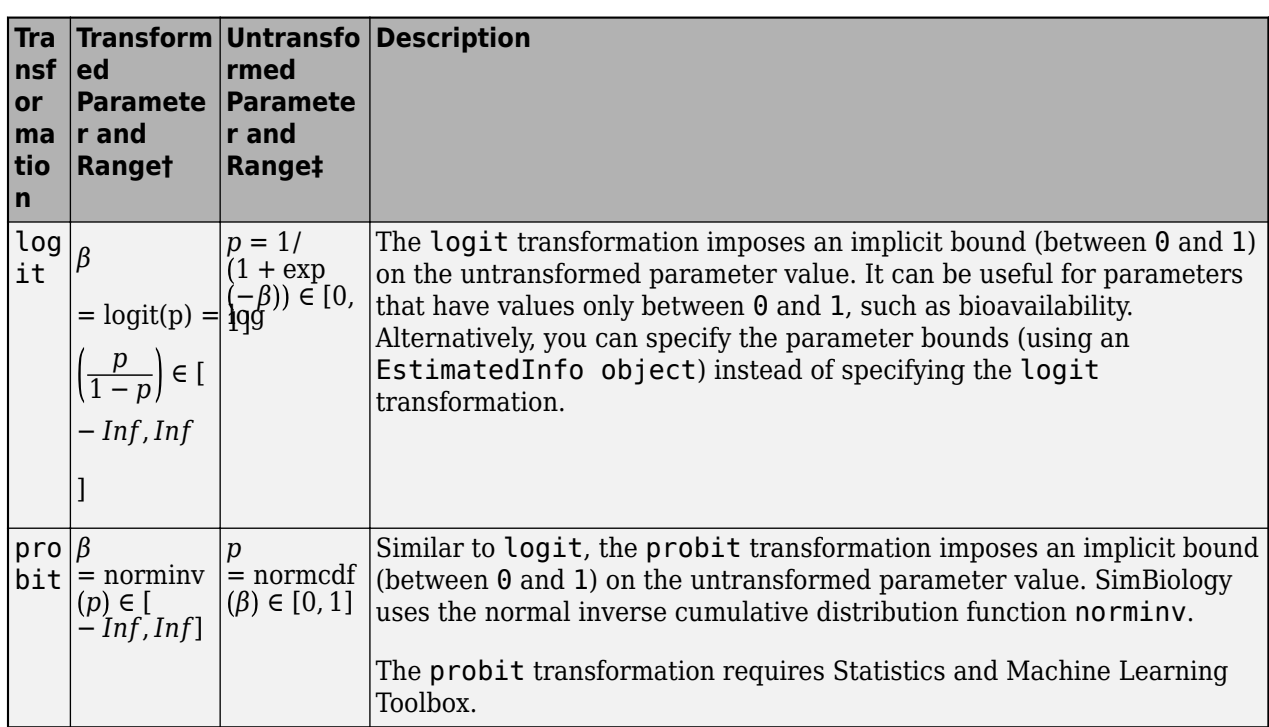

† Use the InitialTransformedValue and TransformedBounds properties of an EstimatedInfo object to set the initial transformed value and transformed bounds to the desired subset of the range.

‡ Use the InitialValue and Bounds properties of an EstimatedInfo object to set the initial untransformed value and untransformed bounds to the desired subset of the range.

## **Maximum Likelihood Estimation**

SimBiology estimates parameters by the method of maximum likelihood. Rather than directly maximizing the likelihood function, SimBiology constructs an equivalent minimization problem. Whenever possible, the estimation is formulated as a weighted least squares (**WLS**) optimization that minimizes the sum of the squares of weighted residuals. Otherwise, the estimation is formulated as the minimization of the negative of the logarithm of the likelihood (**NLL**). The **WLS** formulation often converges better than the **NLL** formulation, and SimBiology can take advantage of specialized **WLS** algorithms, such as the Levenberg-Marquardt algorithm implemented in lsqnonlin and lsqcurvefit. SimBiology uses **WLS** when there is a single error model that is constant, proportional, or exponential. SimBiology uses **NLL** if you have a combined error model or a multipleerror model, that is, a model having an error model for each response.

sbiofit supports different optimization methods, and passes in the formulated **WLS** or **NLL** expression to the optimization method that minimizes it. For simplicity, each expression shown below assumes only one error model and one response. If there are multiple responses, SimBiology takes the sum of the expressions that correspond to error models of given responses.

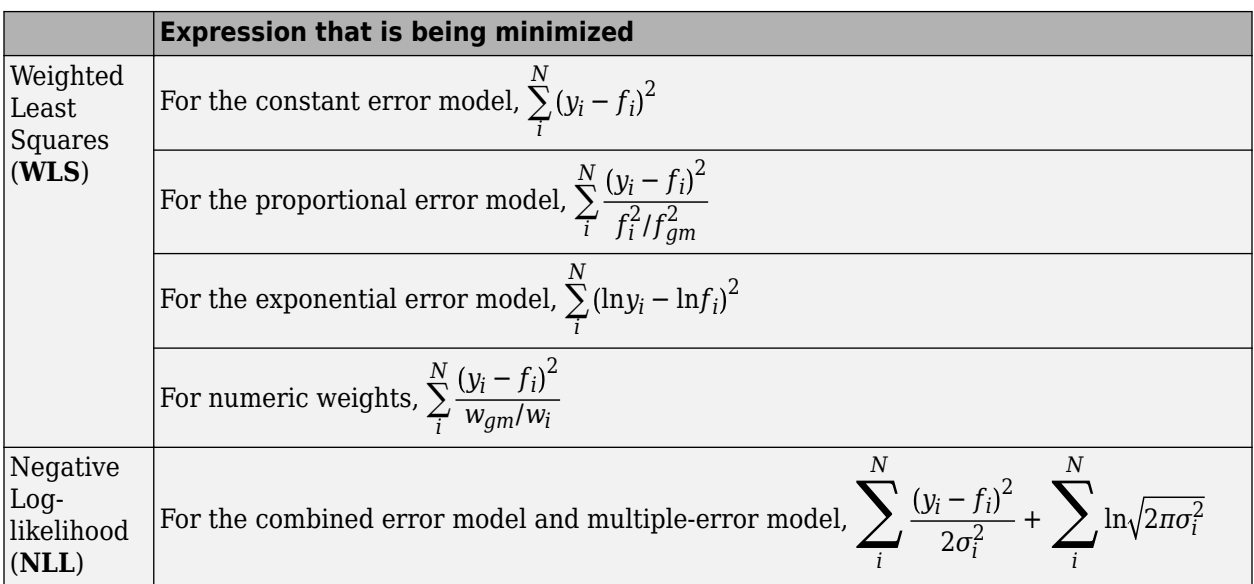

The variables are defined as follows.

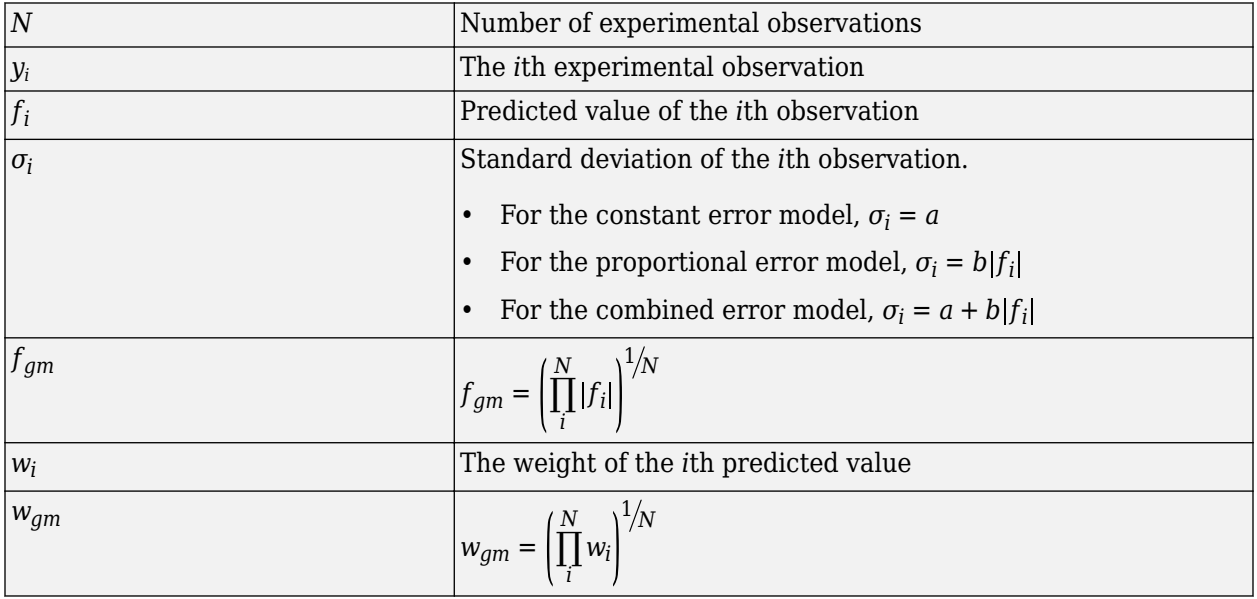

When you use numeric weights or the weight function, the weights are assumed to be inversely proportional to the variance of the error, that is,  $\sigma_i^2 = \frac{a^2}{w_i}$  $\frac{u}{w_i}$  where *a* is the constant error parameter. If you use weights, you cannot specify an error model except the constant error model.

Various optimization methods have different requirements on the function that is being minimized. For some methods, the estimation of model parameters is performed independently of the estimation of the error model parameters. The following table summarizes the error models and any separate formulas used for the estimation of error model parameters, where *a* and *b* are error model parameters and *e* is the standard mean-zero and unit-variance (Gaussian) variable.

<span id="page-315-0"></span>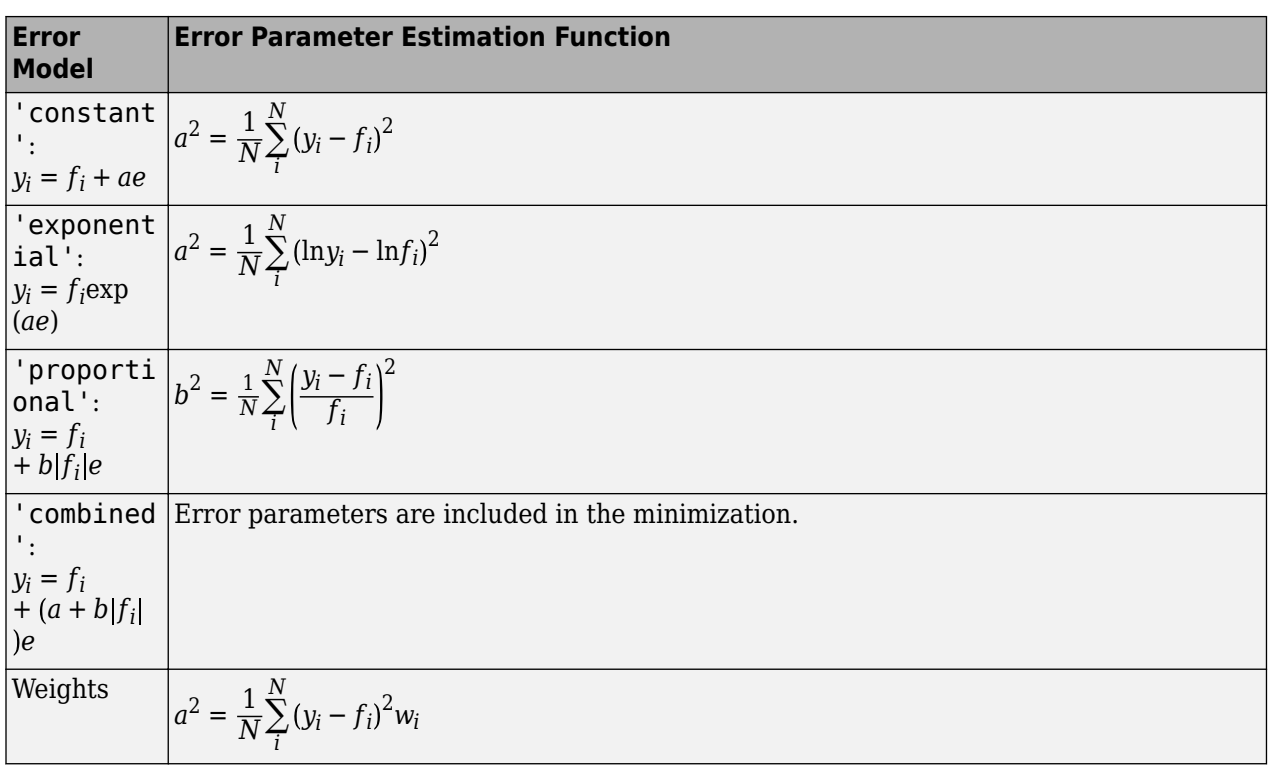

**Note** nlinfit only support single error models, not multiple-error models, that is, response-specific error models. For a combined error model, it uses an iterative **WLS** algorithm. For other error models, it uses the **WLS** algorithm as described previously. For details, see nlinfit.

# **Fitting Workflow for sbiofit**

The following steps show one of the workflows you can use at the command line to fit a PK model.

- **1** Import data.
- **2** Convert the data to the groupedData format.
- **3** Define dosing data. For details, see ["Doses in SimBiology Models" on page 2-30.](#page-229-0)
- **4** Create a structural model (one-, two-, or a multicompartment model). For details, see ["Create](#page-491-0) [Pharmacokinetic Models" on page 5-14.](#page-491-0)
- **5** Map the response variable from data to the model component. For example, if you have the measured drug concentration data for the central compartment, then map it to the drug species in the central compartment (typically the Drug Central species).
- **6** Specify parameters to estimate using an EstimatedInfo object. Optionally, you can specify parameter transformations, initial values, and parameter bounds.
- **7** Perform parameter estimation using sbiofit or fitproblem.

For illustrated examples, see the following.

- • ["Fit PK Parameters Using SimBiology Problem-Based Workflow" on page 4-193](#page-468-0)
- "Fit One-Compartment Model to Individual PK Profile"
- "Fit Two-Compartment Model to PK Profiles of Multiple Individuals"
- "Estimate Category-Specific PK Parameters for Multiple Individuals"

### **See Also**

sbiofit | groupedData | EstimatedInfo object | sbiofitmixed

### **More About**

- "Multiple Parameter Estimations in Parallel"
- "Parameter Estimation with Hybrid Solvers"
- • ["Progress Plot" on page 4-45](#page-320-0)
- • ["Supported Methods for Parameter Estimation in SimBiology" on page 4-42](#page-317-0)

# <span id="page-317-0"></span>**Supported Methods for Parameter Estimation in SimBiology**

SimBiology supports a variety of optimization methods for least-squares and mixed-effects estimation problems. Depending on the optimization method, you can specify parameter bounds for estimated parameters as well as response-specific error models, that is, an error model for each response variable. The following table summarizes the supported optimization methods in SimBiology, fitting options, and the corresponding toolboxes that are required in addition to MATLAB and SimBiology.

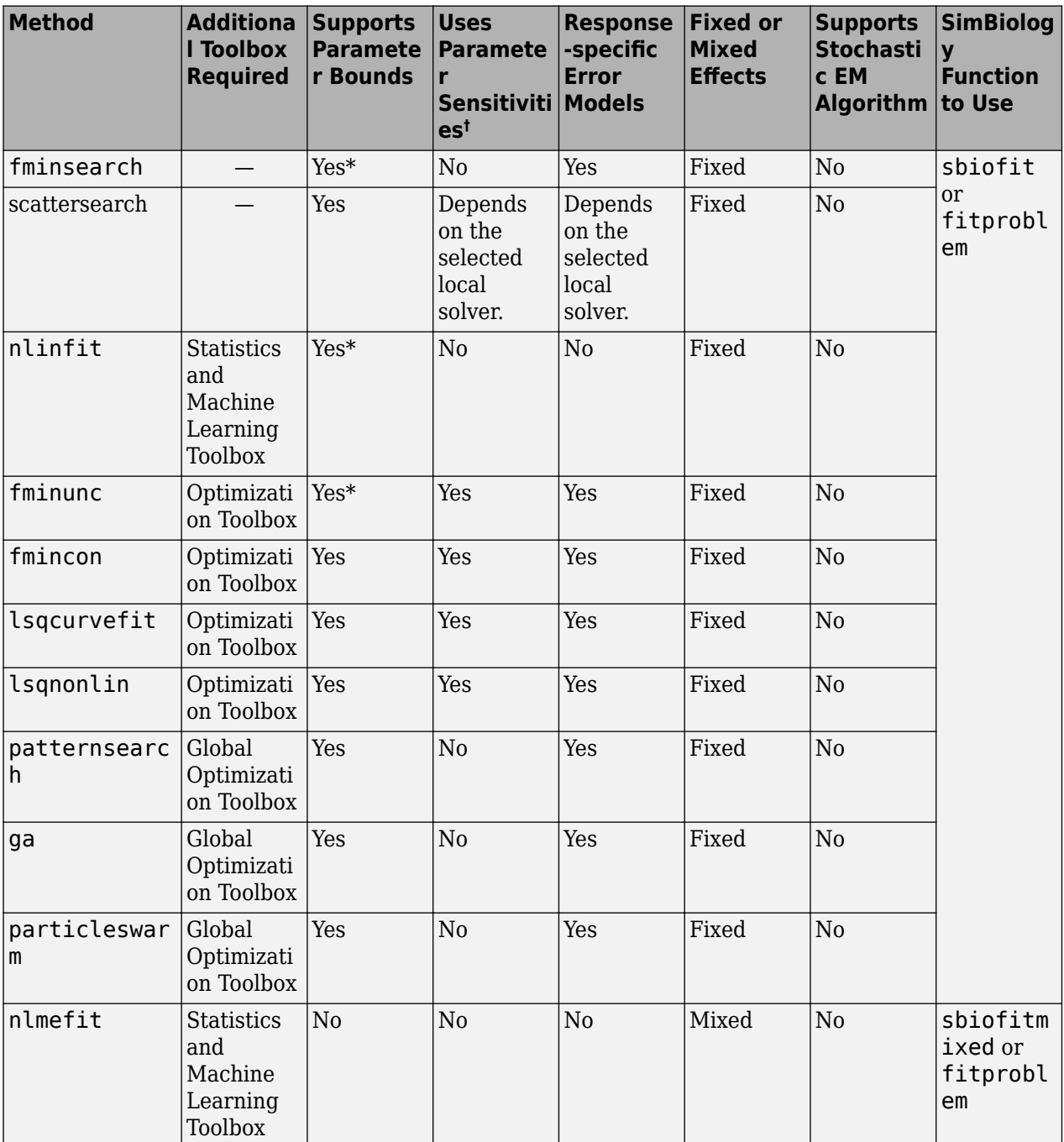

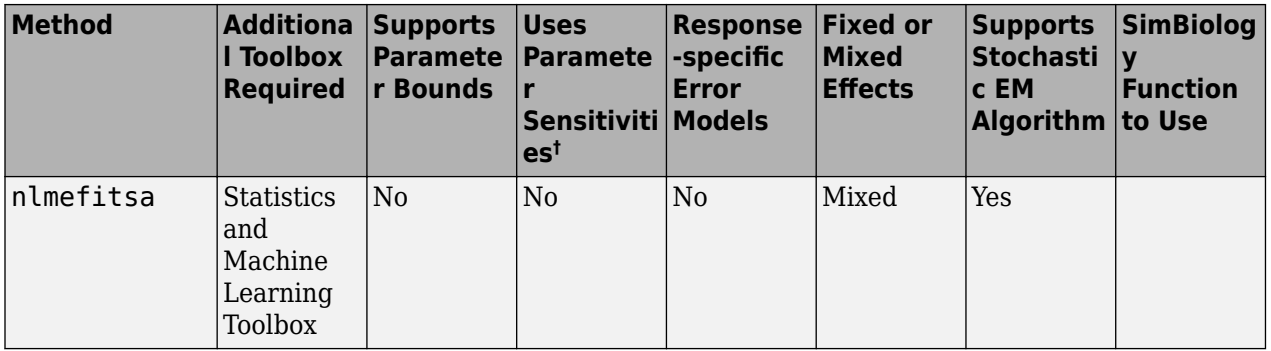

 $^\dagger$  This column indicates whether the algorithm allows using parameter sensitivities to determine gradients of the objective function.

\* When using fminsearch, nlinfit, or fminunc with bounds, the objective function returns Inf if bounds are exceeded. When you turn on options such as FunValCheck, the optimization may error if bounds are exceeded during estimation. If using nlinfit, it may report warnings about the Jacobian being ill-conditioned or not being able to estimate if the final result is too close to the bounds.

### **See Also**

sbiofit | sbiofitmixed

### **More About**

- "Nonlinear Regression"
- "Nonlinear Mixed-Effects Modeling"

# <span id="page-319-0"></span>**Error Models**

SimBiology supports the error models described in the following table. For instance, if you assume every observation has a constant amount of noise, use the constant error model, which is the default. Instead, if you assume the error is proportional to the response data, then the proportional error model might be more appropriate.

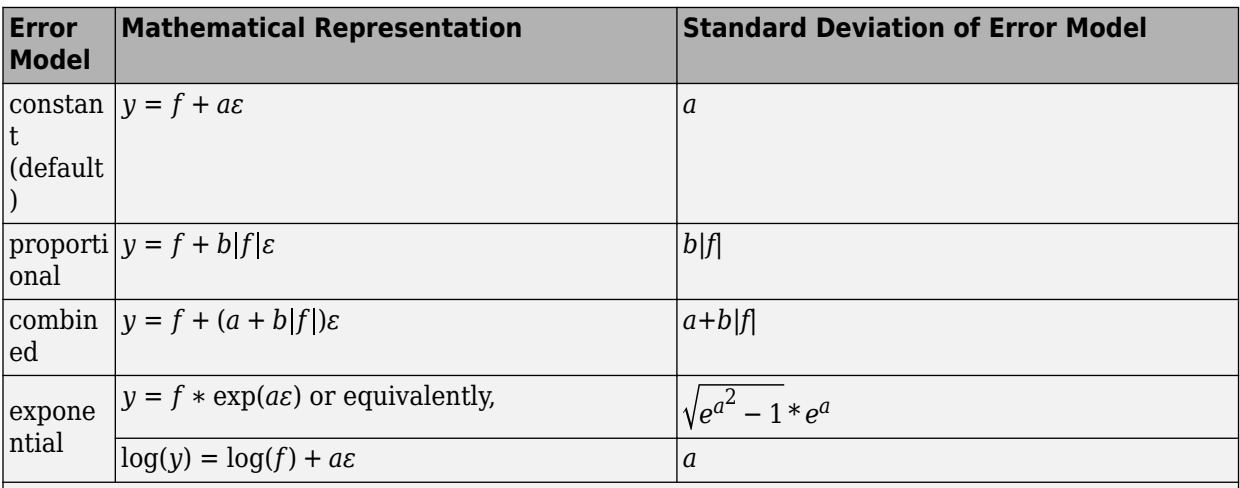

Here, *y* is the response, *f* is the function value, *ɛ* is a standard mean-zero and unit-variance (Gaussian) variable, and *a* and *b* are error parameters. For instance, if you assume the error is approximately 5% of each observation, use the proportional error model with  $b = 0.05$ . In SimBiology, *f* typically represents the simulation result.

# **See Also**

### **More About**

- "Nonlinear Regression"
- "Nonlinear Mixed-Effects Modeling"

# <span id="page-320-0"></span>**Progress Plot**

The progress plot provides the live feedback on the status of parameter estimation while using sbiofit, sbiofitmixed, or the **Fit Data** program in the **SimBiology Model Analyzer** app. When you enable this feature, a new figure opens and shows the fitting quality measures such as loglikelihood and estimated parameter values for each function iteration. The plot monitors the progress whether you are running the fit on a local machine or in parallel using remote clusters.

When you estimate parameters, you can specify which [estimation method on page 4-42](#page-317-0) to use during the fitting. The progress plot is shown for all the estimation methods except for nlinfit. However, the progress plot differs depending on whether you are using a nonlinear mixed-effects method (nlmefit or nlmefitsa) or a nonlinear regression method, such as lsqnonlin.

### **Progress Plot for Nonlinear Mixed-Effects Methods**

The progress plot figure contains a series of subplots. Specifically, the subplots show the values of fixed-effect parameters (theta), the estimates of the variance parameters, that is, the diagonal elements of the covariance matrix of the random effects  $(\Psi)$ , and the log-likelihood.

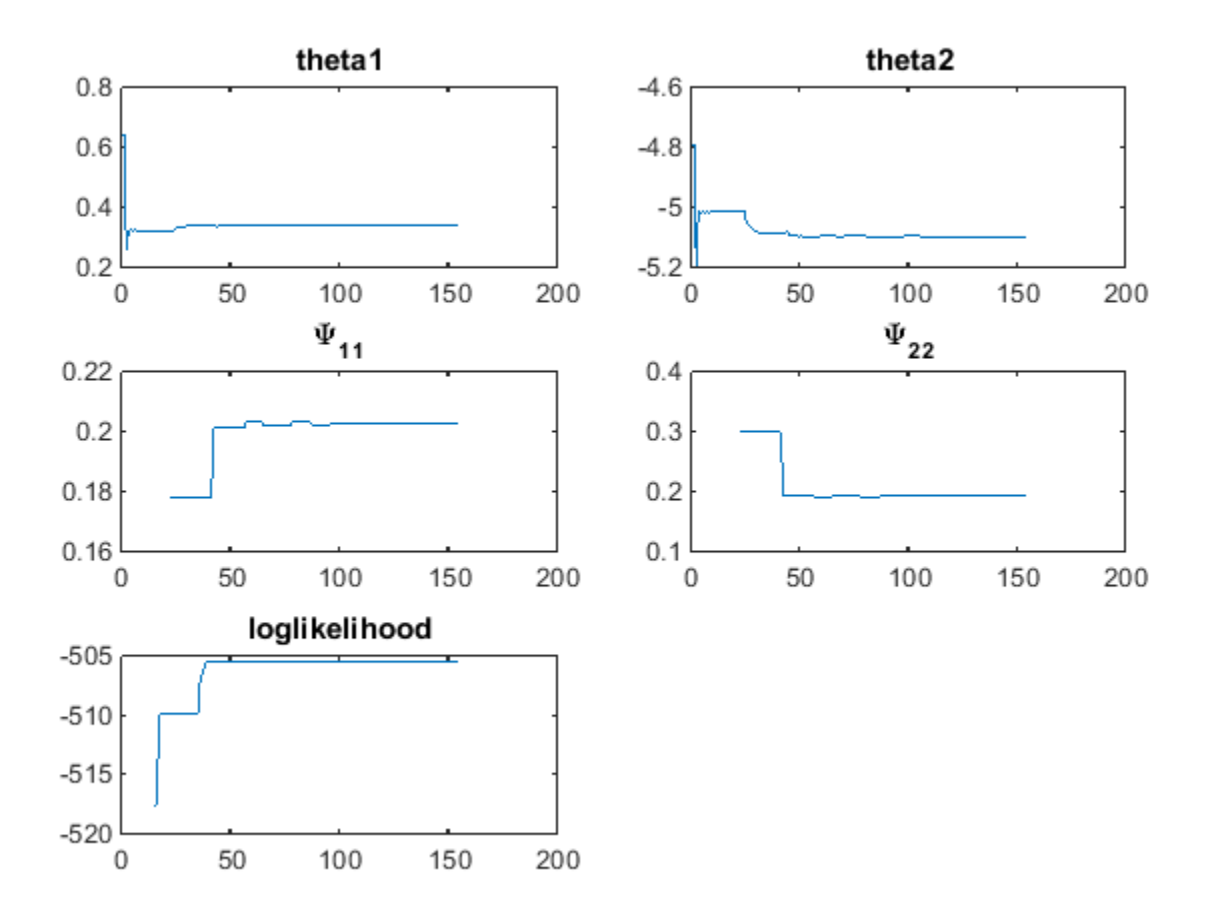

Here are some tips for interpreting the plots.

- The fitting function tries to maximize the log-likelihood. When the plot begins to display a flat line, this might indicate that maximization is complete. Try setting the maximum iterations to a lower number to reduce the number of iterations you need and improve performance.
- Plots for the fixed effects (thetas) and the variance parameters (Ψs) should show convergence. If you see oscillations, or jumps without accompanying improvements in the log-likelihood, the model may be overparameterized. Try the following:
	- Reduce the number of fixed effects.
	- Reduce the number of random effects.
	- Simplify the covariance matrix pattern of random effects (if you have previously changed it from the default diagonal matrix).

### **Progress Plot for Nonlinear Regression Methods**

The progress plot figure shows a series of subplots, and there are two categories of plots: quality measure plots on page 4-46 and [estimated parameter plots on page 4-49](#page-324-0). For a pooled fit, that is, estimating one set of parameter values for all groups (or individuals), there is only one line for each plot and the line is faded when the fit is finished. For an unpooled fit, that is, estimating one set of parameter values for each group (or individual), each line represents a single individual or group. You can select one or more lines by clicking and dragging the mouse cursor to create a rectangle on any plot. All lines that intersect the rectangle are selected and highlighted across all plots.

You can terminate the fitting at any time by selecting **Stop**, and partial results are returned. Specifically, for a pooled fit, the result up to the last function iteration is returned. For an unpooled fit, results for any groups that have finished running are returned. The groups currently running are interrupted and partial results from the last iteration are also returned.

#### **Quality Measure Plots**

The quality measure plots include the log-likelihood, first-order optimality, and termination condition plots. They occupy the first row of the figure.

#### **Log-likelihood**

The estimation method tries to maximize the log-likelihood, and the plot shows the log-likelihood value for each function iteration. When the plot begins to display a flat line, it often indicates that maximization is complete. Try setting the maximum iterations to a lower number to reduce the number of iterations you need and improve performance.

For a pooled fit, there is only one line in the plot and the line is faded when the fit finishes. The loglikelihood plot shows whether the fit converges or fails along with the information on the estimation method termination condition. The next figure is an example of the log-likelihood plot of a pooled fit.

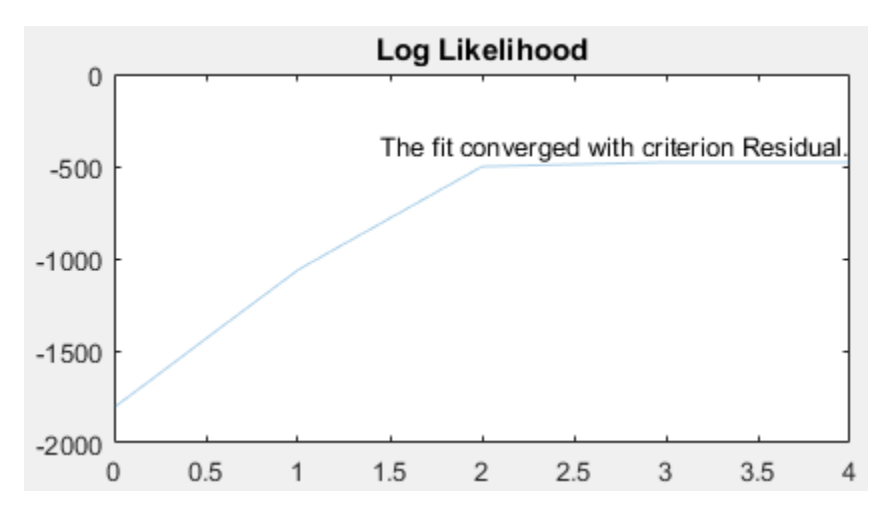

#### **First-order Optimality**

First-order optimality is a measure of how close a point x is to optimal, and the plot is shown when you are using the Optimization Toolbox methods (lsqnonlin, lsqcurvefit, fminunc, and fmincon). The first-order optimality measure must be zero at a minimum, but a point with first-order optimality equal to zero is not necessarily a minimum. For details, see First-order optimality (Optimization Toolbox).

#### **Termination Condition**

For a pooled fit, the termination condition is displayed together with the log-likelihood plot. For details about the termination condition, refer to the exitflag output argument description of the corresponding estimation method. Suppose that you are using the lsqnonlin method and see a message: The fit converged with criterion Residual. By checking the exitflag conditions of the lsqnonlin with the keyword Residual, this termination condition corresponds to the exitflag value of 3, that is, change in the residual was less than the specified tolerance.

For an unpooled fit, the **Termination Conditions** plot contains the summary (histogram) of termination criteria for all groups (or individuals) as shown in the next figure. The *y*-axis represents the total number of fits for each termination condition, and the *x*-axis displays all the termination criteria.

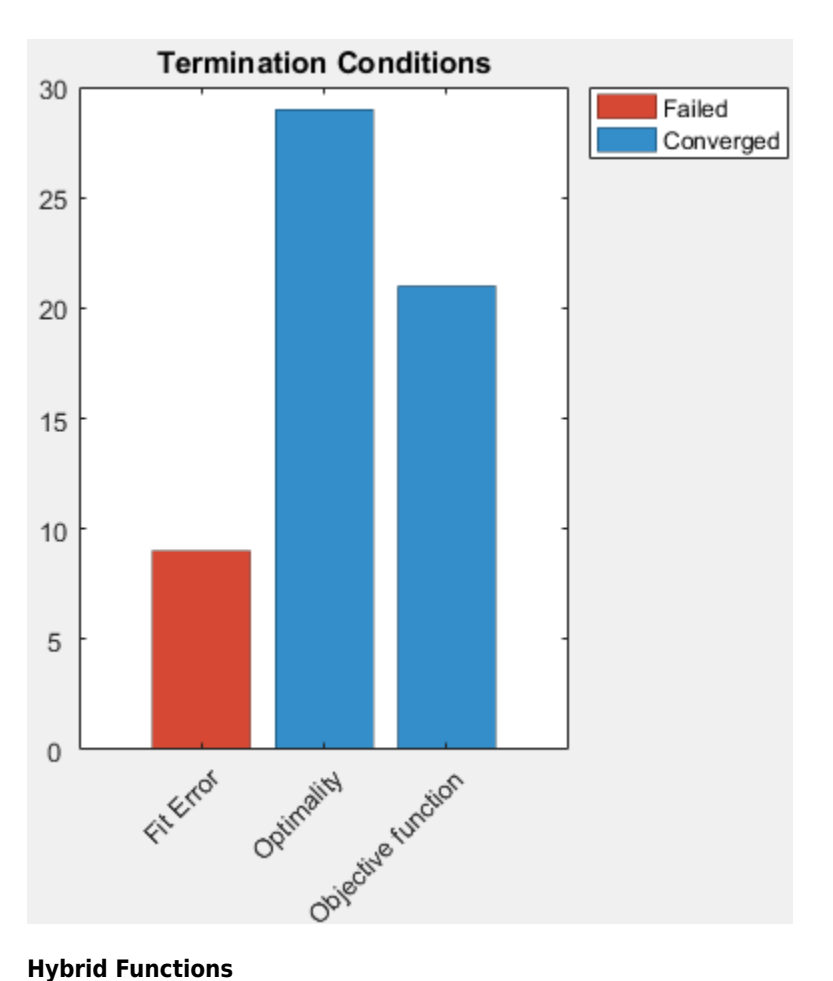

If you are performing a hybrid optimization by first running a global solver, such as ga or particleswarm, followed by a hybrid function, the ProgressPlot also shows the quality measure plots for the hybrid function in the second row. The following figure is an example where the global optimization algorithm is ga and the hybrid function is fminunc. For an illustrated example, see "Parameter Estimation with Hybrid Solvers".
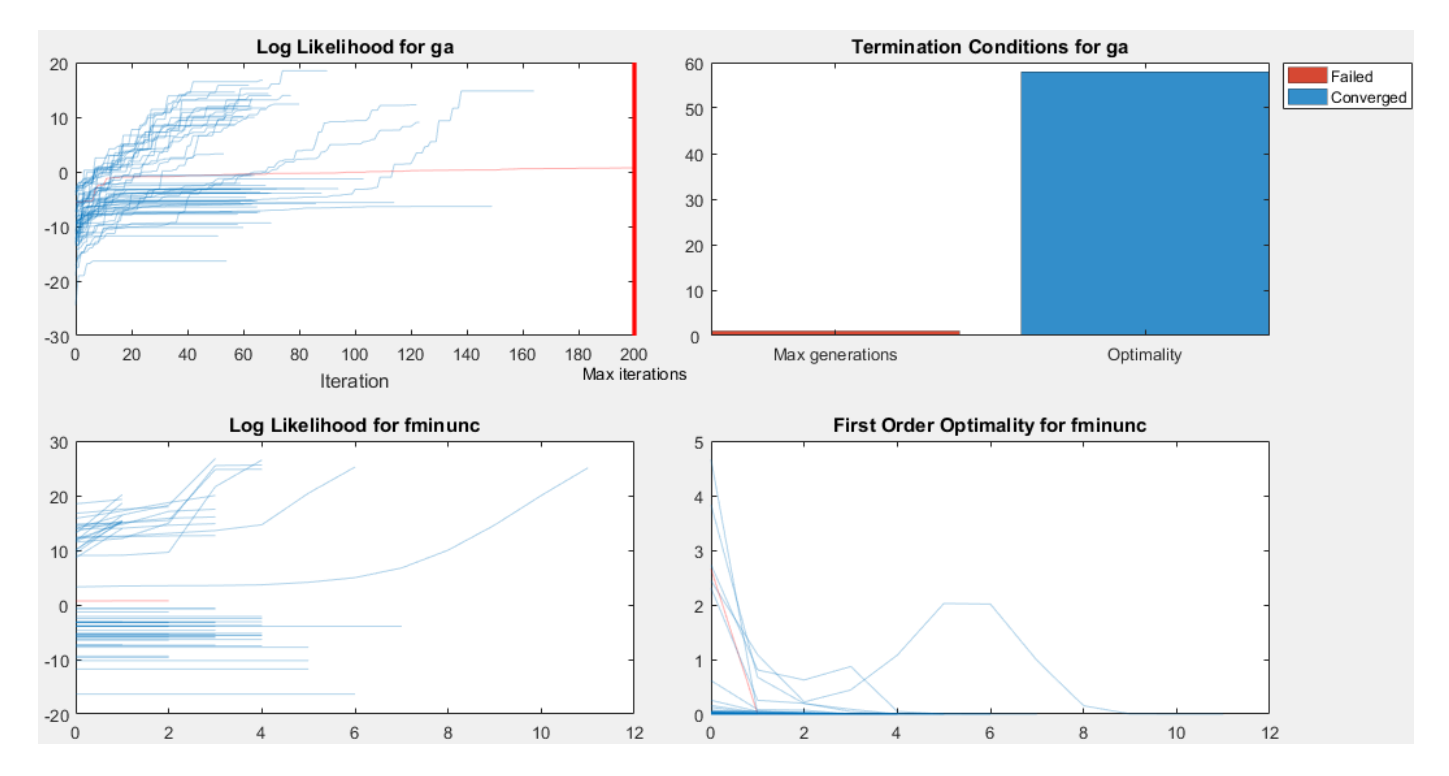

#### **Estimated Parameter Plot**

This plot displays the value of the estimated parameter versus iteration for each group. One estimated parameter plot is displayed for each parameter. The plots start on the second row of the figure and can span multiple rows. Each plot displays a horizontal dashed line for any lower or upper bound you specify for the estimated parameter. The bound lines show only if the range of the plot can include the lines.

For an unpooled fit, the Progress Plot also displays a histogram that shows the distribution of the parameter values for the completed runs. Use the toggle button over the *y*-axis for each plot to switch between the log and linear scale. The next figure shows an example of an estimated parameter plot with the bound information and distribution of estimated values.

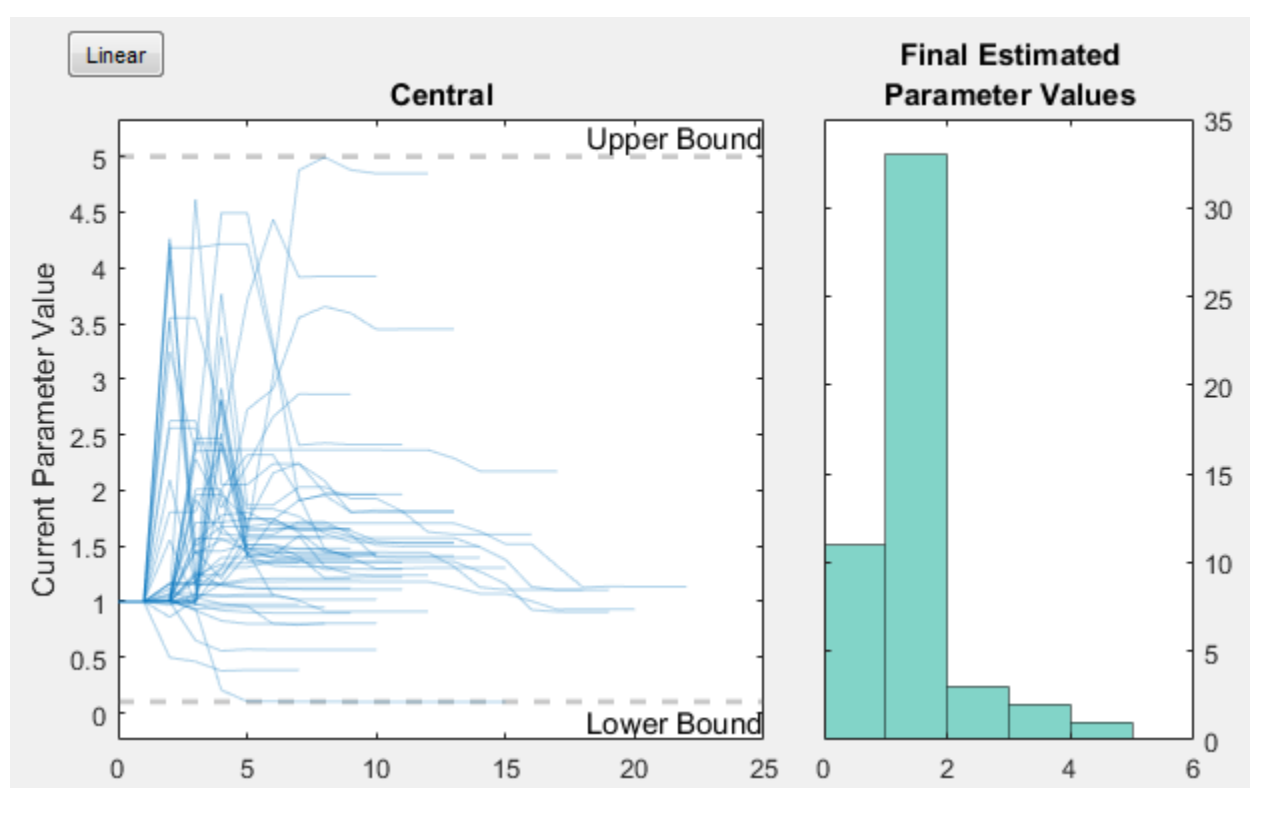

If you have a hierarchical model and are estimating parameters for each category such as estimating parameters for males versus females, the Progress Plot displays one plot per estimated parameter for each category. For example, in the next figure, the *Central* and *Peripheral* parameters are estimated for the age categories while *Q12* and *Cl\_Central* are estimated for the sex categories.

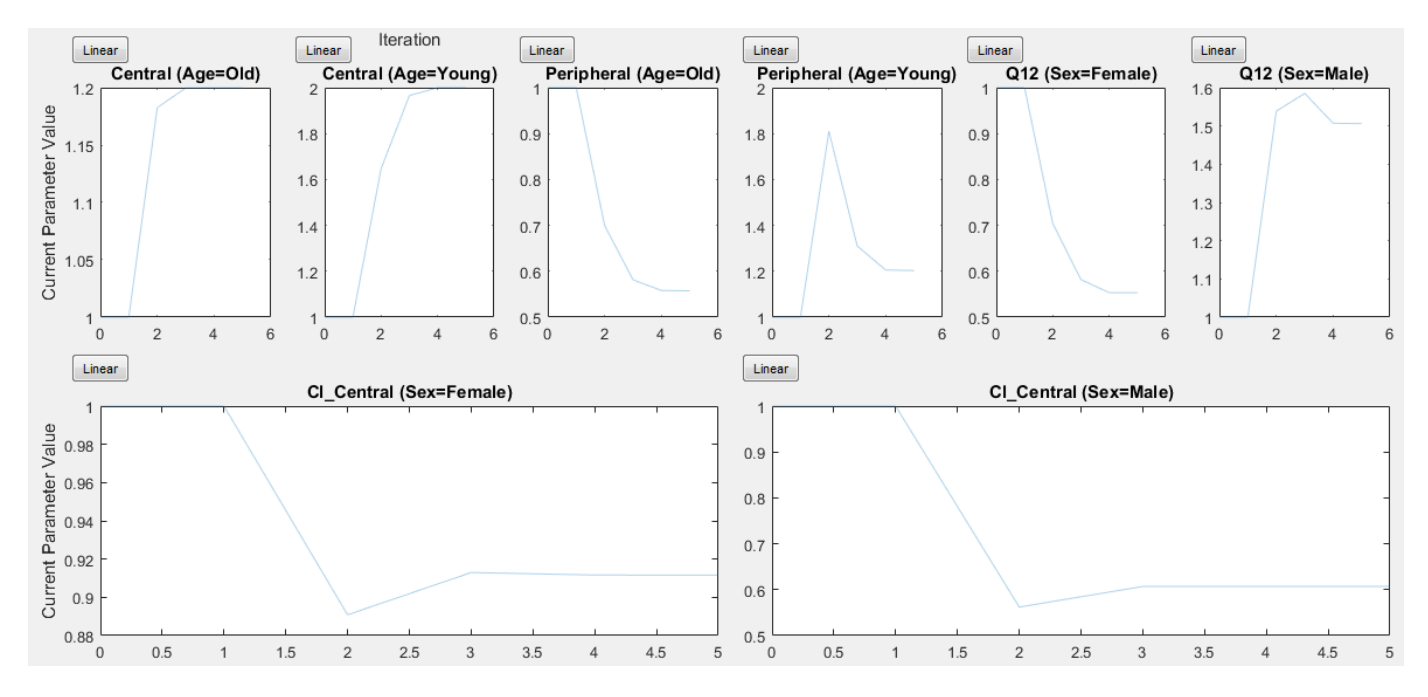

# **Status Bar**

For an unpooled fit running in parallel, the Progress Plot displays a status bar in the bottom right corner. The bar shows information about the remaining and completed number of individuals (or groups) throughout the fit.

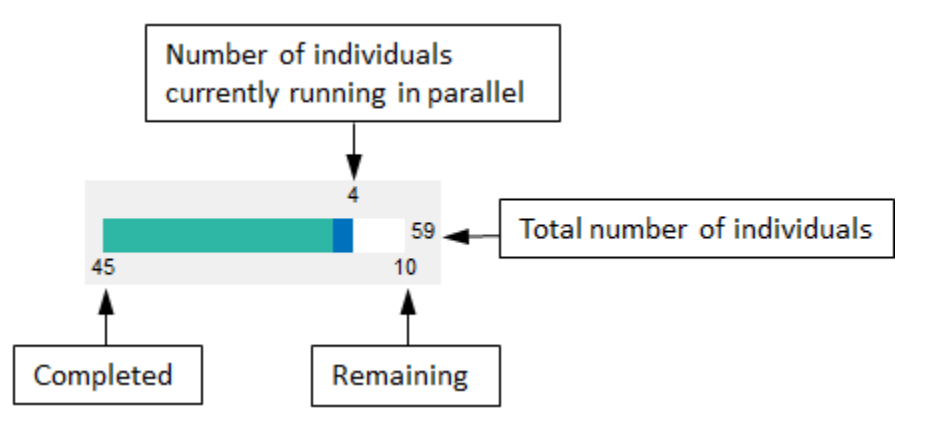

# **See Also**

sbiofit | sbiofitmixed | sbiofitstatusplot

# **More About**

- • ["Nonlinear Regression" on page 4-35](#page-310-0)
- • ["Nonlinear Mixed-Effects Modeling" on page 4-29](#page-304-0)
- • ["Supported Methods for Parameter Estimation in SimBiology" on page 4-42](#page-317-0)
- • ["Troubleshooting Simulation Problems" on page 3-15](#page-266-0)
- • ["Accelerating Model Simulations and Analyses" on page 4-85](#page-360-0)

# <span id="page-327-0"></span>**Fit One-Compartment Model to Individual PK Profile**

# **Background**

This example shows how to fit an individual's PK profile data to one-compartment model and estimate pharmacokinetic parameters.

Suppose you have drug plasma concentration data from an individual and want to estimate the volume of the central compartment and the clearance. Assume the drug concentration versus the time profile follows the monoexponential decline  $C_t = C_0 e^{-k} e^t$ , where  $C_t$  is the drug concentration at time t,  $C_0$  is the initial concentration, and  $k_e$  is the elimination rate constant that depends on the clearance and volume of the central compartment  $k_e = Cl/V$ .

The synthetic data in this example was generated using the following model, parameters, and dose:

- One-compartment model with bolus dosing and first-order elimination
- Volume of the central compartment  $(Central) = 1.70$  liter
- Clearance parameter  $(Cl$  Central) = 0.55 liter/hour
- Constant error model
- Bolus dose of 10 mg

#### **Load Data and Visualize**

The data is stored as a table with variables Time and Conc that represent the time course of the plasma concentration of an individual after an intravenous bolus administration measured at 13 different time points. The variable units for Time and Conc are hour and milligram/liter, respectively.

```
load('data15.mat')
plot(data.Time,data.Conc,'b+')
xlabel('Time (hour)');
ylabel('Drug Concentration (milligram/liter)');
```
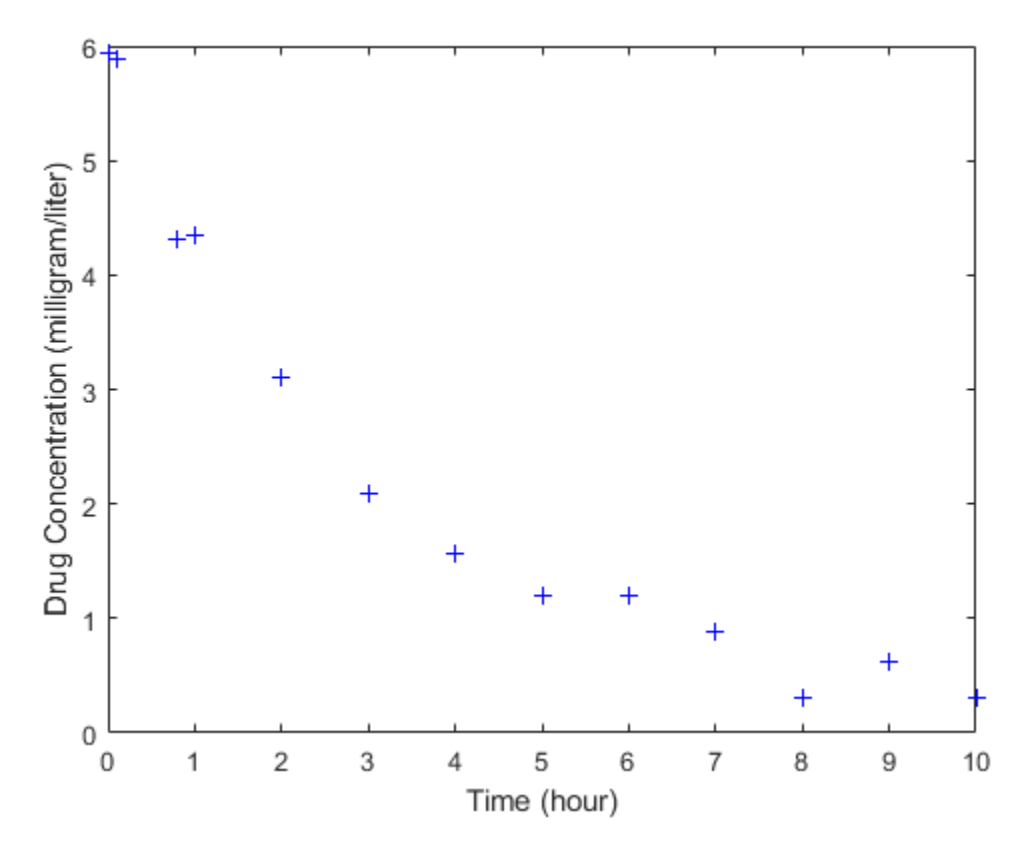

# **Convert to groupedData Format**

Convert the data set to a groupedData object, which is the required data format for the fitting function sbiofit for later use. A groupedData object also lets you set independent variable and group variable names (if they exist). Set the units of the Time and Conc variables. The units are optional and only required for the UnitConversion feature, which automatically converts matching physical quantities to one consistent unit system.

```
gData = groupedData(data);
gData.Properties.VariableUnits = {'hour','milligram/liter'};
gData.Properties
ans = struct with fields:
                 Description: ''
                    UserData: []
              DimensionNames: {'Row' 'Variables'}
               VariableNames: {'Time' 'Conc'}
        VariableDescriptions: {}
               VariableUnits: {'hour' 'milligram/liter'}
          VariableContinuity: []
                    RowNames: {}
            CustomProperties: [1x1 matlab.tabular.CustomProperties]
           GroupVariableName: ''
     IndependentVariableName: 'Time'
```
groupedData automatically set the name of the IndependentVariableName property to the Time variable of the data.

#### **Construct a One-Compartment Model**

Use the built-in PK library to construct a one-compartment model with bolus dosing and first-order elimination where the elimination rate depends on the clearance and volume of the central compartment. Use the configset object to turn on unit conversion.

```
pkmd = PKModelDesign;<br>pkc1 = addCompartment
                     p = addCompartment(pkmd,'Central');
pkc1.DosingType = 'Bolus';
pkc1.EliminationType = 'linear-clearance';
pkc1.HasResponseVariable = true;
model = construct(pkmd);
configset = getconfigset(model);
configset.CompileOptions.UnitConversion = true;
```
For details on creating compartmental PK models using the SimBiology® built-in library, see ["Create](#page-491-0) [Pharmacokinetic Models" on page 5-14.](#page-491-0)

#### **Define Dosing**

Define a single bolus dose of 10 milligram given at time  $= 0$ . For details on setting up different dosing schedules, see ["Doses in SimBiology Models" on page 2-30.](#page-229-0)

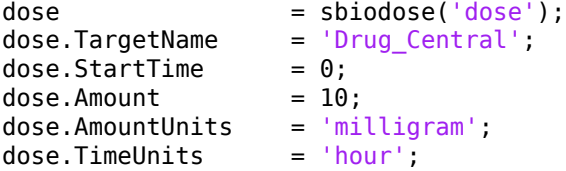

#### **Map Response Data to the Corresponding Model Component**

The data contains drug concentration data stored in the Conc variable. This data corresponds to the Drug Central species in the model. Therefore, map the data to Drug Central as follows.

```
responseMap = {'DrugCentral = Conc'};
```
#### **Specify Parameters to Estimate**

The parameters to fit in this model are the volume of the central compartment (Central) and the clearance rate (Cl\_Central). In this case, specify log-transformation for these biological parameters since they are constrained to be positive. The estimatedInfo object lets you specify parameter transforms, initial values, and parameter bounds if needed.

```
paramsToEstimate = {'log(Central)'}, 'log(ClCentral)';estimatedParams = estimatedInfo(paramsToEstimate,'InitialValue',[1 1],'Bounds',[1 5;0.5 2]);
```
#### **Estimate Parameters**

Now that you have defined one-compartment model, data to fit, mapped response data, parameters to estimate, and dosing, use sbiofit to estimate parameters. The default estimation function that sbiofit uses will change depending on which toolboxes are available. To see which function was used during fitting, check the EstimationFunction property of the corresponding results object.

fitConst = sbiofit(model,gData,responseMap,estimatedParams,dose);

## **Display Estimated Parameters and Plot Results**

Notice the parameter estimates were not far off from the true values (1.70 and 0.55) that were used to generate the data. You may also try different error models to see if they could further improve the parameter estimates.

## fitConst.ParameterEstimates

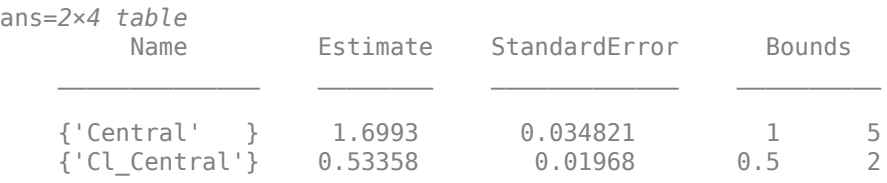

```
s.Labels.XLabel = 'Time (hour)';s.Labels.YLabel = 'Concentration (milligram/liter)';
plot(fitConst,'AxesStyle',s);
```
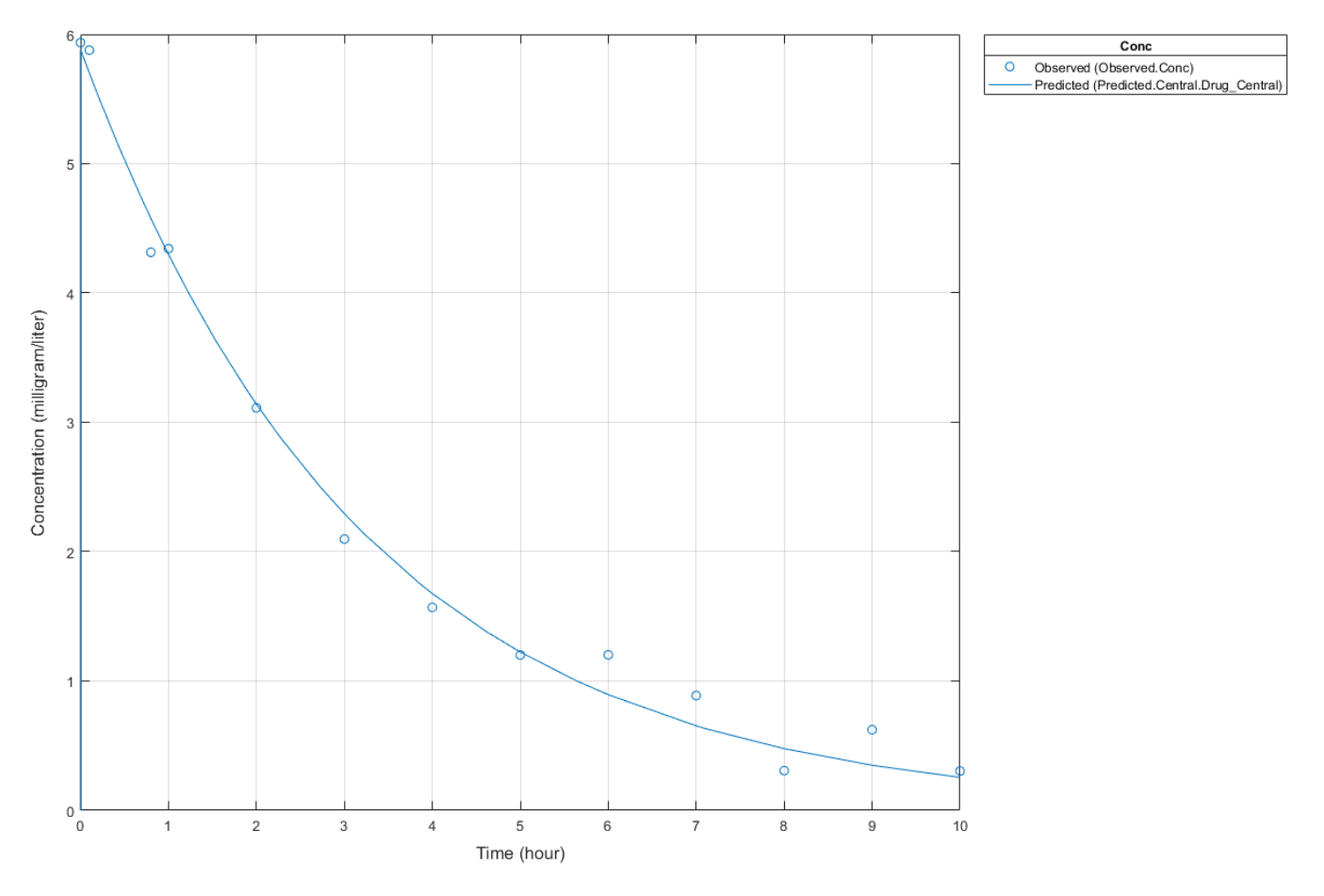

## **Use Different Error Models**

Try three other supported error models (proportional, combination of constant and proportional error models, and exponential).

```
fitProp = sbiofit(model,gData,responseMap,estimatedParams,dose,...
                        'ErrorModel','proportional');
fitExp = sbiofit(model,gData,responseMap,estimatedParams,dose,...
                        'ErrorModel','exponential');
fitComb = shift(model, gData, responseMap, estimatedParameters, dose, ... 'ErrorModel','combined');
```
## **Use Weights Instead of an Error Model**

You can specify weights as a numeric matrix, where the number of columns corresponds to the number of responses. Setting all weights to 1 is equivalent to the constant error model.

```
weightsNumeric = ones(size(qData.Conc));
fitWeightsNumeric = sbiofit(model,gData,responseMap,estimatedParams,dose,'Weights',weightsNumeri
```
Alternatively, you can use a function handle that accepts a vector of predicted response values and returns a vector of weights. In this example, use a function handle that is equivalent to the proportional error model.

weightsFunction =  $@(y)$  1./y.^2; fitWeightsFunction = sbiofit(model,gData,responseMap,estimatedParams,dose,'Weights',weightsFunct

## **Compare Information Criteria for Model Selection**

Compare the loglikelihood, AIC, and BIC values of each model to see which error model best fits the data. A larger likelihood value indicates the corresponding model fits the model better. For AIC and BIC, the smaller values are better.

```
allResults = [fitConst,fitWeightsNumeric,fitWeightsFunction,fitProp,fitExp,fitComb];
errorModelNames = {'constant error model','equal weights','proportional weights', ...
                  'proportional error model','exponential error model',...
                 'combined error model'};
LogLikelihood = [allResults.LogLikelihood]';
AIC = [allResults.AIC]';
BIC = [allResults.BIC]';
t = table(LogLikelihood,AIC,BIC);
t.Properties.RowNames = errorModelNames;
\ddot{}t=6×3 table
                            LogLikelihood AIC BIC 
    constant error model 3.9866 -3.9732 -2.8433
   equal weights 3.9866 -3.9732 -2.8433
    proportional weights -3.8472 11.694 12.824
   proportional error model -3.8257 11.651 12.781
   exponential error model 1.1984 1.6032 2.7331
    combined error model 3.9163 -3.8326 -2.7027
```
Based on the information criteria, the constant error model (or equal weights) fits the data best since it has the largest loglikelihood value and the smallest AIC and BIC.

## **Display Estimated Parameter Values**

Show the estimated parameter values of each model.

```
Estimated Central = zeros(6,1);
Estimated Cl Central = zeros(6,1);t2 = table(Estimated_Central,Estimated_Cl_Central);
t2.Properties.RowNames = errorModelNames;
for i = 1: height(t2)
     t2{i,1} = allResults(i).ParameterEstimates.Estimate(1);
     t2{i,2} = allResults(i).ParameterEstimates.Estimate(2);
end
t2
```
t2=*6×2 table*

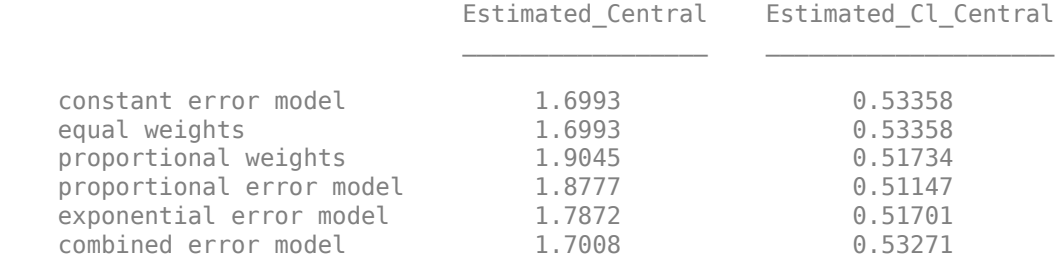

# **Conclusion**

This example showed how to estimate PK parameters, namely the volume of the central compartment and clearance parameter of an individual, by fitting the PK profile data to one-compartment model. You compared the information criteria of each model and estimated parameter values of different error models to see which model best explained the data. Final fitted results suggested both the constant and combined error models provided the closest estimates to the parameter values used to generate the data. However, the constant error model is a better model as indicated by the loglikelihood, AIC, and BIC information criteria.

# **See Also**

sbiofit

# **More About**

- "Fit a Two-Compartment Model to PK Profiles of Multiple Individuals" on page 4-71
- • ["Estimate Category-Specific PK Parameters for Multiple Individuals" on page 4-58](#page-333-0)
- • ["Nonlinear Regression" on page 4-35](#page-310-0)

# <span id="page-333-0"></span>**Estimate Category-Specific PK Parameters for Multiple Individuals**

This example shows how to estimate category-specific (such as young versus old, male versus female), individual-specific, and population-wide parameters using PK profile data from multiple individuals.

## **Background**

Suppose you have drug plasma concentration data from 30 individuals and want to estimate pharmacokinetic parameters, namely the volumes of central and peripheral compartment, the clearance, and intercompartmental clearance. Assume the drug concentration versus the time profile follows the biexponential decline  $C_t = Ae^{-at} + Be^{-bt}$ , where  $C_t$  is the drug concentration at time t, and *a* and *b* are slopes for corresponding exponential declines.

# **Load Data**

This synthetic data contains the time course of plasma concentrations of 30 individuals after a bolus dose (100 mg) measured at different times for both central and peripheral compartments. It also contains categorical variables, namely Sex and Age.

clear load('sd5\_302RAgeSex.mat')

# **Convert to groupedData Format**

Convert the data set to a groupedData object, which is the required data format for the fitting function sbiofit. A groupedData object also allows you set independent variable and group variable names (if they exist). Set the units of the ID, Time, CentralConc, PeripheralConc, Age, and Sex variables. The units are optional and only required for the UnitConversion feature, which automatically converts matching physical quantities to one consistent unit system.

```
gData = groupedData(data);
gData.Properties.VariableUnits = {'','hour','milligram/liter','milligram/liter','',''};
gData.Properties
```

```
ans = struct with fields:
                 Description: ''
                    UserData: []
              DimensionNames: {'Row' 'Variables'}
               VariableNames: {1x6 cell}
        VariableDescriptions: {}
               VariableUnits: {1x6 cell}
          VariableContinuity: []
                    RowNames: {}
            CustomProperties: [1x1 matlab.tabular.CustomProperties]
           GroupVariableName: 'ID'
     IndependentVariableName: 'Time'
```
The IndependentVariableName and GroupVariableName properties have been automatically set to the Time and ID variables of the data.

## **Visualize Data**

Display the response data for each individual.

```
t = sbiotrellis(gData,'ID','Time',{'CentralConc','PeripheralConc'},...
                  'Marker','+','LineStyle','none');
% Resize the figure.
```

```
t.hFig.Position(:) = [100 100 1280 800];
```
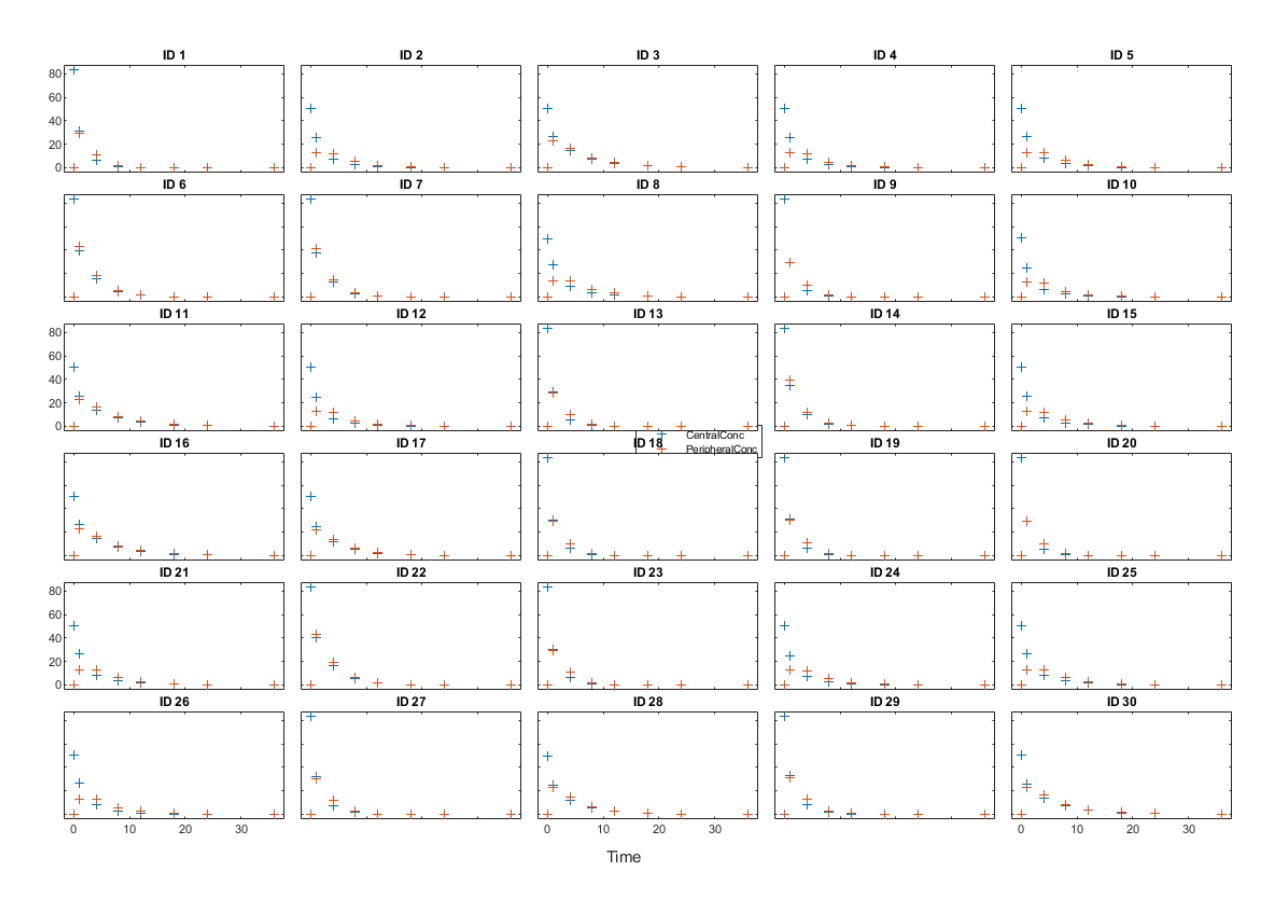

## **Set Up a Two-Compartment Model**

Use the built-in PK library to construct a two-compartment model with infusion dosing and first-order elimination where the elimination rate depends on the clearance and volume of the central compartment. Use the configset object to turn on unit conversion.

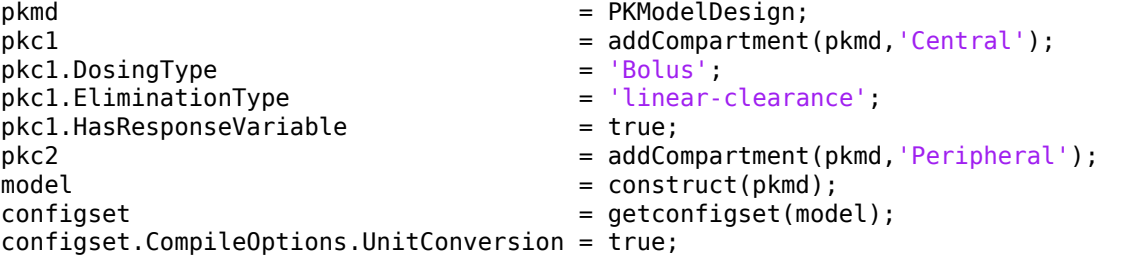

For details on creating compartmental PK models using the SimBiology® built-in library, see ["Create](#page-491-0) [Pharmacokinetic Models" on page 5-14.](#page-491-0)

# **Define Dosing**

Assume every individual receives a bolus dose of 100 mg at time = 0. For details on setting up different dosing strategies, see ["Doses in SimBiology Models" on page 2-30](#page-229-0).

```
dose = sbiodose('dose','TargetName','Drug_Central');
dose.StartTime = 0:
dose.Amount = 100:
dose.AmountUnits = 'milligram';
dose.TimeUnits = 'hour';
```
## **Map the Response Data to Corresponding Model Components**

The data contains measured plasma concentration in the central and peripheral compartments. Map these variables to the appropriate model components, which are Drug\_Central and Drug\_Peripheral.

```
responseMap = {'Drug_Central = CentralConc','Drug_Peripheral = PeripheralConc'};
```
## **Specify Parameters to Estimate**

Specify the volumes of central and peripheral compartments Central and Peripheral, intercompartmental clearance Q12, and clearance Cl\_Central as parameters to estimate. The estimatedInfo object lets you optionally specify parameter transforms, initial values, and parameter bounds. Since both Central and Peripheral are constrained to be positive, specify a log-transform for each parameter.

```
paramsToEstimate = {'log(Central)', 'log(Peripheral)', 'Q12', 'Cl_Central'};
estimatedParam = estimatedInfo(paramsToEstimate,'InitialValue',[1 1 1 1]);
```
#### **Estimate Individual-Specific Parameters**

Estimate one set of parameters for each individual by setting the 'Pooled' name-value pair argument to false.

unpooledFit = sbiofit(model,gData,responseMap,estimatedParam,dose,'Pooled',false);

#### **Display Results**

Plot the fitted results versus the original data for each individual (group).

plot(unpooledFit);

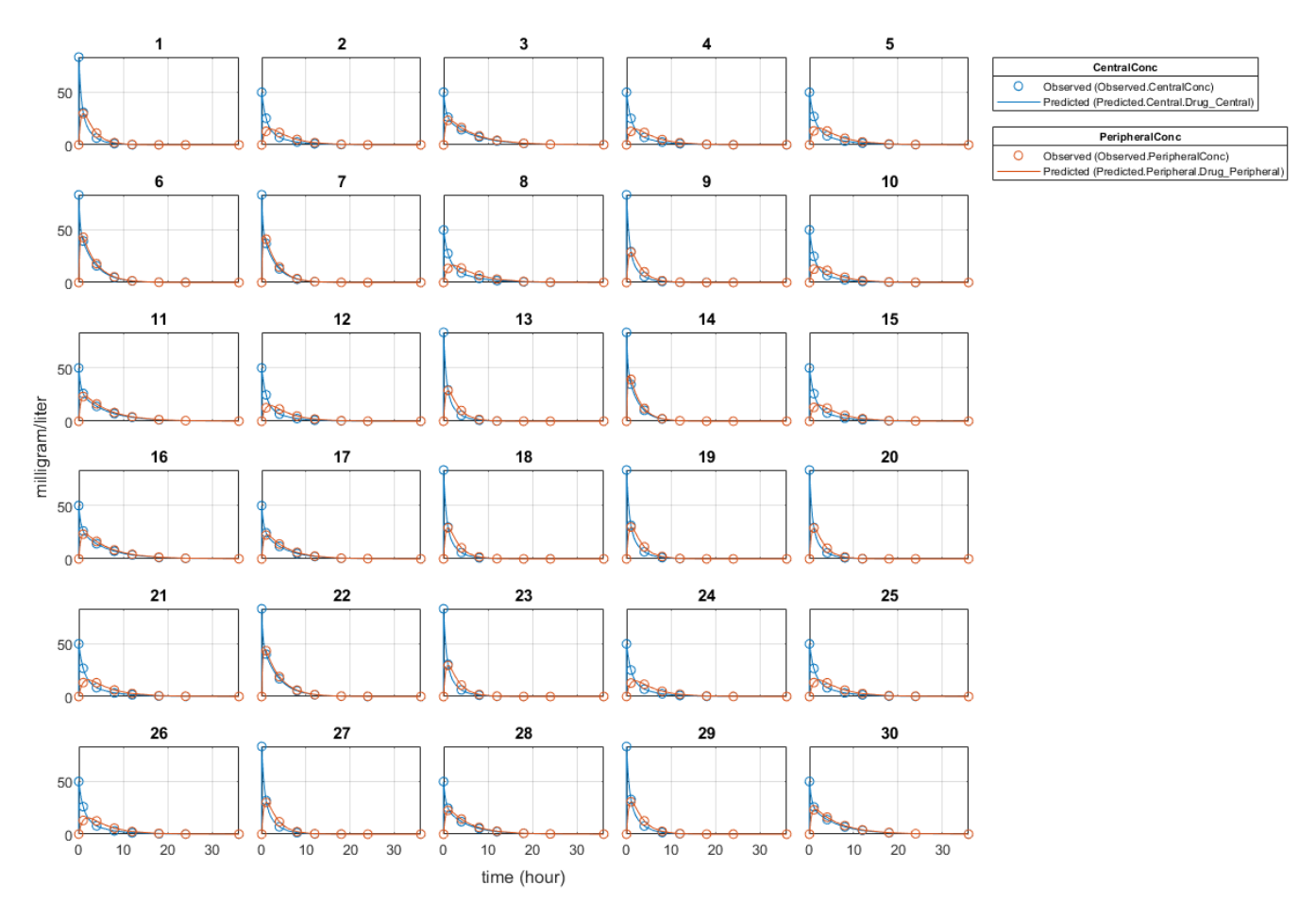

For an unpooled fit, sbiofit always returns one results object for each individual.

#### **Examine Parameter Estimates for Category Dependencies**

Explore the unpooled estimates to see if there is any category-specific parameters, that is, if some parameters are related to one or more categories. If there are any category dependencies, it might be possible to reduce the number of degrees of freedom by estimating just category-specific values for those parameters.

First extract the ID and category values for each ID

 $catParamValues = unique(gData(:,{'ID', 'Sex', 'Age'})$ 

Add variables to the table containing each parameter's estimate.

```
allParamValues = vertcat(unpooledFit.ParameterEstimates);
catParamValues.Central = allParamValues.Estimate(strcmp(allParamValues.Name, 'Central'));
catParamValues.Peripheral = allParamValues.Estimate(strcmp(allParamValues.Name, 'Peripheral'));
catParamValues.Q12 = allParamValues.Estimate(strcmp(alParamValues.Name, 'Q12'));catParamValues.Cl_Central = allParamValues.Estimate(strcmp(allParamValues.Name, 'Cl Central'));
```
Plot estimates of each parameter for each category. gscatter requires Statistics and Machine Learning Toolbox $\mathbb{R}$ . If you do not have it, use other alternative plotting functions such as  $plot$ .

 $h = figure;$  $y$ labels = {'Central','Peripheral','Cl\\_Central','Q12'};

```
plotNumber = 1;for i = 1:4 thisParam = estimatedParam(i).Name;
    % Plot for Sex category
    subplot(4,2,plotNumber);
   plotNumber = plotNumber + 1; gscatter(double(catParamValues.Sex), catParamValues.(thisParam), catParamValues.Sex);
   ax = qca;ax.XTick = [];
    ylabel(ylabels(i));
    legend('Location','bestoutside')
    % Plot for Age category
     subplot(4,2,plotNumber);
    plotNumber = plotNumber + 1;
    gscatter(double(catParamValues.Age), catParamValues.(thisParam), catParamValues.Age);
   ax = gca;ax.XTick = []; ylabel(ylabels(i));
     legend('Location','bestoutside')
end
% Resize the figure.
h.Position(:) = [100 100 1280 800];
```
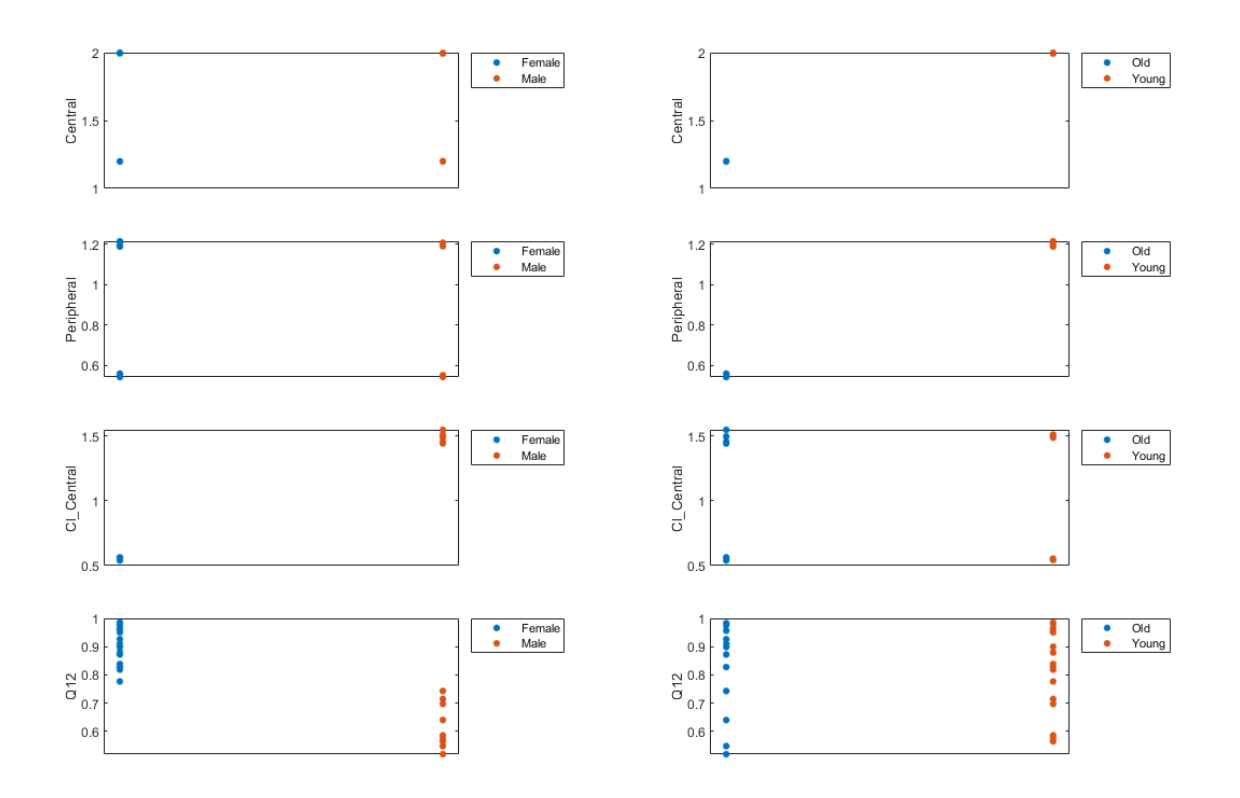

Based on the plot, it seems that young individuals tend to have higher volumes of central and peripheral compartments (Central, Peripheral) than old individuals (that is, the volumes seem to be age-specific). In addition, males tend to have higher clearance rates (Cl\_Central) than females but the opposite for the Q12 parameter (that is, the clearance and Q12 seem to be sex-specific).

#### **Estimate Category-Specific Parameters**

Use the 'CategoryVariableName' property of the estimatedInfo object to specify which category to use during fitting. Use 'Sex' as the group to fit for the clearance Cl\_Central and Q12 parameters. Use 'Age' as the group to fit for the Central and Peripheral parameters.

```
estimatedParam(1).CategoryVariableName = 'Age';
estimatedParam(2).CategoryVariableName = 'Age';
estimatedParam(3).CategoryVariableName = 'Sex';
estimatedParam(4).CategoryVariableName = 'Sex';
categoryFit = sbiofit(model,gData,responseMap,estimatedParam,dose)
categoryFit = OptimResults with properties:
                    ExitFlag: 3
                      Output: [1x1 struct]
                   GroupName: []
                        Beta: [8x5 table]
         ParameterEstimates: [120x6 table]
                           J: [240x8x2 double]
                        COVB: [8x8 double]
            CovarianceMatrix: [8x8 double]
                           R: [240x2 double]
                         MSE: 0.4362
                         SSE: 205.8690
                     Weights: []
               LogLikelihood: -477.9195
                         AIC: 971.8390
                          BIC: 1.0052e+03
                         DFE: 472
              DependentFiles: {1x3 cell}
     EstimatedParameterNames: {'Central' 'Peripheral' 'Q12' 'Cl_Central'}
              ErrorModelInfo: [1x3 table]
          EstimationFunction: 'lsqnonlin'
```
When fitting by category (or group), sbiofit always returns one results object, not one for each category level. This is because both male and female individuals are considered to be part of the same optimization using the same error model and error parameters, similarly for the young and old individuals.

#### **Plot Results**

Plot the category-specific estimated results.

plot(categoryFit);

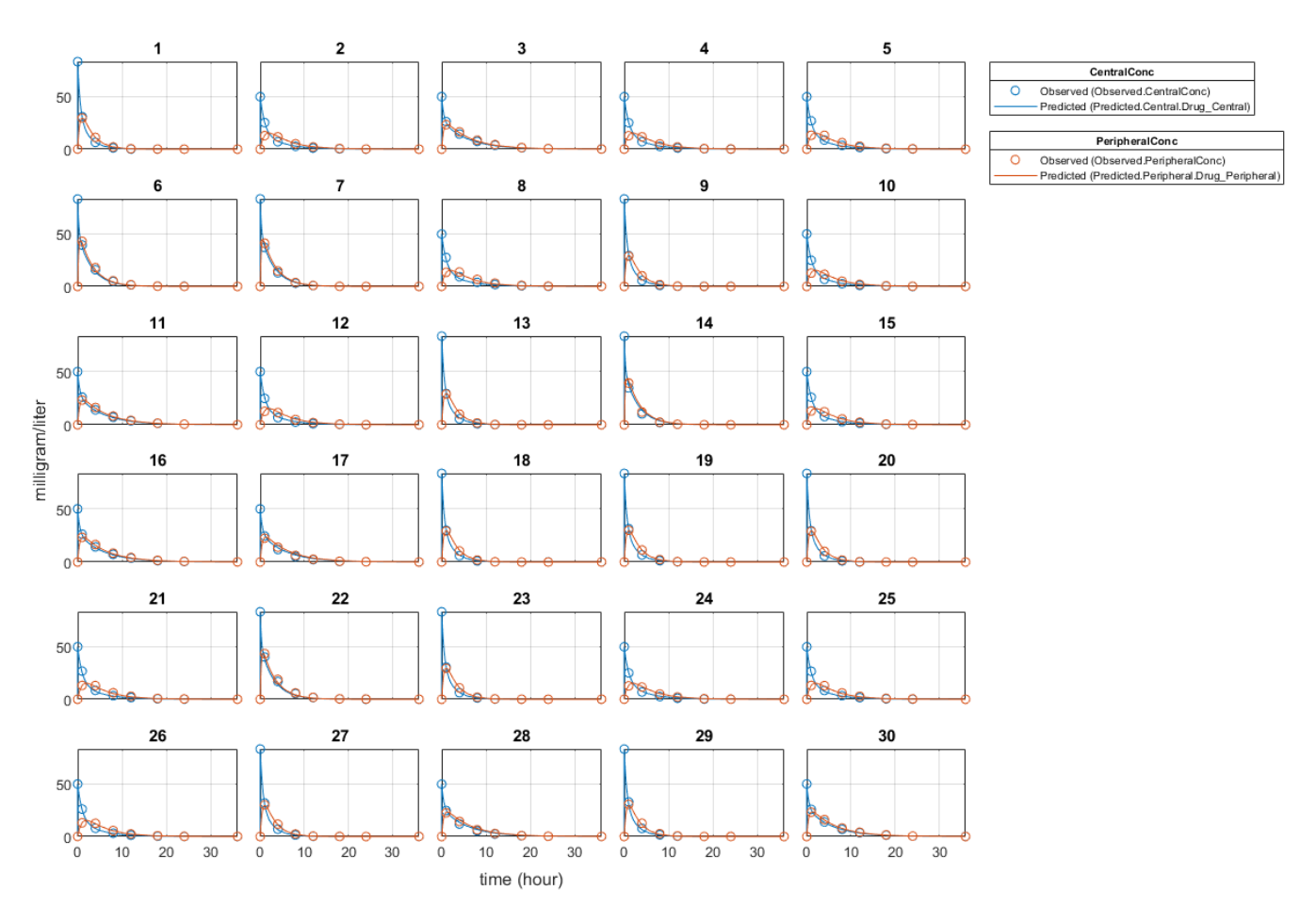

For the Cl Central and Q12 parameters, all males had the same estimates, and similarly for the females. For the Central and Peripheral parameters, all young individuals had the same estimates, and similarly for the old individuals.

#### **Estimate Population-Wide Parameters**

To better compare the results, fit the model to all of the data pooled together, that is, estimate one set of parameters for all individuals by setting the 'Pooled' name-value pair argument to true. The warning message tells you that this option will ignore any category-specific information (if they exist).

pooledFit = sbiofit(model, qData, responseMap, estimatedParam, dose, 'Pooled', true);

```
Warning: CategoryVariableName property of the estimatedInfo object is ignored when using the 'Poo
```
## **Plot Results**

Plot the fitted results versus the original data. Although a separate plot was generated for each individual, the data was fitted using the same set of parameters (that is, all individuals had the same fitted line).

```
plot(pooledFit);
```
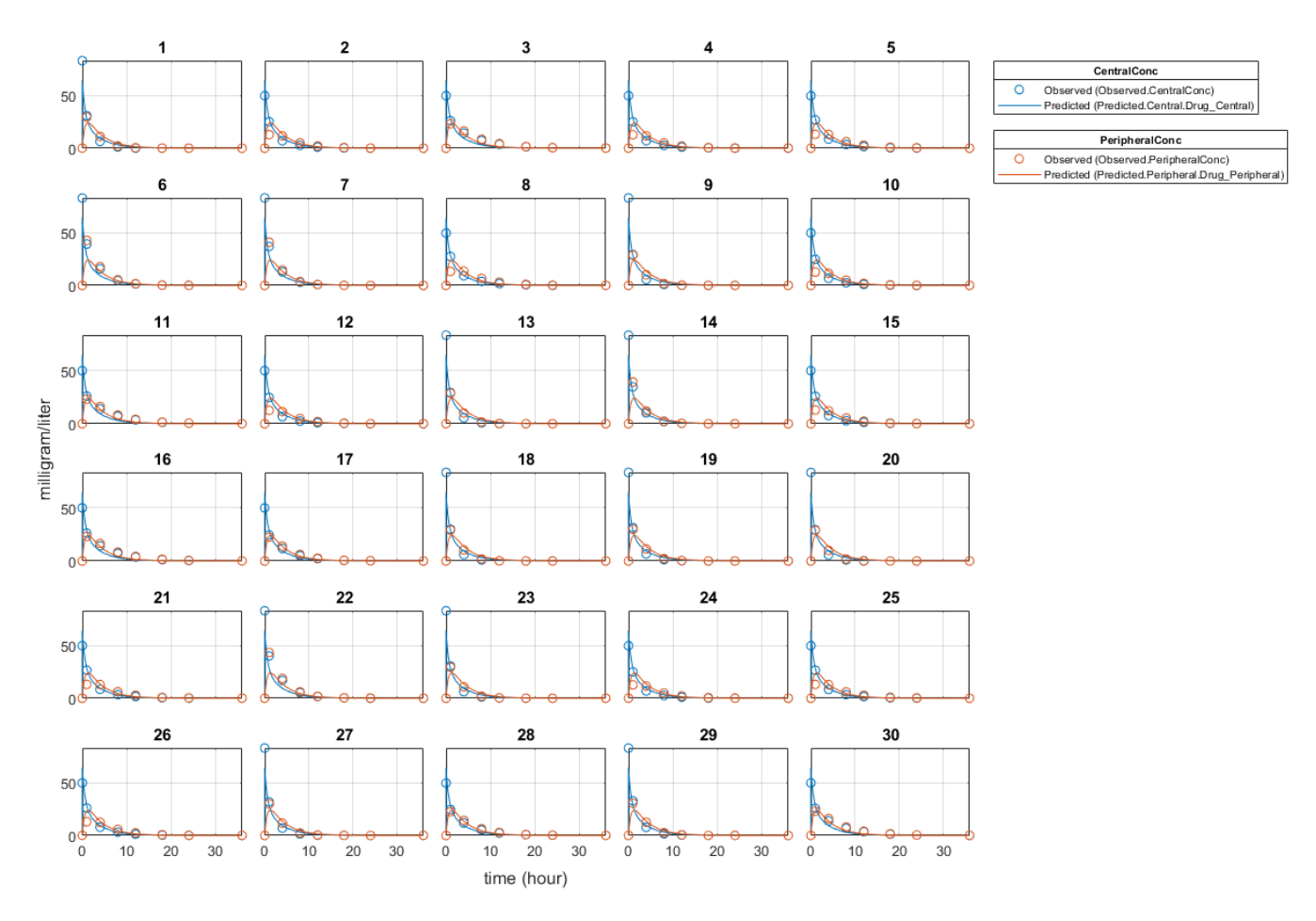

#### **Compare Residuals**

Compare residuals of CentralConc and PeripheralConc responses for each fit.

```
t = qData.time;allResid(:,:,1) = pooledFit.R;allResid(:,:,2) = categoryFit.R;allResid(:,:,3) = vertcat(unpooledFit.R);h = figure;responseList = {'CentralConc', 'PeripheralConc'};
for i = 1:2 subplot(2,1,i);
   oneResid = squeeze(allResid(:,i,:));
    plot(t,oneResid,'o');
     refline(0,0); % A reference line representing a zero residual
    title(sprintf('Residuals (%s)', responseList{i}));
    xlabel('Time');
     ylabel('Residuals');
     legend({'Pooled','Category-Specific','Unpooled'});
end
% Resize the figure.
h.Position(:) = [100 100 1280 800];
```
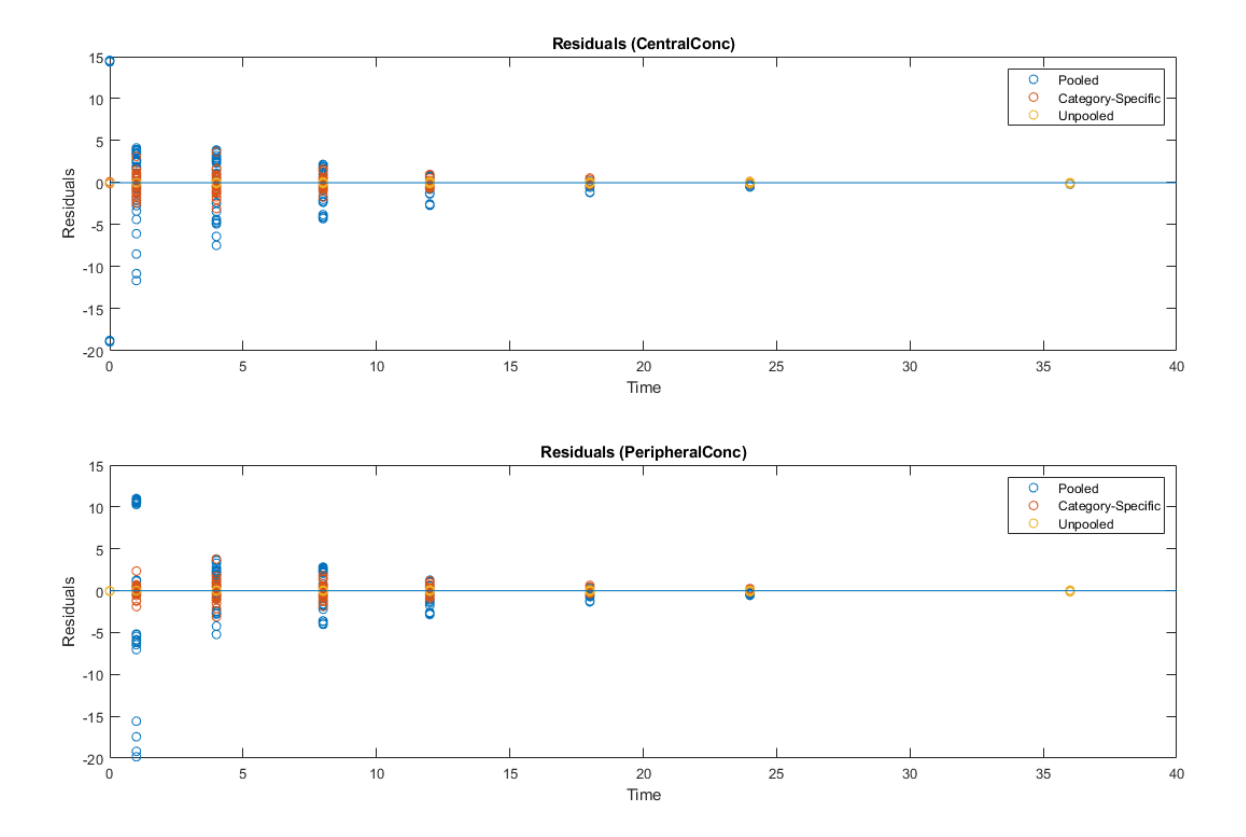

As shown in the plot, the unpooled fit produced the best fit to the data as it fit the data to each individual. This was expected since it used the most number of degrees of freedom. The category-fit reduced the number of degrees of freedom by fitting the data to two categories (sex and age). As a result, the residuals were larger than the unpooled fit, but still smaller than the population-fit, which estimated just one set of parameters for all individuals. The category-fit might be a good compromise between the unpooled and pooled fitting provided that any hierarchical model exists within your data.

# **See Also**

sbiofit

# **More About**

- "Fit One-Compartment Model to Individual PK Profile" on page 4-52
- "Fit a Two-Compartment Model to PK Profiles of Multiple Individuals" on page 4-71
- • ["Nonlinear Regression" on page 4-35](#page-310-0)

# **Perform Hybrid Optimization Using sbiofit**

This example shows how to configure sbiofit to perform a hybrid optimization by first running the global solver particleswarm, followed by another minimization function, fmincon.

#### **Load Data**

Load the sample data to fit. The data is stored as a table with variables *ID*, *Time*, *CentralConc*, and *PeripheralConc*. This synthetic data represents the time course of plasma concentrations measured at eight different time points for both central and peripheral compartments after an infusion dose for three individuals. The dose amount is 100 milligram and dose rate is 50 milligram/hour.

```
load('data10 32R.mat')
gData = groupedData(data);gData.Properties.VariableUnits = {'','hour','milligram/liter','milligram/liter'};
sbiotrellis(gData,'ID','Time',{'CentralConc','PeripheralConc'},'Marker','+',...
             'LineStyle','none');
```
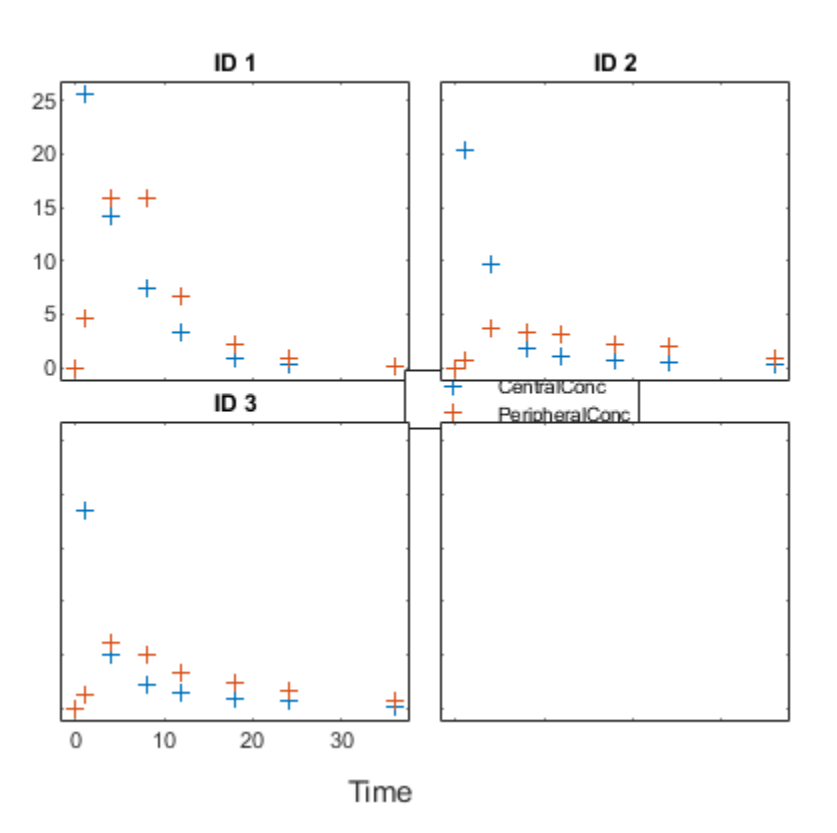

#### **Create Model**

Create a two-compartment model with an infusion dose.

```
pkmd = PKModelDesign;
pkc1 = addComponent(ment(pkmd,'Central');<br>
pkcl.DosingType = 'Information';pkc1.DosingType
pkc1.EliminationType = 'linear-clearance';
pkc1.HasResponseVariable = true;
```

```
pkc2 = addCompartment(pkmd,'Peripheral');
model = construct(pkmd);
configset = getconfigset(model);
configset.CompileOptions.UnitConversion = true;
dose = sbiodose('dose','TargetName','Drug_Central');
dose.StartTime = 0;dose.Amount = 100;dose.Rate = 50;dose.AmountUnits = 'milligram';
dose.TimeUnits = 'hour';
dose.RateUnits = 'milligram/hour';
responseMap = {'Drug_Central = CentralConc','Drug_Peripheral = PeripheralConc'};
```
## **Define Parameters to Estimate**

Use the estimatedInfo object to define the estimated parameters.

```
parameters = {'log(Central)'', 'log(Peripheral)', 'Q12', 'Cl Central'};estimatedParam = estimatedInfo(paramsToEstimate,'InitialValue',[1 1 1 1],...
                                   'Bounds',[0 10]);
```
## **Define the Options for Hybrid Optimization**

Define the options for the global solver and the hybrid solver. Because the parameters are bounded, make sure you use a compatible hybrid function for a constrained optimization, such as fmincon. Use optimset to define the options for fminsearch. Use optimoptions to define the options for fminunc, patternsearch, and fmincon.

```
rng('default');
globalMethod = 'particleswarm';
options = optimoptions(globalMethod);
hybridMethod = 'fmincon';
hybridopts = optimoptions(hybridMethod,'Display','none');
options = optimoptions(options,'HybridFcn',{hybridMethod,hybridopts});
```
#### **Fit Data**

Estimate model parameters. Turn on ProgressPlot to see the live feedback on the status of fitting. The first row of plots are the quality measure plots for the global solver. The second row plots are for the hybrid function. For details, see ["Progress Plot" on page 4-45](#page-320-0).

unpooledFit =  $sbiofit(model, gData, responseMap, estimatedParam, dose, globalMethod, ...$ options,'Pooled',false,'ProgressPlot',true);

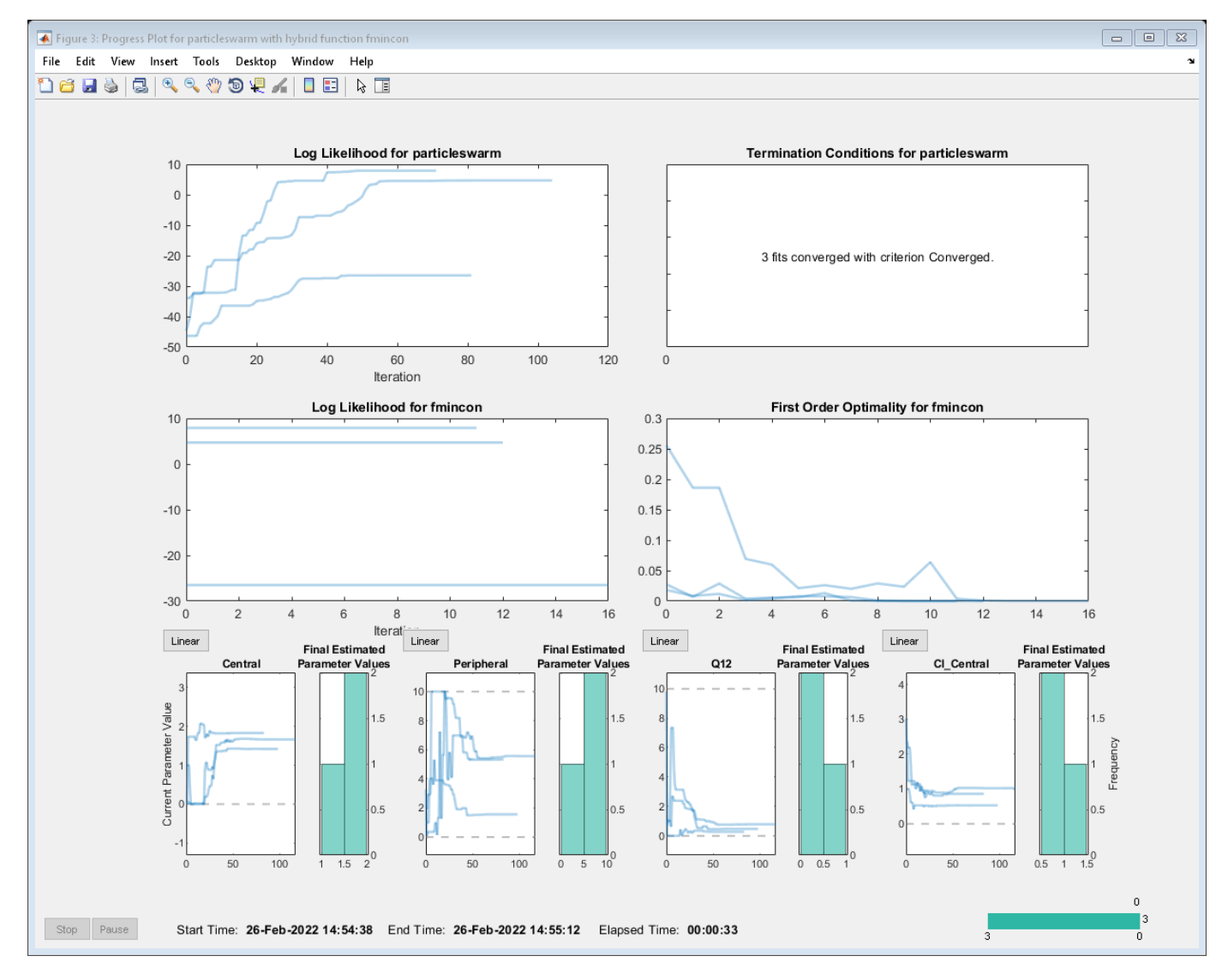

#### **Plot Results**

plot(unpooledFit);

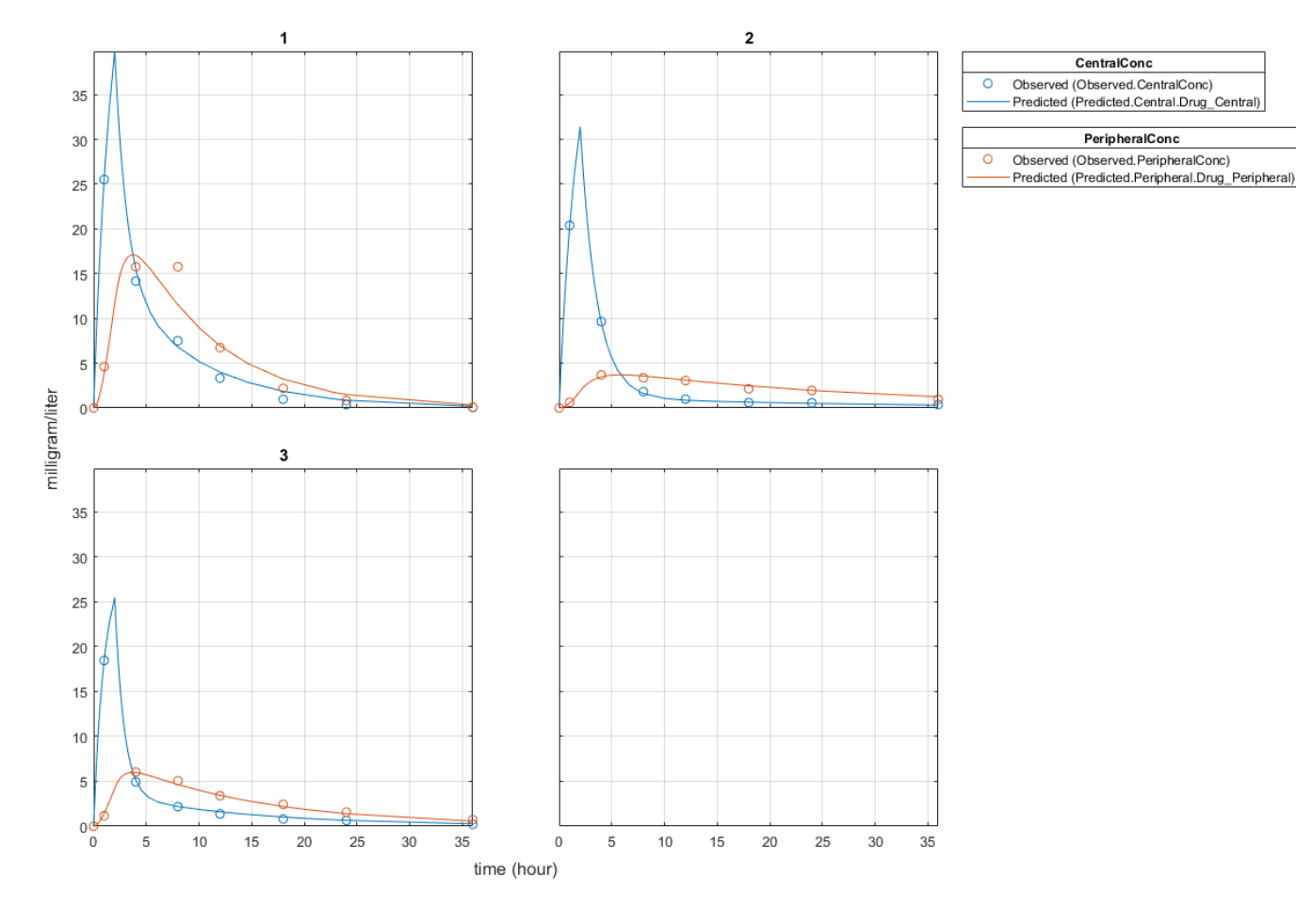

# **See Also**

sbiofit

# **More About**

- "Fit One-Compartment Model to Individual PK Profile" on page 4-52
- "Fit a Two-Compartment Model to PK Profiles of Multiple Individuals" on page 4-71
- • ["Nonlinear Regression" on page 4-35](#page-310-0)

# <span id="page-346-0"></span>**Fit a Two-Compartment Model to PK Profiles of Multiple Individuals**

This example shows how to estimate pharmacokinetic parameters of multiple individuals using a twocompartment model.

Suppose you have drug plasma concentration data from three individuals that you want to use to estimate corresponding pharmacokinetic parameters, namely the volume of central and peripheral compartment (Central, Peripheral), the clearance rate (Cl\_Central), and intercompartmental clearance (Q12). Assume the drug concentration versus the time profile follows the biexponential decline  $C_t = Ae^{-at} + Be^{-bt}$ , where  $C_t$  is the drug concentration at time  $t$ , and  $a$  and  $b$  are slopes for corresponding exponential declines.

The synthetic data set contains drug plasma concentration data measured in both central and peripheral compartments. The data was generated using a two-compartment model with an infusion dose and first-order elimination. These parameters were used for each individual.

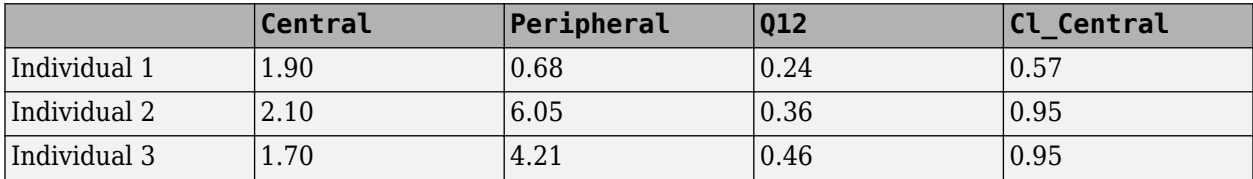

The data is stored as a table with variables ID, Time, CentralConc, and PeripheralConc. It represents the time course of plasma concentrations measured at eight different time points for both central and peripheral compartments after an infusion dose.

load('data10\_32R.mat')

Convert the data set to a groupedData object which is the required data format for the fitting function sbiofit for later use. A groupedData object also lets you set independent variable and group variable names (if they exist). Set the units of the ID, Time, CentralConc, and PeripheralConc variables. The units are optional and only required for the UnitConversion feature, which automatically converts matching physical quantities to one consistent unit system.

```
gData = groupedData(data);
gData.Properties.VariableUnits = {'','hour','milligram/liter','milligram/liter'};
gData.Properties
```
 $ans =$ 

```
 struct with fields:
```

```
 Description: ''
             UserData: []
       DimensionNames: {'Row' 'Variables'}
        VariableNames: {'ID' 'Time' 'CentralConc' 'PeripheralConc'}
 VariableDescriptions: {}
        VariableUnits: {1x4 cell}
   VariableContinuity: []
             RowNames: {}
     CustomProperties: [1x1 matlab.tabular.CustomProperties]
    GroupVariableName: 'ID'
```

```
 IndependentVariableName: 'Time'
```
Create a trellis plot that shows the PK profiles of three individuals.

```
sbiotrellis(gData,'ID','Time',{'CentralConc','PeripheralConc'},...
             'Marker','+','LineStyle','none');
```
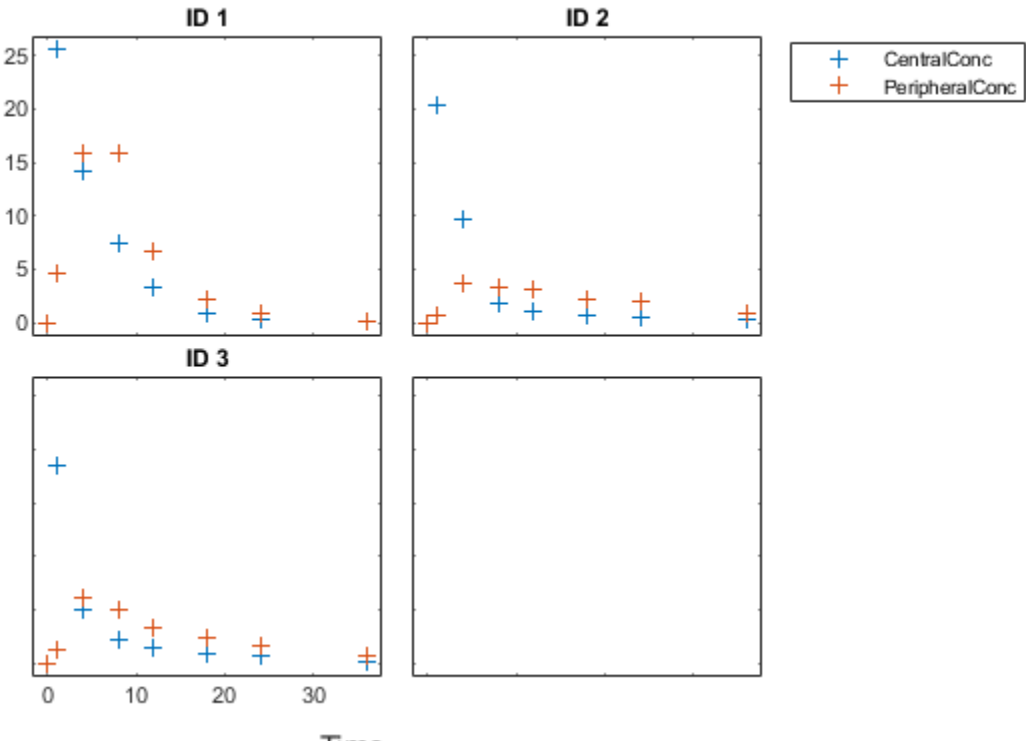

Time

Use the built-in PK library to construct a two-compartment model with infusion dosing and first-order elimination where the elimination rate depends on the clearance and volume of the central compartment. Use the configset object to turn on unit conversion.

```
pkmd = PKModelDesign;
pkc1 = addCompartment(pkmd, 'Central');pkc1.DosingType = 'Infusion';
pkc1.EliminationType = 'linear-clearance';
pkc1.HasResponseVariable = true;
pkc2 = addCompartment(pkmd,'Peripheral');<br>model = construct(pkmd);
                   = construct(pkmd);
configset = getconfigset(model);
configset.CompileOptions.UnitConversion = true;
```
Assume every individual receives an infusion dose at time  $= 0$ , with a total infusion amount of 100 mg at a rate of 50 mg/hour. For details on setting up different dosing strategies, see ["Doses in SimBiology](#page-229-0) [Models" on page 2-30.](#page-229-0)

dose = sbiodose('dose','TargetName','Drug\_Central');  $dose.Star$ Time =  $0$ ;

```
dose.Amount = 100:
dose.Rate = 50;dose.AmountUnits = 'milligram';
dose.TimeUnits = 'hour';
dose.RateUnits = 'milligram/hour';
```
The data contains measured plasma concentrations in the central and peripheral compartments. Map these variables to the appropriate model species, which are Drug\_Central and Drug\_Peripheral.

```
responseMap = {'Drug_Central = CentralConc','Drug_Peripheral = PeripheralConc'};
```
The parameters to estimate in this model are the volumes of central and peripheral compartments (Central and Peripheral), intercompartmental clearance Q12, and clearance rate Cl\_Central. In this case, specify log-transform for Central and Peripheral since they are constrained to be positive. The estimatedInfo object lets you specify parameter transforms, initial values, and parameter bounds (optional).

```
paramsToEstimate = \{ 'log(Central)' , 'log(Peripheral)' , 'Q12' , 'Cl Central' \};estimatedParam = estimatedInfo(paramsToEstimate,'InitialValue',[1 1 1 1]);
```
Fit the model to all of the data pooled together, that is, estimate one set of parameters for all individuals. The default estimation method that sbiofit uses will change depending on which toolboxes are available. To see which estimation function sbiofit used for the fitting, check the EstimationFunction property of the corresponding results object.

pooledFit = sbiofit(model,gData,responseMap,estimatedParam,dose,'Pooled',true)

```
pooledFit =
```
OptimResults with properties:

```
 ExitFlag: 3
                  Output: [1x1 struct]
               GroupName: []
                     Beta: [4x3 table]
     ParameterEstimates: [4x3 table]
                       J: [24x4x2 double]
                     COVB: [4x4 double]
        CovarianceMatrix: [4x4 double]
                       R: [24x2 double]
                     MSE: 6.6220
                      SSE: 291.3688
                Weights: []
           LogLikelihood: -111.3904
                      AIC: 230.7808
                      BIC: 238.2656
                      DFE: 44
          DependentFiles: {1x3 cell}
 EstimatedParameterNames: {'Central' 'Peripheral' 'Q12' 'Cl_Central'}
          ErrorModelInfo: [1x3 table]
      EstimationFunction: 'lsqnonlin'
```
Plot the fitted results versus the original data. Although three separate plots were generated, the data was fitted using the same set of parameters (that is, all three individuals had the same fitted line).

plot(pooledFit);  $\overline{\mathbf{2}}$  $\mathbf{1}$ CentralConc 30  $\circ$ Observed (Observed.CentralConc) Predicted (Predicted.Central.Drug\_Central)  $25$ PeripheralConc Observed (Observed.PeripheralConc)<br>Predicted (Predicted.Peripheral.Drug\_Peripheral)  $\circ$  $20\,$  $\circ$  $15$  $10$  $\circ$  $\sqrt{5}$  $\circ$  $\circ$ milligram/liter 3 30 25  $20\,$  $15$  $10$  $\,$  5  $\,$  $\circ$ ੋ od 15  $35\,$  $\mathbf 0$ 5 10 20 25 30 35 0 5 10 15 20 25 30 time (hour)

Estimate one set of parameters for each individual and see if there is any improvement in the parameter estimates. In this example, since there are three individuals, three sets of parameters are estimated.

unpooledFit = sbiofit(model,gData,responseMap,estimatedParam,dose,'Pooled',false);

Plot the fitted results versus the original data. Each individual was fitted differently (that is, each fitted line is unique to each individual) and each line appeared to fit well to individual data.

plot(unpooledFit);

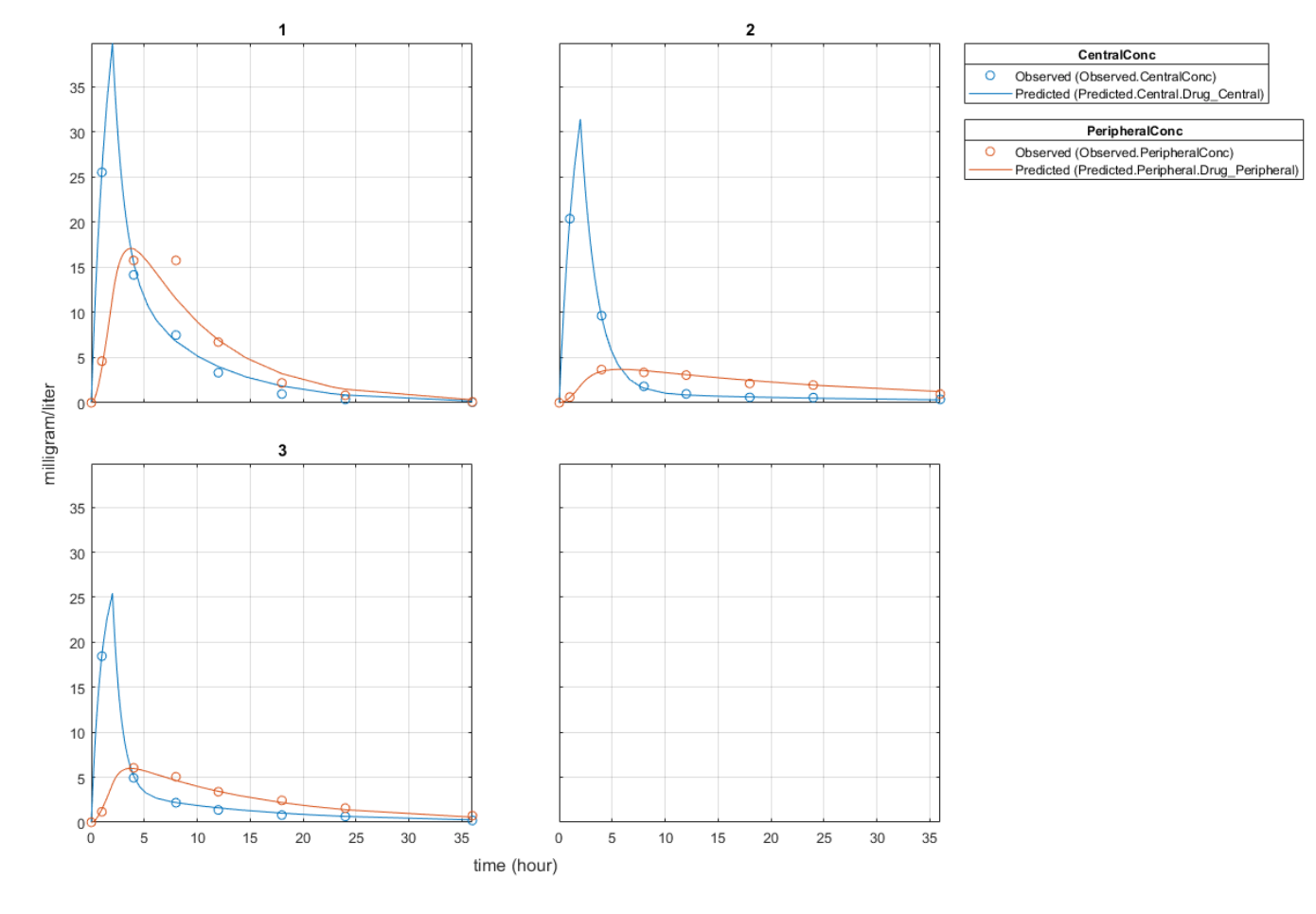

Display the fitted results of the first individual. The MSE was lower than that of the pooled fit. This is also true for the other two individuals.

unpooledFit(1)

```
ans =
```
OptimResults with properties:

```
 ExitFlag: 3
              Output: [1x1 struct]
          GroupName: 1
                Beta: [4x3 table]
 ParameterEstimates: [4x3 table]
                   J: [8x4x2 double]
                COVB: [4x4 double]
   CovarianceMatrix: [4x4 double]
                   R: [8x2 double]
                 MSE: 2.1380
                 SSE: 25.6559
            Weights: []
      LogLikelihood: -26.4805
                 AIC: 60.9610
                 BIC: 64.0514
```

```
 DFE: 12
          DependentFiles: {1x3 cell}
 EstimatedParameterNames: {'Central' 'Peripheral' 'Q12' 'Cl_Central'}
          ErrorModelInfo: [1x3 table]
      EstimationFunction: 'lsqnonlin'
```
Generate a plot of the residuals over time to compare the pooled and unpooled fit results. The figure indicates unpooled fit residuals are smaller than those of pooled fit as expected. In addition to comparing residuals, other rigorous criteria can be used to compare the fitted results.

```
t = [gData.Time;gData.Time];
res pooled = vertcat(pooledFit.R);
res pooled = res pooled(:);
res unpooled = vertcat(unpooledFit.R);
res unpooled = res unpooled(:);
plot(t,res_pooled,'o','MarkerFaceColor','w','markerEdgeColor','b')
hold on
plot(t,res_unpooled,'o','MarkerFaceColor','b','markerEdgeColor','b')
refl = refline(0,0); % A reference line representing a zero residual
title('Residuals versus Time');
xlabel('Time');
ylabel('Residuals');
legend({'Pooled','Unpooled'});
```
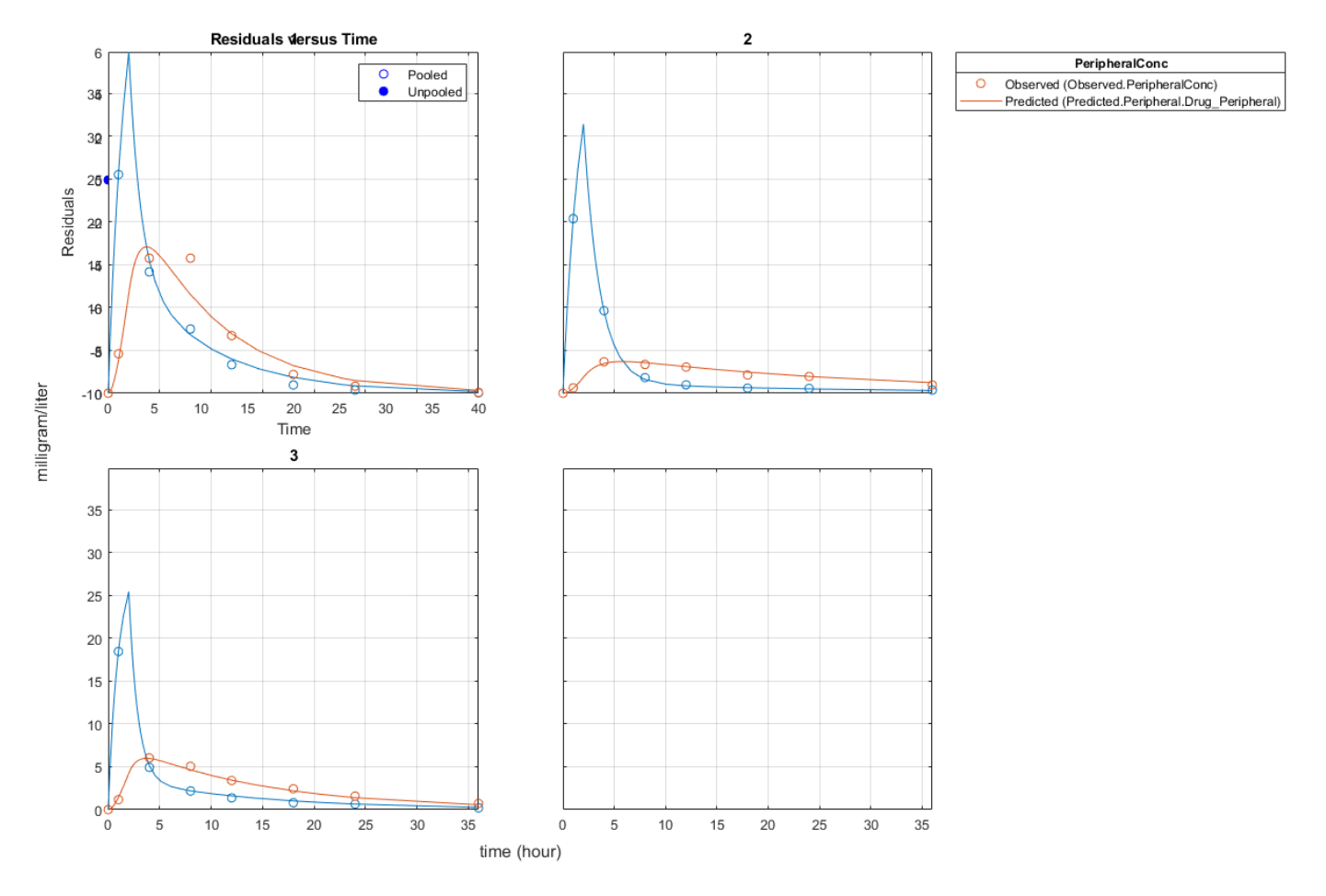

This example showed how to perform pooled and unpooled estimations using sbiofit. As illustrated, the unpooled fit accounts for variations due to the specific subjects in the study, and, in this case, the model fits better to the data. However, the pooled fit returns population-wide parameters. If you want to estimate population-wide parameters while considering individual variations, use sbiofitmixed.

# **See Also**

sbiofit

# **More About**

- "Fit One-Compartment Model to Individual PK Profile" on page 4-52
- • ["Estimate Category-Specific PK Parameters for Multiple Individuals" on page 4-58](#page-333-0)
- • ["Nonlinear Regression" on page 4-35](#page-310-0)

# **Estimating the Bioavailability of a Drug**

In this example, you will use the parameter estimation capabilities of SimBiology™ to calculate F, the bioavailability, of the drug ondansetron. You will calculate F by fitting a model of absorption and excretion of the drug to experimental data tracking drug concentration over time.

This example requires Optimization Toolbox™.

## **Background**

Most drugs must be absorbed into the bloodstream in order to become active. An intravenous (IV) administration of a drug is one way to achieve this. However, it is impractical or impossible in many cases.

When a drug is not given by IV, it follows some other route into the bloodstream, such as absorption through the mucous membranes of the GI tract or mouth. Drugs administered through a route other than IV administration are generally not completely absorbed. Some portion of the drug is directly eliminated and never reaches the bloodstream.

The percentage of drug absorbed is the bioavailability of the drug. Bioavailability is one of the most important pharmacokinetic properties of a drug. It is useful when calculating safe dosages for non-IV routes of administration. Bioavailability is calculated relative to an IV administration. When administered intravenously, a drug has 100% bioavailability. Other routes of administration tend to reduce the amount of drug that reaches the blood stream.

## **Modeling Bioavailability**

Bioavailability can be modeled using one of several approaches. In this example, you use a model with a GI compartment and a blood plasma compartment. Oral administration is modeled by a dose event in the GI compartment. IV administration is modeled by a dose event in the blood plasma compartment.

The example models the drug leaving the GI compartment in two ways. The available fraction of the drug is absorbed into the bloodstream. The remainder is directly eliminated. The total rate of elimination, ka, is divided into absorption, ka\_Central, and direct elimination, Cl\_Oral. The bioavailability, F, connects total elimination with ka Central and Cl Oral via two initial assignment rules.

ka Central =  $F^*$ ka  $Cl_Oral = (1-F)*ka$ 

The drug is eliminated from the Blood Plasma compartment through first-order kinetics, at a rate determined by the parameter Cl Central.

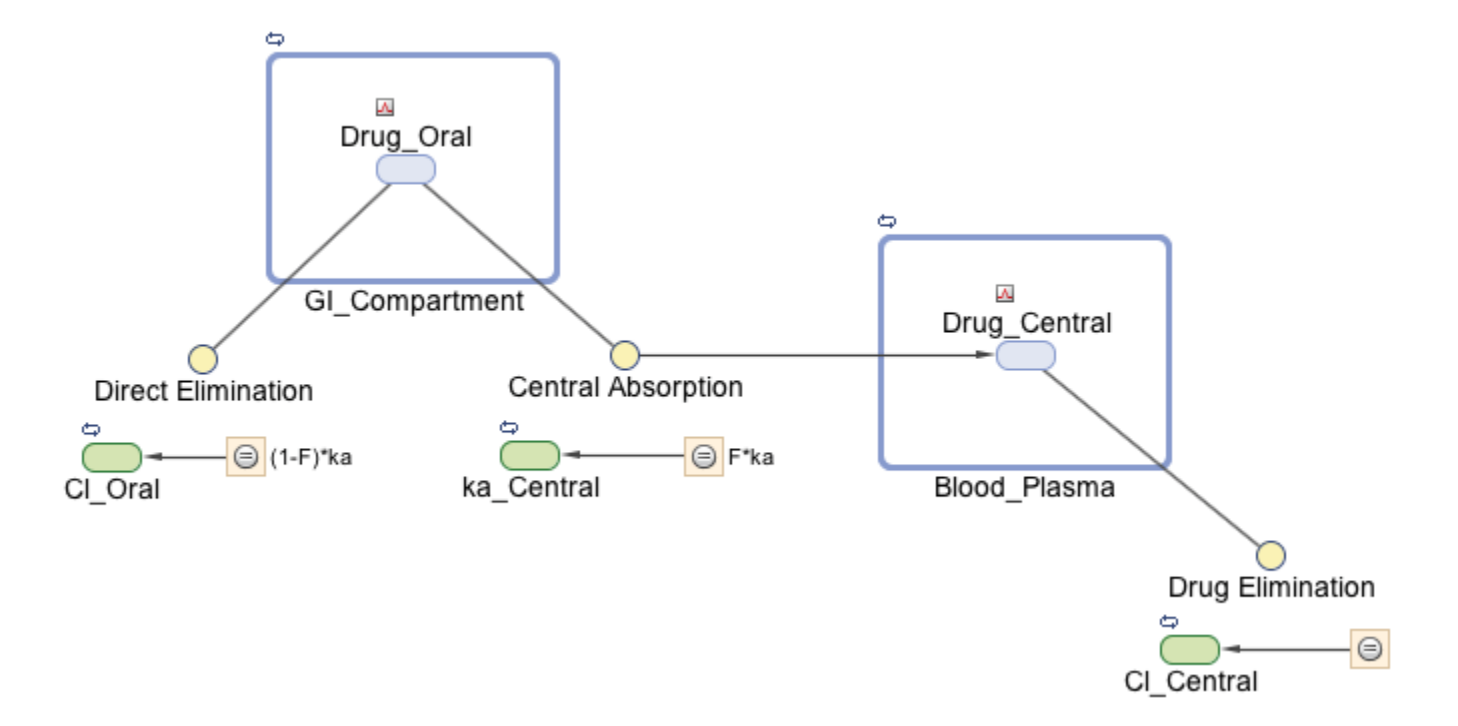

Load the project that contains the model m1.

sbioloadproject('Bioavailability.sbproj','m1');

# **Format of the Data for Estimating Bioavailability**

You can estimate bioavailability by comparing intrapatient measurements of drug concentration under different dosing conditions. For instance, a patient receives an IV dose on day 1, then receives an oral dose on day 2. On both days, we can measure the blood plasma concentration of the drug over some period of time.

Such data allow us to estimate the bioavailability, as well as other parameters of the model. Intrapatient time courses were generated for the drug ondansetron, reported in [2] and reproduced in [1].

Load the data, which is a table.

```
load('ondansetron_data.mat');
```
Convert the data to a groupedData object because the fitting function sbiofit requires it to be a groupedData object.

```
gd = groupedData(ondansetron_data);
```
Display the data.

gd

 $qd =$ 

33x5 groupedData

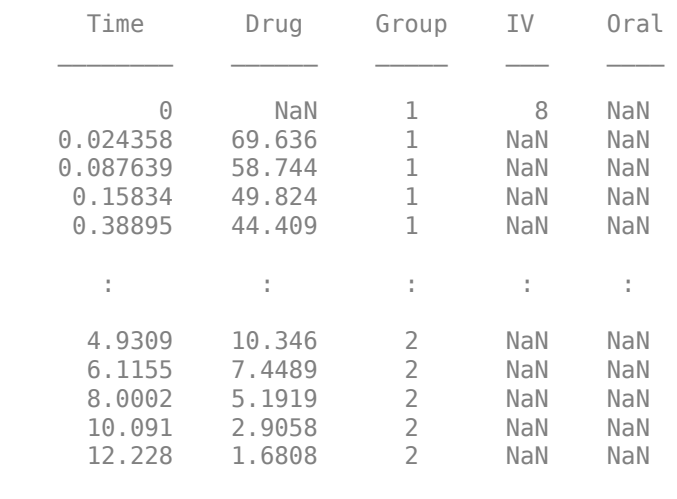

Display all 33 rows.

The data have variables for time, drug concentration, grouping information, IV, and oral dose amounts. Group 1 contains the data for the IV time course. Group 2 contains the data for the oral time course. NaN in the Drug column means no measurement was made at that time. NaN in one of the dosing columns means no dose was given through that route at that time.

Plot the pharmacokinetic profiles of the oral dose and IV administration.

```
plot(gd.Time(gd.Group==1),gd.Drug(gd.Group==1),'Marker','+')
hold on
plot(gd.Time(gd.Group==2),gd.Drug(gd.Group==2),'Marker','x')
legend({'8 mg IV','8 mg Oral'})
xlabel('Time (hour)')
ylabel('Concentration (milligram/liter)')
```
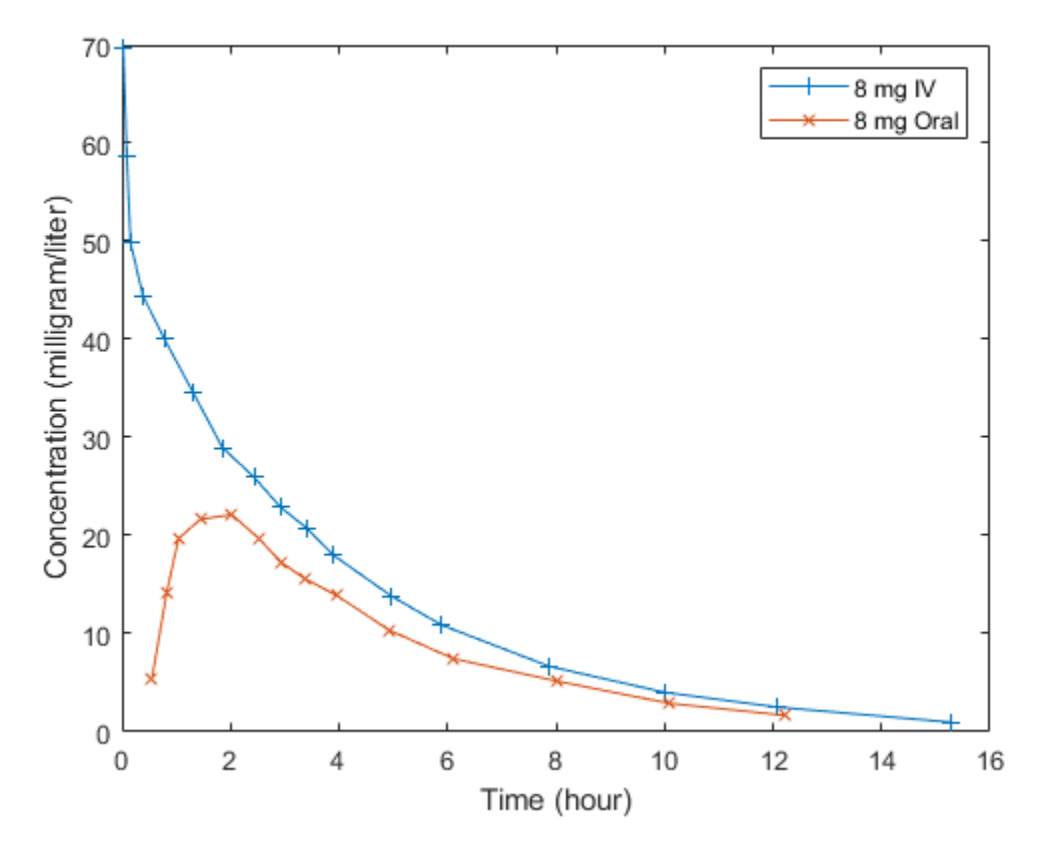

Notice there is a lag phase in the oral dose of about an hour while the drug is absorbed from the GI tract into the bloodstream.

## **Fitting the Data**

Estimate the following four parameters of the model:

- Total forward rate out of the dose compartment, ka
- Clearance from the Blood\_Plasma compartment, clearance
- Volume of the Blood Plasma compartment
- Bioavailability of the orally administered drug, F

Set the initial values of these parameters and specify the log transform for all parameters using an estimatedInfo object.

```
init = [1 1 2 .8];estimated_parameters = estimatedInfo({'log(ka)','log(clearance)',...
                       'log(Blood_Plasma)','logit(F)'},'InitialValue',init);
```
Because ka, clearance, and Blood\_Plasma are positive physical quantities, log transforming reflects the underlying physical constraint and generally improves fitting. This example uses a logit transform on F because it is a quantity constrained between 0 and 1. The logit transform takes the interval of 0 to 1 and transforms it by taking the log-odds of F (treating F as a probability). For a few drugs, like theophyline, constraining F between 0 and 1 is inappropriate because oral bioavailability can be greater than 1 for drugs with unusual absorption or metabolism mechanisms.

Next, map the response data to the corresponding model component. In the model, the plasma drug concentration is represented by Blood Plasma. Drug\_Central. The corresponding concentration data is the Drug variable of the groupedData object gd.

```
responseMap = {'Blood_Plasma.Drug_Central = Drug'};
```
Create the dose objects required by sbiofit to handle the dosing information. First, create the IV dose targeting Drug Central and the oral dose targeting Dose Central.

```
iv_dose = sbiodose('IV','TargetName','Drug_Central');
oral dose = sbiodose('Oral','TargetName','Drug Oral');
```
Use these dose objects as template doses to generate an array of dose objects from the dosing data variables IV and Oral.

doses\_for\_fit = createDoses(gd,{'IV','Oral'},'',[iv\_dose, oral\_dose]);

Estimate parameters using sbiofit.

```
opts = optimoptions('lsqnonlin','Display','final');
results = sbiofit(m1, gd, responseMap, estimated_parameters,doses_for_fit,...
                   'lsqnonlin',opts,[],'pooled',true);
```
Local minimum possible.

lsqnonlin stopped because the final change in the sum of squares relative to its initial value is less than the value of the function tolerance.

#### **Interpreting Results**

First, check if the fit is successful.

plot(results)

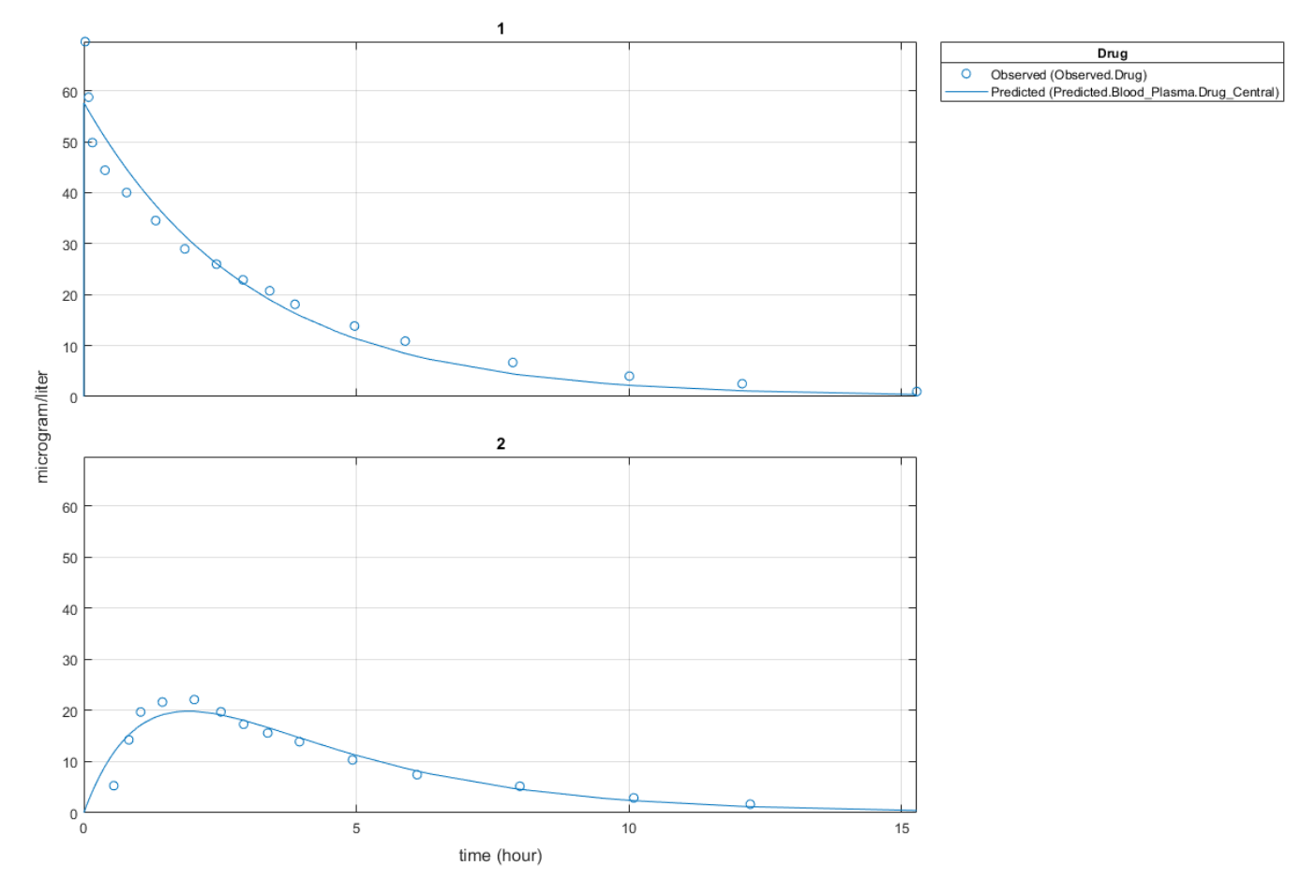

Overall, the results seem to be a good fit. However, they do not capture a distribution phase over the first hour. It might be possible to improve the fit by adding another compartment, but more data would be required to justify such an increase in model complexity.

When satisfied with the model fit, you can draw conclusions about the estimated parameters. Display the parameters stored in the results object.

#### results.ParameterEstimates

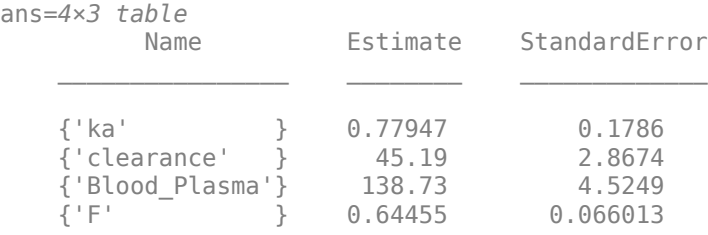

The parameter F is the bioavailability. The result indicates that ondansetron has approximately a 64% bioavailability. This estimate in line with the literature reports that oral administration of ondansetron in the 2-24 milligram range has a 60% bioavailability [1,2].

Blood\_Plasma is the volume of distribution. This result is reasonably close to the 160 liter Vd reported for ondansetron [1]. The estimated clearance is 45.4 L/hr.

ka does not map directly onto a widely reported pharmacokinetic parameter. Consider it from two perspectives. We can say that 64% of the drug is available, and that the available drug has an absorption parameter of 0.4905/hr. Or, we can say that drug clearance from the GI compartment is 0.7402/hr, and 64% of the drug cleared from the GI tract is absorbed into the bloodstream.

# **Generalizing This Approach**

lsqnonlin, as well as several other optimization algorithms supported by sbiofit, are local algorithms. Local algorithms are subject to the possibility of finding a result that is not the best result over all possible parameter choices. Because local algorithms do not guarantee convergence to the globally best fit, when fitting PK models, restarting the fit with different initial conditions multiple times is a good practice. Alternatively, sbiofit supports several global methods, such as particle swarm, or genetic algorithm optimization. Verifying that a fit is of sufficient quality is an important step before drawing inferences from the values of the parameters.

This example uses data that was the mean time course of several patients. When fitting a model with data from more patients, some parameters might be the same between patients, some not. Such requirements introduce the need for hierarchical modeling. You can perform hierarchical modeling can by configuring the CategoryVariableName flag of EstimatedInfo object.

# **References**

- **1** Roila, Fausto, and Albano Del Favero. "Ondansetron clinical pharmacokinetics." Clinical Pharmacokinetics 29.2 (1995): 95-109.
- **2** Colthup, P. V., and J. L. Palmer. "The determination in plasma and pharmacokinetics of ondansetron." European Journal of Cancer & Clinical Oncology 25 (1988): S71-4.

# **See Also**

sbiofit

# **More About**

- "Fit One-Compartment Model to Individual PK Profile" on page 4-52
- • ["Fit a Two-Compartment Model to PK 3rofiles of Multiple Individuals" on page 4-71](#page-346-0)
- • ["Nonlinear Regression" on page 4-35](#page-310-0)
# **Accelerating Model Simulations and Analyses**

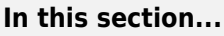

"What Is Acceleration?" on page 4-85

"When to Accelerate" on page 4-85

"Prerequisites for Accelerating Simulations and Analyses" on page 4-85

["Accelerate Simulations Programmatically" on page 4-86](#page-361-0)

["Accelerate Simulations using SimBiology Model Analyzer" on page 4-87](#page-362-0)

["Troubleshooting Accelerated Simulations" on page 4-87](#page-362-0)

# **What Is Acceleration?**

Normally, when simulating or analyzing a model in SimBiology, the model is expressed in MATLAB code. You can accelerate the simulation by converting the model to compiled C code, which executes faster. Because this compilation step has a small time overhead, acceleration is not recommended for individual simulations of small models. However, for large models, or for repeated simulations during analysis, acceleration can provide a significant speed increase that outweighs the small time overhead.

# **When to Accelerate**

The functionality to accelerate simulations performs optimally under the following conditions:

- Running repeated simulations with different initial conditions
- Running very long simulations (for example, simulations that take longer than a minute to run)

# **Prerequisites for Accelerating Simulations and Analyses**

To prepare your models for accelerated simulations, install and set up a compiler:

- **1** Install a C compiler (if one is not already installed on your system). For a current list of supported compilers, see [Supported and Compatible Compilers](https://www.mathworks.com/support/requirements/supported-compilers.html).
- **2** Ensure that any user-defined functions in your model can be used for code generation from MATLAB, so they can convert to compiled C. For more information, see Language, Function, and Object support for C and C++ code generation (MATLAB Coder) or contact [MathWorks Technical](https://www.mathworks.com/support/contact_us.html?s_tid=doc2cs) [Support.](https://www.mathworks.com/support/contact_us.html?s_tid=doc2cs)

# **Note**

• On Windows, if you have not installed another compiler, SimBiology uses the lcc-win64 compiler for model accelerations. If you have installed another supported compiler, it will be selected automatically. For better performance of the acceleration functionality, you may want to install a [supported compiler](https://www.mathworks.com/support/requirements/supported-compilers.html) other than lcc-win64, and it will be selected automatically.

# <span id="page-361-0"></span>**Accelerate Simulations Programmatically**

Use sbioaccelerate if you are accelerating a SimBiology model. For a SimFunction object and an exported model (SimBiology.export.Model), use the corresponding accelerate method.

## **Using sbioaccelerate**

Follow the two-step process for acceleration.

**1** Run sbioaccelerate to prepare your model for accelerated simulations. Use the same input arguments that you plan to use with sbiosimulate in the next step. For example:

```
sbioaccelerate(model,configset,doses);
```
For a very large model, this step may take a minute or longer to complete.

**2** Run sbiosimulate with the same input arguments that you used with sbioaccelerate. For example:

simdata = sbiosimulate(model,configset,doses);

If you pass in an array of doses to sbioaccelerate, you can simulate the model using any subset of these doses and do not need to run acceleration again.

For illustrated examples, see the following.

- "Prepare a Model for Accelerated Simulation"
- "Accelerate Simulation With Array of Doses"

## **Using accelerate**

A SimFunction object is automatically accelerated at the first function execution. Hence it is not necessary to accelerate the model before you create the object. However, manually accelerate using the accelerate method of the object if you want it accelerated in your deployment applications.

For exported model, see accelerate.

## **When to Rerun Acceleration**

If you make any modifications to the model, such as changes to reactions or adding events, you need to rerun the acceleration, before running simulations.

However, there are exceptions. You do *not* need to accelerate again if you are making the changes to:

- Any variants
- InitialAmount property of species
- Capacity property of compartments
- Value property of parameters
- StopTime property of configset
- OutputTimes property of SolverOptions
- Active, Amount, and Rate properties of ScheduleDose and RepeatDose
- Time property of ScheduleDose
- Interval, RepeatCount, and StartTime properties of RepeatDose

<span id="page-362-0"></span>• Notes, Tag, and UserData properties of any applicable objects

# **Accelerate Simulations using SimBiology Model Analyzer**

You can enable the model acceleration in the **SimBiology Model Analyzer** app by checking the **Prepare the model for accelerated simulation** box in the **Model** step of the program.

# **Troubleshooting Accelerated Simulations**

If you have custom functions, use persistent variables only for those (constant) variables that you do not want to recalculate or reload every function call. The reason is that during the acceleration process, SimBiology converts the model and custom functions to compiled C code. If you try to use a persistent variable to share data across generated (or compiled) C functions, you may have different results. For instance, if you use a persistent variable to count how many times a function is called, each compiled function will have a separate count. Those persistent variables in the corresponding compiled functions will be different from the one used in the MATLAB function that you defined.

If you specify custom functions in SimBiology expressions, you might see the following warning if your code is not compatible with code generation from MATLAB:

The SimBiology *Expression* and any user-defined functions could not be accelerated. Please check that these expressions and any user-defined functions are supported for code generation as described in the Code Generation from MATLAB documentation.

where *Expression* is any of the following:

- Reaction rate/rule expression
- Initial assignment rule expression
- Repeated assignment rule expression
- Event trigger expression
- Event function expression

For more information, see Language, Function, and Object support for C and C++ code generation (MATLAB Coder) or contact [MathWorks Technical Support](https://www.mathworks.com/support/contact_us.html).

# **See Also**

```
sbioaccelerate | SimFunction object | SimBiology.export.Model | accelerate |
accelerate
```
# **More About**

- "SimBiology Apps"
- • ["Model Simulation" on page 4-3](#page-278-0)
- • ["Troubleshooting Simulation Problems" on page 3-15](#page-266-0)

# **Noncompartmental Analysis**

Noncompartmental analysis (NCA) lets you compute pharmacokinetic (PK) parameters of a drug from the time course of measured drug concentrations. This approach does not require the assumption of a specific compartmental model. NCA is often used to determine the degree of exposure following administration of a drug, such as AUC, and other PK parameters, such as the clearance and the terminal half-life.

# **Data**

SimBiology lets you calculate NCA parameters from concentration–time data. The data must contain a time column, a concentration column, and a dose column that defines dose amounts. Three types of drug administration routes are supported: IV bolus, IV infusion, and Extravascular. You can have a column for each type. For infusion doses, an infusion rate column is also needed.

If you have data containing multiple groups of observations, you can define a group column. If needed, you can use two levels of hierarchy to specify grouping. Specify the outer level of grouping using the group column, and specify the inner level (subgroups) in the ID column. Consider data that contains three groups, where each group contains four patients. The group column labels the three groups, and the ID column labels each patient.

# **Dosing**

Single-dosing data contains a single dose amount for each individual. Multiple-dosing data has several doses at different times for each individual. There are common parameters calculated for either type of dosing data, and parameters that are specific to single or multiple dosing.

# **Common Parameters for Single and Multiple Dosing**

SimBiology computes some common parameters for single- or multiple-dosing data. This figure represents the concentration-time profile after a single dose. For multiple dosing, the same principles apply, except that SimBiology uses a steady state dosing period.

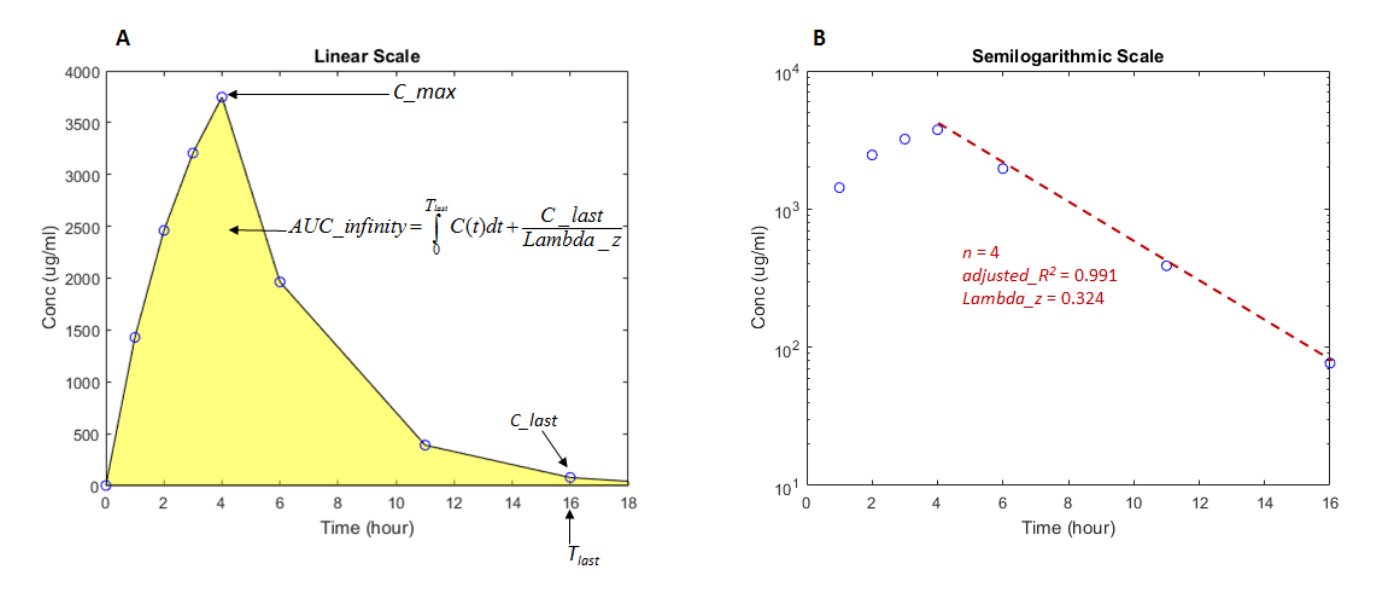

Figure **A** shows concentration–time data in a linear scale and illustrates how the AUC from time 0 to infinity is calculated. Figure **B** shows the same data in a semilogarithmic scale. To compute the terminal rate constant (*Lambda\_z*), SimBiology performs a set of linear regressions of the logtransformed data using each of the last *n* points  $(n = 3, 4, 5, ...)$  from the terminal portion of the curve. *Lambda* z is chosen from the regression that uses the most points and has the maximum *adjusted\_R<sup>2</sup>* .

This table describes the common parameters for single and multiple dosing.

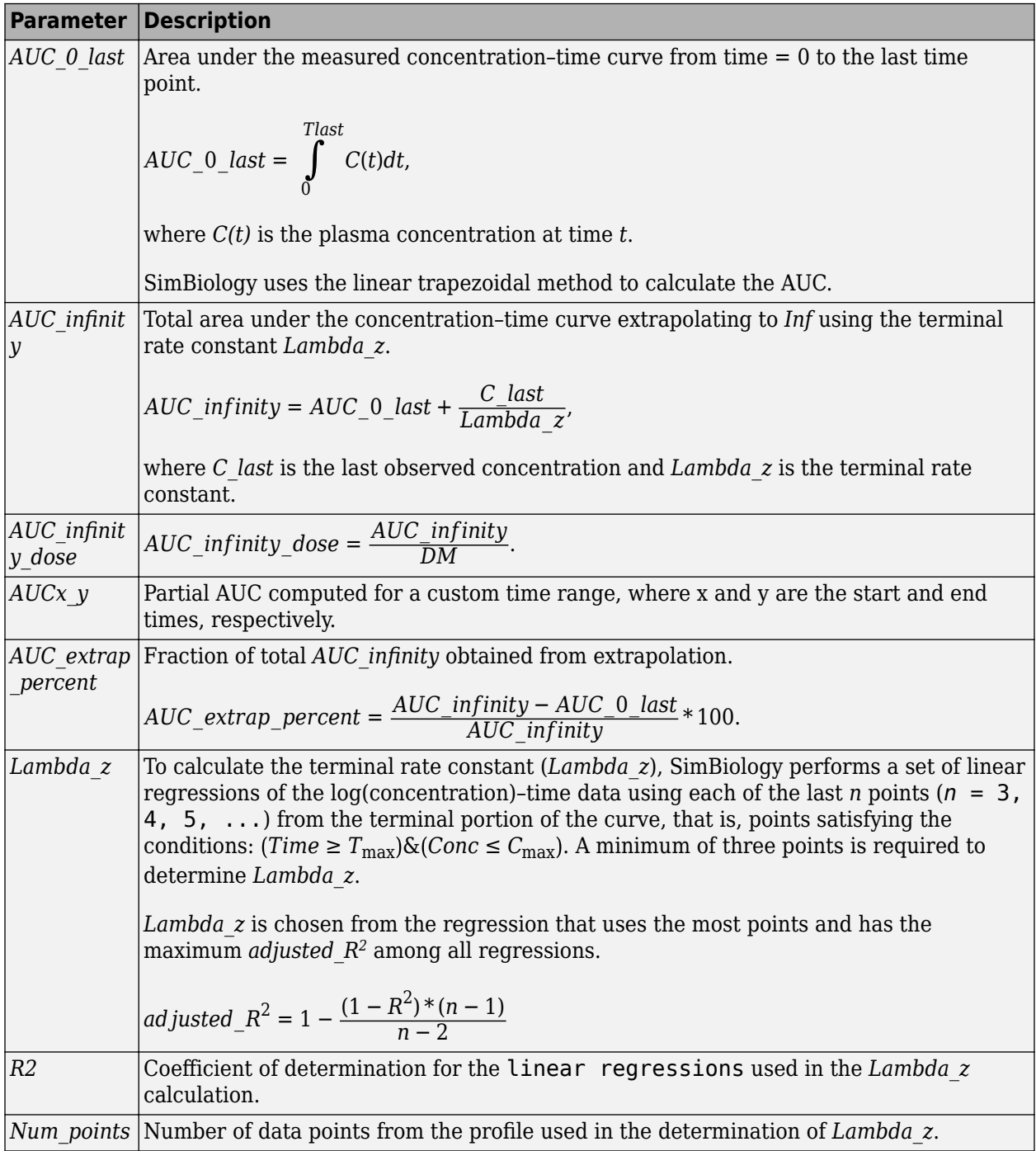

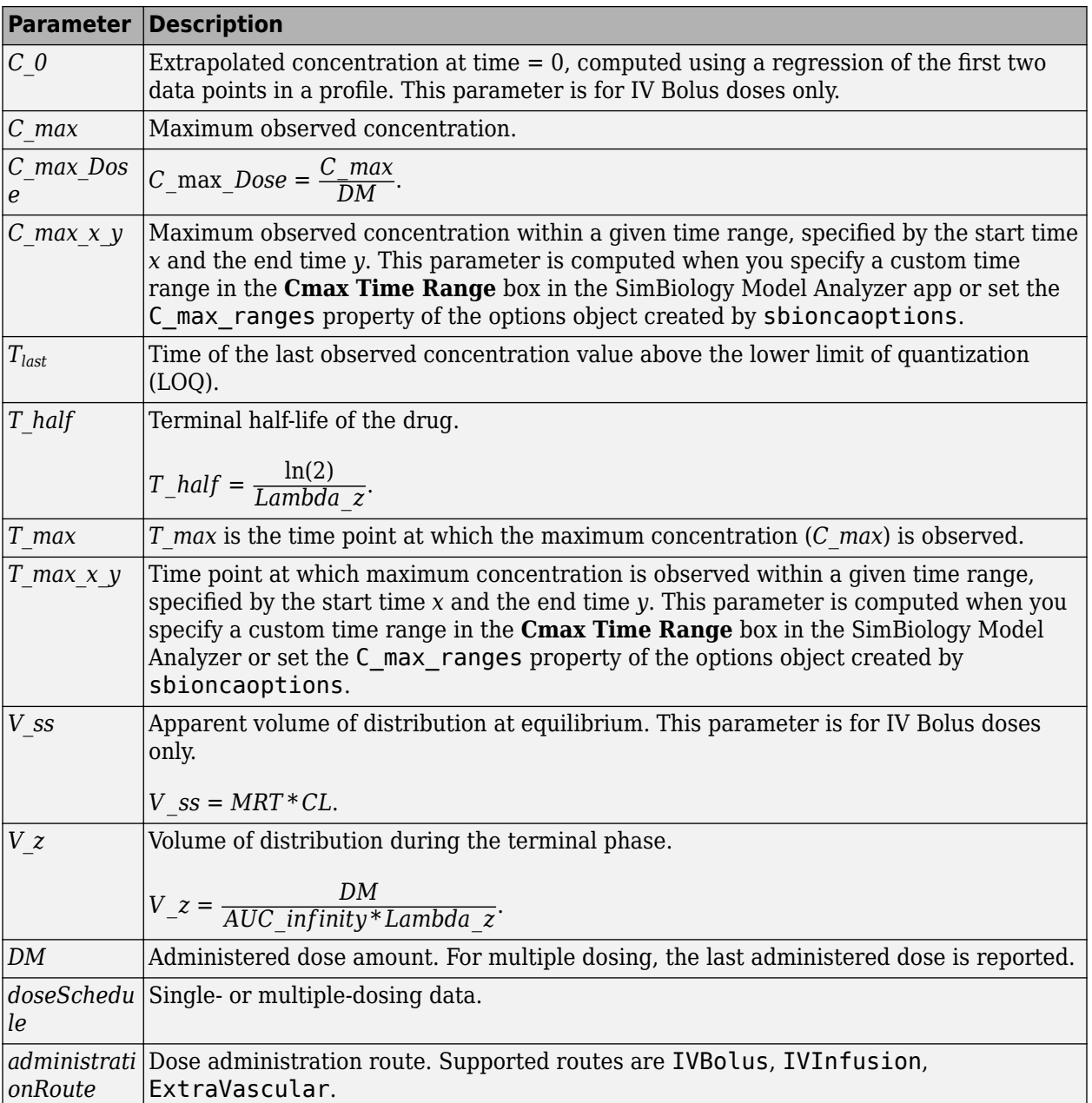

# **Parameters for Single Dosing**

In addition to the common parameters, SimBiology reports parameters for single-dosing data.

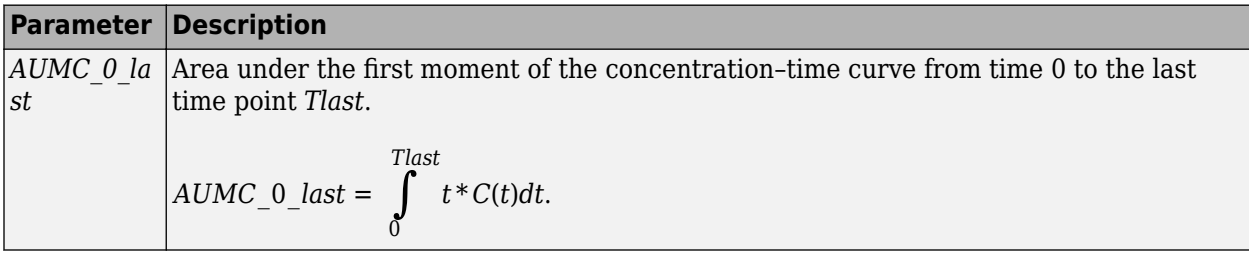

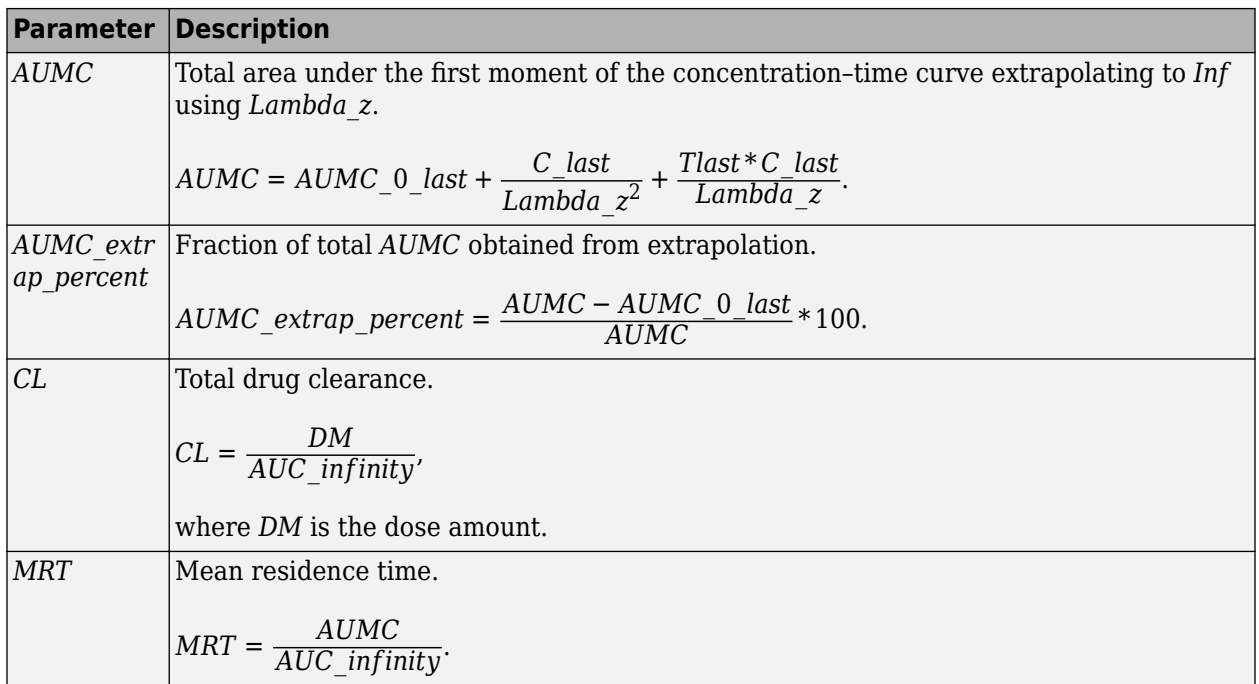

# **Parameters for Multiple Dosing**

This figure shows the concentration-time profile after multiple doses. SimBiology uses a steady state dosing period to compute the following NCA parameters for multiple-dosing data, in addition to the common parameters listed previously. In the following figure, the last dosing period is used for illustration purposes.

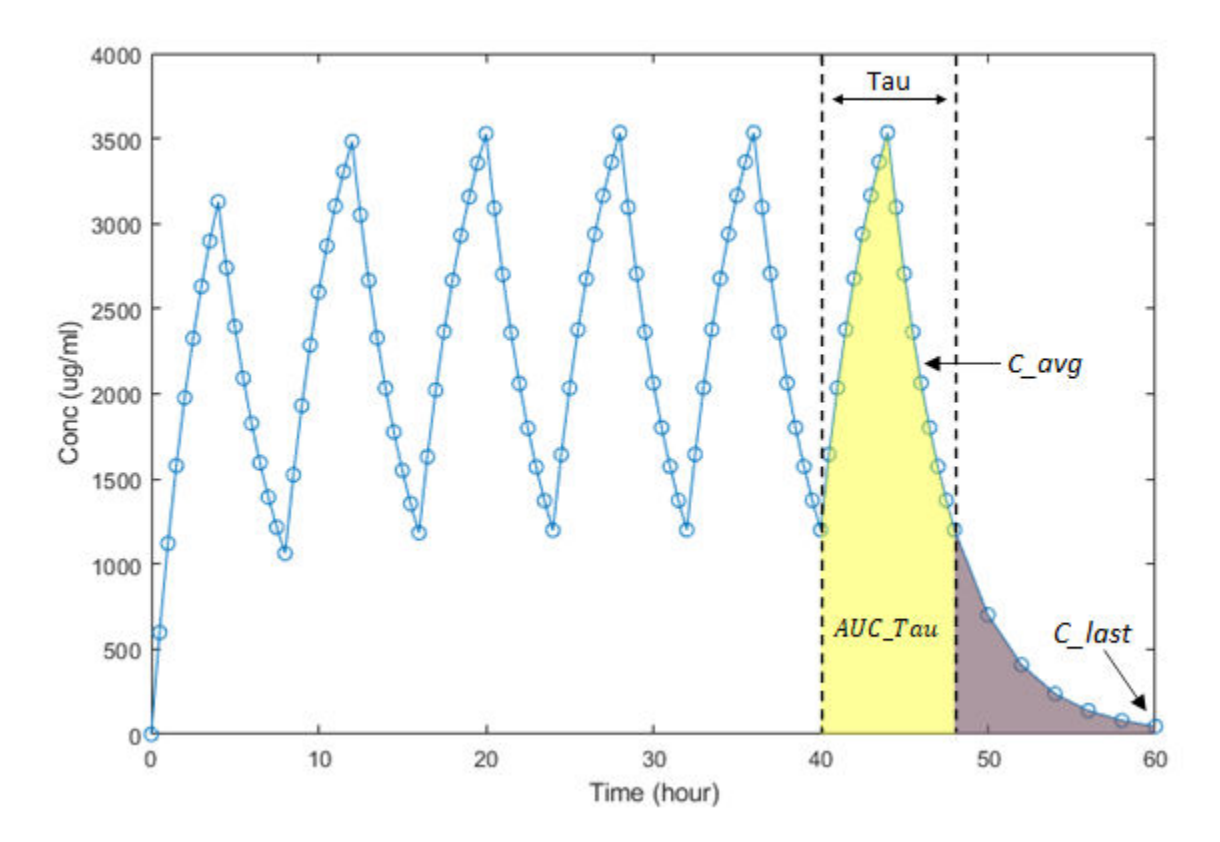

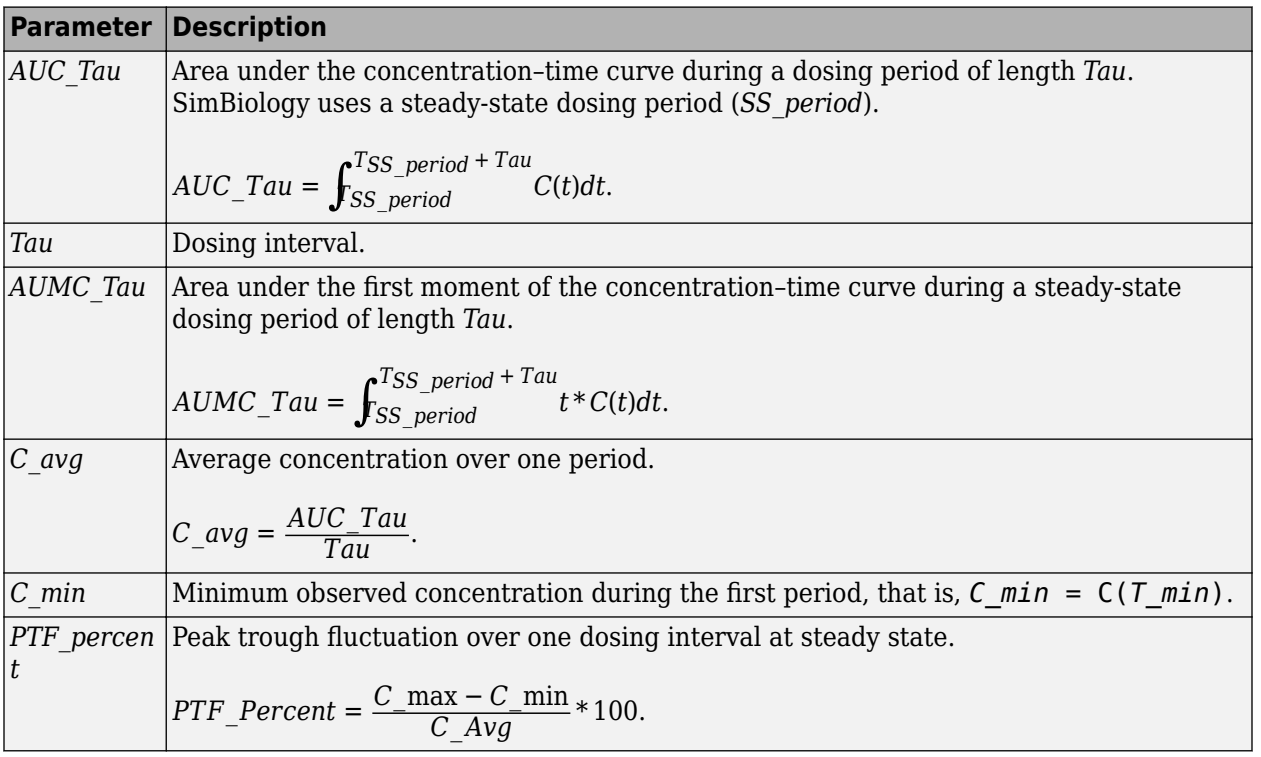

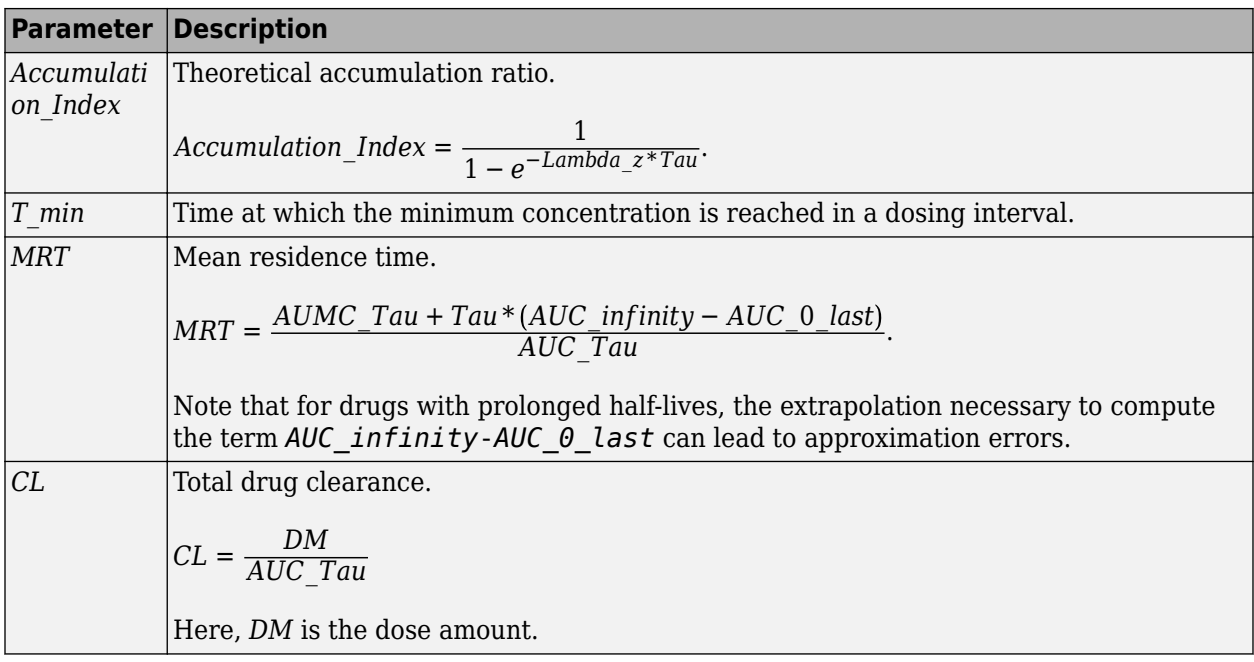

## **Sparse Sampling**

To calculate PK parameters, measured concentrations at multiple time points for each individual is needed after the drug administration. Under certain circumstances, it is not feasible or not practical to obtain such longitudinal data on a single subject. In such cases, concentration data is collected from multiple individuals at each time point and then averaged to calculate NCA parameters for each group instead. SimBiology performs such sparse sampling by taking the average of the dependent variable for all individuals at the same time point. It then returns the values of NCA parameters for each group. Time values for each measurement across individuals (IDs) within a group must be identical.

# **Calculating NCA Parameters**

You can calculate NCA parameters using the sbionca function in the command line or using the **SimBiology Model Analyzer** app.

# **Using sbionca**

sbionca provides command line functionality to compute NCA parameters. Define the data classification options and parameter calculation options using an option object created by sbioncaoptions. For an example, see "Compute NCA Parameters from Concentration-Time Data".

# **Using SimBiology Model Analyzer**

After you import the data, select **Program** > **Non-Compartmental Analysis** on the **Home** tab. You can classify your data column in the **NCA** step of the program. If your data has a grouping column, specify it using **Group**. Use **ID** to specify the inner level of grouping. Specify the dosing data column (**IV Bolus Dose** or **Extravascular Dose**). **Lower limit of quantization (LOQ)** is a threshold below which the values of dependent variables are truncated to zero.

**Lambda Time Range** lets you specify a custom time range to compute the terminal rate constant (Lambda\_z). The time range applies to all groups; you cannot specify a different time range for each group.

**Cmax Time Range** lets you specify a custom time range to report the maximum observed concentration within the range (*C\_max*) and the time (*T\_max*) when it is observed. You can specify a different time range for each group.

**Partial AUC** lets you specify a custom time range to compute the partial AUC bounded by the start and end times. You can specify a different time range for each group.

You can export the NCA results to MATLAB workspace. By default, the data is exported as a table. To convert it to a dataset, use table2dataset.

For a workflow example, see ["Calculate NCA Parameters and Fit Model to PK/PD Data Using](#page-90-0) [SimBiology Model Analyzer App" on page 1-77.](#page-90-0)

# **See Also**

sbioncaoptions | sbionca

# **More About**

• "SimBiology Apps"

# **Stochastic Simulation of Radioactive Decay**

This example shows how to build and simulate a model using the SSA stochastic solver.

The following model will be constructed and stochastically simulated:

- Reaction 1:  $x \rightarrow z$  with a first-order reaction rate,  $c = 0.5$ .
- Initial conditions:  $x = 1000$  molecules,  $z = 0$ .

This model can also be used to represent irreversible isomerization.

This example uses parameters and conditions as described in Daniel T. Gillespie, 1977, "Exact Stochastic Simulation of Coupled Chemical Reactions," The Journal of Physical Chemistry, vol. 81, no. 25, pp. 2340-2361.

## **Read the Radioactive Decay Model Saved in SBML Format**

```
SBML = Systems Biology Markup Language, www.sbml.org
```

```
model = sbmlimport('radiodecay.xml')
mode1 = SimBiology Model - RadioactiveDecay 
   Model Components:
    Compartments: 1
    Events: 0
   Parameters: 1
   Reactions: 1
    Rules: 0
   Species: 2
    Observables: 0
```
# **View Species Objects of the Model**

### model.Species

```
ans = SimBiology Species Array
  Index: Compartment: Name: Value: Units: 
  1 unnamed x 1000 molecule
        unnamed z 0 molecule
```
## **View Reaction Objects of the Model**

```
model.Reactions
```

```
ans = SimBiology Reaction Array
   Index: Reaction:
   1 x -> z
```
## **View Parameter Objects for the Kinetic Law**

model.Reactions(1).KineticLaw(1).Parameters

 $ans =$  SimBiology Parameter Array Index: Name: Value: Units: 1 c 0.5 1/second

**Update the Reaction to use MassAction Kinetic Law for Stochastic Solvers.**

```
model.Reactions(1).KineticLaw(1).KineticLawName = 'MassAction';
model.Reactions(1).KineticLaw(1).ParameterVariableNames = \{C'\};
```
**Simulate the Model Using the Stochastic (SSA) Solver & Plot**

```
cs = getconfigset(model,'active');
cs.SolverType = 'ssa';
cs. StopTime = 14.0;cs.CompileOptions.DimensionalAnalysis = false;
[t,X] = \text{sbiosimulate}(\text{model});plot(t,X);
legend('x', 'z', 'AutoUpdate', 'off');
title('Stochastic Radioactive Decay Simulation');
ylabel('Number of molecules');
xlabel('Time (seconds)');
```
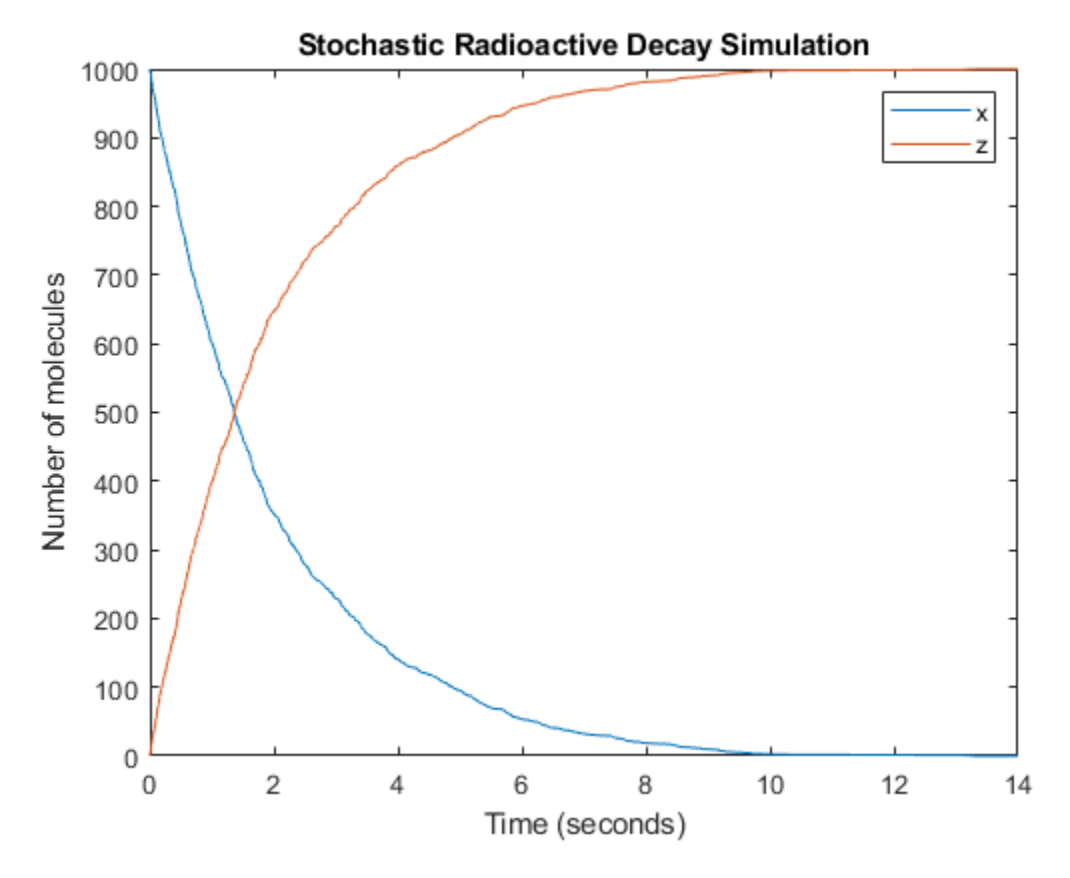

### **Repeat the Simulation to Show Run-to-Run Variability**

```
title('Multiple Stochastic Radioactive Decay Simulations');
hold on;
for loop = 1:20[t,X] = \text{shiosimulate}(\text{model}); plot(t,X); % Just plot number of reactant molecules
     drawnow; 
end
```
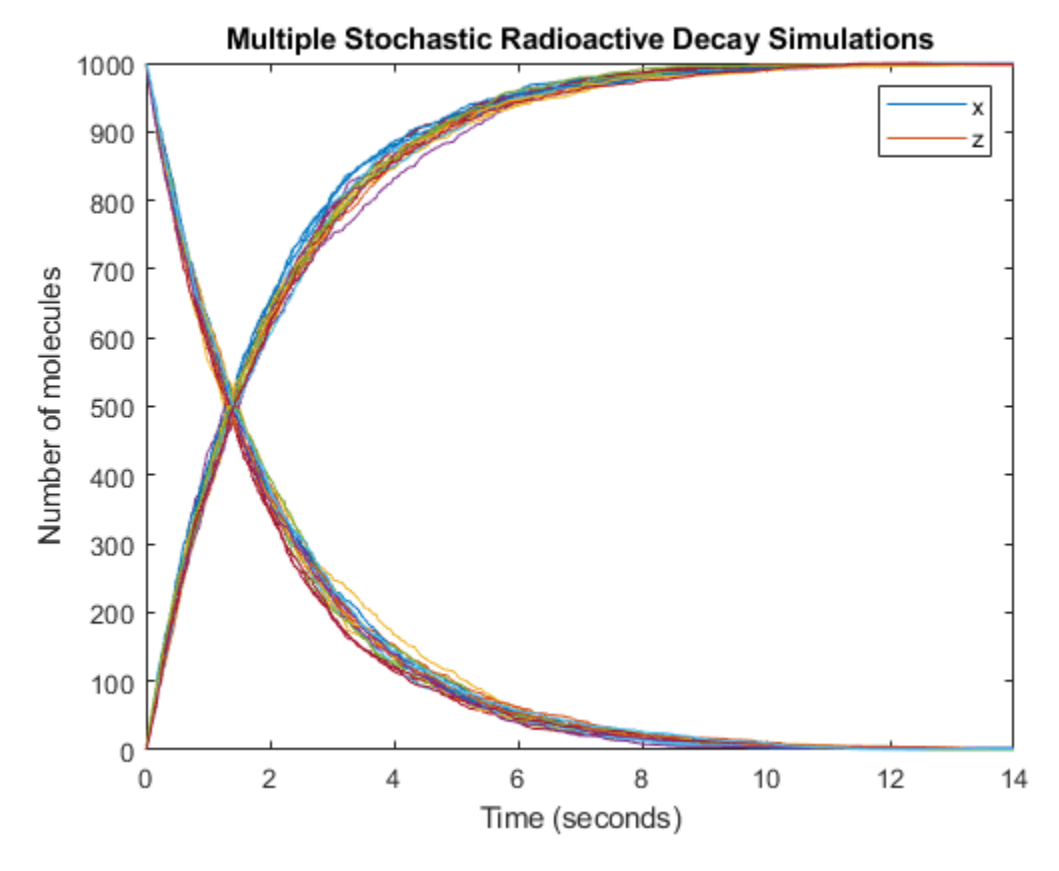

## **Overlay the Reaction's ODE Solution in Red**

```
cs = getconfigset(model,'active');
cs.SolverType = 'sundials';
cs.StopTime = 20;
[t,X] = \text{shiosimulate}(\text{model});plot(t,X,'red');
hold off;
```
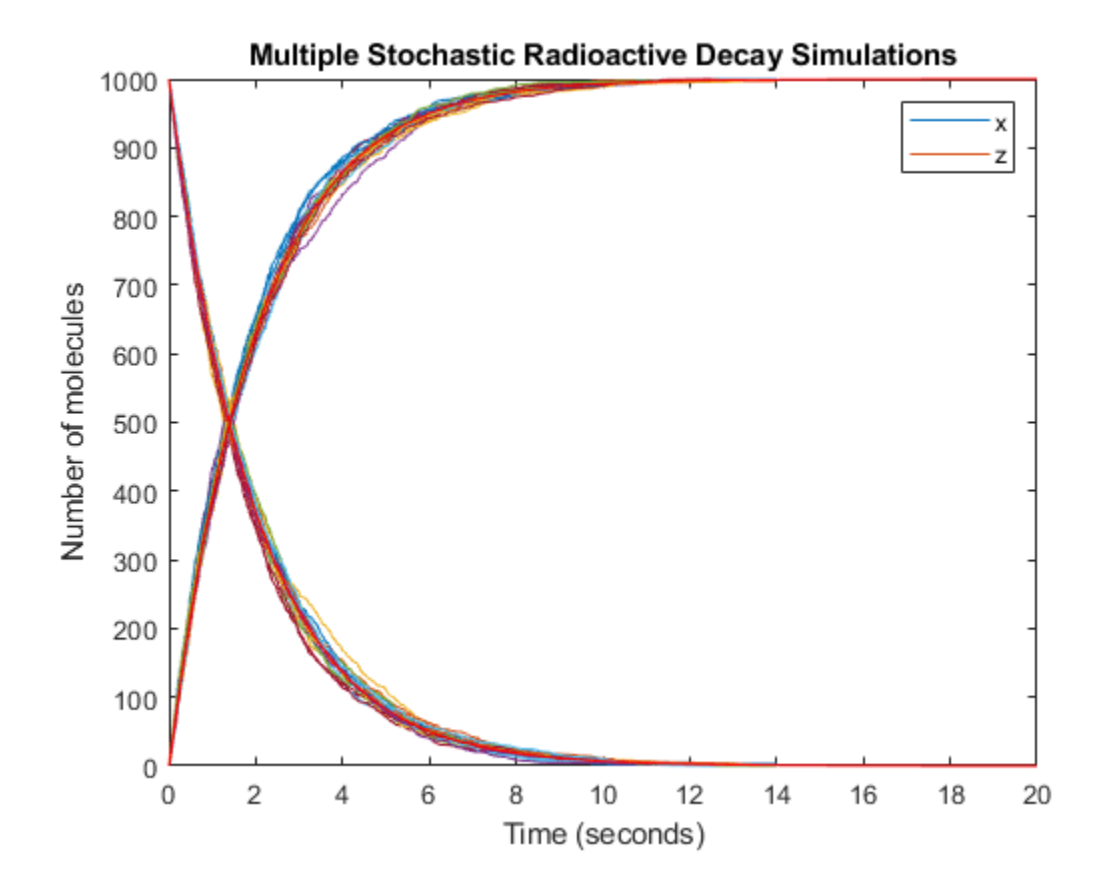

# **Stochastic Simulation of the Lotka-Volterra Reactions**

This example shows how to build and simulate a model using the SSA stochastic solver.

The following model will be constructed and stochastically simulated:

- Reaction 1:  $x + y1$  -> 2 y1 + x, with rate constant, c1 = 10.
- Reaction 2:  $y1 + y2 \rightarrow 2y2$ , with rate constant,  $c2 = 0.01$ .
- Reaction 3:  $y2 \rightarrow z$ , with rate constant,  $c3 = 10$ .
- Initial conditions:  $x=1$  (constant),  $y1=y2=1000$ ,  $z=0$ .
- Note: Species 'x' in Reaction 1 is represented on both sides of the reaction to model the assumption that the amount of x is constant.

These reactions can be interpreted as a simple predator-prey model if one considers that the prey population (y1) increases in the presence of food (x) (Reaction 1), that the predator population (y2) increases as they eat prey (Reaction 2), and that predators (y2) die of natural causes (Reaction 3).

This example uses parameters and conditions as described in Daniel T. Gillespie, 1977, "Exact Stochastic Simulation of Coupled Chemical Reactions," The Journal of Physical Chemistry, vol. 81, no. 25, pp. 2340-2361.

### **Register Units for the Model**

```
sbioaddtolibrary(sbiounit('rabbit','molecule',1));
sbioaddtolibrary(sbiounit('coyote','molecule',1));
sbioaddtolibrary(sbiounit('food','molecule',1));
sbioaddtolibrary(sbiounit('amountDimension','molecule',1));
```
### **Create the Lotka-Volterra Model**

```
model = sbiomodel('Lotka-Volterra Model');
c = addcompactment(mod 1, 'C');
c.CapacityUnits = 'meter^3';
```
### **Add Reaction 1 to the Model Object**

```
r1 = addreaction(model, 'x + y1 -> 2 y1 + x')r1 = SimBiology Reaction Array
    Index: Reaction: 
   1 x + y1 \rightarrow 2 y1 + x% Set the Kinetic Law for Reaction 1.
kl1 = addkineticlaw(r1, 'MassAction');
% Add rate constant parameter, c1, to reaction with value = 10
p1 = addparameter(kl1, 'c1', 'Value', 10);kl1.ParameterVariableNames = \{c1\};
% Add units to c1
p1.ValueUnits = '1/(second*rabbit)';
```

```
% Set initial amounts for species in Reaction 1
r1.Reactants(1).InitialAmount = 1; \frac{1}{8} x
r1.Reactants(2).InitialAmount = 1000; \frac{1}{2} % y1
% Set the initial amount units for species in Reaction 1
r1.Reactants(1).InitialAmountUnits = 'food'; \frac{1}{8} x
r1.Reactants(2).InitialAmountUnits = 'rabbit'; % y1
```
#### **Add Reaction 2 to the Model Object**

```
r2 = addreaction(model, 'y1 + y2 -> 2 y2')r2 = SimBiology Reaction Array
    Index: Reaction: 
   1 y1 + y2 \rightarrow 2 y2% Set the kinetic law for Reaction 2.
kl2 = addkineticlaw(r2, 'MassAction');
% Add rate constant parameter, c2, to kinetic law with value = 0.01
p2 = addparameter(kl2, 'c2', 'Value', 0.01);kl2.ParameterVariableNames = {'c2'};
% Add units to c2
p2.ValueUnits = '1/(second * covote)';% Set initial amounts for new species in Reaction 2
r2.Products(1).InitialAmount = 1000; \frac{1}{2} % y2
% Set the initial amount units for new species in Reaction 2
r2.Products(1). InitialAmountUnits = 'coyote'; % y2
```
### **Add Reaction 3 to the Model Object**

```
r3 = addreaction(model, 'y2 -> z')
r3 = SimBiology Reaction Array
    Index: Reaction:
   1 y2 \rightarrow z% Add "bogus" units to trash variable 'z'
r3.Products(1).InitialAmountUnits = 'amountDimension';
% Set the kinetic law for Reaction 3.
k13 = addkineticlaw(r3, 'MassAction');
% Add rate constant parameter, c3, to reaction with value = 10
p3 = addparameter(kl3, 'c3', 'Value', 10);kl3.ParameterVariableNames = \{^{\prime}c3^{\prime}\};
```

```
% Add units to c3
p3.ValueUnits = '1/second';
```
### **Display the Completed Model Objects**

#### model

```
model = 
   SimBiology Model - Lotka-Volterra Model 
   Model Components:
    Compartments: 1
    Events: 0
    Parameters: 3
    Reactions: 3
    Rules: 0
    Species: 4
    Observables: 0
```
### **Display the Reaction Objects**

### model.Reactions

```
ans = SimBiology Reaction Array
    Index: Reaction: 
   1 x + y1 \rightarrow 2 y1 + x2 y1 + y2 \rightarrow 2 y2<br>3 y2 \rightarrow zy2 \rightarrow z
```
## **Display the Species Objects**

### model.Species

```
ans = SimBiology Species Array
    Index: Compartment: Name: Value: Units: 
 1 C x 1 food 
   2 C y1 1000 rabbit<br>3 C y2 1000 coyote
              \begin{array}{ccc} C & \quad & \quad & \text{y2} & \quad & 1000 & \quad & \text{coyote} \\ C & \quad & \quad & \text{z} & \quad & 0 & \quad & \text{amountl} \end{array} 4 C z 0 amountDimension
```
### **Simulate with the Stochastic (SSA) Solver & Plot**

```
cs = getconfigset(model,'active');
cs.SolverType = 'ssa';
cs.StopTime = 30;
cs.SolverOptions.LogDecimation = 200;
cs.CompileOptions.UnitConversion = true;
[t,X] = \text{sbiosimulate}(\text{model});plot(t, X(:,2), t, X(:,3));
legend('Y1', 'Y2');
title('Lotka-Volterra Reaction - State History');
```
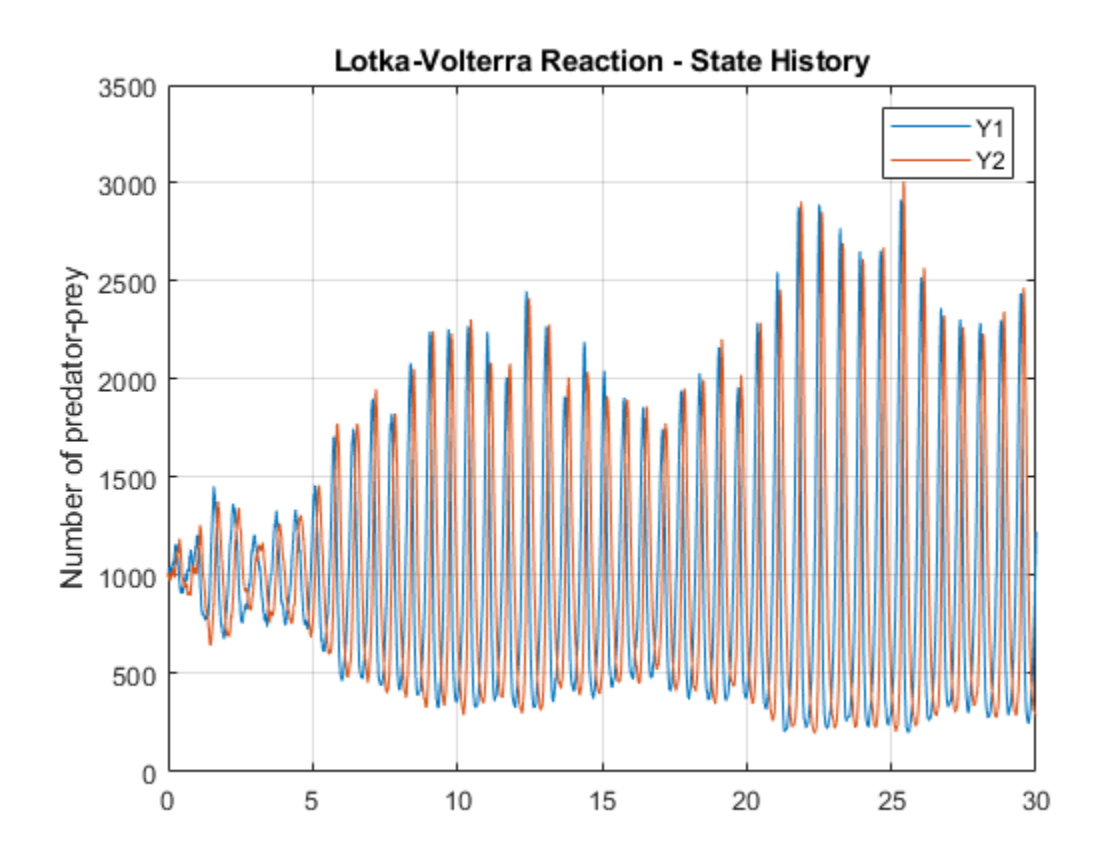

```
ylabel('Number of predator-prey');
grid on;
```
## **Show Phase Portrait of Y1 to Y2**

```
plot(X(:,2),X(:,3));
title('Lotka-Volterra Reaction - Y1 vs. Y2');
xlabel('Number of Y1 rabbits');
ylabel('Number of Y2 coyotes');
```
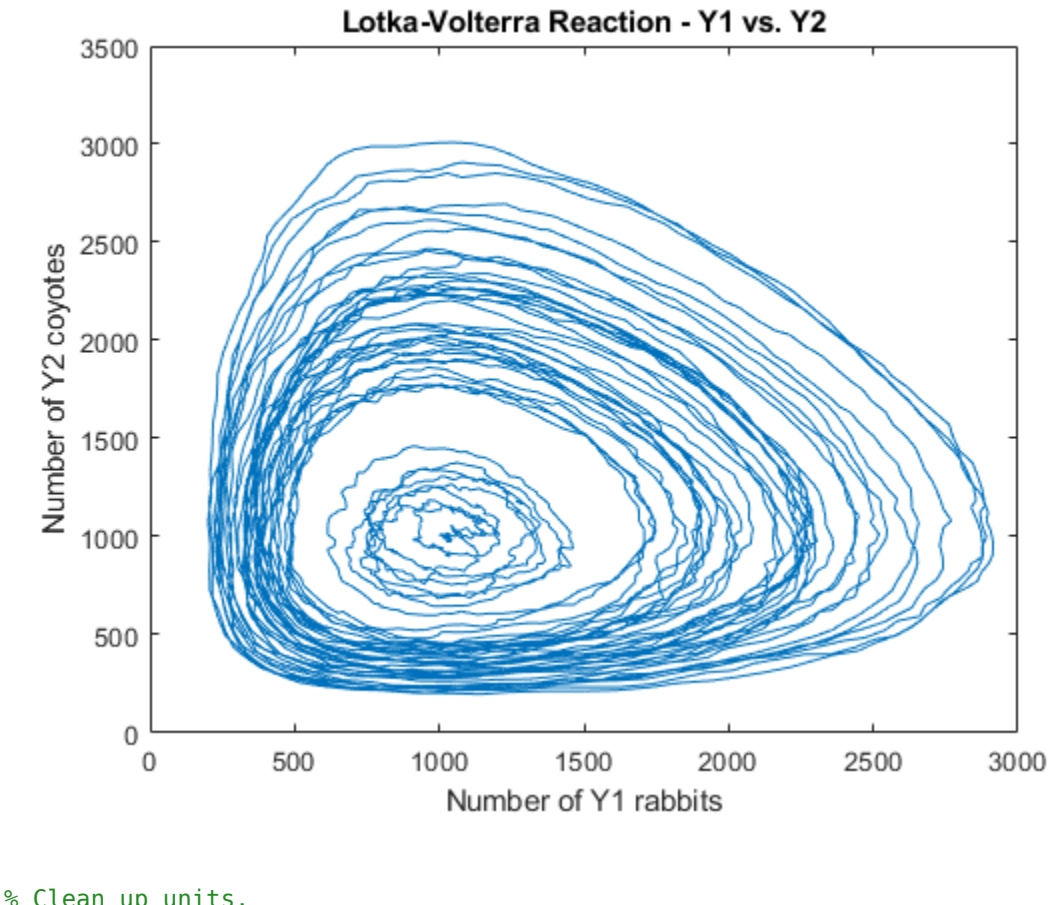

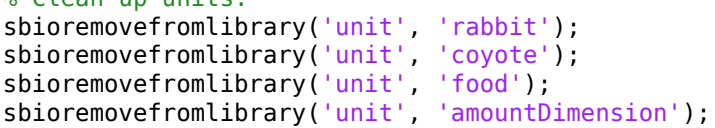

# **Comparing SSA and Explicit Tau-Leaping Stochastic Solvers**

This example shows how to build and simulate a model using the SSA stochastic solver and the Explicit Tau-Leaping solver.

The following decaying-dimerizing reactions will be constructed and stochastically simulated:

- Reaction 1:  $s1 \rightarrow$  null, with reaction rate constant,  $c1 = 1.0$
- Reaction 2:  $2 s1 < -\frac{1}{2} s2$ , with reaction rate constants, forward:  $c2f = 0.002$  reverse:  $c2r = 0.5$
- Reaction 3:  $s2 \rightarrow s3$ , with reaction rate constant,  $c3 = 0.04$
- Initial conditions:  $s1 = 100000$  molecules,  $s2 = s3 = 0$

This example uses parameters and conditions as described in Daniel T. Gillespie, 2001, "Approximate accelerated stochastic simulation of chemically reacting systems," Journal of Chemical Physics, vol. 115, no. 4, pp. 1716-1733.

### **Create Decaying-Dimerizing Model**

model = sbiomodel('Decaying-Dimerizing Reaction Set');

#### **Enter Reactions**

```
r1 = addreaction(model, 's1 -> null');r2 = addreaction(model, '2 s1 < -&gt; s2');
r3 = addreaction(model, 's2 -> s3');
```
### **Set Reactions to be MassAction**

```
kl1 = addkineticlaw(r1, 'MassAction');
kl2 = addkineticlaw(r2, 'MassAction');
kl3 = addkineticlaw(r3, 'MassAction');
```
### **Add Rate Constants for Each Reaction**

```
p1 = addparameter(kl1, 'c1', 'Value', 1.0);
p2f = addparameter(kl2, 'c2f', 'Value', 0.002);
p2r = addparameter(kl2, 'c2r', 'Value', 0.5);
p3 = addparameter(kl3, 'c3', 'Value', 0.04);
```
### **Set the Kinetic Law Constants for Each Kinetic Law.**

kl1.ParameterVariableNames =  $\{c1\}$ ; kl2.ParameterVariableNames =  $\{ 'c2f', 'c2r' \};$ kl3.ParameterVariableNames =  $\{^{\prime}c3^{\prime}\}$ ;

### **Specify Initial Amounts of Each Species**

```
model.species(1).InitialAmount = 100000; % sl
model.species(2).InitialAmount = 0; \frac{8}{52}model.species(3).InitialAmount = 0; % s3
```
#### **Display the Completed Model Objects**

## model

```
mode1 = SimBiology Model - Decaying-Dimerizing Reaction Set
```

```
 Model Components:
  Compartments: 1
  Events: 0
 Parameters: 4<br>Reactions: 3
 Reactions:
  Rules: 0
  Species: 3
  Observables: 0
```
### **Display the Reaction Objects**

```
model.Reactions
```

```
ans = SimBiology Reaction Array
             Index: Reaction: 
            \begin{array}{ccc} 1 & 51 \ \text{•} & 251 \ \text{•} & 251 \ \text{•} & 51 \ \text{•} & 51 \ \text{•} & 51 \ \text{•} & 51 \ \text{•} & 51 \ \text{•} & 51 \ \text{•} & 51 \ \text{•} & 51 \ \text{•} & 51 \ \text{•} & 51 \ \text{•} & 51 \ \text{•} & 51 \ \text{•} & 51 \ \text{•} & 51 \ \text{•} & 51 \ \text{•} & 51 \ \text{•} & 51 \ \text{•} & 51 \ \text{•2 s1 \le -52 3 s2 -> s3
```
# **Display the Species Objects**

### model.Species

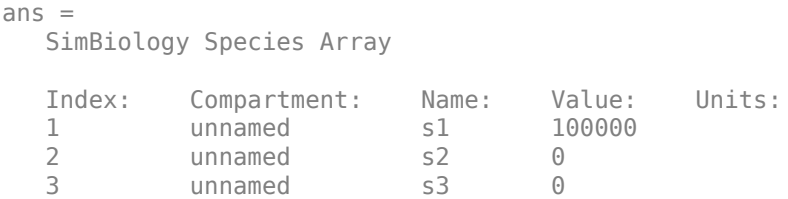

## **Get the Active Configuration Set for the Model.**

```
cs = getconfigset(model,'active');
```
### **Simulate Model Using SSA Stochastic Solver and Plot**

```
tfinal = 30, logging every 10th datapoint.
```

```
cs.SolverType = 'ssa';
cs.StopTime = 30;
solver = cs.SolverOptions;
solver.LogDecimation = 10;
cs.CompileOptions.DimensionalAnalysis = false;
[t_ssa, x_ssa] = sbiosimulate(model);
h1 = subplot(2, 1, 1);plot(h1, t_ssa, x_ssa(:,1),'.');
h2 = subplot(2, 1, 2);plot(h2, t_ssa, x_ssa(:,2:3),'.');
grid(h1,'on');
grid(h2,'on');
title(h1,'Decay Dimerizing Reactions');
```

```
ylabel(h1,'Amount of S1');
ylabel(h2,'Amount of S2 & S3');
xlabel(h2,'Time');
legend(h2, 'S2', 'S3');
```
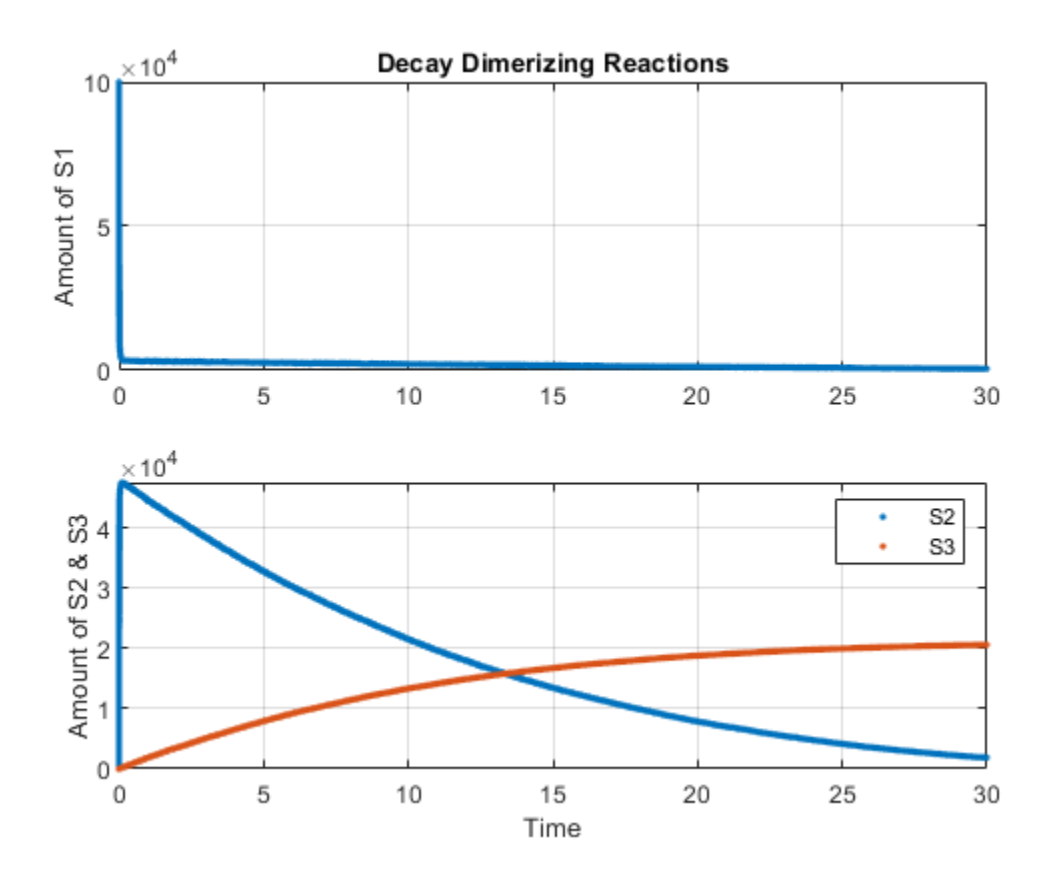

# **Simulate Model Using Explicit Tau-Leaping Solver and Plot in the Same Figure**

Without closing the figure window, plot the results from using the Explicit Tau-Leaping Solver.

tfinal = 30, logging every 10th datapoint. Acceptable error tolerance for solver, 0.03.

```
cs.StopTime = 30;
cs.SolverType = 'explTau';
solver = cs.SolverOptions;
solver.LogDecimation = 10;
[t-et, x-et] = \text{sbiosimulate}(\text{model});hold(h1,'on');
hold(h2,'on');
plot(h1, t_etl, x_etl(:,1),'o');
plot(h2, t_etl, x_etl(:,2:3),'o');
legend(h2, 'S2 (SSA)', 'S3 (SSA)', 'S2 (Exp. Tau)', 'S3 (Exp. Tau)');
hold(h1,'off'); 
hold(h2,'off');
```
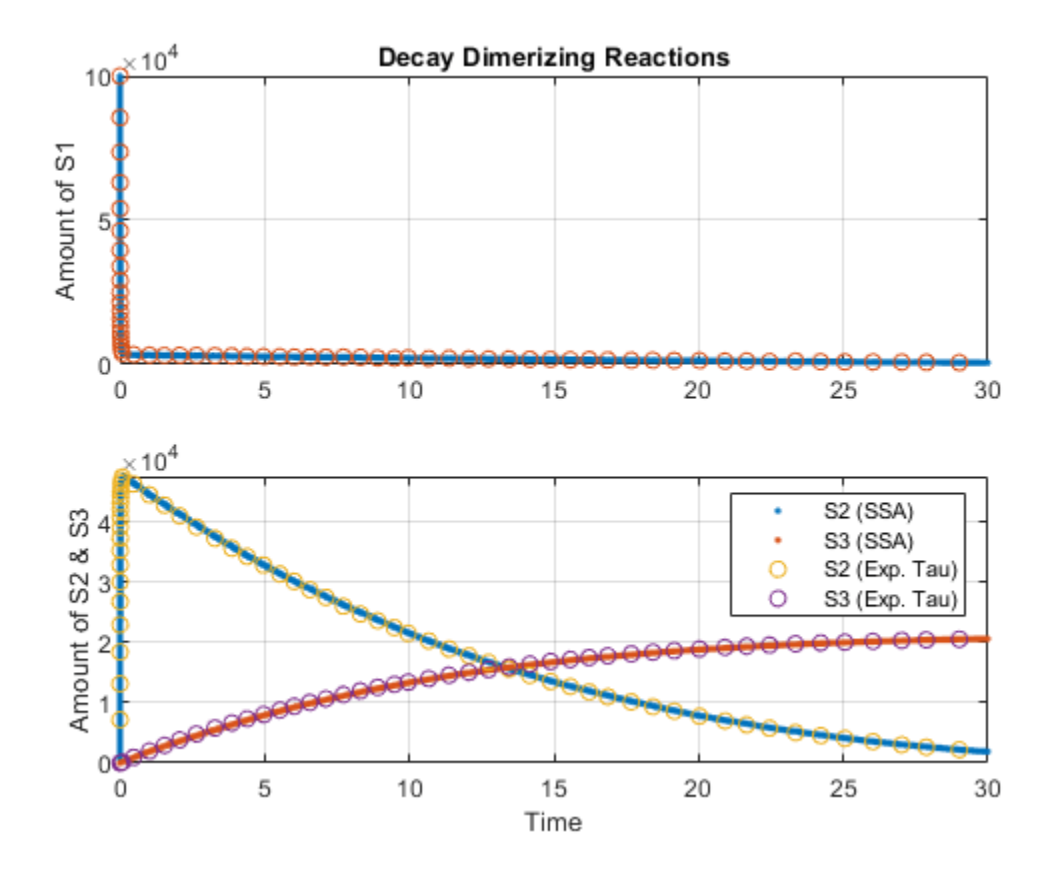

# **Comparison of Number of Steps for SSA and Explicit Tau-Leaping Algorithms**

fprintf('Approximate Number of SSA steps: %d\n', (length(t\_ssa) \* 10)); Approximate Number of SSA steps: 616010

fprintf('Approximate Number of Explicit Tau-Leaping steps: %d\n', ...  $(length(t_set1) * 10));$ 

Approximate Number of Explicit Tau-Leaping steps: 620

# **Deterministic Simulation of a Model Containing a Discontinuity**

This example shows how to correctly build a SimBiology® model that contains discontinuities.

### **Background**

The model you create in this example simulates the first-order elimination of a protein that is produced at a specified rate. The production rate contains two discontinuities. To simulate the model accurately, you must create events that are triggered at the time of the discontinuity.

The production rate has three "modes" of production, as illustrated in the following plot:

```
plot([0 3 3 6 6 10], [5 5 3 3 0 0]);
ylim([-0.5 5.5]);
xlabel('Time');
ylabel('Rate');
title('Discontinuous Protein Production Rate');
```
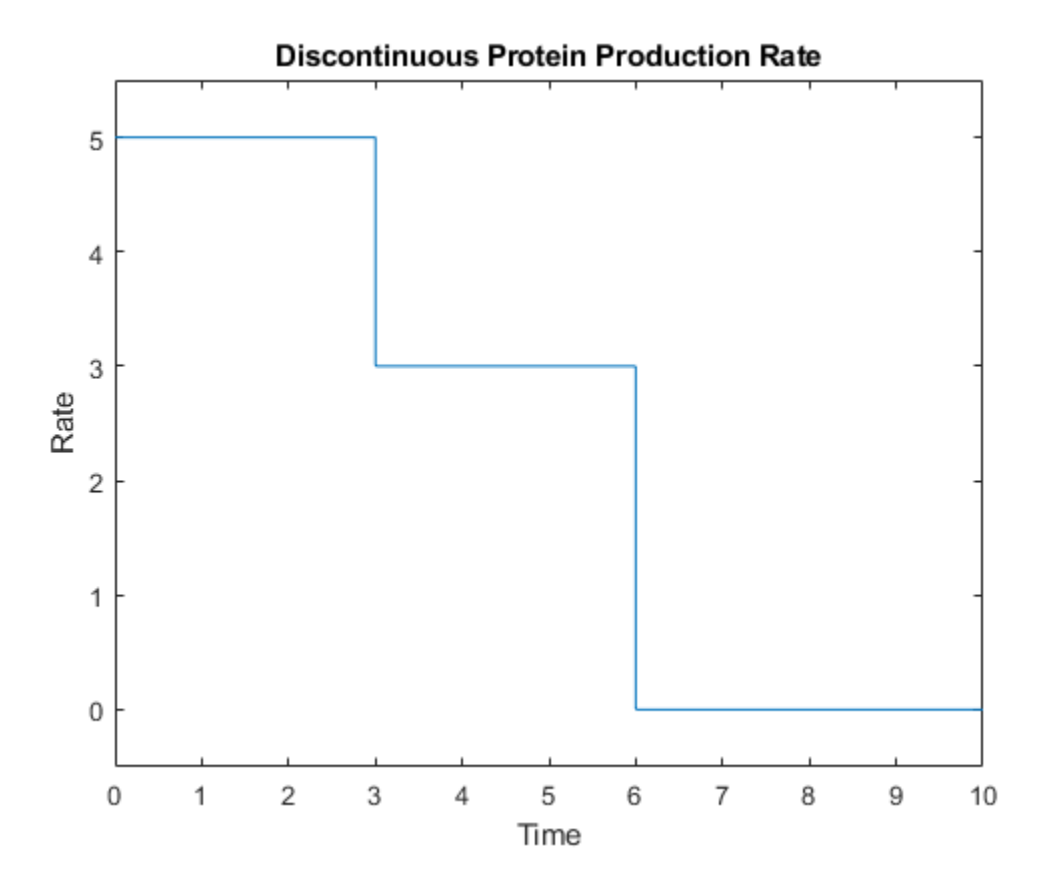

Initially ("Mode 1"), the production rate is a constant value of 5. From 3 to 6 seconds ("Mode 2"), the production rate is 3. After 6 seconds ("Mode 3"), the production rate is 0. These production rates are implemented in a MATLAB function discontSimBiologyRateFunction.m, which requires two arguments, simulation time and production mode.

In this example, you will add events to the model to change the mode of protein production. This approach ensures that discontinuities in the model occur only via events, which further ensures that the ODE solver accurately calculates the numerical behavior near the discontinuities.

Note that to simulate a model accurately you must use events to handle *any* discontinuity, whether related to function values or their derivatives.

### **Construct the Model, Compartment, and Species**

```
model = sbiomodel('discontinuous rate');
central = addcompartment(model,'Central');
addspecies(central,'protein')
ans = SimBiology Species Array
   Index: Compartment: Name: Value: Units:
  1 Central protein 0
```
### **Construct the Reaction for First-Order Elimination**

```
reaction1 = addreaction(model, 'protein -> null')reaction1 = SimBiology Reaction Array
   Index: Reaction: 
   1 protein -> null
```

```
ke = addparameter(model, 'ke', 0.5);kineticLaw1 = addkineticlaw(reaction1,'MassAction');
kineticLaw1.ParameterVariableNames = {ke.Name};
reaction1.ReactionRate;
```
### **Construct the Events That Are Triggered at the Time of Discontinuities**

These events set a parameter mode that controls the mode of protein production. The mode is initially 1, changes to 2 at time 3, and changes to 3 at time 6.

```
counter = addparameter(model,'mode', 1, 'ConstantValue', false);
addevent(model, 'time > 3', 'mode = 2')
ans = SimBiology Event Array
   Index: Trigger: EventFcns:
  1 time > 3 mode = 2
addevent(model, 'time > 6', 'mode = 3')
ans = SimBiology Event Array
   Index: Trigger: EventFcns:
  1 time > 6 mode = 3
```
### **Construct the Reaction for Protein Production**

We assign this rate to a parameter using a repeated assignment rule. This lets us store the production rate in the simulation results.

```
reaction2 = addreaction(model, 'null -> protein');
rate2 = addparameter(model,'rate2', 0, 'ConstantValue', false);
reaction2.ReactionRate = 'rate2'
reaction2 = SimBiology Reaction Array
    Index: Reaction: 
    1 null -> protein
```
addrule(model,'rate2 = discontSimBiologyRateFunction(time, mode)', 'repeatedAssignment')

```
ans = SimBiology Rule Array
  Index: RuleType: Rule:
   1 repeatedAssignment rate2 = discontSimBiologyRateFunction(time, mode)
```
### **View the Contents of discontSimBiologyRateFunction**

#### type discontSimBiologyRateFunction

```
function rate = discontSimBiologyRateFunction(time, mode) %#ok<INUSL> 
%discontSimBiologyRateFunction - Helper function for SimBiology examples.
% RATE = discontSimBiologyRateFunction(TIME, MODE);
```

```
% Copyright 2010-2021 The MathWorks, Inc.
```

```
% Mode is a double precision number subject to round-off errors. We need to
% round to the nearest integer to correctly handle this issue.
mode = round(mode);
switch mode
     case 1
        rate = 5; case 2
        rate = 3; case 3
        rate = 0;
     otherwise
         error('Invalid mode.');
end
```
### **Simulate and Plot the Model**

#### model

```
model = 
    SimBiology Model - discontinuous rate 
    Model Components:
     Compartments: 1<br>Events: 2
      Events: 2
     Parameters: 3<br>Reactions: 2
      Reactions: 2
     Rules: 1
     Species: 1
```

```
 Observables: 0
sd = sbiosimulate(model);
plot(sd.Time, sd.Data);
ylim([-0.5 8]);
xlabel('Time');
ylabel('State');
title('Simulation Results');
legend(sd.DataNames);
```
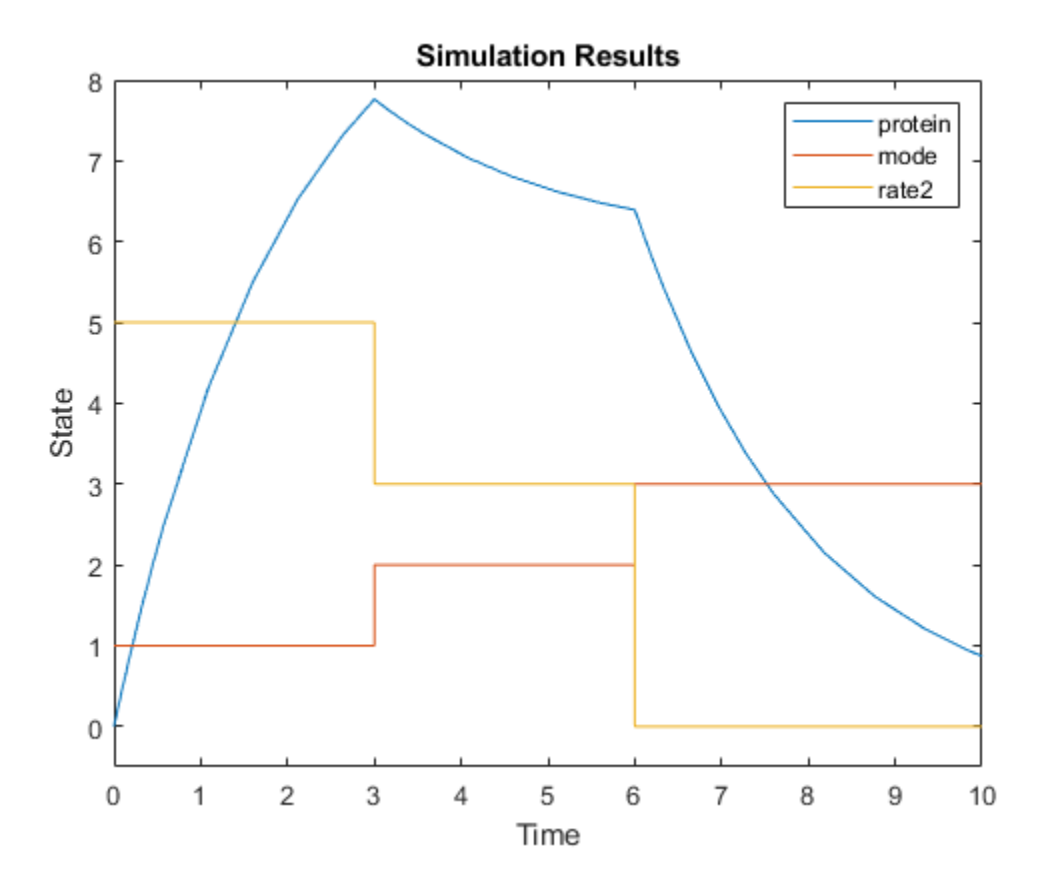

## **Conclusion**

This example illustrates how to create a SimBiology model that contains discontinuities. It illustrates how to add events to the model to address the discontinuities, so you can simulate the model accurately.

# **Analysis of Stochastic Ensemble Data in SimBiology**

This example shows how to make ensemble runs and how to analyze the generated data in SimBiology®.

### **Introduction**

When the behavior of a model is stochastic in nature, a single simulation run does not provide enough insight into the model. One has to perform an ensemble of runs. Ensemble runs produce large amounts of data that require systematic analysis.

This example illustrates how to make ensemble runs using SimBiology and how to analyze the generated data.

### **Load Model**

We will use the G Protein model that was built using published data from Yi et al. (2003). Load the wild-type G Protein model and look at its species and reactions.

```
sbioloadproject gprotein_norules m1
m1.Species
```

```
ans =
```
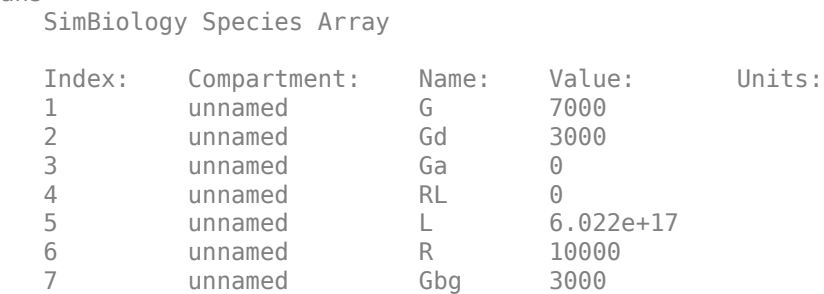

### m1.Reactions

```
ans = SimBiology Reaction Array
   Index: Reaction: 
  1 L + R \le - > R<br>2 R \le - > nullR <-> null 3 RL -> null 
   4 Gd + Gbg -> G 
   5 G + RL -> Ga + Gbg + RL
   6 Ga -> Gd
```
### **Perform Ensemble Runs**

Ensemble runs can be done only if you are using stochastic solvers. With deterministic solvers, it does not make sense to do ensemble runs since you will always get exactly identical results. Due to stochasticity, the sample plots on this page might not exactly match the plots you get from running this example yourself.

Change the solver type to SSA and perform 10 runs of the model. To speed up the simulation, let's log only every 100th reaction event.

```
numRuns = 10;configsetObj = getconfigset(m1,'active');
configsetObj.SolverType = 'ssa';
configsetObj.SolverOptions.LogDecimation = 100;
simdata = sbioensemblerun(m1, numRuns);
```
### **Plot of Raw Data**

Plot the raw data corresponding to the species named G, Ga and RL and annotate the plot appropriately.

```
figure;
speciesNames = {'G', 'Ga', 'RL'};
[t, x] = selectbyname(sindata, speciesNames);hold on;
for i = 1:numRunsplot(t{i}, x{i});
end
grid on;
xlabel('Time in seconds');
ylabel('Species amount');
title('Raw Ensemble Data');
```
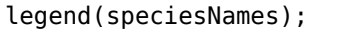

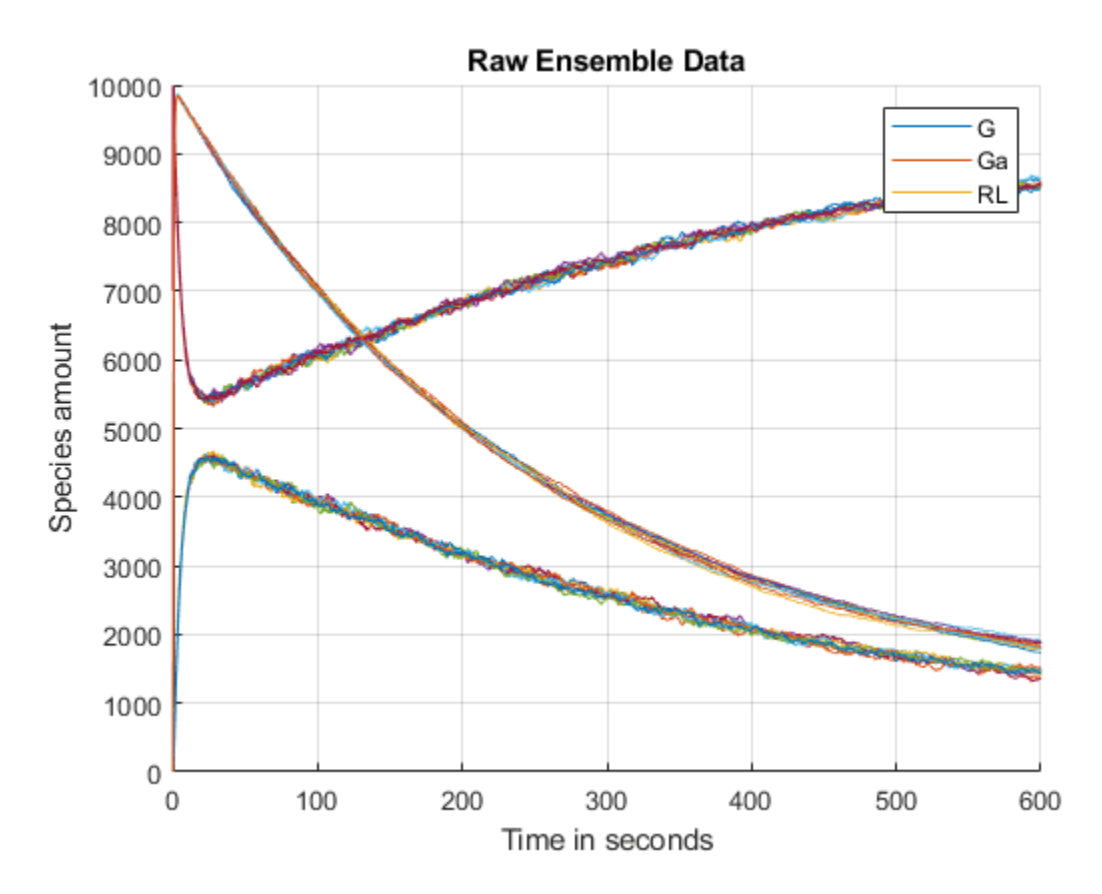

### **Ensemble Statistics**

Let's compute ensemble statistics for these species.

[timeVals, meanVals, varianceVals] = sbioensemblestats(simdata, speciesNames);

Let's plot the mean and standard deviation as a function of time.

```
figure;
plot(timeVals, meanVals);
grid on;
xlabel('Time in seconds');
ylabel('Mean');
title('Variation of Mean');
legend(speciesNames, 'Location', 'NorthEastOutside');
```
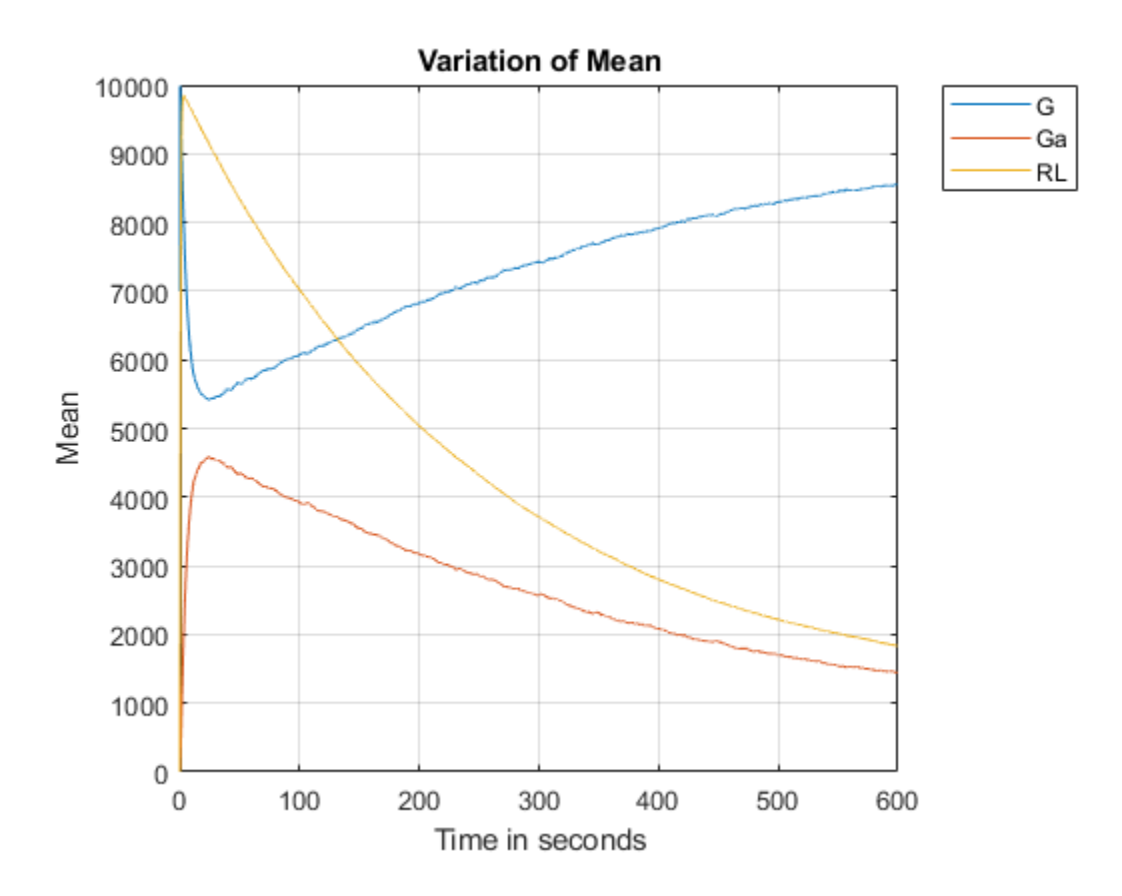

```
figure;
plot(timeVals, sqrt(varianceVals));
grid on;
xlabel('Time in seconds');
ylabel('Standard Deviation');
title('Variation of Standard Deviation');
legend(speciesNames, 'Location', 'NorthEastOutside');
```
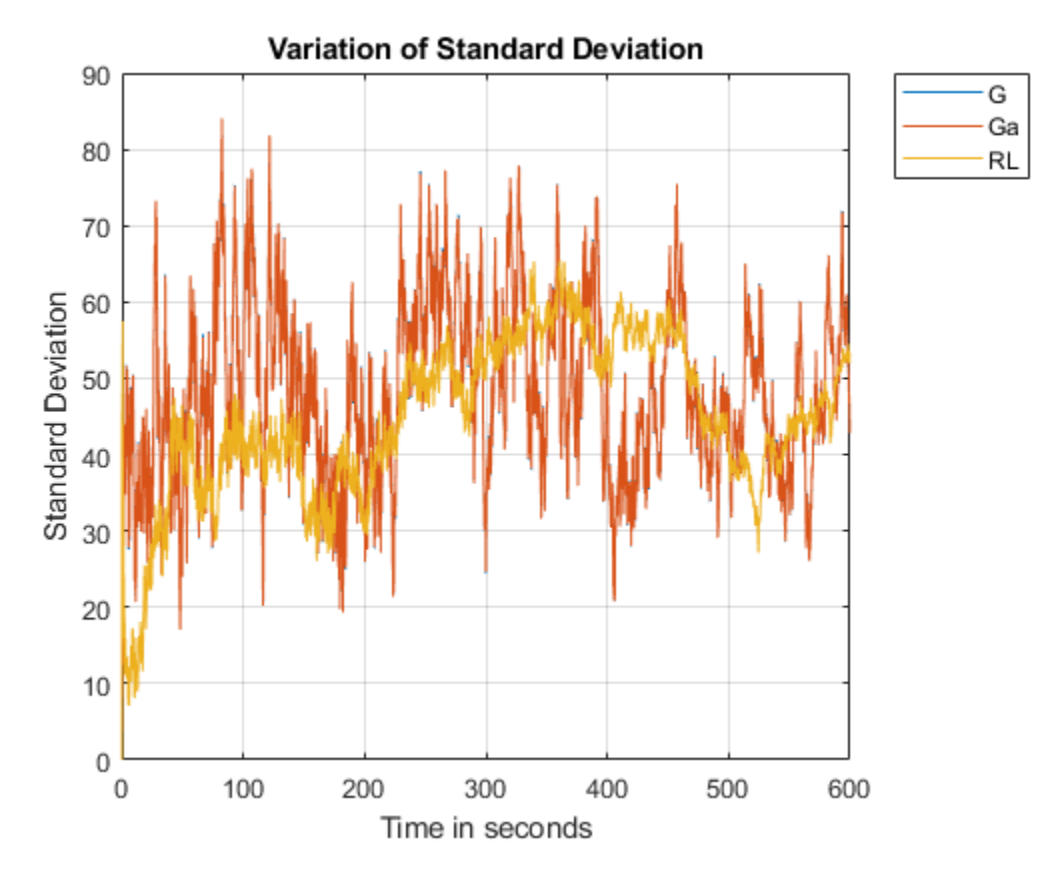

From these plots it appears that G and Ga have exactly identical standard deviations, though the variation of their means is different. Let's see if we can find out why that is so. The first step would be to figure out if there is any relationship between them. Let's look at the reactions in the model once again to see if anything is obvious.

### m1.Reactions

```
ans = SimBiology Reaction Array
     Index: Reaction: 
    1 L + R \leq - > R<br>2 R \leq - > null2 R <-> null<br>3 RL -> null
                  3 RL -> null 
    4 Gd + Gbg -> G<br>5 G + RL -> Ga
    5 G + RL - > Ga + Gbg + RL<br>
6 Ga - > GdGa \rightarrow Gd
```
## **Moiety Conservation**

From the reactions, the relationship between G and Ga is not quite clear. To analyze further we are going to use sbioconsmoiety to see if there is any moiety conservation.

```
sbioconsmoiety(m1, 'semipos', 'p')
ans = 2x1 cell
    {'G + Gbg' }
```
 ${G + Gd + Ga'}$ 

From this we can see that 'G  $+$  Gd  $+$  Ga' is always conserved. But that does not completely explain why the variances of G and Ga are identical. What about Gd? Why doesn't its variance affect G or Ga? To look into it further, let's compute the ensemble statistics for Gd and plot their variation.

```
[timeValsGd, meanValsGd, varianceValsGd] = sbioensemblestats(simdata, 'Gd');
figure:
plot(timeValsGd, meanValsGd, '-', ...
     timeValsGd, sqrt(varianceValsGd), 'r:');
axis([-50 600 -500 3000]);
xlabel('Time in seconds');
title('Mean and Standard Deviation of Gd');
legend('Mean', 'Standard Deviation')
```
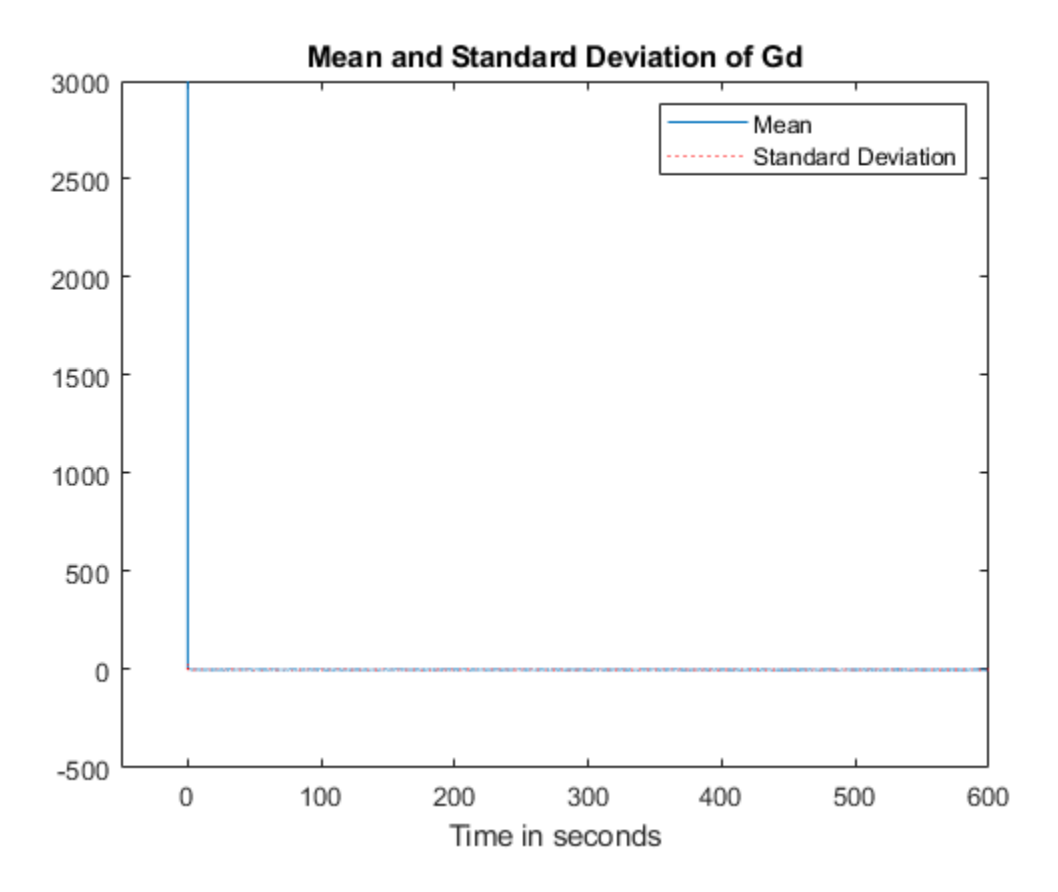

### **Explanation of Identical Variances**

From the plot, it can be seen that Gd starts out with a non-zero value at time  $= 0$ , but both its mean and variance approach zero very sharply and stay there. Thus, when Gd stays near zero, the moiety conservation equation reduces to

 $G + Ga \approx constant$ 

This means as G goes up Ga goes down by an equal amount and vice versa. This explains why the variances of G and Ga are almost identical. If you look at the data in matrix varianceVals, you'll see

that the two variances are very close but not exactly equal. This is due to the presence of Gd which is very close to zero but not exactly zero.

## **Ensemble Plots: 2D Distribution Plots**

One way to visualize stochastic ensemble data is to plot histograms of species concentrations at particular time points. Each histogram shows the distribution of concentrations for a particular species over the entire ensemble of runs. These histograms may be generated using the SimBiology command sbioensembleplot.

Let's create histograms for the species G, Ga, and RL at time  $t = 10$ . Note that in this example, we generated the ensemble data without specifying an interpolation option for sbioensemblerun. The time vectors for each run within the ensemble are therefore different from each other. sbioensembleplot interpolates the simulation data to find species amounts for every run at the precise time  $t = 10$ .

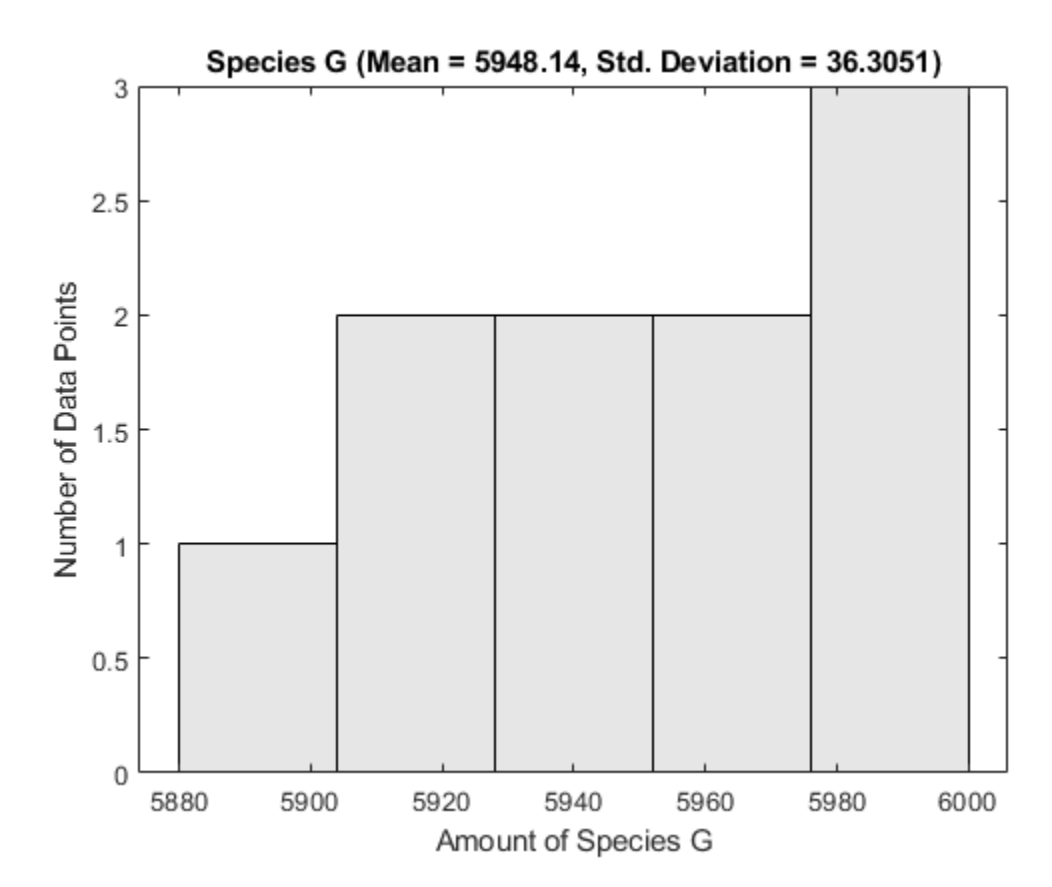

```
sbioensembleplot(simdata, speciesNames, 10);
```
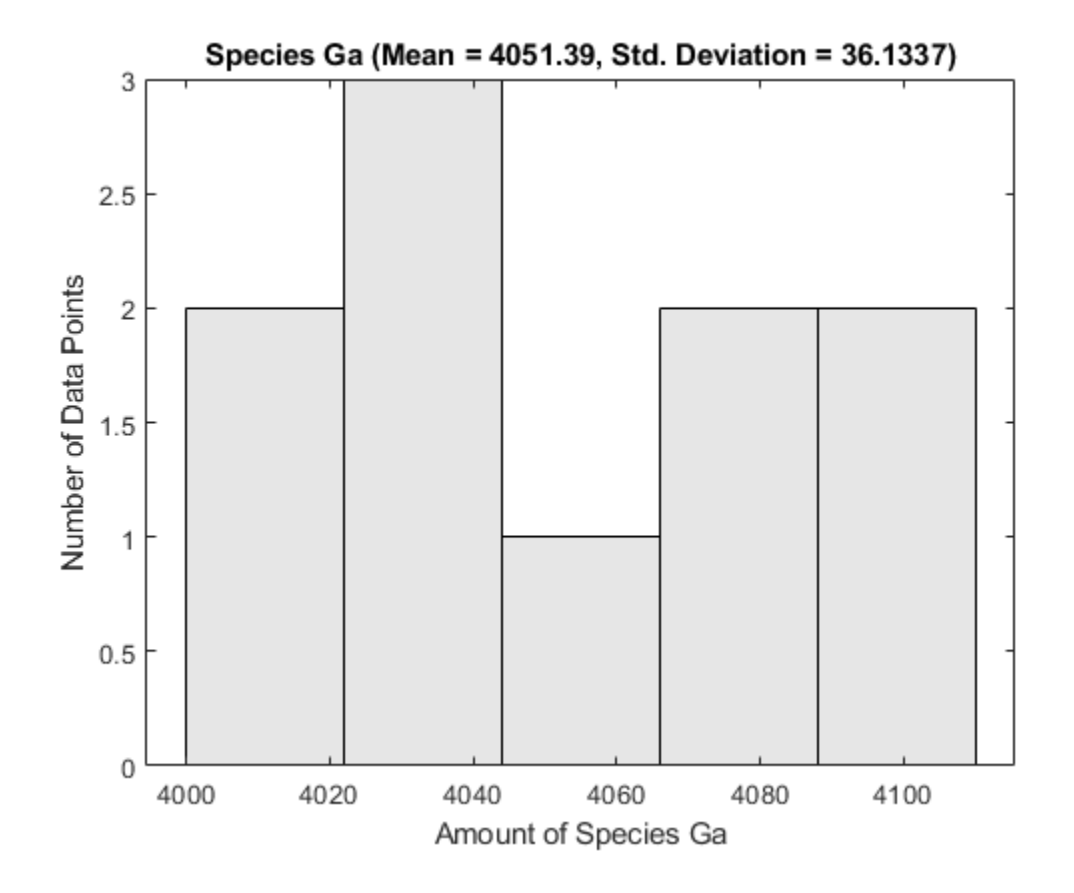

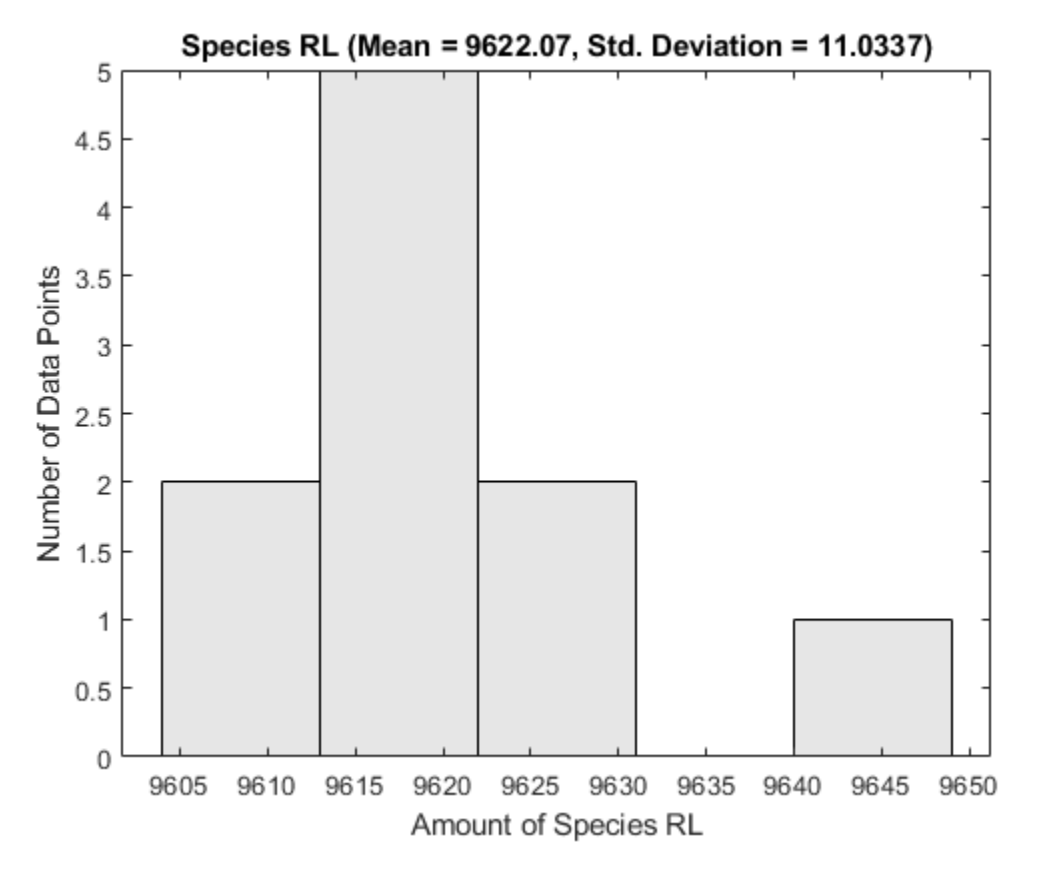

## **Ensemble Plots: 3D Mountain Plots**

It is clear that to get a full understanding of how the distribution changes with time, you will need to make these distribution plots at every time interval of interest. Moreover, the distribution plots need to be seen along with the mean and variance plots. It would be nice to put all of this information together in just one plot.

Well, the 3D ensemble data plots do exactly that. With these 3D plots you can view how mean and variance change as a function of time. In addition, instead of having to plot the distribution of species at every possible time step, in one view you can see how a fitted normal distribution, with the same mean and variance as the actual data, changes with time. The 3D ensemble plot is excellent for getting an overview of how mean, variance and distribution vary as a function of time.

Let's see a 3D ensemble plot of species Ga.

```
sbioensembleplot(simdata, 'Ga');
```
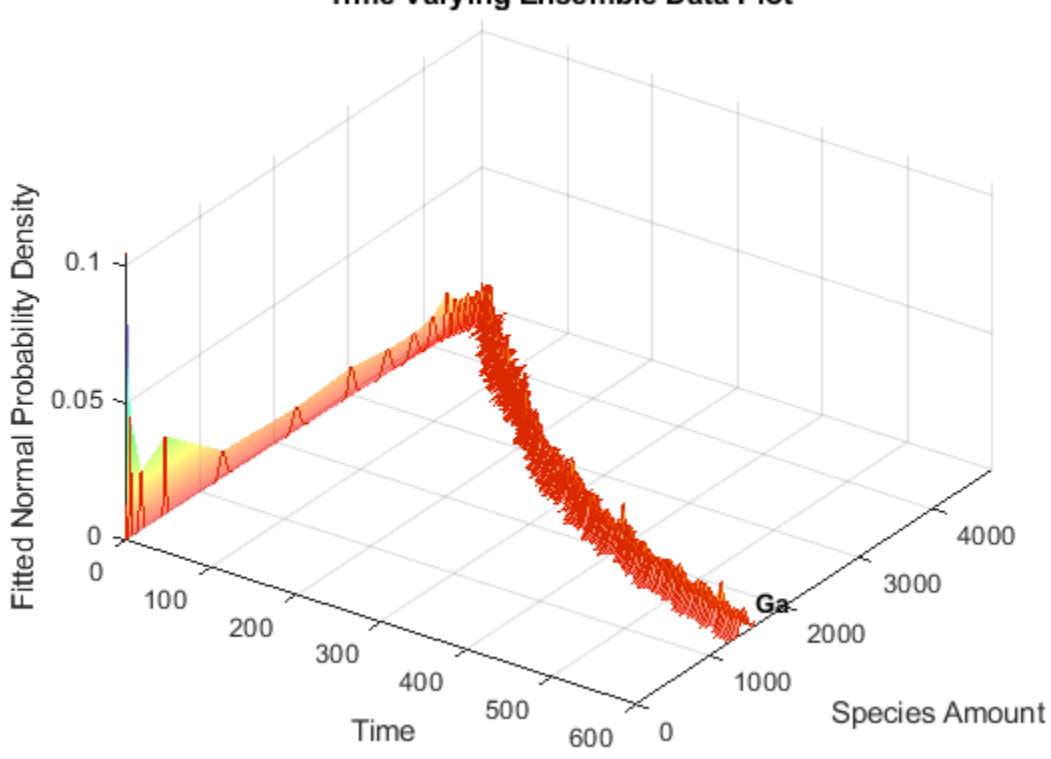

Time Varying Ensemble Data Plot

This example showed how stochastic ensemble data of SimBiology models can be analyzed using various tools in SimBiology.

# <span id="page-397-0"></span>**Deploy a SimBiology Model Using SimFunction**

This example shows how to compile a SimBiology model using SimFunction and MATLAB Compiler and create a web app archive to deploy in MATLAB Web App Server. The example uses a tumor growth model that focuses on the target or receptor occupancy (TO) as a biomarker and explores the dosing efficacy and toxicity.

#### **Target-Mediated Drug Disposition (TMDD) Model**

Target-mediated drug disposition is a phenomenon in which a drug binds with high affinity to its pharmacologic target site, such as a receptor or enzyme, in an interaction that is reflected in the pharmacokinetic characteristics of the drug. For details about the model, see ["Scan Dosing Regimens](#page-121-0) [Using SimBiology Model Analyzer App" on page 1-108.](#page-121-0)

Load the model.

```
sbioloadproject tmdd_with_TO.sbproj;
```
#### **Get Dosing Information**

Get the dosing information. The dose object name is *Adaptive amount.* The object has its amount property parameterized so that you can change the dose amount property by changing another model parameter (*Amount*).

```
dose = getdose(m1,"Adaptive amount")
```
 $dose =$  SimBiology Dose Array Index: Name: Type: 1 Adaptive amount repeat

Generate a dosing table from the dose object to reuse it later.

```
doseTable = getTable(dose)
```
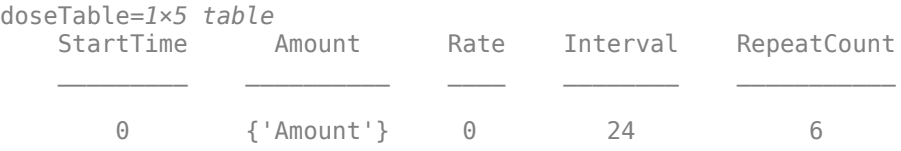

# **Create SimFunction**

Create a SimFunction object that creates a function-like interface to let you vary the dose amount and simulate the model response (target occupancy).

```
input = "Amount";
output = "TO";
% Suppress informational warning about dosing.
warning('off','SimBiology:SimFunction:DOSES_NOT_EMPTY');
simFun = createSimFunction(m1,input,output,dose);
```
Accelerate the SimFunction object for faster simulation in the deployed app.

```
accelerate(simFun);
% Restore the warning.
warning('on','SimBiology:SimFunction:DOSES_NOT_EMPTY');
```
### **Simulate Model**

Run the SimFunction object and check the target occupancy for a given dose amount.

```
doseAmount = 100;stopTime = 8; % Simulate for 8 days
results = simFun(doseAmount,stopTime,doseTable);
```
Plot the target occupancy. Define the safety threshold as 0.8 and efficacy threshold as 0.2.

```
lh = plot(results.Time, results.Data, Linewidth=2);
yline(0.8,'r--',"safety",LabelVerticalAlignment="middle",Linewidth=2);
yline(0.2,'g--',"efficacy",LabelVerticalAlignment="middle",Linewidth=2);
ylim([-0.05,1.05]);
axis padded
xlabel("Time (days)")
ylabel("Target Occupancy")
```
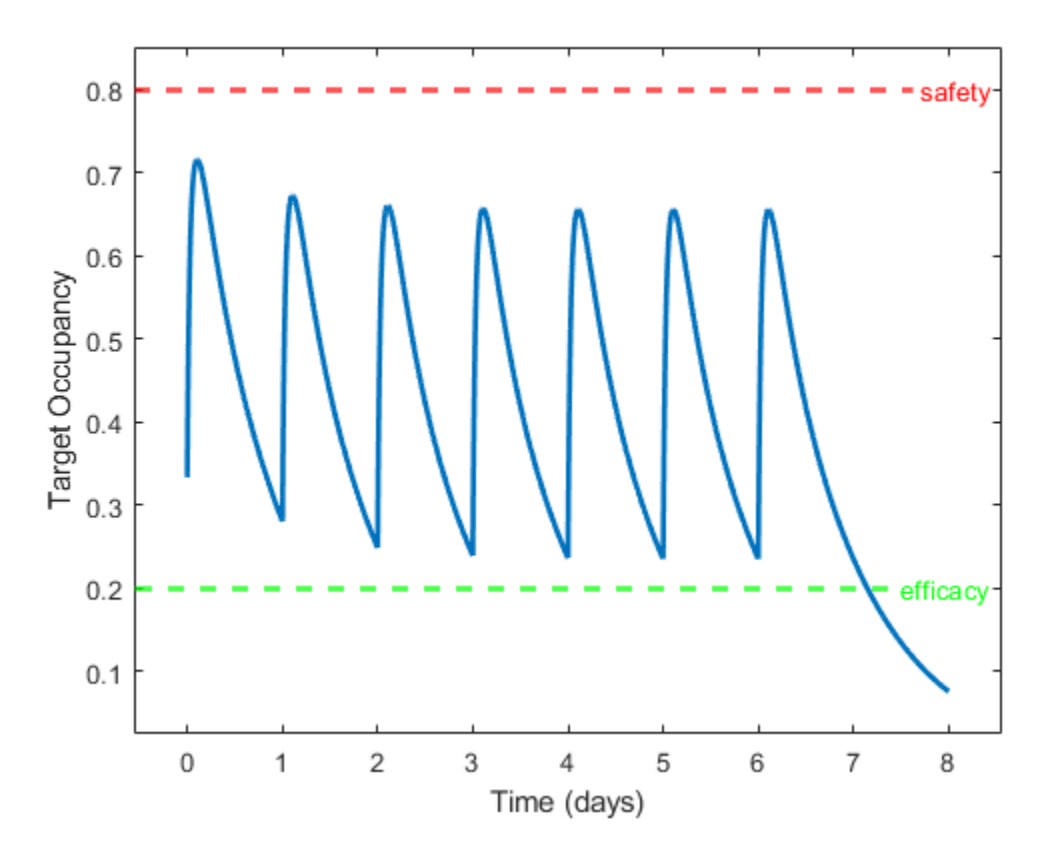

Save SimFunction and dosing information as a MAT file to reuse in the deployed app. save tmdd\_simfun\_dosetable.mat simFun doseTable

# **Compile Application and Create Web App Archive**

A prebuilt MATLAB app, app\_tmdd\_with\_TO.mlapp, has a simple slider to control the dose amount. The app simulates the model each time you change the slider value and plots the corresponding time course of the target occupancy. On startup, the app loads the necessary SimFunction and dose table from the MAT file you saved previously. To learn how to build such MATLAB apps, see "Develop Apps Using App Designer".

The next steps show you how to compile such an app with additional dependent files needed to create a web app archive that can run on MATLAB Web App Server.

```
appfilename = "app\_tmdd with TO.mlapp";
```
To check the dependent files required by SimFunction, uncomment the following.

```
% simFun.DependentFiles'
```
Specify the MAT file and SimFunction dependent files as the required dependencies for the app.

```
appDependencies = ["tmdd simfun dosetable.mat";simFun.DependentFiles'];
```
Build the web app archive.

compiler.build.webAppArchive(appfilename,AdditionalFiles=appDependencies);

The build function generates a folder named *app\_tmdd\_with\_TOwebAppArchive* with the necessary files needed for deployment in MATLAB Web App Server. For details, see "Deploy Web App" (MATLAB Compiler).

# **See Also**

**SimBiology Model Builder** | **SimBiology Model Analyzer** | **Application Compiler** | compiler.build.standaloneApplication | compiler.build.webAppArchive

# **Related Examples**

- • ["Deploy a SimBiology Exported Model" on page 4-125](#page-400-0)
- "Develop Apps Using App Designer"
- "Deploy Web App" (MATLAB Compiler)

# <span id="page-400-0"></span>**Deploy a SimBiology Exported Model**

This example shows how to deploy a graphical application that simulates a SimBiology® model. The example model is the Lotka-Volterra reaction system as described by Gillespie [1], which can be interpreted as a simple predator-prey model.

This example requires MATLAB Compiler™.

#### **Overview**

You can create standalone SimBiology applications using MATLAB Compiler and the SimBiology exported model. To make your application compatible with MATLAB Compiler, do the following:

- Create an exported model, using the model's export method.
- Accelerate the model (optional).
- Save the model to a MAT file.
- Ensure your application loads the model from the MAT file.
- Add the %#function pragma to the application's top-level function.
- Call the compiler.build.standaloneApplication function, explicitly adding the MAT file and the exported model's dependent files to the application.

### **Load the Model**

sbioloadproject lotka m1

#### **Create the Exported Model**

 $exploredModel = export(m1);$ 

#### **Accelerate the Model**

Acceleration requires a correctly configured MEX compiler (see the documentation for mex -setup).

accelerate(exportedModel);

#### **Save the Exported Model**

Save the model in a MAT file.

save exportedLotka exportedModel

#### **Compile and Build Standalone Application**

The code that builds an application for the purposes of this example is provided in simulateLotkaGUI.m.The app lets you vary the Lotka-Volterra model parameter values with sliders and plots the prey and predator populations. It uses the exported model from the MAT file. The code also contains the following %#function pragma, which tells the MATLAB Compiler that the application uses a SimBiology exported model: %#function SimBiology.export.Model.

appfile = fullfile(matlabroot,"toolbox","simbio","simbiodemos","simulateLotkaGUI.m");

If you want to see what the app looks like, you can open the file and hit **Run** on the toolstrip.

Next, specify the list of dependency files that are needed for the application. This list includes the MAT file containing the exported model and any files listed in the DependentFiles property of the exported model.

appDependencies = ["exportedLotka.mat";string(exportedModel.DependentFiles)'];

Define the standalone application build options that contain the app file and dependency files.

opts = compiler.build.StandaloneApplicationOptions(appfile,AdditionalFiles=appDependencies);

Create a deployable standalone application using MATLAB Compiler. It creates a folder named simulateLotkaGUIstandaloneApplication that contains an executable file that you can deploy.

```
if ispc
     compiler.build.standaloneWindowsApplication(opts);
else
     compiler.build.standaloneApplication(opts);
end
```
#### **Compile Using mcc As an Alternative Approach**

You can also use the mcc command to build the standalone application. Note that the MAT file must be loaded into the workspace before mcc is called, so that the exported model's files are available for deployment.

To speed compilation, use the option -N -p simbio, which informs mcc that the deployed application does not depend on any additional toolboxes. For the purposes of this example, programmatically construct the mcc command.

```
mccCommand = ['mcc -m simulateLotkaGUI.m -N -p simbio -a exportedLotka.mat ' ...
      sprintf(' -a %s', exportedModel.DependentFiles{:})];
%
% eval(mccCommand)
```
# **References**

[1] Gillespie, Daniel T. "Exact Stochastic Simulation of Coupled Chemical Reactions." *The Journal of Physical Chemistry* 81, no. 25 (December 1977): 2340–61.

# **See Also**

```
SimBiology.export.Model | compiler.build.standaloneApplication |
compiler.build.webAppArchive
```
# **Related Examples**

- • ["Deploy a SimBiology Model Using SimFunction" on page 4-122](#page-397-0)
- "Develop Apps Using App Designer"
- "Deploy Web App" (MATLAB Compiler)

# **Parameter Scanning, Parameter Estimation, and Sensitivity Analysis in the Yeast Heterotrimeric G Protein Cycle**

This example shows how to build, simulate and analyze a model in SimBiology<sup>®</sup> using a pathway taken from the literature.

# **Reference**

A quantitative characterization of the yeast heterotrimeric G protein cycle. Tau-Mu Yi, Hiroaki Kitano, and Melvin I. Simon. PNAS (2003) vol. 100, 10764-10769.

# **Aims**

- Create a model for the yeast TMY101(wt) strain that shows the wild-type (catalyzed) rate of G-Protein inactivation.
- Create a variant for the TMY111(mut) strain that shows the mutant (uncatalyzed) rate of G-Protein inactivation.
- Simulate and store the data from the two models.
- Compare the timecourse for G-Protein activation between the wild-type pathway, mutant pathway, and experimental data.
- Perform a parameter scan to determine the effect of varying the value of a parameter on a species of interest.
- Estimate model parameter values using experimental data.
- Perform sensitivity analysis to determine which and to what extent model parameters affect a species of interest.

# **Background**

In the yeast Saccharomyces cerevisiae, G protein signaling in the mating response is a well characterized signal transduction pathway. The pheromone secreted by alpha cells activates the Gprotein coupled alpha-factor receptor (Ste2p) in 'a' cells which results in a variety of cell responses including cell-cycle arrest and synthesis of new proteins. G proteins and G protein coupled receptors (GPCRs) are the focus of drug discovery efforts in the pharmaceutical industry. Many marketed drugs target GPCRs - some examples include those for reducing stomach acid (ranitidine, targets histamine H2 receptor), migraine (sumatriptan, targets a serotonin receptor subtype), schizophrenia (olanzapine, targets serotonin and dopamine receptors), and allergies (desloratadine, targets histamine receptors). Further, some estimates suggest that GPCRs are the targeted focus of 40% of drug discovery efforts. One approach is to model GPCR signaling pathways to analyze and predict both downstream effects and effects in related pathways. This example examines model building, simulation, and analysis of the G protein cycle in the yeast pheromone response pathway.

This figure is a graphical representation of the conceptual framework used to model the yeast G protein cycle.

The following abbreviations are used:

- $L = Ligand$
- $R =$  Receptor
- $\bullet$  Gd = G alpha-GDP
- Gbg = free levels of G beta-gamma
- $\bullet$  Ga = G alpha GTP
- G = inactive heterotrimeric G-Protein (contains G alpha and G beta-gamma)
- null = source or sink
- Sst2 denotes the G protein regulator (RGS) Sst2p

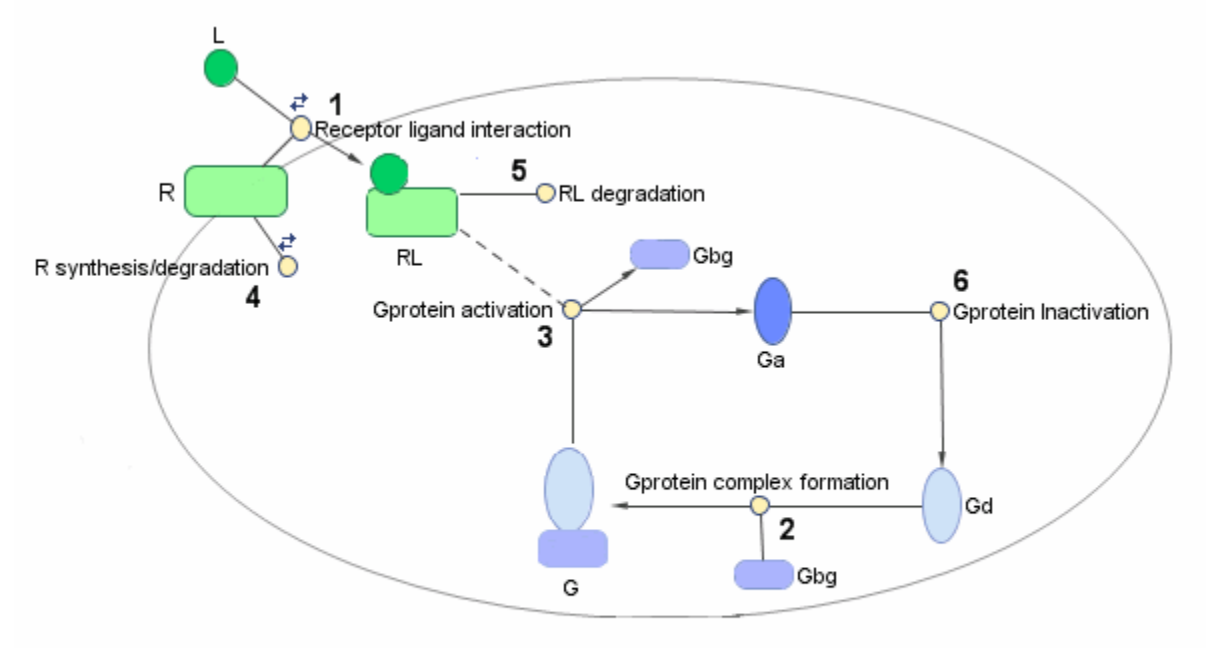

Graphical Representation of the G protein cycle in yeast pheromone response. The numbers represent reaction numbers referenced in the text.  $L =$  Ligand (alpha factor),  $R =$  alpha-factor receptor, Gbg = free levels of G-beta:G-gamma complex, Ga = active G-alpha-GTP, Gd = inactive G-alpha-GDP, G = inactive Gbg: Gd complex.

#### **Pathway Reactions**

As shown in the figure, the cycle can be condensed into a set of biochemical reactions:

1) Receptor-Ligand Interaction (reversible reaction)

 $L + R < - > R$ 

2) Heterotrimeric G-Protein formation

 $Gd + Gbq \rightarrow G$ 

3) G-Protein activation - Note below that RL appears on both sides of the equation because RL is a modifier or catalyst for the reaction. RL is neither produced nor consumed by this reaction.

 $RL + G \rightarrow Ga + Gba + RL$ 

4) Receptor synthesis and degradation (treated as reversible reaction to represent degradation and synthesis)

 $R < -$  > null

5) Receptor-ligand degradation

 $Rl \rightarrow null$ 

6) G-Protein inactivation, catalyzed by Sst2p in wild-type strain TMY101 and uncatalyzed in mutant strain TMY111 with a disruption in the SST2 gene.

Ga -> Gd

All values have been converted to molecule for species amounts, and molecule/second, or 1/second for rate parameters.

# **Building a SimBiology® Model for the Wild-Type Pathway**

Create a SimBiology model object with the name 'Heterotrimeric G Protein wt'.

modelObj = sbiomodel('Heterotrimeric G Protein wt');

Add the Receptor-Ligand interaction (reversible reaction).

```
reactionObj1 = addreaction(modelObj, 'L + R \leq > RL', ...
     'Name', 'Receptor-ligand interaction');
```
Use a 'MassAction' kinetic law for the reaction. This model is built using mass action kinetics for all reactions.

```
 kineticlawObj1 = addkineticlaw(reactionObj1, 'MassAction');
```
Add the forward and reverse rate parameters.

```
 addparameter(modelObj, 'kRL', 3.32e-18);
 addparameter(modelObj, 'kRLm', 0.01);
```
Assign ParameterVariableNames in the kinetic law object. This maps ParameterVariables to ParameterVariableNames in the kinetic law object so that the reaction rate can be determined.

kineticlawObj1.ParameterVariableNames = {'kRL', 'kRLm'};

SimBiology automatically creates species objects for each of the participating species in the reactions. Set the initial amounts of these species.

```
% Set initial amount for 'L'
modelObj.Reactions(1).Reactants(1).InitialAmount = 6.022E17;
% Set initial amount for 'R'
modelObj.Reactions(1).Reactants(2).InitialAmount = 10000.0;
% Leave initial amount for 'RL' at default value (0.0)
```
The ReactionRate for the first reaction has now been configured.

reactionObj1.ReactionRate

 $ans =$ 'kRL\*L\*R - kRLm\*RL'

#### **Completing the Wild-Type Model**

To create the model of the wild-type strain (TMY101), add the rest of the reactions and parameters, create kinetic law objects for each of the reactions, and assign parameter variables for the kinetic laws.

Add and configure the reaction for Heterotrimeric G-Protein formation.

```
reactionObj2 = addreaction(modelObj, 'Gd + Gbg -> G', ...
       'Name', 'G protein complex formation');
 kineticlawObj2 = addkineticlaw(reactionObj2, 'MassAction');
  addparameter(modelObj, 'kG1', 1.0);
 kineticlawObj2.ParameterVariableNames = 'kGI';% Set initial amount for 'Gd'
modelObj.Reactions(2).Reactants(1).InitialAmount = 3000;
% Set initial amount for 'Gbg'
modelObj.Reactions(2).Reactants(2).InitialAmount = 3000;
% Set initial amount for 'G'
modelObj.Reactions(2).Products(1).InitialAmount = 7000;
```
Add and configure the reaction for G-Protein activation.

```
reactionObj3 = addreaction(modelObj, 'G + RL -> Ga + Gbg + RL', ...
      'Name', 'G protein activation');
  kineticlawObj3 = addkineticlaw(reactionObj3, 'MassAction');
  addparameter(modelObj, 'kGa', 1.0E-5);
  kineticlawObj3.ParameterVariableNames = 'kGa';
% Set initial amount for 'Ga'
 modelObj. Reactions(3). Products(1). InitialAmount = 0.0;
```
Add and configure the reaction for receptor synthesis and degradation.

```
reactionObj4 = addreaction(modelObj, 'R \leq > null, ...
      'Name', 'R synthesis/degradation');
  kineticlawObj4 = addkineticlaw(reactionObj4, 'MassAction');
 addparameter(modelObj, 'kRdo', 4.0E-4);
addparameter(modelObj, 'kRs', 4.0);
  kineticlawObj4.ParameterVariableNames = {'kRdo','kRs'};
```
Add and configure the reaction for receptor-ligand degradation.

```
 reactionObj5 = addreaction(modelObj, 'RL -> null', 'Name', 'RL degradation');
kineticlawObj5 = addkineticlaw(reactionObj5, 'MassAction');
 addparameter(modelObj, 'kRD1', 0.0040);
 kineticlawObj5.ParameterVariableNames = 'kRD1';
```
Add and configure the reaction for G-Protein inactivation.

```
 reactionObj6 = addreaction(modelObj, 'Ga -> Gd', 'Name', 'Gprotein inactivation');
 kineticlawObj6 = addkineticlaw(reactionObj6, 'MassAction');
 addparameter(modelObj, 'kGd', 0.11);
kineticlawObj6.ParameterVariableNames = 'kGd';
```
Check the ReactionRate of all the reactions.

get(modelObj.Reactions, {'Reaction', 'ReactionRate'})

 $ans =$ 

```
 6x2 cell array
 {'L + R <-> RL' } {'kRL*L*R - kRLm*RL'}
 {'Gd + Gbg -> G' } {'kG1*Gd*Gbg' }
    \begin{array}{llll} \{ 'L ~+~R ~\texttt{<} \texttt{>} & \} & \{ 'kRL * L * R ~-~kRL * RL ' \} \\ \{ 'Gd ~+~Gbg ~->~G' & \} & \{ 'kG1 * Gd * Gbg' ~\} \\ \{ 'G ~+~RL ~->~Ga ~+~Gbg ~+~RL' \} & \{ 'kGa * G * RL' ~\} & \} \end{array} {'R <-> null' } {'kRdo*R - kRs' }
 {'RL -> null' } {'kRD1*RL' }
    \{ 'Ga \rightarrow Gd' \} \{ 'KGd*Ga' \}
```
### **Simulating the Wild-Type Model and Plotting the Results**

To note the fast rise and subsequent decline of the species Ga, simulate the model for 600s and store the results.

Change the StopTime of the default configuration set object from 10s (simulationTime) to 600s. In addition, don't log data for the ligand 'L' (modelObj.Species(1)) because it takes on values that are orders of magnitude higher than the other species. This makes visualizing the species in a plot more convenient. To accomplish this, define StatesToLog to include all species except 'L'.

```
 configsetObj = getconfigset(modelObj);
configsetObj.StopTime = 600; configsetObj.SolverOptions.AbsoluteTolerance = 1.e-9;
 configsetObj.RuntimeOptions.StatesToLog = ...
    sbioselect(modelObj, 'Type', 'species', 'Where', 'Name', '~=', 'L');
```
Simulate the model and return the results to the three variables 'time', 'data', and 'names'.

```
[time, data, names] = sbiosimulate(modelObj);
```
Plot the data.

```
 plot(time, data);
 legend(names, 'Location', 'NorthEastOutside');
 xlabel('Time (seconds)');
 ylabel('Species Amounts');
 grid on;
```
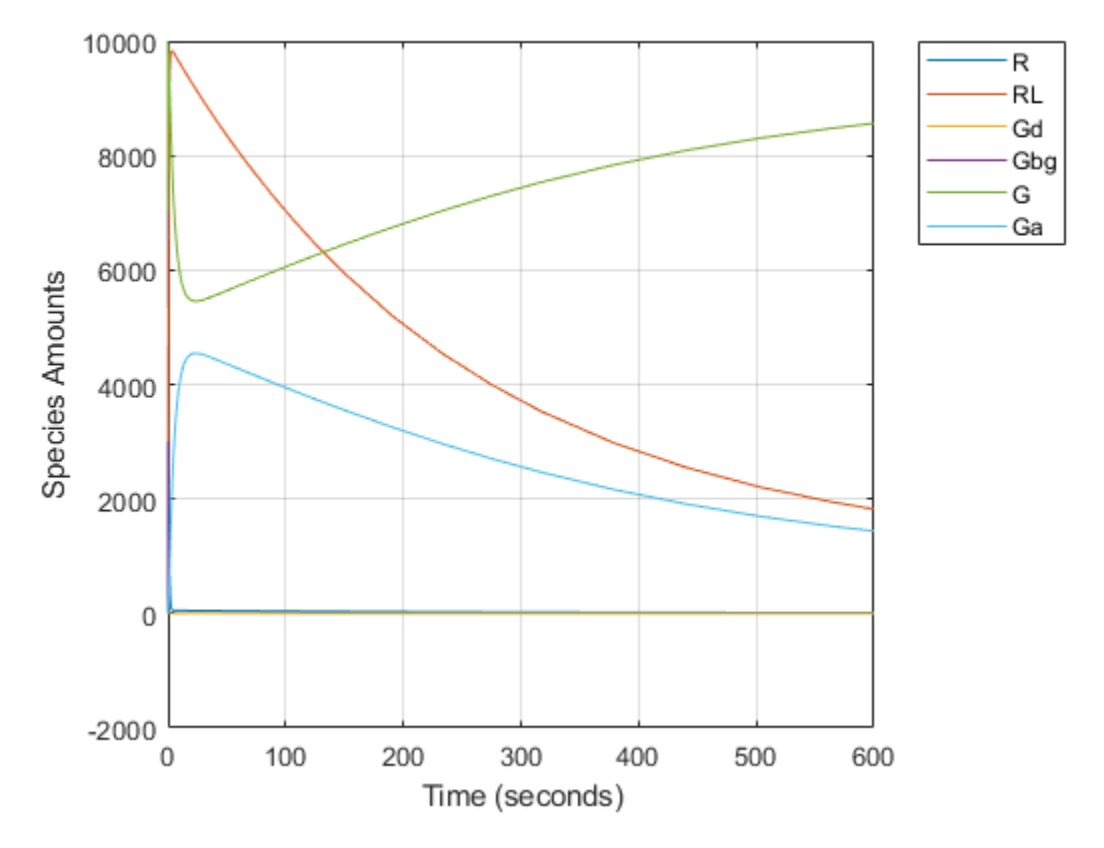

# **Creating a Model Variant for the Mutant Strain**

The G-Protein cycle model for the mutant strain differs in the rate at which the inactivation of the active G-protein (Ga) takes place. This rate is governed by the value of the rate parameter kGd. You can represent the mutant strain using a Variant object. A SimBiology Variant stores alternate values for one or more properties of a SimBiology model, such as the InitialAmount of a species or the Value of a parameter.

Add a variant named 'mutant' to the model.

variantObj = addvariant(modelObj, 'mutant');

Add content to the variant to specify an alternate value of 0.004 for the parameter kGd.

addcontent(variantObj, {'parameter', 'kGd', 'Value', 0.004});

#### **Simulating the Mutant Pathway and Plotting the Results**

Simulate the model using the mutant variant object. This applies the value of 0.004 to the parameter kGd during simulation. Return the simulation results in a SimData object. In addition to storing SimBiology simulation data, SimData objects provide methods for data access, plotting, and analysis.

Set the Active property of the mutant variant object to true and simulate.

```
 variantObj.Active = true;
mutantData = sbiosimulate(modelObj);
```
Plot the data using dashed lines. See also sbioplot for convenient plotting of SimData objects.

```
 plot(mutantData.Time, mutantData.Data, 'LineStyle', '--');
 legend(mutantData.DataNames, 'Location', 'NorthEastOutside');
 xlabel('Time (seconds)');
 ylabel('Species Amounts');
 grid on;
```
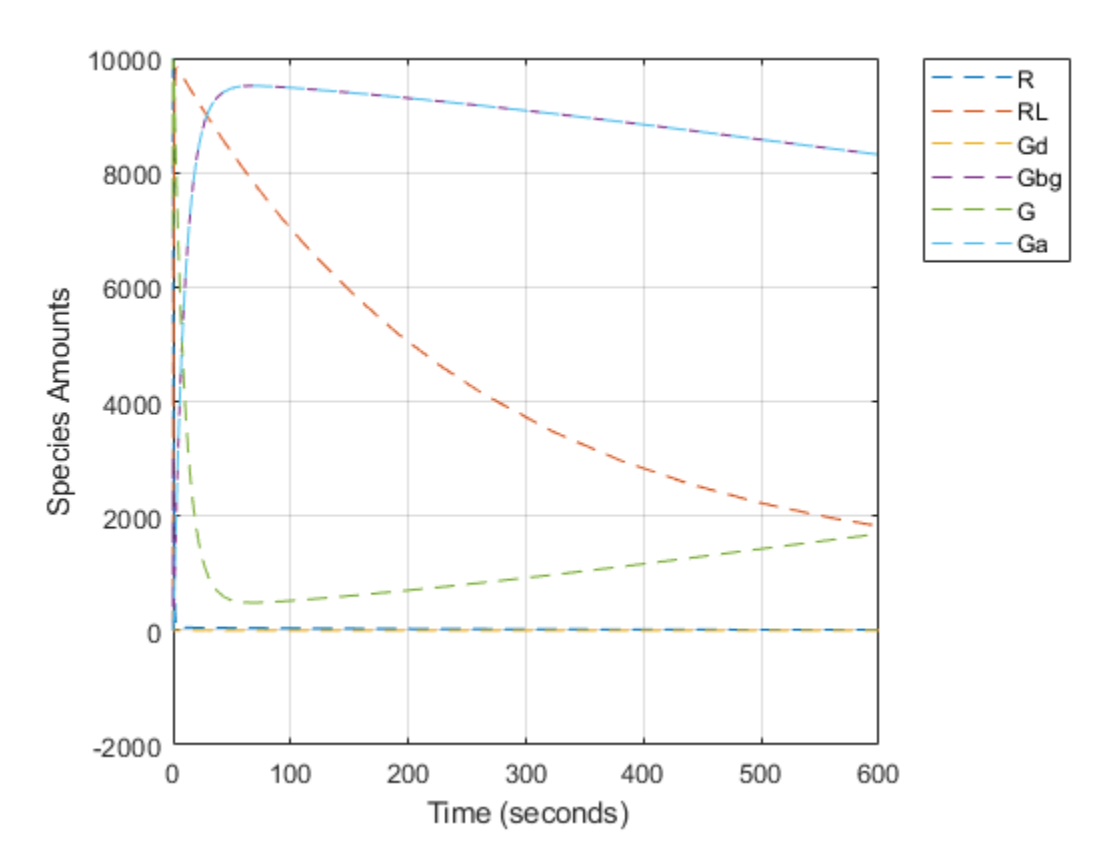

Compare the behavior of the active G-Protein species (Ga) in the wild-type and mutant pathways.

```
 GaIndex = strcmp(names, 'Ga'); % index for wild-type results
[tmut, xmut] = selectbyname(mutantData, 'Ga');
 plot(time, data(:,GaIndex), tmut, xmut, '--');
 xlabel('Time (seconds)');
 ylabel('Species Amounts');
 legend({'Ga (wt)','Ga (mutant)'}, 'Location', 'NorthEastOutside');
 grid on;
```
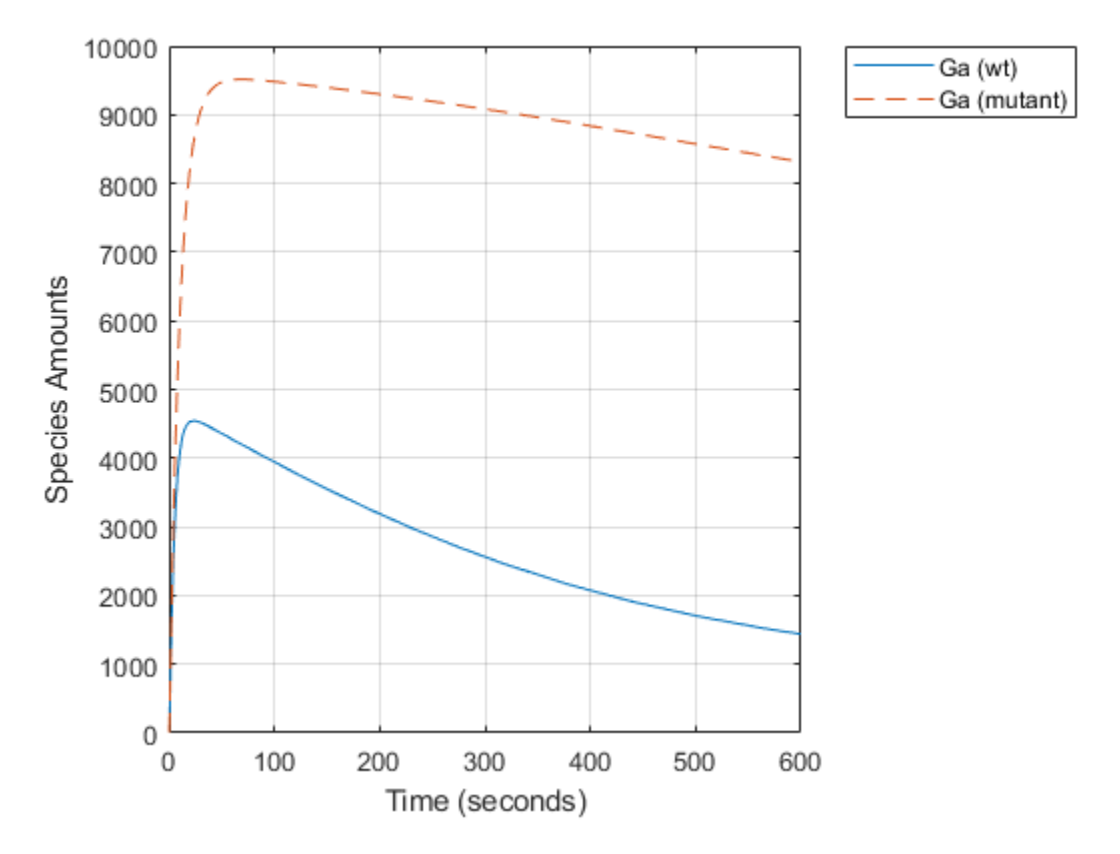

# **Performing a Parameter Scan**

The rate of G-protein inactivation is much lower in the mutant strain relative to the wild-type (kGd =  $0.004$  vs kGd =  $0.11$ ), which explains the higher levels of activated G-protein (Ga) over time observed in the above comparison. For a more detailed look at how the variation of kGd affects levels of Ga, perform a parameter scan of several simulations in which the value of kGd is varied over a range of values. The following example illustrates a parameter scan over five values of kGd; to increase the number of iterations, change the values in the arguments for the linspace function below.

Generate five evenly-spaced kGd values ranging from 0.001 to 0.15.

 $kGdValues = linspace(1e-3, 0.15, 5);$ 

Store the results of the parameter scan in an array of SimData objects. Initialize a variable to hold this array.

```
scanData = [];
```
Prepare the model for accelerated simulation.

```
 sbioaccelerate(modelObj);
```
Loop over kGdValues and perform a simulation for each value. Use the mutant variant on the model to modify the value of kGd used during simulation.

```
for kGd = kGdValues % Set the desired value of kGd in the variant.
```

```
variantObj.Content{1}{4} = kGd;
    % Simulate the model, storing the results in a SimData object.
    sd = sbiosimulate(modelObj);
     scanData = [scanData; sd];
end
```
scanData is now a five element array of SimData objects. Each object contains the data from one run in the parameter scan.

Extract the timecourses for Ga from the SimData object array and plot on a single axis. The following code constructs the plot step-by-step; alternatively, see sbioplot and sbiosubplot.

```
[tscan, xscan] = selectbyname(scanData, 'Ga');
fh = figure; hold on;
for c = 1:5 plot(tscan{c}, xscan{c});
   str = sprint f(' k = %5.3f', kGdValues(c)); text(tscan{c}(end), xscan{c}(end), str);
end
% Annotate the plot.
 axis(gca(fh), 'square');
 title('Varying the Value of kGd: Effect on Ga');
 xlabel('Time (seconds)');
 ylabel('Species Amounts');
 grid on;
 hold off;
```
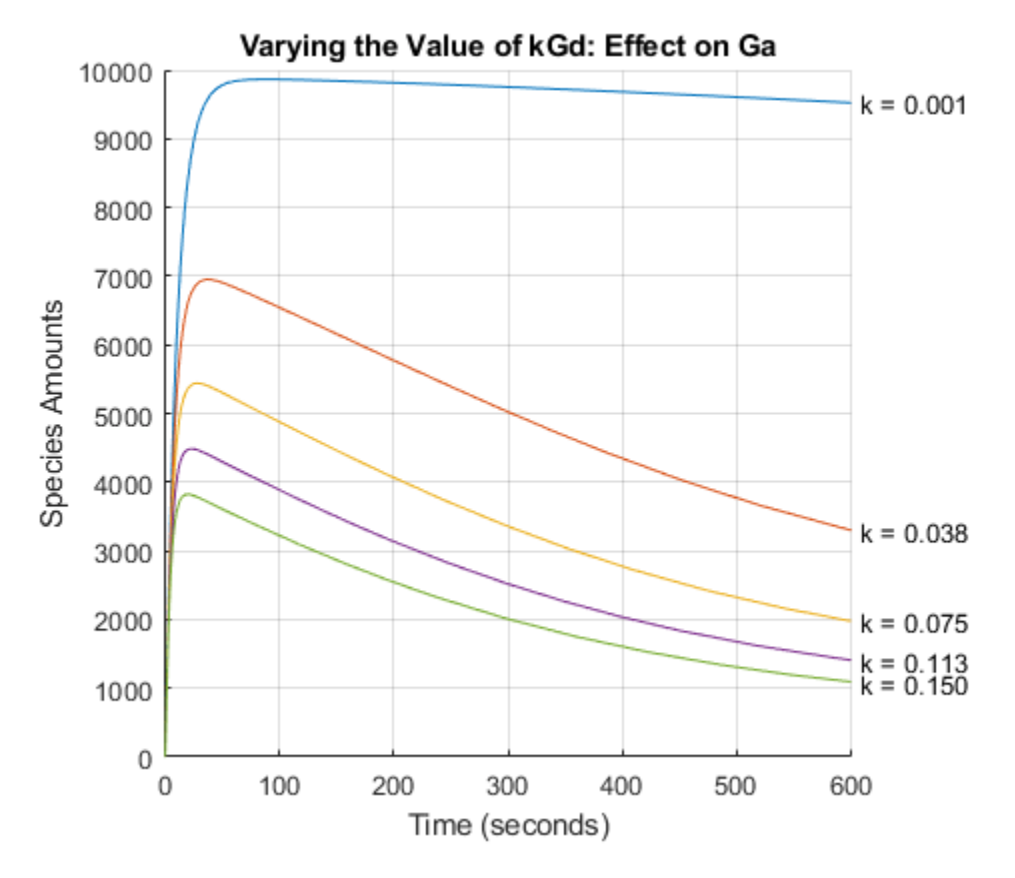

# **Parameter Estimation - Background**

When modeling biological systems, it is often necessary to include parameters whose numerical value is unknown or only roughly known. If experimental data is available for one or more species in the system, the values of these parameters can be estimated by varying them and looking for those values which lead to the best fit between the model's simulated results and the experimental data.

In this section of the example we explore parameter estimation functionality in the context of trying to fit the G protein model to experimental data.

### **Parameter Estimation - Comparing Model Results to Experimental Data**

For experimental data, Fig. 5 of the reference paper contains the timecourse for the fraction of active G protein.

Store the experimental time and state data.

```
 tExpt = [0 10 30 60 110 210 300 450 600]';
 GaFracExpt = [0 0.35 0.4 0.36 0.39 0.33 0.24 0.17 0.2]';
 data = groupedData(table(tExpt, GaFracExpt));
data.Properties. IndependentVariableName = 'tExpt';
```
Instead of converting this experimental data to absolute amounts of Ga, add this fraction to the model using a non-constant parameter and a repeatedAssignment rule.

```
GaFracObj = modelObj.addparameter('GaFrac', 'ConstantValue', 0);
GaFracRule = modelObj.addrule('GaFrac = Ga / (Ga + G + Gd)', 'repeatedAssignment')
```

```
GaFracRule = 
   SimBiology Rule Array
  Index: RuleType: Rule:
   1 repeatedAssignment GaFrac = Ga / (Ga + G + Gd)
```
Change the RuntimeOptions on the configuration set to log GaFrac.

```
 configsetObj.RuntimeOptions.StatesToLog = GaFracObj;
```
Deactivate the mutant variant.

variantObj.Active = false;

Simulate the model, storing the results in a SimData object.

sdWild = sbiosimulate(modelObj);

Get the data for 'GaFrac' to be used later in a plot.

[tWild, GaFracWild] = selectbyname(sdWild, 'GaFrac');

Resample the simulation results onto the experimental time vector.

```
 sdWildResampled = resample(sdWild, tExpt, 'pchip');
```
Get the resampled data for the species 'Ga'.

[~, GaFracWildResampled] = selectbyname(sdWildResampled, 'GaFrac');

Compute the R-square value measuring the fit between the simulated and experimental data.

```
sst = norm(GaFracExpt - mean(GaFracExpt))^2;
sse = norm(GaFracExpt - GaFracWildResampled)^2;
rSquare = 1-sse/sst;
```
Plot the simulation results against the experimental data for Ga.

```
 fh = figure;
 plot(tExpt, GaFracExpt, 'ro');
leqendText = { 'Experiment'};
 title('Fit to Experimental Data for GaFrac');
 xlabel('Time (seconds)');
 ylabel('Species Amount');
 hold on;
 plot(tWild, GaFracWild);
legendText{end+1} = sprintf('Original, R^2 = 4.2f', rSquare);
 legend(legendText{:});
 grid on;
```
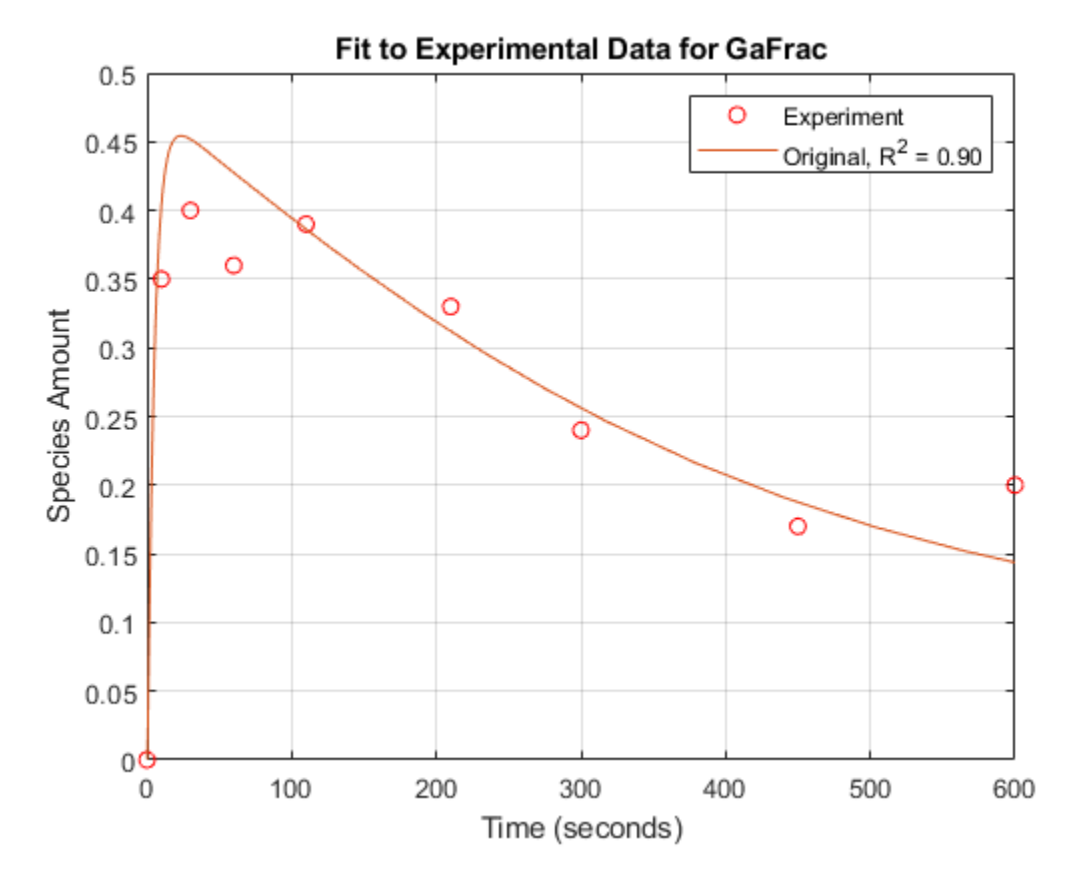

**Parameter Estimation - Estimating a Single Model Parameter**

From the parameter scan, we've seen that the value of the parameter kGd has a significant effect on the timecourse of the species Ga. Let's see if we can improve the fit of the model results to the experimental data by varying the value of kGd.

Perform parameter estimation against the experimental data, optimizing the value of kGd. Plot information about iterations while the optimization progresses, up to a maximum of 15 iterations.

```
paramToEst = estimatedInfo('kGd'); kGdObj = sbioselect(modelObj, 'Name', 'kGd');
 opt = optimset('PlotFcns',@optimplotfval,'MaxIter',15);
 result1 = sbiofit(modelObj, data, 'GaFrac = GaFracExpt', paramToEst, ... [], 'fminsearch', opt);
 estValues1 = result1.ParameterEstimates
estValues1 =
  1x3 table
     Name Estimate StandardError
    {'kGd'} 0.12142 0.0018548
```
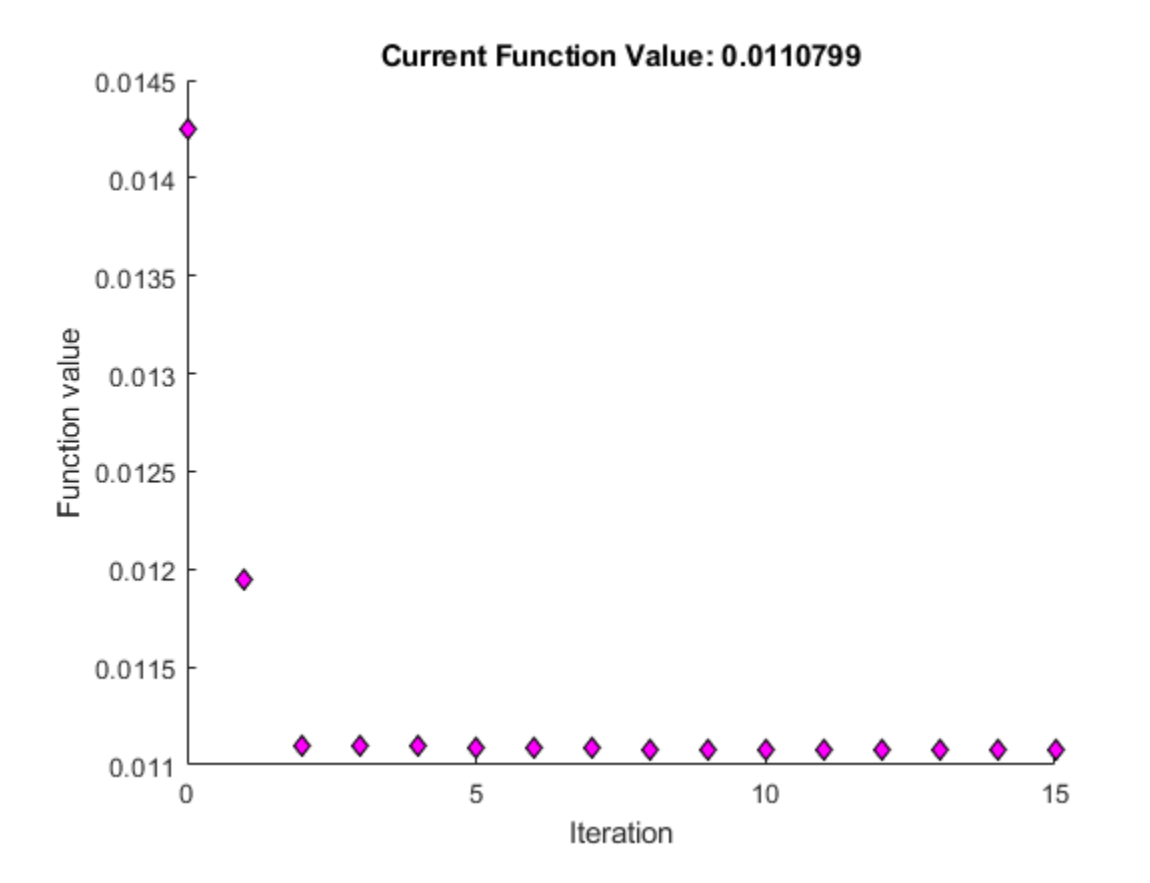

Store the estimated value of kGd in a new model Variant.

```
 optimVariantObj = addvariant(modelObj, 'Optimized kGd');
 addcontent(optimVariantObj, {'parameter', 'kGd', 'Value', estValues1.Estimate});
```
Activate the new variant and inactivate the 'mutant' variant.

```
 optimVariantObj.Active = true;
mutantVariantObj = qetvariant(modelObj, 'mutant');
 mutantVariantObj.Active = false;
```
Simulate the model using the estimated value of kGd.

sdEst1 = sbiosimulate(modelObj);

Plot the data for GaFrac and compare with the previous results.

```
[t1, GaFracEst1] = selectbyname(sdEst1, 'GaFrac');
sdEst1Resampled = resample(sdEst1, tExpt, 'pchip');
 [~, GaFracEst1Resampled] = selectbyname(sdEst1Resampled, 'GaFrac');
sse1 = norm(GaFracExpt - GaFracEst1Resampled)^2;
rSquare = 1-ssel/sst; figure(fh);
 plot(t1, GaFracEst1, 'm-');
legendText{end+1} = sprintf('kGd Changed, R^2 = %4.2f', rSquare1);
 legend(legendText{:});
```
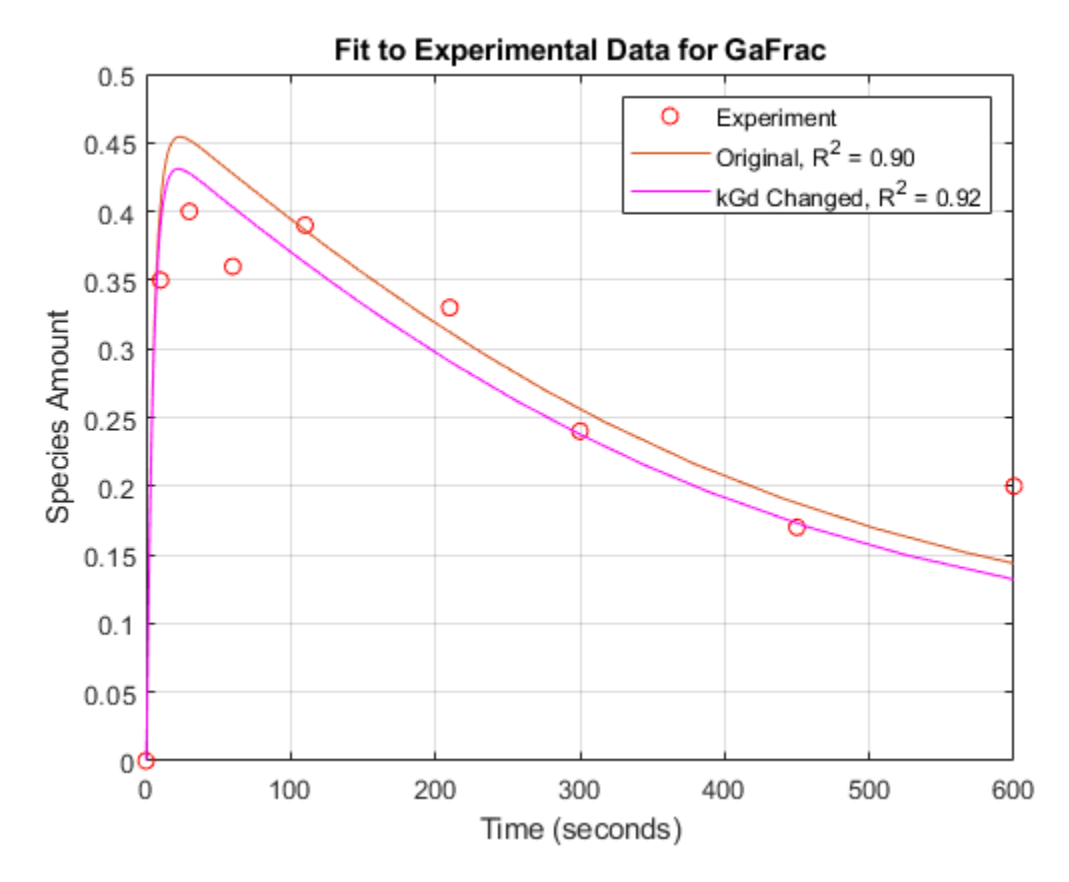

From the R-square values, we see that the fit to the experimental data is slightly better with the new, estimated value of kGd. If the original value for kGd was only a rough estimate, we could interpret these results either as a confirmation of the original estimate or an improvement over it.

# **Sensitivity Analysis - Background**

So far we have been interested in the dynamic behavior of the active G protein, species Ga. A parameter scan revealed that this species is significantly affected by the value of the rate constant kGd governing G-protein inactivation. Using parameter estimation, we found that by optimizing the value of kGd, we were able to better fit an experimental timecourse for Ga.

A natural question to ask is, what other parameters of the model affect Ga levels, and what are the magnitudes of those effects? Sensitivity analysis allows you to answer these questions by computing the time-dependent derivatives of one or more species ("outputs") relative to either model parameter values, or species initial conditions ("input factors").

# **Sensitivity Analysis - Computing Sensitivities**

Compute the sensitivity of Ga with respect to various parameters in the model. Normalize the sensitivities fully so they can be compared with each other.

Deactivate the mutant variant object on the model so that sensitivities are computed with kGd at its original value.

optimVariantObj.Active = false;

Set up the sensitivity calculation in the model configset.

```
% Turn on SensitivityAnalysis in the solver options.
 configsetObj.SolverOptions.SensitivityAnalysis = true;
% Configure the sensitivity outputs and inputs for sensitivity analysis.
 sensitivityOpt = configsetObj.SensitivityAnalysisOptions;
 GaObj = sbioselect(modelObj, 'Type', 'species', 'Name', 'Ga');
 sensitivityOpt.Outputs = GaObj;
 params = sbioselect(modelObj, 'Type', 'parameter', 'Where', 'Name', '~=', 'GaFrac');
sensitivityOpt.Inputs = params;
sensitivityOpt.Normalization = 'Full';
```
Simulate the model.

sdSens = sbiosimulate(modelObj);

Extract the sensitivity data from the SimData object and plot the computed sensitivities.

```
 [t, R, sensOutputs, sensInputs] = getsensmatrix(sdSens);
R = squareeze(R);
 figure;
 plot(t,R);
 title('Normalized sensitivity of Ga with respect to various parameters');
 xlabel('Time (seconds)');
 ylabel('Sensitivity');
 legend(sensInputs, 'Location', 'NorthEastOutside');
 grid on;
```
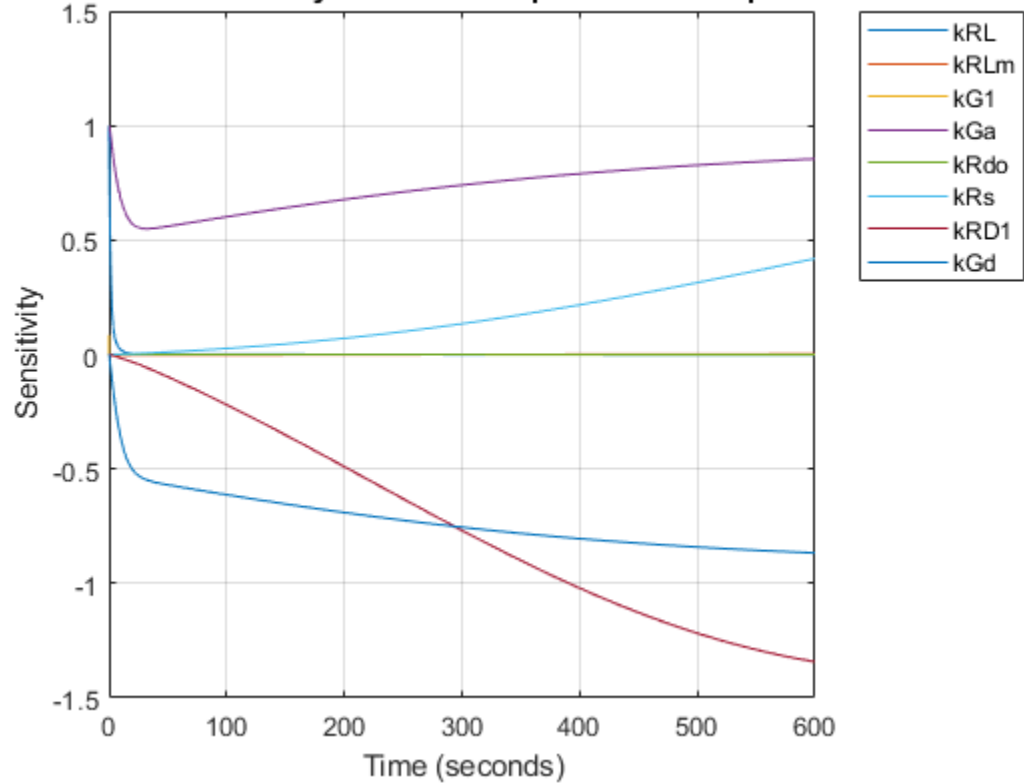

# Normalized sensitivity of Ga with respect to various parameters

### **Parameter Estimation - Estimating Multiple Parameters**

These results show that Ga is not only sensitive to the parameter kGd, but also to kGa, kRs, and kRD1. (The other sensitivities are indistinguishable from zero on the plot.) Varying these four parameters may make the fit to experimental data better still.

Estimate these four parameters to match the target data. Use the previously configured optimization options and the current parameter values in the model as the starting point for optimization.

Select the parameters kGa, kRs, kRD1, and kGd for estimation.

paramsToEst = estimatedInfo({'kGa', 'kRs', 'kRD1', 'kGd'});

Parameter estimation will ignore the sensitivity analysis option if it is enabled in the configset. Turn off SensitivityAnalysis in the solver options to avoid warnings.

```
 configsetObj.SolverOptions.SensitivityAnalysis = false;
result2 = shift(modelObj, data, 'GaFrac = GaFracexpt', paramsToEst, ... [], 'fminsearch', opt);
 estValues2 = result2.ParameterEstimates
```

```
estValues2 =
```

```
 4x3 table
```
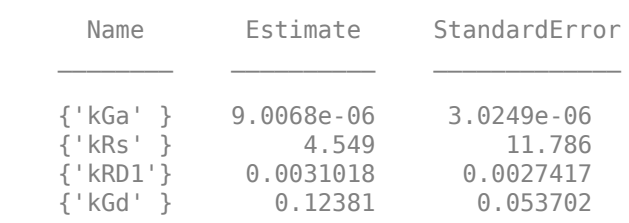

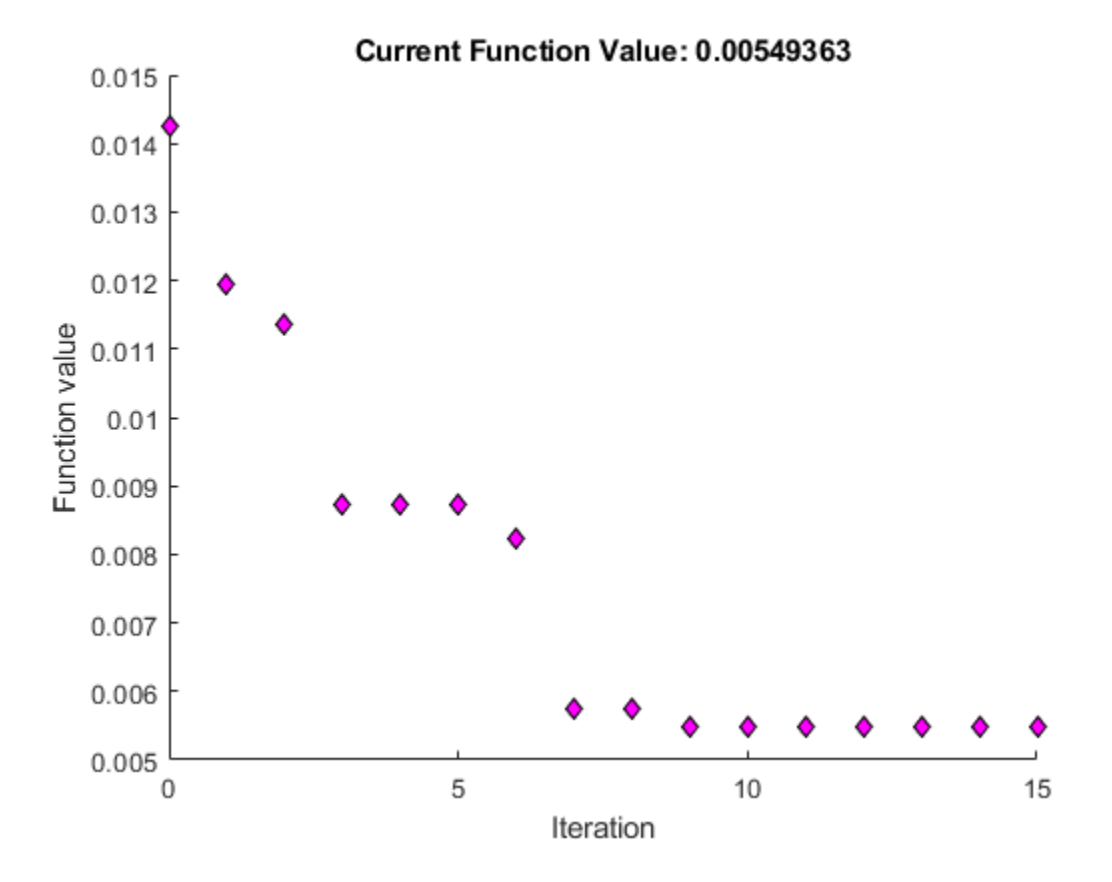

Store the estimated values of the four parameters in a new model variant.

```
 optimVariantObj2 = addvariant(modelObj, 'Four parameter optimization');
 addcontent(optimVariantObj2, {'parameter','kGa', 'Value', estValues2.Estimate(1)});
 addcontent(optimVariantObj2, {'parameter','kRs', 'Value', estValues2.Estimate(2)});
 addcontent(optimVariantObj2, {'parameter','kRD1','Value', estValues2.Estimate(3)});
 addcontent(optimVariantObj2, {'parameter','kGd', 'Value', estValues2.Estimate(4)});
```
Now simulate the model with the newly estimated parameter values.

```
 optimVariantObj.Active = false;
 optimVariantObj2.Active = true;
 sdEst2 = sbiosimulate(modelObj);
```
Compare with the previous results.

```
[t2, 6aFracEst2] = selectbyname(sdEst2, '6aFrac'); sdEst2Resampled = resample(sdEst2, tExpt, 'pchip');
 [~, GaFracEst2Resampled] = selectbyname(sdEst2Resampled, 'GaFrac');
sse2 = norm(GaFracExpt - GaFracExf2Resampled)^2;rSquare = 1-sse2/sst; figure(fh);
 plot(t2, GaFracEst2, 'g-');
legendText{end+1} = sprintf('4 Constants Changed, R^2 = %4.2f', rSquare2);
 legend(legendText{:});
```
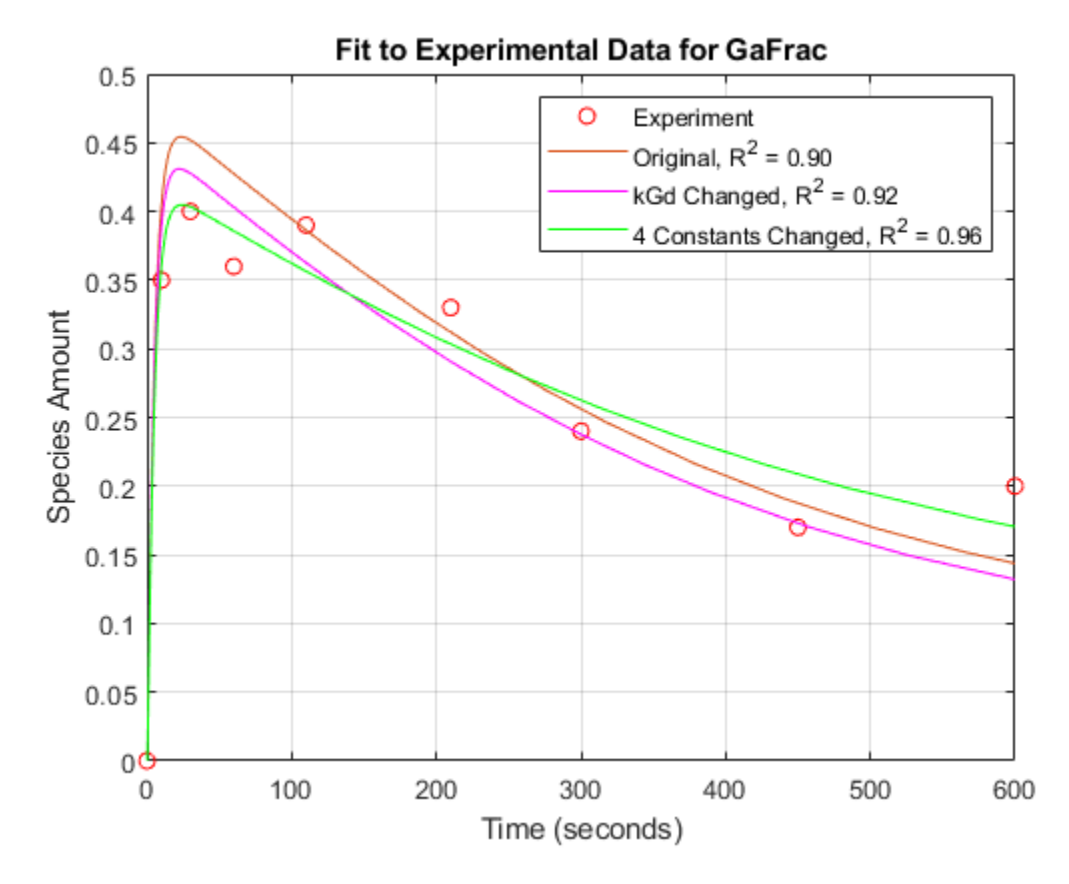

With parameter estimation free to vary four parameters, the fit to experimental data has improved further. The displayed optimization iterations show that the objective function has decreased and the R-square value has increased.

Note that the four-parameter estimation performed here may or may not be biologically relevant and is for illustrative purposes only.

Note also that storing the estimation results in variants makes it easy to switch back and forth between simulating different versions of the model. There are four versions at this point: the original, the mutant, and two versions based on the results of parameter estimations.

# **Conclusion**

This example introduced various aspects of SimBiology functionality for model building, simulation, and analysis using a model of G protein signaling.

# **Finding Conserved Quantities in a Pathway Model**

This example shows how to use the sbioconsmoiety function to find conserved quantities in a SimBiology® model.

### **Aims**

- Use sbioconsmoiety to determine the conserved quantities present in two models of glycolysis in *T. brucei*.
- Use the computed conserved quantities in an analysis of these models.

### **Background**

*Trypanosoma brucei* is the single-celled, eukaryotic parasite responsible for African sleeping sickness. This organism survives inside an infected host by metabolizing glucose from the host bloodstream. In *T. brucei* as well as other trypanosomes, a large portion of glycolysis occurs inside a specialized organelle called the glycosome.

To investigate the function of the glycosome, Bakker et al. (2000, 1997) constructed and validated a computational model of glycolysis in *T. brucei* that explicitly includes glycosomal compartmentation. They compared the properties of this model to those of a derived model in which the glycosome is absent. Among other results, they found that in the absence of the glycosome, hexose phosphate intermediates in the glycolytic pathway can accumulate to high levels that would be hazardous to the cell. In their analysis, Bakker et al. were able to explain how the compartmentation of metabolites provided by the glycosome prevents this potentially toxic accumulation.

One way to understand the effect of compartmentation is to examine how it affects the conserved quantities present in the system. In this example, we calculate the conserved quantities in the two models of *T. brucei* glycolysis and discuss their significance in the context of the analysis of Bakker et al.

# **Load the Project**

Begin by loading the project at the command-line using sbioloadproject.

sbioloadproject trypanosome\_glycolysis

The project contains two models. The first model, m1, contains the wild-type glycolysis network displayed below. (You can explore the network interactively by starting the SimBiology Model Builder app with simBiologyModelBuilder and opening the project file trypanosome glycolysis.sbproj located in (matlabroot/toolbox/simbio/simbiodemos.)

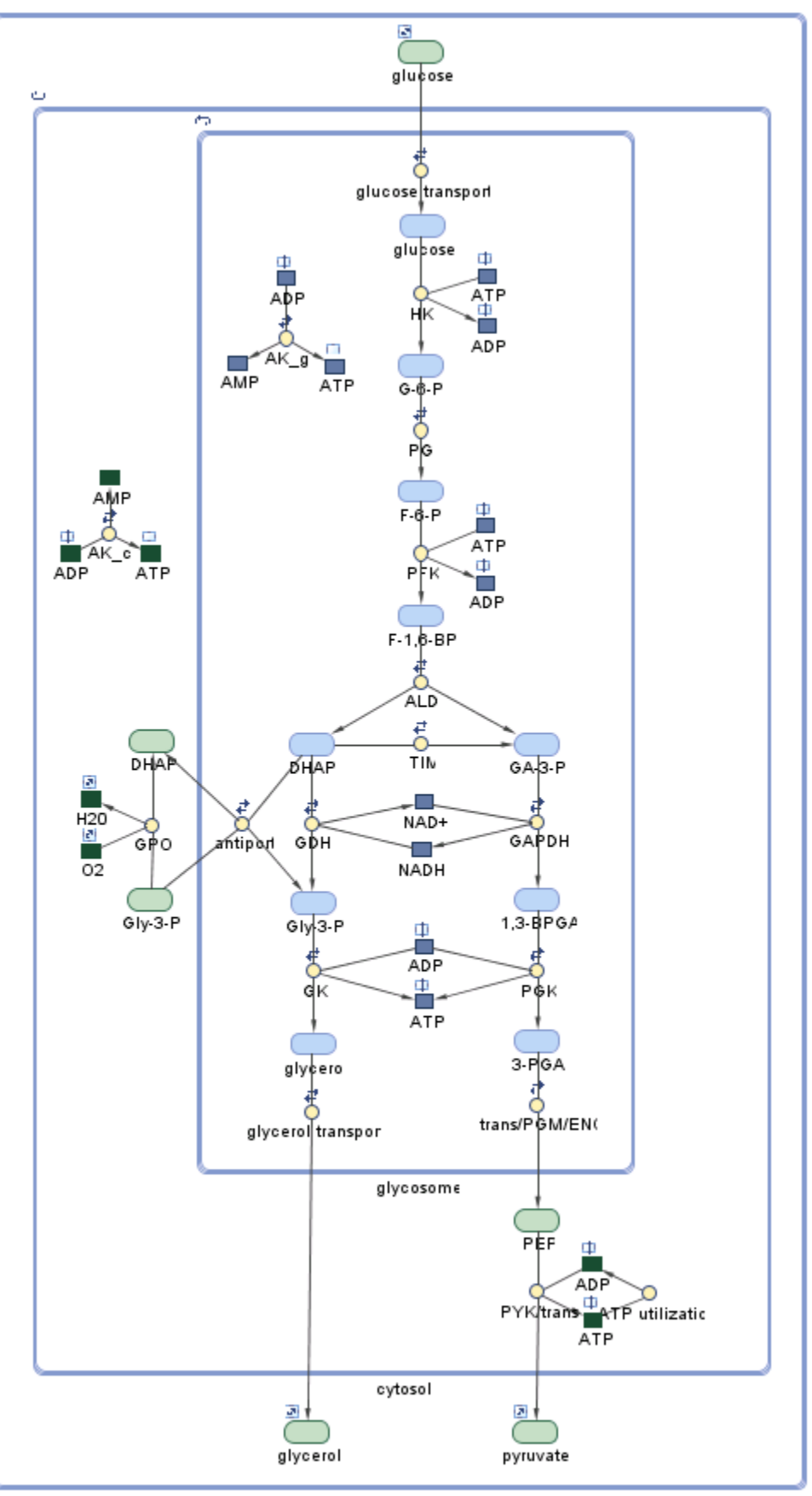

This system is a slightly simplified version of the pathway used by Bakker et al. The model has three compartments: glycosome, cytosol, and external. Metabolites contained in the glycosome are in blue, while metabolites in the cytosol or external to the cell are in green. Some species, such as glycerol 3 phosphate (Gly-3-P), are present in multiple compartments.

The pathway begins with the import of extracellular glucose into the glycosome (for convenience, the cytosol is "skipped" in this process). The pathway proceeds downwards in the diagram, ending with the transport of pyruvate out of the cytosol. Under aerobic conditions, glycerol 3-phosphate (Gly-3-P) is oxidized via glycerol-3-phosphate oxidase (GPO) outside the glycosome; as a consequence, glucose is fully converted to pyruvate. Under anaerobic conditions, this reaction does not occur and the glycolytic pathway produces glycerol in addition to pyruvate.

#### **Compute the Conserved Quantities in the Wild-Type Network**

The function sbioconsmoiety examines the structure of a model's stoichiometry matrix to find linear combinations of species that are conserved. This analysis is structural in that it relies only on the stoichiometry and structure of the network and not on reaction kinetics. In fact, all the reaction rates in this model have been set to 0 because these rates are not important to our analysis. Here we call sbioconsmoiety with the algorithm specification 'semipos', so that all conserved quantities returned involve only positive sums of species. The third argument 'p' asks for the output to be printed to a cell array of strings.

#### cons\_wt = sbioconsmoiety(m1,'semipos','p')

```
cons_wt = 10x1 cell
 {'external.glucose' }
 {'external.glycerol' }
  {'external.pyruvate' }
 {'cytosol.H20' }
 {'cytosol.O2' }
  {'cytosol.Gly-3-P + cytosol.DHAP' }
  {'cytosol.ATP + cytosol.ADP + cytosol.AMP' }
  {'glycosome.ATP + glycosome.ADP + glycosome.AMP' }
  {'glycosome.NAD+ + glycosome.NADH' }
 \frac{1}{2} glycosome.ATP + glycosome.ADP + glycosome.G-6-P + glycosome.F-6-P + 2 glycosome.F-1,6-BP
```
The last cell in the cell array contains a long string. Break this string up and display it so it can be read.

#### disp(cons\_wt{end}(1:68));

2 glycosome.ATP + glycosome.ADP + glycosome.G-6-P + glycosome.F-6-P

#### $disp(conswt{end}(69:147))$ ;

```
+ 2 glycosome.F-1,6-BP + glycosome.DHAP + glycosome.GA-3-P + glycosome.Gly-3-P
```
#### disp(cons  $wt{end}(148:end)$ );

+ glycosome.1,3-BPGA

The output of sbioconsmoiety contains ten quantities whose time rate of change is zero, regardless of reaction kinetics. There are two conserved pools of the adenine nucleotides ATP, ADP, and AMP, one in the glycosome and one in the cytosol. The glycosomal pool of nicotinamide nucleotides NAD+ and NADH is conserved as well. The singly conserved species such as external.glucose and cytosol.O2 are species on the boundary of the system that have their BoundaryCondition property set to true. These

species are included in the output of sbioconsmoiety because their amounts would indeed remain constant during a hypothetical simulation.

The remaining two conserved quantities represent pools of bound phosphate, one inside and one outside the glycosome. The one inside includes nine different species. Note that the coefficients of ATP and fructose-1,6-biphosphate (F-1,6-BP) are both 2, as these species each have two transferable phosphate groups.

The species participating in the conserved sum have been highlighted below. This figure was generated by selecting the relevant species in the Diagram Table View in the SimBiology desktop. The conserved cycle "begins" when glucose is phosphorylated by ATP to form glucose 6-phosphate (G-6- P). This phosphate group propagates down through the pathway until it is transferred back to ATP from 1,3-biphosphoglycerate (1,3-BPGA) or glycosomal glycerol 3-phosphate (Gly-3-P), completing the cycle.

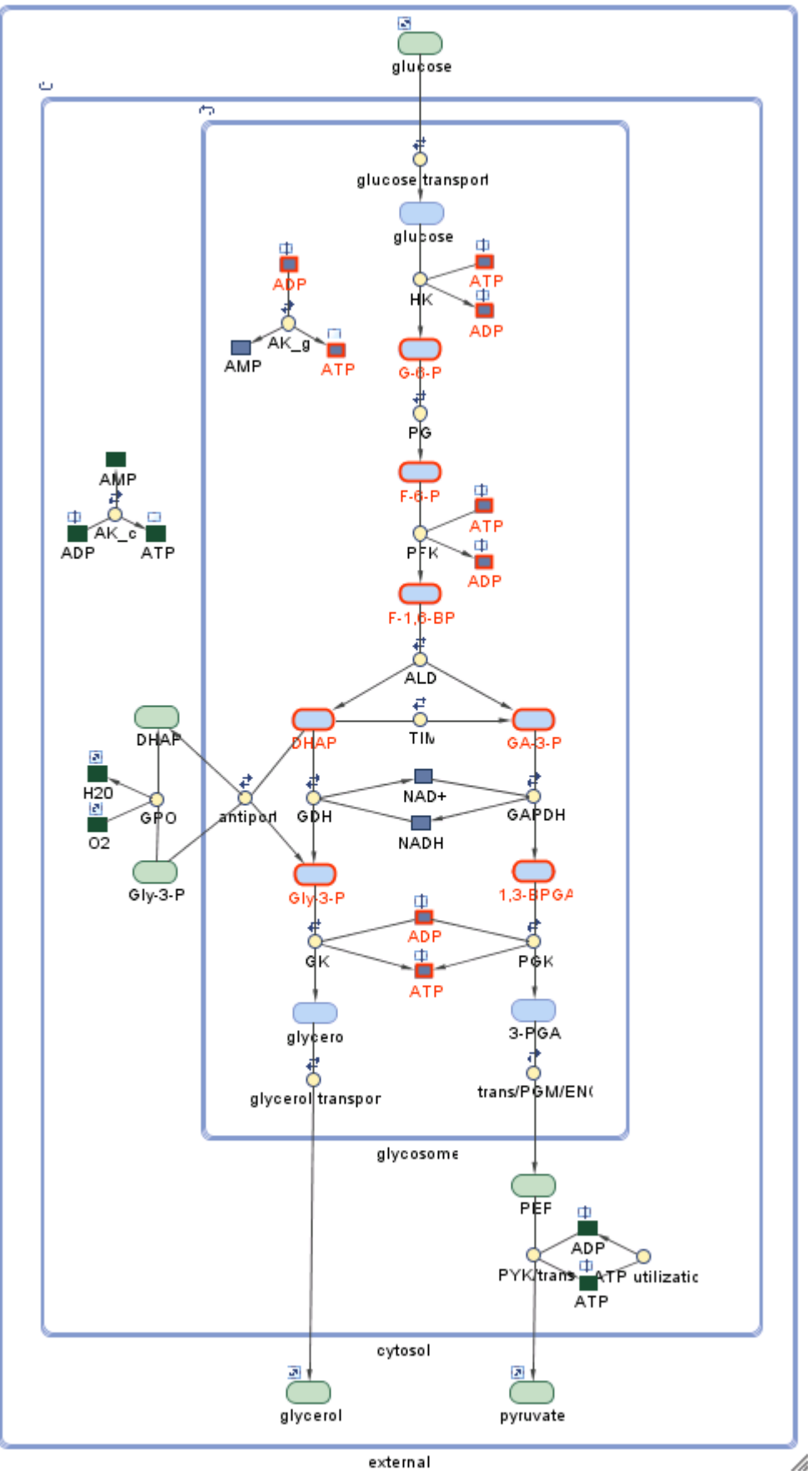

Note that the sum cytosol.DHAP + cytosol.Gly-3-P arises as an independently conserved pool because the DHAP/Gly-3-P antiporter exchanges one glycosomal DHAP molecule for one cytosolic Gly-3-P molecule and vice versa. There are fluxes of phosphate groups in and out of this pool, but the next flux is zero because these fluxes cancel each other out.

# **View the Experimental Model with No Glycosome**

Now let's consider the second model, m2, that contains the *in silico* experimental network of Bakker et al. in which the glycosome has been removed. In this model all metabolites reside in the cytosol. In particular, there is no longer an antiport exchange of DHAP and Gly-3-P in and out of the glycosome, and there is a single pool for the adenine nucleotides ATP, ADP, and AMP.

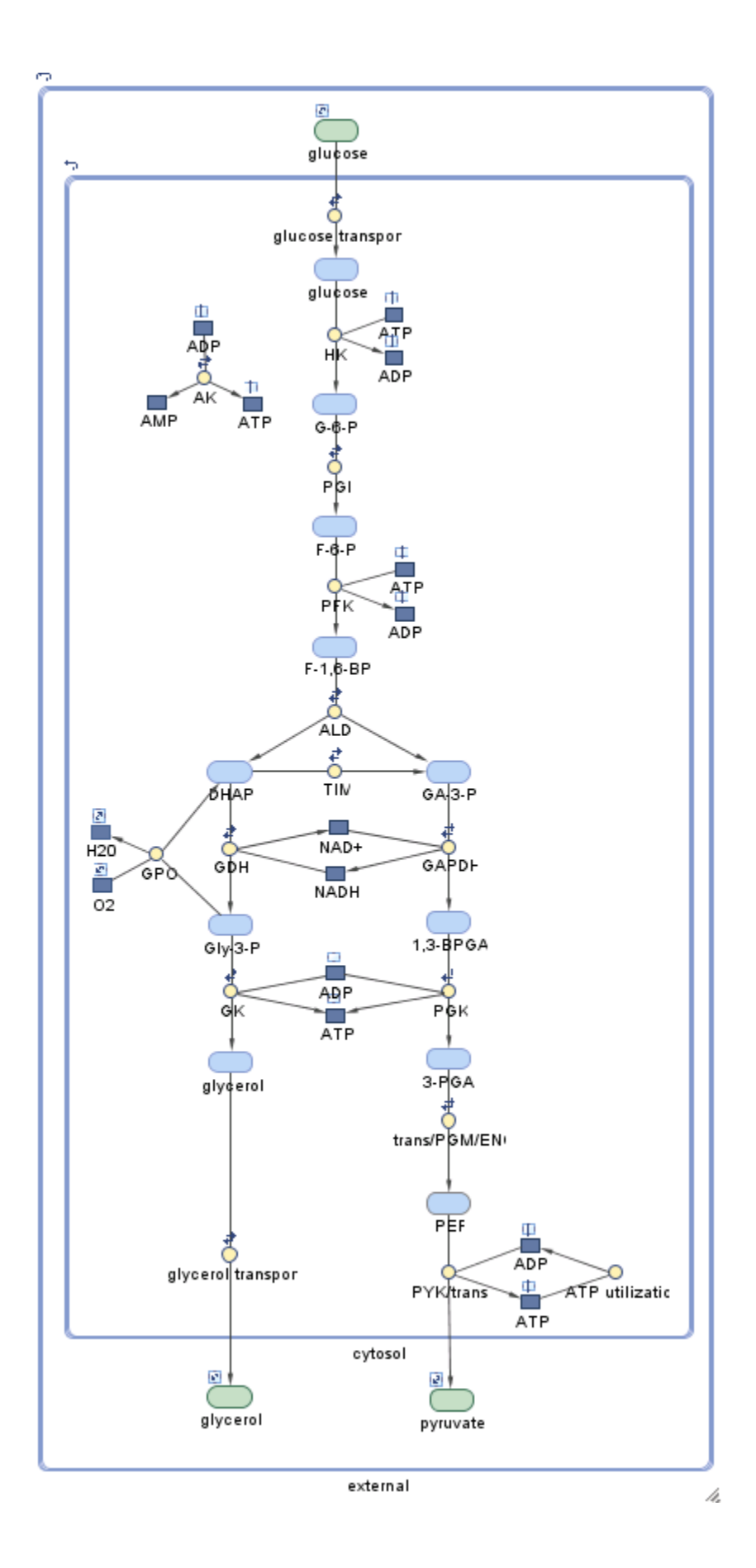

# **Compute the Conserved Quantities in the Experimental Network**

```
cons exp = sbioconsmoiety(m2, 'semipos', 'p')
cons_exp = 7x1 cell
    {'external.glucose' }
   {'external.glycerol' }<br>{'external.pyruvate' }
    {'external.pyruvate' }
    {'cytosol.H20' }
    {'cytosol.O2' }
    {'cytosol.NADH + cytosol.NAD+' }
    {'cytosol.AMP + cytosol.ADP + cytosol.ATP'}
```
The species on the boundary of the system are still present in the experimental model, and their amounts are again conserved. Without the glycosome, however, the conservation of bound phosphates has disappeared, leaving only conservation relations for the nicotinamide and adenine nucleotides.

# **Discussion**

In their analysis of the function of the glycosome in *T. brucei*, Bakker et al. find that glycosomal compartmentation prevents the potentially toxic accumulation of the hexose phosphate intermediates G-6-P and F-1,6-BP during glycolysis. This observation can be understood in light of the observed difference in the conservation of phosphates with and without the glycosome. When the glycosome is present, intermediates such as G-6-P or F-1,6-BP cannot accumulate to arbitrarily high levels, as they are limited by the total amount of organic phosphate present in a conserved pool. Without the glycosome, this restriction is absent. Insight may also be gained by considering the glycosomal compartmentation of adenine nucleotides. When the extracellular level of glucose is increased, the reactions HK and PFK are stimulated. When the glycosome is present, these reactions are selflimiting, as they deplete the ATP from a conserved pool of glycosomal ATP, ADP, and AMP. When the glycosome is absent, on the other hand, the cytosolic ATP/ADP ratio in fact increases with increasing levels of extracellular glucose. As a consequence, the reactions HK and PFK are further stimulated, leading to the accumulation of their products, G-6-P and F-1,6-BP.

This analysis shows that glycosomal compartmentation provides a negative feedback mechanism on the buildup of intermediates. Bakker et al. suggest that the conserved pool of organic phosphates may also serve as an energy storage mechanism for wild-type *T. brucei* during times of starvation.

In this example we have shown how to calculate the conserved quantities in a SimBiology model and how an analysis of these conserved quantities can lead to insight into the behavior of a network.

#### **References**

Bakker, B. M., Mensonides, F. I. C., Teusink, B., van Hoek, P., Michels, P. A. M., and Westerhoff, H. V. Compartmentation Protects Trypanosomes from the Dangerous Design of Glycolysis. PNAS (2000) vol. 97, 2087-2092.

Bakker, B. M., Michels, P. A. M., Opperdoes, F. R., and Westerhoff, H. V. Glycolysis in Bloodstream Form *Trypanosoma brucei* Can Be Understood in Terms of the Kinetics of the Glycolytic Enzymes. J. Biol. Chem. (1997) vol. 272, 3207-3215.

# **Modeling the Population Pharmacokinetics of Phenobarbital in Neonates**

This example shows how to build a simple nonlinear mixed-effects model from clinical pharmacokinetic data.

Data were collected on 59 pre-term infants given phenobarbital for prevention of seizures during the first 16 days after birth. Each individual received an initial dose followed by one or more sustaining doses by intravenous bolus administration. A total of between 1 and 6 concentration measurements were obtained from each individual at times other than dose times, as part of routine monitoring, for a total of 155 measurements. Infant weights and APGAR scores (a measure of newborn health) were also recorded.

This example uses data described in [1], a study funded by NIH/NIBIB grant P41-EB01975.

This example requires Statistics and Machine Learning Toolbox™.

# **Load the Data**

These data were downloaded from the website http://depts.washington.edu/rfpk/ (no longer active) of the Resource Facility for Population Pharmacokinetics as a text file, and saved as a dataset array for ease of use.

```
load pheno.mat ds
```
# **Visualize the Data in a Trellis Plot**

```
t = sbiotrellis(ds, 'ID', 'TIME', 'CONC', 'marker', 'o',...
 'markerfacecolor', [.7 .7 .7], 'markeredgecolor', 'r', ...
       'linestyle', 'none');
% Format the plot.
```

```
t.plottitle = 'States versus Time';
```
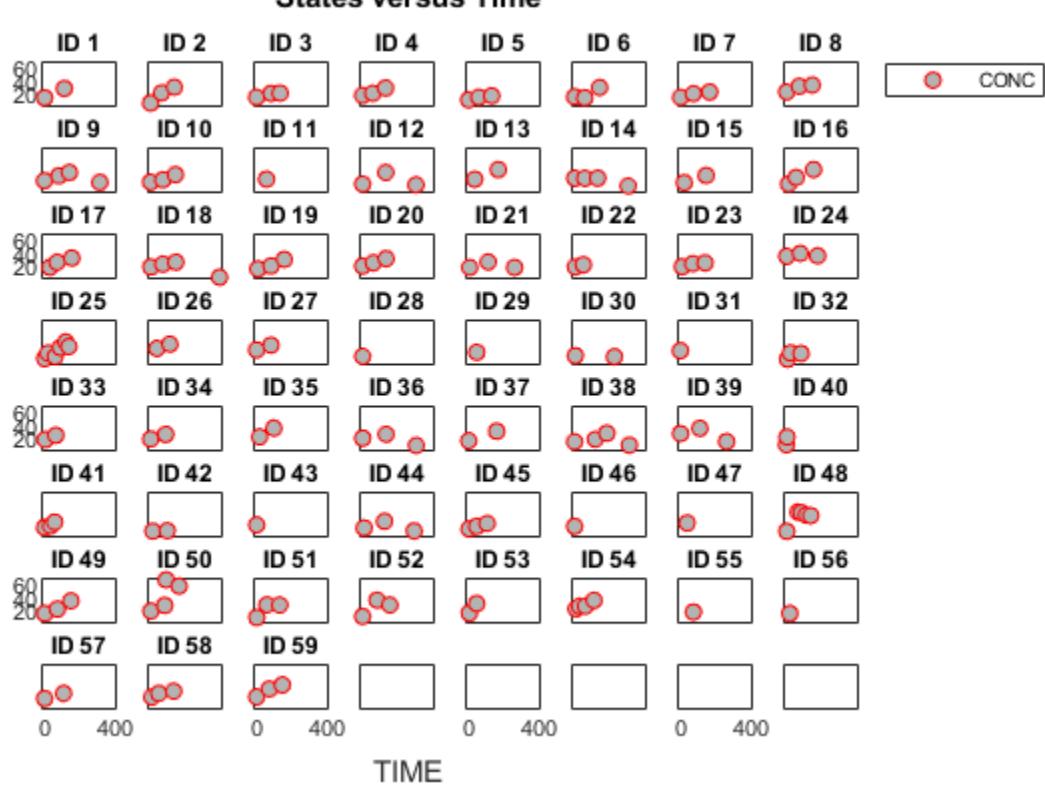

**States versus Time** 

t.updateFigureForPrinting();

# **Describe the Data**

In order to perform nonlinear mixed-effects modeling on this dataset, we need to convert the data to a groupedData object, a container for holding tabular data that is divided into groups. The groupedData constructor automatically identifies commonly use variable names as the grouping variable or the independent (time) variable. Display the properties of the data and confirm that GroupVariableName and IndependentVariableName are correctly identified as 'ID' and 'TIME', respectively.

```
data = qroupedData(ds);data.Properties
```

```
ans = struct with fields:
                 Description: ''
                    UserData: []
              DimensionNames: {'Observations' 'Variables'}
               VariableNames: {'ID' 'TIME' 'DOSE' 'WEIGHT' 'APGAR' 'CONC'}
        VariableDescriptions: {}
               VariableUnits: {}
          VariableContinuity: []
                    RowNames: {}
            CustomProperties: [1×1 matlab.tabular.CustomProperties]
           GroupVariableName: 'ID'
     IndependentVariableName: 'TIME'
```
# **Define the Model**

We will fit a simple one-compartment model, with bolus dose administration and linear clearance elimination, to the data.

```
pkmd = PKModelDesign;
pkmd.addCompartment('Central', 'DosingType', 'Bolus', 'EliminationType', ...
     'Linear-Clearance', 'HasResponseVariable', true);
model = pkmd.construct;
% The model species |Drug_Central| corresponds to the data variable |CONC|.
responseMap = 'Drug_Central = CONC';
```
# **Specify Initial Estimates for the Parameters**

The parameters fit in this model are the volume of the central compartment (Central) and the clearance rate (Cl\_Central). NLMEFIT calculates fixed and random effects for each parameter. The underlying algorithm assumes parameters are normally distributed. This assumption may not hold for biological parameters that are constrained to be positive, such as volume and clearance. We need to specify a transform for the estimated parameters, such that the transformed parameters do follow a normal distribution. By default, SimBiology® chooses a log transform for all estimated parameters. Therefore, the model is:

$$
log(V_i) = log(\phi_{V,i}) = \theta_V + \eta_{V,i}
$$

and

$$
log(Cli) = log(\phi_{Cl,i}) = \theta_{Cl} + \eta_{Cl,i},
$$

where  $\theta$ , *eta*, and  $\phi$  are the fixed effects, random effects, and estimated parameter values respectively, calculated for each group *i*. We provide some arbitrary initial estimates for V and Cl in the absence of better empirical data.

```
estimatedParams = estimatedInfo({'log(Central)', 'log(Cl_Central)'}, ...
     'InitialValue', [1 1]);
```
# **Extract the Dosing Information from the Data**

Create a sample dose that targets species Drug\_Central and use the createDoses method to generate doses for each infant based on the dosing amount listed in variable DOSE.

```
sampleDose = sbiodose('sample', 'TargetName', 'Drug_Central');
doses = createDoses(data, 'DOSE', '', sampleDose);
```
#### **Fit the Model**

Slightly loosen the tolerances to speed up the fit.

```
fitOptions.Options = statset('TolFun', 1e-3, 'TolX', 1e-3);
[nlmeResults, simI, simP] = sbiofitmixed(model, data, responseMap, ...
     estimatedParams, doses, 'nlmefit', fitOptions);
```
#### **Visualize the Fitted Model with the Data**

Overlay the fitted simulation results on top of the observed data already displayed on the trellis plot. For the population results, simulations are run using the estimated fixed effects as the parameter

values. For the individual results, simulations are run using the sum of the fixed and random effects as the parameter values.

```
t.plot(simP, [], '', 'Drug_Central');
t.plot(simI, [], '', 'Drug_Central',...
 'legend',{'Observed', 'Fit-Pop.', 'Fit-Indiv.'});
```
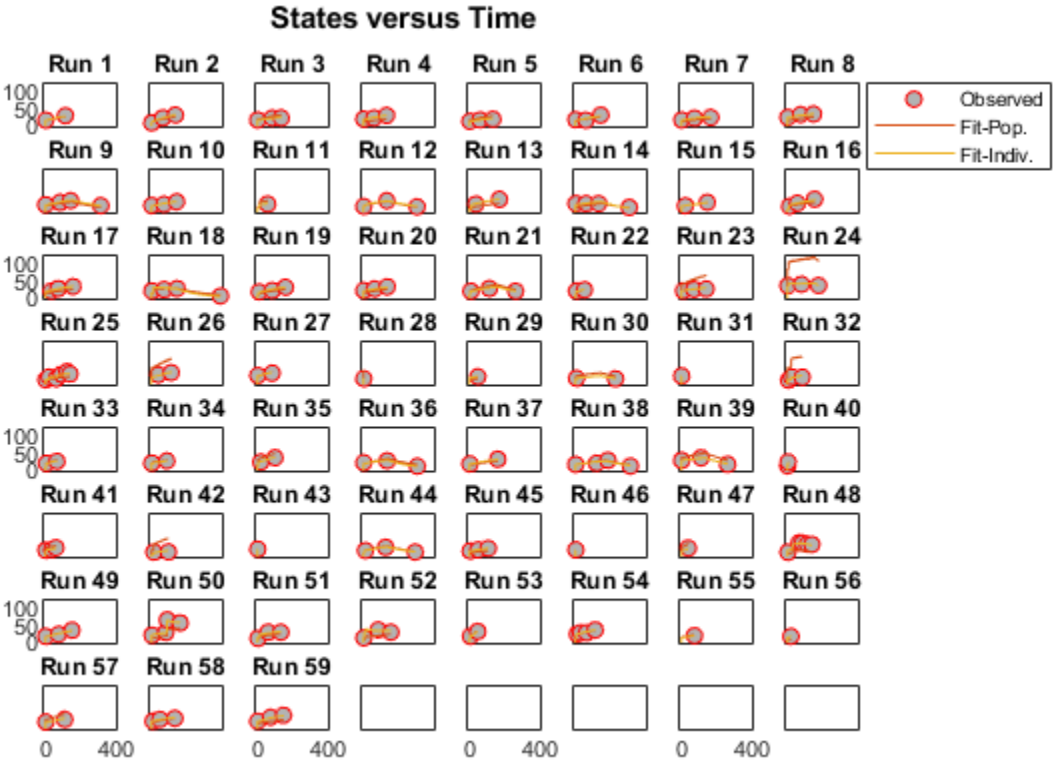

#### **Examine Fitted Parameters and Covariances**

disp('Summary of initial results');

Summary of initial results

#### disp('Parameter Estimates Without Random Effects:');

Parameter Estimates Without Random Effects:

#### disp(nlmeResults.PopulationParameterEstimates(1:2,:));

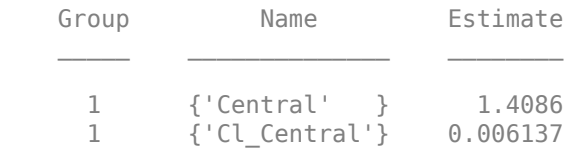

#### disp('Estimated Fixed Effects:');

Estimated Fixed Effects:

#### disp(nlmeResults.FixedEffects);
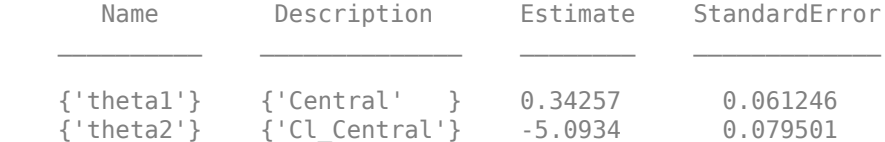

disp('Estimated Covariance Matrix of Random Effects:');

Estimated Covariance Matrix of Random Effects:

#### disp(nlmeResults.RandomEffectCovarianceMatrix);

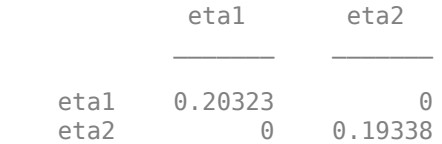

## **Generate a Box Plot of the Estimated Parameters**

This example uses MATLAB® plotting commands to visualize the results. Several commonly used plots are also available as built-in options when performing parameter fits through the SimBiology® desktop interface.

```
% Create a box plot of the calculated random effects.
boxplot(nlmeResults);
```
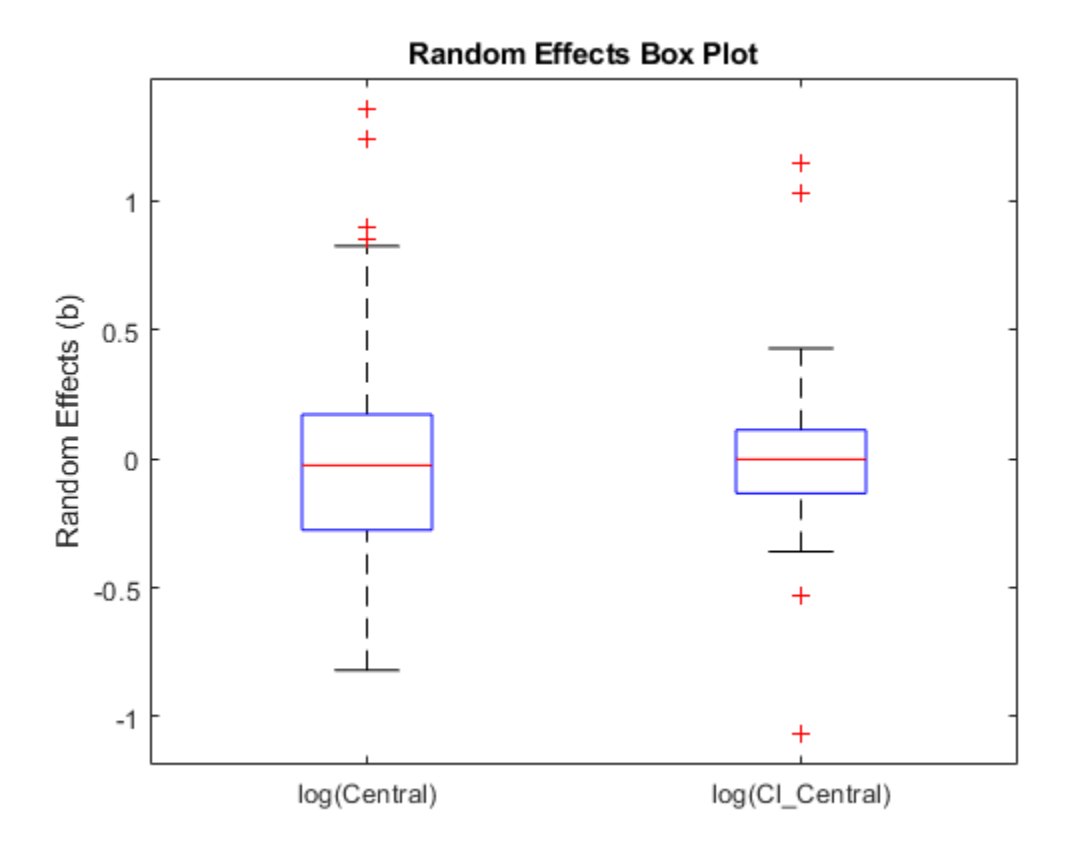

### **Generate a Plot of the Residuals over Time**

```
% The vector of observation data also includes NaN's at the time points at
% which doses were given. We need to remove these NaN's to be able to plot
% the residuals over time.
timeVec = data.(data.Properties.IndependentVariableName);
obsData = data.CONC;
indicesToKeep = -isnan(obsData);timeVec = timeVec(indicesToKeep);
% Get the residuals from the fitting results.
indRes = nlmeResults.stats.ires(indicesToKeep);
popRes = nlmeResults.stats.pres(indicesToKeep);
% Plot the residuals. Get a handle to the plot to be able to add more data
% to it later.
resplot = figure;
plot(timeVec,indRes,'d','MarkerFaceColor','b','markerEdgeColor','b');
hold on;
plot(timeVec,popRes,'d','MarkerFaceColor','w','markerEdgeColor','b');
hold off;
% Create a reference line representing a zero residual, and set its
% properties to omit this line from the plot legend.
refl = refline(0, 0);refl.Annotation.LegendInformation.IconDisplayStyle = 'off';
% Label the plot.
title('Residuals versus Time');
xlabel('Time');
ylabel('Residuals');
legend({'Individual','Population'});
```
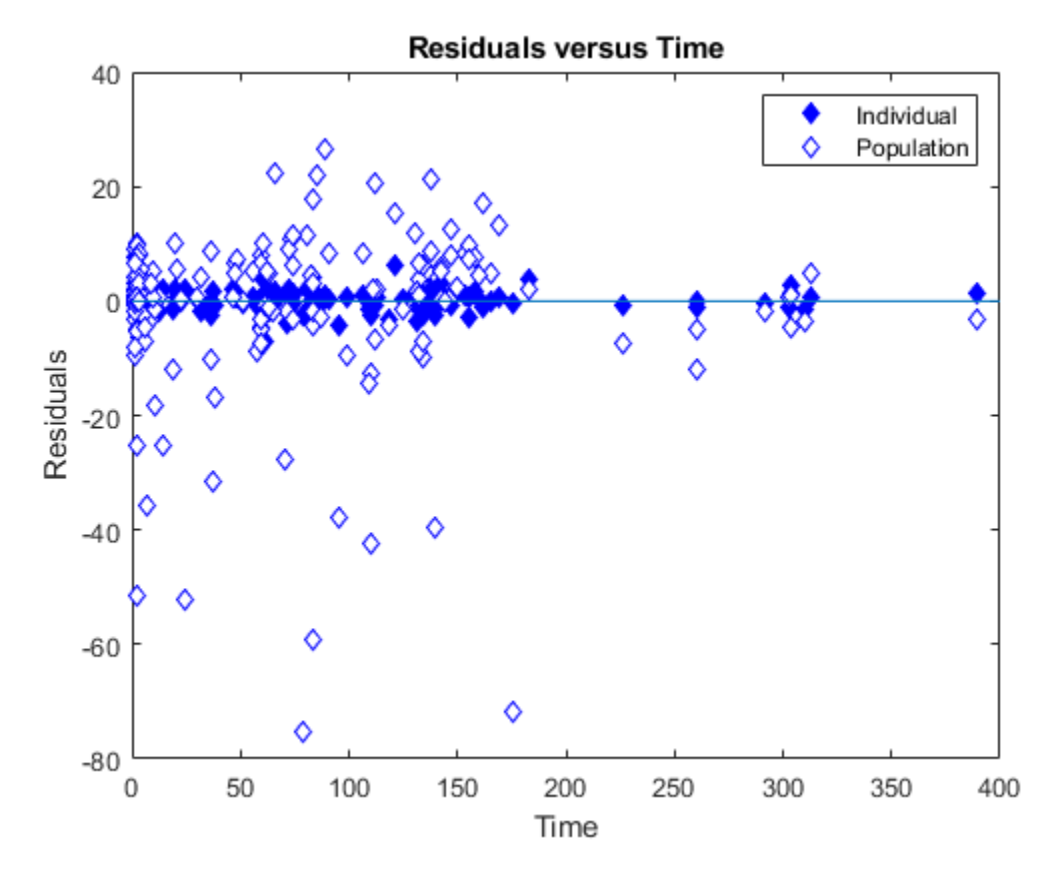

#### **Extract Group-dependent Covariate Values from the Dataset**

Get the mean value of each covariate for each group.

```
covariateLabels = {'WEIGHT', 'APGAR'};
covariates = grpstats(ds, data.Properties.GroupVariableName, 'mean',...
     'DataVars', covariateLabels);
```
#### **Examine NLME Parameter Fit Results for Possible Covariate Dependencies**

```
% Get the parameter values for each group (empirical Bayes estimates). 
paramValues = nlmeResults.IndividualParameterEstimates.Estimate;
isCentral = strcmp('Central', nlmeResults.IndividualParameterEstimates.Name);
isCl = strcmp('Cl_Central', nlmeResults.IndividualParameterEstimates.Name);
% Plot the parameter values vs. covariates for each group.
figure;
subplot(2,2,1);
plot(covariates.mean WEIGHT,paramValues(isCentral), '.');
ylabel('Volume');
subplot(2,2,3);
plot(covariates.mean_WEIGHT,paramValues(isCl), '.');
ylabel('Clearance');
xlabel('weight');
subplot(2,2,2);
plot(covariates.mean_APGAR, paramValues(isCentral), '.');
```
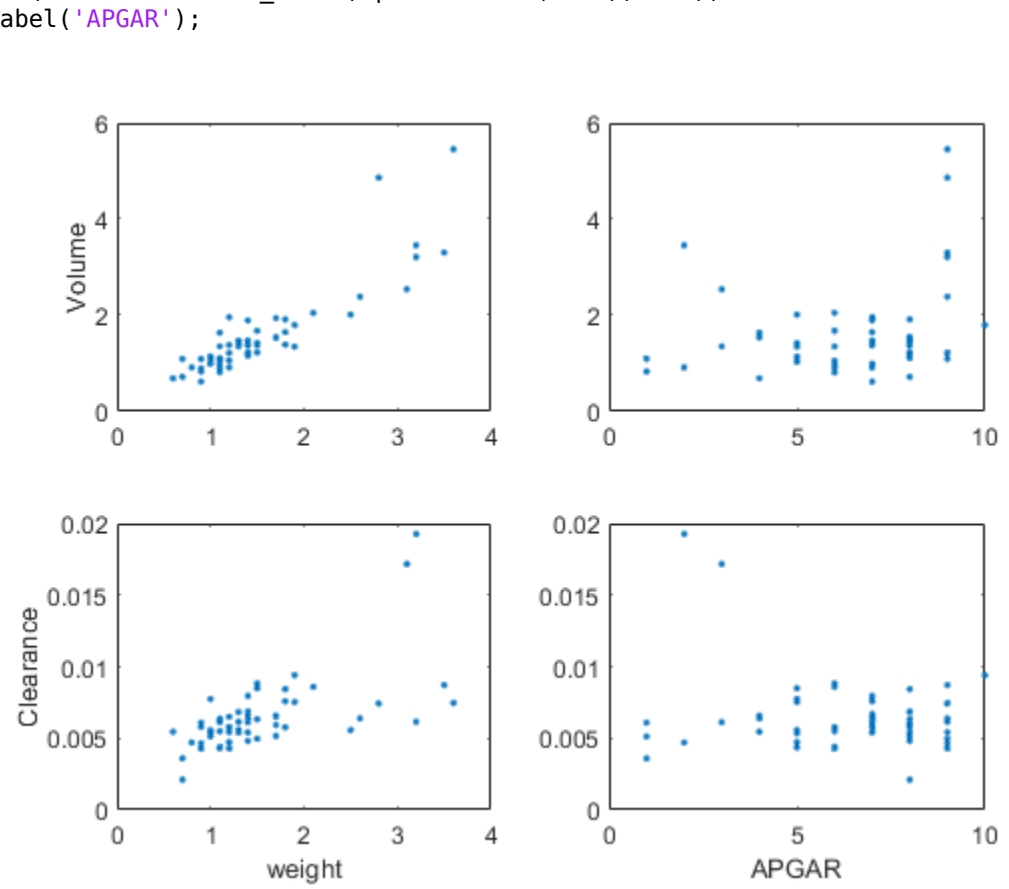

```
subplot(2,2,4);
plot(covariates.mean_APGAR, paramValues(isCl), '.');
xlabel('APGAR');
```
## **Create a CovariateModel to Model the Covariate Dependencies**

Based on the plots, there appears to be a correlation between volume and weight, clearance and weight, and possibly volume and APGAR score. We choose to focus on the effect of weight by modeling two of these covariate dependencies: volume ("Central") varying with weight and clearance ("Cl\_Central") varying with weight. Our model is:

 $log(V_i) = log(\phi_{V,i}) = \theta_V + \theta_{V/weight} * weight_i + \eta_{V,i}$ 

and

 $log(Cl_i) = log(\phi_{Cl,i}) = \theta_{Cl} + \theta_{Cl/weight} * weight_i + \eta_{Cl,i}$ 

```
% Define the covariate model.<br>covmodel = Covaria= CovariateModel;
covmodel.Expression = ('Central = exp(theta1 + theta2*WEIGHT + eta1)','Cl_Central = exp(theta3 +
% Use constructDefaultInitialEstimate to create a initialEstimates struct.
initialEstimates = covmodel.constructDefaultFixedEffectValues;
disp('Fixed Effects Description:');
```

```
Fixed Effects Description:
```

```
disp(covmodel.FixedEffectDescription);
```
 {'Central' } {'Cl\_Central' } {'Central/WEIGHT' } {'Cl\_Central/WEIGHT'}

Update the initial estimates using the values estimated from fitting the base model.

```
initialEstimates.theta1 = nlmeResults.FixedEffects.Estimate(1);
initialEstimates.theta3 = nlmeResults.FixedEffects.Estimate(2);
covmodel.FixedEffectValues = initialEstimates;
```
#### **Fit the Model**

```
[nlmeResults_cov, simI_cov, simP_cov] = sbiofitmixed(mod, data, responseMap, ... covmodel, doses, 'nlmefit', fitOptions);
```
## **Examine Fitted Parameters and Covariances**

disp('Summary of results when modeling covariate dependencies');

Summary of results when modeling covariate dependencies

#### disp('Parameter Estimates Without Random Effects:');

Parameter Estimates Without Random Effects:

#### disp(nlmeResults\_cov.PopulationParameterEstimates);

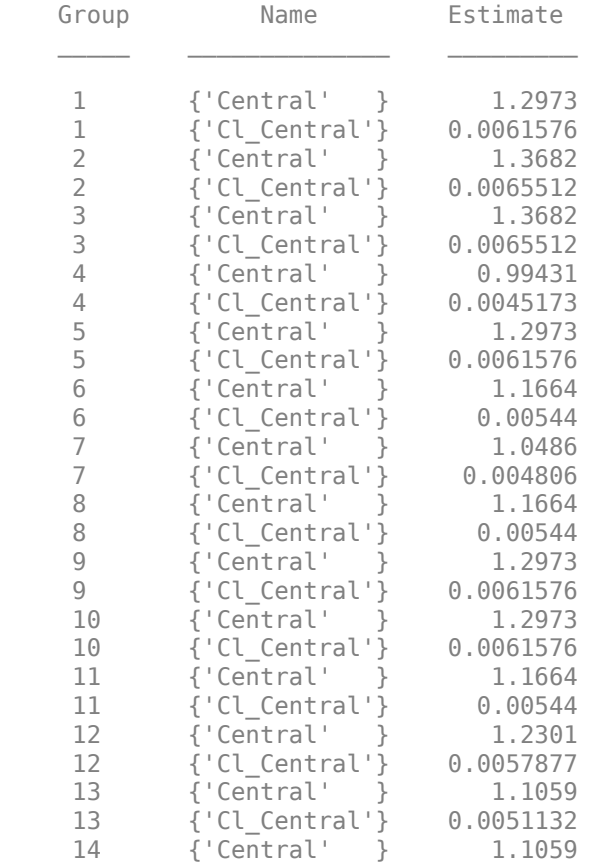

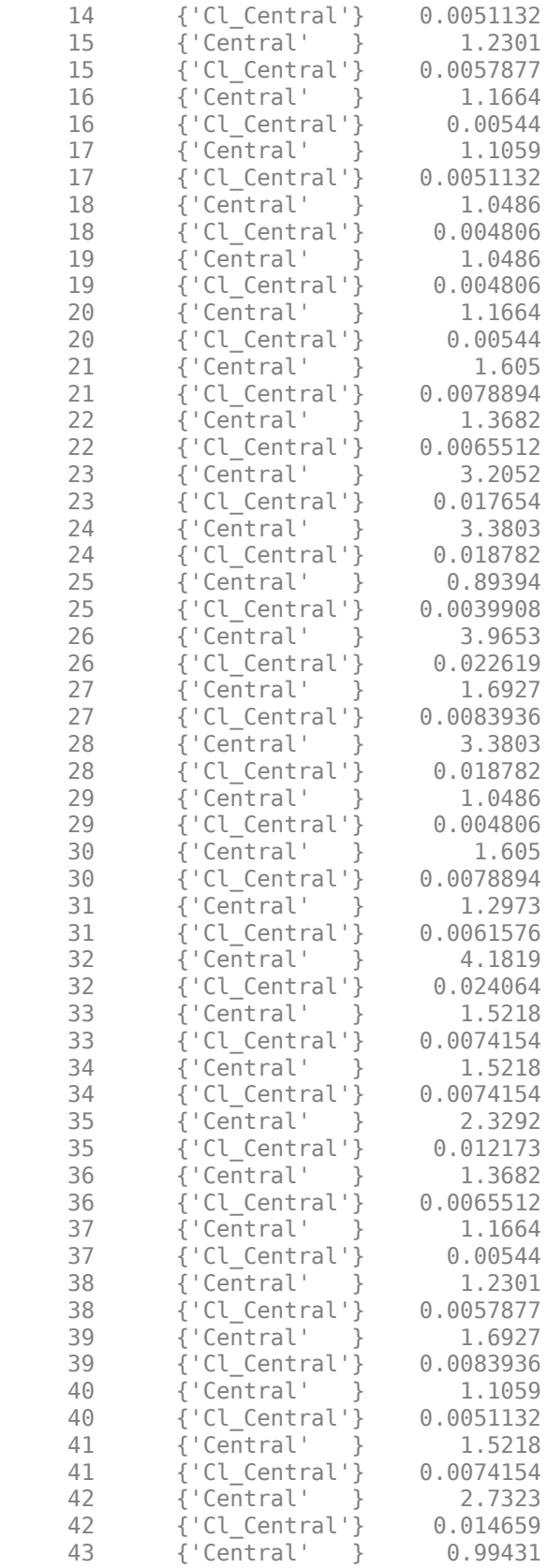

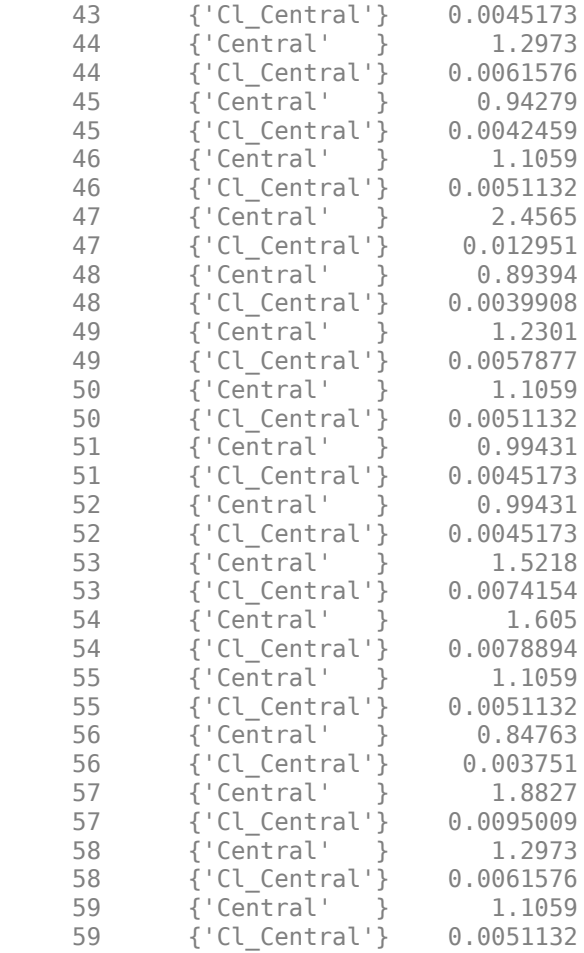

## disp('Estimated Fixed Effects:');

Estimated Fixed Effects:

## disp(nlmeResults\_cov.FixedEffects);

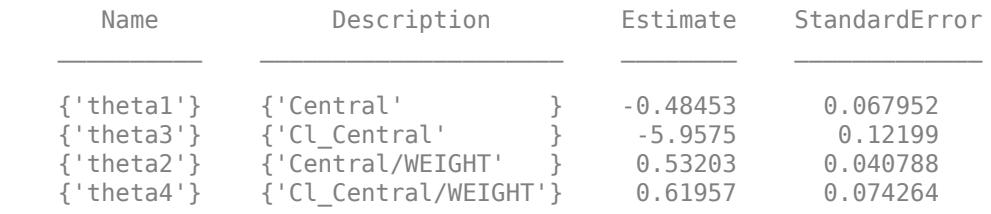

## disp('Estimated Covariance Matrix:');

Estimated Covariance Matrix:

## disp(nlmeResults\_cov.RandomEffectCovarianceMatrix);

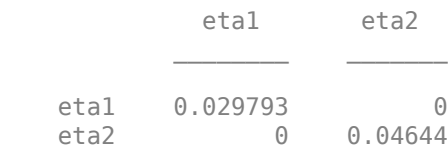

## **Visualize the Fitted Model with the Data**

```
t.plot(simP_cov, [], '', 'Drug_Central');
t.plot(simI_cov, [], '', 'Drug_Central',...
 'legend',{'Observed', 'Fit-Pop..', 'Fit-Indiv.', 'Cov. Fit-Pop.', 'Cov. Fit-Indiv.'});
```
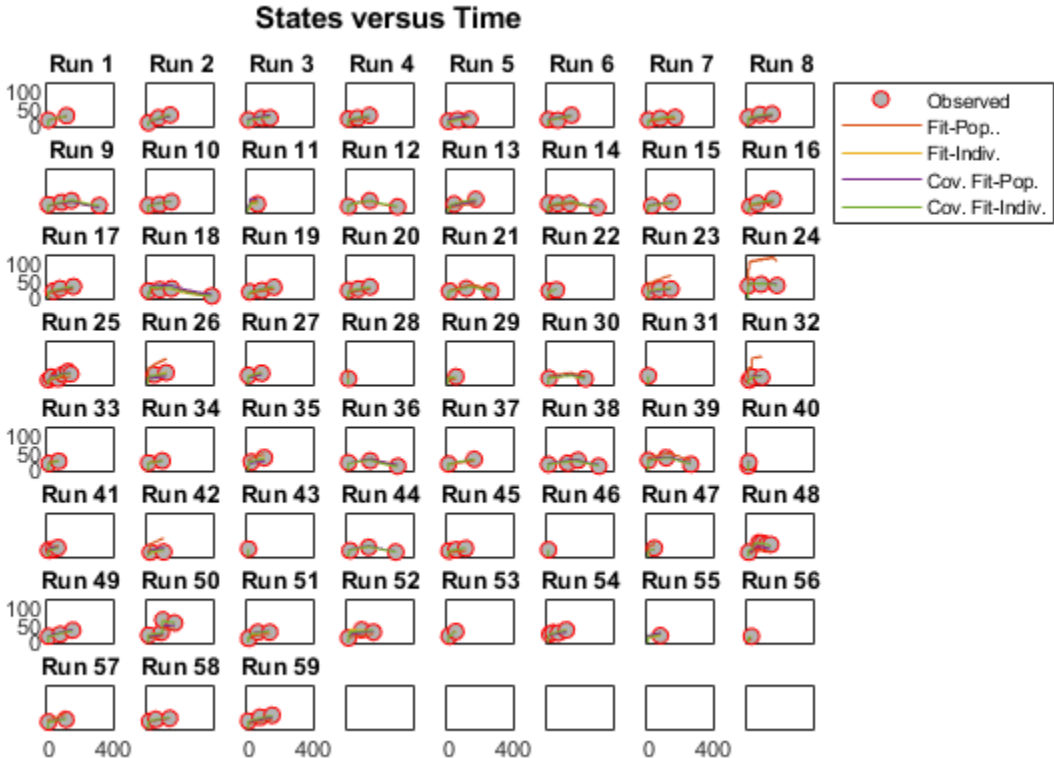

## **Compare the Residuals to Those from a Model Without Covariate Dependencies**

The following plot shows that the population residuals are smaller in the covariate model fit compared to the original fit.

```
% Get the residuals from the fitting results.
indRes = nlmeResults_cov.stats.ires(indicesToKeep);
popRes = nlmeResults_cov.stats.pres(indicesToKeep);
% Return to the original residual plot figure and add the new data.
figure(resplot);
hold on;
plot(timeVec,indRes,'d','MarkerFaceColor','r','markerEdgeColor','r');
plot(timeVec,popRes,'d','MarkerFaceColor','w','markerEdgeColor','r');
hold off;
% Update the legend.
legend('off');
legend({'Individual','Population','Individual(Cov.)','Population(Cov.)'});
```
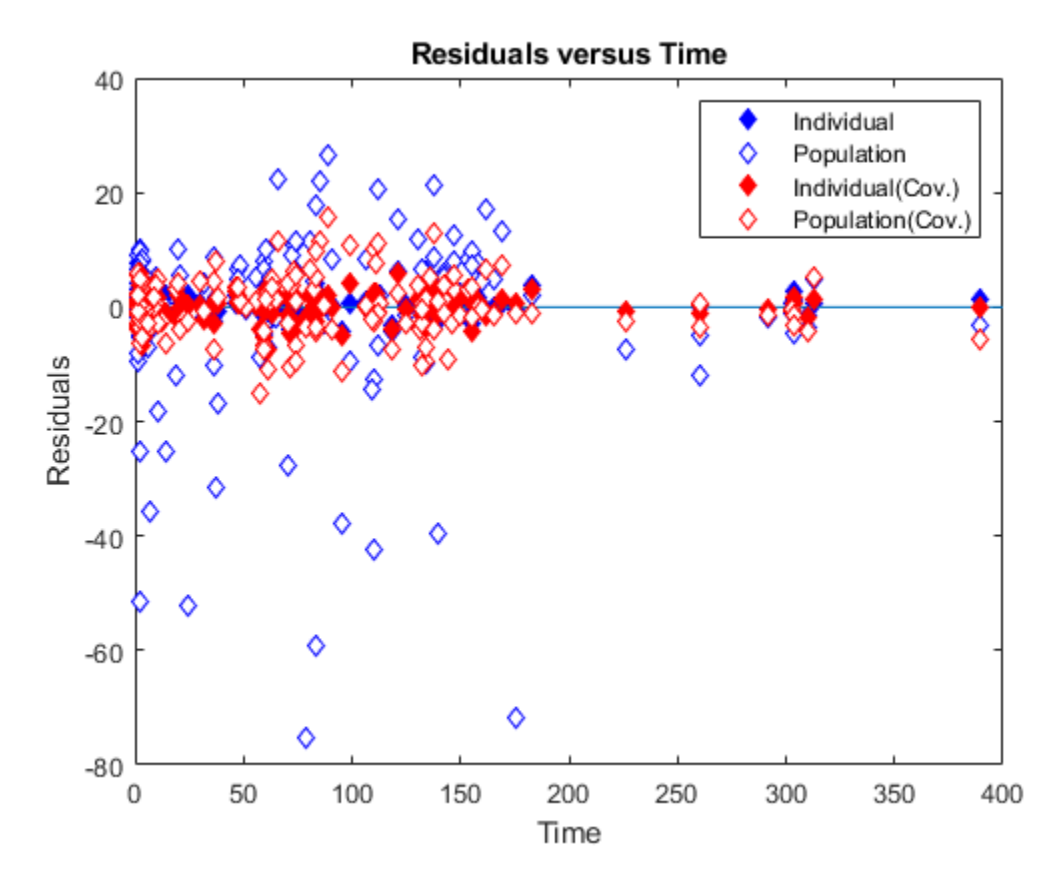

## **References**

[1] Grasela TH Jr, Donn SM. Neonatal population pharmacokinetics of phenobarbital derived from routine clinical data. *Dev Pharmacol Ther* 1985:8(6). 374-83.

# **Simulating the Glucose-Insulin Response**

This example shows how to simulate and analyze a model in SimBiology® using a physiologically based model of the glucose-insulin system in normal and diabetic humans.

This example requires Statistics and Machine Learning Toolbox™ and Optimization Toolbox™.

## **References**

- **1** Meal Simulation Model of the Glucose-Insulin System. C. Dalla Man, R.A. Rizza, and C. Cobelli. *IEEE Transactions on Biomedical Engineering* (2007) 54(10), 1740-1749.
- **2** A System Model of Oral Glucose Absorption: Validation on Gold Standard Data. C. Dalla Man, M. Camilleri, and C. Cobelli. *IEEE Transactions on Biomedical Engineering* (2006) 53(12), 2472-2478.

## **Aims**

- Implement a SimBiology model of the glucose-insulin response.
- Simulate the glucose-insulin response to one or more meals for normal and impaired (diabetic) subjects.
- Perform parameter estimation using sbiofit with a forcing function strategy.

## **Background**

In their 2007 publication, Dalla Man et al. develop a model for the human glucose-insulin response after a meal. This model describes the dynamics of the system using ordinary differential equations. The authors used their model to simulate the glucose-insulin response after one or more meals, for normal human subjects and for human subjects with various kinds of insulin impairments. The impairments were represented as alternate sets of parameter values and initial conditions.

We implemented the SimBiology model,  $m1$ , by:

- Translating the model equations in Dalla Man et al. (2007) into reactions, rules, and events.
- Organizing the model into two compartments, one for glucose-related species and reactions (named Glucose appearance) and one for insulin-related species and reactions (named Insulin secretion).
- Using the parameter values and initial conditions from the model equations and from Table 1 and Figure 1.
- Including an equation for the gastric emptying rate as presented in Dalla Man et al. (2006).
- Setting the units for all species, compartments, and parameters as specified by Dalla Man et al. (2007), which allows the SimBiology model to be simulated using unit conversion. (Note that SimBiology also supports the use of dimensionless parameters by setting their ValueUnits property to dimensionless.)
- Setting the configuration set TimeUnits to hour, since simulations were conducted over 7 or 24 hours.
- Using a basis of 1 kilogram of body weight to transform species and parameters that were normalized by body weight in the original model. Doing so made species units in amount or concentration, as required by SimBiology.

We represented the insulin impairments in the SimBiology model as variant objects with the following names:

- Type 2 diabetic
- Low insulin sensitivity
- High beta cell responsivity
- Low beta cell responsivity
- High insulin sensitivity

We represented the meals in the SimBiology model as dose objects:

- A dose named Single Meal represents a single meal of 78 grams of glucose at the start of a simulation.
- A dose named Daily Life represents one day's worth of meals, relative to a simulation starting at midnight: breakfast is 45 grams of glucose at 8 hours of simulation time (8 a.m.), lunch is 70 grams of glucose at 12 hours (noon), and dinner is 70 grams of glucose at 20 hours (8 p.m.).

A diagram of the SimBiology model is shown below:

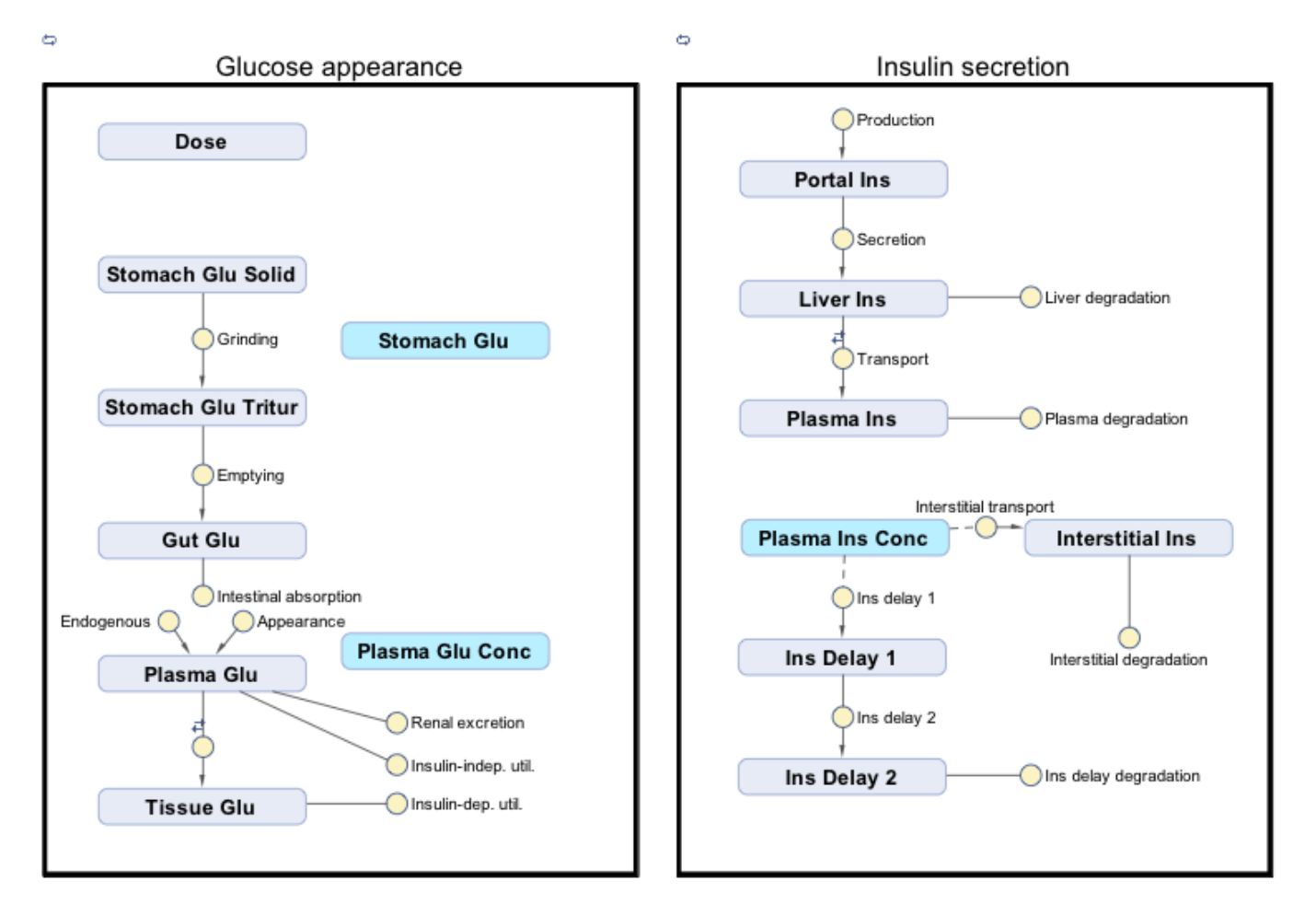

## **Setup**

Load the model.

sbioloadproject('insulindemo', 'm1')

Suppress an informational warning that is issued during simulations.

```
warnSettings = warning('off', 'SimBiology:DimAnalysisNotDone MatlabFcn Dimensionless');
```
#### **Simulating the Glucose-Insulin Response for a Normal Subject**

Select the Single Meal dose object and display its properties.

```
mealDose = sbioselect(m1, 'Name', 'Single Meal');
get(mealDose)
```

```
ans = struct with fields:
                    Amount: 78
                  Interval: 0
                      Rate: 0
               RepeatCount: 0
                StartTime: 0
                    Active: 0
 AmountUnits: 'gram'
 DurationParameterName: ''
                 EventMode: 'stop'
          LagParameterName: ''
                 RateUnits: ''
                TargetName: 'Dose'
                 TimeUnits: 'hour'
                      Name: 'Single Meal'
                    Parent: [1x1 SimBiology.Model]
                   Notes:
                      Tag: ''
                      Type: 'repeatdose'
                  UserData: []
```
Simulate for 7 hours.

```
configset = getconfigset(m1, 'active');
configset.StopTime = 7;
```
Display the simulation time units (and StopTime units).

```
configset.TimeUnits
```
ans  $=$ 'hour'

Simulate a single meal for a normal subject.

normalMealSim = sbiosimulate(m1, configset, [], mealDose);

#### **Simulating the Glucose-Insulin Response for a Type 2 Diabetic**

Select the Type 2 diabetic variant and display its properties.

```
diabeticVar = sbioselect(m1, 'Name', 'Type 2 diabetic')
diabeticVar = 
   SimBiology Variant - Type 2 diabetic (inactive)
   ContentIndex: Type: Name: Property: Value:
```
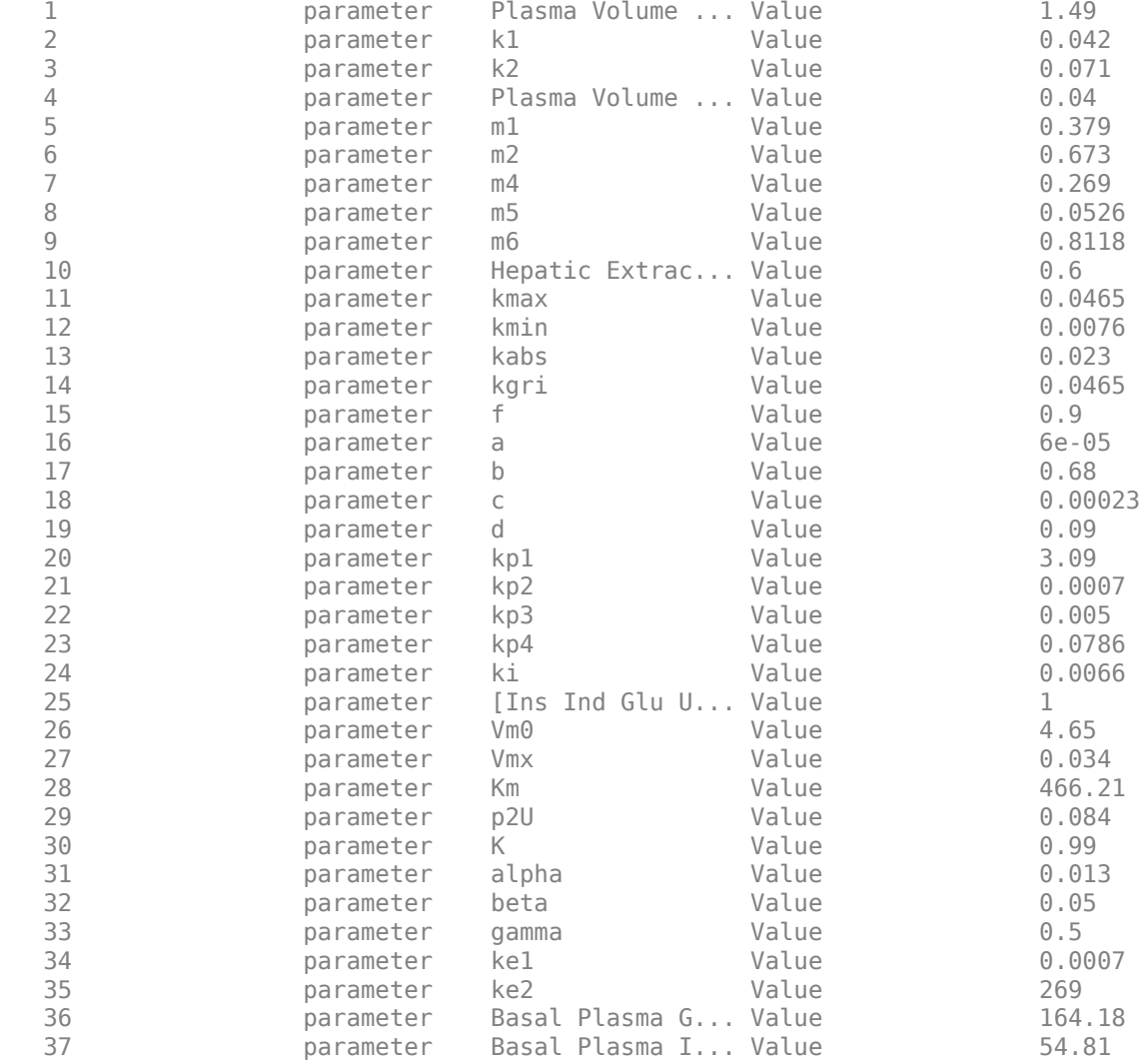

Simulate a single meal for a Type 2 diabetic.

diabeticMealSim = sbiosimulate(m1, configset, diabeticVar, mealDose);

Compare the results for the most important outputs of the simulation.

- Plasma Glucose (species Plasma Glu Conc)
- Plasma Insulin (species Plasma Ins Conc)
- Endogenous Glucose Production (parameter Glu Prod)
- Glucose Rate of Appearance (parameter Glu Appear Rate)
- Glucose Utilization (parameter Glu Util)
- Insulin Secretion (parameter Ins Secr)

```
outputNames = {'Plasma Glu Conc', 'Plasma Ins Conc', 'Glu Prod', ...
 'Glu Appear Rate', 'Glu Util', 'Ins Secr'};
figure;
for i = 1: numel(outputNames)
```

```
 subplot(2, 3, i);
 [tNormal, yNormal ] = normalMealSim.selectbyname(outputNames{i});
[tDiabetic, yDiabetic] = diabeticMealSim.selectbyname(outputNames{i});
plot( tNormal , yNormal , '-' , ...<br>
tDiabetic , yDiabetic , '--' );
       tDiabetic , yDiabetic , '--' );
 % Annotate figures 
 outputParam = sbioselect(m1, 'Name', outputNames{i}); 
 title(outputNames{i});
 xlabel('time (hour)');
 if strcmp(outputParam.Type, 'parameter')
     ylabel(outputParam.ValueUnits);
 else
     ylabel(outputParam.InitialAmountUnits);
 end
 xlim([0 7]);
 % Add legend
if i == 3 legend({'Normal', 'Diabetic'}, 'Location', 'Best');
 end
```
end

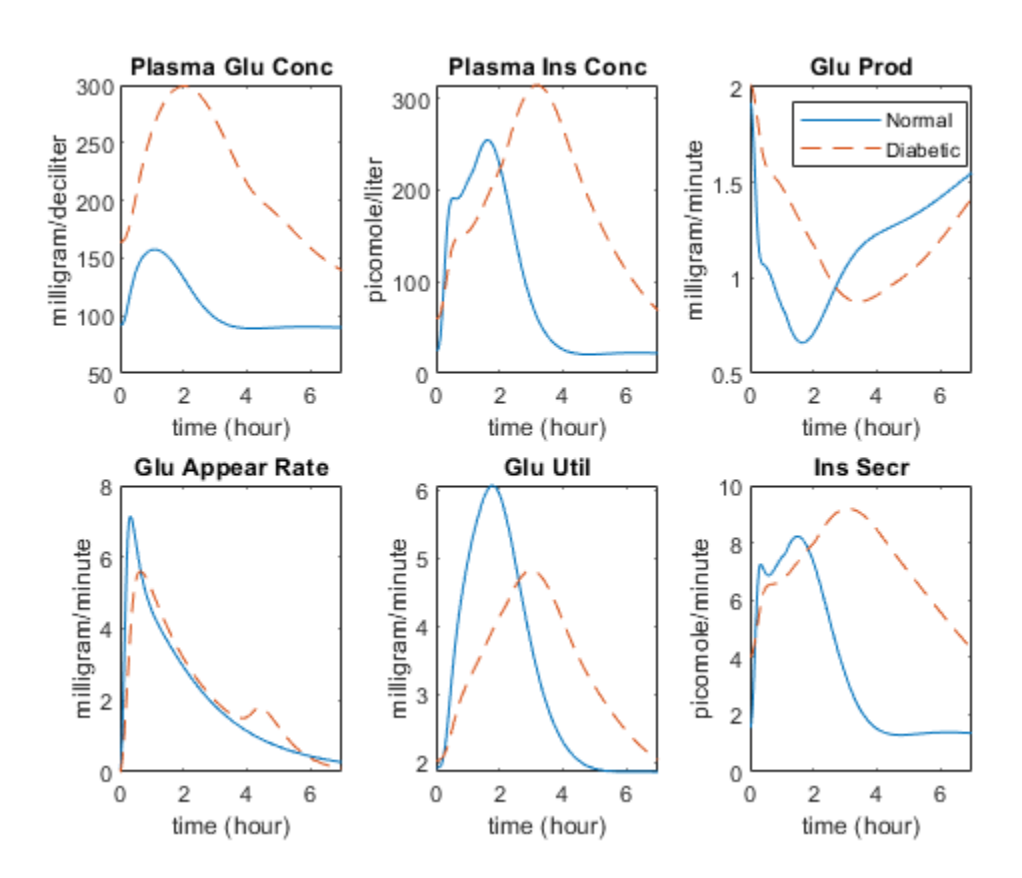

Note the much higher concentrations of glucose and insulin in the plasma, as well as the prolonged duration of glucose utilization and insulin secretion.

## **Simulating One Day with Three Meals for a Normal Subject**

Set the simulation StopTime to 24 hours.

configset.StopTime = 24;

Select daily meal dose.

dayDose = sbioselect(m1, 'Name', 'Daily Life');

Simulate three meals for a normal subject.

normalDaySim = sbiosimulate(m1, configset, [], dayDose);

## **Simulating One Day with Three Meals for Impaired Subjects**

Simulate the following combinations of impairments:

- Impairment 1: Low insulin sensitivity
- Impairment 2: Impairment 1 with high beta cell responsivity
- Impairment 3: Low beta cell responsivity
- Impairment 4: Impairment 3 with high insulin sensitivity

Store the impairments in a cell array.

```
impairVars{1} = sbioselect(m1, 'Name', 'Low insulin sensitivity' ) ;
impairVars{2} = [impairVars{1}, ...] sbioselect(m1, 'Name', 'High beta cell responsivity')];
impairVars{3} = sbioselect(m1, 'Name', 'Low beta cell responsivity' ) ;
impairVars{4} = [impairVars{3}, ...] sbioselect(m1, 'Name', 'High insulin sensitivity' )];
```
Simulate each impairment.

```
for i = 1:4impairsims(i) = sbiosimulate(m1, configet, impairVars\{i\}, dayDose);end
```
Compare the plasma glucose and plasma insulin results.

```
figure;
outputNames = {'Plasma Glu Conc', 'Plasma Ins Conc'};
legendLabels = {{'|^\mathsf{Normal'}}}, \dots {'-Ins =\beta', '-Ins +\beta'}, ...
 {'=Ins -\beta', '+Ins -\beta'}};
yLimits = [80 240; 0 500];
for i = 1: numel(outputNames)
    [tNormal, yNormal] = selectbyname(normalDaySim, outputNames{i} );
    [tImpair, yImpair] = selectbyname(impairSims , outputNames{i} );
     % Plot Normal
```

```
 subplot(2, 3, 3*i-2 );
 plot(tNormal, yNormal, 'b-');
 xlim([0 24]);
 ylim(yLimits(i,:));
 xlabel('time (hour)');
 legend(legendLabels{1}, 'Location', 'NorthWest');
 % Plot Low Insulin
 subplot(2, 3, 3*i-1 );
 plot(tImpair{1}, yImpair{1}, 'g--', tImpair{2}, yImpair{2}, 'r:');
 xlim([0 24]); 
 ylim(yLimits(i,:));
 xlabel('time (hour)');
 legend(legendLabels{2}, 'Location', 'NorthWest');
 title(outputNames{i});
 % Plot Low Beta
subplot(2, 3, 3 * i);
 plot(tImpair{3}, yImpair{3}, 'c-.', tImpair{4}, yImpair{4}, 'm-');
 xlim([0 24]); 
 ylim(yLimits(i,:));
 xlabel('time (hour)');
 legend(legendLabels{3}, 'Location', 'NorthWest');
```
end

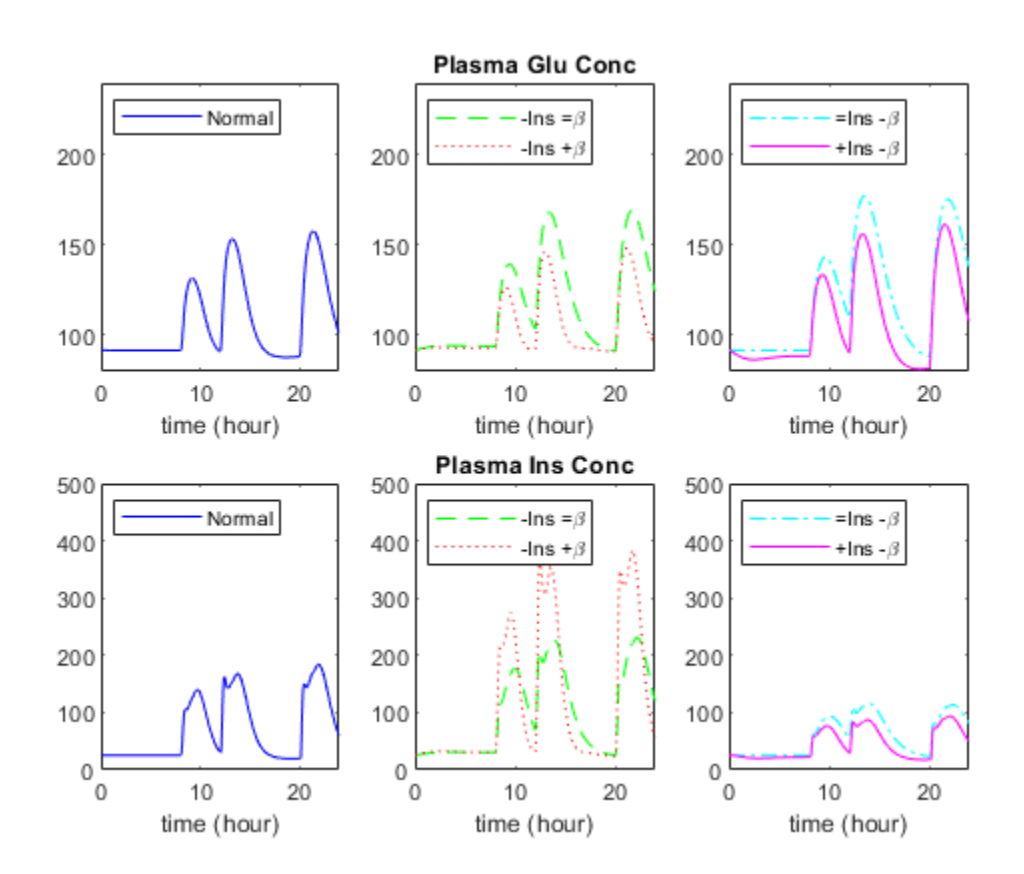

Note that either low insulin sensitivity (dashed green line, −*Ins* = *β*) or low beta-cell sensitivity (dashed-dotted cyan line,  $= Ins - \beta$ ) lead to increased and prolonged plasma glucose concentrations (top row of plots). Low sensitivity in one system can be partially compensated by high sensitivity in another system. For example, low insulin sensitivity and high beta-cell sensitivity (dotted red line, −*Ins* + *β*) results in relatively normal plasma glucose concentrations (top row of plots). However, in this case, the resulting plasma insulin concentration is extremely high (bottom row of plots).

## **Parameter Estimation Methodology**

Rather than simultaneously estimating parameters for the entire model, the authors perform parameter estimation for different subsystems of the model using a forcing function strategy. This approach requires additional experimental data for the "inputs" of the submodel. During fitting, the input data determine the dynamics of the inputs species. (In the full model, the dynamics of the inputs are determined from the differential equations.) In SimBiology terms, you can implement a forcing function as a repeated assignment rule that controls the value of a species or parameter that serves as an input for a subsystem of the model. In the following sections, we use the parameter fitting capabilities of SimBiology to refine the authors' reported parameter values.

## **Fitting the Gastrointestinal Model of Glucose Appearance Using nlinfit**

The gastrointestinal model represents how glucose in a meal is transported through the stomach, gut, and intestine, and then absorbed into the plasma. The input to this subsystem is the amount of glucose in a meal, and the output is the rate of appearance of glucose in the plasma. However, we also estimate the meal size since the value reported by the authors is inconsistent with the parameters and simulation results. Because this input only occurs at the start of the simulation, no forcing function is required.

The function sbiofit supports the estimation of parameters in SimBiology models using several different algorithms from MATLAB™, Statistics and Machine Learning Toolbox, Optimization Toolbox, and Global Optimization Toolbox. First, estimate the parameters using Statistics and Machine Learning Toolbox function nlinfit.

```
% Load the experimental data
fitData = groupedData(readtable('GlucoseData.csv', 'Delimiter', ','));
% Set the units on the data
fitData.Properties.VariableUnits = \{ \ldots \} 'hour', ... % Time units
    'milligram/minute', ...
     'milligram/deciliter', ... % PlasmaGluConc units
     'milligram/minute', ... % GluUtil units
    };
% Identify which model components corresponds to observed data variables.
gastroFitObs = '[Glu Appear Rate] = GluRate';
% Estimate the value of the following parameters:
gastroFitEst = estimatedInfo({'kmax', 'kmin', 'kabs', 'Dose'});
% Ensure the parameter estimates are always positive during estimation by
% using a log transform on all parameters.
[gastroFitEst.Transform] = deal('log');
% Set the initial estimate for Dose to the reported meal dose amount. The
% remaining initial estimates will be taken from the parameter values in
% the model.
```
gastroFitEst(4).InitialValue = mealDose.Amount;

% Generate simulation data with the initial parameter estimates configset.StopTime = 7; gastroInitSim = sbiosimulate(m1, mealDose);

% Fit the data using |nlinfit|, displaying output at each iteration fitOptions = statset('Display', 'iter'); [gastroFitResults, gastroFitSims] = sbiofit(m1, fitData, ... gastroFitObs, gastroFitEst, [], 'nlinfit', fitOptions);

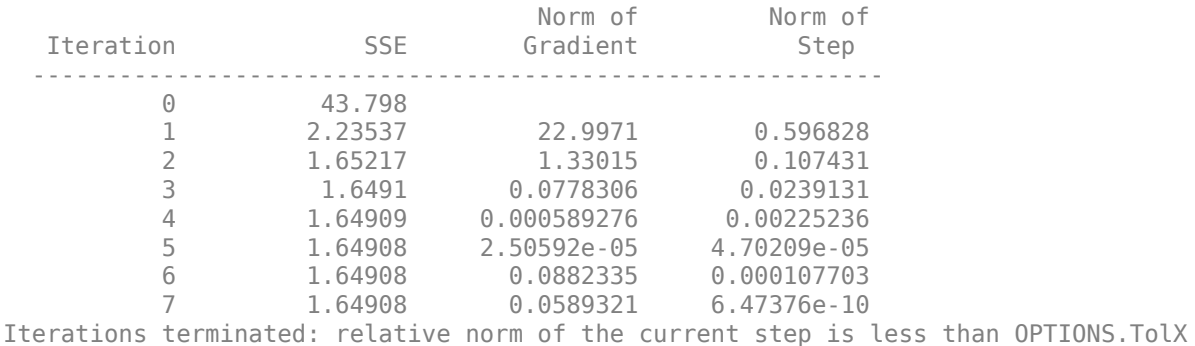

## **Fitting the Data Using fminunc**

Now, estimate the parameters using the Optimization Toolbox function fminunc.

```
% Fit the data, plotting the objective function at each iteration
fitOptions2 = optimoptions('fminunc', 'PlotFcns', @optimplotfval);
[gastroFitResults(2), gastroFitSims(2)] = sbiofit(m1, fitData, ...
    gastroFitObs, gastroFitEst, [], 'fminunc', fitOptions2);
```
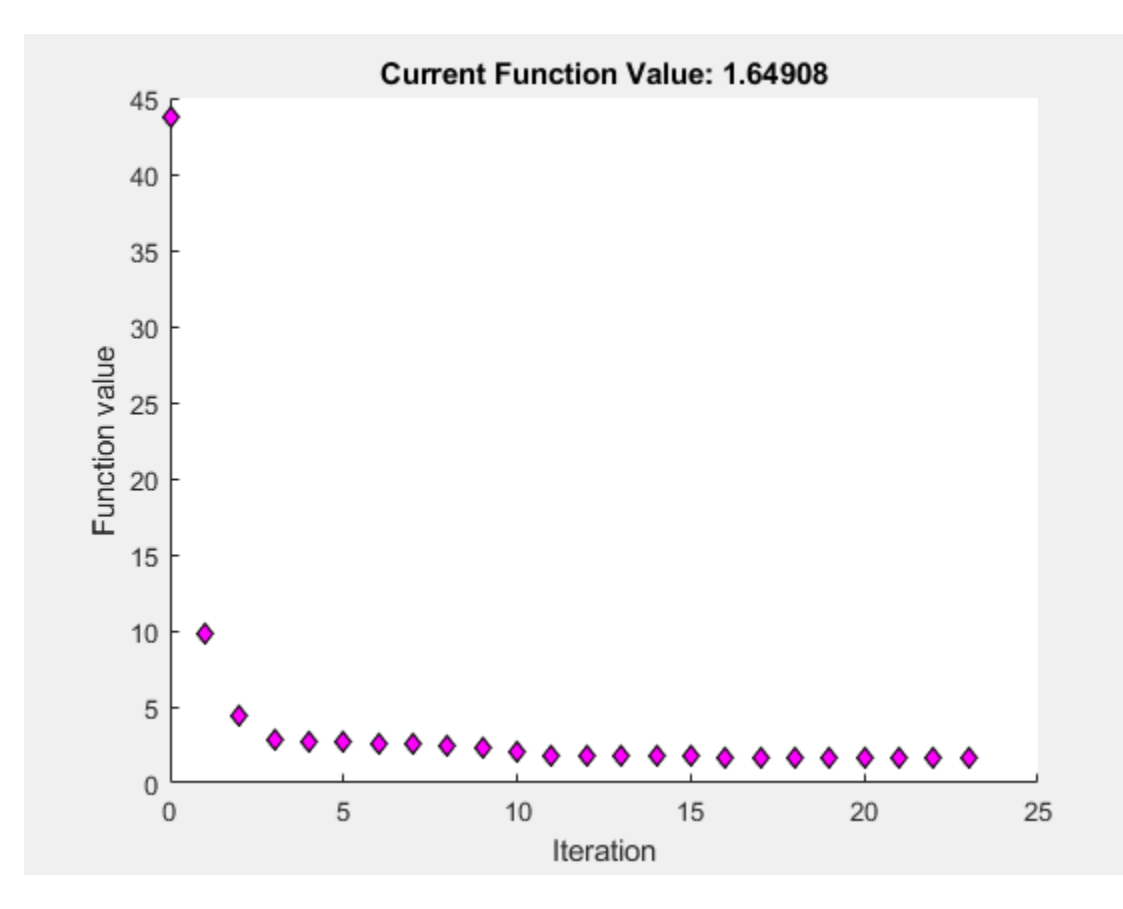

Compare the simulation before and after fitting.

```
gastroSims = selectbyname([gastroInitSim gastroFitSims], 'Glu Appear Rate');
figure;
plot(gastroSims(1).Time , gastroSims(1).Data , '-' , ...
 gastroSims(2).Time , gastroSims(2).Data , '--' , ...
 gastroSims(3).Time , gastroSims(3).Data , '-.' , ...
    fitData.Time , fitData.GluRate, 'x' );
xlabel('Time (hour)');
ylabel('mg/min');
legend('Reported', 'Estimated (nlinfit)', ...
     'Estimated (fminunc)', 'Experimental');
title('Glucose Appearance Fit');
```
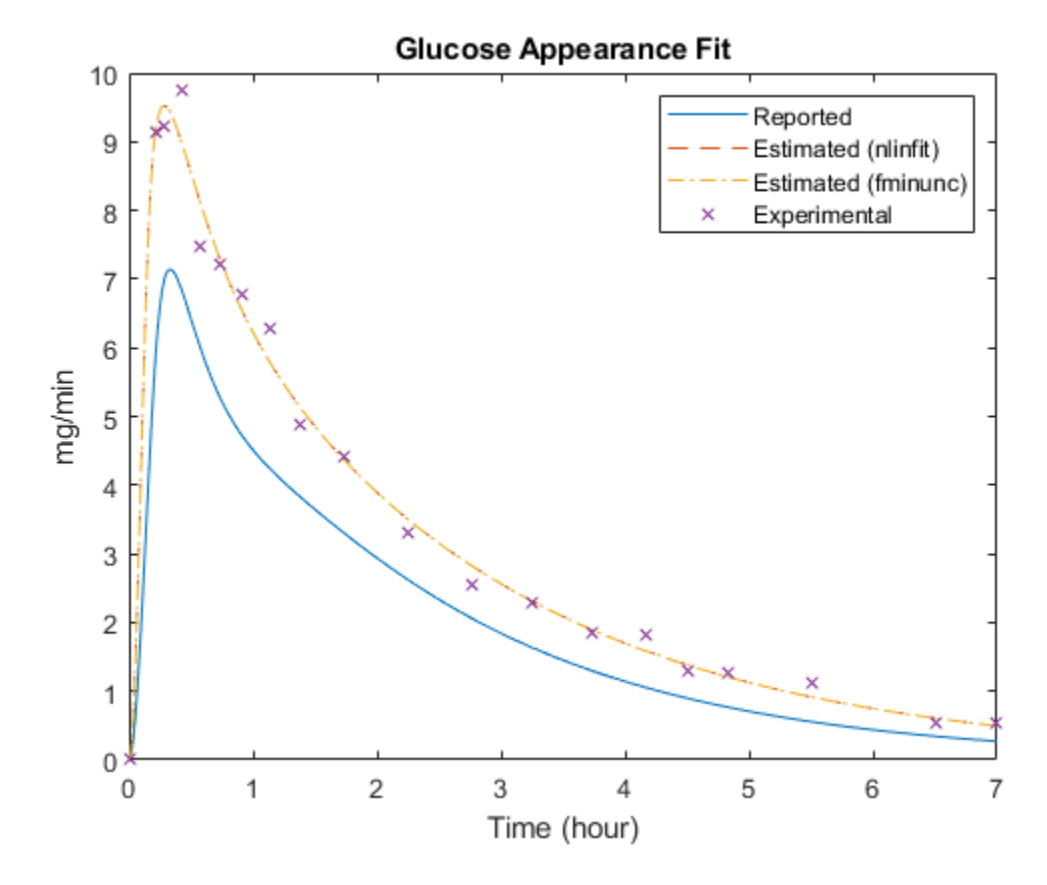

Plot the change in parameter values, relative to reported values.

```
figure;
fitResults = [gastroFitResults(1).ParameterEstimates.Estimate ...
     gastroFitResults(2).ParameterEstimates.Estimate];
% The initial values for kmax, kmin, and kabs come from the model.
gastroFitInitValues = [
 get(sbioselect(m1, 'Name', 'kmax'), 'Value')
 get(sbioselect(m1, 'Name', 'kmin'), 'Value')
 get(sbioselect(m1, 'Name', 'kabs'), 'Value')
     gastroFitEst(4).InitialValue
     ];
relFitChange = fitResults ./ [gastroFitInitValues gastroFitInitValues] - 1;
bar(relFitChange);
ax = gca;ax.XTickLabel = {gastroFitEst.Name};
ylabel('Relative change in estimated values');
title('Comparing Reported and Estimated Gastrointestinal Parameter Values');
legend({'nlinfit', 'fminunc'}, 'Location', 'North')
```
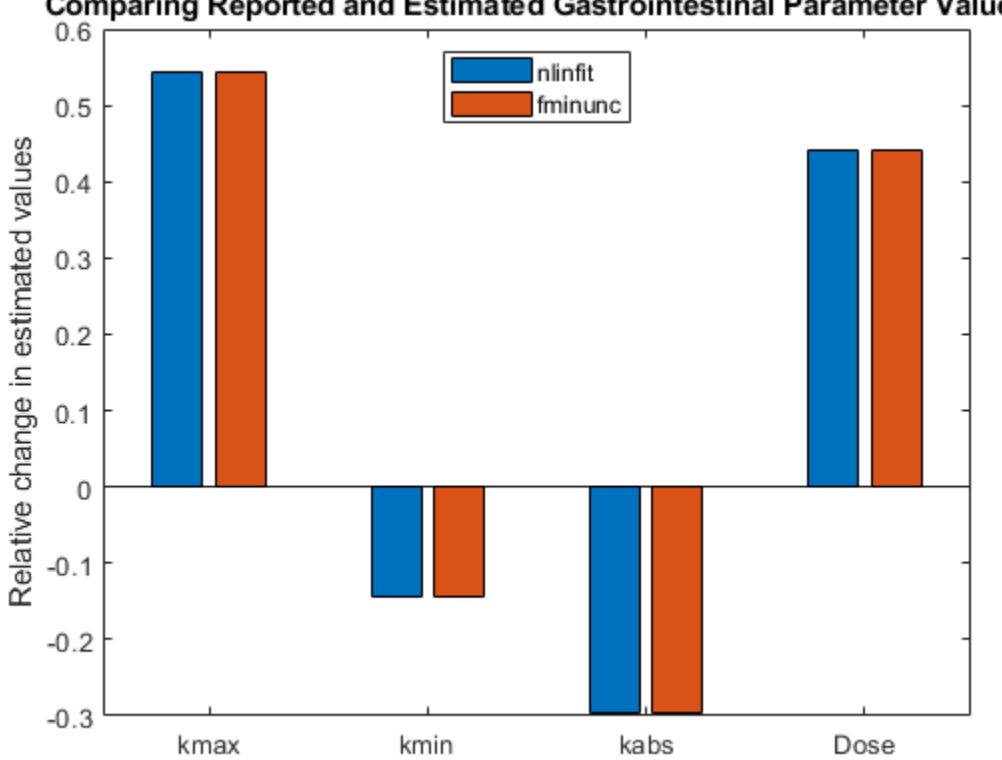

# **Comparing Reported and Estimated Gastrointestinal Parameter Values**

Note that the model fits the experimental data significantly better if the meal size (Dose) is significantly larger than reported, the parameter kmax is significantly larger than reported, and kabs is smaller than reported.

## **Fitting the Muscle and Adipose Tissue Model of Glucose Utilization**

The muscle and adipose tissue model represents how glucose is utilized in the body. The "inputs" to this subsystem are the concentration of insulin in the plasma (Plasma Ins Conc), the endogenous glucose production (Glu Prod), and the rate of appearance of glucose (Glu Appear Rate). The "outputs" are the concentration of glucose in the plasma (Plasma Glu Conc) and the rate of glucose utilization (Glu Util).

Because the inputs are a function of time, they need to be implemented as forcing functions. Specifically, the values of Plasma Ins Conc, Glu Prod, and Glu Appear Rate are controlled by repeated assignments that call functions to do linear interpolation of the reported experimental values. When using these functions to control a species or parameter, you must make inactive any other rule that is used to set its value. To facilitate the selection of these rules, the rule Name properties contain meaningful names.

```
% Create forcing functions for the "inputs":
% Plasma Insulin
PlasmaInsRule = sbioselect(m1, 'Name', 'Plasma Ins Conc definition');
PlasmaInsForcingFcn = sbioselect(m1, 'Name', 'Plasma Ins Conc forcing function')
PlasmaInsForcingFcn = 
    SimBiology Rule Array
```

```
Index: RuleType: Rule:
  1 repeatedAssignment [Plasma Ins Conc] = [picomole per liter]*PlasmaInsulin(time/[one hour])
PlasmalnsRule.Active = false;PlasmaInsForcingFcn.Active = true;
% Endogenous Glucose Production (Glu Prod)
GluProdRule = sbioselect(m1, 'Name', 'Glu Prod definition');
GluProdForcingFcn = sbioselect(m1, 'Name', 'Glu Prod forcing function')
GluProdForcingFcn = 
   SimBiology Rule Array
  Index: RuleType: Rule:
  1 repeatedAssignment [Glu Prod] = [milligram per minute]*EndogenousGlucoseProduction
GluProdRule.Active = false;
GluProdForcingFcn.Active = true;
% Glucose Rate of Appearance (Glu Appear Rate)
GluRateRule = sbioselect(m1, 'Name', 'Glu Appear Rate definition');
GluRateForcingFcn = sbioselect(m1, 'Name', 'Glu Appear Rate forcing function')
GluRateForcingFcn = 
   SimBiology Rule Array
  Index: RuleType: Rule:
  1 repeatedAssignment [Glu Appear Rate] = [milligram per minute]*GlucoseAppearanceRate(time)
GluRateRule.Active = false;
GluRateForcingFcn.Active = true;
% Simulate with the initial parameter values
muscleInitSim = sbiosimulate(m1);
% Identify which model components corresponds to observed data variables.
muscleFitObs = {'[Plasma Glu Conc] = PlasmaGluConc', ...
   '[Glu Util] = GluUtil'];
% Estimate the value of the following parameters:
muscleFitEst = estimatedInfo({'[Plasma Volume (Glu)]', 'k1', 'k2', ...
     'Vm0', 'Vmx', 'Km', 'p2U'});
% Ensure the parameter estimates are always positive during estimation by
% using a log transform on all parameters.
[muscleFitEst.Transform] = deal('log');% Fit the data, displaying output at each iteration 
[muscleFitResults, muscleFitSim] = sbiofit(m1, fitData, ...
    muscleFitObs, muscleFitEst, [], 'nlinfit', fitOptions);
                                  Norm of Norm of
  Iteration SSE Gradient Step
```
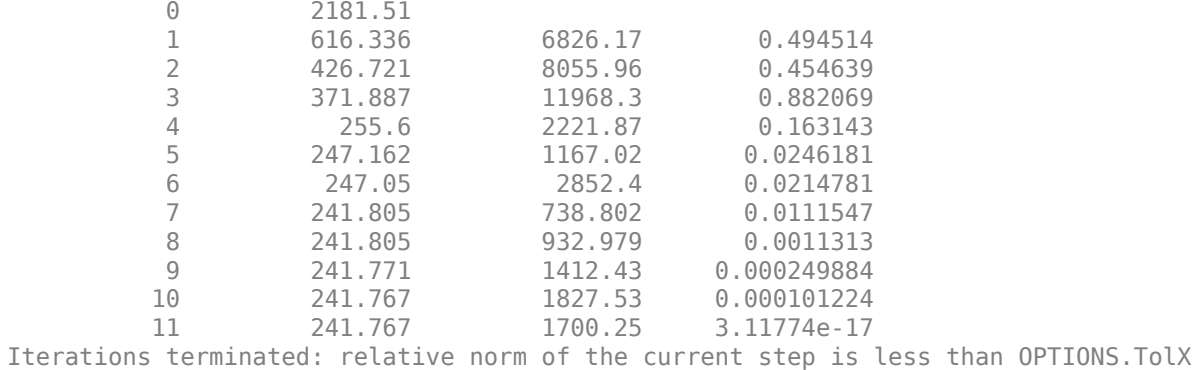

Plot the change in parameter values, relative to reported values.

```
figure;
muscleFitInitValues = [
 get(sbioselect(m1, 'Name', 'Plasma Volume (Glu)'), 'Value')
 get(sbioselect(m1, 'Name', 'k1'), 'Value')
 get(sbioselect(m1, 'Name', 'k2'), 'Value')
 get(sbioselect(m1, 'Name', 'Vm0'), 'Value')
 get(sbioselect(m1, 'Name', 'Vmx'), 'Value')
 get(sbioselect(m1, 'Name', 'Km'), 'Value')
 get(sbioselect(m1, 'Name', 'p2U'), 'Value')
    ];
bar(muscleFitResults.ParameterEstimates.Estimate ./ muscleFitInitValues - 1);
ax = gca;ax.XTickLabel = {muscleFitEst.Name};
ylabel('Relative change in estimated values');
title('Comparing Reported and Estimated Glucose Parameter Values');
```
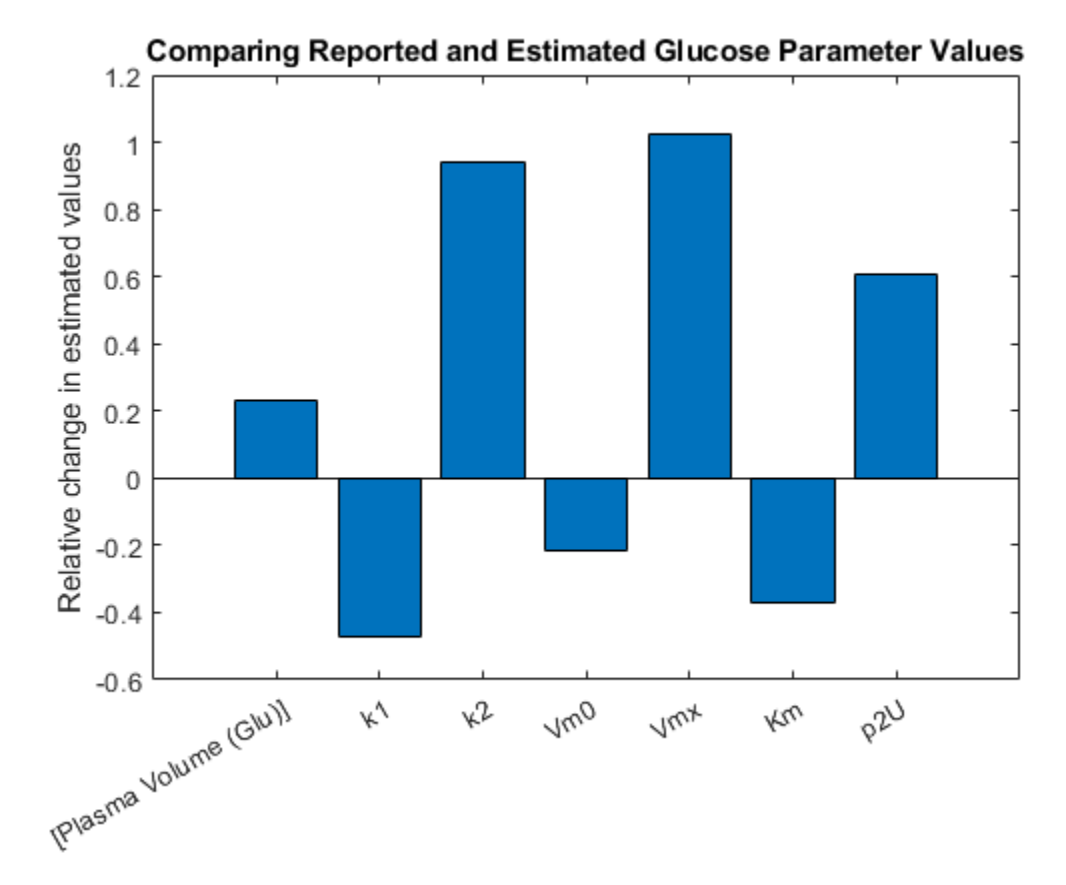

Clean up the changes to the model.

```
PlasmaInsRule.Active = true;
GluProdRule.Active = true;
GluRateRule.Active = true;
PlasmaInsForcingFcn.Active = false;
GluProdForcingFcn.Active = false;
GluRateForcingFcn.Active = false;
```
Compare the simulation before and after fitting

```
muscleSims = selectbyname([muscleInitSim muscleFitSim], ...
     {'Plasma Glu Conc', 'Glu Util'});
figure;
plot(musclesims(1).Time, musclesims(1).Data(:,1), <math>|-</math>, ...musclesims(2).Time, musclesims(2).Data(:,1), '--', ... fitData.Time, fitData.PlasmaGluConc, 'x');
xlabel('Time (hour)');
ylabel('mg/dl');
legend('Initial (Simulation)', 'Estimated (Simulation)', 'Experimental');
title('Plasma Glucose Fit');
```
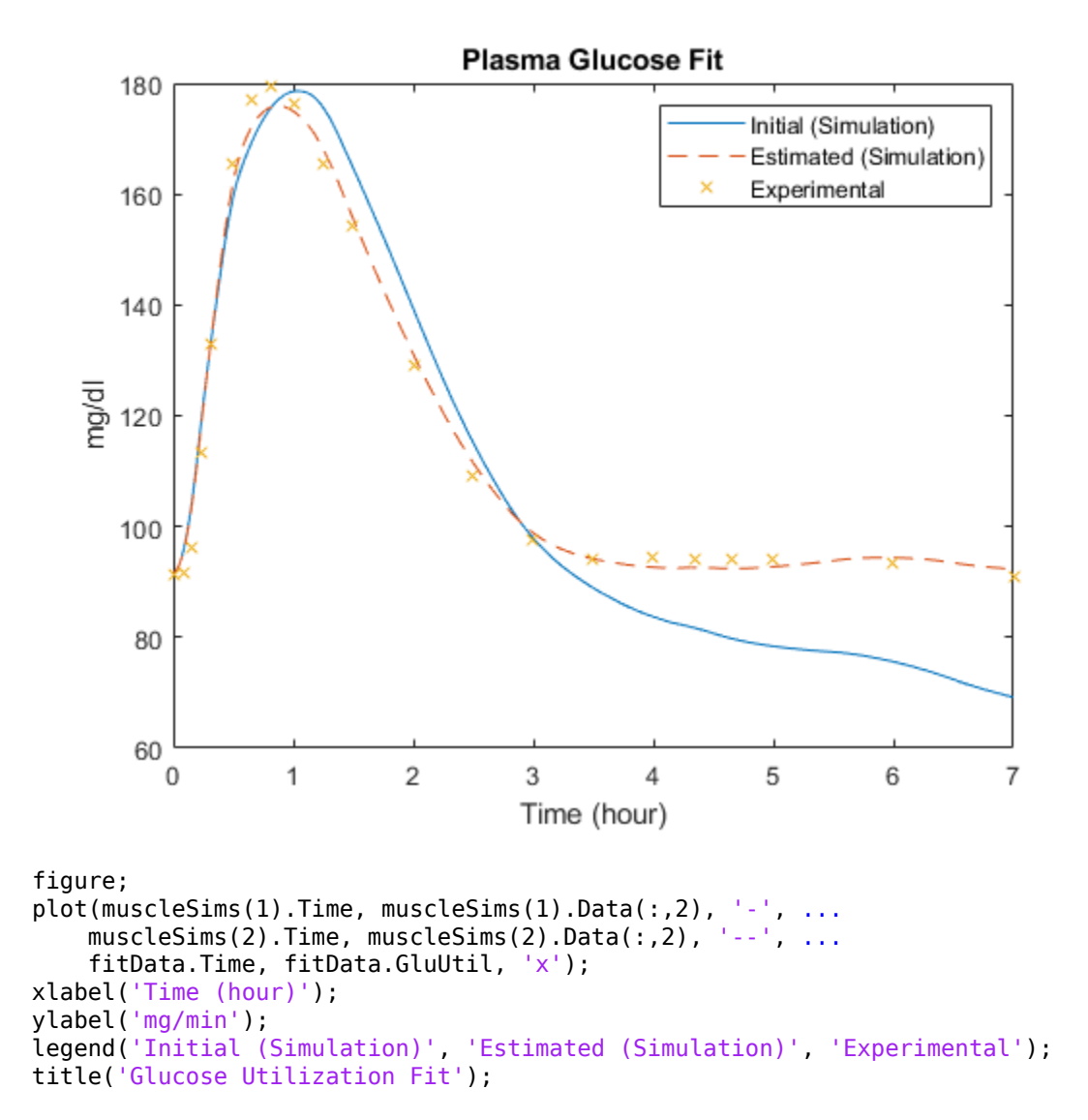

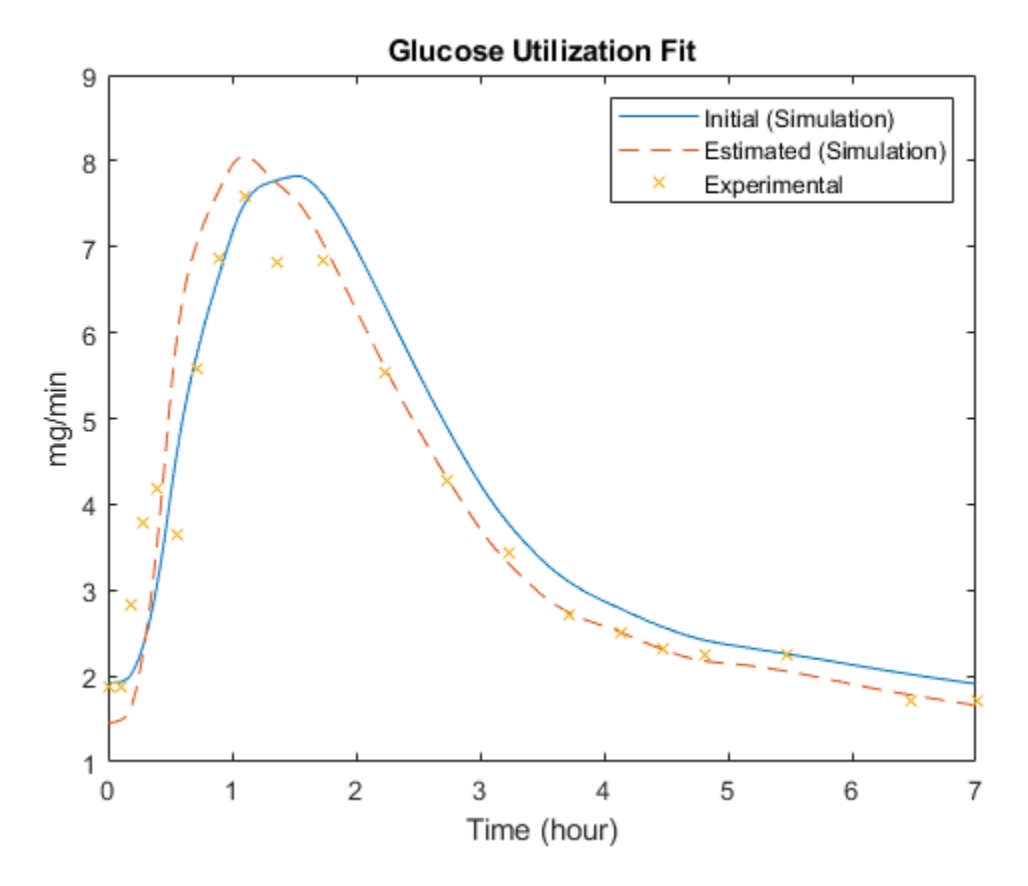

Note that significantly increasing some parameters, such as Vmx, allows a much better fit of late-time plasma glucose concentrations.

## **Cleanup**

Restore warning settings.

warning(warnSettings);

#### **Conclusions**

SimBiology contains several features that facilitate the implementation and simulation of a complex model of the glucose-insulin system. Reactions, events, and rules provide a natural way to describe the dynamics of the system. Unit conversion allows species and parameters to be specified in convenient units and ensures the dimensional consistency of the model. Dose objects are a simple way to describe recurring inputs to a model, such as the daily meal schedule in this example. SimBiology also provides built-in support for analysis tasks like simulation and parameter estimation.

# **PK/PD Modeling and Simulation to Guide Dosing Strategy for Antibiotics**

This example shows how to perform a Monte Carlo simulation of a pharmacokinetic/ pharmacodynamic (PK/PD) model for an antibacterial agent. This example is adapted from Katsube et al. [1] This example also shows how to use the  $SimBiology@$  SimFunction object to perform parameter scans in parallel.

This example requires Statistics and Machine Learning Toolbox™. The performance can be improved if you have the Parallel Computing Toolbox™ software.

# **Background**

Katsube et al. [1] used a PK/PD modeling and simulation approach to determine the most effective dosage regimens for doripenem, a carbapenem antibiotic. The objectives of their study were:

- Develop a PK/PD model to describe the antibacterial effect of doripenem against several Pseudomonas aeruginosa strains
- Use Monte Carlo simulations to compare the efficacy of four common antibiotic dosage regimes, and to determine the most effective dosing strategy
- Investigate the effect of renal function on the antibacterial efficacy of the treatments

In this example, we will implement the antibacterial PK/PD model developed by Katsube et al. [1] in SimBiology®, and replicate the results of the Monte Carlo simulation described in their work.

# **References**

[1] T. Katsube, Y. Yano, T. Wajima, Y. Yamano and M. Takano. Pharmacokinetic/pharmacodynamic modeling and simulation to determine effective dosage regimens for doripenem. *Journal of Pharmaceutical Sciences* (2010) 99(5), 2483-91.

# **PK/PD Model**

Katsube et al. assumed a two-compartment infusion model with linear elimination from the central compartment to describe the pharmacokinetics of the doripenem. For the bacterial growth model, they assumed that the total bacterial population is comprised of drug-susceptible growing cells and drug-insensitive resting cells. The antibacterial effect of the drug was included in the killing rate of the bacteria via a simple Emax type model:

$$
KillingRate = \frac{Kmax*[Drug] * [Group]}{KC50 + [Drug]}
$$

where [Drug] is the concentration (ug/ml) of the drug in the central compartment, and [Growing] is the count of the growing bacterial population in CFU/ml (CFU = Colony Forming Units). Kmax is the maximal killing rate constant (1/hour) and KC50 is the Michaelis-Menten rate constant (ug/ml).

A graphical view of the SimBiology implementation of the model is shown below.

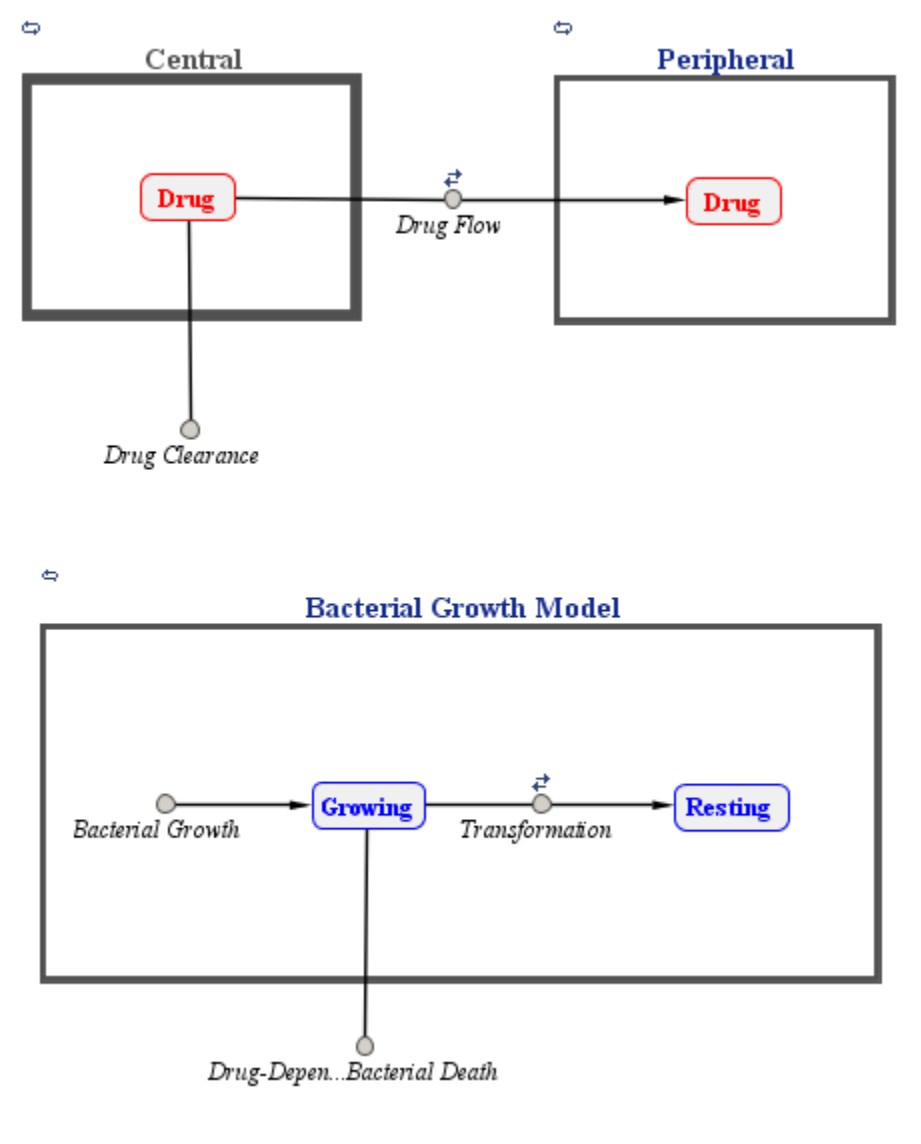

#### % Load model sbioloadproject('AntibacterialPKPD.sbproj', 'm1') ;

# **Dosage Regimens**

Katsube et al. simulated the model using four common antibiotic dosage strategies.

- 250 mg two times a day (b.i.d.)
- 250 mg three times a day (t.i.d.)
- 500 mg two times a day (b.i.d.)
- 500 mg three times a day (t.i.d.)

Infusion dosing was used in all four dosages regimens, and infusion time was set to 30 minutes. In SimBiology, these dosage regimens have been implemented as dose objects.

```
% Select dose objects in the model
doseNames = {'250 mg bid', '250 mg tid', '500 mg bid', '500 mg tid'};
```

```
for iDoseGrp = 1:length(doseNames)
     doseRegimens(iDoseGrp) = sbioselect(m1, 'Name', doseNames{iDoseGrp}) ;
end
```
## **Description of the Virtual Population**

A virtual population of individuals was generated based on the distribution of demographic variables and PK/PD parameters. The type of distribution and the values of the distribution parameters were based on data from earlier clinical trials of doripenem conducted in Japan.

Note: In [1], 5,000 virtual patients were simulated in each dosage group. In this example, we will use 1,000 patients in each group. To simulate a different population size, change the value of nPatients below.

% Setup nPatients = 1000 ; % Number of patients per dosage group  $nDoseGrps = 4$  ; % Number of tested dosage regimens

## **Distribution of Demographic Variables:**

Weight (Wt) and age (Age) were sampled from a normal distribution with a mean of 51.6 kg and 71.8 years, respectively, and a standard deviation of 11.8 kg and 11.9 years, respectively. 26% of the population was assumed to be female. Serum creatinine levels (Scr) were sampled from a lognormal distribution with the typical value (geometric mean) of 0.78 mg/dL, and coefficient of variation (CV) of 32.8%. The creatinine clearance rates (CrCL) were calculated using the Cockcroft-Gault equation.

The inputs to the lognrnd function are the mean (mu) and standard deviation (sigma) of the associated normal distribution. Here and throughout the example, mu and sigma were calculated from the reported typical value and coefficient of variation of the lognormal distribution. You can use the following definitions to calculate them. See the lognstat documentation for more information.

```
mu = @(m,v) log(m^2/sqrt(v+m^2));
sigma = @(m,v) sqrt(log(v/m^2+1));
m = @(typicalValue) typicalValue;
v = \varrho(\text{typicalValue}, \text{CV}) typicalValue^2*CV^2;
% Patient demographics
rng('default');
Wt = normrnd(51.6, 11.8, nPatients , nDoseGrps ) ; \frac{1}{8} units: kg
Age = normrnd(71.8, 11.9, nPatients, nDoseGrps) ; \frac{1}{8} units: years
Scr_mu = mu(m(0.78), v(0.78, 0.328));Scr_sigma = sigma(m(0.78), v(0.78, 0.328));
Scr<sup>-</sup> = lognrnd(Scr_mu, Scr_sigma, nPatients, nDoseGrps) ; % units: ml/minute
% Gender ratio
id = 1:nPatients * nDoseGrpsidFemale = randsample(id , round(0.26*nDoseGrps*nPatients)) ; % 26% Female
```
Creatinine Clearance (using Cockcroft-Gault equation)

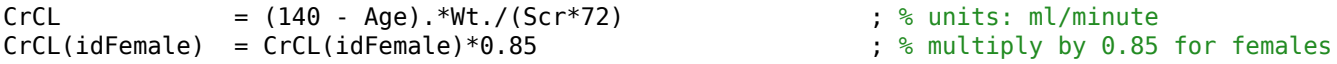

#### **Distribution of Pharmacokinetic (PK) parameters:**

PK parameters, Central, k12, and k21, were sampled from a lognormal distribution with typical values of 7.64 liters, 1.59 1/hour and 2.26 1/hour, respectively, and a 20% coefficient of variation

(CV). Central is the distribution volume of the central compartment, and k12 and k21 are transfer rate constants between the Central and the Peripheral compartments.

```
Central_mu = mu(m(7.64), v(7.64, 0.20));Central sigma = sigma(m(7.64), v(7.64, 0.20));
k12_mu = mu(m(1.59), v(1.59,0.20));
k12_sigma = sigma(m(1.59), v(1.59,0.20));
k21_mu = mu(m(2.26), v(2.26, 0.2));
k21_sigma = sigma(m(2.26), v(2.26, 0.2));
Central = lognrnd(Central_mu , Central_sigma, nPatients , nDoseGrps); % units: liter
k12 = lognrnd(k12_mu, k12_sigma, nPatients , nDoseGrps) ; \frac{1}{8} units: 1/hour
k21 = lognrnd(k21_mu, k21_sigma, nPatients , nDoseGrps) ; % units: 1/hour
```
The drug clearance rate, CL, was assumed to depend linearly on the creatinine clearance rate via the following equation:

 $CL = 1.07 * CrCL + 45.6 + \varepsilon$ 

where  $\varepsilon$  is the additive residual error sampled from a normal distribution with a mean of 0 ml/minute and standard deviation of 22 ml/minute.

CL  $= 1.07*$ CrCL + 45.6 + normrnd(0,22, nPatients, nDoseGrps); % units: ml/minute

#### **Distribution of Pharmacodynamic (PD) parameters:**

Growing-to-resting transformation rate constants, k1 and k2, were sampled from a lognormal distribution with typical value of 5.59e-5 and 0.0297 1/hour, respectively, each with a CV of 20%. Kmax was sampled from a lognormal distribution with a typical value of 3.5 1/hour and 15.9% CV.

```
k1 mu = mu(m(5.59e-5), v(5.59e-5, 0.2));
k1 sigma = sigma(m(5.59e-5), v(5.59e-5, 0.2));
k2 mu = mu(m(0.0297), v(0.0297, 0.2);
k2 sigma = sigma(m(0.0297), v(0.0297, 0.2));
Kmax_mu = mu(m(3.50) , v(3.50, 0.159));
Kmax sigma = sigma(m(3.50))
k1 = lognrnd(k1_mu, k1_sigma, nPatients , nDoseGrps) ; % units: 1/hour
k2 = lognrnd(k2^{-}mu, k2^{-}sigma, nPatients , nDoseGrps) ; % units: 1/hour
Kmax = lognrnd(Kmax mu, Kmax sigma, nPatients , nDoseGrps) ; % units: 1/hour
```
Katsube et al. assumed that values k1, k2 and Kmax were independent of the bacterial strain being treated. The value of Beta, the net growth rate constant, was fixed at 1.5 1/hour.

Based on experiments with several strains, the authors concluded that the value of KC50 was linearly dependent on the minimum inhibition concentration (MIC) of bacterial strain via the following equation.

 $ln(KC50) = -1.91 + 0.898 * ln(MIC) + \varepsilon$ 

where  $\varepsilon$  is the additive residual error sampled from a normal distribution with a mean of 0 and standard deviation of 1.06 ug/ml. In the simulation, the MIC values were sampled from a discrete distribution, and the KC50 value was calculated for the selected MIC using the above equation.

```
% Discrete distribution of MIC values based on 71 P. aeruginosa strains
micValue = [0.0625, 0.125, 0.25, 0.5 , 1 , 2 , 4 , 8 , 16 , 32 ] ;
micFreq = [ 5 , 8 , 9 , 14 , 7 , 8 , 9 , 5 , 2 , 4 ] ;
```

```
% Sample MIC values from a discrete distribution using randsample
MIC = nan(nPatients, nDoseGrps) ; % preallocate
for iDoseGrp = 1:nDoseGrps
    MIC(:, iDoseGrp) = randsample(micValue , nPatients, true , micFreq);
end
```

```
KC50 = exp(-1.91 + 0.898*log(MIC) + 1.06*randn(nPatterns, nDoesGpps)); % units: microgram/mill
```
## **Simulation Setup & Design**

Create a SimFunction object that lets you perform model simulations and parameter scans in parallel. In this example, you will vary 8 parameters, Central, k12, k21, CL, k1, k2, Kmax, and KC50. Select the growing and resting bacterial counts, Growing and Resting, as responses, that is, simulation results that you want to observe while varying those input parameters.

Select the parameters to vary.

 $params = {'Central', 'k12', 'k21', 'CL', 'k1', 'k2', 'Kmax', 'KCS0'};$ 

Select the responses.

```
observables = {'[Bacterial Growth Model].Growing',...
                 '[Bacterial Growth Model].Resting'};
```
Set up a template dose.

```
tempdose = sbiodose('dose');
tempdose.Target = 'Central.Drug';
tempdose.AmountUnits = 'milligram';
tempdose.TimeUnits = 'hour';
tempdose.DurationParameterName = 'TDose';
```
Create a SimFunction object. Set UseParallel to true to enable parallel computing.

```
simfunc = createSimFunction(m1,params,observables,tempdose,'UseParallel',true);
```
Create an input matrix phi for each dosage group.

```
phi = cell(1, nDoseGrps):
for i = 1:nDoseGrpsphi\{i\} = [Central(:,i), k12(:,i), k21(:,i), ...]CL(:,i), k1(:,i), k2(:,i), ...Kmax(:,i), KC50(:,i)];
```
end

#### **Cluster Computing**

This example uses the local cluster profile that is pre-configured to your local machine. You can also search for other MATLAB® Parallel Server<sup>™</sup> clusters that are running on Amazon EC2®. On the **Home** tab in the **Environment** section, select **Parallel** > **Discover Clusters**. To access these clusters, you must provide your MathWorks® Account login information. For details, see "Discover Clusters and Use Cluster Profiles" (Parallel Computing Toolbox).

Create a parallel pool if none exists.

```
if isempty(gcp)
     parpool;
end
```

```
Starting parallel pool (parpool) using the 'local' profile ...
Connected to the parallel pool (number of workers: 6).
```
For all dosage scenarios, the model was simulated until  $t = 2$  weeks from the time of the first dose. Total bacterial count, CFU, was sampled every 24 hours (once a day) for the entire duration of the dosage regimen.

tObs  $= 0:24:336$  ; % hour  $nTPoints = length(tObs)$  ; % Number of sampling points

#### **Monte Carlo Simulation of Patients with Severe Infection**

The antibacterial efficacy of a drug can be measured using different PK/PD indices. Katsube et al. set the criterion for bacterial elimination at  $log10(CFU) < 0$ , where CFU is the total bacterial count. The efficacy of each dose regimen was measured as the fraction of the population that achieved the success criteria in the dosage group. This efficacy metric,  $Pr\{log10(CFU) < 0\}$ , was tracked as a function of time for each dosage group.

In their simulation studies, the authors investigated the efficacy of the dosage regimens on two classes of patients:

- Moderate infection (Initial bacterial count  $= 1e4$  CFU/ml)
- Severe infection (Initial bacterial count = 1e7 CFU/ml)

In this example, we will replicate the results for the severe infection case only. Note that you can easily simulate the other scenario, patients with moderate infection, by changing the initial amount of bacterial count (the Growing species), in the model to 1e4 CFU/ml.

```
% Preallocate
cfu = nan(nTPoints.nPatients);
log10CFU = cell(1, nDoseGrps);
for i = 1:nDoseGrps disp(['Simulating group ', num2str(i),'...'])
    % Get the dose table directly from an existing dose object for each
    % dosing regimen.
   doseTable = getTable(doseRegimens(i)); % Simulate
    simdata = simfunc(phi{i},[],doseTable,tObs);
    % Sum of growing and resting bacterial counts for each patient
    for j = 1:nPatients
       ctu(:,j) = sum(sindata(j)).Data,2); end
     % Store log-transformed counts for each dose group.
    log10CFU{i} = log10(cfu);end
% Save results
log10CFU 250bid = log10CFU{1};
log10CFU 250tid = log10CFU{2} ;
log10CFU 500bid = log10CFU{3} ;
log10CFU 500tid = log10CFU{4} ;
Simulating group 1...
Simulating group 2...
```
Simulating group 3... Simulating group 4...

Shut down the parallel pool.

delete(gcp('nocreate'));

## **Time Course Profiles of Bacterial Counts**

We plot the median (in red) and percentile (shaded) profiles of the  $log10$  (CFU) levels for all four dosage regimens. Observe that in all four groups, the median time course profile shows that bacterial eradication is complete before the end of the treatment period (336 hours). However, it is evident from the higher percentile profiles that the treatments are not successful for all patients. The 95th and 90th percentile profiles also indicate that dosing a lower amount with a higher frequency (250 tid) is more effective than less frequent dosing with higher amount (500 bid).

```
hax1(1) = subplot(2,2,1)plotCFUCount(tObs, log10CFU_250bid, 'a. Dose 250 bid' )
hax1(2) = subplot(2,2,2)plotCFUCount(tObs, log10CFU_250tid, 'b. Dose 250 tid' )
hax1(3) = subplot(2,2,3)plotCFUCount(tObs, log10CFU_500bid, 'c. Dose 500 bid' )
hax1(4) = subplot(2,2,4)plotCFUCount(tObs, log10CFU 500tid, 'd. Dose 500 tid' )
% Link subplot axes
linkaxes(hax1)
hax1 = Axes with properties:
              XLim: [0 1]
              YLim: [0 1]
            XScale: 'linear'
            YScale: 'linear'
    GridLineStyle: '-'
          Position: [0.1300 0.5838 0.3347 0.3412]
             Units: 'normalized'
  Use GET to show all properties
hax1 = 1×2 Axes array:
    Axes Axes
hax1 = 1×3 Axes array:
    Axes Axes Axes
```

```
hax1 =
```
1×4 Axes array:

Axes Axes Axes Axes

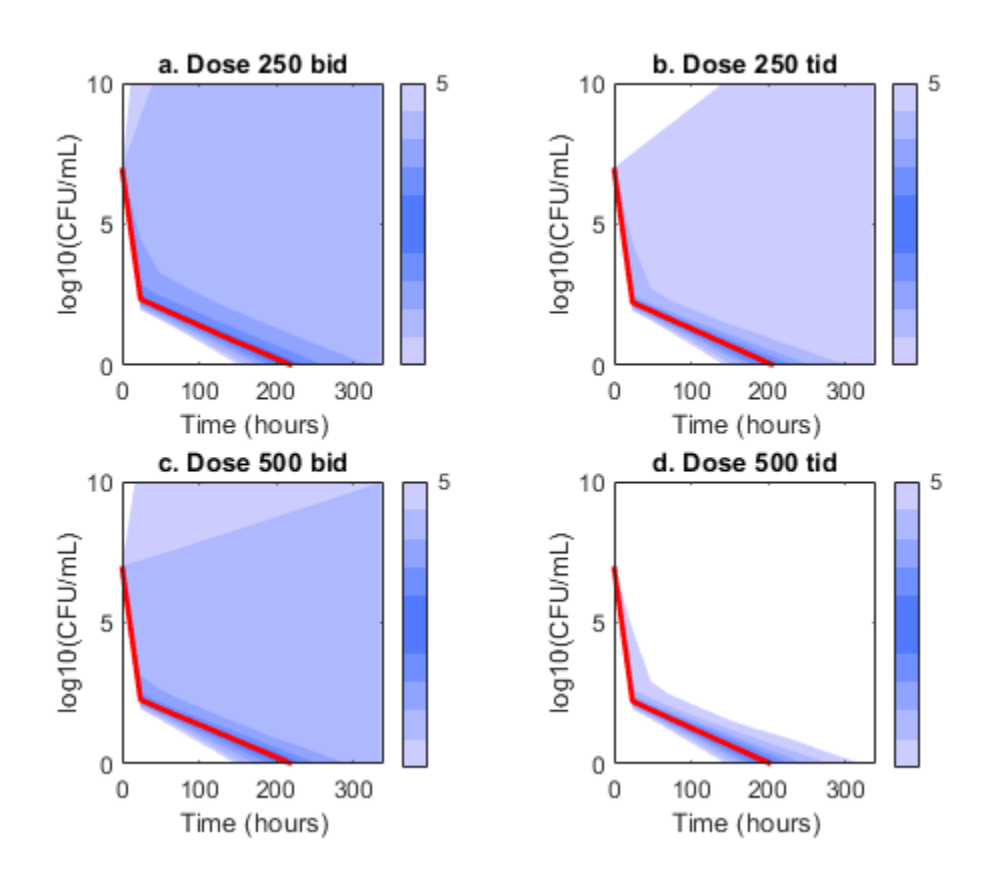

## **Effect of Renal Function on Antibacterial Activity**

Finally, the authors compared the efficacy profiles of the dosages regimens as a function of the renal function. They classified the patients into four renal function groups based on the creatinine clearance rates (CrCL):

- Creatinine Clearance Group 1: CrCL < 30
- Creatinine Clearance Group 2: 30 <= CrCL < 50
- Creatinine Clearance Group 3: 50 <= CrCL < 70
- Creatinine Clearance Group 4: CrCL > = 70

The next figure shows the effect of renal function (creatinine clearance rate) on the antibacterial efficacy of the four dosage regimens. Observe that in the normal renal function group ( $CrCL \geq 70$ ), the efficacy profiles of the four treatment strategies are significantly different from each other. In this case, the 500 mg t.i.d. dose is much more effective than the other regimens. In contrast, simulations involving patients with renal dysfunction ( $CrCL < 30$  and  $30 \leq CrCL < 50$ ), we don't see much difference between the treatment groups. This indicates that for patients with a renal dysfunction, a less intense or less frequent dosing strategy would work almost as well as a dosing strategy with higher frequency or dosing amount.

```
% Preallocate
idCrCLGrp = false(nPatients, nDoseGrps) ;
% Line Style
ls = { 'bd: ' , 'b*: ' , 'rd: ' , 'r*: ' } ;titleStr = {'CL_c_r < 30' , ...
           30 \leq CL_{c}r < 50', ...
           '50 \leq CL_{c}^{-}r < 70', ...
           'CL_C r > 70' };
f = figure;f.Color = 'w'for iCrCLGrp = 1:4 % Creatinine Clearance Groups
   hax2(iCrCLGrp) = subplot(2,2, iCrCLGrp);
    title( titleStr{iCrCLGrp} ) ;
    ylabel('Prob(log10CFU < 0)' ) ;
    xlabel('Time (hours)' ) ;
end
% Set axes properties
set(hax2, 'XTick' , 0:48:336 , ...<br>'XTickLabel' , 0:48:336 , ...
           'XTickLabel' , 0:48:336 , ...
           'Ylim' , [0 1] , ...
           .<br>'NextPlot' , 'add' , ...<br>'NextPlot' , 'add' , ...
 'NextPlot' , 'add' , ...
 'Box' , 'on' );
% Plot results by renal function group:
for iDoseGrp = 1:nDoseGrps
    % Extract indices for renal function
   idCrCLGrp(:, 1) = CrCL(:, iDoseGrp) < 30 ;
   idCrCLGrp(:, 2) = CrCL(:, iDoseGrp) \geq 30 \& CrCL(:, iDoseGrp) < 50idCrCLGrp(:, 3) = CrCL(:,iDoseGrp) \ge 50 \& CrCL(:,iDoseGrp) \le 70 ;
   idCrCLGrp(:, 4) = CrCL(:,iDoseGrp) \geq 70 ;
   for iCrCLGrp = 1:4 % Creatinine Clearance Groups
        % Calculate probability
       Pr = sum( ( log10CFU\{iDoseGrp\}(:), idCrCLGrp():, icCLGrp(") < 0), 2 )/sum(idCrCLGrp():,iC % Plot
        plot(hax2(iCrCLGrp), tObs, Pr , ls{iDoseGrp}, 'MarkerSize', 7)
    end
end
legend(hax2(4), {'250 b.i.d.', '250 t.i.d.', '500 b.i.d.', '500 t.i.d.'} )
legend location NorthWest
legend boxoff
linkaxes(hax2)
```

```
f = 
  Figure (1) with properties:
       Number: 1
        Name: ''
 Color: [1 1 1]
 Position: [680 678 560 420]
       Units: 'pixels'
```
Use GET to show all properties

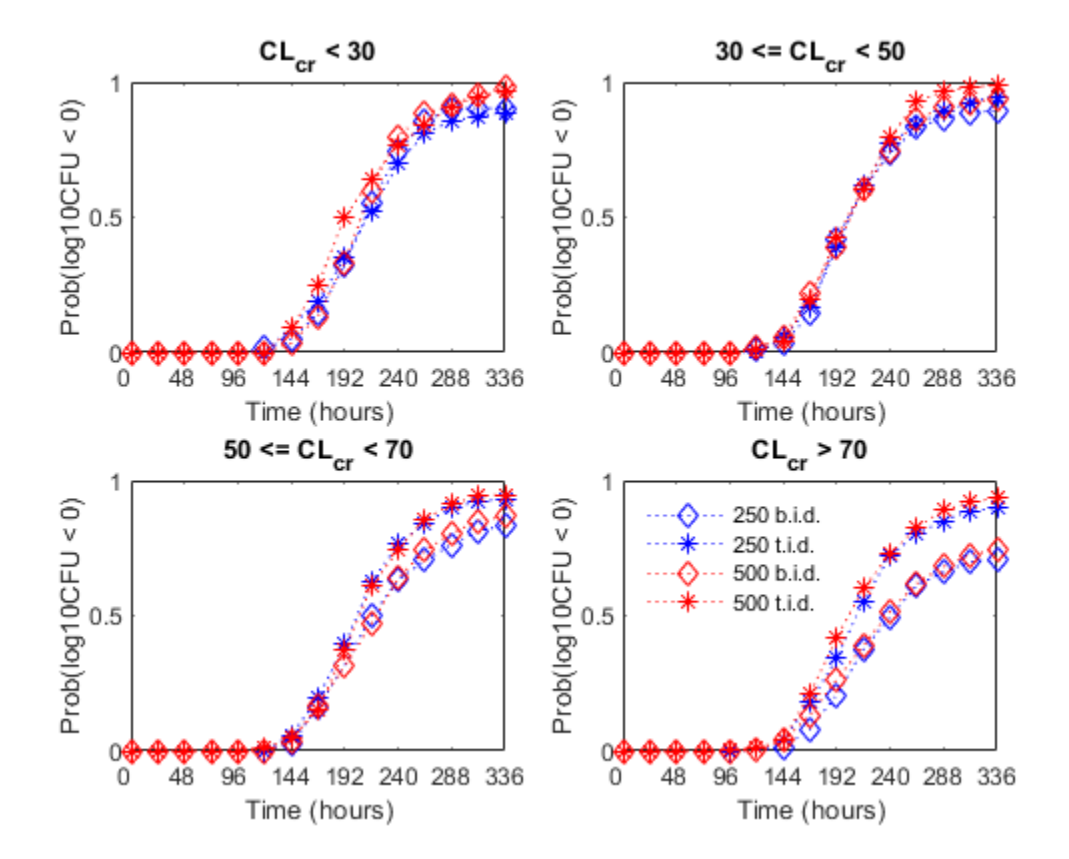
# **Fit PK Parameters Using SimBiology Problem-Based Workflow**

This example shows how to estimate PK parameters of a SimBiology model using a problem-based approach.

Load a synthetic data set. It contains drug plasma concentration data measured in both central and peripheral compartments.

load('data10\_32R.mat')

Convert the data set to a groupedData object.

```
gData = groupedData(data);
gData.Properties.VariableUnits = ["","hour","milligram/liter","milligram/liter"];
```
Display the data.

```
sbiotrellis(gData,"ID","Time",["CentralConc","PeripheralConc"],...
            Marker="+", LineStyle="none");
```
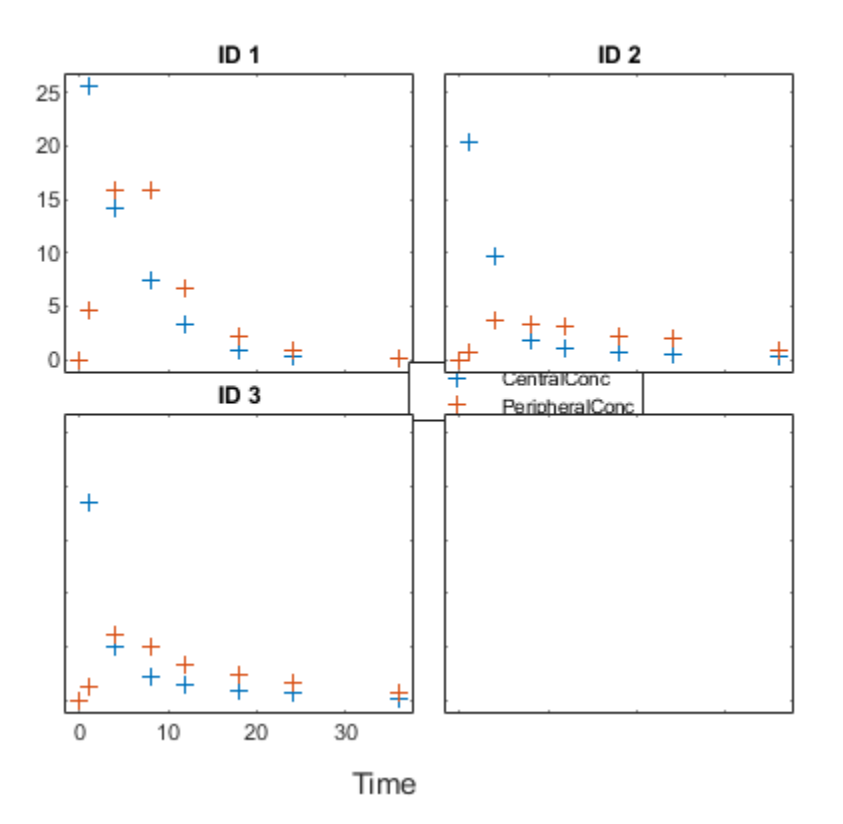

Use the built-in PK library to construct a two-compartment model with infusion dosing and first-order elimination. Use the configset object to turn on unit conversion.

pkmd = PKModelDesign;<br>pkcl = addCompartment = addCompartment(pkmd,"Central"); pkc1.DosingType = "Infusion"; pkc1.EliminationType = "linear-clearance";

```
pkc1.HasResponseVariable = true;
pkc2 = addCompartment(pkmd,"Peripheral");
model2cpt = construct(pkmd);
configset = getconfigset(model2cpt);
configset.CompileOptions.UnitConversion = true;
```
Assume every individual receives an infusion dose at time  $= 0$ , with a total infusion amount of 100 mg at a rate of 50 mg/hour. For details on setting up different dosing strategies, see ["Doses in SimBiology](#page-229-0) [Models" on page 2-30.](#page-229-0)

```
dose = sbiodose("dose","TargetName","Drug_Central");
dose.StartTime = 0:
dose.Amount = 100;dose.Rate = 50;dose.AmountUnits = "milligram";
dose.Timelunits = "hour";dose.Ratelmits = "milligram/hour";
```
Create a problem object.

```
problem = fitproblem
problem = 
   fitproblem with properties:
    Required:
                     Data: [0x0 groupedData]
                Estimated: [1x0 estimatedInfo]
              FitFunction: "sbiofit"
                    Model: [0x0 SimBiology.Model]
              ResponseMap: [1x0 string]
    Optional:
                    Doses: [0x0 SimBiology.Dose]
            FunctionName: "auto"
                  Options: []
            ProgressPlot: 0
             UseParallel: 0
                Variants: [0x0 SimBiology.Variant]
    sbiofit options:
               ErrorModel: "constant"
                   Pooled: "auto"
     SensitivityAnalysis: "auto"
                  Weights: []
```
Define the required properties of the object.

```
problem.Data = qData;problem.Estimated = estimatedInfo(["log(Central)","log(Peripheral)","Q12","Cl_Central"],Initia
problem.Model = model2cpt;problem.ResponseMap = ["Drug Central = CentralConc","Drug Peripheral = PeripheralConc"];
```
Define the dose to be applied during fitting.

problem.Doses = dose;

Show the progress of the estimation.

problem.ProgressPlot = true;

Fit the model to all of the data pooled together: that is, estimate one set of parameters for all individuals by setting the Pooled property to true.

problem.Pooled = true;

Perform the estimation using the fit function of the object.

 $pooledFit = fit(problem);$ 

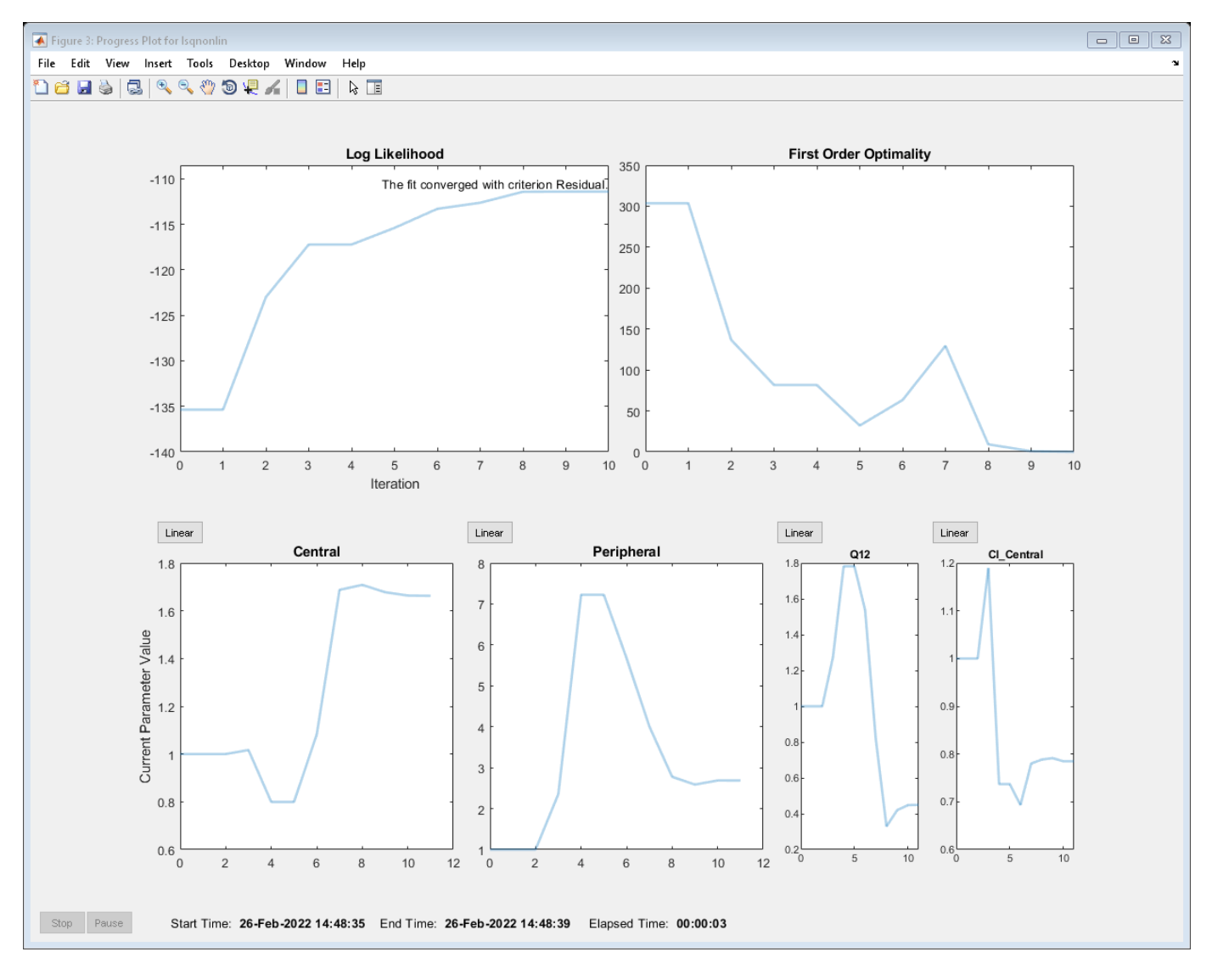

Display the estimated parameter values.

#### pooledFit.ParameterEstimates

ans=*4×3 table* Estimate StandardError

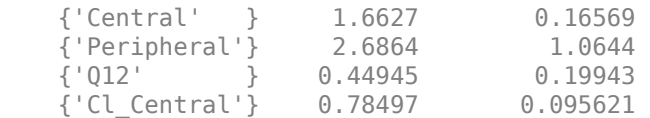

### Plot the fitted results.

#### plot(pooledFit);

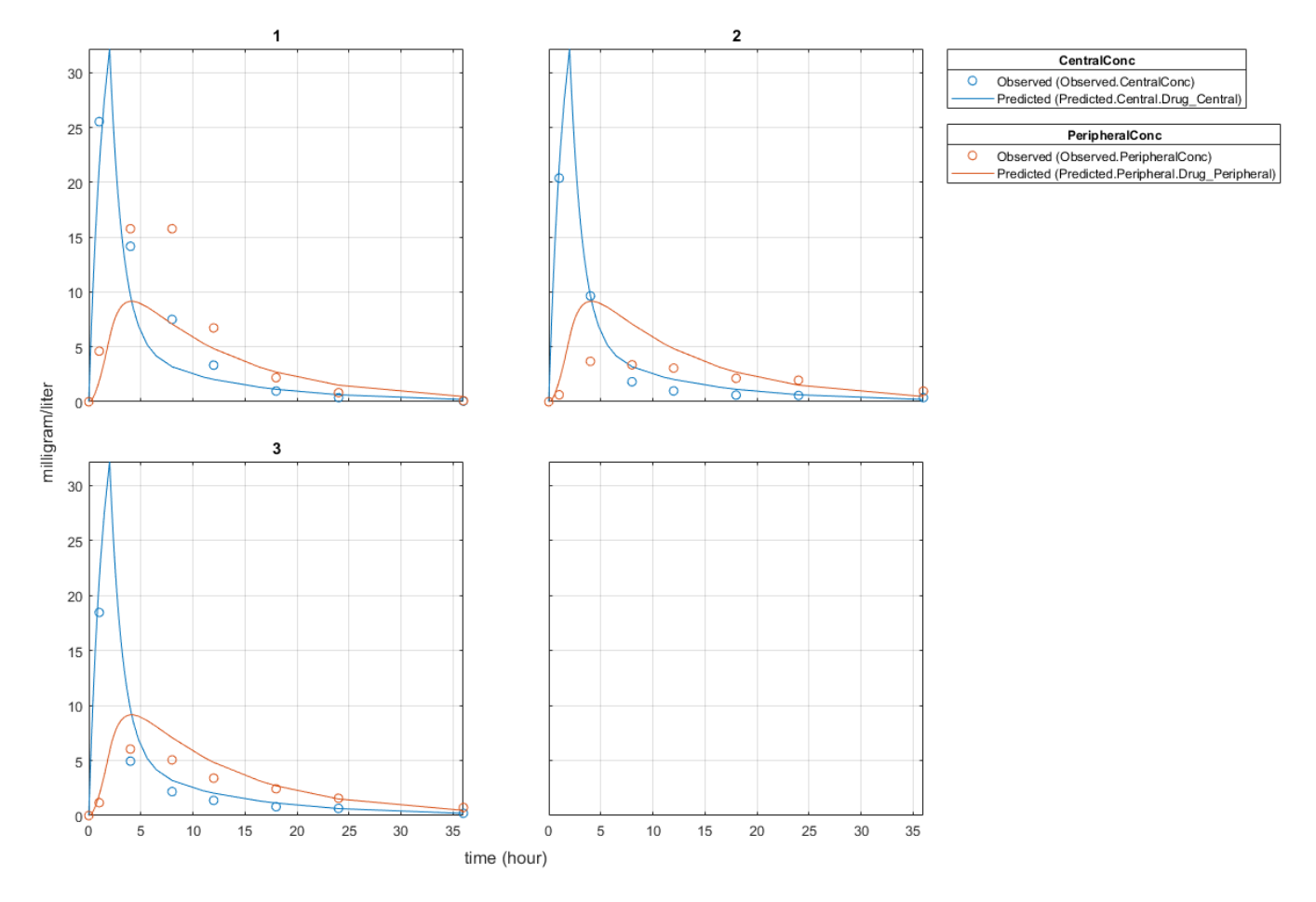

Estimate one set of parameters for each individual and see if the parameter estimates improve.

problem.Pooled = false;<br>unpooledFit = fit(pro  $=$  fit(problem);

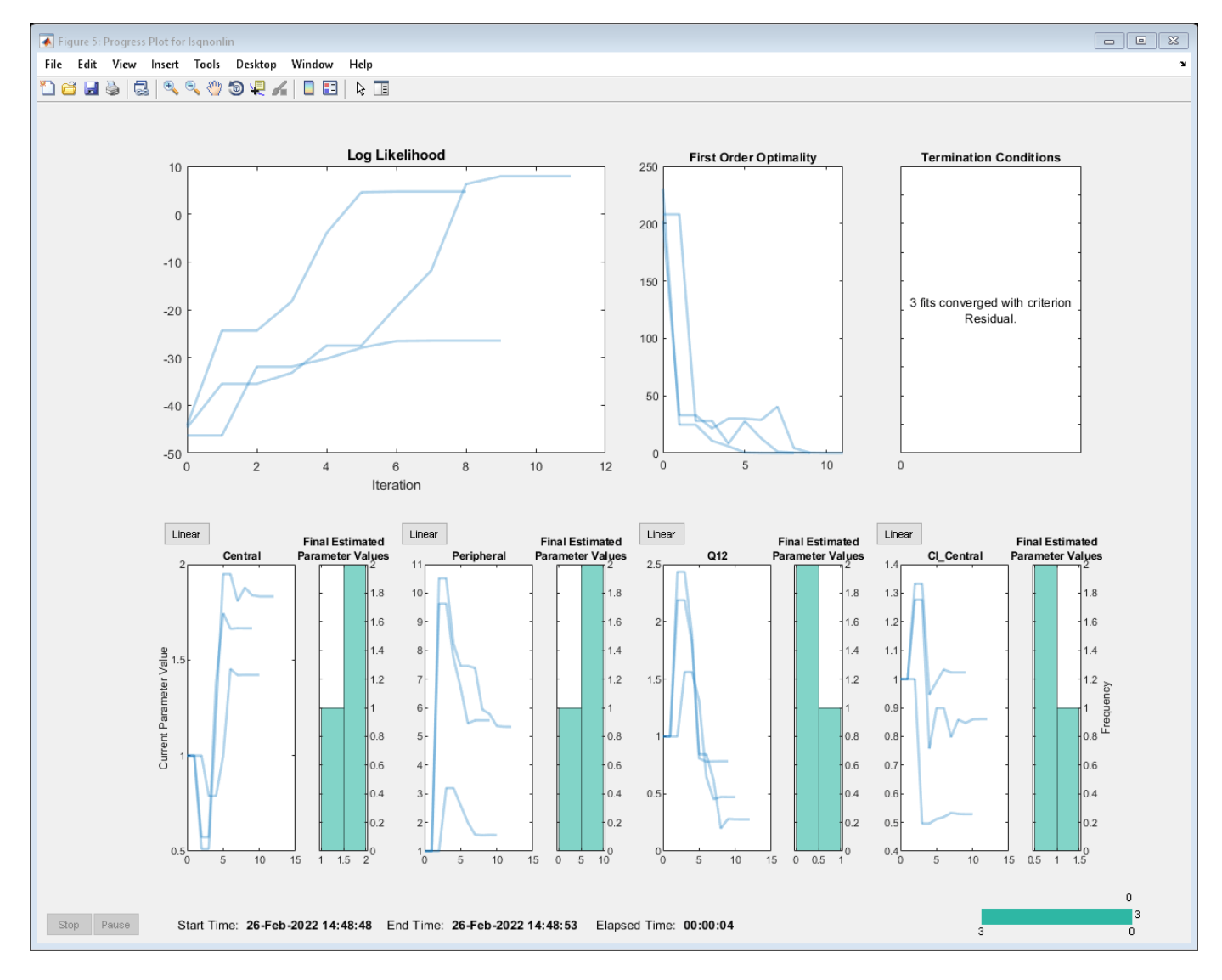

Display the estimated parameter values.

#### unpooledFit.ParameterEstimates

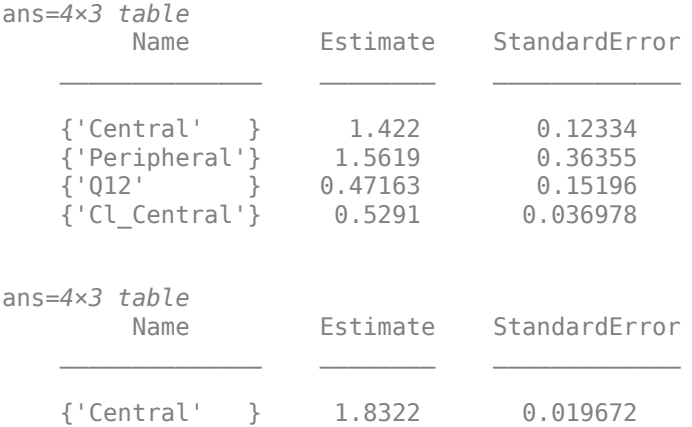

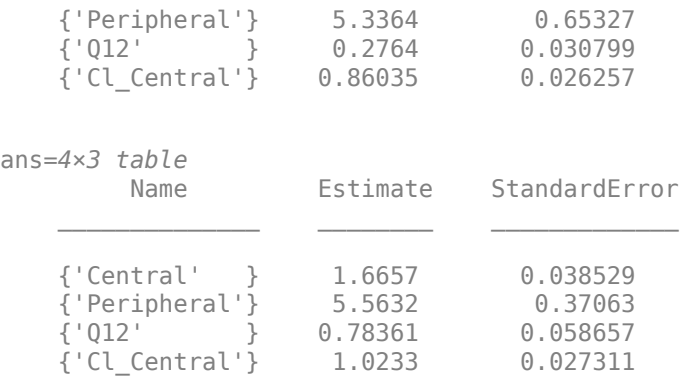

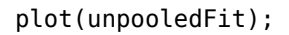

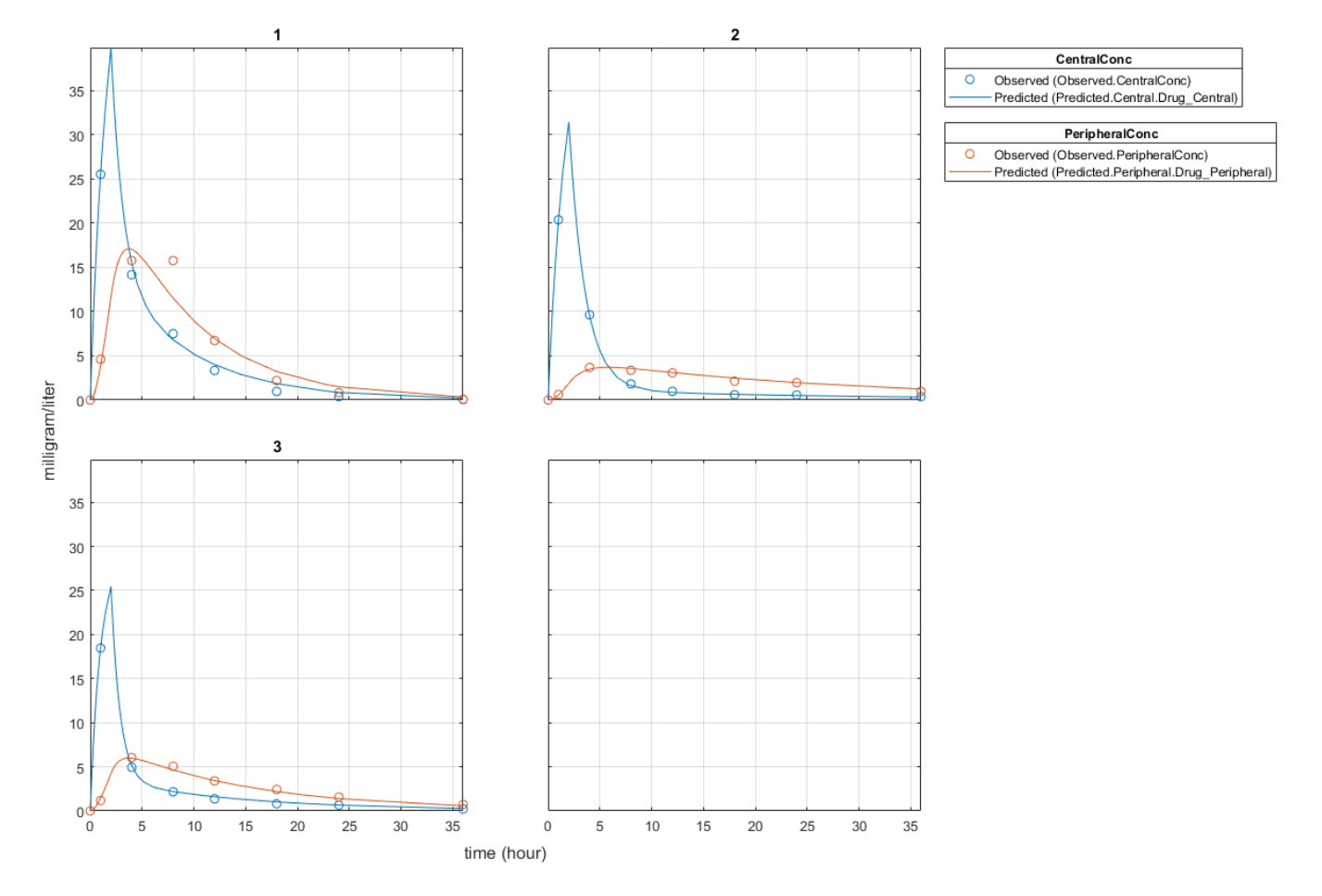

Generate a plot of the residuals over time to compare the pooled and unpooled fit results. The figure indicates unpooled fit residuals are smaller than those of the pooled fit, as expected. In addition to comparing residuals, other rigorous criteria can be used to compare the fitted results.

```
t = [gData.Time;gData.Time];
res_pooled = vertcat(pooledFit.R);
res_pooled = res_pooled(:);
res\_unpooled = vertex(tunpooledFit.R);
```

```
res_unpooled = res_unpooled(:);
figure;
plot(t,res_pooled,"o",MarkerFaceColor="w",markerEdgeColor="b")
hold on
plot(t,res_unpooled,"o",MarkerFaceColor="b",markerEdgeColor="b")
refl = refline(0,0); % A reference line representing a zero residual
title("Residuals versus Time");
xlabel("Time");
ylabel("Residuals");
legend(["Pooled","Unpooled"]);
```
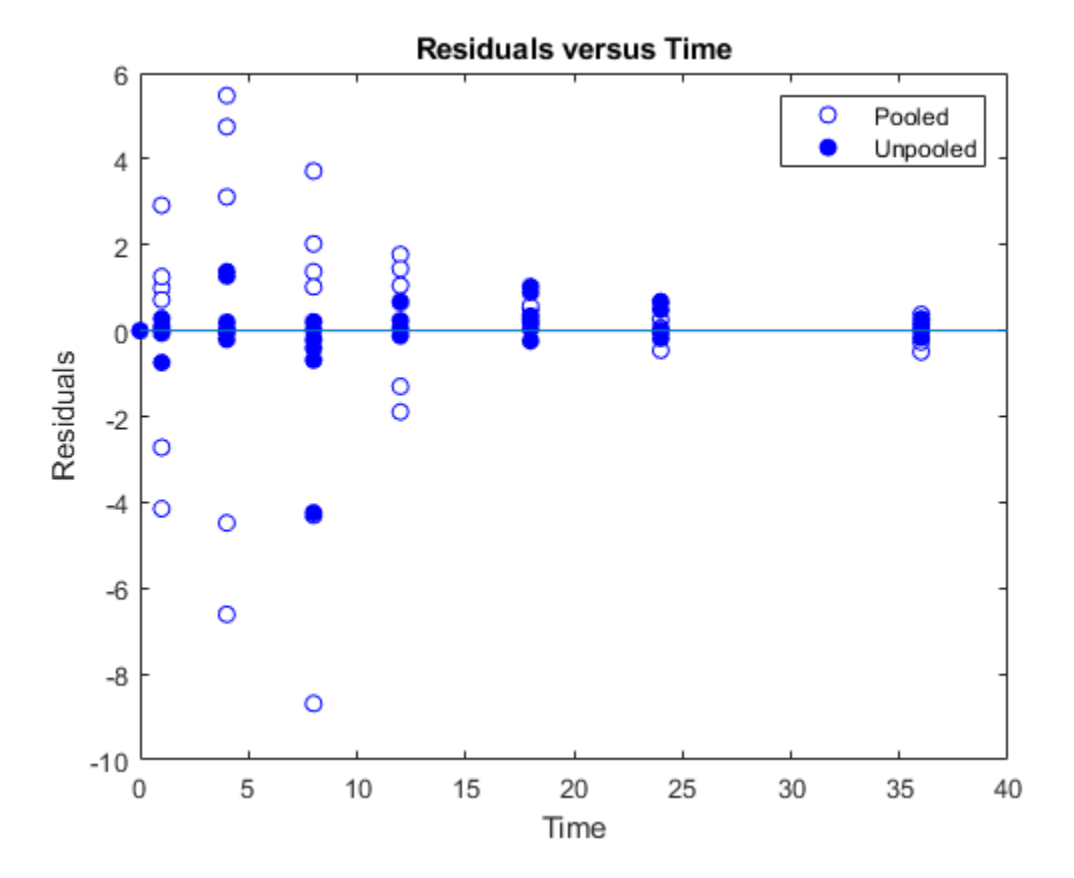

As illustrated, the unpooled fit accounts for variations due to the specific subjects in the study, and, in this case, the model fits better to the data. However, the pooled fit returns population-wide parameters. As an alternative, if you want to estimate population-wide parameters while considering individual variations, you can perform nonlinear mixed-effects (NLME) estimation by setting problem.FitFunction to sbiofitmixed.

problem.FitFunction = "sbiofitmixed";

 $NLMEResults = fit(problem);$ 

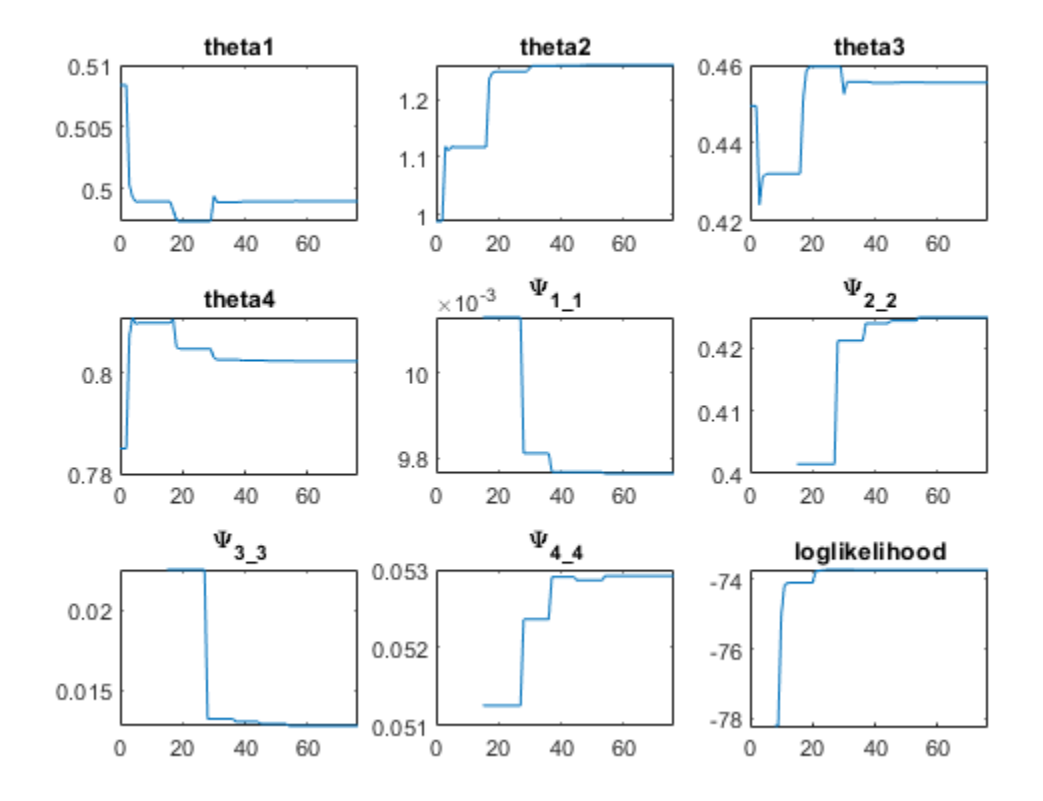

#### Display the estimated parameter values.

#### NLMEResults.IndividualParameterEstimates

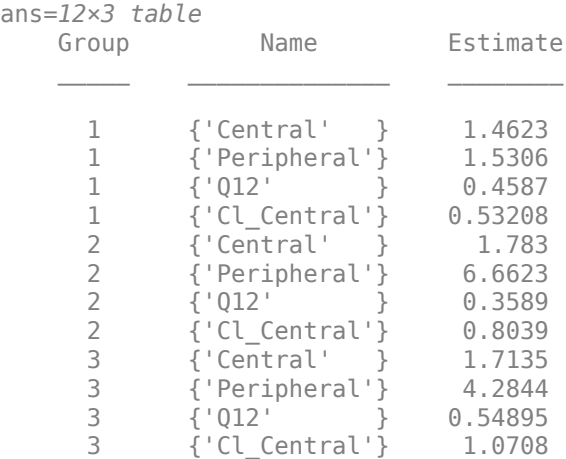

Plot the fitted results.

plot(NLMEResults);

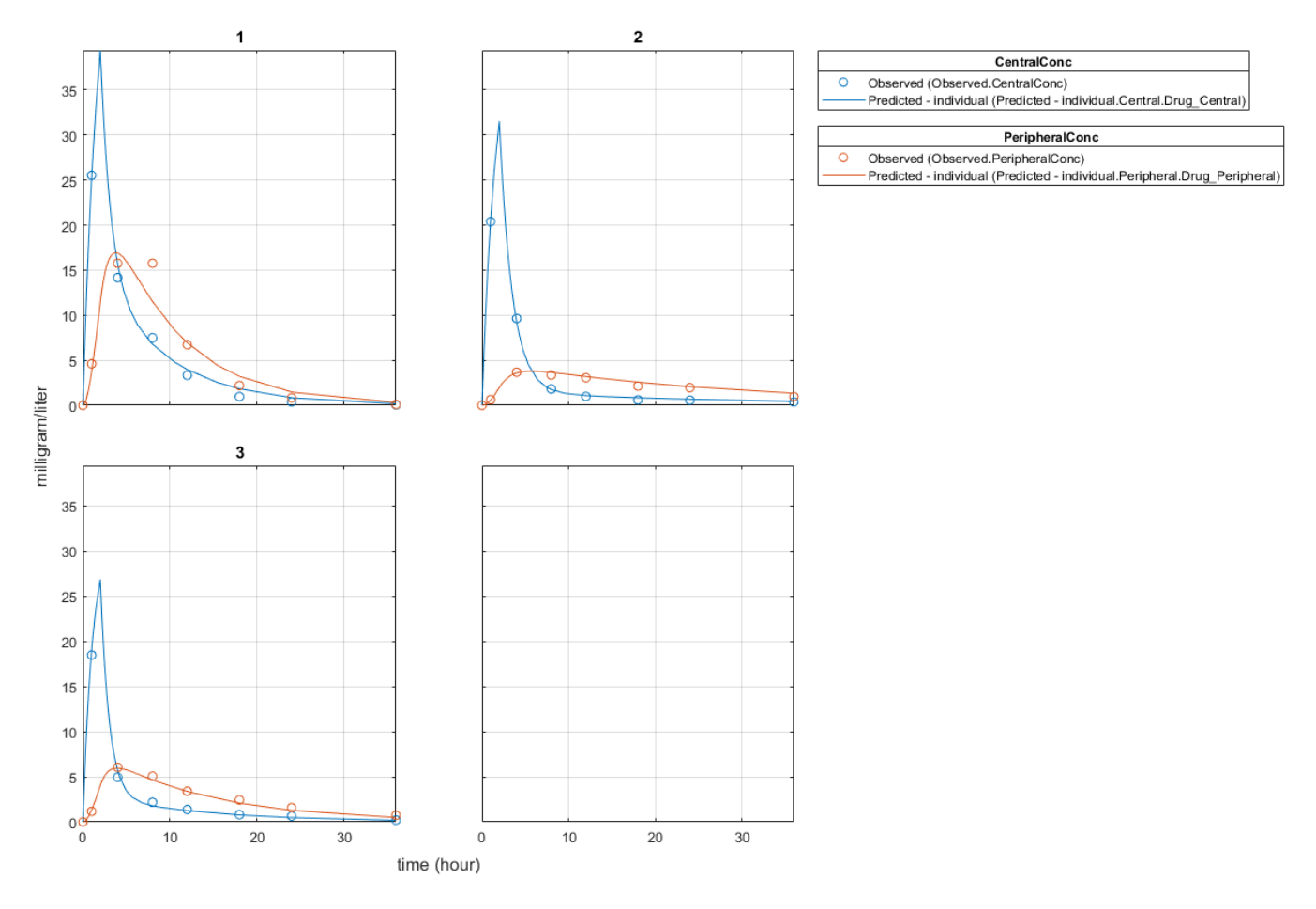

Plot the conditional weighted residuals (CWRES) and individual weighted residuals (IWRES) of model predicted values.

plotResiduals(NLMEResults,'predictions')

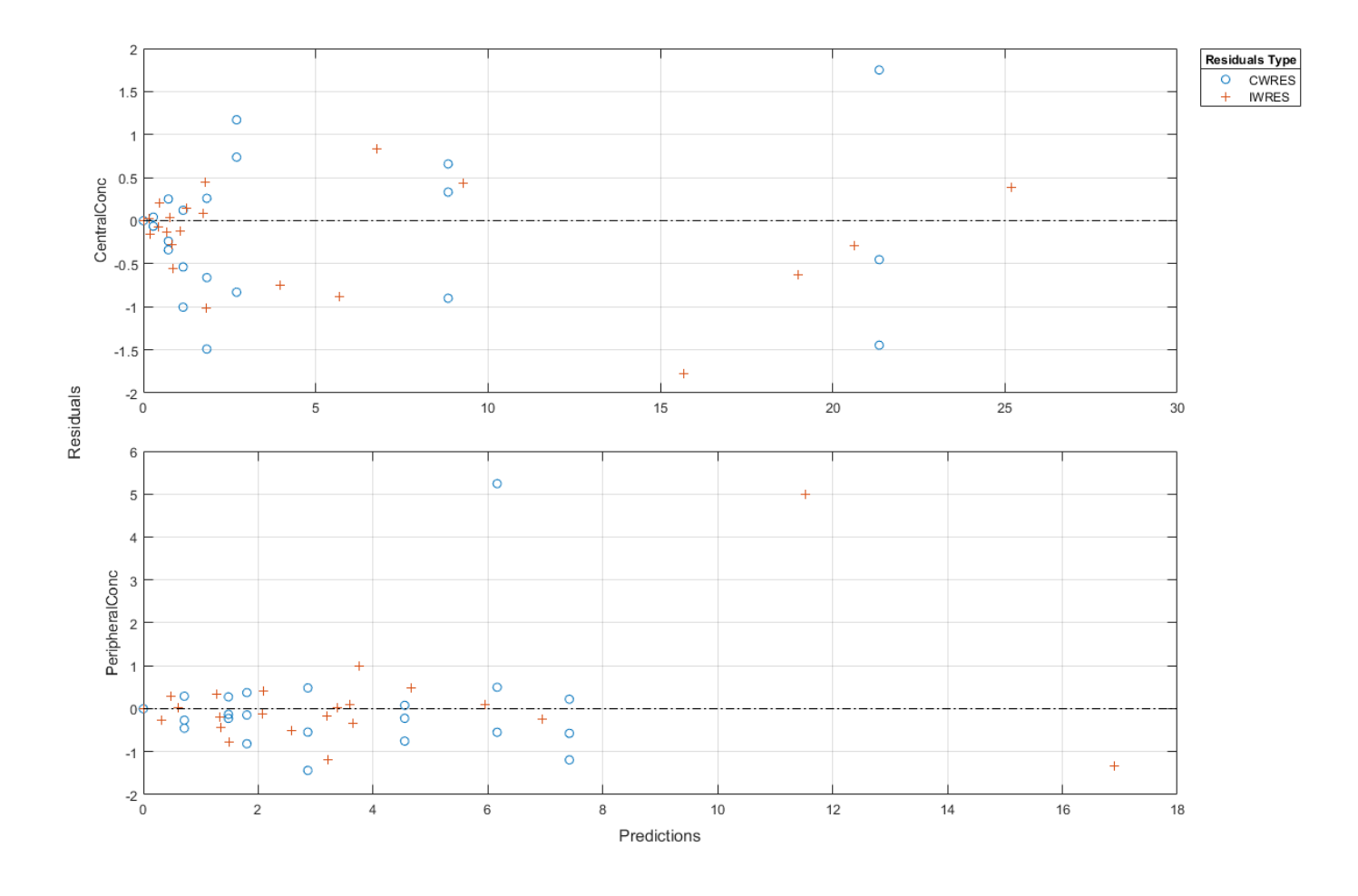

**See Also** fitproblem

# **Pharmacokinetic Modeling**

- • ["Pharmacokinetic Modeling Functionality" on page 5-2](#page-479-0)
- • ["Importing Data Supported Files and Data Types" on page 5-5](#page-482-0)
- • ["Importing Data" on page 5-12](#page-489-0)
- • ["Create Pharmacokinetic Models" on page 5-14](#page-491-0)

# <span id="page-479-0"></span>**Pharmacokinetic Modeling Functionality**

### **In this section...**

"Overview" on page 5-2

"How SimBiology Supports Pharmacokinetic Modeling" on page 5-2

["Pharmacokinetic Modeling Examples" on page 5-3](#page-480-0)

["Acknowledgements: Tobramycin Data Set" on page 5-3](#page-480-0)

# **Overview**

SimBiology software extends the MATLAB computing environment for analyzing pharmacokinetic (PK) data using models. The software lets you do the following:

- Create models Use a model construction wizard. Alternatively, extend any model with pharmacodynamic (PD) model components, or build higher fidelity models. See "Model" on page 5-2 for more information.
- Fit data Fit nonlinear, mixed-effects models to data, and estimate the fixed and random effects, or fit the data using nonlinear least squares. For more information, see "Analyze Data Using Models" on page 5-2.
- Generate diagnostic plots For more information, see "Analyze Data Using Models" on page 5- 2.

The software lets you work with different model structures, thus letting you try multiple models to see which one produces the best results.

# **How SimBiology Supports Pharmacokinetic Modeling**

### **Import and Work with Data**

You can import tabular data into the SimBiology Model Analyzer or the MATLAB Workspace. The supported file types are  $\cdot$ xls,  $\cdot$ csv, and  $\cdot$ txt. You can specify that the data is in a NONMEM® formatted file. The import process interprets the columns according to the NONMEM definitions. For details, see ["Importing Data" on page 5-12.](#page-489-0)

### **Model**

SimBiology provides an extensible modeling environment. You can do any of the following:

- Create a PK model using a model construction wizard to specify the number of compartments, the route of administration, and the type of elimination.
- Extend any model with pharmacodynamic (PD) model components, or build higher fidelity models.
- Build or load your own SimBiology, or SBML model.

For more information, see ["What is a SimBiology Model?" on page 2-2](#page-201-0).

### **Analyze Data Using Models**

Perform both individual and population fits to grouped longitudinal data:

- <span id="page-480-0"></span>• Individual fit — Fit data using nonlinear least-squares method, specify parameter transformations, estimate parameters, and calculate residuals and the estimated coefficient covariance matrix. For a command line workflow, see ["Fitting Workflow for sbiofit" on page 4-40.](#page-315-0) For an app workflow, see ["Calculate NCA Parameters and Fit Model to PK/PD Data Using SimBiology Model Analyzer](#page-90-0) [App" on page 1-77.](#page-90-0)
- Population fit Fit data, specify parameter transformations, and estimate the fixed effects and the random sources of variation on parameters using nonlinear mixed-effects models. For a command line workflow, see ["Nonlinear Mixed-Effects Modeling Workflow" on page 4-30.](#page-305-0)
- Population fit using a stochastic algorithm Fit data, specify parameter transformations, and estimate the fixed effects and the random sources of variation on parameters, using the Stochastic Approximation Expectation-Maximization (SAEM) algorithm. SAEM is more robust with respect to starting values. This functionality relaxes assumption of constant error variance. Specify nlmefitsa as the estimation function name when you run sbiofitmixed.

In addition, you can turn on the [ProgressPlot on page 4-45](#page-320-0) option to get the live feedback on the status of parameter estimation.

# **Pharmacokinetic Modeling Examples**

The following examples show how to estimate pharmacokinetic parameters at the command line.

- • ["Modeling the Population Pharmacokinetics of Phenobarbital in Neonates" on page 4-153](#page-428-0)
- "Fit One-Compartment Model to Individual PK Profile" on page 4-52
- "Fit a Two-Compartment Model to PK Profiles of Multiple Individuals" on page 4-71
- • ["Estimate Category-Specific PK Parameters for Multiple Individuals" on page 4-58](#page-333-0)
- • ["Perform Hybrid Optimization Using sbiofit" on page 4-67](#page-342-0)

For an app example, see ["Calculate NCA Parameters and Fit Model to PK/PD Data Using SimBiology](#page-90-0) [Model Analyzer App" on page 1-77](#page-90-0).

### **Acknowledgements: Tobramycin Data Set**

Acknowledgements for data in the tobramycin.txt file are located in the /matlab/toolbox/ simbio/simbiodemos folder. Data set is provided by Dr. Leon Aarons (laarons@fs1.pa.man.ac.uk).

The data in the tobramycin.txt file were downloaded from the Web site of the Resource Facility for Population Kinetics http://depts.washington.edu/rfpk/service/datasets/index.html (no longer active). Funding source: NIH/NIBIB grant P41-EB01975.

The original data set was modified as follows:

- Header comments were removed.
- The file was converted to a tab-delimited format.
- Missing values in the HT column were denoted with "." instead of 100000000.000.

### **References**

[1] Original Publication: Aarons L, Vozeh S, Wenk M, Weiss P, and Follath F. "Population pharmacokinetics of tobramycin." *Br J Clin Pharmacol.* 1989 Sep;28(3):305–14.

### **See Also**

sbiofit | sbiofitmixed

### **More About**

- "Nonlinear Regression"
- "Nonlinear Mixed-Effects Modeling"

# <span id="page-482-0"></span>**Importing Data — Supported Files and Data Types**

### **In this section...**

"Supported Files and Data Types" on page 5-5

"Create Data File with SimBiology Definitions" on page 5-5

["Support for Importing NONMEM Formatted Files" on page 5-7](#page-484-0)

["Supported Table Column Types in SimBiology Model Analyzer" on page 5-11](#page-488-0)

["Support for Importing Multidimensional SimData to SimBiology Model Analyzer" on page 5-11](#page-488-0)

### **Supported Files and Data Types**

You can import tabular data to the **SimBiology Model Analyzer** app or to the MATLAB Workspace. The supported file types are Excel files (.xls, .xlsx), text files (.csv, .txt), and SAS® XPORT files (.xpt). You can also specify that the data is in a NONMEM formatted file. The import process interprets the columns according to the NONMEM definitions. For more information see ["Support for Importing](#page-484-0) [NONMEM Formatted Files" on page 5-7](#page-484-0).

**Note** If your data set contains dosing information that is infusion data, the data set must contain the rate and not an infusion duration.

### **Unit Conversion**

Regardless of whether unit conversion functionality is on or off, dosing in the data file must be expressed in amounts (or as amount/time for infusion rate). By default **Unit Conversion** is off, so you must ensure that units for the data are consistent with each other. If you want to turn on unit conversion, see ["Unit Conversion for Imported Data" on page 5-19](#page-496-0) .

### **Create Data File with SimBiology Definitions**

If you are creating a file containing time course data that you want to import into SimBiology for fitting, create the data file with the following columns:

- Group column Specify text, numeric, or categorical values. For instance, you can use this column to group multiple individuals into separate groups. You can then use this grouping or categorical information for [hierarchical fits on page 4-58](#page-333-0). This column is optional.
- ID column Specify text, numeric, or categorical values. The rows in the file that have the same ID column value are for the same individual. This column is optional if the measurement data comes from just one individual.
- Time column Specify monotonically increasing positive values within each ID that define the time of the dose, observation measurements, and covariate measurements.
- Zero or more dosing columns Create one dosing column for each compartment being dosed. In each column, specify positive values representing dose amounts that are added to a species. Use NaN (not a number) to specify that no dose was applied at the specified time. In other words, specify the dose amount as NaN when an observation was recorded but no dose was applied.
- Zero or more rate columns Specify positive values, zero, or NaN. Zero specifies an infinite rate and NaN specifies that no rate applies. The rate column is associated with a dosing column and

defines the rate at which the dose is administered. For example, if you can specify an infusion dose in the Dose1 column, specify its rate in the Rate1 column.

- Zero or more observation columns Specify numeric values or NaN. NaN values define that no observation was recorded at the specified time. Use NaN for times when a dose was applied but no observation was recorded. You can specify one observation value at a particular time for each ID. When you have replicates, specify multiple observation values for the same time point by adding more rows with the same time value. For an example, see rows 2 and 3 in the screen shot below, where *CentralConc* has two measurements at time = 0.
- Zero or more covariate columns Specify text, numeric, or categorical values, or NaN. Each value defines the covariate value at the specified time. NaN values indicate that no covariate observation was recorded at the specified time. SimBiology supports only covariates that are not time varying. For instance, see the *Sex* and *Age* columns in the example below. For an example that shows how to use categories for fitting, see ["Estimate Category-Specific PK Parameters for Multiple](#page-333-0) [Individuals" on page 4-58](#page-333-0). You can also create variants from covariate columns. For details, see createVariants.

A screen shot of a sample data file follows.

<span id="page-484-0"></span>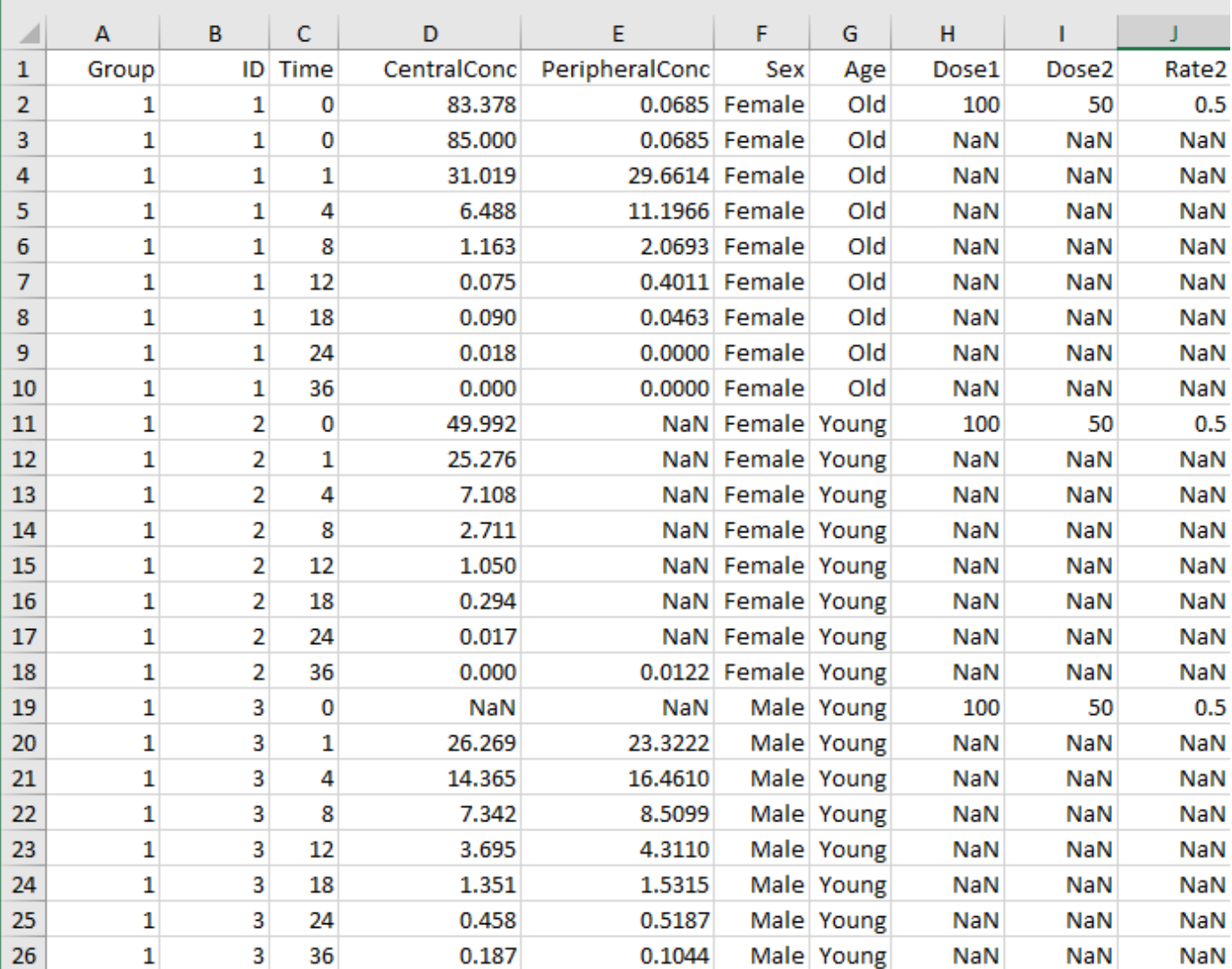

You can download the sample Excel file from the following location: *matlabroot*/examples/ simbio/data/sample\_data\_simbiology.xlsx. *matlabroot* is the root directory where you installed MATLAB. You can also enter matlabroot at the command line to see the file path of the root directory.

# **Support for Importing NONMEM Formatted Files**

You can specify that the data is in a NONMEM formatted file. The following table highlights the interpretation of this data in SimBiology software.

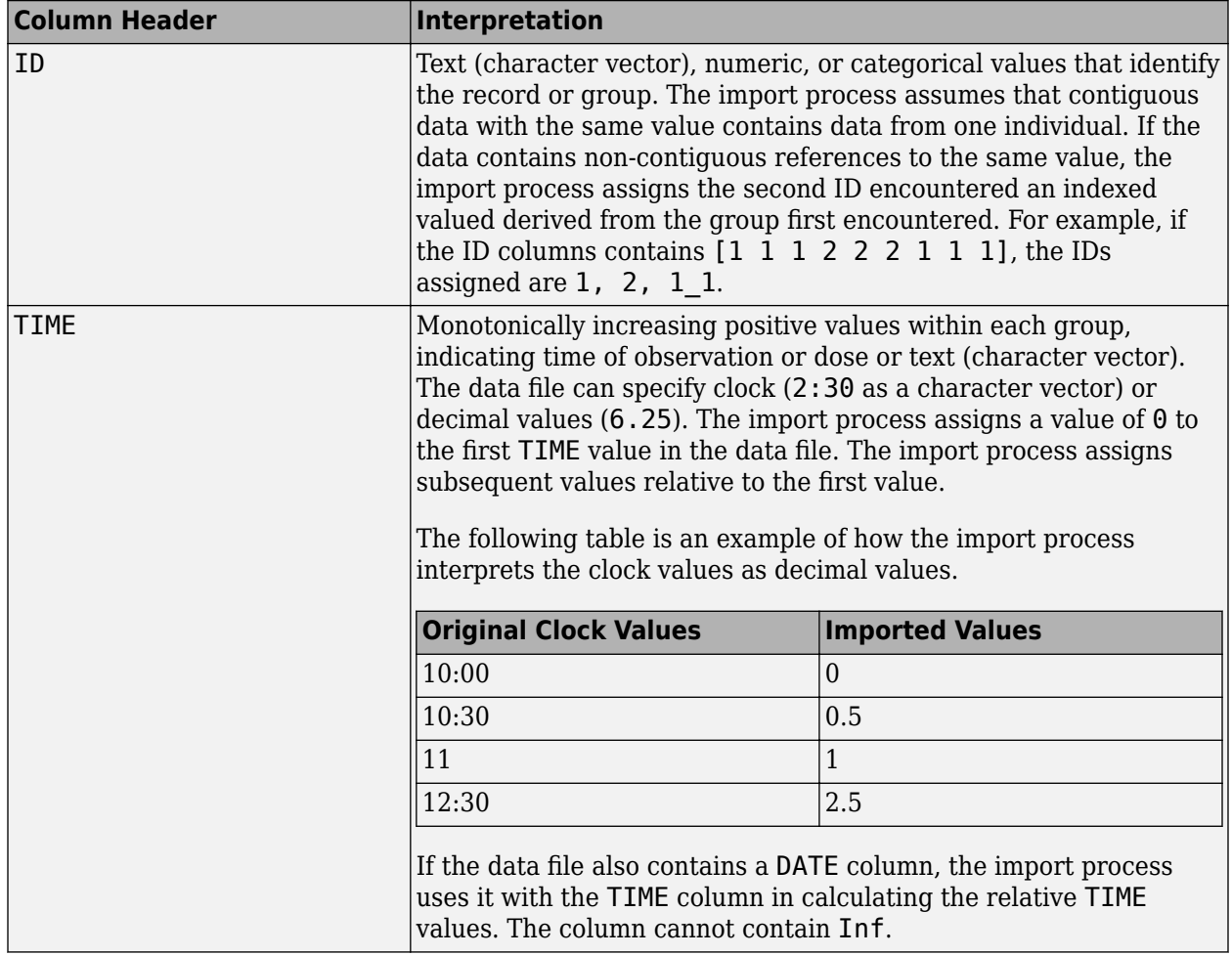

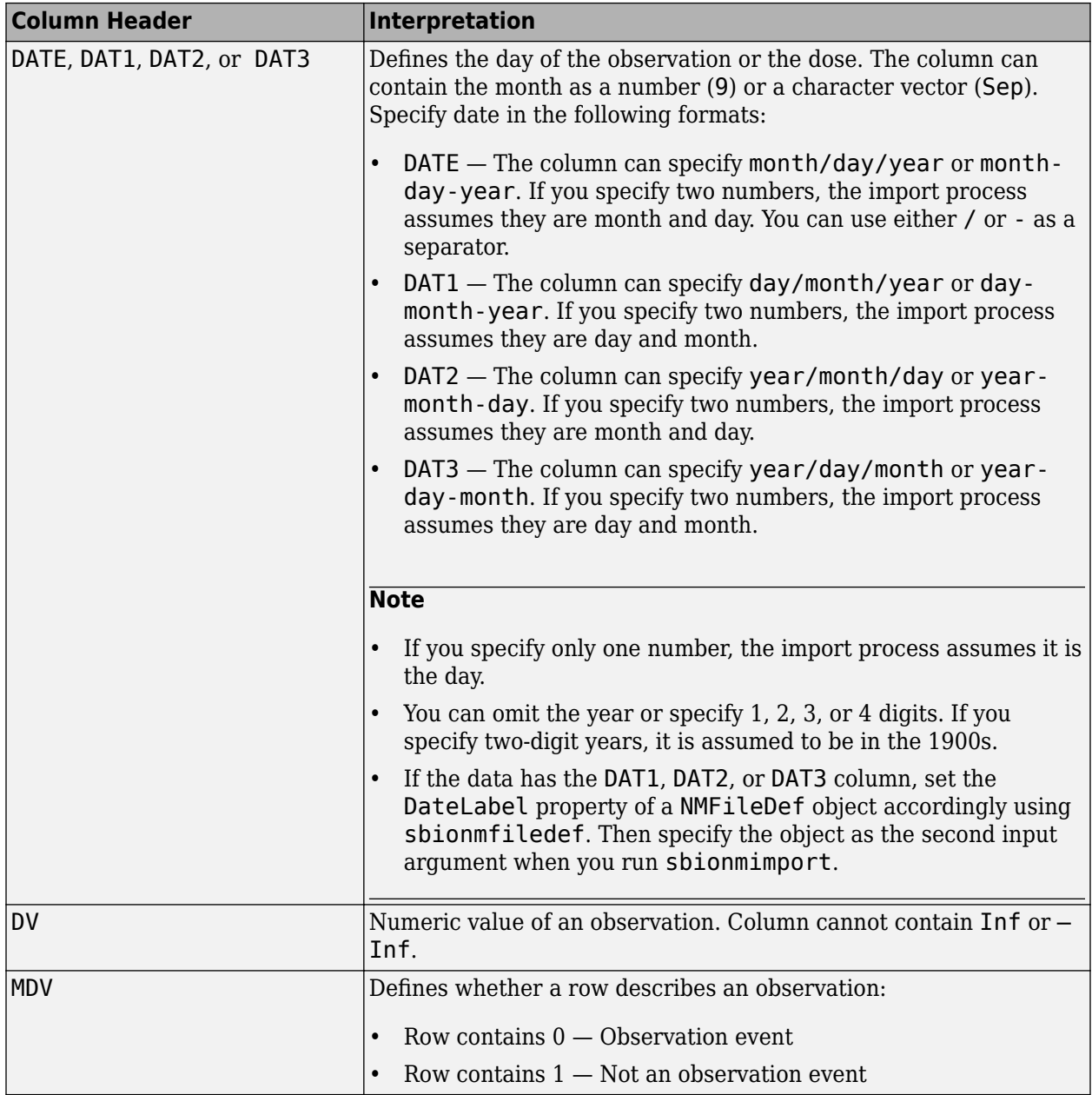

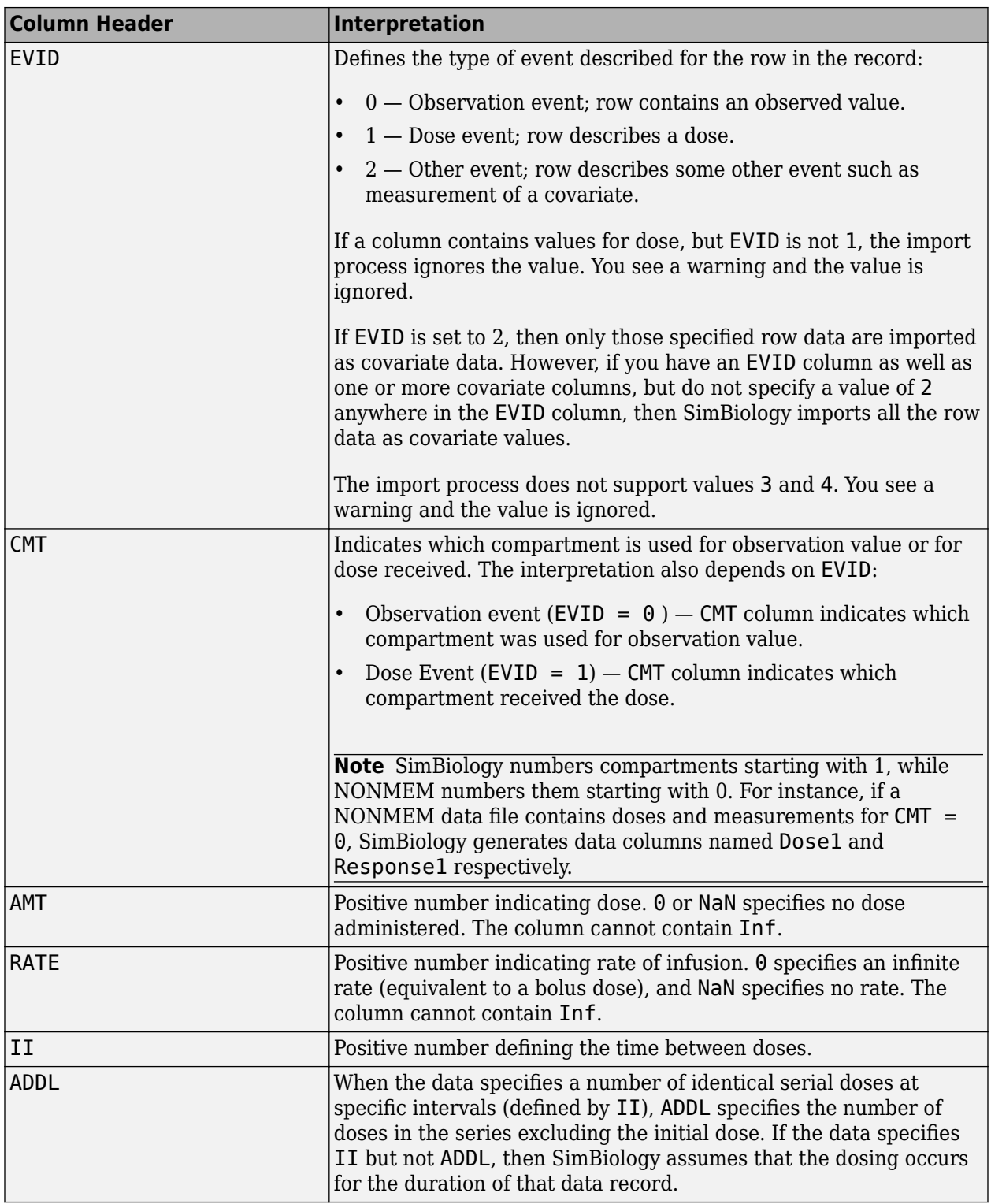

### **Unsupported NONMEM Definitions**

The import process does not support (and therefore ignores) the rows containing the following values or definitions

- <span id="page-488-0"></span>• EVID values 3 and 4
- SS column for specifying steady state doses
- PCMT column to define whether to compute a prediction for the row
- CALL column for calling the ERROR or the PK subroutine
- If rate is specified as being less than zero, it is assumed to be zero

### **Supported Table Column Types in SimBiology Model Analyzer**

When you are importing data from a table using **SimBiology Model Analyzer**, the app supports the following column data types: double, char, string, cell array of character vectors, categorical, duration, logical, and datetime.

### **Support for Importing Multidimensional SimData to SimBiology Model Analyzer**

When you import a multidimensional SimData array to the app, the app flattens the SimData array and uses a single index (linear indexing) in the corresponding datasheet. For example, if you import a 2x2x2 SimData array *A*, the app creates a datasheet with 8 groups (one for each SimData object), indexing from 1 to 8. The app still displays the original size of the SimData array in the **Browser**.

### **See Also**

**SimBiology Model Analyzer** | sbiofit | sbiofitmixed

# <span id="page-489-0"></span>**Importing Data**

### **In this section...**

"Import Data from Files" on page 5-12

"Importing Data from NONMEM-Formatted Files" on page 5-12

["Other Resources for Importing Data" on page 5-13](#page-490-0)

### **Import Data from Files**

Use table to store tabular data that you can use later in fitting and analysis at the command line. Use readtable to import data without NONMEM interpretation of column headers. The readtable function lets you use name-value pair arguments in which you can specify options such as the type of delimiter and whether the first row contains header names. If you want to use the data for fitting using sbiofit or sbiofitmixed, convert it to a groupedData format using groupedData.

To prepare the data file for import, remove any comments that are present at the beginning of the file.

For example:

```
% Text files
data = readtable('tobramycin.txt');
% Text files with . in place of missing values
data = readtable('tobramycin.txt', 'TreatAsEmpty', '.');
```
For details on how to format a data file for fitting, see ["Create Data File with SimBiology Definitions"](#page-482-0) [on page 5-5.](#page-482-0)

### **Importing Data from NONMEM-Formatted Files**

Use the sbionmimport function to import data from NONMEM formatted files. To import the data without NONMEM interpretation of column headers, see "Import Data from Files" on page 5-12.

To prepare the data file for import, remove any comments that are present at the beginning of the file and select one of the following methods to import your data:

• If the data file contains only the column header values shown in ["Support for Importing NONMEM](#page-484-0) [Formatted Files" on page 5-7](#page-484-0), use the syntax shown in the following example:

```
filename = 'C:\work\datafiles\dose.xls';
ds = sbionmimport(filename);
```
- If the data file has column header labels different from the table shown in ["Support for Importing](#page-484-0) [NONMEM Formatted Files" on page 5-7](#page-484-0) and you want to apply NONMEM interpretation of headers:
	- **1** Create a NONMEM file definition object. This object lets you define what the column headers in the data file mean in SimBiology. In the following example, the column containing response values is CP, whereas in NONMEM formatted files the column is labelled DV.

To use the tobramycin data set [\[1\] on page 5-3,](#page-480-0) create a NONMEM file definition object and define the following:

```
def = sbionmfiledef;
def.DoseLabel = 'DOSE';
def.GroupLabel = 'ID';
def.TimeLabel = 'TIME';
def.DependentVariableLabel = 'CP';
def.MissingDependentVariableLabel = 'MDV';
def.EventIDLabel = 'EVID';
def.ContinuousCovariateLabels = {'WT', 'HT', 'AGE', 'SEX', 'CLCR'};
```
Your file can contain any name for column headings. See sbionmfiledef for the list of properties you can configure in the NONMEM file definition object.

**2** Use the sbionmimport function to import your data file with the column header definitions as specified in the NONMEM file definition object. For example, browse to *matlabroot*/ toolbox/simbio/simbiodemos/ (where *matlabroot* is the folder where MATLAB is installed).

```
\delta [data, pkDataObject] = sbionmimport('tobramycin.txt', def, ...
    'TreatAsEmpty', '.');
```
This example shows you how to obtain the PKData object, PKDataObj, while importing, since you will use the PKData object in fitting the model later.

The sbionmimport function accepts property-name-value pairs accepted by dataset. For example, if the data set does not contain column headers, use 'ReadVarNames', false to specify that sbionmimport should read values from the first row of the file.

For information about creating a model to fit the data, see ["Create a Pharmacokinetic Model Using](#page-496-0) [the Command Line" on page 5-19](#page-496-0).

### **Other Resources for Importing Data**

For detailed information about supported data formats and the functions for importing data into the MATLAB Workspace, see "Supported File Formats for Import and Export".

You also can import data using the MATLAB Import Wizard to import data as text files (such as .txt and .dat), MAT-files, and spreadsheet files, (such as .xls).

The MATLAB Import Wizard processes the data source. The wizard recognizes data delimiters, as well as row or column headers, to facilitate the process of data selection and importation into the MATLAB Workspace. You can import the data to the SimBiology Model Analyzer app from the MATLAB Workspace.

### **See Also**

sbionmimport | groupedData | sbionmfiledef | readtable

### **Related Examples**

- • ["Importing Data Supported Files and Data Types" on page 5-5](#page-482-0)
- • ["Create Data File with SimBiology Definitions" on page 5-5](#page-482-0)

# <span id="page-491-0"></span>**Create Pharmacokinetic Models**

### **In this section...**

"Ways to Create or Import Pharmacokinetic Model" on page 5-14

"How SimBiology Models Represent Pharmacokinetic Models" on page 5-14

["Dosing Types" on page 5-15](#page-492-0)

["Elimination Types" on page 5-17](#page-494-0)

["Intercompartmental Clearance" on page 5-18](#page-495-0)

["Unit Conversion for Imported Data" on page 5-19](#page-496-0)

["Create a Pharmacokinetic Model Using the Command Line" on page 5-19](#page-496-0)

# **Ways to Create or Import Pharmacokinetic Model**

To start modeling, you can:

- Create a PK model using a model construction wizard that lets you specify the number of compartments, the route of administration, and the type of elimination.
- Extend any model to build higher fidelity models.
- Build or load your own model. Load a SimBiology project or SBML model.

# **How SimBiology Models Represent Pharmacokinetic Models**

The following figure compares a model as typically represented in pharmacokinetics with the same model shown in the SimBiology model diagram. For this comparison, assume that you are modeling administration of a drug using a two-compartment model with any dosing input and linear elimination kinetics. (The model structure remains the same with any dosing type.)

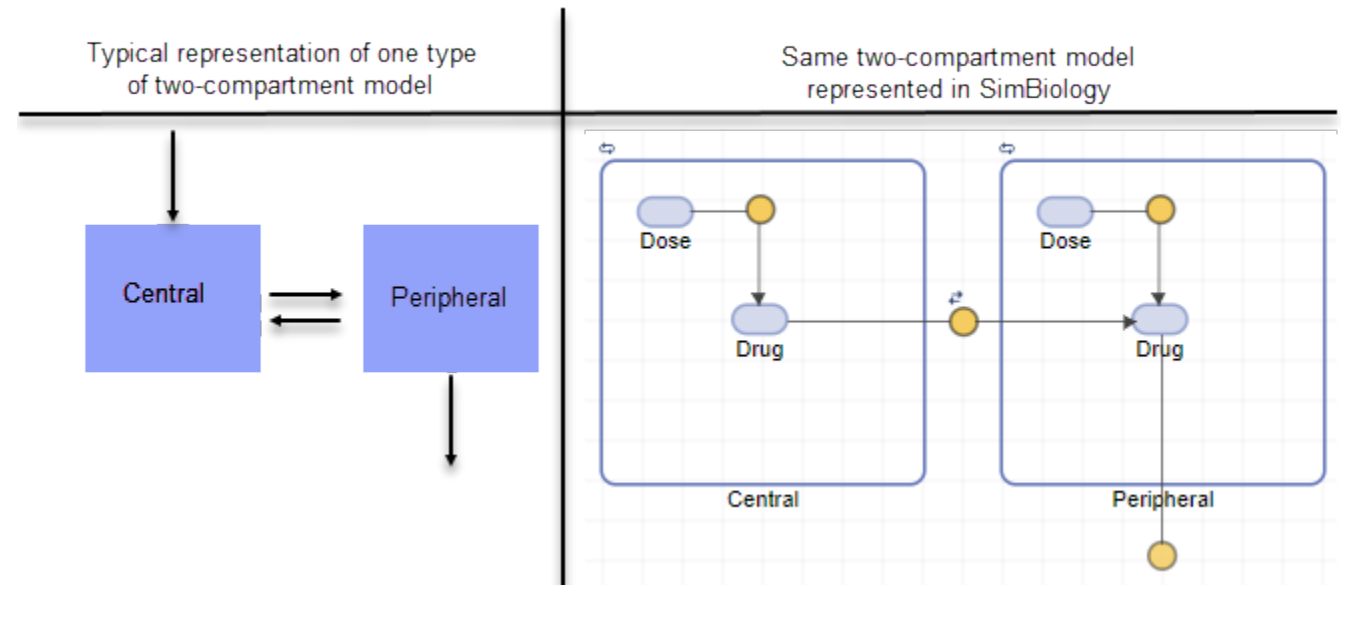

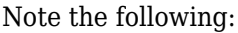

- <span id="page-492-0"></span>• SimBiology represents the concentration or amount of a drug in a given compartment or volume by a species *object* contained within the compartment.
- SimBiology represents the exchange or flow of the drug between compartments and the elimination of the drug by reactions.
- SimBiology represents intercompartmental clearance by a parameter (Q) which specifies the clearance between the compartments.
- SimBiology drives the dosing schedule with a combination of species (Drug and/or Dose) and reactions (Dose -> Drug), depending on whether the administration into the compartment follows bolus, zero-order, infusion, or first-order dosing kinetics. For more information on the components added and parameters estimated, see "Dosing Types" on page 5-15.

You can also view this model as a regression function,  $y = f(k, u)$ , where y is the predicted value, given values of an input u, and parameter values k. In SimBiology the model represents f, and the model is used to generate a regression function if y, k, and u are identified in the model.

# **Dosing Types**

When creating models, SimBiology creates the following model components for each compartment in the model, regardless of the dosing type:

- Two species (Drug\_CompartmentName and Dose\_CompartmentName) for each compartment.
- A reaction (Dose CompartmentName -> Drug CompartmentName) for each compartment, governed by mass action kinetics.
- A parameter (ka CompartmentName) for each compartment, representing the absorption rate of the drug when absorption follows first-order kinetics. This is the forward rate parameter for the Dose CompartmentName -> Drug CompartmentName reaction.
- A parameter (Tk0 CompartmentName) for each compartment, representing the duration of drug absorption when absorption follows zero-order kinetics.
- A parameter (TLag\_CompartmentName) for each compartment, representing the time lag for any dose that targets that compartment and also that is specified as having a time lag.

For dosing types that have a fixed infusion or absorption duration (infusion and zero-order), you can use overlapping doses. The doses are additive.

The following table describes the dosing types, the default parameters to estimate, and lists the model components created and used for dosing.

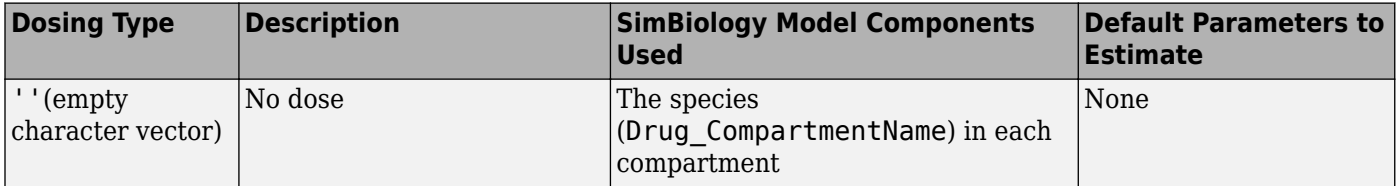

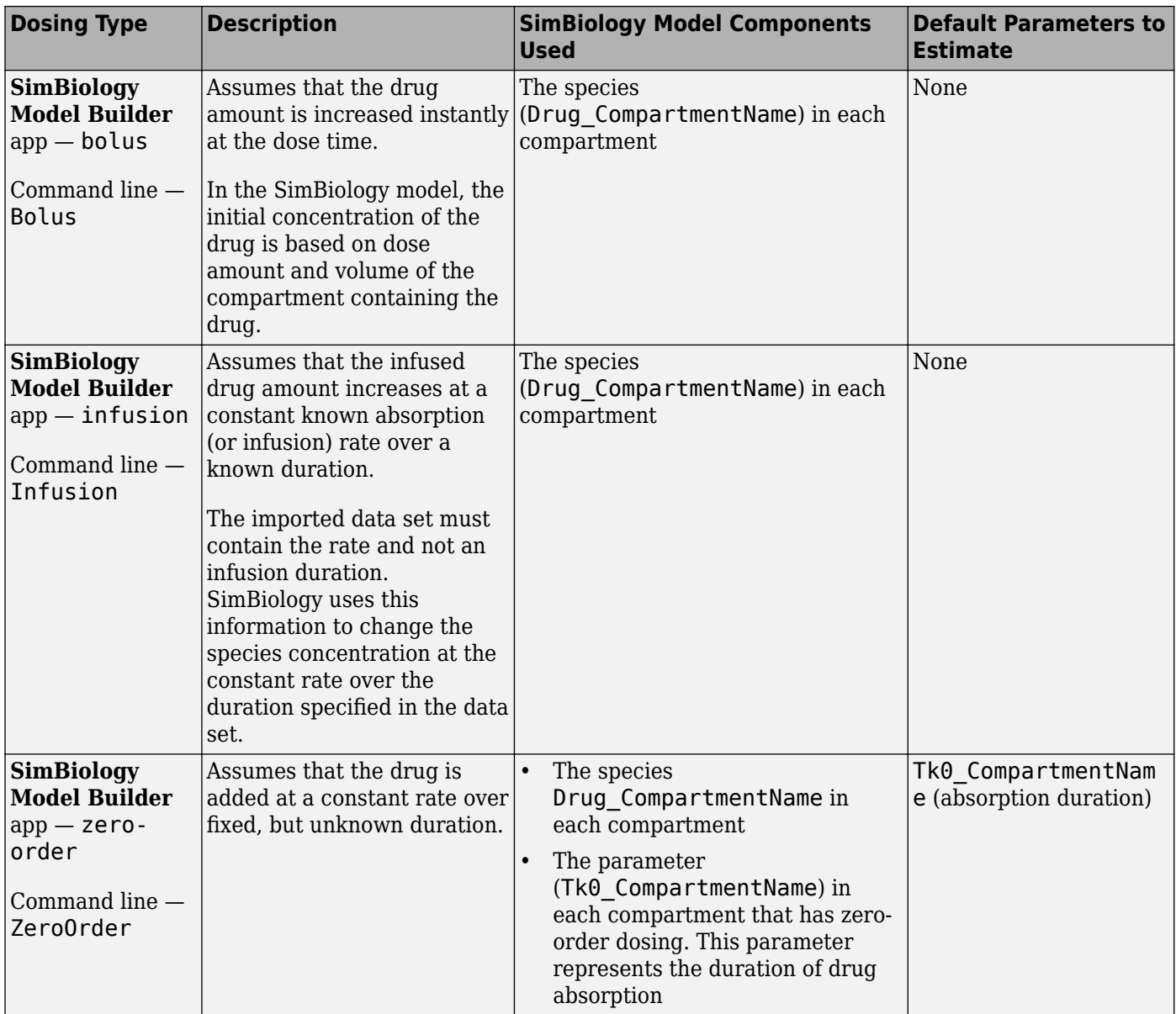

<span id="page-494-0"></span>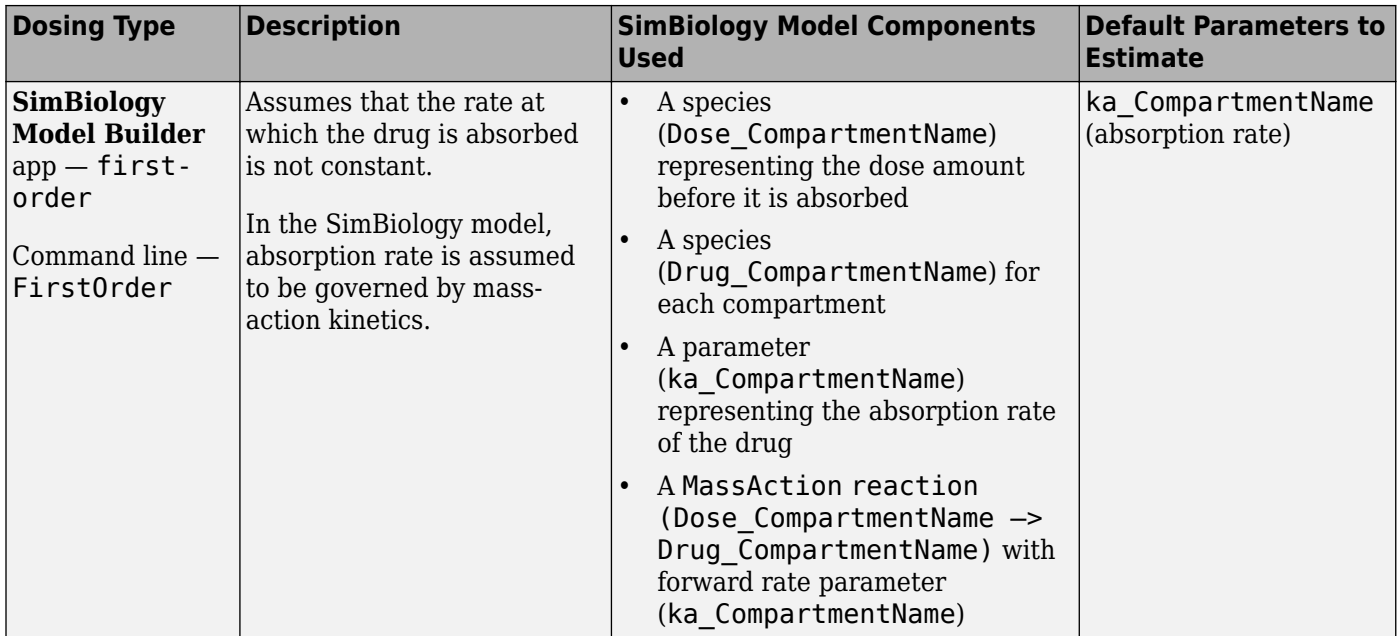

# **Elimination Types**

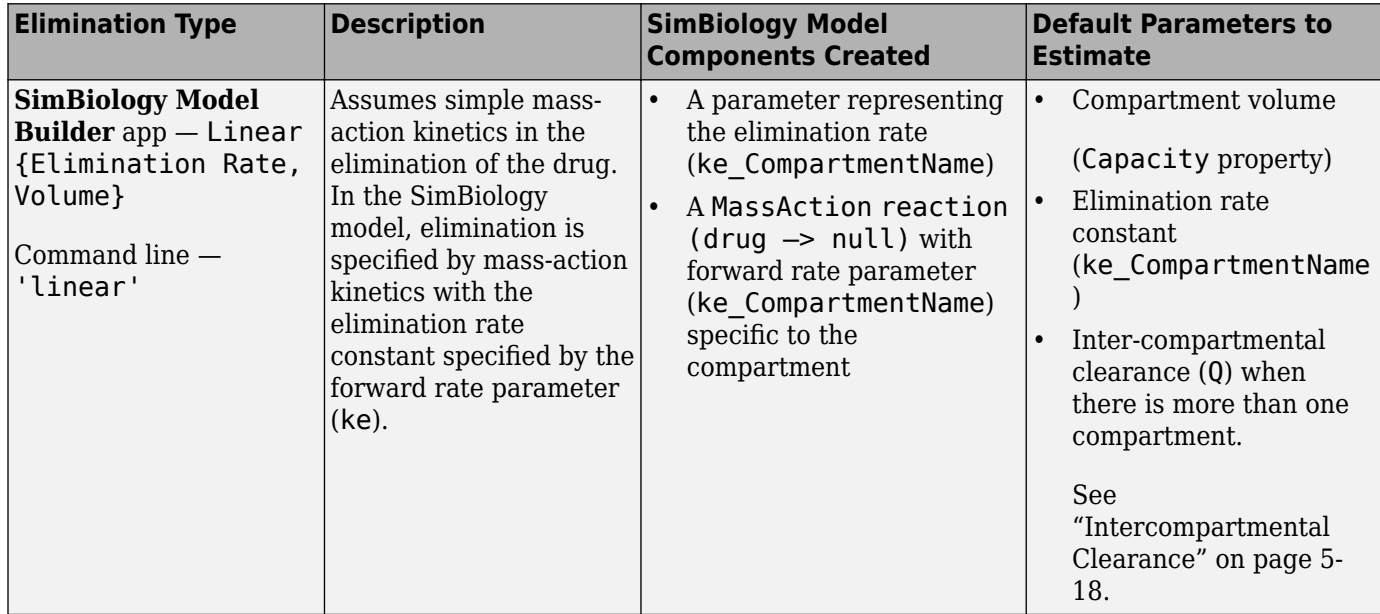

<span id="page-495-0"></span>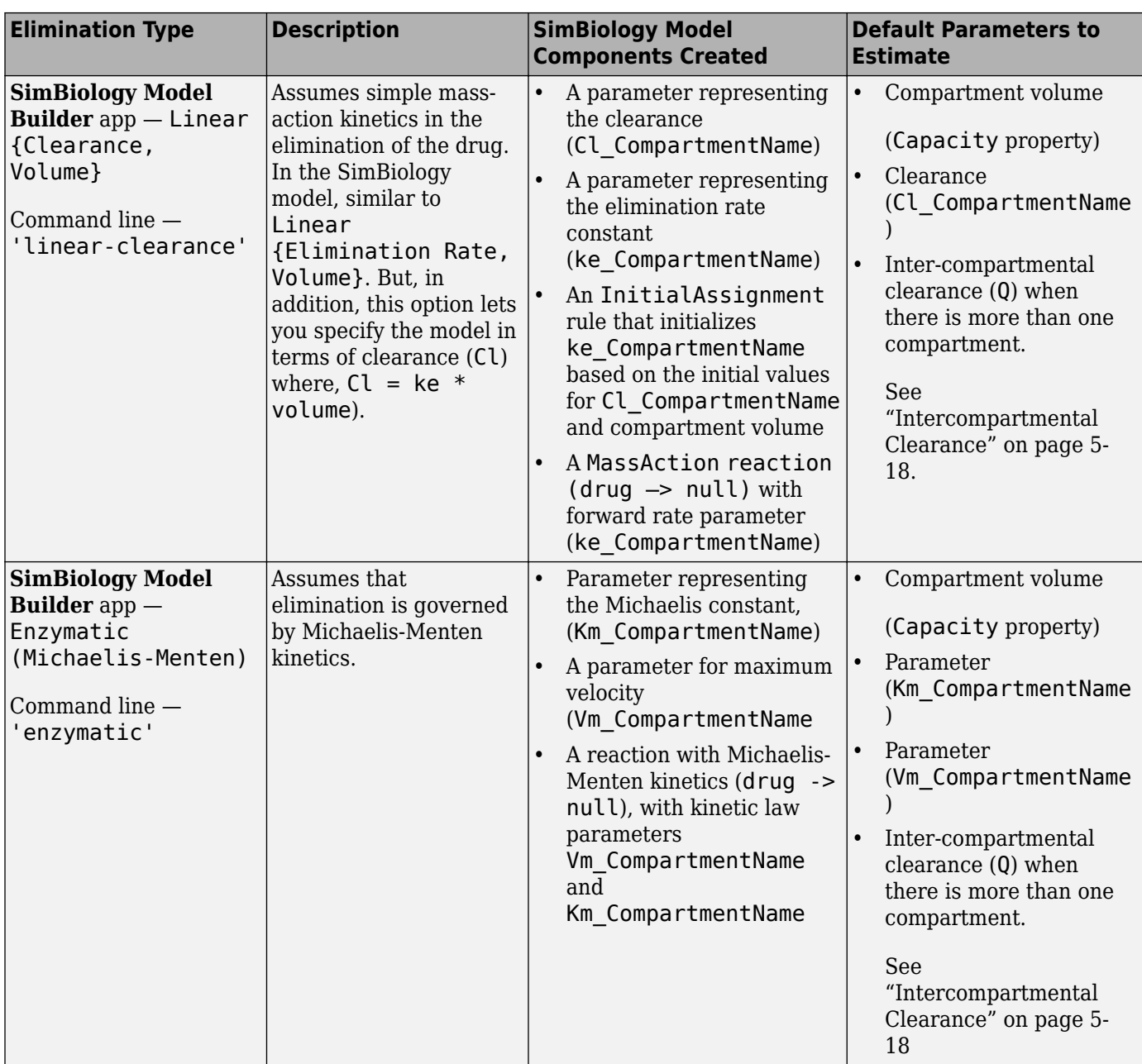

# **Intercompartmental Clearance**

The compartments created when you generate a SimBiology model form a chain and each pair of linked compartments are connected by a transport reaction similar to linear elimination. The addition of two compartments, C1 and C2, generates a reversible mass-action reaction C1.Drug\_C1 <-> C2.Drug. The forward rate parameter is the compartmental clearance,  $Q_{12}$ , divided by the volume of C1. The reverse rate parameter is  $Q_{12}$ , divided by the volume of C2.

The process of adding each pair of compartments in the chain  ${\sf C}_\mathfrak{m}$  and  ${\sf C}_\mathfrak{n}$  generates the following model components:

- <span id="page-496-0"></span>• A parameter  $Q_{mn}$  representing the compartmental clearance between those two compartments. This parameter is added to the list of parameters to be estimated (Estimated property of PKModelMap object).
- A parameter (kmn) representing the rate of transfer of the drug from Cm to Cn, where  $k_{mn}$  =  $Q_{mn}/V_m$ .
- A parameter (knm) representing the rate of Cn to Cm, where  $k_{nm} = Q_{mn}/V_n$ .
- A reversible mass-action reaction between the two compartments, Cm. Drug Cm <-> Cn.Drug\_Cn, with forward rate parameter kmn, and reverse rate parameter knm.
- An initial assignment rule that initializes the value of the parameter kmn, based on the initial values for Cm and Qmn.
- An initial assignment rule that initializes the value of the parameter knm, based on the initial values for Cn and Qmn.

# **Unit Conversion for Imported Data**

Unit conversion converts the matching physical quantities to one consistent unit system in order to resolve them. This conversion is in preparation for correct simulation, but SimBiology returns the physical quantities in the model in units that you specify.

Regardless of whether unit conversion is on or off, you must express dosing data in amount. By default, **Unit Conversion** is off, so you must ensure that units for the data and the model are consistent with one another. If **Unit Conversion** is on, you must specify units.

Parameters in the model have default units. If unit conversion is on, you can change the units as long as the dimensions are consistent. These default units, which you might use to specify the values for the initial guess, are as follows.

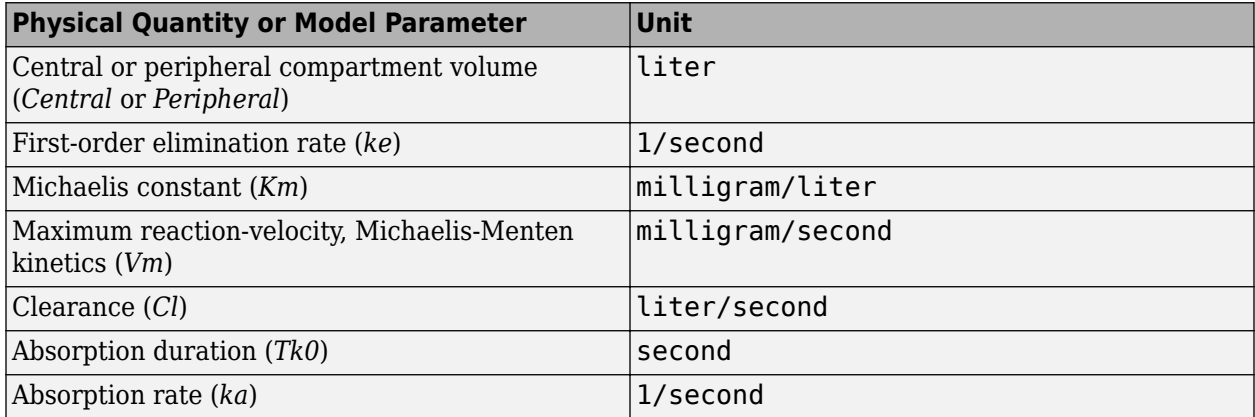

Use the configuration settings options to turn unit conversion on or off. For details, see ["Model](#page-278-0) [Simulation" on page 4-3](#page-278-0).

For details on dimensional analysis for reaction rates, see ["How Reaction Rates Are Evaluated" on](#page-210-0) [page 2-11](#page-210-0).

### **Create a Pharmacokinetic Model Using the Command Line**

To create a PK model with the specified number of compartments, dosing type, and method of elimination:

**1** Create a PKModelDesign object. The PKModelDesign object lets you specify the number of compartments, route of administration, and method of elimination, which SimBiology uses to construct the model object with the necessary compartments, species, reactions, and rules.

```
pkm = PKModelDesign;
```
**2** Add a compartment specifying the compartment name, and optionally, the type of dosing, and the method of elimination. Also specify whether the data contains a response variable measured in this compartment and whether the dose(s) have time lags. For example, specify a compartment named Central, with Bolus for the DosingType property, linear-clearance for the EliminationType property, and true for the HasResponseVariable property.

```
pkc1 = addCompartment(pkm, 'Central', 'DosingType', 'Bolus', ...
                      'EliminationType', 'linear-clearance', ...
                      'HasResponseVariable', true);
```
For a description of other DosingType and EliminationType property values, see ["Dosing](#page-492-0) [Types" on page 5-15](#page-492-0) and ["Elimination Types" on page 5-17.](#page-494-0)

For a description of the HasResponseVariable property, see HasResponseVariable. At least one compartment in a model must have a response. Although SimBiology supports multiple responses per compartment, when adding compartments to a PKModelDesign object, you are limited to one response per compartment.

**Note** To add a compartment that has a time lag associated with any dose that targets it, set the HasLag property to true:

```
pkc lag = addCompartment(pkm, 'Central', 'DosingType', 'Bolus', ...
                         'EliminationType', 'linear-clearance', ...
                         'HasResponseVariable', true, 'HasLag', true);
```
Or after adding a compartment, set its HasLag property to true:

 $pkc1.HasLag = true;$ 

**3** Optionally, add a second compartment named Peripheral, with no dosing, no elimination, and no time lag. Set the HasResponseVariable property to true. If you are using the tobramycin data set [\[1\] on page 5-3,](#page-480-0) skip this step and use only one compartment.

```
pkc2 = addCompartment(pkm, 'Peripheral', 'HasResponseVariable', true);
```
The model construction process adds the necessary parameters, including a parameter representing intercompartmental clearance Q. You can add more compartments by repeating this step. The addition of each compartment creates a chain of compartments in the order of compartment addition, with a bidirectional flow of the drug between compartments in the model.

Use the handle to the compartment (pkc1 or pkc2), to change compartment properties.

**4** Construct a SimBiology model object.

[modelObj, PKModelMapObj] = pkm.construct

The construct method returns a SimBiology model object (modelObj) and a PKModelMap object (PKModelMapObj) that contains the mapping of the model components to the elements of the regression function.

**Note** If you change the PKModelDesign object, you must create a new model object using the construct method. Changes to the PKModelDesign do not automatically propagate to a previously constructed model object.

**5** Perform parameter fitting using "Nonlinear Regression" or "Nonlinear Mixed-Effects Modeling".

The model object and the PKModelMap object are input arguments for the sbionlmefit, sbionlmefitsa and sbionlinfit functions used in parameter fitting.

# **See Also**

### **Related Examples**

- • ["Calculate NCA Parameters and Fit Model to PK/PD Data Using SimBiology Model Analyzer](#page-90-0) [App" on page 1-77](#page-90-0)
- "Fit One-Compartment Model to Individual PK Profile" on page 4-52
- "Fit a Two-Compartment Model to PK Profiles of Multiple Individuals" on page 4-71
- • ["Estimate Category-Specific PK Parameters for Multiple Individuals" on page 4-58](#page-333-0)
- • ["Estimating the Bioavailability of a Drug" on page 4-78](#page-353-0)
- • ["Modeling the Population Pharmacokinetics of Phenobarbital in Neonates" on page 4-153](#page-428-0)

# **Creating Reaction Rates**

# **Define Reaction Rates with Mass Action Kinetics**

Use mass action kinetics to define zero-order, first-order, second-order, and reversible reactions.

### **Definition of Mass Action Kinetics**

Mass action describes the behavior of reactants and products in an elementary chemical reaction. Mass action kinetics describes this behavior as an equation where the velocity or rate of a chemical reaction is directly proportional to the concentration of the reactants.

### **Zero-Order Reactions**

With a zero-order reaction, the reaction rate does not depend on the concentration of reactants. Examples of zero-order reactions are synthesis from a null species, and modeling a source species that is added to the system at a specified rate.

```
 reaction: null -> P
reaction rate: k mole/second
      species: P = 0 mole
  parameters: k = 1 mole/second
```
**Note** When specifying a null species, the reaction rate must be defined in units of amount per unit time not concentration per unit time.

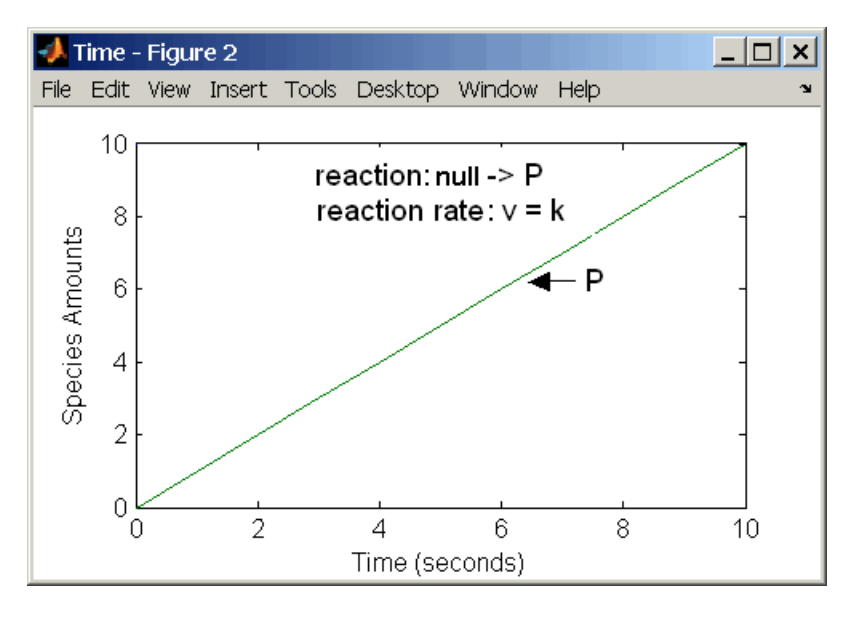

Entering the reaction above into the software and simulating produces the following result:

#### **Zero-Order Mass Action Kinetics**

**Note** If the amount of a reactant with zero-order kinetics reaches zero before the end of a simulation, then the amount of reactant can go below zero regardless of the solver or tolerances you set.

# **First-Order Reactions**

With a first-order reaction, the reaction rate is proportional to the concentration of a single reactant. An example of a first-order reaction is radioactive decay.

```
 reaction: R -> P
reaction rate: k*R mole/(liter*second)
     species: R = 10 mole/liter
              P = 0 mole/liter
  parameters: k = 1 1/second
```
Entering the reaction above into the software and simulating produces the following results:

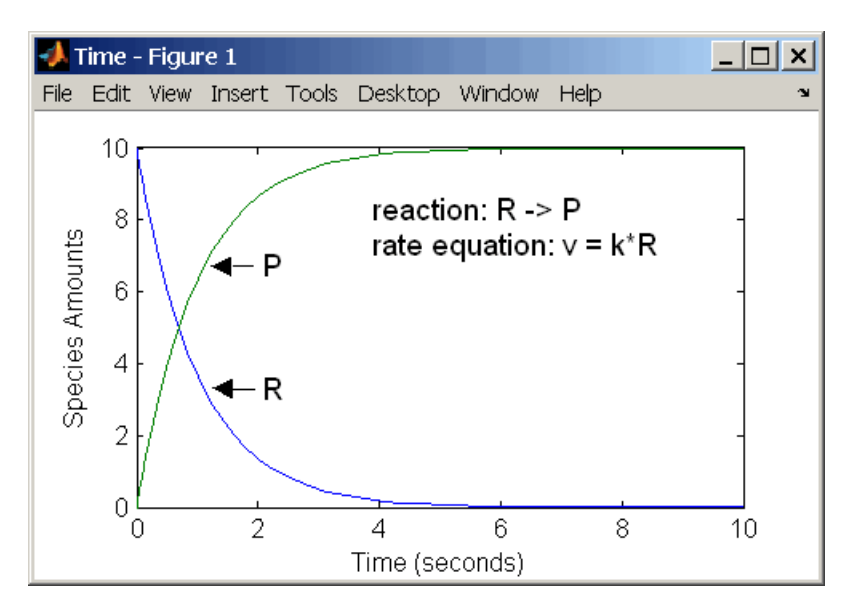

**First-Order Mass Action Kinetics**

### **Second-Order Reactions**

A second-order reaction has a reaction rate that is proportional to the square or the concentration of a single reactant or proportional to two reactants. Notice the space between the reactant coefficient and the name of the reactant. Without the space, 2R would be considered the name of a species.

```
 reaction: 2 R -> P
reaction rate: k*R^2 mole/(liter*second)
       species: R = 10 mole/liter
               P = 0 mole/liter
   parameters: k = 1 liter/(mole*second)
```
Entering the reaction above into the software and simulating produces the following results:

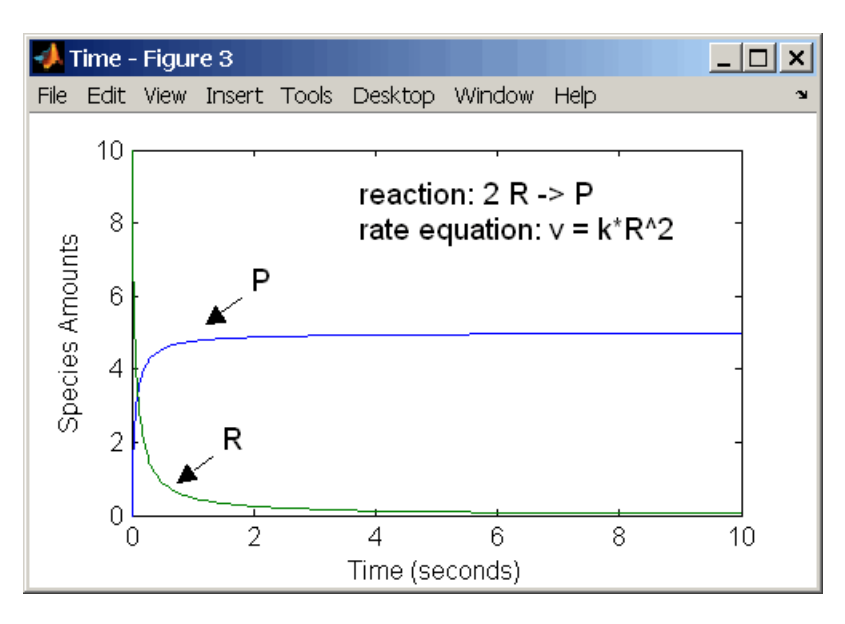

#### **Second-Order Kinetics with Single Reactant**

With two reactants, the reaction rate depends on the concentration of two of the reactants.

```
reaction: R1 + R2 -> Preaction rate: k*R1*R2 mole/(liter*second)
      species: R1 = 10 mole/liter
               R2 = 8 mole/liter
               P = 0 mole/liter
  parameters: k = 1 liter/(mole*second)
```
Enter the reaction above into the software and simulating produces the following results. There is a difference in the final values because the initial amount of one of the reactants is lower than the other. After the first reactant is used up, the reaction stops.

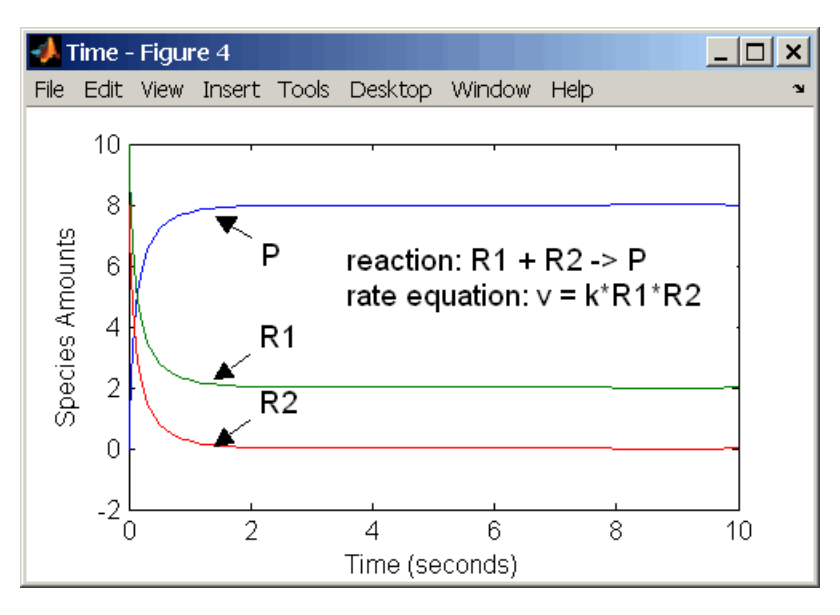

**Second-Order Kinetics with Two Reactants**
# **Reversible Mass Action**

You can model reversible reactions with two separate reactions or with one reaction. With a single reversible reaction, the reaction rates for the forward and reverse reactions are combined into one expression. Notice the angle brackets before and after the hyphen to represent a reversible reaction.

```
 reaction: R <-> P
reaction rate: kf*R - kr*P mole/(liter*second)
     species: R = 10 mole/liter
              P = 0 mole/liter
  parameters: kf = 1 1/second
              kr = 0.2 1/second
```
Entering the reaction above into the software and simulating produces the following results. At equilibrium when the rate of the forward reaction equals the reverse reaction,  $v = k f * R - k r * P =$  $0$  and  $P/R = kf/kr$ .

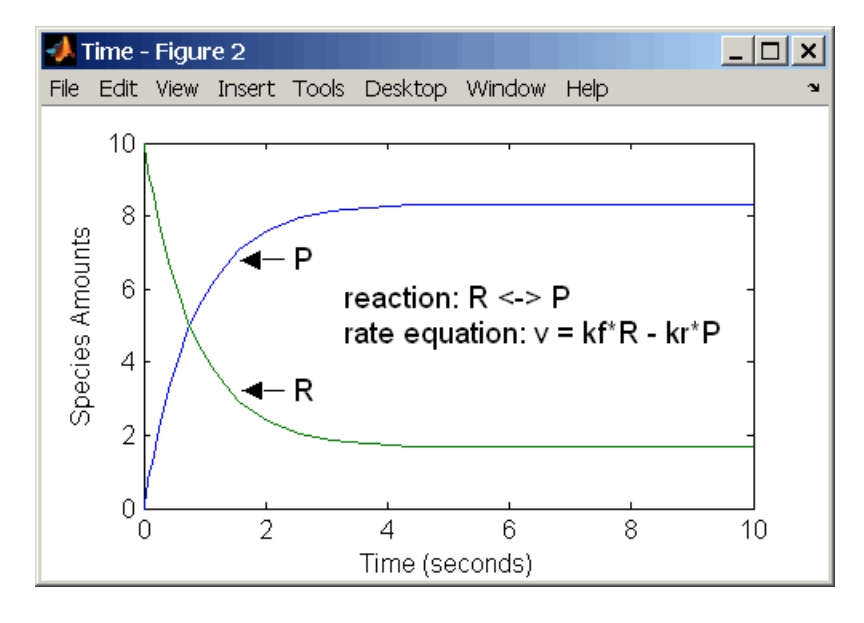

# <span id="page-505-0"></span>**Define Reaction Rates with Enzyme Kinetics**

Use differential equations, mass action kinetics, or Michaelis-Menten kinetics to define enzyme reactions.

# **Simple Model for Single Substrate Catalyzed Reactions**

A simple model for enzyme-catalyzed reactions starts a substrate S reversibly binding with an enzyme E. Some of the substrate in the substrate/enzyme complex is converted to product P with the release of the enzyme.

 $S + E \rightleftharpoons$  $\frac{k1}{2}$  ES  $\stackrel{k2}{\rightarrow}$  E + P  $v1 = k1[S][E], v1r = k1r[ES], v2 = k2[ES]$ 

This simple model can be defined with

- Differential rate equations. See "Enzyme Reactions with Differential Rate Equations" on page A-6.
- Reactions with mass action kinetics. See ["Enzyme Reactions with Mass Action Kinetics" on page](#page-506-0) [A-7](#page-506-0).
- Reactions with Henri-Michaelis-Menten kinetics. See ["Enzyme Reactions with Irreversible Henri-](#page-507-0)[Michaelis-Menten Kinetics" on page A-8.](#page-507-0)

# **Enzyme Reactions with Differential Rate Equations**

The reactions for a single-substrate enzyme reaction mechanism (see "Simple Model for Single Substrate Catalyzed Reactions" on page A-6) can be described with differential rate equations. You can enter the differential rate equations into the software as rate rules.

```
 reactions: none
 reaction rate: none
  rate rules: dS/dt = k1r*ES - k1*S*EdE/dt = k1r*ES + k2*ES - k1*S*E dES/dt = k1*S*E - k1r*ES - k2*ES
             dP/dt = k2*ESspecies: S = 8 mole
             E = 4 mole
             ES = 0 mole
             P = 0 mole
  parameters: k1 = 2 1/(mole*second)
             klr = 1 1/second
               k2 = 1.5 1/second
```
Remember that the rate rule  $dS/dt = f(x)$  is written in a SimBiology rate rule expression as S = f(x). For more information about rate rules see ["Rate Rules" on page 2-14.](#page-213-0)

<span id="page-506-0"></span>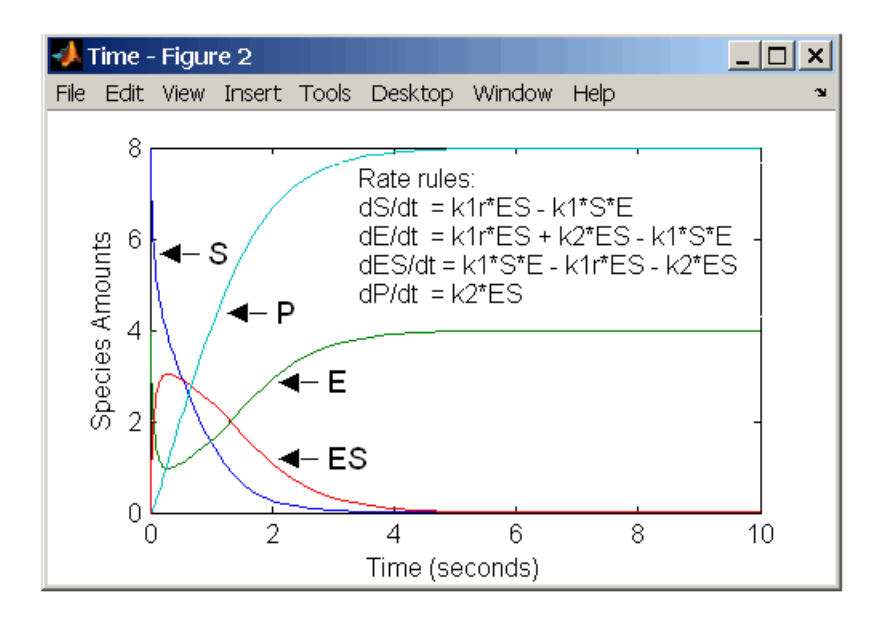

Alternatively, you could remove the rate rule for ES, add a new species Etotal for the total amount of enzyme, and add an algebraic rule  $0 =$  Etotal  $-$  E  $-$  ES, where the initial amounts for Etotal and E are equal.

```
 reactions: none
 reaction rate: none
    rate rules: dS/dt = k1r*ES - k1*S*E dE/dt = k1r*ES + k2*ES - k1*S*E
                dP/dt = k2*ESalgebraic rule: 0 = Etotal - E - ES
      species: S = 8 mole<br>E = 4 mole
               E = 4 mole
              ES = 0 mole
               P = 0 mole
           Etotal = 4 mole
    parameters: k1 = 2 1/(mole*second)
              k1r = 1 1/second
                k2 = 1.5 1/second
```
# **Enzyme Reactions with Mass Action Kinetics**

Determining the differential rate equations for the reactions in a model is a time-consuming process. A better way is to enter the reactions for a single substrate enzyme reaction mechanism directly into the software. The following example using models an enzyme catalyzed reaction with mass action kinetics. For a description of the reaction model, see ["Simple Model for Single Substrate Catalyzed](#page-505-0) [Reactions" on page A-6.](#page-505-0)

reaction:  $S + E \rightarrow ES$ reaction rate: k1\*S\*E (binding) reaction:  $ES \rightarrow S + E$ reaction rate: k1r\*ES (unbinding) reaction:  $ES \rightarrow E + P$ reaction rate: k2\*ES (transformation)

```
species: S = 8 mole
          E = 4 mole
         ES = 0 mole
          P = 0 mole
parameters: k1 = 2 1/(mole*second)
          k1r = 1 1/second
          k2 = 1.5 1/second
```
The results for a simulation using reactions are identical to the results from using differential rate equations.

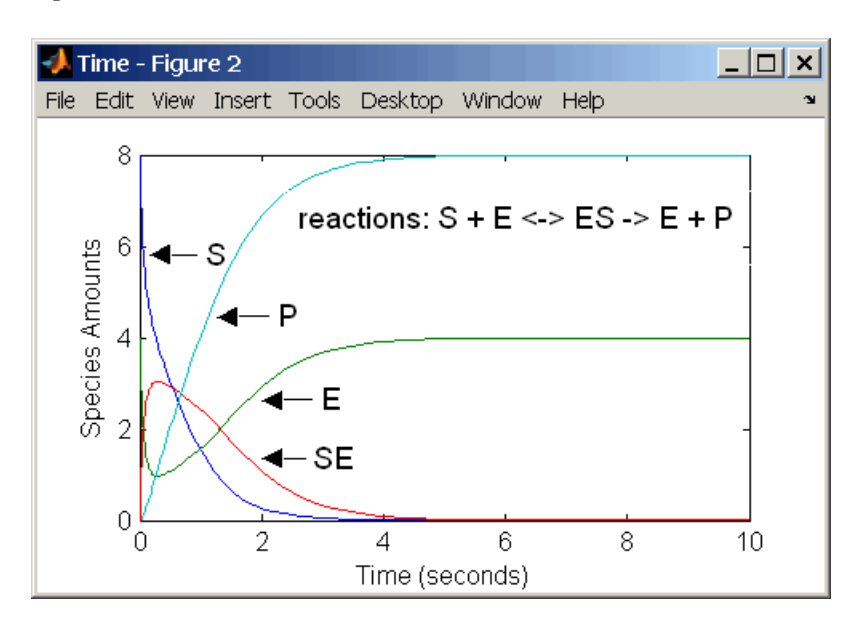

# **Enzyme Reactions with Irreversible Henri-Michaelis-Menten Kinetics**

Representing an enzyme-catalyzed reaction with mass action kinetics requires you to know the rate constants k1, k1r, and k2. However, these rate constants are rarely reported in the literature. It is more common to give the rate constants for Henri-Michaelis-Menten kinetics with the maximum velocity Vm=k2<sup>\*</sup>E and the constant Km =  $(k1r + k2)/k1$ . The reaction rate for a single substrate enzyme reaction using Henri-Michaelis-Menten kinetics is given below. For information about the model, see ["Simple Model for Single Substrate Catalyzed Reactions" on page A-6.](#page-505-0)

$$
v = \frac{Vmax[S]}{Km + [S]}
$$

The following example models an enzyme catalyzed reaction using Henri-Michaelis-Menten kinetics with a single reaction and reaction rate equation. Enter the reaction defined below into the software and simulate.

```
 reaction: S -> P
reaction rate: Vmax*S/(Km + S)
     species: S = 8 mole
                P = 0 mole
   parameters: Vmax = 6 mole/second
               Km = 1.25 mole
```
The results show a plot slightly different from the plot using mass action kinetics. The differences are due to assumptions made when deriving the Michaelis-Menten rate equation.

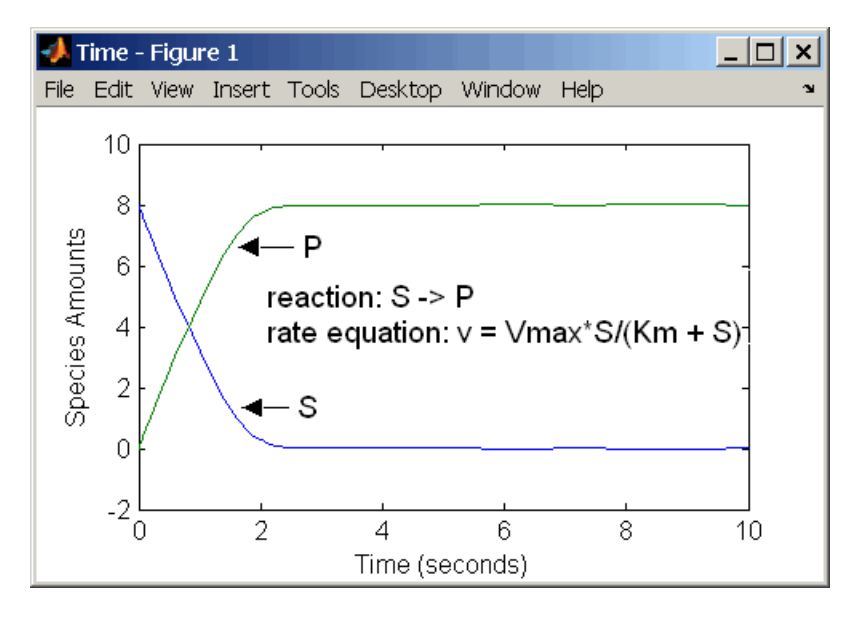

# **Models Used in Examples**

# **Minimal Cascade Model for a Mitotic Oscillator**

Albert Goldbeter modified a model with enzyme cascades [\[Goldbeter and Koshland 1981 on page B-](#page-522-0)[13](#page-522-0)] to fit cell cycle data from studies with embryonic cells [\[Goldbeter 1991 on page B-13\]](#page-522-0). He used this model to demonstrate thresholds with enzyme cascades and periodic behavior caused by negative feedback.

There are two SimBiology model variations using Goldbeter's model. The first model uses the differential rate equations directly from Goldbeter's paper. The second model is built with reactions using Henri-Michaelis-Menten kinetics.

### **In this section...**

"Goldbeter Model" on page B-2

["SimBiology Model with Rate Rules" on page B-4](#page-513-0)

["SimBiology Model with Reactions" on page B-5](#page-514-0)

["References" on page B-13](#page-522-0)

# **Goldbeter Model**

- "About the Goldbeter Model" on page B-2
- • ["Reaction Descriptions and Model Assumptions" on page B-3](#page-512-0)
- • ["Mathematical Model" on page B-3](#page-512-0)

# **About the Goldbeter Model**

Albert Goldbeter created a simple cell division model from studies with embryonic cells [\[Goldbeter](#page-522-0) [1991 on page B-13](#page-522-0)]. This model demonstrates thresholds with enzyme cascades and periodic behavior caused by negative feedback.

There are six species in Goldbeter's minimal mitotic oscillator model [\[Goldbeter 1991 on page B-13\]](#page-522-0).

- C Cyclin. The periodic behavior of cyclin activates and deactivates an enzyme cascade.
- $M+$ ,  $M$  Inactive (phosphorylated) and active forms of cdc2 kinase. Kinases catalyze the addition of phosphate groups onto amino acid residues.
- $X+$ ,  $X$  Inactive and active (phosphorylated) forms of a cyclin protease. Proteases degrade proteins by breaking peptide bonds.

The reactions are labeled r1 to r7 on the following diagram.

<span id="page-512-0"></span>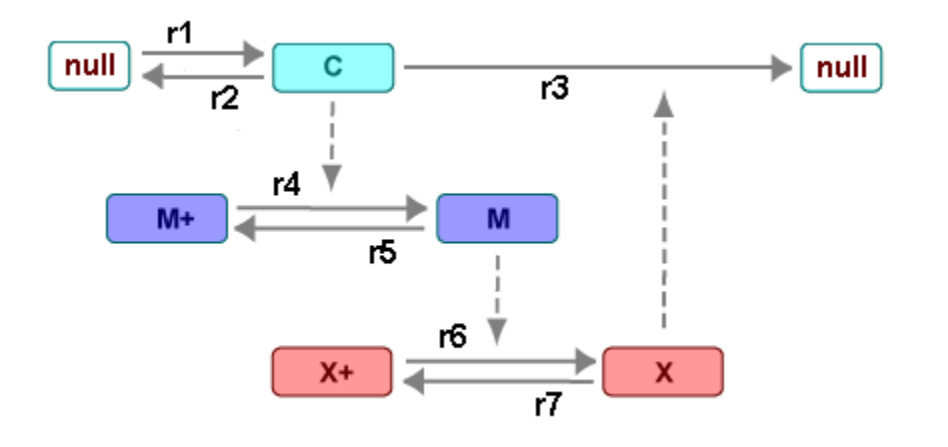

This model shows:

- How thresholds with cdc2 kinase activation  $(M + \negthickspace > M)$  and protease activation  $(X + \negthickspace > X)$  can occur as the result of covalent modification (for example, phosphorylation or dephosphorylation), but without the need for positive feedback.
- How periodic behavior with cdc2 kinase activation can occur with negative feedback and the time delay associated with activation/deactivation enzyme cascades.

### **Reaction Descriptions and Model Assumptions**

The following list describes each of the reactions in Goldbeter's minimal mitotic oscillator with some of the simplifying assumptions. For a more detailed explanation of the model, see [\[Goldbeter 1991 on](#page-522-0) [page B-13](#page-522-0)].

- Cyclin (C) is synthesized at a constant rate (r1) and degraded at a constant rate (r2).
- Cyclin (C) does not complex with cdc2 kinase (M).
- Cyclin (C) activates cdc2 kinase  $(M + -> M)$  by increasing the velocity of the phosphatase that activates the kinase. Inactive cdc2 kinase (M+) is activated by removing inhibiting phosphate groups (r4).
- The amount of deactivating kinase (not modeled) for the cdc2 kinase (M) is constant. Active cdc2 kinase (M) is deactivated by adding inhibiting phosphate group (r5).
- The activation of cyclin protease  $(X + -> X)$  by the active cdc2 kinase  $(M)$  is direct without other intervening cascades. Cyclin protease (X) is activated by adding phosphate groups (r6).
- The amount of deactivating phosphatase (not modeled) for the cyclin protease (X) is constant. Active cyclin protease (X) is deactivated by removing the activating phosphate groups (r7).
- The three species of interest are cyclin (C), active dephosphorylated cdc2 kinase (M), and active phosphorylated protease (X). The total amounts of  $(M + M+)$  and  $(X + X+)$  are constant.

### **Mathematical Model**

Goldbeter's minimal mitotic oscillator model is defined with three differential rate equations and two algebraic equations that define changing parameters in the rate equations.

### **Differential Rate Equation 1, Cyclin (C)**

The following differential rate equation is from [[Goldbeter 1991 on page B-13](#page-522-0)] for cyclin (C).

<span id="page-513-0"></span>
$$
\frac{dC}{dt} = v_i - v_d X \frac{C}{K_d + C} - k_d C
$$

### **Differential Rate Equation 2, Kinase (M)**

The following differential rate equation is for cdc2 kinase  $(M)$ . Notice that  $(1 - M)$  is the amount of inactive (phosphorylated) cdc2 kinase (M+).

$$
\frac{dM}{dt} = V_1 \frac{(1 - M)}{K_1 + (1 - M)} - V_2 \frac{M}{K_2 + M}
$$

$$
V_1 = \frac{VM_1[C]}{K_c + [C]}
$$

#### **Differential Rate Equation 3, Protease (X)**

Differential rate equations for cyclin protease  $(X)$ . Notice that  $(1 - X)$  is the amount of inactive (unphosphorylated) cyclin protease (X+).

$$
\frac{dX}{dt} = V_3 \frac{(1 - X)}{K_3 + (1 - X)} - V_4 \frac{X}{K_4 + X}
$$
  

$$
V_3 = VM_3[M]
$$

# **SimBiology Model with Rate Rules**

- "SimBiology Model with Rules" on page B-4
- • ["SimBiology Simulation with Rules" on page B-5](#page-514-0)

#### **SimBiology Model with Rules**

In the literature, many biological models are defined using differential rate and algebraic equations. With SimBiology software, you can enter the equations directly as SBML rules. The example in this section uses Goldbeter's mitotic oscillator to illustrate this point.

Writing differential rate equations in an unambiguous format that a software program can understand is a fairly simple process.

- Use an asterisk to indicate multiplication. For example,  $k[a]$  is written  $k^*a$ .
- Remove square brackets that indicate concentration from around species. The units associated with the species will indicate concentration (moles/liter) or amount (moles, molecules).

SimBiology software uses square brackets around species and parameter name to allow names that are not valid MATLAB variable names. For example, you could have a species named glucose-6-phosphate dehydrogenase but you need to add brackets around the name in reaction rate and rule equations.

• Use parentheses to clarify the order of evaluation for mathematical operations. For example, do not write a Henri-Michaelis-Menten rate as Vm\*C/Kd + C, because Vm\*C is divided by Kd before adding C, and then C is added to the result.

The following equation is the rate rule for ["Differential Rate Equation 1, Cyclin \(C\)" on page B-3:](#page-512-0)

 $dC/dt = vi - (vd * X * C) / (Kd + C) - kd * C$ 

<span id="page-514-0"></span>The following equations are the rate and repeatedAssignment rules for ["Differential Rate Equation](#page-513-0) [2, Kinase \(M\)" on page B-4](#page-513-0):

```
dM/dt = (V1*Mplus)/(K1 + Mplus) - (V2*M)/(K2 + M)VI = (VM1*C) / (Kc + C)Mplus = Mt - M
```
The following equations are the rate and repeatedAssignment rules for ["Differential Rate Equation](#page-513-0) [3, Protease \(X\)" on page B-4:](#page-513-0)

```
dX/dt = (V3 * Xplus)/(K3 + Xplus) - (V4 * X)/(K4 + X)V3 = VM3*MXplus = Xt - X
```
#### **Rules**

The active (M) and inactive (Mplus) forms of the kinase are assumed to be part of a conserved cycle with the total concentration (Mt) remaining constant during the simulation. You need only one differential rate equation with a mass balance equation to define the amounts of both species. Similarly, the active (X) and inactive (Xplus) forms of the protease are part of a second conserved cycle.

### **SimBiology Simulation with Rules**

This is a simulation of Goldbeter's minimal mitotic oscillator using differential rate and algebraic equations. Simulate with the sundials solver and plot species C, M, and X. For a description of the model, see ["SimBiology Model with Rules" on page B-4.](#page-513-0)

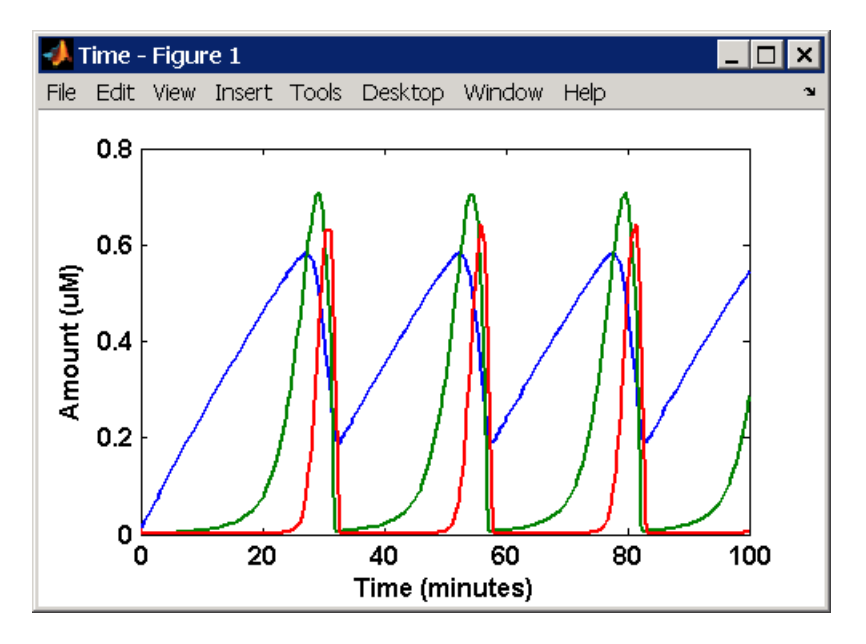

# **SimBiology Model with Reactions**

- • ["Converting Differential Rate Equations to Reactions" on page B-6](#page-515-0)
- • ["Calculating Initial Values for Reactions" on page B-7](#page-516-0)
- • ["SimBiology Simulation with Reactions" on page B-12](#page-521-0)

### <span id="page-515-0"></span>**Converting Differential Rate Equations to Reactions**

In the literature, many models are defined with differential rate equations. With SimBiology software, creating the differential equations from reactions is unnecessary; you can enter the reactions and let the software calculate the equations.

Some models are defined with differential rate equations, and you might need the reactions to be compatible with your model. Two rules you can use to convert differential rate equations to reactions are:

- **For a positive term** The species described by the equation is placed on the right as a product, and the species in the term are placed on the left as reactants.
- **For a negative term** The species described by the equation is placed on the left as a product, and the species in the term are also placed on the left as reactants.

You need to determine the products using additional information, for example, a reaction diagram, a description of the model, or an understanding of a reaction. If a reaction is catalyzed by a kinase, then you can conclude that the product has one or more additional phosphate groups.

A simple first-order reaction has differential rate equation  $dR/dt = +kr[P] - kf[R]$ . The negative term implies that the reaction is  $R \rightarrow ?$  with an unknown product. The positive term identifies the product and completes the reaction,  $R \leq -\infty$  P.

### **Reactions R1 to R3 from Equation E1**

The differential rate equation 1 is repeated here for comparison with the reactions. See ["Differential](#page-512-0) [Rate Equation 1, Cyclin \(C\)" on page B-3](#page-512-0).

$$
\frac{dC}{dt} = v_i - v_d X \frac{C}{K_d + C} - k_d C
$$

The reaction and reaction rate equations from the differential rate equation E1 are given below:

r1 reaction: null -> C reaction rate: vi r2 reaction: C -> null reaction rate: kd\*C r3 reaction: C -> null reaction rate: (vd\*X\*C)/(Kd + C)

### **Reactions R4 and R5 from Equation E2**

The differential rate equation 2 and algebraic equation 2 are repeated here for comparison with the reactions. See ["Differential Rate Equation 2, Kinase \(M\)" on page B-4.](#page-513-0)

$$
\frac{dM}{dt} = V_1 \frac{(1 - M)}{K_1 + (1 - M)} - V_2 \frac{M}{K_2 + M}
$$

$$
V_1 = \frac{VM_1[C]}{K_c + [C]}
$$

The reaction and reaction rate equations from the differential rate equation E2 are given below:

r4 reaction: Mplus -> M reaction rate: V1\*Mplus/(K1 + Mplus)

<span id="page-516-0"></span>repeatedAssignment rule:  $VI = VM1*C/(KC + C)$ 

r5 reaction: M -> Mplus reaction rate:  $V2*M/(K2 + M)$ 

### **Reactions R6 and R7 from Equation E3**

The differential rate equation for equation 3 and algebraic equation 3 is repeated here for comparison with the reactions.

$$
\frac{dX}{dt} = V_3 \frac{(1-X)}{K_3 + (1-X)} - V_4 \frac{X}{K_4 + X}
$$

 $V3 = VMS * [M]$ 

The reaction and reaction rate equations from the differential rate equation E3 are given below:

```
r6 reaction: Xplus -> X
            reaction rate: V3*Xplus]/(K3 + Xplus)
  repeatedAssignment rule: V3 = VM3*M
r7 reaction: X -> Xplus
   reaction rate: V4*X/(K4 + X)
```
### **Calculating Initial Values for Reactions**

After you converted the differential rate equations to the reactions and reaction rate equations, you can start to fill in initial values for the species (reactants and products) and parameters.

The initial values for parameters and amounts for species are listed with four different units in the same dimension:

- A Original units in the Goldbeter 1991 paper.
- $\bullet$  B  $-$  Units of concentration with time converted to second. When converting a to b, use 1 minute = 60 second for parameters.

$$
\frac{X \text{ uM}}{\text{minute}} \times \frac{1\,\text{e-6 mole/liter}}{1\,\text{uM}} \times \frac{1\,\text{minute}}{60\,\text{second}} = \frac{Y\,\text{mole}}{\text{liter*second}}
$$

• C — Units of amount as moles. When converting concentration to moles, use a cell volume of 1e-12 liter and assume that volume does not change.

$$
\frac{Y \text{ mole}}{liter*second} \times \frac{1e-12 \text{ liter}}{second} = \frac{Z \text{ mole}}{second}
$$

• D — Units of amount as molecules. When converting amount as moles to molecules, use  $6.022e23$  molecules = 1 mole.

$$
\frac{Z \text{ mole}}{\text{second}} \times \frac{6.022 \text{e}23 \text{ molecule}}{1 \text{ mole}} = \frac{N \text{ molecules}}{\text{second}}
$$

With dimensional analysis on and unit conversion off, select all of the units for one letter. For example, select all of the As. If dimensional analysis and unit conversion are on, you can mix and match letters and get the same answer.

### **Reaction 1 Cyclin Synthesis**

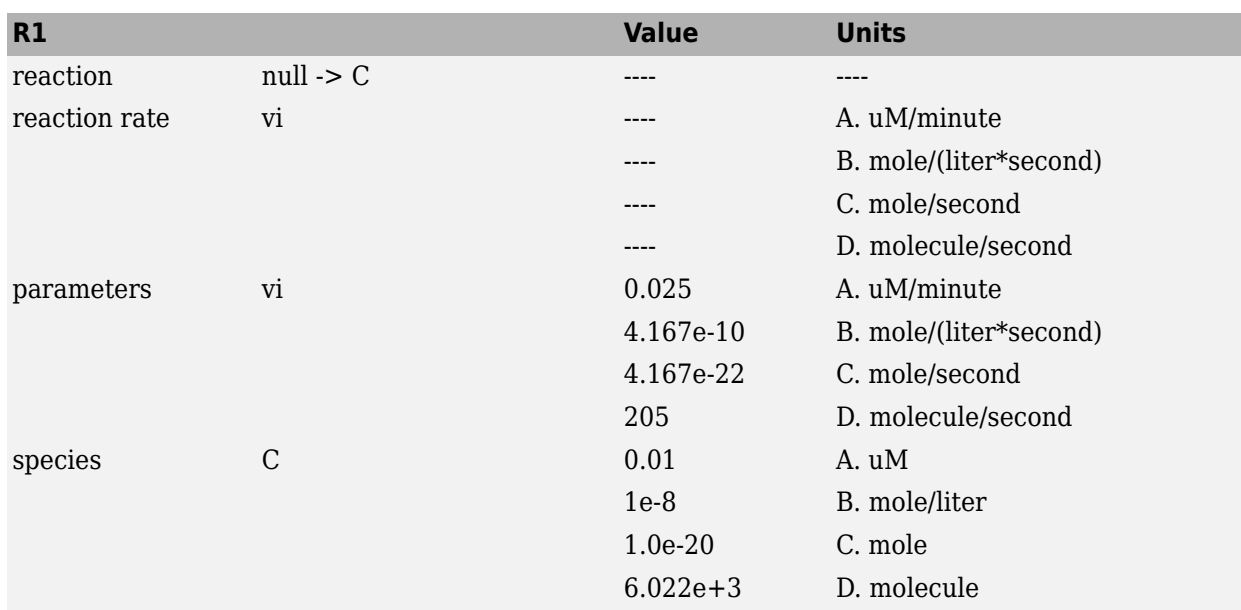

# **Reaction 2 Cyclin Undifferentiated Degradation**

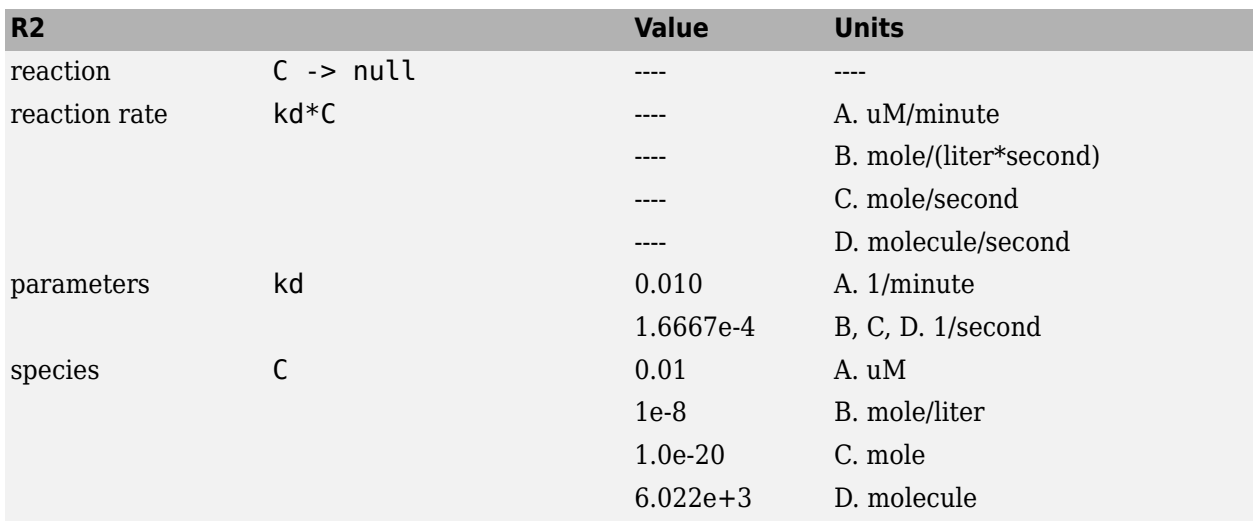

# **Reaction 3 Cyclin Protease Degradation**

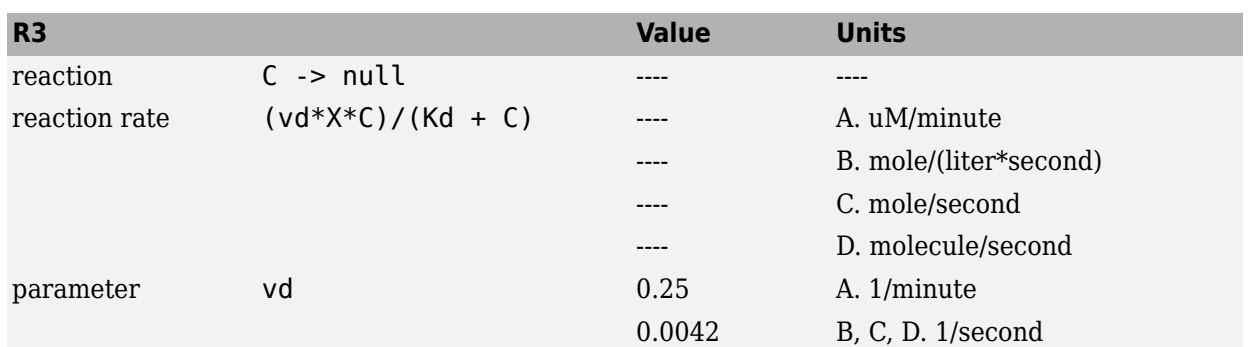

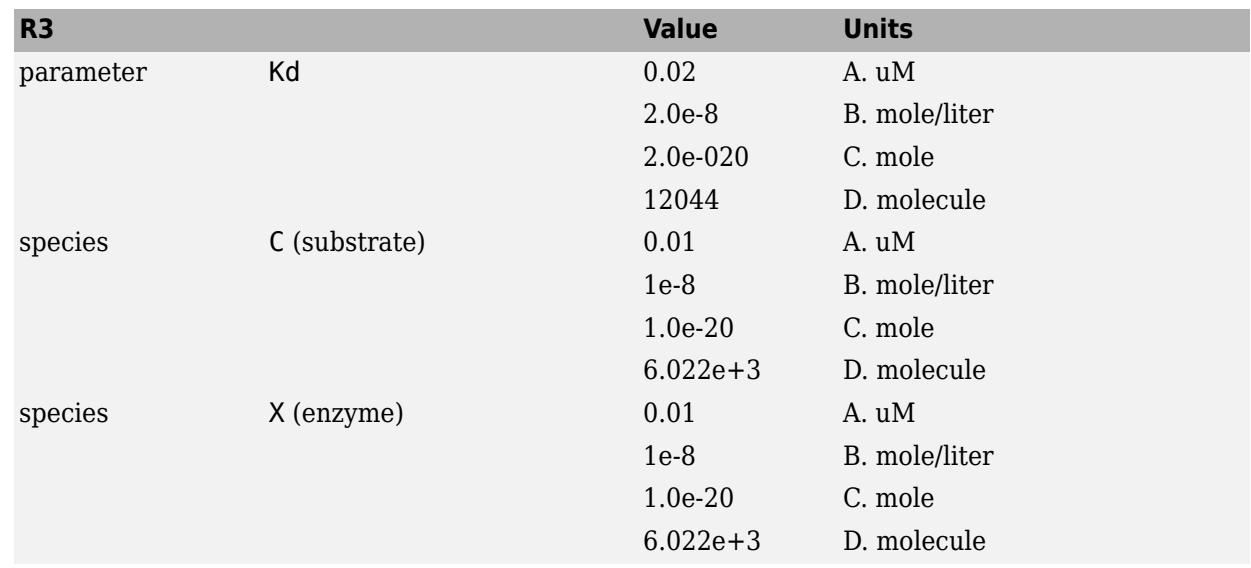

# **Reaction 4 Cdc2 Kinase Activation**

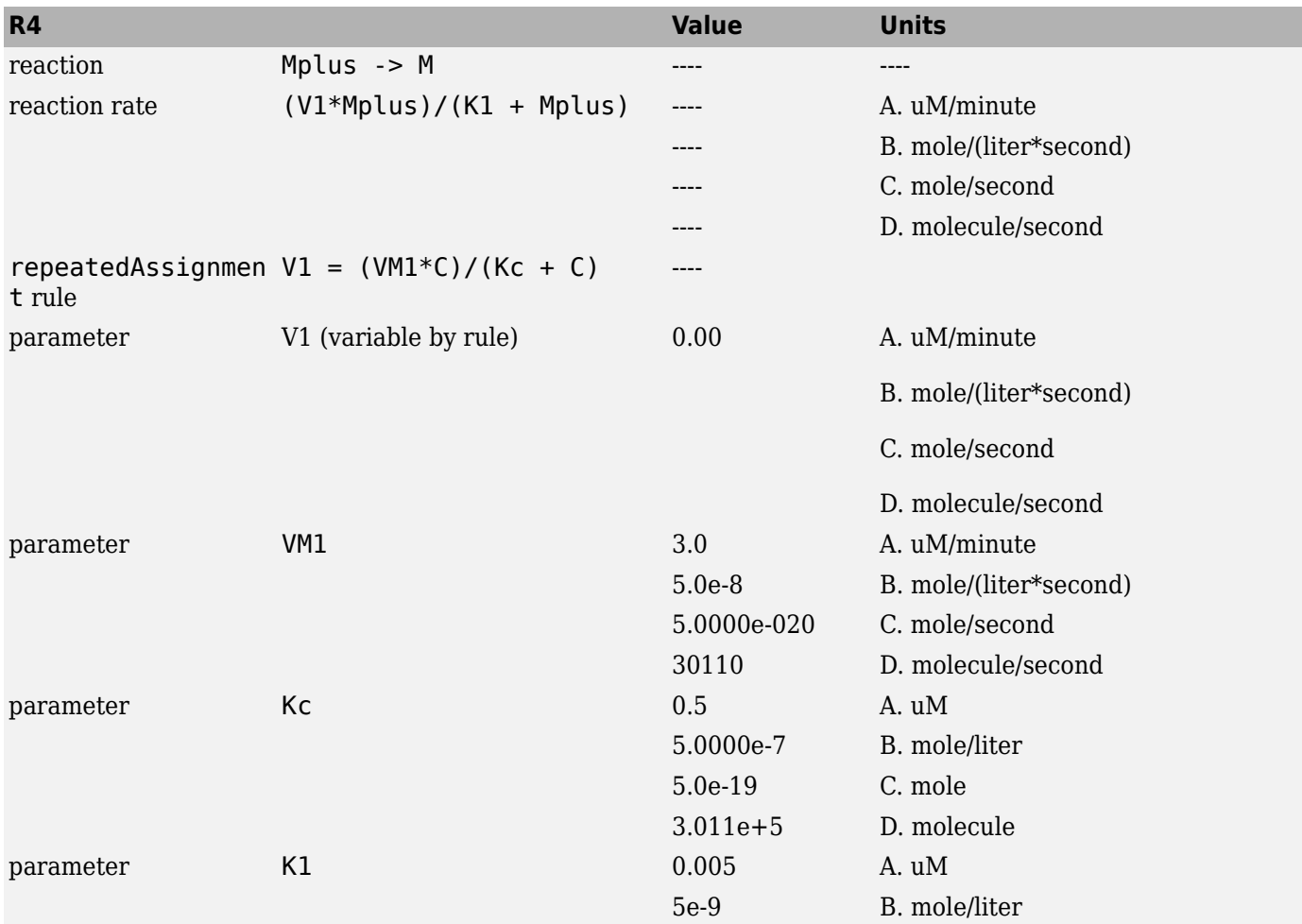

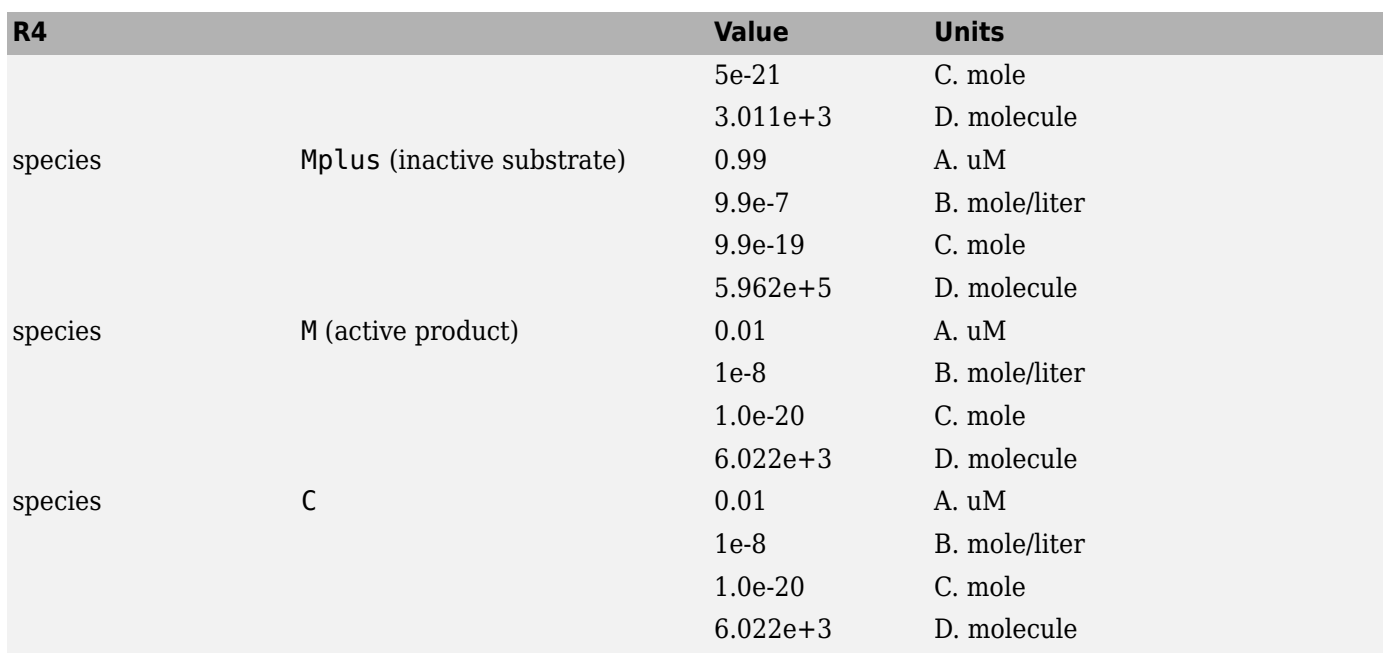

# **Reaction 5 Cdc2 Kinase Deactivation**

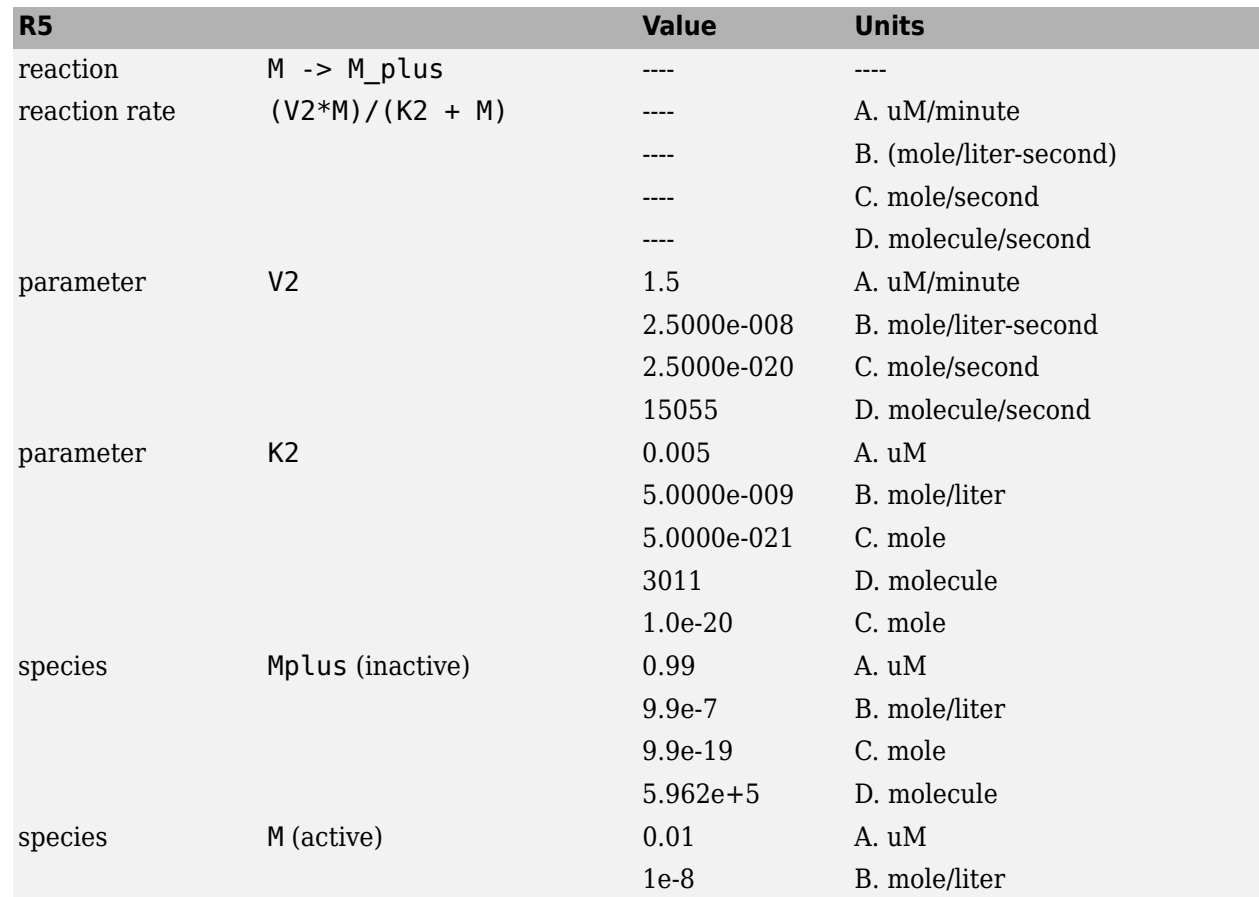

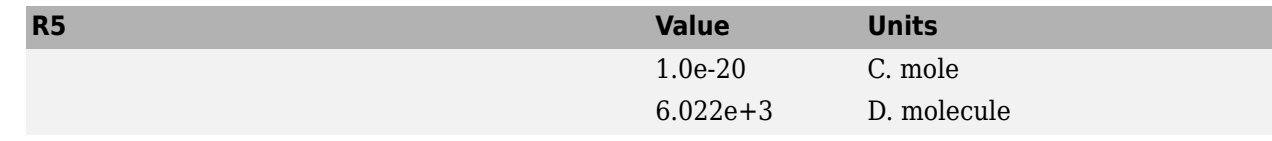

### **Reaction 6 Protease Activation**

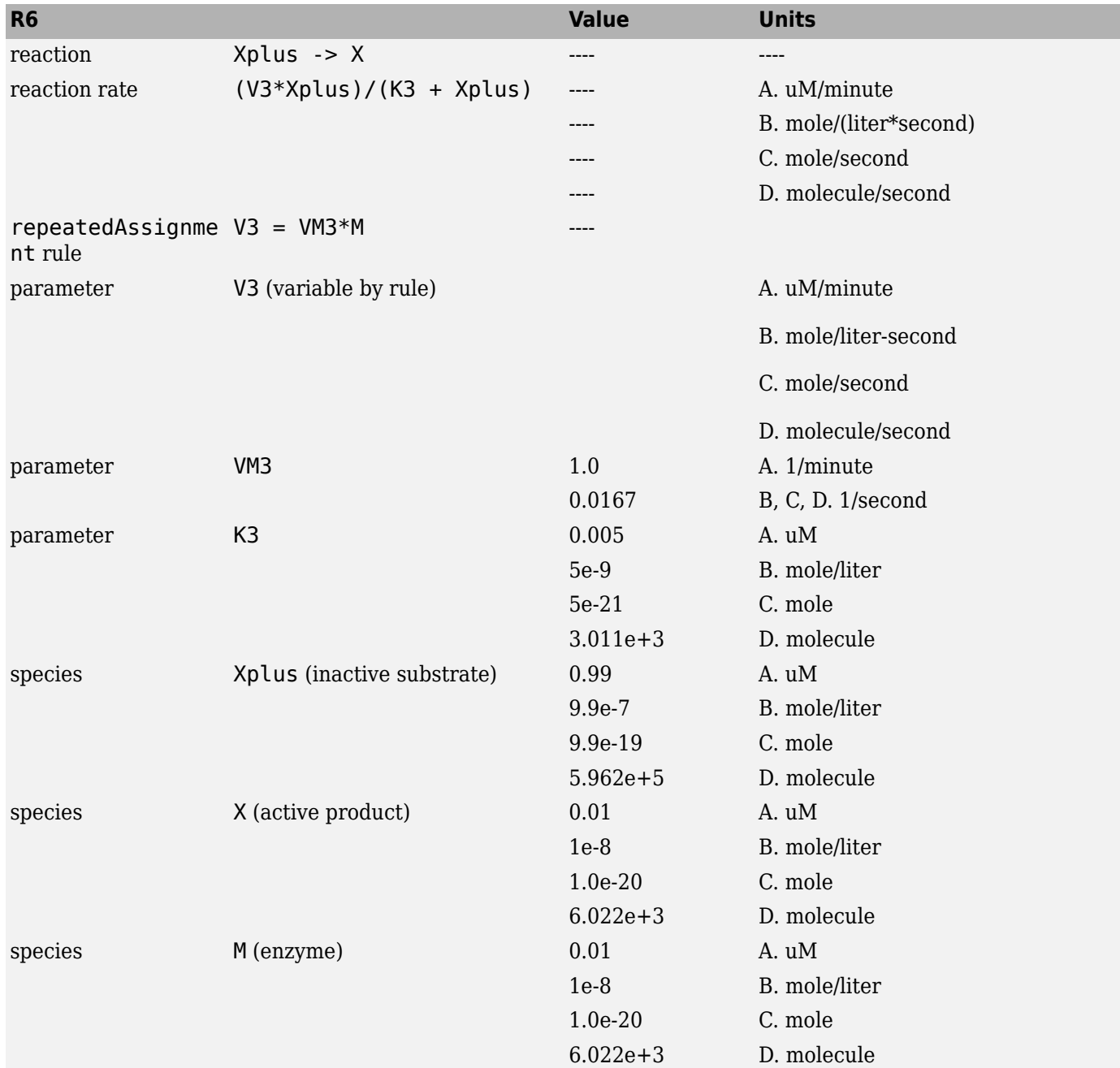

**Reaction 7 Protease Deactivation**

<span id="page-521-0"></span>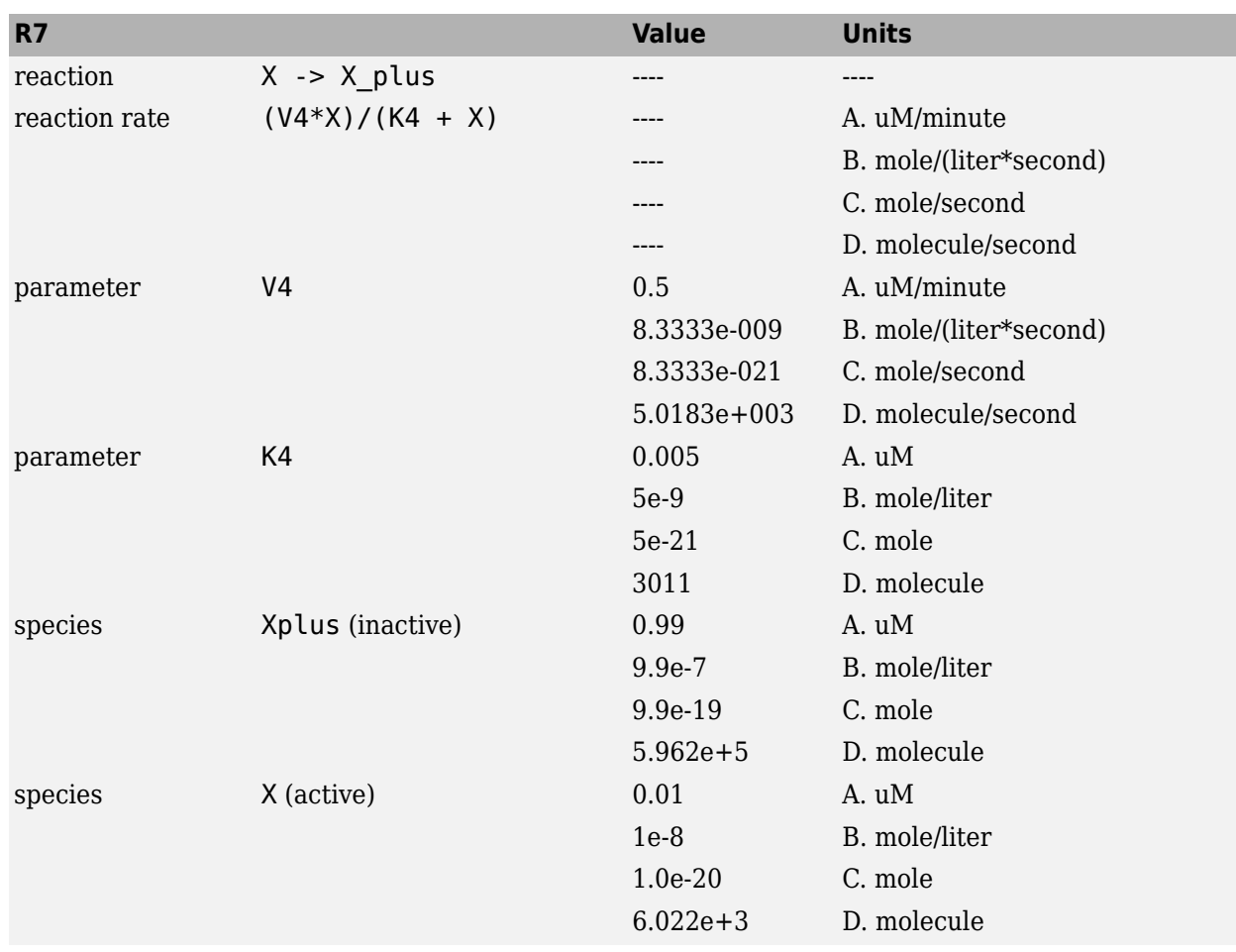

# **SimBiology Simulation with Reactions**

This is a simulation of Goldbeter's minimal mitotic oscillator with rate and algebraic equations. Simulate with the sundials solver and plot species C, M, and X. For a description of the model, see ["SimBiology Model with Reactions" on page B-5](#page-514-0).

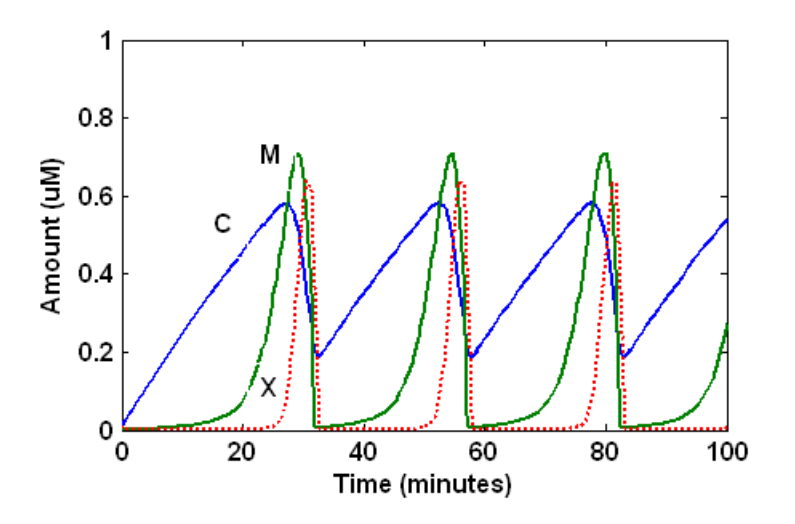

# <span id="page-522-0"></span>**References**

- [1] Goldbeter A. (1991), "A minimal cascade model for the mitotic oscillator involving cyclin and cdc2 kinase," Proceedings of the National Academy of Sciences USA, 88:9107-9111.
- [2] Goldbeter A., Koshland D. (1981), "An amplified sensitivity arising from covalent modification in biological systems," Proceedings of the National Academy of Sciences USA, 78:6840-6844.
- [3] Goldbeter A., Koshland D. (1984), "Ultrasensitivity in biochemical systems controlled by covalent modification," The Journal of Biological Chemistry, 259:14441-14447.
- [4] Goldbeter A., home page on the Web, http://www.ulb.ac.be/sciences/utc/GOLDBETER/ agoldbet.html.
- [5] Murray A.W., Kirschner M.W. (1989), "Cyclin synthesis drives the early embryonic cell cycle," Nature, 339:275-280.

# **Model of the Yeast Heterotrimeric G Protein Cycle**

# **In this section...**

"Background on G Protein Cycles" on page B-14

["Modeling a G Protein Cycle" on page B-15](#page-524-0)

["References" on page B-17](#page-526-0)

# **Background on G Protein Cycles**

- "G Proteins" on page B-14
- "G Proteins and Pheromone Response" on page B-14

# **G Proteins**

Cells rely on signal transduction systems to communicate with each other and to regulate cellular processes. G proteins are GTP-binding proteins that are involved in the regulation of many cellular processes. There are two known classes of G proteins: the monomeric G proteins (one GTPase), and the heterotrimeric G proteins (three different monomers). The G proteins usually facilitate a step requiring energy. This energy is supplied by the hydrolysis of GTP by a GTPase activating protein (GAP). The exchange of GDP for GTP is catalyzed by a guanine nucleotide releasing protein (GNRP) [[Alberts et al. 1994 on page B-17](#page-526-0)].

$$
Gprotein+GTP \xrightarrow{\textit{GAP}}{GNRP} Gprotein+GDP
$$

G protein-coupled receptors (GPCRs) are the targets of many pharmaceutical agents. Some estimates suggest that 40 to 50% of currently marketed drugs target GPCRs and that 40% of current drug discovery focus is on GPCR targets. Some examples include those for reducing stomach acid (ranitidine which targets histamine H2 receptor), migraine (sumatriptan, which targets a serotonin receptor subtype), schizophrenia (olanzapine, which targets serotonin and dopamine receptors), allergies (desloratadine, which targets histamine receptors). One approach in pharmaceutical research is to model signaling pathways to analyze and predict both downstream effects and effects in related pathways. This tutorial examines model building and analysis of the G protein cycle in the yeast pheromone response pathway using the SimBiology desktop.

### **G Proteins and Pheromone Response**

In the yeast *Saccharomyces cerevisiae*, G protein signaling in pheromone response is a well characterized signal transduction pathway. The pheromone secreted by *alpha* cells activates the G protein-coupled α-factor receptor (Ste2p) in *a* cells which results in a variety of cell responses including cell-cycle arrest and synthesis of new proteins. The authors of the study performed a quantitative analysis of this cycle, compared the regulation of G protein activation in wild-type yeast haploid *a* cells with cells containing mutations that confer supersensitivity to α-factor. They analyzed the data in the context of cell-cycle arrest and pheromone-induced transcriptional activation and developed a mathematical model of the G protein cycle that they used to estimate rates of activation and deactivation of active G protein in the cell.

# <span id="page-524-0"></span>**Modeling a G Protein Cycle**

- "Reactions Overview" on page B-15
- • ["Assumptions, Experimental Data, and Units in the G Protein Model" on page B-16](#page-525-0)

# **Reactions Overview**

Systems biologists represent biological pathways and processes as reactions with reaction rates, and treat the components of these pathways as individual species.

The G protein cycle in the yeast pheromone-response pathway can be condensed into a set of biochemical reactions. These reactions are complex formation, transformation, or disassociation reactions that Yi and colleagues [\[Yi et al. 2003 on page B-17\]](#page-526-0) use to simplify and describe the system. In this example, α-factor, α-factor receptor, and the G protein subunits are all treated as species participating in reactions. The system can be graphically represented as follows.

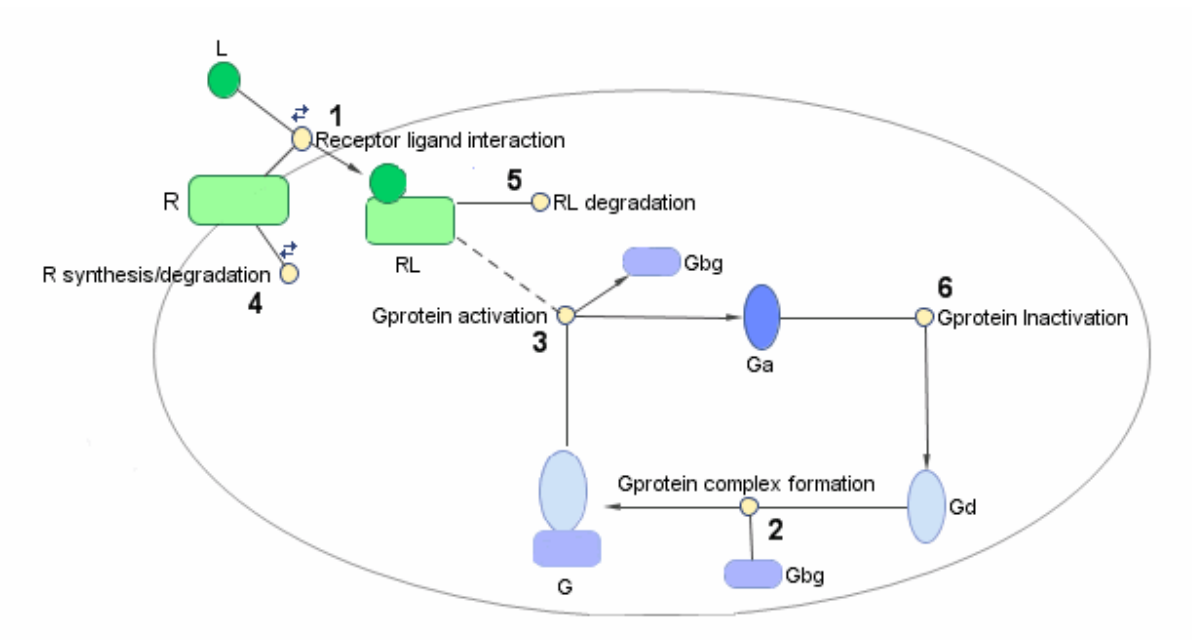

Graphical Representation of the G protein cycle in yeast pheromone response. The numbers represent reaction numbers referenced in the text.  $L =$  Ligand (alpha factor),  $R =$  alpha-factor receptor, Gbg = free levels of G-beta:G-gamma complex, Ga = active G-alpha-GTP, Gd = inactive G-alpha-GDP,  $G =$  inactive  $Gbg:Gd$  complex.

The following table shows you the reactions used to model the G protein cycle and the corresponding rate constants (rate parameters) for each reaction. For reversible reactions, the forward rate parameter is listed first.

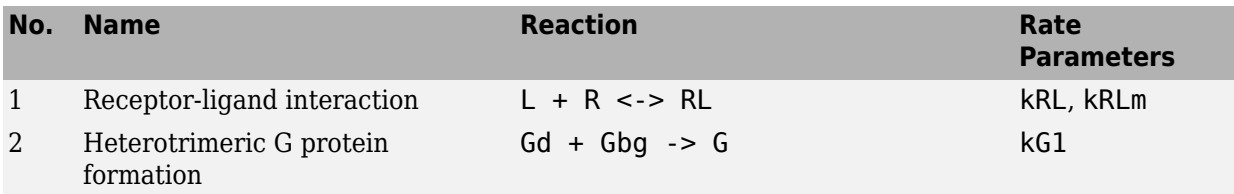

<span id="page-525-0"></span>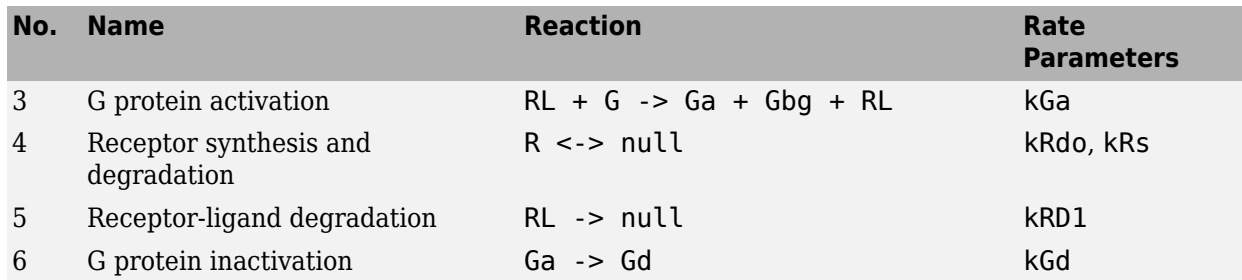

Note that in reaction 3 (G protein activation), RL appears on both sides of the reaction. This is because RL is treated as a modifier or catalyst, and the model assumes that there is no synthesis or consumption of RL in this reaction.

The authors use a set of ordinary differential equations (ODEs) to describe the system. In the software, you can represent the biological pathway as a system of biochemical reactions and the software creates the ODEs for you. Alternatively, if you have a set of ODEs that describe your system you can enter these as rate rules. For an example of modeling using rate rules, see ["SimBiology](#page-513-0) [Model with Rate Rules" on page B-4.](#page-513-0)

### **Assumptions, Experimental Data, and Units in the G Protein Model**

The authors have obtained experimental data either through their own measurements or through published literature. As with any other model, the G protein cycle model simplifies the biological process while also trying to reconcile the experimental data. Consider these points:

- Reaction 2 Binding and formation of the heterotrimeric G protein complex is treated as a singlestep reaction.
- Reaction 3 Activation of G protein is modeled as a single-step. Guanine nucleotide exchange factors (GEFs) are not modeled.
- Reactions 3 and 6 The parameters for the rate of G protein activation and deactivation (kGa and kGd) have been estimated based on the dose response curves in the reference paper. The SimBiology model being built in this tutorial directly uses those values.
- Reactions 4 and 5 Receptor synthesis and degradation are handled purely as two simple reaction steps.
- Reaction 6 Deactivation of G protein by the regulator of G protein signaling (RGS) protein Sst2p is modeled as a single step. Sst2p is not modeled.

The reaction is modeled with an estimated reaction rate of  $0.11 \text{ s}^{-1}$ ) in the Sst2p containing wildtype strain. The uncatalyzed reaction rate is estimated to be  $0.004 \, s^{-1}$  in a strain with a deletion of SST2 (*sst2Δ*, mutant strain).

• Free GDP, GTP, and Pi are not included in the model.

This tutorial shows you how to plot the experimental data over the simulation plot of the active G protein fraction. You can estimate the values of the experimental data of interest for this example from the coordinates of the plots found in Figure 5 of the reference paper [[Yi et al. 2003 on page B-](#page-526-0)[17](#page-526-0)]. The following values were obtained by comparing the coordinates of the standards with those of the unknowns in the figure.

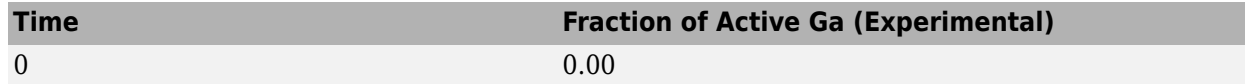

<span id="page-526-0"></span>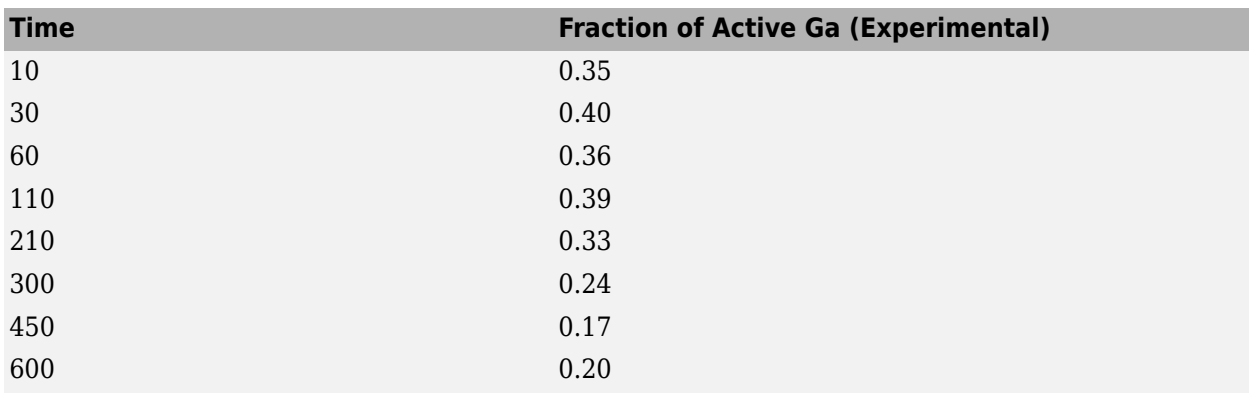

**Note** The SimBiology **Dimensional Analysis** feature is not used in this tutorial. For this tutorial, the values of all species are converted to have the unit molecule, and all rate parameters are converted to have either the unit 1/second or the units 1/(molecule\*second), depending on whether the reaction is first or second order. You should leave the **InitialAmountUnits** box for species and the **ValueUnits** box for rate parameters empty for the models in this tutorial.

# **References**

- [1] Tau-Mu Yi, Hiroaki Kitano, and Melvin I. Simon. A quantitative characterization of the yeast heterotrimeric G protein cycle. PNAS (2003) vol. 100, 10764-10769.
- [2] Alberts, B., Bray, D., Lewis, J., Raff, M., Roberts, K., and Watson, J.D. Molecular Biology of the Cell, 3rd edition, Garland Publishing, 1994.

# **See Also**

# **Related Examples**

• ["Parameter Scanning, Parameter Estimation, and Sensitivity Analysis in the Yeast](#page-402-0) [Heterotrimeric G Protein Cycle" on page 4-127](#page-402-0)

# **Model of M-Phase Control in Xenopus Oocyte Extracts**

John Tyson's Computational Cell Biology Lab created a mathematical model for M-phase control in *Xenopus* oocyte (frog egg) extracts [\[Marlovits et al. 1998 on page B-41](#page-550-0)]. The M-phase control model shows principles by which you can apply phosphorylation and regulatory loops in your own models. Publications typically list systems of ordinary differential equations (ODEs) that represent a model system. This example shows you how to interpret these ODEs in the form of reaction pathways that are easier to represent and visualize in SimBiology software.

The model is centered around M-phase promoting factor (MPF). There are two positive feedback loops where MPF increases its synthesis and a negative feedback loop where MPF decreases its amount by increasing its degradation.

### **In this section...**

"M-Phase Control Model" on page B-18

["M-Phase Control Equations" on page B-19](#page-528-0)

["SimBiology Model with Rate and Algebraic Rules" on page B-25](#page-534-0)

["SimBiology Model with Reactions and Algebraic Rules" on page B-29](#page-538-0)

["References" on page B-41](#page-550-0)

# **M-Phase Control Model**

- "Synthesis Reactions" on page B-18
- "Regulation Reactions with Active MPF" on page B-18

# **Synthesis Reactions**

Cyclin B (CycB) dimerizes with Cdc2 kinase (Cdc2) to form M-phase promoting factor (MPF).

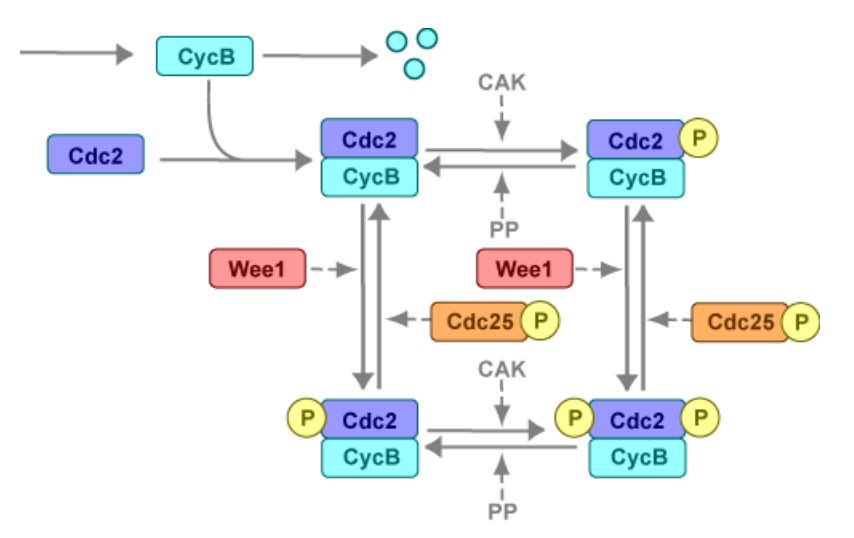

### **Regulation Reactions with Active MPF**

Positive feedback loops with M-phase promoting factor (MPF) activate the Cdc25 phosphatase and deactivate the Wee1 kinase. A negative feedback loop with MPF activates anaphase-promoting complex (APC) that regulates the degradation of the Cyclin B subunit.

<span id="page-528-0"></span>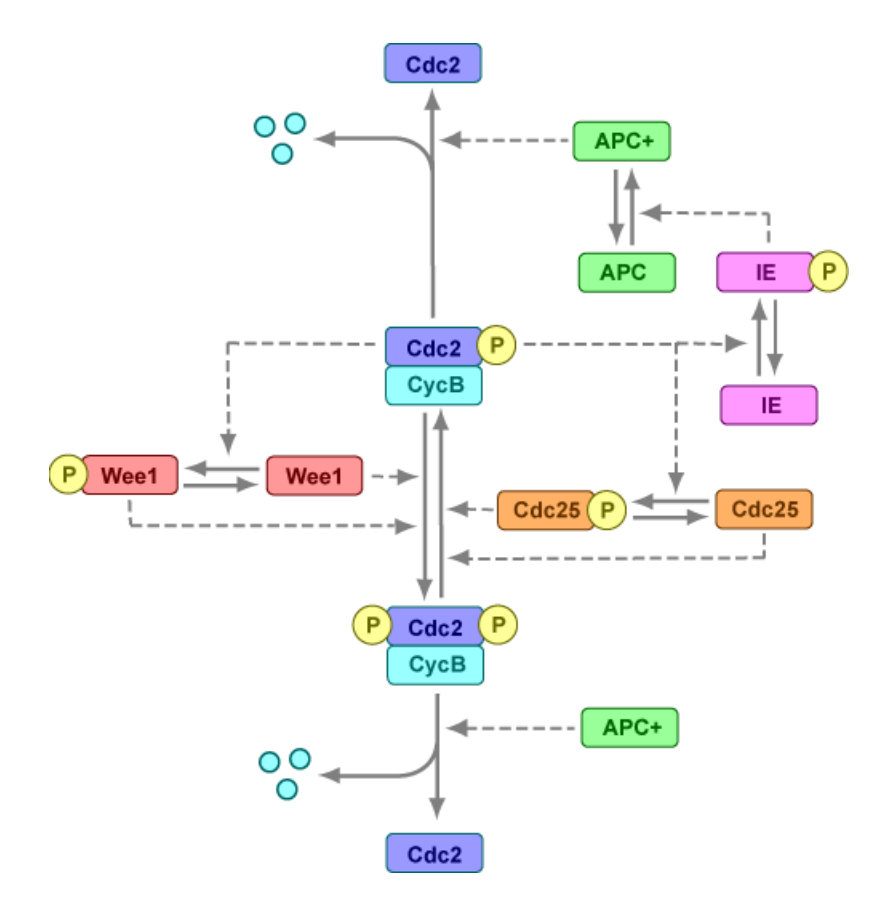

# **M-Phase Control Equations**

- "About the Rate Equations in This Example" on page B-19
- • ["Converting Differential Equations to Reactions" on page B-20](#page-529-0)
- • ["Equation 1, Cyclin B" on page B-20](#page-529-0)
- • ["Equation 2, M-Phase Promoting Factor" on page B-21](#page-530-0)
- • ["Equation 3, Inhibited M-Phase Promoting Factor" on page B-21](#page-530-0)
- • ["Equation 4, Inhibited and Activated M-Phase Promoting Factor" on page B-22](#page-531-0)
- • ["Equation 5, Activated M-Phase Promoting Factor" on page B-22](#page-531-0)
- • ["Equation 11, Cell Division Control 25" on page B-23](#page-532-0)
- • ["Equation 12, Wee1 Activation/Deactivation" on page B-23](#page-532-0)
- • ["Equation 13, Intermediate Enzyme Activation/Deactivation" on page B-23](#page-532-0)
- • ["Equation 14, APC Activation/Deactivation" on page B-24](#page-533-0)
- • ["Equation 17, Rate Parameter K2" on page B-24](#page-533-0)
- • ["Equation 18, Rate Parameter Kcdc25" on page B-24](#page-533-0)
- • ["Equation 19, Rate Parameter Kwee1" on page B-25](#page-534-0)

### **About the Rate Equations in This Example**

Models in systems biology are commonly described in the literature with differential rate equations. However, SimBiology software defines a model using reactions. This section shows you how to

<span id="page-529-0"></span>convert models published in the literature to a SimBiology format. The equation numbers match the published paper for this model [[Marlovits et al. 1998 on page B-41\]](#page-550-0). Equations that are missing in the sequence involve the Cdk inhibitor (CKI) protein, which is not currently modeled in the SimBiology version.

### **Converting Differential Equations to Reactions**

The rules for writing reaction and reaction rate equations from differential rate equations include not only the equations but also an understanding of the reactions. *dx/dt* refers to the species the differential rate equation is defining. *kinetics* refers to the species in the reaction rate.

• Positive terms: Rate species are placed on right side of the reactions; reaction rate equation species are placed on the left.

kinetics 
$$
\rightarrow \frac{dx}{dt}
$$

• Negative terms: Rate species are placed on the left side of the reaction because the species are being used up in some way; reaction rate equation species are also placed on left. You need to deduce the products from additional information about the model.

kinetics or 
$$
(\frac{dx}{dt}) \rightarrow
$$
 products?

The following table will help you deduce the products for a reaction. In this example, by convention, phosphate groups on the right side of a species name are activating while phosphate groups on left are inhibiting.

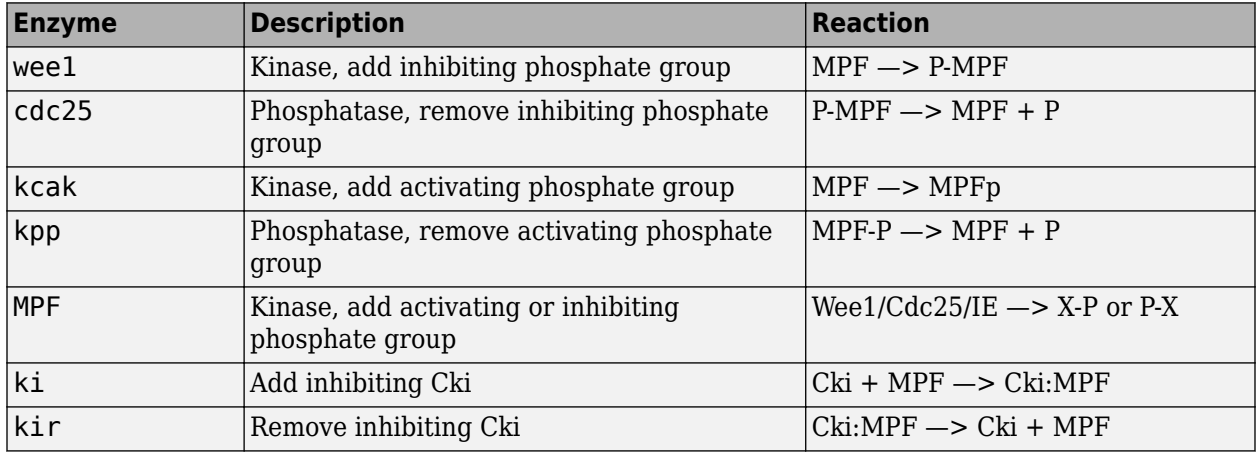

# **Equation 1, Cyclin B**

Differential rate equation for cyclin B [[Marlovits et al. 1998 on page B-41\]](#page-550-0).

$$
\frac{d[CycB]}{dt} = + k1 - k2[CycB] - k3[Cdc2][CycB]
$$

Rate rule using SimBiology format for the differential rate equation 1. For a model using this rule, see ["SimBiology Model with Rate and Algebraic Rules" on page B-25](#page-534-0).

[Rule 1 on page B-25](#page-534-0) [CycB] = k1 - K2\*[CycB] - k3\*[Cdc2]\*[CycB]

<span id="page-530-0"></span>Reaction and reaction rate equations derived from the differential rate equation. For a model using these reactions, see ["SimBiology Model with Reactions and Algebraic Rules" on page B-29](#page-538-0).

Reaction 1 on page  $B-30$  AA  $\rightarrow$  CycB  $v = k1$ Reaction 2 on page  $B-30$  CycB  $\rightarrow$  AA v = K2\*[CycB] [Reaction 3 on page B-31](#page-540-0)  $Cdc2 + CycB \rightarrow MPF$  v = k3\*[Cdc2]\*[CycB]

### **Equation 2, M-Phase Promoting Factor**

Differential rate equation for M-phase promoting factor (MPF) [\[Marlovits 1998 on page B-41](#page-550-0)]. Note that the parameter name kcakr [[Marlovits et al. 1998 on page B-41\]](#page-550-0) is changed to kpp [[Borisuk](#page-550-0) [1998 on page B-41](#page-550-0)] in the following reaction equations. MPF is a heterodimer of cdc2 kinase and cyclin B.

*d*[MPF] *dt* = +k3[Cdc2][CycB] ‐K2[MPF] +kpp[MPFp] ‐kcak[MPF] +Kcdc25[pMPF] ‐Kwee1[MPF] +kir[Cki:MPF] ‐ki[MPF][Cki]

Rate rule using SimBiology format for the differential rate equation 1. For a model using this rule, see ["SimBiology Model with Rate and Algebraic Rules" on page B-25](#page-534-0).

```
Rule 2 on page B-26 MPF = kpp*MPFp - (Kweel + kcak + K2)*MPF + Kcdc25*pMPF + k3*Cdc2*CycB
```
Reaction and reaction rate equations derived from the differential rate equation. For a model using these reactions, see ["SimBiology Model with Reactions and Algebraic Rules" on page B-29](#page-538-0). A reaction name in parentheses denotes a reaction repeated in another differential rate equation.

```
(Reaction 3 on page B-31) Cdc2 + CycB -> MPF v = k3*[Cdc2]*[CycB]Reaction 4 on page B-32 MPF -> Cdc2 + AA v = K2*(MPF)<br>Reaction 5 on page B-33 MPFp -> MPF v = kpp*(MPF)Reaction 5 on page B-33 MPFp -> MPF v = kpp*[MPFp]Reaction 6 on page B-34 MPF -> MPFp v = kcak*[MPF]
Reaction 7 on page B-34 pMPF -> MPF<br>Reaction 8 on page B-35 MPF -> pMPF
Reaction 8 on page B-35 MPF -> pMPF v = Kweel*[MPF]
```
### **Equation 3, Inhibited M-Phase Promoting Factor**

Differential rate equation for inhibited M-phase promoting factor (pMPF) [\[Marlovits 1998 on page B-](#page-550-0)[41](#page-550-0)].

 $\frac{d[\text{pMPF}]}{dt}$  = − K2[pMPF] +kpp[pMPFp] ‐kcak[pMPF] +Kwee1[MPF] ‐Kcdc25[pMPF] +kd[Cki:pMPF]

Rate rule using SimBiology format for the differential rate equation 3. For a model using this rule, see ["SimBiology Model with Rate and Algebraic Rules" on page B-25](#page-534-0).

```
Rule 3 on page B-26 pMPF = Kwee1*MPF - (Kcdc25 + kcak + K2)*pMPF + kpp*pMPFp
```
Reaction and reaction rate equations derived from the differential rate equation. For a model using these reactions, see ["SimBiology Model with Reactions and Algebraic Rules" on page B-29](#page-538-0).

[Reaction 11 on page B-36](#page-545-0) pMPF -> Cdc2 + AA  $v = K2*[pMPF]$ [Reaction 12 on page B-36](#page-545-0) pMPFp  $\rightarrow$  pMPF  $v = kpp*[pMPFp]$  <span id="page-531-0"></span>[Reaction 13 on page B-36](#page-545-0) pMPF -> pMPFp  $v = k \text{cak*[pMPF]}$ [\(Reaction 8 on page B-35](#page-544-0)) MPF ->  $pMPF$   $v = Kweel*[MPF]$ [\(Reaction 7 on page B-34](#page-543-0))  $pMPF \rightarrow MPF$  v = Kcdc25\*[ $pMPF$ ]

#### **Equation 4, Inhibited and Activated M-Phase Promoting Factor**

Differential rate equation for inhibited and activated M-phase promoting factor (pMPFp) [[Marlovits](#page-550-0) [1998 on page B-41](#page-550-0)].

 $\frac{d[\text{pMPFp}]}{dt}$  = -K2[pMPFp] +kcak[pMPF] ‐kpp[pMPFp] +Kwee1[MPFp] ‐Kcdc25[pMPFp] +kd[Cki:pMPFp]

Rate rule using SimBiology format for the differential rate equation. For a model using this rule, see ["SimBiology Model with Rate and Algebraic Rules" on page B-25](#page-534-0).

[Rule 4 on page B-28](#page-537-0) pMPFp = Kwee1\*MPFp - (kpp + Kcdc25 + K2)\*pMPFp + kcak\*pMPF

Reaction and reaction rate equations derived from the differential rate equation. For a model using these reactions, see ["SimBiology Model with Reactions and Algebraic Rules" on page B-29](#page-538-0).

```
Reaction 15 on page B-37 pMPFp -> Cdc2 + AA v = K2*[pMPFp](Reaction 13 on page B-36) pMPF -> pMPP v = kcak*[pMPF]
(Reaction 12 on page B-36) pMPFp -> pMPF v = kpp*[pMPFp]<br>Reaction 16 on page B-37 MPFp -> pMPFp v = Kweel*[MPFp]<br>Reaction 17 on page B-37 pMPFp -> MPFp v = Kcdc25*[pMPFp]
Reaction 16 on page B-37Reaction 17 on page B-37 pMPFp \rightarrow MPFp
```
#### **Equation 5, Activated M-Phase Promoting Factor**

Differential rate equation for activated M-phase promoting factor (MPFp) [[Marlovits 1998 on page B-](#page-550-0)[41](#page-550-0)].

 $\frac{d[\text{MPFp}]}{dt}$  = -K2[MPFp]

 +kcak[MPF] ‐kpp[MPFp] +Kcdc25[pMPFp] ‐Kwee1[MPFp] +kir[CKI:MPFp] ‐ki[CKI][MPFp]

Rate rule using SimBiology format for the differential rate equation 1. For a model using this rule, see ["SimBiology Model with Rate and Algebraic Rules" on page B-25](#page-534-0).

[Rule 5 on page B-28](#page-537-0) MPFp = kcak\*MPF - (kpp + Kwee1 + K2)\*MPFp + Kcdc25\*pMPFp

Reaction and reaction rate equations derived from the differential rate equation. For a model using these reactions, see ["SimBiology Model with Reactions and Algebraic Rules" on page B-29](#page-538-0).

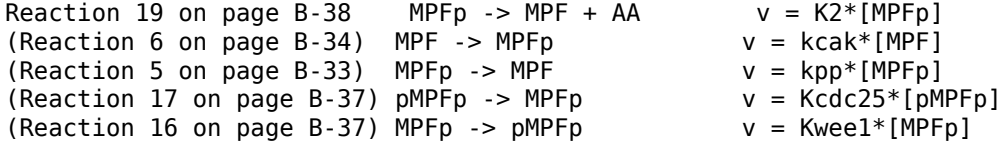

### <span id="page-532-0"></span>**Equation 11, Cell Division Control 25**

Differential rate equation for activating and deactivating Cdc25 [[Marlovits 1998 on page B-41](#page-550-0)].

*d*[Cdc25p] *dt* = +k25[MPFp][Cdc25] Km25+[Cdc25] ‐ k25r[Cdc25p] Km25r+[Cdc25p]

Rate rule in SimBiology format for the differential rate equation 1. For a model using this rule, see ["SimBiology Model with Rate and Algebraic Rules" on page B-25](#page-534-0). Note that since there isn't a rate rule for Cdc25, its amount is written as (TotalCdc25 - Cdc25p).

```
Rule 11 on page B-28 Cdc25p = (k25*MPFp*(TotalCdc25 - Cdc25p))/(Km25 + (TotalCdc25 - Cdc25p)) -
```
Reaction and reaction rate equations derived from the differential rate equation. For a model using these reactions, see ["SimBiology Model with Reactions and Algebraic Rules" on page B-29](#page-538-0).

Reaction 36 Cdc25 -> Cdc25p,  $v = k25*[MPFp]*[Cdc25]/(Km25 + [Cdc25])$ Reaction 37 Cdc25p -> Cdc25,  $v = k25r*[Cdc25p]/(Km25r + [Cdc25p])$ 

### **Equation 12, Wee1 Activation/Deactivation**

Differential rate equation for activating and deactivating Wee1 kinase [[Marlovits 1998 on page B-](#page-550-0)[41](#page-550-0)]. The kinase (MPFp) phosphorylates active Wee1 (Wee1) to its inactive form (Wee1p). The dephosphorylation of inactive Wee1 (Wee1p) is by an unknown phosphatase.

*d*[*Wee*1] *dt* <sup>=</sup> <sup>−</sup> *kw*[*MPFp*][*Wee*1] *Kmw* + [*Wee*1] <sup>+</sup> *kwr*[*Wee*1*P*] *Kmwr* + [*Wee*1*P*]

Rate rule in SimBiology format for the differential rate equation 1. For a model using this rule, see ["SimBiology Model with Rate and Algebraic Rules" on page B-25](#page-534-0).

Rule 12 Wee1p = (kw\*MPFp\*(TotalWee1 - Wee1p))/(Kmw + (TotalWee1 - Wee1p)) - (kwr\*Wee1p)/(Kmwr + Wee1p)

Reaction and reaction rate equations derived from the differential rate equation. For a model using these reactions, see ["SimBiology Model with Reactions and Algebraic Rules" on page B-29](#page-538-0).

reaction 38 Weel -> Weelp,  $v = (kw*[MPFp]*[Wee1])/(Kmw + [Wee1])$ reaction 39 Weelp -> Weel,  $v = (kwr*[Weelp])/(Kmwr + [Weelp])$ 

### **Equation 13, Intermediate Enzyme Activation/Deactivation**

Differential rate equation for activating and deactivating the intermediate enzyme (IE) [[Marlovits](#page-550-0) [1998 on page B-41](#page-550-0)]. The active kinase (MPFp) phosphorylates the inactive intermediate enzyme (IE) to its active form (IEp).

*d*[*IEp*] *dt* = + *kie*[*MPFp*][*IE*] *Kmie* + [*IE*] − *kier*[*IEp*] *Kmier* + [*IEp*]

Rate rule in SimBiology format for the differential rate equation 1. For a model using this rule, see ["SimBiology Model with Rate and Algebraic Rules" on page B-25](#page-534-0).

Rule 13 IEp = (kie\*MPFp\*(TotalIE - IEp))/(Kmie + (TotalIE - IEp)) - (kier\*IEp)/(Kmier + IEp)

Reaction and reaction rate equations derived from the differential rate equation. For a model using these reactions, see ["SimBiology Model with Reactions and Algebraic Rules" on page B-29](#page-538-0).

<span id="page-533-0"></span>reaction 40 IE -> IEp,  $v = (kie*[MPFp]*[IE])/(Kmie + [IE])$ reaction 41 IEp -> IE,  $v = (kier*[IEp])/(Kmier + [IEp])$ 

#### **Equation 14, APC Activation/Deactivation**

Differential rate equation for [\[Marlovits 1998 on page B-41\]](#page-550-0).

*d*[*APCa*] *dt* = + *kap*[*IEP*][*APCi*] *Kmap* + [*APCi*] − *kapr*[*APCa*] *Kmapr* + [*APCa*]

Rate rule in SimBiology format for the differential rate equation 1. For a model using this rule, see ["SimBiology Model with Rate and Algebraic Rules" on page B-25](#page-534-0).

Rule 14 APCa = (kap\*IEp\*(TotalAPC - APCa))/(Kmap + (TotalAPC - APCa)) - (kapr\*APCa)/(Kmapr + APCa)

Reaction and reaction rate equations derived from the differential rate equation. For a model using these reactions, see ["SimBiology Model with Reactions and Algebraic Rules" on page B-29](#page-538-0).

Reaction 42 APCi -> APCa,  $v = (kap*[IEp]*[APCi])/(Kmap + [APCi])$ Reaction 43 APCa -> APCi,  $v = (kapr*[APCa])/(Kmapr + [APCa])$ 

#### **Equation 17, Rate Parameter K2**

Algebraic equation to define the rate parameter K2 [[Marlovits 1998 on page B-41\]](#page-550-0). Inactive APC (APCi) is catalyzed by IE (intermediate enzyme) to active APC (APCa).

 $k2 = V2'[APC] + V2''[APC']$ 

Algebraic rule in SimBiology format for the algebraic equation 17. For a model using this rule, see ["SimBiology Model with Rate and Algebraic Rules" on page B-25](#page-534-0).

Algebraic Rule 17 V2i\*(TotalAPC - APCa) + V2a\*APCa - K2

Algebraic rule when simulating with reactions. For a model using this rule with reactions, see ["SimBiology Model with Reactions and Algebraic Rules" on page B-29.](#page-538-0) V2' is renamed to V2i and V2"is renamed to V2a. APCi (APC) is the inactive form of the enzyme while APCa (APC') is the active form. K2 is the independent variable.

Algebraic Rule 1 (V2i\*APCi) + (V2a\*APCa) - K2

#### **Equation 18, Rate Parameter Kcdc25**

Algebraic equation to define the rate parameter Kcdc25 [[Marlovits 1998 on page B-41](#page-550-0)]. Inactive Cdc25 (Cdc25) is phosphorylated by MPF to active Cdc25 (Cdc25p).

 $kcdc25 = V25'[Cdc25] + V25''[Cdc25p]$ 

Algebraic rule in SimBiology format for the algebraic equation 18. For a model using this rule, see ["SimBiology Model with Rate and Algebraic Rules" on page B-25](#page-534-0).

Algebraic Rule 18 V25i\*(TotalCdc25 - Cdc25p) + V25a\*Cdc25p - Kcdc25

Algebraic rule when simulating with reactions. Kcdc25 is the independent variable. For a model using this rule with reactions, see ["SimBiology Model with Reactions and Algebraic Rules" on page B-](#page-538-0)[29](#page-538-0).

Algebraic Rule 2 (V25i\*Cdc25) + (V25a\*Cdc25p) - Kcdc25

# <span id="page-534-0"></span>**Equation 19, Rate Parameter Kwee1**

Algebraic equation to define the rate parameter [[Marlovits 1998 on page B-41](#page-550-0)]. Active Wee1 (Wee1) is phosphorylated by MPF to inactive Wee1 (Wee1p).

```
kwee1 = Vwee1'[Weefp] + Vwee1'[Weef]
```
Algebraic rule in SimBiology format for rate parameter equation 19. For a model using this rule, see "SimBiology Model with Rate and Algebraic Rules" on page B-25.

Algebraic Rule 19 Vwee1i\*Wee1p + Vwee1a\*(TotalWee1 - Wee1p) - Kwee1

Algebraic rule when simulating with reactions. Kwee1 is the independent variable. For a model using this rule with reactions, see ["SimBiology Model with Reactions and Algebraic Rules" on page B-29.](#page-538-0)

```
Algebraic Rule 3 (Vwee1i*Wee1p) + (Vwee1a*Wee1) - Kwee1
```
# **SimBiology Model with Rate and Algebraic Rules**

- "Overview" on page B-25
- "Writing Differential Rate Equations as Rate Rules" on page B-25
- • ["Species" on page B-26](#page-535-0)
- • ["Parameters" on page B-26](#page-535-0)
- • ["Rate Rule 1, Cyclin B \(CycB\)" on page B-27](#page-536-0)
- • ["Rate Rule 2, M-Phase Promoting Factor \(MPF\)" on page B-27](#page-536-0)
- • ["Rate Rule 3, Inhibited M-Phase Promoting Factor \(pMPF\)" on page B-28](#page-537-0)
- • ["Rate Rule 4, Activated but Inhibited M-Phase Promoting Factor \(pMPFp\)" on page B-28](#page-537-0)
- • ["Rate Rule 5, Activated M-Phase Promoting Factor \(MPFp\)" on page B-28](#page-537-0)
- • ["Rate Rule 11, Activated Cdc25 \(Cdc25p\)" on page B-28](#page-537-0)
- • ["Rate Rule 12, Inhibited Wee1 \(Wee1p\)" on page B-28](#page-537-0)
- • ["Rate Rule 13, Activated Intermediate Enzyme \(IEp\)" on page B-28](#page-537-0)
- • ["Rate Rule 14, Activated APC \(APCa\)" on page B-28](#page-537-0)
- • ["Algebraic Rule 17, Rate Parameter K2" on page B-29](#page-538-0)
- • ["Algebraic Rule 18, Rate Parameter Kcdc25" on page B-29](#page-538-0)
- • ["Algebraic Rule 19, Rate Parameter Kwee1" on page B-29](#page-538-0)

### **Overview**

There is one rate rule for each equation defining a species and one algebraic rule for each variable parameter in the M-phase control model [\[Marlovits 1998 on page B-41\]](#page-550-0). For a list and description of the equations, see ["M-Phase Control Equations" on page B-19.](#page-528-0)

A basic model includes rate rules 1 to 5 and 11 to 14 with algebraic rules 17, 18, and 19.

### **Writing Differential Rate Equations as Rate Rules**

Writing differential rate equations in an unambiguous format that a software program can understand is a simple process when you follow the syntax rules for programming languages.

- <span id="page-535-0"></span>• Use an asterisk to indicate multiplication. For example,  $k[A]$  is written  $k*A$  or  $k*[A]$ . The brackets around the species A do not indicate concentration.
- SimBiology uses square brackets around species and parameter name to allow names that are not valid MATLAB variable names. For example, you could have a species named glucose-6 phosphate dehydrogenase but you need to add brackets around the name in reaction rate and rule equations.

[glucose-6-phosphate dehydrogenase]

• Use parentheses to clarify the order of evaluation for mathematical operations. For example, do not write Henri-Michaelis-Menten reaction rates as Vm\*C/Kd + C, because Vm\*C is divided by Kd before adding C to the result. Instead, write this reaction rate as  $(\text{Um}^*\text{C})/(\text{Kd } + \text{C})$ .

### **Species**

The following table lists species in the model with their initial amounts. There are three variable parameters modeled as species (K2, Kcdc25, and KWee1). You could also model the variable parameters as parameters with the property **ConstantAmount** cleared.

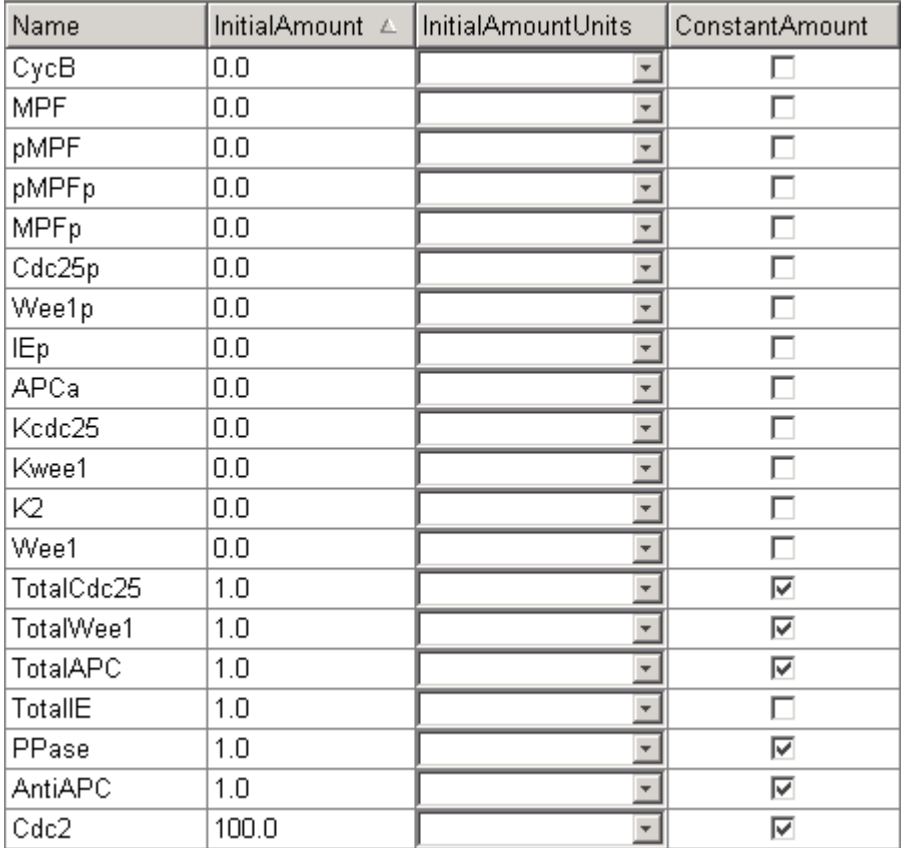

### **Parameters**

The following table lists parameters in the model with their initial values. The property **ConstantValue** is selected for all of the parameters.

<span id="page-536-0"></span>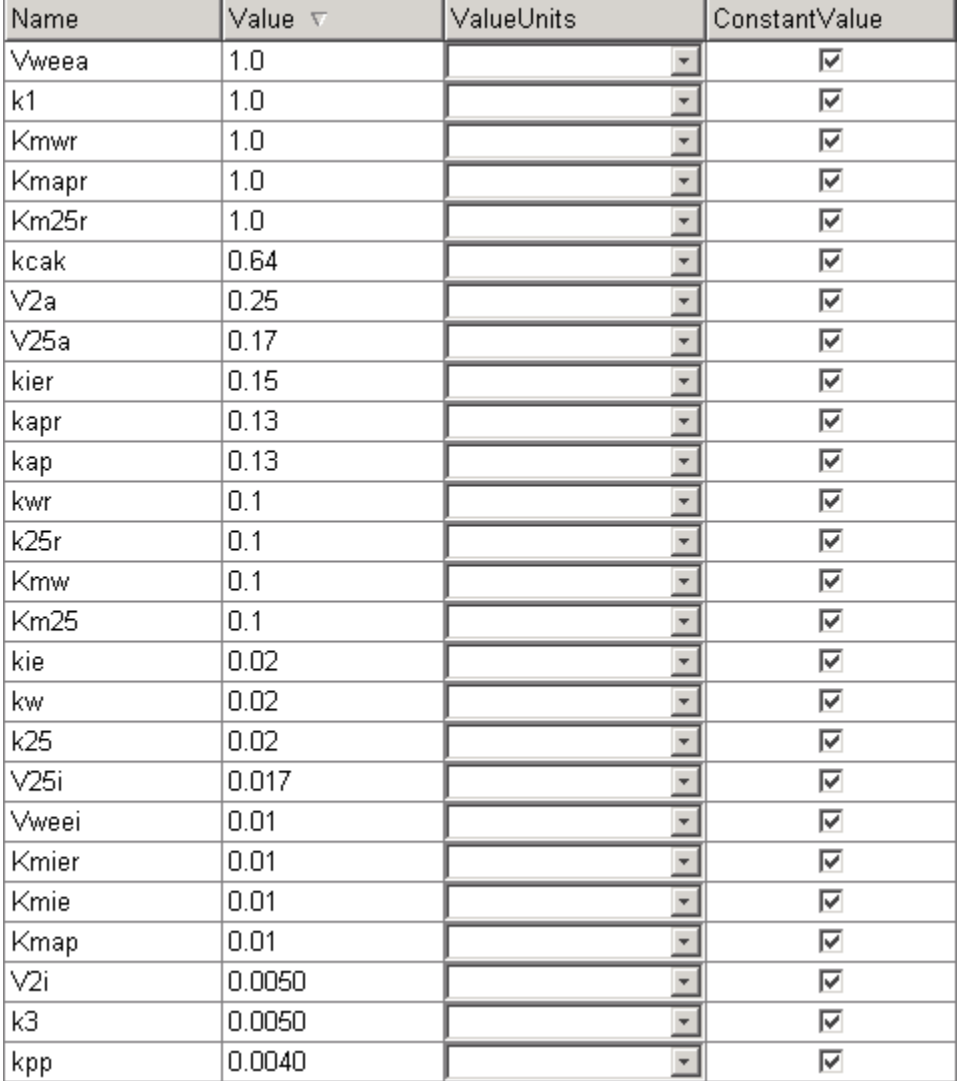

### **Rate Rule 1, Cyclin B (CycB)**

The rate rule is from ["Equation 1, Cyclin B" on page B-20](#page-529-0).

```
 rate rule: CycB = k1 - K2*CycB - k3*Cdc2*CycB
   species: CycB = 0 nM
            Cdc2 = 100 nM, [x]constant
parameters: k1 = 1 nM/minute
             K2 = 0 1/minute, []constant
            k3 = 0.005 1/(nM*minute)
```
K2 is a variable rate parameter whose value is defined by an algebraic rule. See ["Algebraic Rule 17,](#page-538-0) [Rate Parameter K2" on page B-29](#page-538-0). Its value varies from 0.005 to 0.25 1/minute.

### **Rate Rule 2, M-Phase Promoting Factor (MPF)**

The rate rule is from ["Equation 2, M-Phase Promoting Factor" on page B-21](#page-530-0).

rate rule: MPF =  $kpp*MPFp$  - (Kweel + kcak + K2)\*MPF + Kcdc25\*pMPF + k3\*Cdc2\*CycB

```
 species: MPF = 0 nM
            MPFp = 0 nM
            pMPF = 0 nM
parameters: kpp = 0.004 1/minute
            kcak = 0.64 1/minute
            k3 = 0.005 1/(nM*minute)
            K2 = 0 1/minute
            Kcdc25 = 0 1/minute
            Kweel = 0 1/minute
```
K2, Kcdc25, and Kwee1 are variable rate parameters whose values are defined by algebraic rules. See ["Algebraic Rule 17, Rate Parameter K2" on page B-29](#page-538-0), ["Algebraic Rule 18, Rate Parameter](#page-538-0) [Kcdc25" on page B-29,](#page-538-0) and ["Algebraic Rule 19, Rate Parameter Kwee1" on page B-29](#page-538-0).

#### **Rate Rule 3, Inhibited M-Phase Promoting Factor (pMPF)**

The rate rule is from ["Equation 3, Inhibited M-Phase Promoting Factor" on page B-21.](#page-530-0)

rate rule:  $pMPF = Kwee1*MPF - (Kcdc25 + kcak + K2)*pMPF + kpp*pMPFp$ 

#### **Rate Rule 4, Activated but Inhibited M-Phase Promoting Factor (pMPFp)**

The rate rule is from ["Equation 4, Inhibited and Activated M-Phase Promoting Factor" on page B-22](#page-531-0).

rate rule:  $pMPFp = Kwee1*MPFp - (kpp + Kcdc25 + K2)*pMPFp + kcak*pMPF$ 

#### **Rate Rule 5, Activated M-Phase Promoting Factor (MPFp)**

The rate rule is from ["Equation 5, Activated M-Phase Promoting Factor" on page B-22](#page-531-0).

rate rule: MPFp = kcak\*MPF - (kpp + Kwee1 + K2)\*MPFp + Kcdc25\*pMPFp

#### **Rate Rule 11, Activated Cdc25 (Cdc25p)**

The rate rule is from ["Equation 11, Cell Division Control 25" on page B-23](#page-532-0).

```
rate rule: Cdc25p = (k25*MPFp*(TotalCdc25 - Cdc25p))/(Km25 + (TotalCdc25 - Cdc25p)) 
                      - (k25r*PPase*Cdc25p)/(Km25r + Cdc25p)
```
#### **Rate Rule 12, Inhibited Wee1 (Wee1p)**

The rate rule is from ["Equation 12, Wee1 Activation/Deactivation" on page B-23](#page-532-0).

rate rule: Wee1p = (kw\*MPFp\*(TotalWee1 - Wee1p))/(Kmw + (TotalWee1 - Wee1p))  $-$  (kwr\*PPase\*Weelp)/(Kmwr + Weelp)

#### **Rate Rule 13, Activated Intermediate Enzyme (IEp)**

The rate rule is from ["Equation 13, Intermediate Enzyme Activation/Deactivation" on page B-23.](#page-532-0)

rate rule: IEp = (kie\*MPFp\*(TotalIE - IEp))/(Kmie + (TotalIE - IEp)) - (kier\*PPase\*IEp)/(Kmier + IEp)

#### **Rate Rule 14, Activated APC (APCa)**

The rate rule is from ["Equation 14, APC Activation/Deactivation" on page B-24](#page-533-0).

rate rule: APCa = (kap\*IEp\*(TotalAPC - APCa))/(Kmap + (TotalAPC - APCa)) - (kapr\*AntiAPC\*APCa)/(Kmapr + APCa)

# <span id="page-538-0"></span>**Algebraic Rule 17, Rate Parameter K2**

K2 is a variable rate parameter whose value is determined by the amount of active and inactive APC. The algebraic rule is from ["Equation 17, Rate Parameter K2" on page B-24](#page-533-0).

```
algebraic rule: V2i*(TotalAPC - APCa) + V2a*APCa - K2
        species: APCi = 1 nM
                APCa = 0 nMTotalAPC = 1 \text{ nM} [x]constant
    parameters: K2 = 0 or 0.25 1/minute, [] constant
                V2i = 0.005 1/(nM*minute)
                V2a = 0.25 \t1/(nM*minute)
```
# **Algebraic Rule 18, Rate Parameter Kcdc25**

Kcdc25 is a variable rate parameter whose value is determined by the amount of active and inactive Cdc25. The algebraic rule is from "Algebraic Rule 18, Rate Parameter Kcdc25" on page B-29.

algebraic rule: V25i\*(TotalCdc25 - Cdc25p) + V25a\*Cdc25p - Kcdc25

### **Algebraic Rule 19, Rate Parameter Kwee1**

Kwee1 is a variable rate parameter whose value is determined by the amount of active and inactive Wee1. The algebraic rule is from ["Equation 19, Rate Parameter Kwee1" on page B-25](#page-534-0).

algebraic rule: Vweei\*Wee1p + Vweea\*(TotalWee1 - Wee1p) - Kwee1

# **SimBiology Model with Reactions and Algebraic Rules**

- • ["Overview" on page B-30](#page-539-0)
- • ["Reaction 1, Synthesis of Cyclin B" on page B-30](#page-539-0)
- • ["Reaction 2, Degradation of Cyclin B" on page B-30](#page-539-0)
- • ["Reaction 3, Dimerization of Cyclin B with Cdc2 Kinase" on page B-31](#page-540-0)
- • ["Reaction 4, Degradation of Cyclin B on MPF" on page B-32](#page-541-0)
- • ["Reaction 5, Deactivation of Active MPF" on page B-33](#page-542-0)
- • ["Reaction 6, Activation of MPF" on page B-34](#page-543-0)
- • ["Reaction 7, Remove Inhibiting Phosphate from Inhibited MPF" on page B-34](#page-543-0)
- • ["Reaction 8, Inhibition of MPF by Phosphorylation" on page B-35](#page-544-0)
- • ["Reaction 11, Degradation of Cyclin B on Inhibited MPF" on page B-36](#page-545-0)
- • ["Reaction 12, Deactivation of MPF to Inhibited MPF" on page B-36](#page-545-0)
- • ["Reaction 13, Activation of Inhibited MPF" on page B-36](#page-545-0)
- • ["Reaction 15, Degradation of Cyclin B on Active but Inhibited MPF" on page B-37](#page-546-0)
- • ["Reaction 16, Inhibit MPF by Phosphorylation" on page B-37](#page-546-0)
- • ["Reaction 17, Remove Inhibiting Phosphate from Activated MPF" on page B-37](#page-546-0)
- • ["Reaction 19, Degradation of Cyclin B on Activated MPF" on page B-38](#page-547-0)
- • ["Reaction 36, Activation of Cdc25 by Activated MPF" on page B-38](#page-547-0)
- • ["Reaction 37, Deactivation of Cdc25" on page B-38](#page-547-0)
- • ["Reaction 38, Deactivation of Wee1 by Active MPF" on page B-38](#page-547-0)
- <span id="page-539-0"></span>• ["Reaction 39, Activation of Wee1" on page B-38](#page-547-0)
- • ["Reaction 40, Activation of Intermediate Enzyme by Active MPF" on page B-39](#page-548-0)
- • ["Reaction 41, Deactivation of IE" on page B-39](#page-548-0)
- • ["Reaction 42, APC Activation by IEp" on page B-39](#page-548-0)
- • ["Reaction 43, APC Deactivation" on page B-39](#page-548-0)
- • ["Block Diagram of the M-Phase Control Model with Reactions" on page B-39](#page-548-0)

#### **Overview**

There can be one or more reactions for an equation defining a species and one algebraic rule for each variable parameter in the M-phase control model [\[Marlovits 1998 on page B-41\]](#page-550-0). For a list and description of the equations, see ["M-Phase Control Equations" on page B-19](#page-528-0).

A basic model includes reactions 1 to 8, 11 to 13, 15 to 17, 19, and 36 to 43 with algebraic rules from equations 17, 18, and 19.

#### **Reaction 1, Synthesis of Cyclin B**

Cyclin B is synthesized at a constant rate.

```
 reaction: AA -> CycB
reaction rate: k1 nM/minute
   parameter: k1 = 1 m/Mminute
      species: CycB = 0 nM
               AA = 100 nM [x]constant [x]boundary
```
Simulate reaction 1 with the sundials solver.

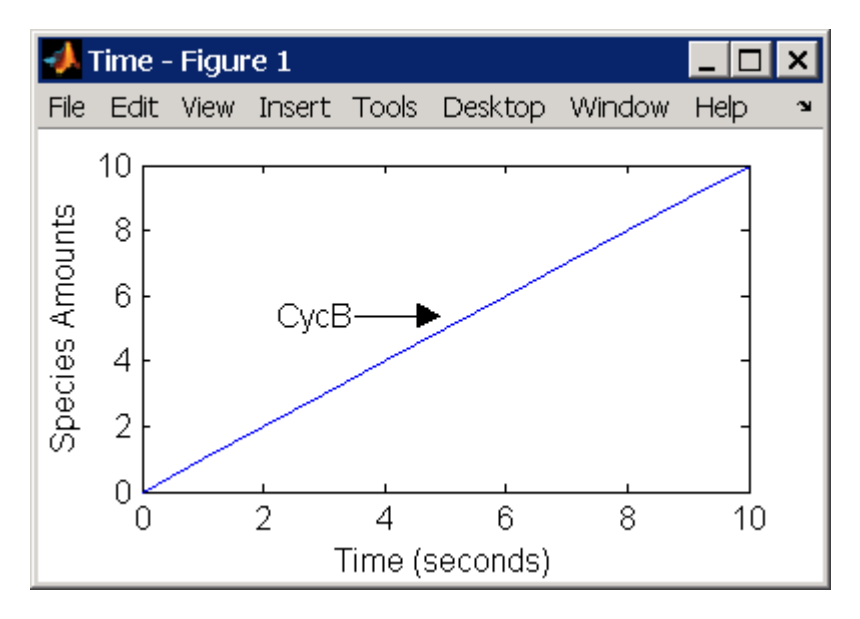

### **Reaction 2, Degradation of Cyclin B**

Cyclin B is degraded at the end of the M-phase.

```
 reaction: CycB -> AA
 reaction rate: K2*CycB nM/minute
```
```
parameters: K2 = 0 1/minute, []constant, variable by rule
               V2i = 0.005 1/nM*minute
               V2a = 0.25 \t 1/nM*minutespecies: CycB = 0 nM
               APCi = 1 nMAPCa = 0 nMAA = 100 nM [x]constant [x]boundary
algebraic rule: (V2i*APCi) + (V2a*APCa) - K2
```
Initially, Cyclin B degradation is low. This implies the amount of active APC (APCa) =  $0$  and inactive  $APC (APCi) = APC total = 1 nM$ .

Test the algebraic rule by simulating reactions 1 and 2 with  $APCi = 0$  and  $APCa = 1$ .

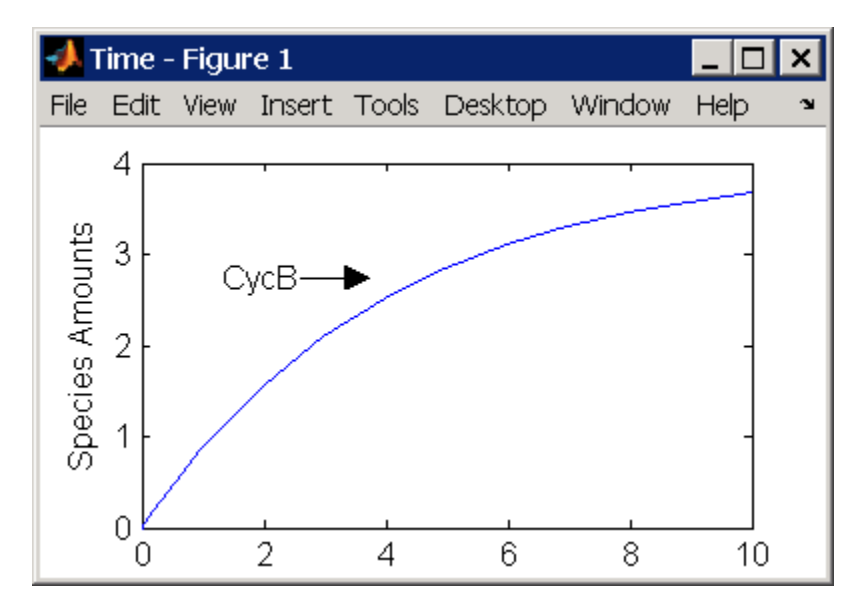

#### **Reaction 3, Dimerization of Cyclin B with Cdc2 Kinase**

Cyclin B dimerizes with Cdc2 kinase to form M-phase promoting factor (MPF).

```
 reaction: Cdc2 + CycB -> MPF
reaction rate: k3*Cdc2*CycB nM/minute
   parameters: k3 = 0.005 1/(nM*minute)<br>species: Cdc2 = 100 nM
       species: Cdc2 = 100 nM<br>CvCB = 0 nM
                 CycB =MPF = 0 nM
```
Test the model by simulating with  $K2 = 0.25$ .

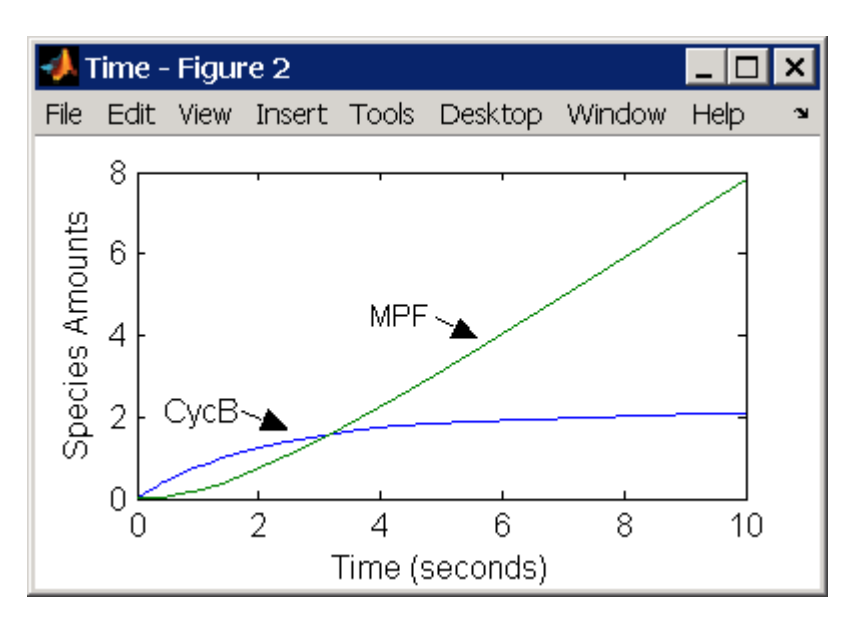

### **Reaction 4, Degradation of Cyclin B on MPF**

Cyclin B is tagged with ubiquitin groups and degrades while bound to Cdc2.

```
 reaction: MPF -> Cdc2 + AA
 reaction rate: K2*[MPF]
   parameters: K2 = 0 or 0.25 1/minute, variable by rule
                v2i = 0.005 1/(nM*minute)
                v2a = 0.25 1/(nM*minute)
       species: MPF = 0 nM
                APCi = 1 nMAPCa = 0 nMAA = 100 nM [x]constant [x]boundary
algebraic rule: (v2i*APCi) + (v2a*APCa) - K2
```
Test the simulation with  $APCa = 1$  and  $APCi = 0$ . Because the amount of APCa (active) is high, K2 increases and the degradation starts to balance the synthesis of MPF.

<span id="page-542-0"></span>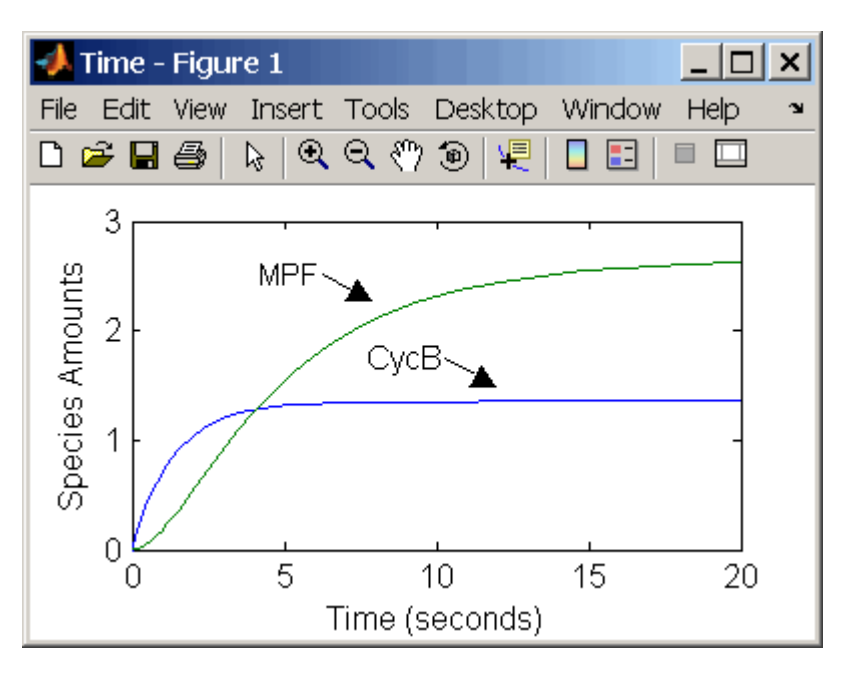

## **Reaction 5, Deactivation of Active MPF**

Active MPF (MPFp) is dephosphorylated on Thr-161 by an unknown phosphatase (PP) to inactive MPF (MPF).

 reaction: MPFp -> MPF reaction rate: kpp\*[MPFp] parameters: kpp = 0.004 1/minute species:  $MPFp = 0$  nM  $MPF = 0 nM$ 

kcakr =  $0.004$  1/minute [Marlovits 1998, p. 175], but is renamed to kpp [Borisuk 1998].

Test simulation with  $APCa = 1$  and  $APCi = 0$ . MPF increases without reaching steady state.

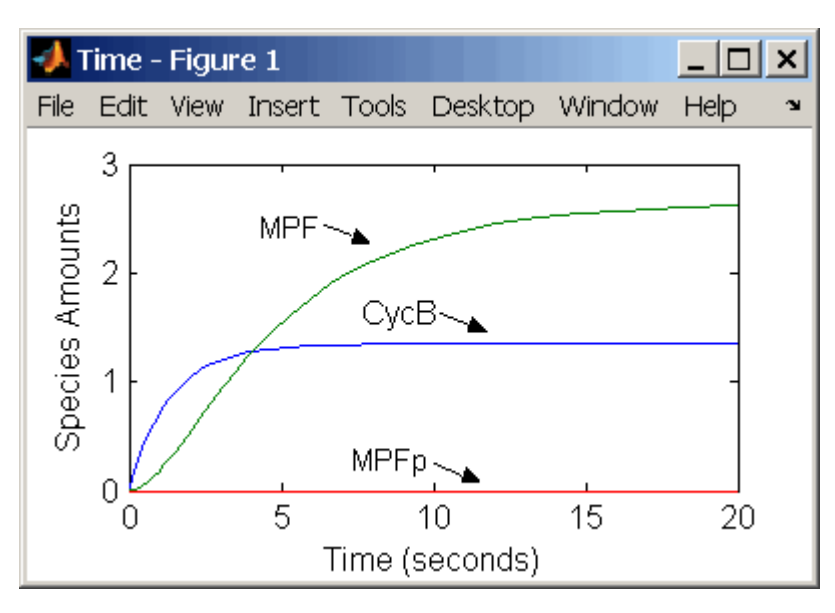

## <span id="page-543-0"></span>**Reaction 6, Activation of MPF**

Inactive MPF (MPF) is phosphorylated on Thr-161 by an unknown cyclin activating kinase (CAK).

```
 reaction: MPF -> MPFp
reaction rate: kcak*[MPF]
  parameters: kcak = 0.64 1/minute
      species: MPF = 0 nM
               MPFp = 0 nM
```
The kinase reaction that phosphorylates MPF to the active form is 160 times faster than the phosphatase reaction that dephosphorylates active MPF.

Simulate the model with reactions 1 to 6. Notice that after adding reaction 6, most of the product goes to active MPF (MPFp).

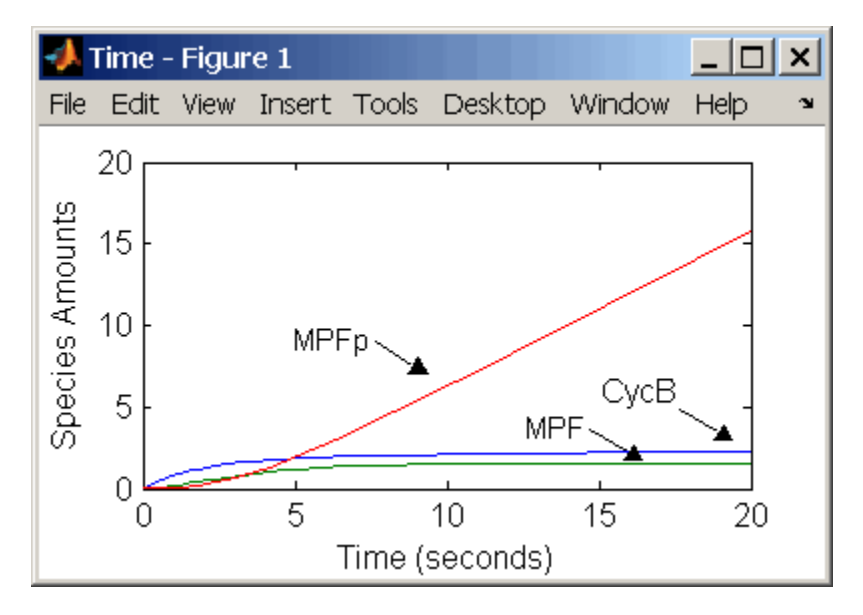

#### **Reaction 7, Remove Inhibiting Phosphate from Inhibited MPF**

Cdc25 phosphatase removes the inhibiting phosphate groups at the threonine 14 and tyrosine 15 residues on Cdc2 kinase.

```
 reaction: pMPF -> MPF
reaction rate: Kcdc25*[pMPF]
  parameters: Kcdc25 = 0.0 1/minute or 0.017 1/minute, variable by
                                                    algebraic rule
               V25i = 0.017 1/(mM*minute)
               V25a = 0.17 1/mM*minute
      species: pMPF = 0 nMMPF = 0 nM
               Cdc25 = 1 nM (inactive)
               Cdc25p = 0 nM (active)
algebraic rule: (V25i*Cdc25) + (V25a*Cdc25p) - Kcdc25
```
Initially, all of the Cdc25 phosphatase is in the inactive form (Cdc25).

Enter the initial value for Kcdc25 as 0.0 and let the first time step calculate the value from the rule, or enter an initial value using the rule.

Initially, set **ConstantAmount** for Cdc25 and Cdc25p to test reactions 1 through 7. Then after you can add the reactions to regulate the Cdc25 phosphatase by clearing the **ConstantAmount** property.

#### **Reaction 8, Inhibition of MPF by Phosphorylation**

Addition of inhibiting phosphate groups by Wee1 kinase to inhibit active M-phase promoting factor (MPF). Myt1 kinase is also involved with the phosphorylation, but its contribution is grouped with Wee1.

```
 reaction: MPF -> pMPF
reaction rate: Kwee1*[MPF]
  parameters: Kweel = 0.0 l/minute or 0.01 l/minute, variable by
                                                 algebraic rule
               Vweeli = 0.01 1/(nM*minute)Vweela = 1.0 1/(nM*minute) species: MPF = 0 nM
               pMPF = 0 nMWeelp = 1 nM (inactive)Weel = 0 nM (active)
algebraic rule: (Vwee1i*Wee1p) + (Vwee1a*Wee1) - Kwee1
```
The initial capitalization for the parameter Kwee1 is a convention to indicate that this value changes during the simulation.

Test the simulation for reactions 1 through 8 with Wee1p (inactive) =  $1$  and Wee1 (active) =  $0$ .

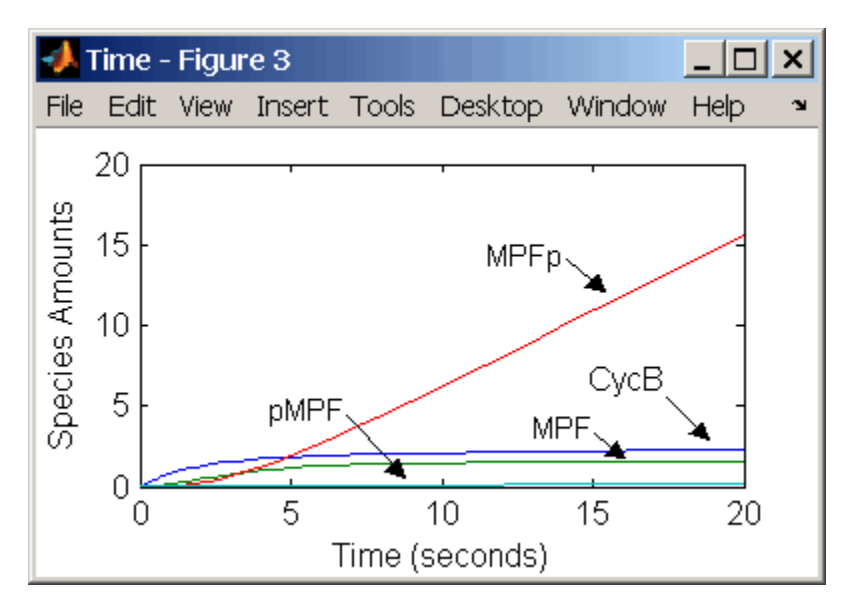

Test the simulation with Wee1p (inactive) =  $\theta$  and Wee1 (active) = 1.

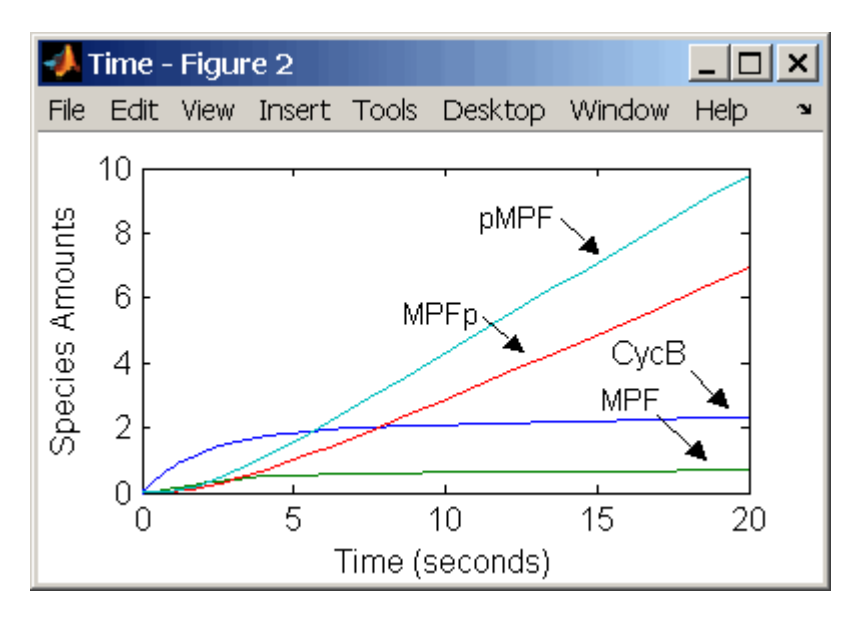

#### **Reaction 11, Degradation of Cyclin B on Inhibited MPF**

Degradation of cyclin B (CycB) on inhibited MPF (pMPF). Cyclin B is tagged with ubiquitin groups and degrades while bound to Cdc2.

```
 reaction: pMPF -> Cdc2 + AA
 reaction rate: K2*[pMPF] nM/minute
   parameters: K2 = 0 or 0.25 1/minute, variable by rule
                V2i = 0.005 1/nM*minute
                V2a = 0.25 1/nM*minute
       species: MPF = 0 nMAPCi = 1 nMAPCa = 0 nMAA = 100 nM [x]constant [x]boundary
                Cdc2 = 100 nm
algebraic rule: (V2i*APCi) + (V2a*APCa) - K2
```
Test the simulation with Wee1 active (Wee1 = 1) and APC active (APCi = 1).

### **Reaction 12, Deactivation of MPF to Inhibited MPF**

Inhibited/active MPF (pMPFp) is dephosphorylated on Thr-161 by an unknown phosphatase (PP) to inhibited MPF (pMPF). Compare reaction 12 with [reaction 5 on page B-33.](#page-542-0)

 reaction: pMPFp -> pMPF reaction rate: kpp\*[pMPFp] parameters: kpp = 0.004 1/minute  $species: pMPFp = 0 nM$  $pMPF = 0 nM$ 

#### **Reaction 13, Activation of Inhibited MPF**

Inhibited MPF (pMPF) is phosphorylated on Thr-161 by an unknown cyclin-activating kinase (CAK). Compare reaction 13 with [reaction 6 on page B-34.](#page-543-0)

 reaction: pMPF -> pMPFp reaction rate: kcak\*[pMPF] nM/minute parameters:  $kcak = 0.64$  1/minute species: pMPF = 0 nM  $pMPFp = 0 nM$ 

Test the simulation with Wee1p = 1 (inactive)/ Wee1 = 0 and then test with Wee1p = 0 (inactive)/  $Wee1 = 1.$ 

### **Reaction 15, Degradation of Cyclin B on Active but Inhibited MPF**

Degradation of cyclin B (CycB) on inhibited MPF (pMPF). Cyclin B is tagged with ubiquitin groups and degrades while bound to cdc2 kinase.

```
 reaction: pMPFp -> Cdc2 + AA
 reaction rate: K2*[pMPFp] nM/minute
   parameters: K2 = 0 or 0.25 1/minute, variable by rule
               v2i = 0.005 1/nM*minute
               v2a = 0.25 1/nM*minute
       species: MPF = 0 nMAPCi = 1 nMAPCa = 0 nMAA = 100 nM [x]constant [x]boundary
               Cdc2 = 100 nm
algebraic rule: (V2i*APCi) + (V2a*APCa) - K2
```
### **Reaction 16, Inhibit MPF by Phosphorylation**

Addition of inhibiting phosphate groups by Wee1 kinase to inhibit active M-phase promoting factor (MPF). Myt1 kinase is also involved with the phosphorylation, but its contribution is grouped with Wee1.

```
 reaction: MPFp -> pMPFp
  reaction rate: Kwee1*[MPFp] nM/minute
   parameters: Kweel = 1/minute []constant, variable by rule
               Vweei = 0.01 1/nM*minute
               Vweea = 1 \t1/nM*minute
       species: MPFp = 0 nMpMPFp = 0 nMWeep = 1 nM (inactive)Weel = 0 nM (active)algebraic rule: (Vwee1i*Wee1p) + (Vwee1a*Wee1) - Kwee1
```
#### **Reaction 17, Remove Inhibiting Phosphate from Activated MPF**

Remove the inhibiting phosphate group from pMPFp with cdc25 phosphatase.

```
 reaction: pMPFp -> MPFp
reaction rate: Kcdc25*[pMPFp]
   parameters: Kcdc25 = \theta 1/minue, []constant, variable by rule
               V25i = 0.017 1/nM*minute
               V25a = 0.17 1/nM*minute
      species: pMPFp = 0 nM
               MPFp = 0 nMalgebraic rule: (V25i*Cdc25) + (V25a*Cdc25p) - Kcdc25
```
#### **Reaction 19, Degradation of Cyclin B on Activated MPF**

Degradation of cyclin B (CycB) on inhibited MPF (pMPF). Cyclin B is tagged with ubiquitin groups and degrades while bound to cdc2 kinase.

```
 reaction: MPFp -> MPF + AA
  reaction rate: K2*[MPFp] nM/minute
    parameters: K2 = 0 or 0.25 1/minute, variable by rule
                V2i = 0.005 1/nM*minute
                V2a = 0.25 1/nM*minute
       species: MPF = 0 nM
                MPFp = 0 nMAPCi = 1 nMAPCa = 0 \, \text{n}AA = 100 nM [x]constant [x]boundary
                Cdc2 = 100 nm
algebraic rule: (V2i*APCi) + (V2a*APCa) - K2
```
#### **Reaction 36, Activation of Cdc25 by Activated MPF**

Activation of cdc25 phosphatase by phosphorylation with active M-phase promoting factor (MPFp).

```
reaction: Cdc25 + (MPFp) -> Cdc25p + (MPFp)reaction rate: (k25*[MPFp]*[Cdc25])/(Km25 + [Cdc25])
  parameters: k25 = 0.02 1/minute
              Km25 = 0.1 nMspecies: Cdc25 = 1 nM (inactive)
              Cdc25p = 0 nM (active)
```
Initially MPF is inhibited (MPF\* reacts to pMPF\*).

#### **Reaction 37, Deactivation of Cdc25**

Deactivation of cdc25 phosphatase by dephosphorylation with an unknown phosphatase.

```
 reaction: Cdc25p -> Cdc25
reaction rate: (k25r*[Cdc25p])/(Km25r + [Cdc25p])
   parameters: k25r = 0.1 nM/minute
               Km25r = 1 nM
      species: Cdc25 = 1 nM (inactive)
               Cdc25p = 0 nM (active)
```
#### **Reaction 38, Deactivation of Wee1 by Active MPF**

Deactivation of Wee1 kinase by phosphorylation with active M-phase promoting factor (MPFp).

```
reaction: Weel + (MPFp) \rightarrow Weelp + (MPFp)reaction rate: (kw*[MPFp]*[Wee1])/(Kmw + [Wee1]) nM/minute
    parameters: kw = 0.02 1/minute
               Kmv = 0.1 nM species: Wee1p = 1 nM (inactive)
               Weel = 0 nM (active)
```
Initially MPF is inhibited (MPF\* reacts to pMPF\*).

#### **Reaction 39, Activation of Wee1**

Activation of Wee1 kinase by dephosphorylation with an unknown kinase.

```
 reaction: Wee1p -> Wee1
reaction rate: (kwr*[Wee1p])/(Kmwr + [Wee1p]) nM/minute
   parameters: kwr = 0.1 nM/minute
               Kmwr = 1 nM species: Wee1p = 1 nM (inactive)
              Weel = 0 nM (active)
```
## **Reaction 40, Activation of Intermediate Enzyme by Active MPF**

The inactive intermediate enzyme (IE) is activated by phosphorylation with active M-phase promoting factor (MPFp).

```
reaction: IE + (MPFp) -> IEp + (MPFp)reaction rate: (kie*[MPFp]*[IE])/(Kmie + [IE])
   parameters: kie = 0.02 1/minute
              Kmie = 0.01nMspecies: IE = 1 nM (inactive)
              IEp = 0 nM (active)
```
### **Reaction 41, Deactivation of IE**

The active intermediate enzyme (IE) is deactivated by dephosphorylation.

```
 reaction: IEp -> IE
reaction rate: (kier*[IEp])/(Kmier + [IEp])
    parameters: kier = 0.15 nM/minute
               Kmier = 0.01 nM
      species: IE = 1 nM (inactive)
               IEp = 0 nM (active)
```
## **Reaction 42, APC Activation by IEp**

Anaphase-promoting complex (APC) is activated by an active intermediate enzyme (IEp).

```
 reaction: APCi + IEp -> APCa + IEp
reaction rate: (kap*[IEp]*[APCi])/(Kmap + [APCi])
  parameters: kap = 0.13 1/minute
               Kmap = 0.01 nM
     species : APCi = 1 nM
              APCa = 0 nM
```
### **Reaction 43, APC Deactivation**

Anaphase-promoting complex (APC) is deactivated.

```
 reaction: APCa -> APCi
reaction rate: (kapr*[APCa])/(Kmapr + [APCa])
    parameters: kapr = 0.13 nM/minute
               Kmapr = 1 nM
      species : APCi = 1 nM
               APCa = 0 nM
```
**Block Diagram of the M-Phase Control Model with Reactions**

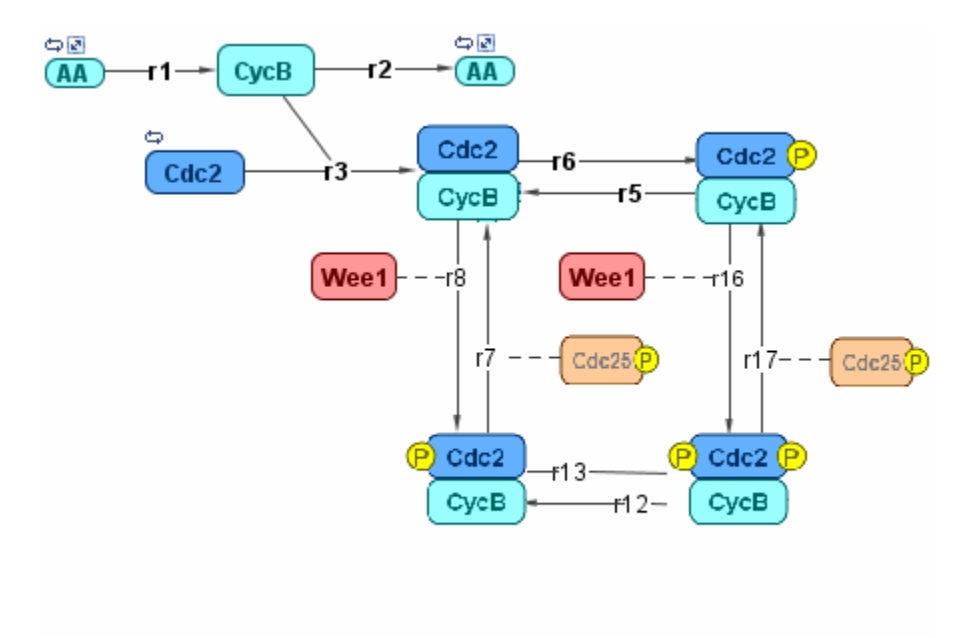

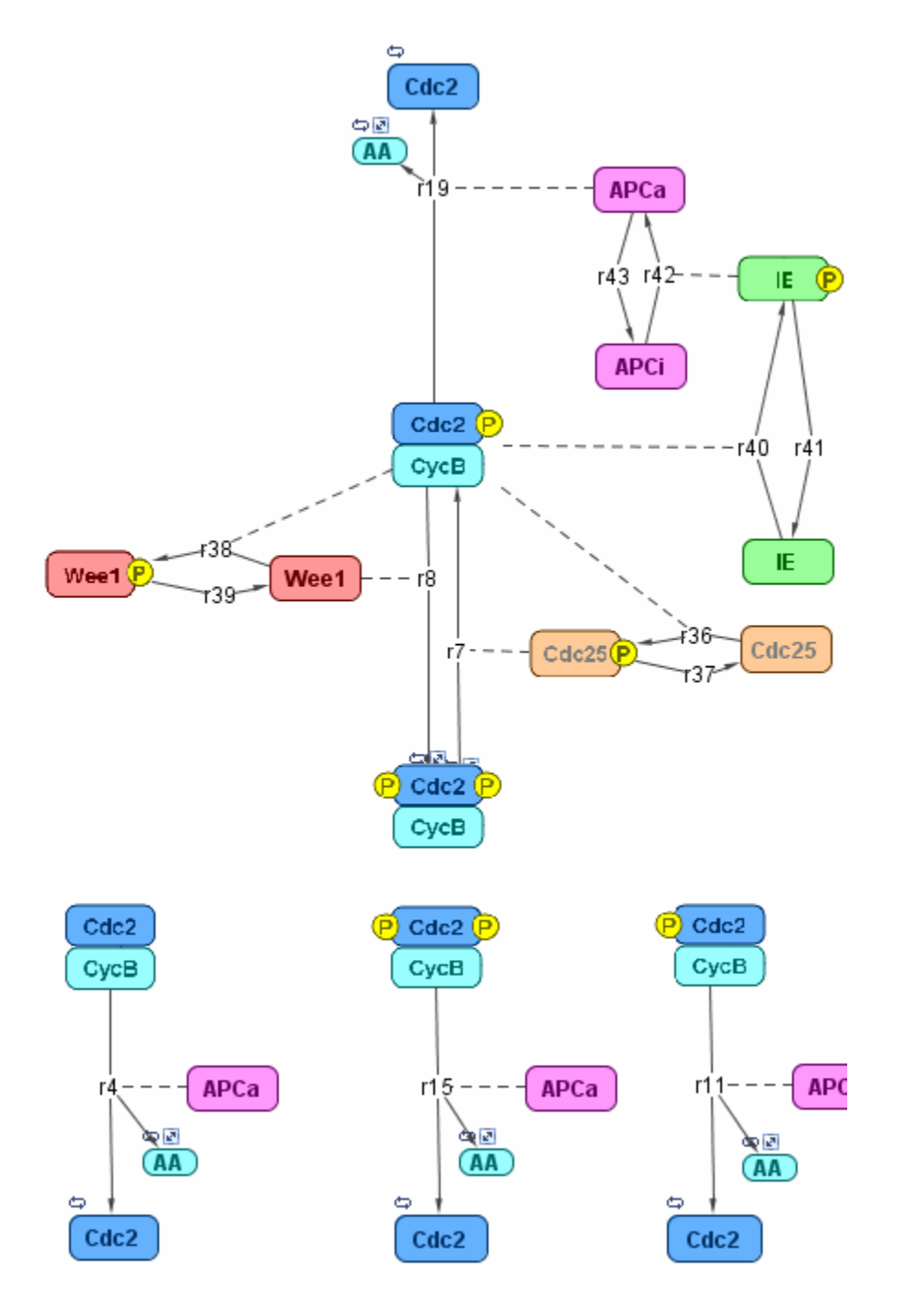

# **References**

- [1] Borisuk M, Tyson J (1998), "Bifurcation analysis of a model of mitotic control in frog eggs," Journal of Theoretical Biology, 195(1):69–85, [PubMed 9802951.](https://www.ncbi.nlm.nih.gov/entrez/query.fcgi?cmd=Retrieve&db=PubMed&list_uids=9802951&dopt=Abstract)
- [2] Marlovits G, Tyson C, Novak B, Tyson J (1998), "Modeling M-phase control in Xenopus oocyte extracts: the surveillance mechanism for unreplicated DNA," Biophysical Chemistry, 72(1-2):169–184, [PubMed 9652093](https://www.ncbi.nlm.nih.gov/entrez/query.fcgi?cmd=Retrieve&db=PubMed&list_uids=9652093&dopt=Abstract).

[3] Novák B, Tyson J (1993), "Numerical analysis of a comprehensive model of M-phase control in Xenopus oocyte extracts and intact embryos," Journal of Cell Science, 106(4):1153–1168, [PubMed 8126097.](https://www.ncbi.nlm.nih.gov/entrez/query.fcgi?cmd=Retrieve&db=PubMed&list_uids=8126097&dopt=Abstract)